# <span id="page-0-0"></span>**Guide d'utilisation de la bandothèque Dell™ PowerVault™ ML6000**

#### **[Introduction](#page-1-0)**

[Configuration de la bibliothèque PowerVault ML6000](#page-3-0)

**[Description](#page-7-0)** [Présentation de l'interface utilisateur](#page-20-0) [Configuration de votre bibliothèque](#page-28-0) [Advanced Reporting \(Rapport avancé\)](#page-67-0) [Capacité à la demande](#page-74-0) **[Encryption Key Management](#page-75-0)** [Utilisation de votre bibliothèque](#page-82-0) [Affichage d'informations](#page-98-0) [Mise à jour du micrologiciel de la bibliothèque et des lecteurs de bande](#page-105-0) [Installation, retrait et remplacement](#page-111-0) **[Dépannage](#page-200-0)** [Utilisation des cartouches et des codes](#page-219-0) [barres](#page-219-0) [Caractéristiques de la bibliothèque](#page-222-0) [Descriptions des indicateurs TapeAlert](#page-226-0) [Comment contacter Dell](#page-232-0)

#### **Les informations contenues dans ce document sont sujettes à modification sans préavis. © 2005-2010 Dell Inc. Tous droits réservés.**

Marques utilisées dans ce texte : *Dell*, le logo *DELL* et *PowerVault* sont des marques de Dell Inc. *Microsoft* est une marque déposée de Microsoft Corporation.

D'autres marques et noms de marque peuvent être utilisés dans ce document pour faire référence aux entités se réclamant de ces marques et de ces noms ou à leurs produits. Dell Inc. dénie tout intérêt propriétaire vis-à-vis des marques et des noms de marques autres que les siens.

*Publication initiale : Décembre 2005 Dernière révision : Mai 2010*

# <span id="page-1-0"></span>**Introduction: Guide d'utilisation de la bandothèque Dell™ PowerVault™ ML6000**

- [Déclarations relatives à la sécurité du produit](#page-1-1)
- **O** [Déclaration relative au mercure](#page-1-2)
- **Explication des symboles et remarques**
- **[Configurations prises en charge](#page-2-0)**

Ce guide contient les informations et instructions nécessaires au fonctionnement normal et à la gestion de la bibliothèque PowerVault ML6000. Ce guide est destiné à toute personne souhaitant se familiariser avec ou maîtriser les procédures d'installation, de configuration et d'utilisation de la bibliothèque PowerVault ML6000. Sachez que des privilèges d'administrateur sont requis pour la configuration de nombreuses fonctions décrites dans le présent guide.

# <span id="page-1-1"></span>**Déclarations relatives à la sécurité du produit**

Cet appareil est conçu pour le stockage et l'extraction de données sur bandes magnétiques. Toute autre application ne relève pas de l'utilisation prévue. Dell ne pourra être retenu responsable des dommages consécutifs à une utilisation non autorisée du produit. L'utilisateur assume tous les risques relatifs à cet aspect.

Cet appareil a été conçu et fabriqué de manière à répondre à toutes les exigences relatives à la sécurité et la réglementation. Sachez qu'une utilisation incorrecte de l'appareil peut provoquer des blessures corporelles, endommager l'appareil ou générer des interférences pouvant affecter d'autres équipements.

# <span id="page-1-2"></span>**Déclaration relative au mercure**

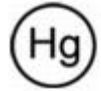

Les projecteurs, les écrans LCD et certaines imprimantes multifonctions peuvent utiliser des lampes qui contiennent des petites quantités de mercure, pour aider à améliorer l'efficacité de l'éclairage. Les lampes au mercure dans ces produits seront clairement indiquées. Veuillez disposer de la lampe en accord avec les lois régionales, nationales et fédérales. Pour plus d'informations, contactez l'Alliance des industries électroniques à l'adresse [www.eiae.org](http://www.eiae.org/). Pour plus d'informations sur le recyclage de la lampe, rendez-vous sur [www.lamprecycle.org](http://www.lamprecycle.org/).

# **Explication des symboles et remarques**

Les symboles suivants apparaissent dans le présent document pour signaler des informations importantes :

**REMARQUE :** Une REMARQUE indique une information importante qui vous permet de mieux utiliser votre système.

**MISE EN GARDE :** Une MISE EN GARDE indique un risque de dommage matériel ou de perte de données en cas de non-respect des instructions.

### **AVERTISSEMENT : Un AVERTISSEMENT indique un risque de dommage matériel, de blessure ou de mort.**

Ce guide utilise les références suivantes :

- Côté droit : fait référence au côté droit quand vous faites face au composant décrit.
- Côté gauche : fait référence au côté gauche guand vous faites face au composant décrit.

## **Autres documents utiles**

Les documents suivants sont également disponibles pour ce produit. Ces documents se trouvent sur le CD de documentation

du produit ou sur le site Web de support technique de Dell. Voir [Comment contacter Dell](#page-232-1) pour l'adresse du site Web de support technique de Dell.

- *Guide de démarrage rapide de la bibliothèque Dell PowerVault ML6000*
- *Guide de référence de la bibliothèque Dell PowerVault ML6000 SMI-S*
- *Guide de référence de la bibliothèque Dell PowerVault ML6000 B*asic SNMP
- *Guide de référence de la bibliothèque Dell PowerVault ML6000 S*CSI
- *Manuel du média Dell LTO, version 2.0*
- *Informations de sécurité, environnementales et réglementaires pour les serveurs et systèmes de stockage*
- *Informations de garantie et d'assistance pour les serveurs et systèmes de stockage*
- *Accord de licence des logiciels Dell*

*C* **REMARQUE** : Des notes de mise à jour sont également disponibles pour ce produit. Les notes de mise à jour décrivent les modifications apportées à votre système ou micrologiciel depuis la version précédente, fournissent des informations relatives à la compatibilité et abordent les éventuels problèmes répertoriés et leurs solutions. Les notes de mise à jour sont fournies avec les micrologiciels à télécharger à partir du site Web de support technique de Dell. Voir [Comment contacter Dell](#page-232-1) pour l'adresse du site Web de support technique de Dell.

## <span id="page-2-0"></span>**Configurations prises en charge**

**MISE EN GARDE :** Le ML6030 CM (et versions ultérieures) et les modules d'extension nécessitent une installation professionnelle. L'installation professionnelle est peut-être incluse avec votre achat. Veuillez appeler le 1 800 945 3355 pour planifier une installation professionnelle de votre bibliothèque PowerVault.

Les configurations de la bibliothèque PowerVault ML6000 disponibles sont les suivantes :

- Le ML6010 CM est un module de contrôle de bibliothèque 5U
- Le ML6020 CM consiste en un (1) module de contrôle de bibliothèque ML6010 CM 5U et un (1) module d'extension PowerVault ML6000 EM 9U (14U au total)
- Le ML6030 CM consiste en un (1) module de contrôle de bibliothèque ML6010 CM 5U et de deux (2) modules d'extension PowerVault ML6000 EM 9U (23U au total)

De plus, la configuration ML6030 CM peut être développée comme suit :

- Le ML6030 CM et un (1) module d'extension PowerVault ML6000 EM 9U (32U au total)
- Le ML6030 CM et deux (2) modules d'extension PowerVault ML6000 EM 9U (41U au total)

[Retour à la page du sommaire](#page-0-0)

<span id="page-3-0"></span>[Retour à la page du sommaire](#page-0-0)

# **Configuration de la bibliothèque PowerVault ML6000: Guide d'utilisation de la bandothèque Dell™ PowerVault™ ML6000**

- <span id="page-3-1"></span>Choix d'un emplacement
- Section à lire avant de déballer et d'installer la bibliothèque PowerVault ML6000
- **O** Déballage de votre bibliothèque
- **[Installation et montage en rack](#page-4-0)**
- [Consignes à lire avant d'utiliser et de configurer la bibliothèque](#page-5-0)
- [Informations sur le nom de connexion et le mot de passe initiaux des administrateurs](#page-5-1)
- [Assistant d'installation](#page-5-2)
- [Détails de configuration](#page-6-0)

Le présent chapitre présente les étapes nécessaires au déballage, à l'installation et à la configuration de la bibliothèque PowerVault ML6000.

Afin d'obtenir des instructions pour la configuration de base de la bibliothèque, voir le *Guide de démarrage rapide* de la bibliothèque Dell PowerVault ML6000 sur le *CD Dell PowerVault ML6000 Documentation*. Une copie du Guide de démarrage rapide de la bibliothèque Dell PowerVault ML6000 est également fournie avec votre bibliothèque, dans l'emballage du produit.

Pour des instructions d'installation complètes, voir [Installation, retrait et remplacement.](#page-111-1)

Consultez également les documents indiqués dans la section Autres documents utiles. Les informations de ces documents vous assisteront dans la configuration, l'utilisation et l'entretien de votre bibliothèque.

## **Choix d'un emplacement**

Pour éviter tout endommagement du matériel, la bibliothèque doit être positionnée dans un emplacement stable. Reportezvous au document intitulé Informations de sécurité, environnementales et réglementaires pour les serveurs et systèmes de stockage qui figure dans *Autres documents utiles* pour plus d'informations sur la recherche d'un emplacement optimal pour votre bibliothèque.

#### **AVERTISSEMENT : La prise de courant doit se trouver près de la bibliothèque et être facilement accessible.**

Informations détaillées sur le positionnement de la bibliothèque :

- Assurez vous qu'une source d'alimentation (correspondant impérativement au type identifié sur l'étiquette du produit) est disponible. Voir [Caractéristiques de la bibliothèque](#page-222-1) pour plus d'informations sur le type d'alimentation requis.
- Disposez les câbles de manière à pouvoir éviter de marcher dessus et à ne pas les pincer. Prêtez une attention particulière au cordon d'alimentation au niveau de la prise murale et du point de raccordement du cordon d'alimentation à la bibliothèque.
- Assurez vous qu'aucun objet n'est susceptible de tomber sur la bibliothèque et qu'aucun liquide ne risque de se déverser dans les ouvertures du châssis de la bibliothèque.

## **Section à lire avant de déballer et d'installer la bibliothèque PowerVault ML6000**

La présente section comprend des informations importantes dont vous devez prendre connaissance avant de déballer, d'installer et de mettre votre bibliothèque PowerVault ML6000 sous tension.

**AVERTISSEMENT : Sans lecteur de bande, cartouche de bande ou bloc d'alimentation, un module de**

**contrôle de bibliothèque 5U pèse environ 27,2 kg. Sans lecteur de bande, cartouche de bande ou bloc d'alimentation, un module d'extension de bibliothèque 9U pèse plus de 29,5 kg. Afin d'éviter des blessures graves, la mise en place des modules en toute sécurité requiert deux personnes.**

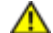

**AVERTISSEMENT : Toutes les bibliothèques doivent être installées dans un rack doté d'une borne de terre de protection générale et alimentées en électricité au moyen d'une prise complète mâle et femelle de type industriel et/ou d'une prise de courant femelle répondant à la norme IEC 60309 (ou norme nationale équivalente) et munie d'un conducteur de terre dont la section est d'au moins 1,5 mm2 (calibre 14).** 

**Afin de garantir un débit d'air correct et un espace d'accès suffisant, prévoyez 60 cm à l'avant et à l'arrière de la bibliothèque.**

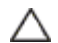

**MISE EN GARDE :** Le ML6030 CM (et versions ultérieures) et les modules d'extension nécessitent une installation professionnelle. L'installation professionnelle est peut-être incluse avec votre achat. Veuillez appeler le 1 800 945 3355 pour planifier une installation professionnelle de votre bibliothèque PowerVault.

Avant d'installer la bibliothèque :

- Retirez tous les blocs d'alimentation. La bibliothèque peut comprendre jusqu'à dix blocs d'alimentation. Montez la bibliothèque dans un rack avant d'installer les blocs d'alimentation. Pour des instructions de montage en rack, voir [Installation, retrait et remplacement.](#page-111-1)
- Retirez tous les lecteurs de bande. La bibliothèque peut comprendre jusqu'à 18 lecteurs. Montez la bibliothèque dans un rack avant d'installer les lecteurs de bande.
- Avant de charger des médias dans la bibliothèque PowerVault ML6000, assurez-vous que toutes les cartouches de bande portent des étiquettes de code-barres.
- Avant de mettre votre bibliothèque sous tension, consultez les informations concernant l'installation des terminateurs de module et des câbles dans le *Guide de démarrage rapide* de la bibliothèque Dell PowerVault ML6000 ou dans le [Installation, retrait et remplacement.](#page-111-1)

**REMARQUE :** Pour les dernières mises à jour de produit, consultez le site **[http://support.dell.com](http://support.dell.com/)**.

# **Déballage de votre bibliothèque**

**MISE EN GARDE :** Retirez tous les matériaux d'emballage intérieur de la bibliothèque avant de la mettre sous tension ou de l'installer dans un rack.

Ø **REMARQUE :** Conservez tous les emballages d'origine au cas où vous auriez à déplacer ou expédier la bibliothèque à l'avenir.

- Ouvrez la porte du poste I/E et enlevez la barrette jaune du poste I/E.
- Retirez l'assemblage de restreinte du robot orange sécurisant le robot au-dessous de la bibliothèque. Vous pouvez accéder à l'assemblage de restreinte par la porte d'accès de la bibliothèque ou par le dessus de la bibliothèque lorsque vous retirez le panneau supérieur de la bibliothèque.

## <span id="page-4-0"></span>**Installation et montage en rack**

**MISE EN GARDE :** Le ML6030 CM (et versions ultérieures) et les modules d'extension nécessitent une installation professionnelle. L'installation professionnelle est peut-être incluse avec votre achat. Veuillez appeler le 1 800 945 3355 pour planifier une installation professionnelle de votre bibliothèque PowerVault.

Pour un montage correct et sécurisé de la bibliothèque PowerVault ML6000 dans un rack, consultez les instructions de montage en rack dans [Installation, retrait et remplacement.](#page-111-1)

Suivez les instructions de préparation et d'installation détaillées pour la configuration de votre bibliothèque.

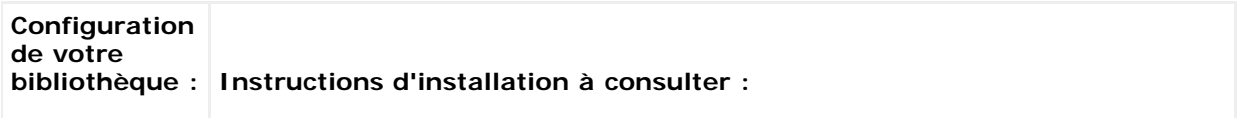

Configuration de la bibliothèque PowerVault ML6000

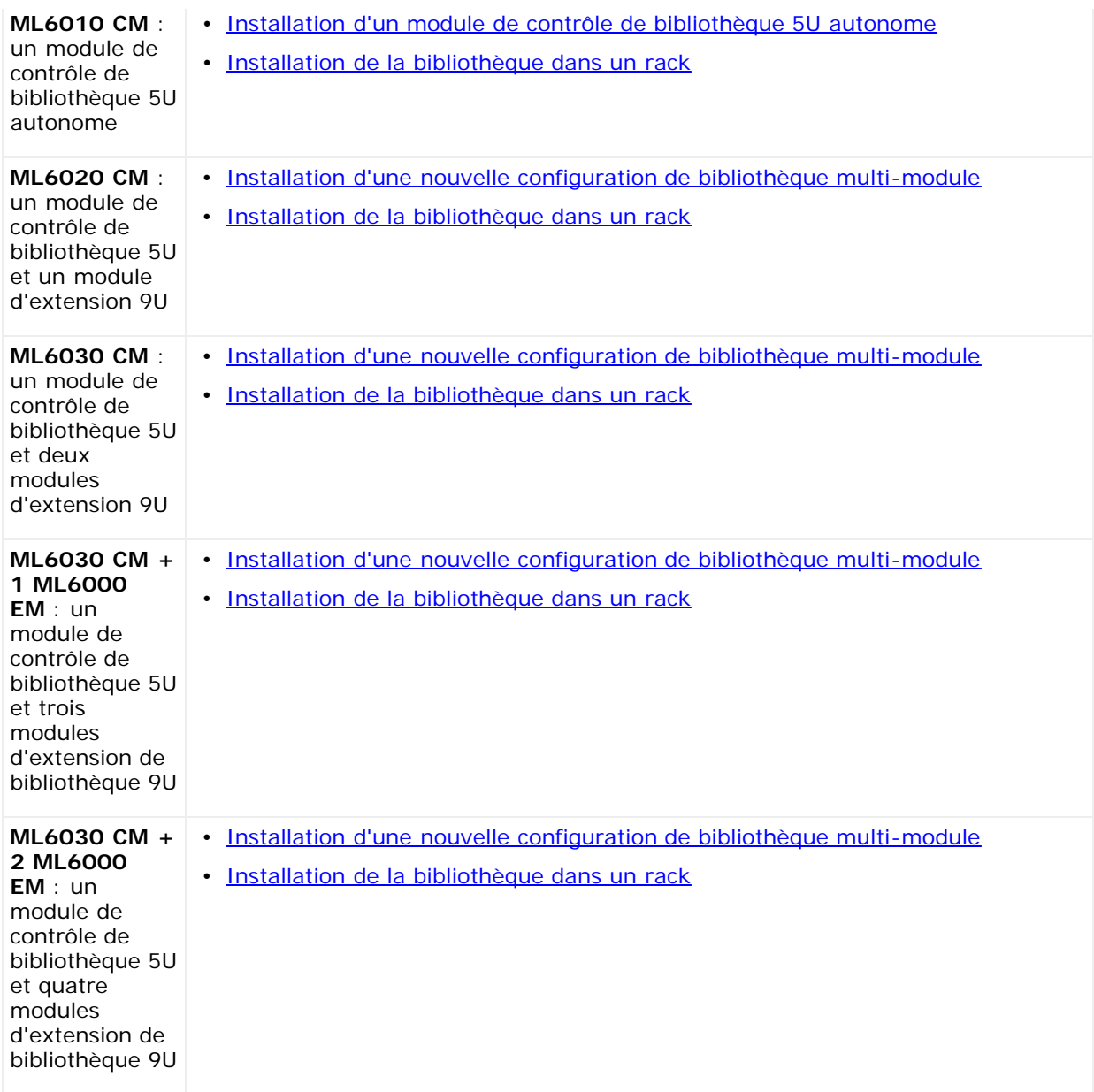

# <span id="page-5-0"></span>**Consignes à lire avant d'utiliser et de configurer la bibliothèque**

*C* REMARQUE : L'initialisation initiale de la bibliothèque PowerVault ML6000 peut prendre jusqu'à 30 minutes. il est dangereux de mettre la bibliothèque hors puis sous tension tant que l'**assistant d'installation** n'apparaît pas sur le panneau de commande.

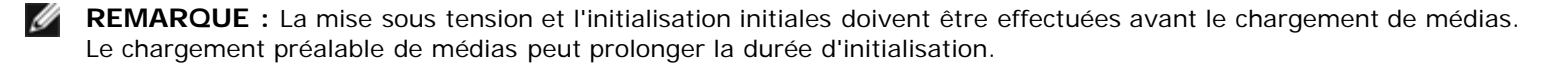

## <span id="page-5-1"></span>**Informations sur le nom de connexion et le mot de passe initiaux des administrateurs**

- Nom de connexion : **admin**
- Mot de passe : **password**

# <span id="page-5-2"></span>**Assistant d'installation**

Si votre session de l'assistant d'installation expire ou si vous ne terminez pas tous les écrans de l'assistant d'installation, la bibliothèque applique les paramètres de configuration par défaut et toutes les modifications que vous avez éventuellement effectuées. Pour plus d'informations, voir **Paramètres de configuration par défaut**.

## <span id="page-6-0"></span>**Détails de configuration**

- Ø **REMARQUE :** Vous devez utiliser le client Web pour créer manuellement des partitions. Lors de la mise sous tension initiale, les partitions ne peuvent être créées automatiquement que par l'intermédiaire de l'interface utilisateur du panneau de commande.
	- Si la configuration de votre bibliothèque PowerVault ML6000 ne comprend pas de logement de poste I/E, veillez à procéder à un chargement global de cartouches de bande avant de configurer des partitions. Vous pouvez également charger un ensemble de cartouches de bande pendant que le système est hors tension. Pour plus d'informations sur le chargement global, voir *Utilisation de votre bibliothèque*. Pour plus de détails sur la configuration des logements de poste I/E, voir [Configuration de votre bibliothèque](#page-28-1).
	- Lors de la configuration des paramètres réseau pour la passerelle par défaut, vous devez entrer une adresse IP valide. La bibliothèque n'accepte pas de valeur vide ni 0.0.0.0.
	- Avant de mettre à jour le micrologiciel de la bibliothèque, assurez-vous d'avoir enregistré la configuration de la bibliothèque. Pour des instructions, voir [Enregistrement et restauration de la configuration de bibliothèque.](#page-203-0)
	- Lorsque la topologie des lecteurs est modifiée, il peut s'avérer nécessaire de mettre l'état de la bibliothèque à jour avant que la partition ne puisse être utilisée. Pour mettre l'état de la bibliothèque à jour, effectuez l'une des actions suivantes :
		- Mettez la partition hors ligne, puis remettez-la en ligne.
		- Ouvrez la porte de la bibliothèque et refermez-la dix secondes plus tard.
		- Retirez le lecteur par l'arrière de la bibliothèque et réinsérez-le une minute plus tard.
		- Redémarrez la bibliothèque.

**MISE EN GARDE :** Veuillez consulter la documentation de votre logiciel de sauvegarde hôte pour connaître la configuration requise des pilotes. Si des pilotes Windows s'avèrent requis, le pilote Windows par défaut peut être utilisé (option recommandée) ou vous trouverez le pilote spécifique du périphérique PowerVault ML6000 sur le site [http://support.dell.com.](http://support.dell.com/) Afin d'éviter toute diminution possible des performances dans un environnement SAN, consultez l'article 842411 de la Base de connaissances Windows sur l'utilisation des pilotes spécifiques aux périphériques.

[Retour à la page du sommaire](#page-0-0)

# <span id="page-7-0"></span>**Description: Guide d'utilisation de la bandothèque Dell™ PowerVault™ ML6000**

- [Library Configuration \(Configuration de bibliothèque\)](#page-7-1)
- **O** [Modules](#page-9-0)
- [Composants du panneau avant](#page-11-0)
- **[Composants du panneau arrière](#page-12-0)**
- [Système robotique et lecteur de code](#page-17-0) [barres](#page-17-0)
- **[Lecteurs de bande pris en charge](#page-17-1)**
- [Caractéristiques de la bibliothèque](#page-18-0)
- **[Fonctionnalités sous licence](#page-18-1)**

La bibliothèque PowerVault ML6000 effectue automatiquement le retrait, le stockage et la gestion des cartouches de bande. Les cartouches de bande sont stockées dans la bibliothèque et montées et démontées dans et hors des lecteurs de bande à l'aide d'un micrologiciel exécuté sur la bibliothèque ou d'un logiciel exécuté sur les systèmes hôte.

La bandothèque PowerVault ML6000 offre des fonctions de gestion et une fiabilité avancées, ainsi que des performances et une capacité de stockage extensibles. À mesure que les besoins en stockage et en lecteurs de bande changent, des modules d'extension de bibliothèque 9U peuvent être ajoutés à la bibliothèque, offrant une configuration pouvant atteindre 41 unités de rack (41U, où 1U = 1,75 po).

# <span id="page-7-1"></span>**Library Configuration (Configuration de bibliothèque)**

La bibliothèque PowerVault ML6000 est conçue pour simplifier son installation, sa configuration et sa mise à jour. La bibliothèque PowerVault ML6000 consiste en deux blocs de base : le module de contrôle de bibliothèque 5U et le module d'extension de bibliothèque 9U.

Ces blocs constituent la base des configurations de bibliothèque suivantes :

- Le ML6010 CM est un module de contrôle de bibliothèque 5U. La [Figure 1](#page-7-2) illustre l'avant du module ML6010 CM.
- Le ML6020 CM consiste en un (1) module de contrôle de bibliothèque ML6010 CM 5U et un (1) module d'extension de bibliothèque PowerVault ML6000 EM 9U (14U au total). La [Figure 2](#page-8-0) illustre l'avant du module ML6010 CM.
- Le ML6030 CM consiste en un (1) module de contrôle de bibliothèque ML6010 CM 5U et deux (2) modules d'extension de bibliothèque PowerVault ML6000 EM 9U (23U au total). La [Figure 3](#page-8-1) illustre l'avant du module ML6010 CM.

De plus, la configuration du ML6030 CM peut être développée comme suit :

- Le ML6030 CM et un (1) module d'extension de bibliothèque PowerVault ML6000 EM 9U (32U au total)
- Le ML6030 CM et deux (2) modules d'extension de bibliothèque PowerVault ML6000 EM 9U (41U au total)

#### <span id="page-7-2"></span>**Figure 1 Configuration de bibliothèque ML6010 CM (module de contrôle de bibliothèque 5U autonome)**

<span id="page-8-0"></span>**Figure 2 Configuration de bibliothèque ML6020 CM (module de contrôle de bibliothèque 5U et un module d'extension de bibliothèque 9U)**

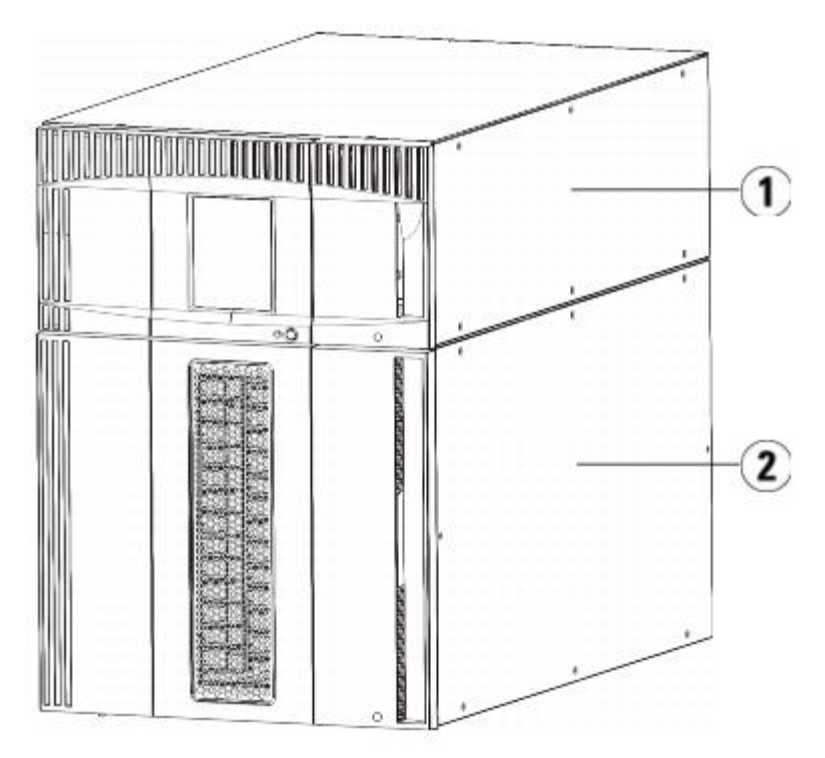

- **1 Module de contrôle de bibliothèque 5U**
- **2 Module d'extension de bibliothèque 9U**

<span id="page-8-1"></span>**Figure 3 Configuration de bibliothèque ML6030 CM (module de contrôle de bibliothèque 5U et deux modules d'extension de bibliothèque 9U)**

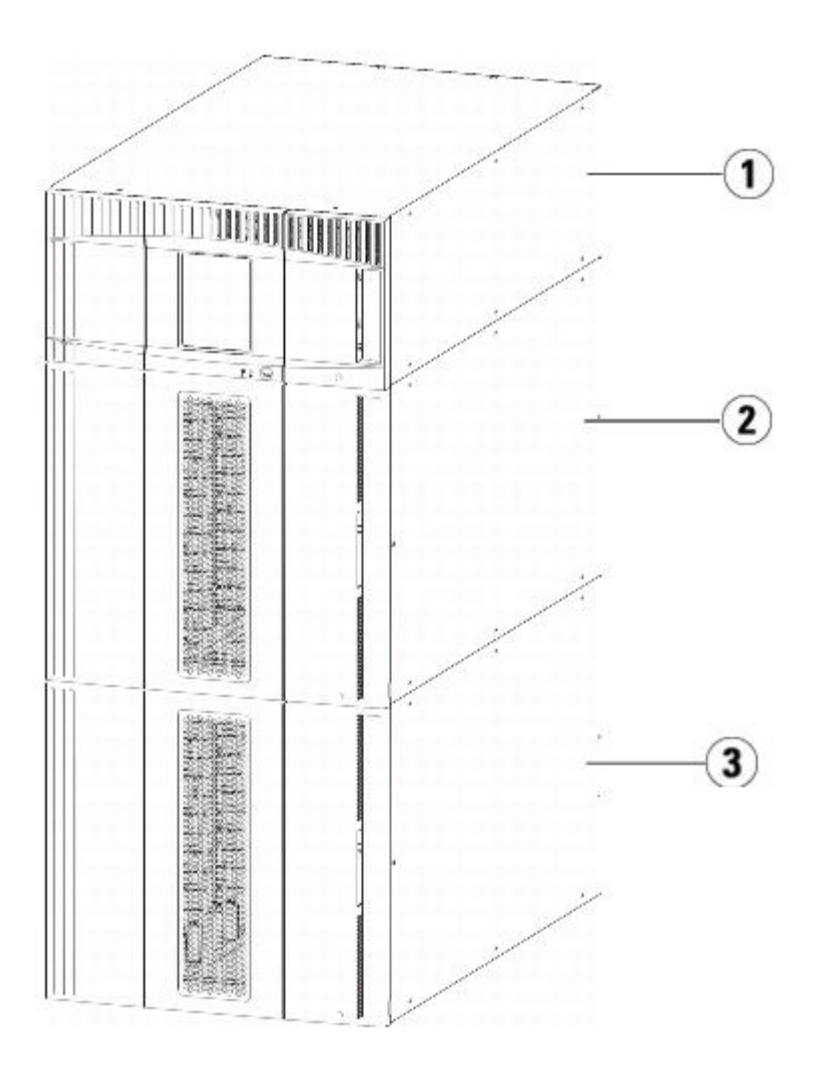

- **1 5U Module de contrôle de bibliothèque**
- **2 Module d'extension de bibliothèque 9U**
- **3 Module d'extension de bibliothèque 9U**

**Avertissement : Toutes les bibliothèques dont la taille dépasse 14U doivent être installées dans un rack doté d'une borne de terre de protection générale et alimentées en électricité au moyen d'une prise complète mâle et femelle de type industriel et/ou d'une prise de courant femelle répondant à la norme IEC 60309 (ou norme nationale équivalente) et munie d'un conducteur de terre dont la section est d'au moins 1,5 mm2 (calibre 14).**

**Afin de garantir un débit d'air correct et un espace d'accès suffisant, prévoyez 60 cm à l'avant et à l'arrière de la bibliothèque.**

**Mise en garde :** Le ML6030 CM (et versions ultérieures) et les modules d'extension nécessitent une installation professionnelle. L'installation professionnelle est peut-être incluse avec votre achat. Veuillez appeler le 1 800 945 3355 pour planifier une installation professionnelle de votre bibliothèque PowerVault.

## <span id="page-9-0"></span>**Modules**

Les bibliothèques PowerVault ML6000 sont modulaires et vous pouvez en augmenter la capacité à tout moment. Les trois systèmes de base de la bibliothèque PowerVault ML6000 sont les suivants :

- ML6010 CM (hauteur de rack 5U)
- ML6020 CM (hauteur de rack 14U)
- ML6030 CM (hauteur de rack 23U)

Vous pouvez étendre ces configurations en ajoutant des modules d'extension de bibliothèque 9U PowerVault ML6000 EM pour atteindre une hauteur de rack maximale de 41U. Les modules d'extension de bibliothèque 9U accroissent la capacité au fur et à mesure que vos besoins en stockage et en lecteurs de bande changent. Voir la [Figure 4](#page-10-0) pour une illustration de l'extensibilité de la bibliothèque. Pour plus d'informations sur l'installation, le retrait et le remplacement des modules, voir [Installation, retrait et remplacement.](#page-111-1)

Chaque module contient un nombre spécifique de logements de stockage, de logements de poste I/E et de logements de lecteur de bande disponibles. Voir [Capacité de la bibliothèque](#page-223-0) pour le nombre de logements disponibles pour chaque configuration de bibliothèque.

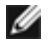

**Remarque :** Le nombre de logements indiqué dans ce document n'inclut pas cinq des logements inacessibles de la ligne inférieure de toute configuration de bibliothèque. Pour plus d'informations sur ces logements, voir [Logements](#page-88-0) [inutilisés.](#page-88-0)

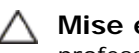

**Mise en garde :** Le ML6030 CM (et versions ultérieures) et les modules d'extension nécessitent une installation professionnelle. L'installation professionnelle est peut-être incluse avec votre achat. Veuillez appeler le 1 800 945 3355 pour planifier une installation professionnelle de votre bibliothèque PowerVault.

## **5U Module de contrôle de bibliothèque**

Le module de contrôle de bibliothèque 5U est requis pour toute configuration de bibliothèque PowerVault ML6000. Le module de contrôle de bibliothèque 5U contient les commandes de la robotique, la lame de contrôle de la bibliothèque(LCB) et un écran tactile. Le module de contrôle de bibliothèque 5U contient également un poste Importation/Exportation (I/E), des logements de stockage fixes, des lecteurs de bande et au moins un bloc d'alimentation.

## **Modules d'extension de bibliothèque 9U**

Les modules d'extension de bibliothèque 9U sont des modules supplémentaires pouvant être empilés au-dessus ou au-dessous du module de contrôle de bibliothèque 5U. Chaque module d'extension de bibliothèque 9U contient des logements de stockage, des logements de lecteur de bande et des logements de bloc d'alimentation. Les postes I/E font partie des modules d'extension de bibliothèque 9U et peuvent être configurés comme source de stockage supplémentaire. Les modules d'extension de bibliothèque 9U disposent également de baies pour les lames optionnelles d'entrée/sortie (E/S) Fibre Channel (FC).

Si un module d'extension de bibliothèque 9U n'est utilisé qu'à des fins de stockage et ne contient pas de lecteur de bande ou de lames d'E/S FC, il n'a pas besoin de bloc d'alimentation distinct. Toute l'alimentation provient du module de contrôle de bibliothèque 5U.

## **Capacité d'empilage**

La hauteur de rack maximum de la bibliothèque est de 41U, ce qui équivaut à un module de contrôle de bibliothèque 5U et quatre modules d'extension de bibliothèque 9U. La [Figure 4](#page-10-0) indique la capacité d'empilage de la bibliothèque.

#### <span id="page-10-0"></span>**Figure 4 Systèmes de base et modules d'extension de bibliothèque 9U**

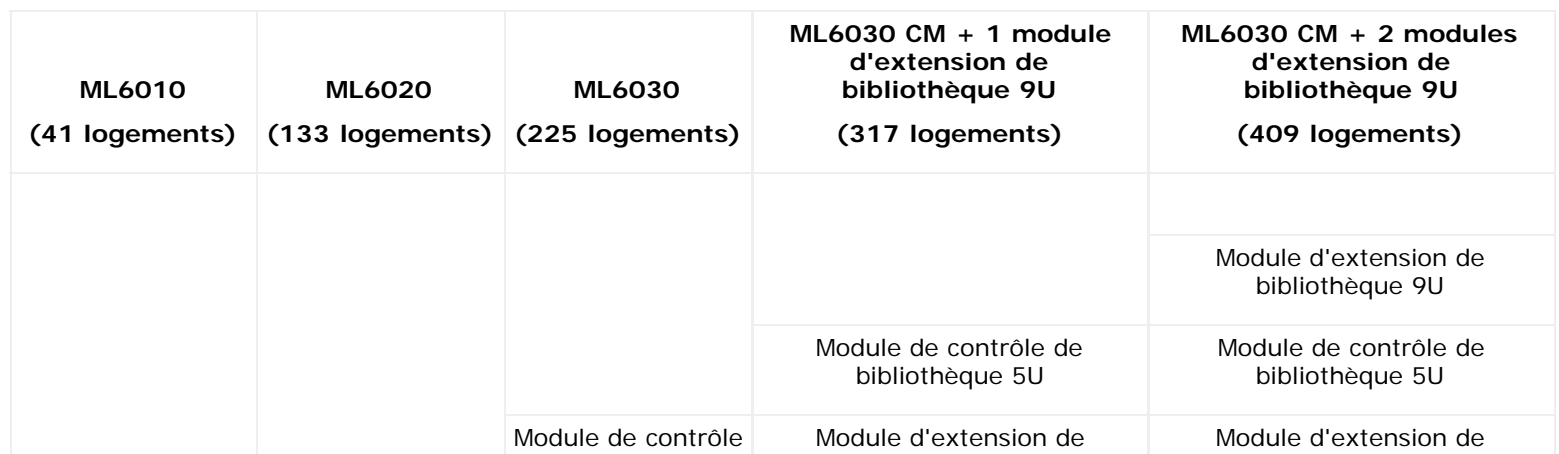

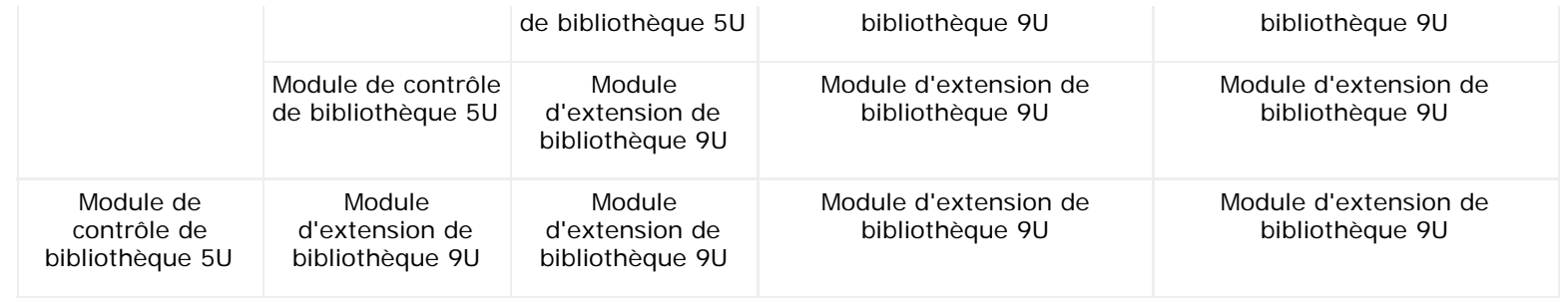

## <span id="page-11-0"></span>**Composants du panneau avant**

La [Figure 5](#page-11-1) présente les composants du panneau avant de la bibliothèque. Les paragraphes qui suivent la [Figure 5](#page-11-1) décrivent chacun de ces composants de façon détaillée.

#### <span id="page-11-1"></span>**Figure 5 Composants du panneau avant**

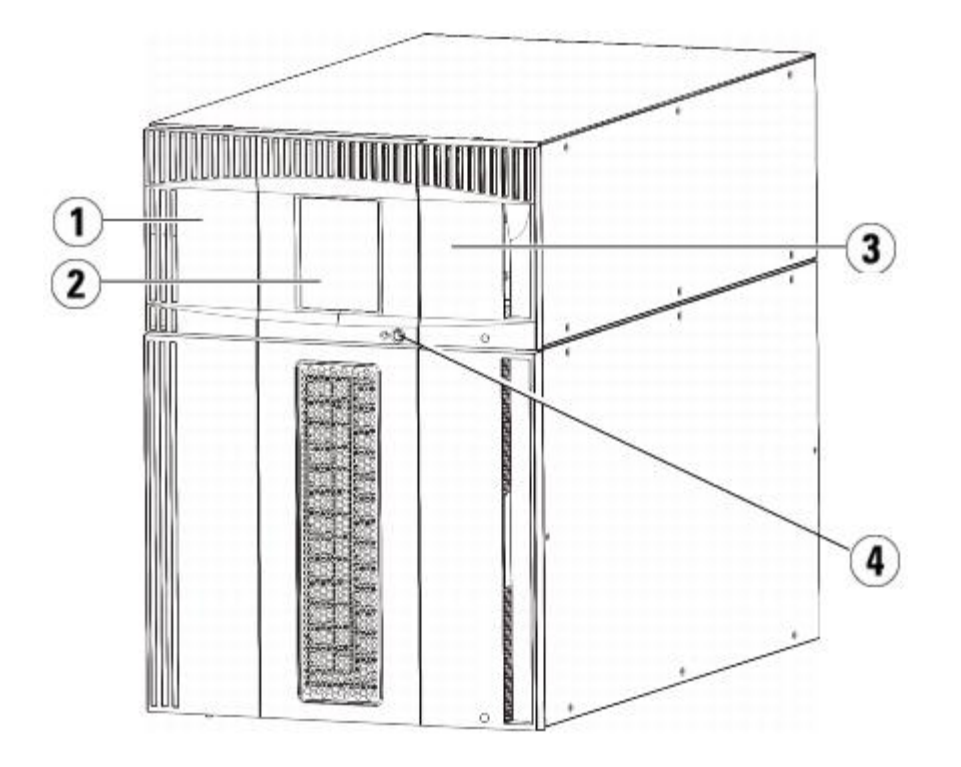

- **1 Porte d'accès**
- **2 Panneau de commmande**
- **3 Poste I/E**
- **4 Bouton d'alimentation avant**

## **Porte d'accès**

La porte d'accès donne accès aux composants internes de la bibliothèque. Chaque module de contrôle de bibliothèque 5U et module d'extension de bibliothèque 9U dispose d'une porte d'accès. Dans la plupart des cas, vous devrez accéder à la bibliothèque à travers cette porte excepté lorsque vous voudrez charger les cartouches à partir de la bibliothèque.

La porte d'accès est verrouillée par la porte du poste I/E. Pour ouvrir la porte d'accès, vous devez d'abord ouvrir la porte du poste I/E. Si vous voulez interdire l'accès à la bibliothèque, ce qui est recommandé pour des raisons de sécurité, verrouillez la porte du poste I/E. Ceci empêche les utilisateurs non autorisés d'accéder aux cartouches de bande.

Vous pouvez verrouiller et déverrouiller la porte du poste I/E à l'aide des commandes du menu **Operations (Opérations)**. Le cas échéant, vous pouvez également déverrouiller manuellement la porte du poste I/E. Pour plus d'informations, voir [Verrouillage et déverrouillage des postes I/E](#page-95-0) (Verrouiller et déverrouiller les postes I/E à la page 171).

Si la porte d'accès est ouverte, la bibliothèque ne peut pas être utilisée. Lorsqu'une porte d'accès est ouverte (sur n'importe quel module), toutes les commandes de déplacement en cours sont arrêtées et le sélecteur se déplace lentement vers le bas de la bibliothèque. Lorsque la porte d'accès est fermée, la bibliothèque replace tout média dans le sélecteur dans son logement initial et effectue un inventaire.

**Mise en garde :** Évitez d'ouvrir la porte d'accès pendant les opérations du système robotique. L'ouverture de la porte d'accès entraîne l'arrêt immédiat du robot et l'échec de l'opération en cours.

## **Poste I/E**

Les postes I/E permettent l'importation et l'exportation des cartouches en limitant au maximum l'interruption du fonctionnement normal de la bibliothèque. Les postes I/E sont situés à l'avant du module de contrôle de bibliothèque 5U et à l'avant des modules d'extension de bibliothèque 9U. Un poste I/E 5U peut contenir 6 cartouches. Un poste I/E 9U peut contenir 12 cartouches.

Les postes I/E peuvent également être utilisés pour le stockage et être intégrés dans une division logique des ressources de la bibliothèque, dite partition. Le poste I/E est partagé entre toutes les partitions, mais chacun de ses logements est attribué à une seule partition. Lorsqu'un I/E logement de poste est attribué à une partition, juste la partition attribuée peut accéder à ce logement.

### **Panneau de commande**

Le panneau de commande est le dispositif à écran tactile sur lequel l'interface utilisateur graphique apparaît. Le tableau de commande se trouve sur la porte d'accès du module de contrôle de bibliothèque 5U. Le fonctionnement de la bibliothèque et les fonctions d'entretien sont contrôlés à partir de cet écran. L'interface utilisateur graphique est également accessible à distance via un client Web. Pour plus d'informations sur les interfaces utilisateur de la bibliothèque, voir [Présentation de](#page-20-1) [l'interface utilisateur.](#page-20-1)

## **Bouton d'alimentation avant**

La désactivation du bouton d'alimentation avant arrête le robot et éteint le panneau de commande, les blocs d'alimentation sont toujours alimentés. Utilisez le bouton d'alimentation avant pour fermer manuellement la bibliothèque. Pour savoir comment éteindre ou redémarrer la bibliothèque en toute sécurité, voir [Arrêt et redémarrage de la bibliothèque.](#page-96-0)

## <span id="page-12-0"></span>**Composants du panneau arrière**

La [Figure 6](#page-12-1) présente les composants du panneau arrière de la bibliothèque. Les paragraphes qui suivent la [Figure 6](#page-12-1) décrivent chacun de ces composants de façon détaillée.

<span id="page-12-1"></span>**Figure 6 Composants du panneau arrière**

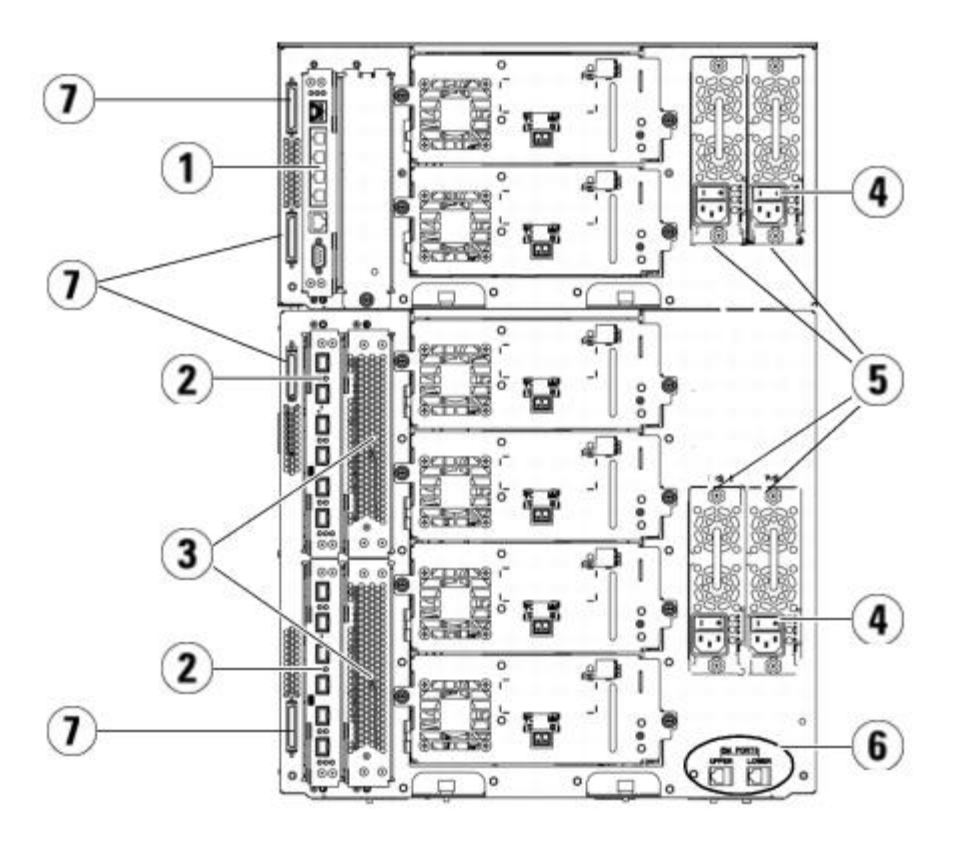

- **1 Lame de contrôle de la bibliothèque**
- **2 Lame d'E/S FC (en option)**
- **3 Ventilateurs de lame d'E/S FC (requis pour des lames d'E/S FC)**
- **4 Interrupteur d'alimentation arrière**
- **5 Blocs d'alimentation**
- **6 Ports Ethernet supérieur et inférieur sur le module d'extension de bibliothèque 9U**
- **7 Connecteurs du module terminateur (connecteurs de bus CAN)**

## **Interrupteurs d'alimentation arrière**

Les interrupteurs d'alimentation arrière se trouvent sur chaque bloc d'alimentation. Le fait de placer l'interrupteur d'alimentation arrière en position d'arrêt supprime tout le courant de la bibliothèque. Les interrupteurs d'alimentation arrière doivent être utilisés en cas d'urgence et lors de l'entretien.

#### **Avertissement : Placez l'interrupteur d'alimentation arrière en position d'arrêt lorsque vous entretenez votre bibliothèque. En cas de danger pour le personnel ou le matériel, mettez immédiatement l'interrupteur d'alimentation arrière à l'arrêt et débranchez tous les cordons électriques.**

**Mise en garde :** Excepté dans les cas d'urgence, utilisez la procédure d'arrêt normale avant de mettre l'interrupteur d'alimentation arrière à l'arrêt. Voir [Arrêt et redémarrage de la bibliothèque](#page-96-0) pour obtenir des instructions sur la façon d'éteindre la bibliothèque.

## **Système d'alimentation**

La bibliothèque accepte les configurations d'alimentation simples et redondantes. La configuration électrique simple dispose d'une seule ligne d'entrée c.a. et d'un seul bloc d'alimentation c.c. La configuration redondante dispose d'une double ligne d'entrée c.a. et de deux blocs d'alimentation c.c.

Si vous disposez de blocs d'alimentation redondants, vous pouvez « remplacer à chaud » un des blocs (la bibliothèque reste sous tension lors du remplacement du matériel) et « ajouter à chaud » des blocs d'alimentation à d'autres modules (la bibliothèque reste sous tension lors de l'ajout du matériel).

Description

**Mise en garde :** Au moins un bloc d'alimentation doit être branché à tous moments.

#### **Avertissement : La prise de courant doit se trouver près de la bibliothèque et être facilement accessible.**

**Mise en garde :** Le module de contrôle de bibliothèque 9U et chaque module d'extension de bibliothèque 9U intégrant des lecteurs doivent disposer d'au moins un bloc d'alimentation pour quatre lecteurs. Vous pouvez ajouter un bloc d'alimentation redondant à chaque module. L'installation d'un bloc d'alimentation dans un module et d'un autre bloc d'alimentation dans un autre module ne fournit pas une alimentation redondante ; les deux blocs d'alimentation doivent résider dans le même module.

Le système d'alimentation est composé des éléments suivants :

- Bloc d'alimentation
- Cordon d'alimentation c.a.

Le bloc d'alimentation dispose de trois diodes électroluminescentes (DEL) qui fournissent des informations sur l'état du système. Ces indicateurs d'état DEL sont verts et bleus.

- Le **vert** indique que l'alimentation c.a. ou c.c. est OK.
- Le **bleu** indique que l'état de l'alimentation est en mode de redondance.

La [Figure 7](#page-14-0) montre les voyants DEL du bloc d'alimentation. Pour plus d'informations sur le comportement des voyants DEL, voir [Voyants DEL de blocs d'alimentation](#page-213-0).

#### <span id="page-14-0"></span>**Figure 7 Voyants DEL de blocs d'alimentation**

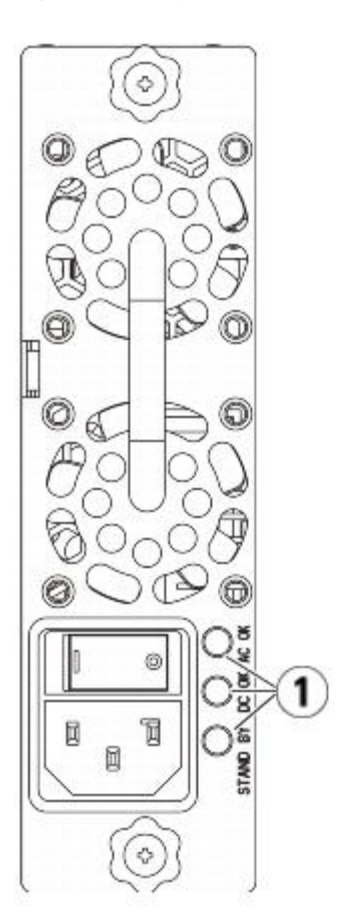

**1 voyants DEL**

## **Lame de contrôle de la bibliothèque**

La lame de contrôle de la bibliothèque (LCB) gère la totalité de la bibliothèque, y compris le panneau de commande et le plateau du sélecteur, et teste le système de façon à garantir que la bibliothèque fonctionne correctement. La lame de contrôle de la bibliothèque fournit également une communication interne avec les logements de lame d'E/S Fibre Channel (FC). La lame de contrôle de la bibliothèque dispose de quatre ports Ethernet pour une prise en charge de quatre lames d'E/S FC au sein de la bibliothèque.

La lame de contrôle de la bibliothèque indique sont état par l'intermédiaire de trois voyants DEL d'état indiquant la fiabilité, la disponibilité et la nécessité d'entretien. Ces voyants sont vert, jaune et bleu.

- Le **vert** indique l'état du processeur.
- Le **jaune** indique l'état d'intégrité.
- Le **bleu** indique l'état de contrôle de l'alimentation.

La Eigure 8 indique l'emplacement des composants de la lame de contrôle de la bibliothèque, y compris les voyants DEL. Pour plus d'informations sur le comportement des voyants DEL de lame de contrôle de la bibliothèque, voir <u>[Voyants DEL de la lame](#page-210-0)</u> [de contrôle de la bibliothèque et de la lame d'E/S FC](#page-210-0).

#### <span id="page-15-0"></span>**Figure 8 Lame de contrôle de la bibliothèque**

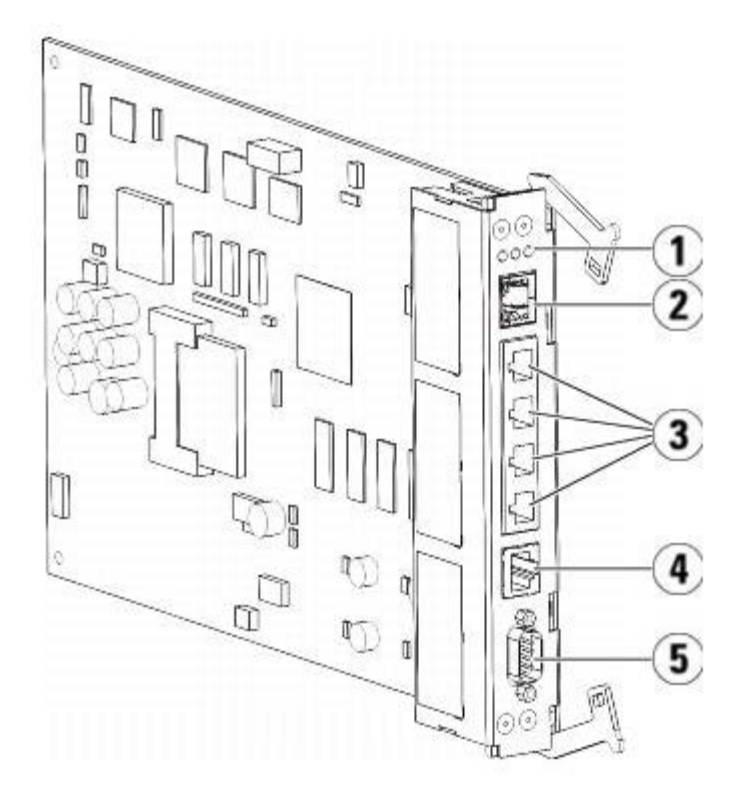

- **1 Voyants DEL (bleu, jaune, vert)**
- **2 Port Ethernet Gigabit (réseau externe)**
- **3 Ports de contrôle des lames d'E/S Ethernet (inactifs si les lames d'E/S FC ne sont pas installées)**
- **4 Port de maintenance Ethernet**
- **5 Port de maintenance série**

## **Lames d'entrée/sortie Fibre-Channel**

Les modules d'extension de bibliothèque 9U prennent en charge les lames d'entrée/sortie (E/S) Fibre Channel (FC) optionnelles qui fournissent les connections aux lecteurs de bande FC dans la bibliothèque. Chaque lame d'E/S FC intègre un contrôleur qui dispose de fonctions de connectivité et autres afin d'améliorer les performances et la fiabilité des opérations des lecteurs de bande. Les lames d'E/S comprennent également toutes les connexions nécessaires aux lecteurs de bande FC, ce qui réduit les besoins en matière de câblage et de port de commutation.

Chaque lame d'E/S FC dispose de six ports FC à 4 Gb/s et de connexions de fond de panier auto-négociants. La lame d'E/S FC fournit deux ports de communication hôte et quatre ports de connexion aux lecteurs FC. Chaque lame d'E/S FC est refroidie par un ventilateur installé juste à côté de la lame d'E/S FC dans le module d'extension de bibliothèque 9U. Les lames d'E/S FC et les ventilateurs ne sont pas remplaçables à chaud.

Étant donné que les lames d'E/S FC ne peuvent pas être installées dans le module de contrôle de bibliothèque 5U, votre configuration de bibliothèque doit contenir au moins un module d'extension de bibliothèque 9U pour pouvoir utiliser les lames d'E/S FC. Chaque module d'extension de bibliothèque 9U peut héberger jusqu'à deux lames d'E/S FC. Selon le nombre de modules d'extension de bibliothèque 9U installés, la bibliothèque peut prendre en charge d'une à quatre lames d'E/S FC. Aucune configuration de bibliothèque ne peut contenir plus de quatre lames d'E/S FC. Tout lecteur FC de la bibliothèque, notamment les lecteurs du module de contrôle de bibliothèque 5U, peut être connecté à une lame d'E/S dans un module d'extension de bibliothèque 9U.

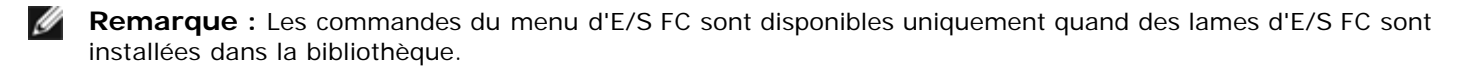

La lame d'E/S FC indique son état à l'aide de trois voyants DEL d'état. Ces voyants sont vert, jaune et bleu.

- Le vert indique l'état du processeur.
- Le **jaune** indique l'état d'intégrité.
- Le **bleu** indique l'état de contrôle de l'alimentation.

La [Figure 9](#page-16-0) illustre la lame d'E/S FC et ses voyants DEL. Pour plus d'informations sur le comportement des voyants DEL de la lame d'E/S FC, voir [Voyants DEL de la lame de contrôle de la bibliothèque et de la lame d'E/S FC.](#page-210-0)

Pour plus d'informations sur la configuration des lames d'E/S, voir [Utilisation des lames d'E/S FC.](#page-55-0)

Pour plus d'informations sur l'installation et le câblage des lames d'E/S et des lecteurs de bande FC, voir [Installation, retrait et](#page-111-1) [remplacement](#page-111-1).

#### <span id="page-16-0"></span>**Figure 9 Lame d'E/S FC**

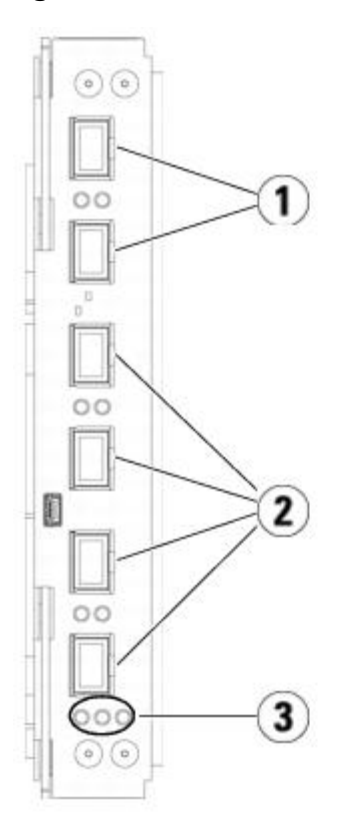

- **1 Ports FC vers les hôtes**
- **2 Ports FC vers le(s) lecteur(s)**
- **3 Voyants DEL (bleu, jaune, vert)**

Chaque lame d'E/S FC est refroidie par un ventilateur installé juste à côté de la lame d'E/S FC dans le module d'extension de bibliothèque 9U. Pour des informations sur l'installation du ventilateur, voir [Ajout, retrait et remplacement d'un ventilateur de](#page-196-0) [lame d'E/S FC.](#page-196-0)

[Figure 10](#page-17-2) illustre le ventilateur de lame d'E/S FC et son voyant DEL. Le voyant DEL jaune indique l'état d'intégrité. Pour plus d'informations sur le comportement du voyant DEL du ventilateur de lame d'E/S FC, voir [Voyant DEL de ventilateur de lame](#page-212-0) [d'E/S FC.](#page-212-0)

<span id="page-17-2"></span>**Figure 10 Ventilateur de lame d'E/S FC**

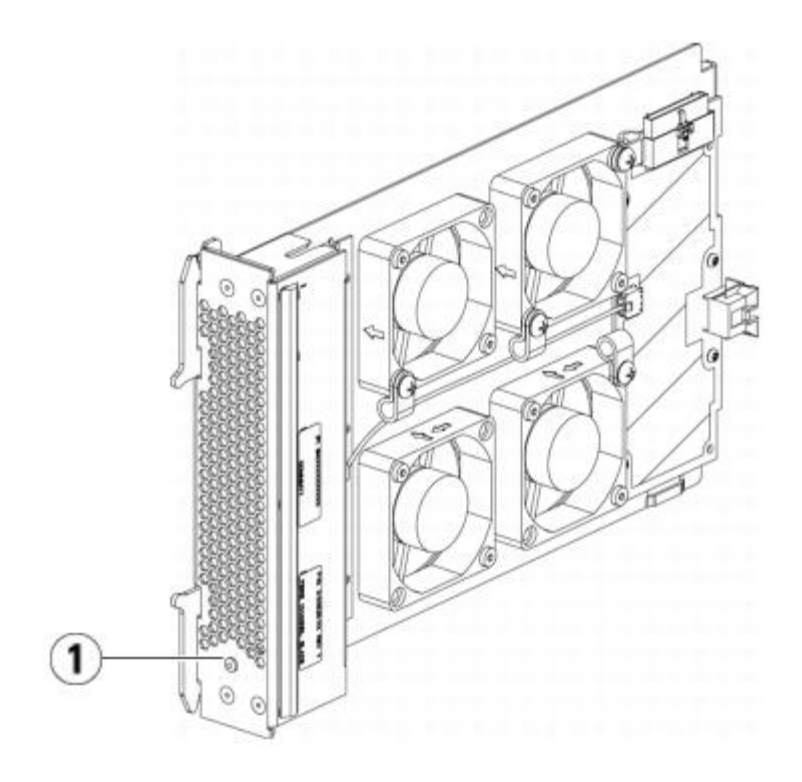

**1 Voyant DEL (jaune)**

## <span id="page-17-0"></span>**Système robotique et lecteur de code barres**

Le système robotique identifie et déplace les cartouches entre les emplacements de stockage, les lecteurs de bande et le poste I/E. Le bras (de chargement) robotique dispose de doigts de préhension qui lui permettent de saisir les cartouches de bande et de les déplacer en position le long des coordonnées de mouvement X, Y et Z. Le système robotique et le lecteur de code barres agissent de concert pour identifier la position des ressources au sein de la bibliothèque.

Chaque cartouche de bande doit contenir un code barres que le lecteur de code barres lit au cours du processus d'inventaire. Au cours de ce même processus, le lecteur de code barres lit les étiquettes de calibrage pour identifier les types de magasins et de lecteurs de bande installés dans la bibliothèque.

Chaque cartouche de bande doit posséder un code barres unique pouvant être détecté par la machine. Les cartouches de bande ne peuvent pas posséder deux étiquettes de code barres. Ce code barres identifie la cartouche. La bibliothèque mémorise l'emplacement physique de la cartouche de bande dans une base de données d'inventaire. Toutes les demandes de la bibliothèque ou de l'hôte référencent généralement l'emplacement des cartouches de bande d'après ce numéro de code barres. Les étiquettes de code barres sont obligatoires et doivent respecter des normes spécifiques. Pour plus d'informations sur les code-barres, voir [Utilisation des cartouches et des codes](#page-219-1) [barres](#page-219-1).

## <span id="page-17-1"></span>**Lecteurs de bande pris en charge**

Informations détaillées sur les lecteurs de bande pris en charge :

- Chaque configuration de la bibliothèque doit contenir au moins un lecteur de bande.
- Les modules de contrôle de bibliothèque 5U peuvent contenir jusqu'à deux lecteurs de bande.
- Les modules d'extension de bibliothèque 9U peuvent contenir jusqu'à quatre lecteurs de bande.

Veuillez consulter [Composants pris en charge](#page-222-2) pour une liste de lecteurs de bande et de médias pris en charge par la

Description

bibliothèque PowerVault ML6000.

La bibliothèque prend en charge le mélange de types de lecteurs de bande différents au sein de la bibliothèque et des partitions. Pour plus d'informations concernant ce processus, voir [Utilisation des partitions.](#page-36-0)

Les lecteurs de bande SCSI et SAS sont rattachés directement à l'hôte. Les lecteurs de bande FC peuvent être rattachés directement aux hôtes ou à un réseau de stockage (SAN). Les lecteurs de bande FC peuvent également être rattachés à des lames d'E/S FC qui gèrent les communications entre les hôtes et les lecteurs. Pour plus d'informations sur les lames d'E/S FC, voir [Utilisation des lames d'E/S FC.](#page-55-0)

Les lecteurs de bande sont installés dans des logements de lecteur de bande, à l'arrière de la bibliothèque. Lorsque des logements de lecteur de bande sont vides, un panneau protecteur recouvre les logements de lecteur vides pour éviter que des débris ne pénètrent dans la bibliothèque. À la livraison, les lecteurs sont installés dans des logements de lecteur de bande de bas en haut de la bibliothèque, mais ils peuvent être réinstallés dans n'importe quel logement de lecteur disponible.

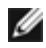

**Remarque :** Les panneaux protecteurs des lecteurs de bande doivent être en place pour que la bibliothèque fonctionne à vitesse normale.

Pour plus d'informations sur l'ajout de lecteurs de bande, voir [Ajout d'un lecteur de bande](#page-188-0).

## <span id="page-18-0"></span>**Caractéristiques de la bibliothèque**

Cette section décrit les différentes fonctionnalités des bibliothèques PowerVault ML6000.

## **Interface utilisateur**

Le panneau de commande, qui se trouve sur la porte avant du module de contrôle de bibliothèque 5U, vous permet de travailler localement sur la bibliothèque par le biais de l'interface utilisateur. L'interface client Web, accessible par le biais d'un navigateur, vous permet d'afficher et d'exécuter des fonctions de la bibliothèque à partir de sites distants. Le panneau de commande et le client Web offrent une interface utilisateur et des fonctions similaires.

Voir [Présentation de l'interface utilisateur](#page-20-1) pour plus d'informations sur le panneau de commande et le client Web.

## **Partitions**

Les partitions sont des sections virtuelles présentant une bibliothèque sous la forme de bibliothèques multiples et distinctes à des fins de gestion de fichiers, d'accès par plusieurs utilisateurs ou de dévouement à une ou plusieurs applications hôtes.

L'organisation de la bibliothèque en partitions répartit les ressources en sections virtuelles. L'option Partitions peut être utilisée pour contrôler l'accès à des parties de la bibliothèque en accordant des autorisations aux comptes d'utilisateur permettant d'accéder à certaines partitions.

Pour plus d'informations sur les partitions, voir [Utilisation des partitions.](#page-36-0)

## **Modification du chemin de contrôle**

Le lecteur de bande désigné comme chemin de contrôle est utilisé pour connecter une partition à une application hôte. Un seul lecteur de bande à la fois peut être sélectionné comme chemin de contrôle. Pour plus d'informations, voir [Utilisation des](#page-44-0) [chemins de contrôle.](#page-44-0)

## **Prise en charge de WORM**

Les bandothèques PowerVault ML6000 prennent en charge la technologie WORM (non réinscriptible) dans les lecteurs de bande LTO-3, LTO-4, et LTO-5. WORM permet d'écrire des données non réinscriptibles et non effaçables et offre une protection des données supplémentaire en interdisant tout effacement accidentel des données. La fonction WORM est prise en charge dès que vous utilisez des cartouches WORM.

# <span id="page-18-1"></span>**Fonctionnalités sous licence**

Outre les fonctionnalités de normes, les fonctionnalités sous licence supplémentaires suivantes sont disponibles sur la

Description

bibliothèque PowerVault ML6000:

- Rapport avancé, décrite dans **[Advanced Reporting \(Rapport avancé\)](#page-67-1)**
- [Capacité à la demande](#page-74-1), décrite dans Capacité à la demande
- Gestion des clés de cryptage, décrite dans **[Encryption Key Management](#page-75-1)**

Si vous achetez ces fonctionnalités avec votre bibliothèque, la licence sera installée lorsque vous recevez la bibliothèque. Si vous mettez à niveau ou ajoutez de nouvelles fonctionnalités après l'achat, vous devrez vous procurer et installer une clé de licence. Pour plus d'informations sur la façon d'obtenir et d'installer une clé de licence, voir [Obtention et installation d'une clé](#page-45-0) [de licence](#page-45-0).

[Retour à la page du sommaire](#page-0-0)

# <span id="page-20-0"></span>**Présentation de l'interface utilisateur: Guide d'utilisation de la bandothèque Dell™ PowerVault™ ML6000**

- <span id="page-20-1"></span>[Éléments communs de l'interface utilisateur](#page-20-2)
- **[Panneau de commande](#page-22-0)**
- **O** [Client Web](#page-23-0)
- **[Arborescences des menus](#page-23-1)**
- **[Privilèges utilisateur](#page-27-0)**
- **[Accès utilisateur](#page-27-1)**

L'interface utilisateur des bibliothèques PowerVault ML6000 est disponible sous deux formes : panneau de commande et client Web. Les fonctions sur la bibliothèque peuvent être effectuées localement sur le module de contrôle de bibliothèque 5U à l'aide du panneau de commande ou à distance depuis votre ordinateur par le biais du client Web. Des fonctions similaires et des éléments communs sont utilisées dans les deux formats.

Les interfaces utilisateur du client Web et du panneau de commande sont requises pour utiliser la bibliothèque. Certaines fonctions sont uniquement disponibles via le client Web, tandis que d'autres fonctions sont uniquement disponibles via le panneau de commande. Il est toutefois recommandé d'utiliser le client Web plutôt que le panneau de commande pour utiliser la bibliothèque (si possible).

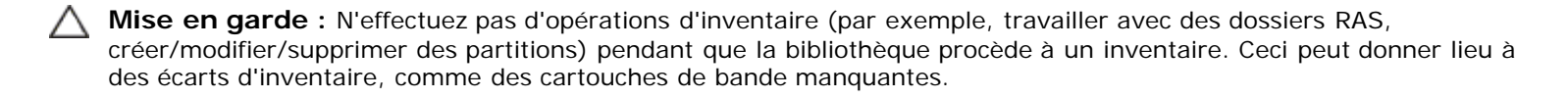

## <span id="page-20-2"></span>**Éléments communs de l'interface utilisateur**

L'interface utilisateur comprend les zones suivantes :

- **En tête** : apparaît sur chaque écran et contient le logo de la société, le nom du produit et les trois boutons de navigation principaux. Les principaux boutons de navigation sont :
	- **Accueil** : page d'accueil.
	- **Aide** : aide contextuelle de l'écran actif.
	- **Fermeture de session** : permet de fermer une session.
- **Barre de titre/onglets du menu (panneau de commande)** : cette zone apparaît sous l'en-tête. Sur la page d'accueil, ce bouton fournit le nom de la partition/bibliothèque et l'accès aux onglets du menu sur l'écran principal. Sur les autres écrans, cette zone indique le nom de l'écran sur une barre unique.
- Barre de menus (client Web) : répertorie les choix de menus.
- **Principal** : zone de contenu principale de l'écran.
- **Intégrité/Navigation** : fournit des informations sur « l'intégrité » de la bibliothèque par le biais de trois boutons d'état de sous système : **Library (Bibliothèque)**, **Drives (Lecteurs)** et **Media (Média)**. Pour plus d'informations sur les boutons des sous systèmes, voir [Récapitulatif du système et état des sous](#page-21-0) [systèmes](#page-21-0).
- Ø **Remarque :** Un message dans l'en-tête vous alerte quand le robot n'est pas prêt à exécuter les fonctions de bibliothèque. Voir Dépannage des messages « [Library Not Ready \(Bibliothèque pas prête\)](#page-204-0) » pour plus d'informations sur les messages « Library Not Ready (Bibliothèque pas prête) » affichés dans l'en-tête.

La [Figure 1](#page-20-3) et la [Figure 2](#page-21-1) montrent les interfaces du panneau de commande et du client Web.

#### <span id="page-20-3"></span>**Figure 1 Interface utilisateur du panneau de commande**

Présentation de l'interface utilisateur

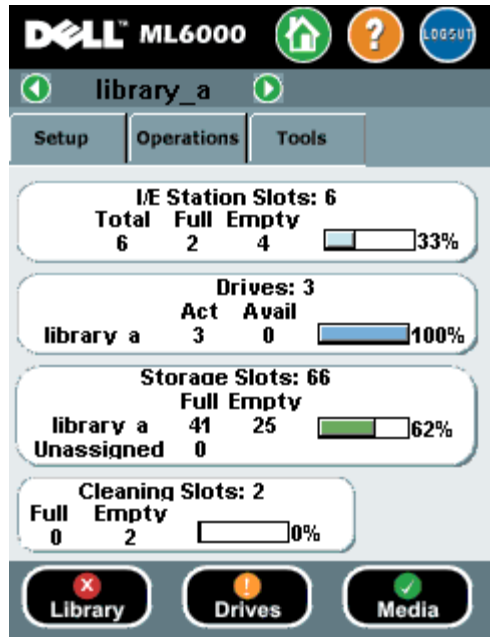

#### <span id="page-21-1"></span>**Figure 2 Interface utilisateur du client Web**

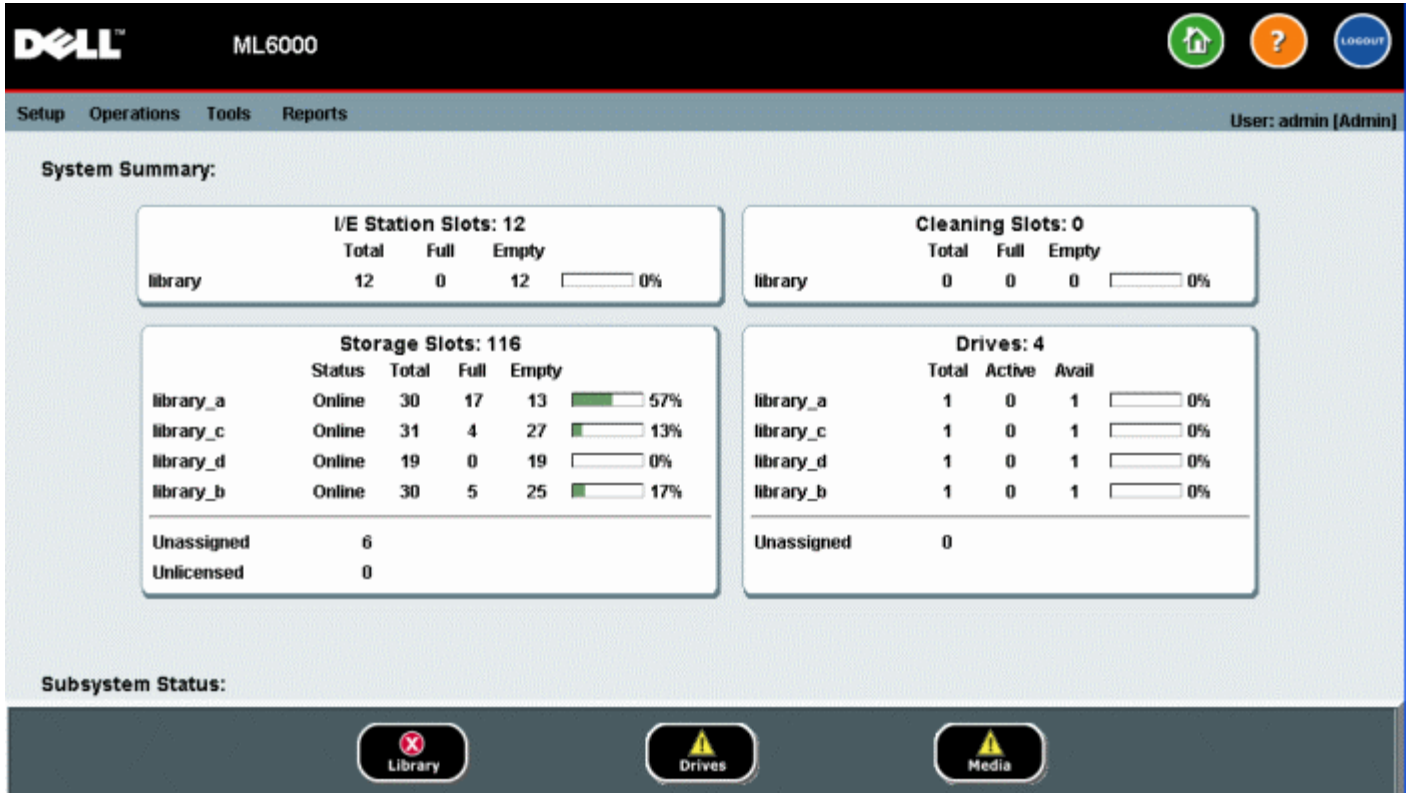

## <span id="page-21-0"></span>**Récapitulatif du système et état des sous systèmes**

Vous pouvez évaluer rapidement l'intégrité de la bibliothèque en observant la couleur des trois boutons d'état des sous systèmes situés en bas de la page d'accueil. Ces boutons fournissent un accès rapide aux informations sur « l'intégrité » de la bibliothèque, permettant une récupération plus rapide en cas de problèmes. Vous pouvez sélectionner les boutons de façon à afficher les dossiers Fiabilité, disponibilité et entretien (RAS) qui signalent les problèmes dans les sous systèmes.

Les trois sous systèmes sont les suivants :

- **Library (Bibliothèque)** : ce sous-système représente la connectivité, les commandes, le refroidissement, l'alimentation et la robotique.
- **Drives (Lecteurs) :** ce sous système représente les composants des lecteurs de bande, tels que les lecteurs de

bande eux mêmes, les micrologiciels de lecteurs de bande et les chariots de lecteurs de bande.

• **Media (Média)** : ce sous-système représente les composants des médias, tels que les cartouches et les étiquettes de code-barres.

Chaque bouton de sous-système se présentera dans l'un des trois états indiqués par une couleur. Les trois états sont :

- **Vert** Aucun dossiers RAS n'existe dans ce sous-système, ou, s'il existe des dossiers, ils ont été tous fermés.
- Jaune la bibliothèque contient des dossiers RAS ouverts et non-ouverts de faible gravité (Gravité 3) ou de gravité élevée (Gravité 2) pour ce sous-système.
- **Rouge** La bibliothèque contient des dossiers RAS urgents ouverts et non-ouverts (Gravité 1) pour ce sous-système.

Lorsque le bouton d'un sous système est rouge ou jaune, vous pouvez cliquer dessus pour afficher l'écran **Dossiers RAS**. Cet écran répertorie les dossiers RAS relatifs à la bibliothèque, aux disques ou aux médias, selon le bouton sélectionné. Les dossiers RAS s'affichent selon l'ordre de la dernière occurrence de chaque événement, en commençant par le plus récent.

**Remarque : Last Occurrence (Dernière occurrence)** indique la dernière fois qu'un événement de dossier s'est produit. Cette information est mise à jour à chaque fois que l'événement se reproduit. **Last Occurrence (Dernière occurrence)** ne se met pas à jour si vous ouvrez, fermez ou résolvez un dossier RAS.

Vous pouvez changer l'ordre d'affichage des dossiers RAS en cliquant sur n'importe quel article de tête (par exemple, Gravité, Dernière occurrence, ou Nom).

Sur le client Web, vous pouvez afficher les dossiers fermés en cochant la case **Include Closed Tickets (Inclure les dossiers fermés)**.

Vous pouvez également ouvrir l'écran **All RAS Tickets (Tous les dossiers RAS)** en sélectionnant **Tools (Outils) > All RAS Tickets (Tous les dossiers RAS)**. Pour plus d'informations sur les dossiers RAS, voir [À propos des dossiers RAS.](#page-200-1)

### **Page d'accueil**

La page d'accueil est commune au panneau de commande et au client Web. La page d'accueil affiche la bibliothèque **Capacity View (Affichage de la capacité)**.

### **Capacity View (Affichage de la capacité)**

L'écran Capacity View (Affichage de la capacité) fournit des données tabulaires sur la capacité des partitions, des logements et des lecteurs de la bibliothèque. Vous pouvez utiliser l'écran Capacity View (Affichage de la capacité) pour afficher un récapitulatif rapide de la capacité de la bibliothèque. Vous pouvez également voir quelles partitions sont en ligne (dans la section Logements de stockage). Les informations affichées sur l'écran Capacity View (Affichage de la capacité) dépendent du niveau de privilège de l'utilisateur connecté.

Informations détaillées sur l'écran Capacity View (Affichage de la capacité) :

- Sur le client Web, les utilisateurs voient les partitions (par ordre alphabétique) auxquelles ils ont accès.
- Sur le panneau de commande, les utilisateurs ayant accès à plusieurs partitions peuvent naviguer vers d'autres partitions en cliquant sur les flèches situées en regard du nom de partition correspondant dans la barre de titre en haut de l'écran.

Pour plus d'informations sur les privilèges des utilisateurs, voir [Privilèges utilisateur](#page-27-0) et [Travail avec les comptes utilisateur.](#page-50-0)

### <span id="page-22-0"></span>**Panneau de commande**

Le panneau de commande est physiquement fixé à la porte du module de contrôle de bibliothèque 5U. L'interface utilisateur apparaît sur l'écran LCD tactile du panneau de commande pour exécuter les fonctions de gestion de base de la bibliothèque. Des signaux sonores, ou « déclics de touche », sont générés lorsqu'un utilisateur appuie sur un bouton du panneau de commande. Les utilisateurs peuvent choisir de désactiver ces signaux sonores. Voir [Configuration des paramètres système](#page-64-0).

### **Clavier du panneau de commande**

Lorsqu'un utilisateur touche une zone de saisie de texte, un écran de clavier apparaît. Il peut s'agir d'un clavier avec des lettres, des chiffres ou des mois, selon le type de champ d'entrée touché. Toutes les lettres doivent être saisies en minuscules. La zone de texte apparaît en haut de l'écran, et les chiffres/lettres s'affichent à mesure qu'ils sont entrés. Le fait d'appuyer sur **123** ouvre le clavier numérique.

### **Panneau de commande Indique l'intervention requise**

Le panneau de commande s'allume (l'économiseur d'écran s'éteint) si une intervention est requise. Par exemple, le panneau de commande s'allume après une importation des bandes dans le poste I/E afin que l'opérateur voie l'invite à attribuer des bandes à une partition.

# <span id="page-23-0"></span>**Client Web**

L'interface utilisateur du client Web est similaire à l'interface utilisateur du panneau de commande. L'interface du client Web est accessible à partir de tous les navigateurs Web pris en charge. Voir [Configuration du](#page-222-3) [système](#page-222-3) pour des informations sur les navigateurs pris en charge.

Pour gérer la bibliothèque à partir d'un emplacement distant, vous devez tout d'abord définir la configuration de réseau initiale de la bibliothèque sur l'écran tactile du panneau de commande. Voir [Configuration des paramètres de sécurité de la](#page-63-0) [bibliothèque](#page-63-0) pour des informations sur la configuration des paramètres de configuration réseau pour l'utilisation à distance.

Vous devez désactiver les bloqueurs de popups du navigateur Web pour utiliser l'interface du client Web et l'aide en ligne de la bibliothèque. Ajoutez l'adresse du protocole Internet (IP) de PowerVault ML6000 pour répertorier les sites approuvés/autorisés sur votre navigateur qui prend en charge PowerVault ML6000, afin que les pages Client Web soient automatiquement actualisées.

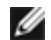

**Remarque :** N'utilisez pas le bouton **Back (Retour)** de votre navigateur Internet pour naviguer sur les pages du client Web. Utilisez plutôt les boutons intégrés au client Web.

*K* Remarque : Deconnectez-vous de la bibliothèque avant de fermer la fenêtre du navigateur Internet lorsque vous utilisez le client Web. Si vous ne vous déconnectez pas, la session restera ouverte.

## <span id="page-23-1"></span>**Arborescences des menus**

Les opérations et les commandes des menus suivants sont réparties en groupes logiques :

- Le menu**Setup (Installation)** est constitué des commandes que les administrateurs peuvent utiliser pour installer et configurer divers aspect de la bibliothèque, notamment les partitions, les logements des postes I/E, les logements de nettoyage, les chemins de contrôle, les paramètres réseau, les paramètres de lecteur, les utilisateurs, les notifications, la date et heure, les licences, les lames d'E/S FC, et l'e-mail.
- Le menu **Operations (Opérations)** comprend des commandes permettant aux utilisateurs de modifier le mode de fonctionnement de la bibliothèque, d' importer et d'exporter des cartouches, de charger et décharger des lecteurs de bande, de déplacer des médias, d'effectuer des diagnostics et de se déconnecter. Les administrateurs peuvent également accéder aux commandes pour verrouiller ou déverrouiller le poste I/E et pour fermer la bibliothèque.
- Le menu **Tools (Outils)** est constitué des commandes que vous pouvez utiliser pour entretenir votre bibliothèque, comme la visualisation des dossiers RAS, la génération des journaux de diagnostic, l'identification des lecteurs, la configuration du réseau interne, l'enregistrement et la restauration de la configuration de bibliothèque, la définition des paramètres système et de sécurité, et la mise à jour du micrologiciel.
- Le menu **Reports (Rapports)** (interface du client Web uniquement) affiche les informations récapitulatives de la bibliothèque.

Les menus varient légèrement entre les interfaces utilisateur du client Web et du panneau de commande. Les administrateurs peuvent accéder à toutes les commandes de menu ; les utilisateurs ayant des privilèges utilisateur ont un accès plus limité.

Le [Tableau 1](#page-23-2) indique les menus du client Web. Certaines commandes de menu ne sont disponibles qu'aux administrateurs.

Les éléments du menu de lames d'E/S sont disponibles pour les bibliothèques contenant des lames d'E/S.

#### <span id="page-23-2"></span>**Tableau 1 Menus des clients Web**

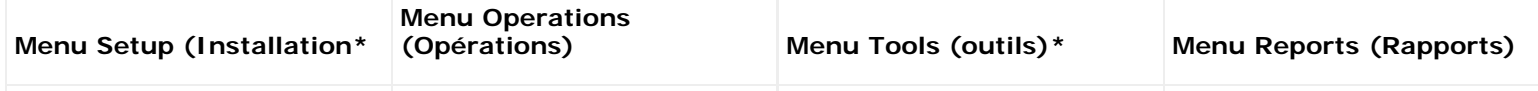

- **Setup Wizard (Assistant d'installation)**
- **Partitions**
- **Cleaning Slots (Logements de nettoyage)**
- **I/E Station Slots (Logements de poste I/E)**
- **Drive Settings (Paramètres de lecteur)**
- **Control Path (Chemin de contrôle)**
- **License (Licence)**
- **Notifications**
	- E-mail Configuration
	- Advanced Reporting (if licensed) (Rapport avancé (si sous licence))
		- Receiver Addresses (Adresses du réceptacle)
		- Media Security (Sécurité du média)
	- RAS
		- Receiver Addresses (Adresses du réceptacle)
		- Contact Information (Coordonnées)

#### • **Network Management (Gestion de réseau)**

- Network (Réseau)
- SNMP
- SNMP Trap Registrations (Enregistrements des interruptions SNMP)
- **User Management (Gestion des utilisateurs)**
	- User Accounts (comptes utilisateur)
	- Remote Authentication (authentification à distance)
- **IO Blades (Lames d'ES)\*\***
	- Port Configuration (Configuration de port)
	- Channel Zoning (Zonage par canaux)
	- Host Mapping (mappage d'hôte)
	- Host Management (Gestion des hôtes)
	- Host Port Failover (Basculement de port de l'hôte)
	- Data Path Conditioning (Conditionnement du
- **Media (Média)**
- Move (Déplacer)
- Import (Importer)
- Export (Exporter)
- **Cleaning Media (Média de nettoyage)**
	- Import (Importer)
	- Export (Exporter)
- **Partitions**
	- Change Mode (Changer de mode)
- **Drive (Lecteur)**
	- Load (Charger)
	- Unload (Décharger)
	- Change Mode (Changer de mode)
- **I/E Station Lock/Unlock le poste I/E)\***
- **All RAS dossiers (Tous les dossiers RAS)**
- **Capture Snapshot (Capture d'écran)**
- **Save/Restore Configuration (Configuration de l'enregistrement/de la restauration)**
- **E-mail Configuration Record**
- **Save Configuration Record (Enregistrement de configuration d'enregistrement)**
- **Identify Drives (Identifier les lecteurs)**
- **Drive Operations (Opérations de lecteur)**
- **Download SNMP MIB (Télécharger la base de données MIB SNMP)**
- **System Information (Informations système)**
- **Configuration de la bibliothèque**
- **Network Settings (Paramètres réseau)**
- **Logged In Users (Utilisateurs connectés\***
- **All Slots (Tous les logements)**
- **Log Viewer (Visualiseur de journal)\***
- **Advanced Reporting (Rapport avancé)\***
	- Drive Resource Utilization (Utilisation des ressources du lecteur)
	- Media Integrity Analysis (Analyse de l'intégrité du média)
- **About (À propos de)**

**(Verrouiller/Déverrouiller** • **System Shutdown (Arrêt du système)\*** • **Logout (Déconnexion)** • **IO Blade Info (Informations sur la lame d'ES)\*\*** • **IO Blade Port (Informations sur le port de la lame d'ES)\*\*** • **Update Library Firmware (Mise à jour du micrologiciel de bibliothèque)** • **Reset Factory Defaults (Redéfinir sur les paramètres d'usine)** • **Diagnostics**

#### Présentation de l'interface utilisateur

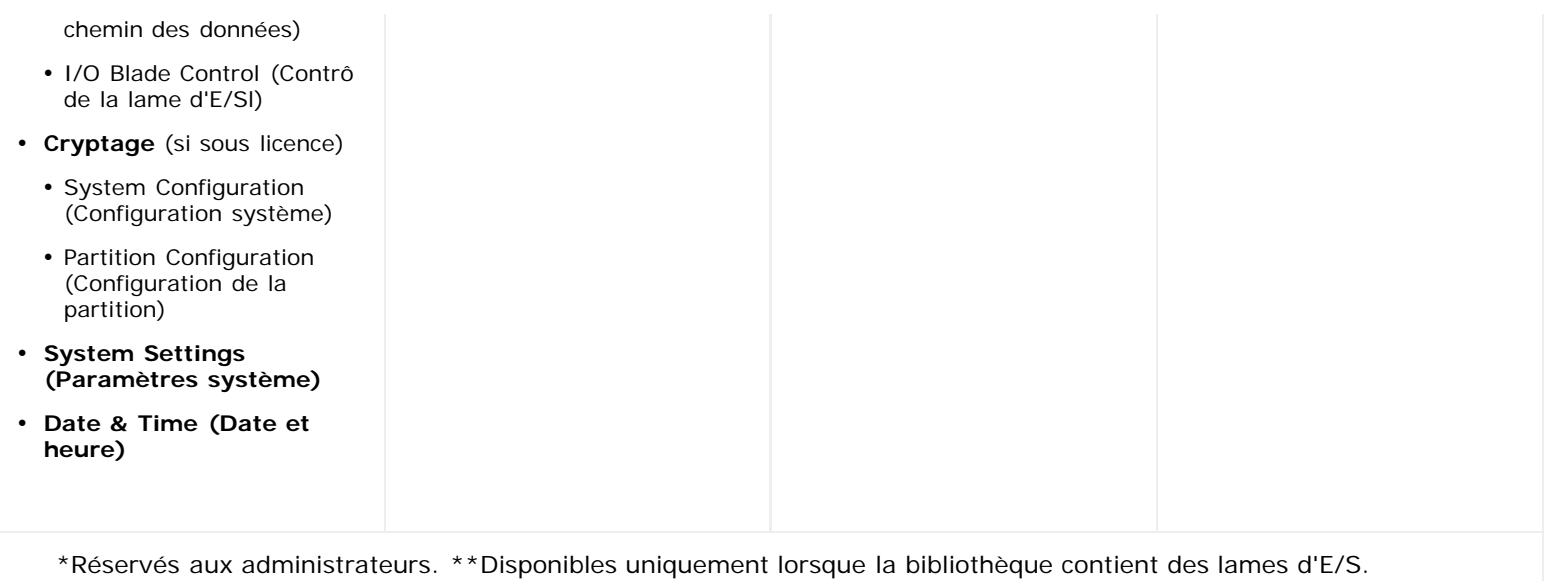

Le [Tableau 2](#page-25-0) indique les menus du panneau de commande. Certaines commandes de menu ne sont disponibles qu'aux administrateurs. Les éléments du menu de lames d'E/S sont disponibles pour les bibliothèques contenant des lames d'E/S.

#### <span id="page-25-0"></span>**Tableau 2 Menus du panneau de commande**

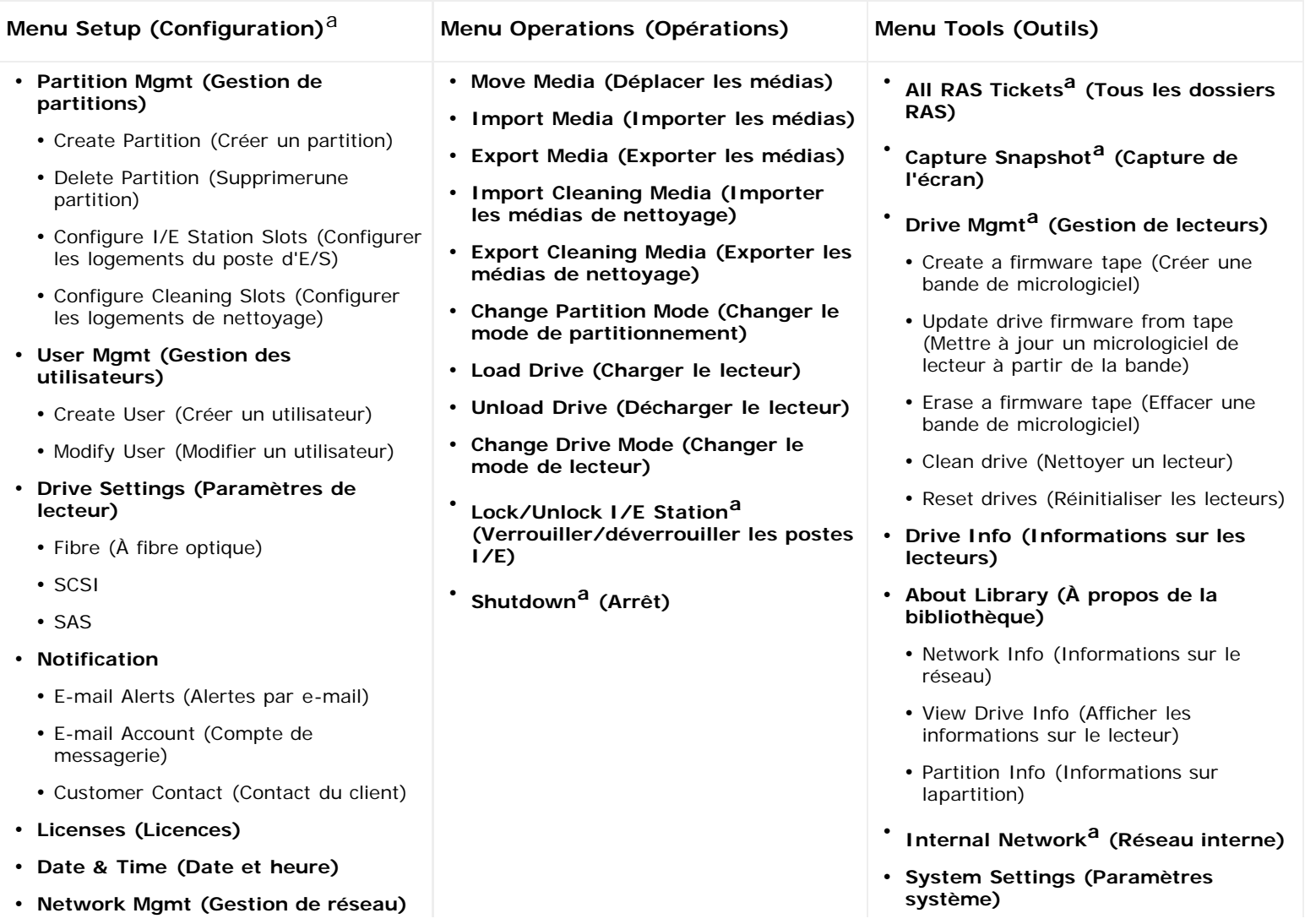

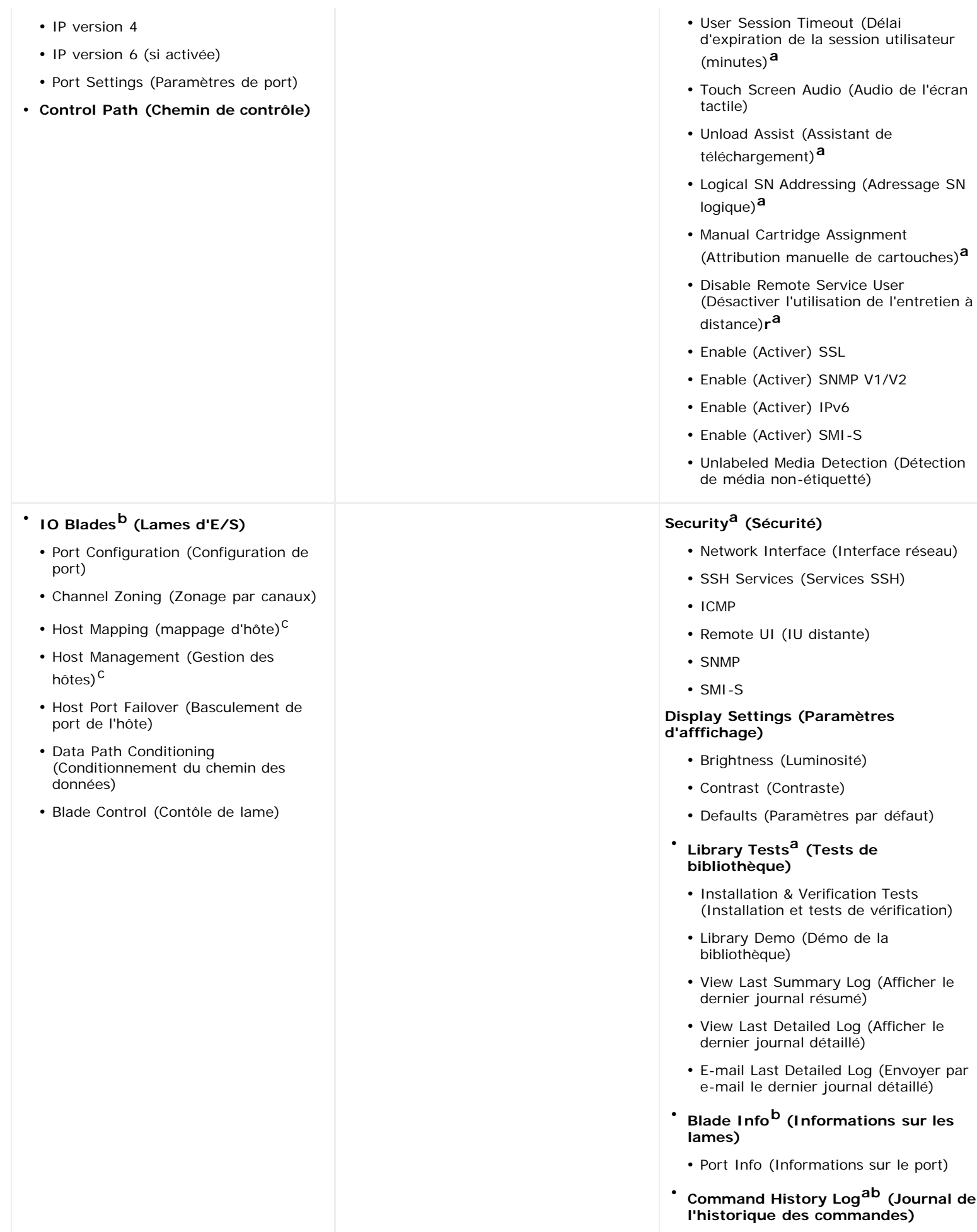

<sup>a</sup>Réservé aux administrateurs. <sup>b</sup>Disponible uniquement lorsque la bibliothèque contient des lames d'E/S. <sup>C</sup>Visible uniquement lorsque le mappage d'hôte a été activé.

## <span id="page-27-0"></span>**Privilèges utilisateur**

Les niveaux de privilège utilisateur sont assignés manuellement aux comptes d'utilisateur créés dans la bibliothèque. Le contrôle de l'accès aux écrans et les opérations au sein de la bibliothèque permettent de préserver l'intégrité de la bibliothèque et des données qu'elle contient. Voir [Travail avec les comptes utilisateur](#page-50-0) pour plus d'informations sur les niveaux de privilèges utilisateur.

Deux types d'utilisateurs sont définis dans les bibliothèques PowerVault ML6000 :

- Les **administrateurs** ont accès à la bibliothèque physique entière et à toutes ses partitions, et peuvent configurer la bibliothèque et créer des comptes utilisateur et d'administrateur. La bibliothèque est livrée avec un compte administrateur par défaut. Le nom d'utilisateur du compte administrateur par défaut est **admin** et le mot de passe est **mot de passe**. Vous ne pouvez pas modifier ou supprimer le nom d'utilisateur du compte administrateur par défaut, mais vous pouvez modifier le mot de passe. Si vous oubliez le mot de passe du compte administrateur par défaut, contactez l'assistance technique de Dell (voir [Comment contacter Dell](#page-232-1)).
- Les **utilisateurs** ont accès à une ou plusieurs partitions attribuées, ainsi qu'à des portions des menus **Operations (Opérations)** et **Reports (Rapports)**. Les utilisateurs ne peuvent pas accéder aux menus **Setup (Configuration)** et **Tools (Outils)**. Les utilisateurs peuvent exécuter des fonctions à l'intérieur d'une partition (comme l'exploitation de la cartouche et du lecteur de bande), mais ne peut pas configurer la bibliothèque (par exemple, créer ou supprimer des partitions).

Informations détaillées sur les privilèges utilisateur :

- La bibliothèque peut contenir dix-huit comptes utilisateur (utilisateur ou administrateur ou les deux), notamment le compte administrateur par défaut.
- Dix-huit sessions utilisateur (utilisateur ou administrateur ou les deux) peuvent être actives à la fois.
- Le même utilisateur peut se connecter à la bibliothèque à partir de plusieurs emplacements distants.
- Un clic sur le bouton de fermeture (**X**) placé à l'angle supérieur droit du client Web ferme la fenêtre du navigateur mais ne déconnecte pas l'utilisateur ou l'administrateur.
- Tous les utilisateurs sont déconnectés automatiquement après une période d'inactivité configurable. Le délai d'expiration par défaut de la session utilisateur est de 30 minutes, mais les administrateurs peuvent le modifier et définir une valeur variant entre 15 à 480 minutes (huit heures). Voir [Configuration des paramètres système](#page-64-0).
- Un économiseur d'écran s'affiche au bout de 10 minutes d'inactivité sur le panneau de commande. Après une heure d'inactivité, l'écran est noir. Si l'utilisateur n'a pas fermé de session inactive, il est renvoyé au dernier écran auquel il a accédé lorsqu'il reprend une activité sur le panneau de commande (Le client Web n'utilise pas d'économiseur d'écran).
- Un administrateur peut désactiver tout accès à la bibliothèque à partir du client Web. Pour plus d'informations, voir [Configuration des paramètres système](#page-64-0).

## <span id="page-27-1"></span>**Accès utilisateur**

Les administrateurs ont accès à l'ensemble de la bibliothèque. Les utilisateurs ayant des privilèges utilisateur peuvent uniquement accéder à certains menus. Voir le [Tableau](#page-23-2) 1 pour les arborescences de menus et les informations par niveau de privilèges utilisateur du client Web. Voir le [Tableau](#page-25-0) 2 pour les arborescences de menus et les informations par niveau de privilèges utilisateur du panneau de commande.

[Retour à la page du sommaire](#page-0-0)

<span id="page-28-0"></span>[Retour à la page du sommaire](#page-0-0)

# **Configuration de votre bibliothèque: Guide d'utilisation de la bandothèque Dell™ PowerVault™ ML6000**

- <span id="page-28-1"></span>[À propos de l'assistant d'installation](#page-28-2)
- [Utilisation de l'assistant d'installation](#page-29-0)
- [Ouverture de session au client Web](#page-31-0)
- [Gestion du réseau](#page-31-1)
- [Utilisation des partitions](#page-36-0)
- **[Configuration des logements de nettoyage](#page-40-0)**
- **[Configuration des logements de poste I/E](#page-41-0)**
- [Définition des paramètres de lecteurs de bande](#page-43-0)
- [Utilisation des chemins de contrôle](#page-44-0)
- [Obtention et installation d'une clé de licence](#page-45-0)
- [Définition des coordonnées de client](#page-47-0)
- [Configuration du compte de messagerie de la bibliothèque](#page-47-1)
- **O** [Travail avec les notifications par e-mail RAS](#page-48-0)
- **[Travail avec les comptes utilisateur](#page-50-0)**
- [Configuration de la date, de l'heure et du fuseau horaire](#page-54-0)
- [Utilisation des lames d'E/S FC](#page-55-0)
- [Configuration des paramètres de sécurité de la bibliothèque](#page-63-0)
- **[Configuration du réseau interne](#page-64-1)**
- **[Configuration des paramètres système](#page-64-0)**
- [Configuration des paramètres d'affichage du panneau de](#page-66-0) commande

Lorsque le matériel décrit dans [Configuration de la bibliothèque PowerVault ML6000](#page-3-1) est installé, vous êtes prêt à définir les paramètres de votre bibliothèque. Un assistant d'installation vous guide lors des premières étapes de configuration de votre bibliothèque et les commandes des menus du panneau de commande et du client Web vous permettent de reconfigurer votre bibliothèque à tout moment.

**Mise en garde :** Enregistrez toujours la configuration de votre bibliothèque après l'avoir modifiée. Cela vous permet de restaurer les paramètres les plus actuels si nécessaire. Voir [Enregistrement et restauration de la configuration de](#page-203-0) [bibliothèque.](#page-203-0)

# <span id="page-28-2"></span>**À propos de l'assistant d'installation**

Lorsque vous mettez la bibliothèque sous tension pour la première fois, le panneau de commande affiche l'assistant d'installation, qui vous guide pendant la configuration initiale des paramètres opérationnels de base de la bibliothèque.

L'assistant d'installation du panneau de commande ne s'exécute qu'une seule fois lors de la configuration initiale. Après cela, les administrateurs peuvent accéder à l'assistant d'installation à tout moment via le client Web ou utiliser ls commandes des menus **Setup (Configuration)** et **Operations (Opérations)** pour modifier tous les paramètres de bibliothèque, notamment les paramètres réseau. Voir [Configuration de la bibliothèque à l'aide des commandes de menus](#page-29-1).

Bien qu'il soit conseillé d'exécuter l'assistant d'installation au démarrage initial, il se peut que vous deviez commencer par utiliser la bibliothèque localement immédiatement. Dans ce cas, vous pouvez annuler l'assistant d'installation et permettre à la bibliothèque d'exécuter les paramètres de configuration par défaut. Voir [Paramètres de configuration par défaut.](#page-30-0)

Pour plus d'informations, voir *Utilisation de l'assistant d'installation*.

## **Utiliser le compte administrateur par défaut**

La première fois que vous mettez la bibliothèque sous tension, vous devez ouvrir une session pour utiliser le panneau de

commande. Vous pouvez commencer à utiliser l'**assistant d'installation** immédiatement. Mais après la session initiale sur le panneau de commande, il vous faudra ouvrir une session sur le panneau de commande et sur le client Web.

La bibliothèque est livrée avec un compte administrateur par défaut. Le nom d'utilisateur est **admin** et le mot de passe est **password**. Lorsque l'écran **Login (Ouverture de session)** s'affiche sur le panneau de commande ou sur le client Web, entrez **admin** dans la zone de texte **User Name (Nom d'utilisateur)** et **password** dans la zone de texte **Password (Mot de passe)**. Aussitôt après la fin de la configuration initiale, vous devez modifier le mot de passe du compte administrateur par défaut. Pour plus d'informations sur la modification des mots de passe, voir [Modification des comptes utilisateur locaux](#page-51-0).

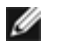

**Remarque :** Vous ne pouvez pas suppimer le compte administrateur par défaut ou modifier le nom d'utilisateur. Vous pouvez en revanche modifier le mot de passe.

**Remarque :** Si vous oubliez le mot de passe du compte administrateur par défaut, contactez l'assistance technique de Dell (voir [Comment contacter Dell\)](#page-232-1).

### <span id="page-29-1"></span>**Configuration de la bibliothèque à l'aide des commandes de menus**

L'assistant d'installation vous guide pendant la configuration initiale de la bibliothèque. L'assistant d'installation, toutefois, ne propose qu'un sous ensemble des tâches de configuration. Les onglets du panneau de commande et les menus du client Web permettent d'accéder à toutes les options de configuration comprises dans l'assistant d'installation et à d'autres qui n'en font pas partie. À la fin de la première session de l'assistant d'installation, les administrateurs peuvent choisir la méthode la plus convenable ou nécessaire pour modifier les paramètres de la bibliothèque.

Les rubriques suivantes décrivent l'utilisation de l'assistant d'installation ainsi que les commandes Setup (Configuration) et Operations (Opérations) permettant de configurer la bibliothèque. Les chemins d'accès aux écrans appropriés sur le panneau de commande comme sur le client Web sont fournis pour chaque tâche. Sur le panneau de commande, les chemins renvoient aux onglets de navigation situés en haut de la page d'accueil. Sur le client Web, les chemins renvoient aux menus.

Pour les arborescences de menus du panneau de commande et du client Web, voir [Arborescences des menus.](#page-23-1)

**Remarque :** Aucun cycle d'alimentation (mise hors puis sous tension de la bibliothèque) n'est nécessaire pour configurer la bibliothèque.

## <span id="page-29-0"></span>**Utilisation de l'assistant d'installation**

L'assistant d'installation simplifie le processus de configuration de votre bibliothèque. La première fois que vous mettez la bibliothèque sous tension, le panneau de commande affiche l'assistant d'installation. Par la suite, vous ne pouvez plus accéder à l'assistant d'installation à partir du panneau de commande. Vous pouvez toujours accéder à l'assistant d'installation à partir du menu **Setup (Configuration)** sur le client Web.

La procédure recommandée pour utiliser l'assistant d'installation lors de la configuration initiale est la suivante :

- **1** Mettez la bibliothèque sous tension et lancez l'assistant d'installation sur le panneau de commande.
- **2** Parcourez tous les écrans requis (voir [Tâches de l'assistant d'installation](#page-30-1)).
- **3** Lorsque vous vous trouvez sur les écrans de configuration du réseau, configurez les paramètres réseau comme suit :
	- *L* Remarque : Vous ne pouvez pas ouvrir de session du client Web tant que vous n'avez pas configuré les paramètres réseau.
	- **Si vous utilisez IPv4 :** sur l'écran **assistant d'installation : activer IPv6**, ne cochez pas la case **Enable IPv6 (Activer IPv6)**. Cliquez sur **Nex (Suivant)**. Configurez les paramètres réseau.
	- **Si vous utilisez IPv6 :** sur l'écran**assistant d'installation : activer IPv6**, cochez la case **Enable IPv6 (Activer IPv6)** et cliquez sur **Next (Suivant)**. Vous avez activé IPv6 mais vous ne serez pas invité à configurer les paramètres IPv6 à cet endroit. Continuez avec les écrans de l'assistant d'installation. Lorsque vous avez terminé avec l'assistant d'installation, configurez les paramètres réseau IPv6 en accédant à **Setup (Configuration) > Network Mgmt (Gesion de réseau)** sur le panneau de commande.
- **4** Fermez la session sur le panneau de commande.
- **5** À l'aide du compte administrateur par défaut, connectez-vous au client Web. Saisissez **admin** dans la zone de texte **User Name (Nom d'utilisateur)** et **password** dans la zone de texte **Password (Mot de passe)**.
- **6** Terminez les écrans de l'**assistant d'installation** sur l'interface du client Web. Le dernier écran de l'**assistant d'installation** vous invite à appliquer vos paramètres.

Lorsque vous avez terminé de configurer l'**assistant d'installation**, le rapport de configuration de la bibliothèque s'affiche sur le client Web. Le rapport de configuration de la bibliothèque fournit des informations sur les lecteurs de bande, les partitions, les postes I/E, les logements de stockage, les logements de nettoyage et les médias chargés de la bibliothèque. Voir [Affichage de la configuration de la bibliothèque](#page-99-0) pour plus d'informations sur le rapport de configuration de la bibliothèque.

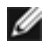

**Remarque :** Selon la taille de la bibliothèque, il peut y avoir un court délai après l'application des paramètres dans l'assistant d'installation pendant que la page du rapport de configuration de la bibliothèque se charge.

Informations détaillées sur l'utilisation de l' **assistant d'installation** :

- L'apparition de l'assistant d'installation sur le panneau de commande la première fois que vous mettez la bibliothèque sous tension est la seule fois où vous n'avez pas à ouvrir de session sur la bibliothèque.
- Après un délai d'une heure, l'assistant d'installation, et votre session dans la bibliothèque, se ferment. Utilisez le compte administrateur par défaut pour vous connecter au panneau de commande.
- Si votre session de l'assistant d'installation expire ou si vous ne terminez pas tous les écrans de l'assistant d'installation, la bibliothèque applique les paramètres de configuration par défaut et toutes les modifications que vous avez effectuées (voir [Paramètres de configuration par défaut\)](#page-30-0).
- Vous ne pouvez pas vous connecter à la bibliothèque à partir du client Web tant que vous n'avez pas configuré les paramètres réseau sur le panneau de commande. Pour modifier les paramètres IPv4 et configurer les paramètres IPv6, accédez à **Setup (Configuration) > Network Mgmt (Gestion de réseau)**.
- Vous pouvez retourner à l'**assistant d'installation** à partir du client Web.
- Tout administrateur que vous créerez pourra utiliser l'assistant d'installation à partir du client Web de même que les commandes du menu **Setup (Configuration)** et **Operations (Opérations)** pour reconfigurer la bibliothèque.
- Si nécessaire, vous pouvez quitter l'**assistant d'installation** sur le panneau de commande et commencer à utiliser la bibliothèque localement avec les paramètres par défaut. Si vous acceptez les paramètres de configuration réseau par défaut, vous ne pourrez pas accéder à la bibliothèque à distance depuis le client Web. Vous pouvez toutefois utiliser **Setup (Configuration) > Network Mgmt (Gestion de réseau)** sur le panneau de commande à tout moment pour modifier les paramètres réseau. Pour plus d'informations, voir [Paramètres de configuration par défaut.](#page-30-0)

### <span id="page-30-0"></span>**Paramètres de configuration par défaut**

Les paramètres de configuration par défaut sont les suivants :

- **Clés de licence :** COD, 41 logements au minimum. Le nombre total dépend du nombre de logements préactivés achetés.
- **Paramètres réseau :** DHCP activé, IPv6 désactivé
- **Logements de poste d'importation/exportation (I/E) :** 6
- **Logements de cartouches de nettoyage :** 0
- **Partitions:** Par défaut, la bibliothèque crée des partitions et attribue des ressources de bibliothèque disponibles proportionnellement au sein des partitions, en regroupant les lecteurs de bande selon des combinaisons distinctes du type d'interface de lecteur de bande (SCSI, FC, or SAS) et du type de média du lecteur de bande. Pour mélanger des types de lecteur de bande/types de média à l'intérieur d'une partition, créez des partitions manuellement. Voir [Création manuelle de partitions.](#page-37-0)

Voir aussi [À propos de l'assistant d'installation](#page-28-2) ci-dessus.

## <span id="page-30-1"></span>**Tâches de l'assistant d'installation**

Lorsque vous parcourez les écrans de l'**assistant d'installation**, suivez les instructions affichées à l'écran.

Les écrans de l'**assistant d'installation** ne proposent qu'un sous ensemble de toutes les options de configuration. Les menus **Setup (Configuration)** et **Operations (Opérations)** permettent d'accéder à la plupart des options de configuration, y compris celles de l'**assistant d'installation**. Cette section comprend des descriptions détaillées des tâches de configuration, y compris quand et comment y accéder via les menus **Setup (Configuration)** et **Operations (Opérations)**.

• Welcome (Accueil) (panneau de commande) : écran d'accueil de l'**assistant d'installation**.

- Hardware Installation (Installation du matériel) (panneau de commande) : vous rappelle d'installer des lecteurs de bande et le câble Ethernet.
- [Configuration de la date, de l'heure et du fuseau horaire](#page-54-0) (panneau de commande et client Web) : vous permet de régler l'heure et la date de votre bibliothèque.
- [Gestion du réseau](#page-31-1) (panneau de commande) : vous permet de définir vos paramètres réseau IPv4 pour l'accès à distance à l'aide du client Web. Vous permet d'activer IPv6 pour que vous puissez configurer les paramètres réseau IPv6 avec **Setup (Configuration) > Network Mgmt (Gestion de réseau)**.
- [Activation d'une clé de licence](#page-47-2) (panneau de commande et client Web) : vous permet d'entrer des clés de fonctions sous licence. Pour plus d'informations, voir [Obtention et installation d'une clé de licence.](#page-45-0)
- [Configuration des logements de nettoyage](#page-40-0) (panneau de commande et client Web) : vous permet de configurer les logements de nettoyage dédiés. La configuration d'au moins un logement de nettoyage active la fonction AutoClean.
- [Configuration des logements de poste I/E](#page-41-0) (panneau de commande et client Web) : vous permet de configurer les logements des postes d'importation/exportation (I/E).
- [Utilisation des partitions](#page-36-0) (panneau de commande et client Web) : vous permet de définir le nombre de partitions de la bibliothèque.
- **Confirmation des paramètres** (panneau de commande et client Web) : vous permet de confirmer les paramètres de la bibliothèque.

**Mise en garde :** Réalisez toujours une capture d'écran de la bibliothèque et enregistrez sa configuration après l'avoir modifiée. Si la modification de certains éléments engendre des problèmes, la capture d'écran de la bibliothèque aidera le personnel d'assistance technique à les résoudre. Au besoin, l'enregistrement de la configuration de la bibliothèque vous permettra de restaurer les paramètres les plus récents. Pour savoir comment réaliser une capture d'écran de la bibliothèque et restaurer la configuration de cette dernière, voir [Enregistrement et restauration de la configuration de](#page-203-0) [bibliothèque.](#page-203-0)

**Remarque :** Les opérations de l'assistant d'installation ne peuvent pas être effectuées simultanément par plusieurs administrateurs connectés à partir de différents emplacements. Vous pouvez accéder aux écrans, mais vous ne pouvez pas appliquer des modifications pendant qu'un autre administrateur effectue la même opération.

Chemins d'accès permettant d'afficher les écrans appropriés :

- À partir du client Web, sélectionnez **Setup (Configuration) > Setup Wizard (Assistant d'installation)**.
- À partir du panneau de commande, l'**assistant d'installation** est disponible uniquement à la première mise sous tension de la bibliothèque.

## <span id="page-31-0"></span>**Ouverture de session au client Web**

Après avoir configuré les paramètres réseau sur le panneau de commande, vous pouvez ouvrir une session au client Web de la bibliothèque.

L'écran de configuration réseau du panneau de commande répertorie l'adresse IP de la bibliothèque. Utilisez cette adresse IP pour accéder au client Web par le biais d'un navigateur Web. Lorsque vous entrez l'adresse IP dans le navigateur Web, veillez à la faire précéder de **http://** (par exemple, **http://123.123.123.123**).

## <span id="page-31-1"></span>**Gestion du réseau**

Les administrateurs peuvent configurer les éléments suivants :

- Les paramètres réseau permettant l'accès à distance à la bibliothèque. Pour plus d'informations, voir [Modification des](#page-32-0) [paramètres réseau](#page-32-0).
- Les paramètres du protocole SSL (Secure Socket Layer) qui optimisent la sécurité des données de façon à pouvoir envoyer les données de la bibliothèque en toute sécurité par le biais d'Internet. Pour plus d'informations, voir [Activation du protocole SSL](#page-33-0).
- Les paramètres du protocole simplifié de Gestion du réseau (SNMP) permettant d'utiliser une application de gestion externe pour contrôler l'état de votre bibliothèque. Pour plus d'informations, voir [Configuration des paramètres SNMP](#page-33-1) [de la bibliothèque](#page-33-1).

**Mise en garde :** Les paramètres de sécurité doivent être activés pour permettre aux protocoles SNMP, SMI S et de l'adresse IP d'accéder au réseau de la bibliothèque. Ces paramètres de sécurité sont activés par défaut. Pour plus

d'informations, voir [Configuration des paramètres de sécurité de la bibliothèque.](#page-63-0)

### <span id="page-32-0"></span>**Modification des paramètres réseau**

L'assistant d'installation du panneau de commande aide les administrateurs à configurer les paramètres réseau qui permettent l'accès à distance à la bibliothèque à partir du client Web. Vous devez d'abord configurer les paramètres réseau à partir du panneau de commande. Après la configuration initiale, vous pouvez modifier les paramètres réseau sur le panneau de commande ou sur le client Web.

À partir du panneau de commande, vous pouvez modifier les paramètres réseau suivants : nom de la bibliothèque, activer/désactiver la configuration sans état (IPv6 uniquement), activer/désactiver la configuration IP statique (IPv6 uniquement), activer/désactiver DHCP, adresse IP, masque de sous-réseau, préfixe réseau et passerelle par défaut.

À l'aide du client Web, vous pouvez utiliser l'écran **Setup - Network (Configuration - Réseau)** pour modifier les paramètres réseau suivants : nom de la bibliothèque ; activer/désactiver DHCP (Dynamic Host Configuration Protocol) ; activer/désactiver l'autoconfiguration sans état (IPv6 uniquement) ; activer/désactiver IP statique (IPv6 uniquement), adresse IP ; masque de sous-réseau (IPv4 uniquement) ; préfixe réseau (IPv6 uniquement) ; et l'adresse de la passerelle par défaut.

De plus, à l'aide du client Web, lorsque DHCP est désactivé, vous pouvez configurer les adresses des serveurs DNS (Domain Name System) primaires et secondaires. Les serveurs DNS fournissent une résolution d'adresse IP de noms de domaine pleinement qualifiés. Les paramètres DNS sont optionnels.

Si vous modifiez l'adresse IP, vous devez taper la nouvelle adresse IP dans le champ **Addresse** de votre navigateur Web pour accéder au client Web.

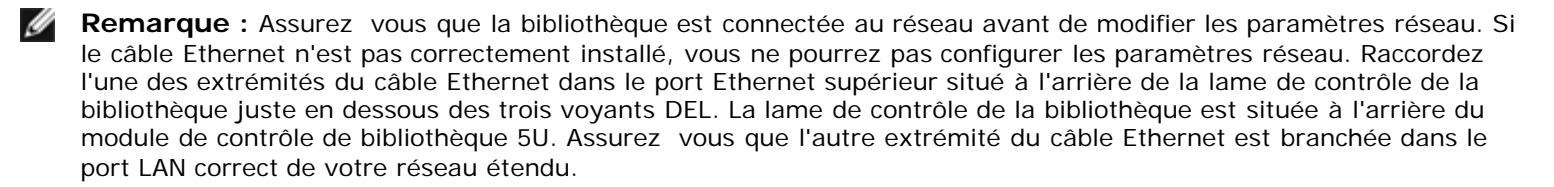

Informations détaillées sur les paramètres réseau :

- **Library Name (Nom de la bibliothèque)** : nom de réseau que vous souhaitez attribuer à la bibliothèque. Le nom de la bibliothèque est limité à 12 caractères alphanumériques minuscules et tirets ( ).
- Le protocole **DHCP** est activé par défaut. Quand le protocole DHCP est activé, la bibliothèque obtient une adresse IP automatiquement. Si le protocole DHCP est désactivé, vous devez entrer manuellement une adresse IP, une passerelle par défaut et un masque de sous-réseau/préfixe réseau.
- Les adresses IPv4 doivent être entrées avec une notation décimale séparée par des points (par exemple, 192.168.0.1). Elles sont limitées à des caractères numériques et ne permettent pas de valeurs dépassant 255 pour les valeurs séparées par des points.
- Les adresses IPv6 doivent être entrées avec une notation correcte. L'adresse IPv6 peut être entrée avec une notation commune, comme en huit groupes de quatre nombres hexadécimaux. 2001:0ff8:55cc:033b:1319:8a2e:01de:1374 est un exemple d'adresse IPv6 valide. En outre, si un ou plusieurs groupes de quatre chiffres contiennent 0000, vous pouvez omettre les zéros et les remplacer par deux symboles deuxpoints (::), dans la mesure où une adresse ne contient qu'un signe deux-points. Avec cette notation, 2001:0ff8:0000:0000:0000:0000:01de:1374 équivaut à 2001:0ff8::01de:1374.
- **IP Address (Adresse IP)** : adresse IP de la bibliothèque. Pour IPv4, cette zone de texte n'est disponible que si le protocole DHCP est désactivé.
- **Default Gateway Address (Adresse de passerelle par défaut)** : adresse IP de la passerelle par défaut de votre segment de réseau Ethernet. Pour IPv4, cette zone de texte n'est disponible que si le protocole DHCP est désactivé.
- **Subnet Mask (Masque de sous-réseau)** (IPv4 uniquement). La zone de texte n'est disponible que si le protocole DHCP est désactivé.
- **Network Prefix (Préfixe réseau)** (IPv6 uniquement).
- **Primary DNS Address (Adresse DNS principale)** (en option, client Web uniquement) : doit être entrée comme une adresse IP. Cette zone de texte n'est disponible que si le protocole DHCP est désactivé.
- **Secondary DNS Address (Adresse DNS secondaire)** (en option, client Web uniquement) : doit être entrée comme une adresse IP. Cette zone de texte n'est disponible que si le protocole DHCP est désactivé.
- **Port Settings (Paramètres de port)** (panneau de commande uniquement) vous permet de modifier le mode négociation automatique, la vitesse et les paramètres duplex du port Ethernet.

**Mise en garde :** La modification des paramètres réseau modifie les paramètres de connectivité du réseau, causant des changements de configuration des communications à distance. Si votre session de navigateur du client Web actuelle devient non valide, vous devez la fermer. Accédez au client Web en utilisant les nouveaux paramètres de configuration du réseau et ouvrez une nouvelle session.

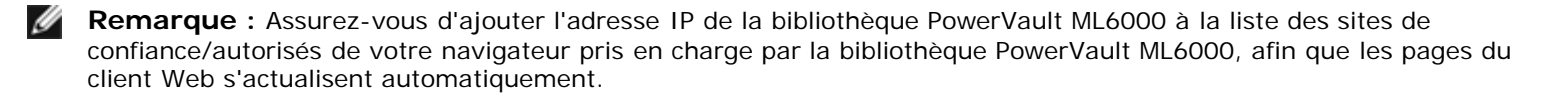

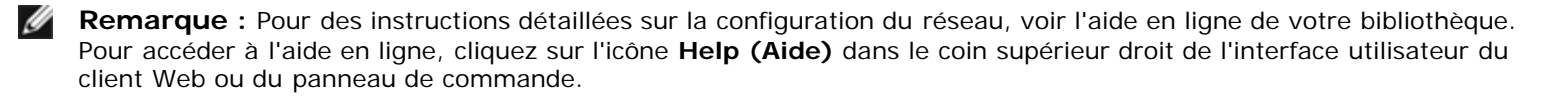

Chemins d'accès permettant d'afficher les écrans appropriés :

- À partir du client Web, sélectionnez **Setup (Configuration) > Network Management (Gestion de réseau)> Network (Réseau)**.
- Sur le panneau de commande, sélectionnez **Setup (Configuration) > Network Mgmt (Gestion de réseau)**.

### <span id="page-33-0"></span>**Activation du protocole SSL**

Les administrateurs peuvent activer ou désactiver les paramètres SSL de la bibliothèque. L'activation des paramètres SSL crypte toutes les connections du navigateur Web au client Web et active l'authentification SSL sécurisée pour les spécifications SMI-S. SMI S est la norme la plus récente du protocole SNMP, qui assure la disponibilité permanente de l'ensemble de données. SMI-S est désactivée par défaut. Vous pouvez activer SMI-S sur l'écran **Tools (Outils) > System Settings (Paramètres système)** du panneau de commande.

La valeur SSL par défaut est **Disabled (Désactivée)**. La désactivation des paramètres SSL crée une connexion non cryptée du navigateur Web du client Web.

Voir le Guide de référence de *Dell PowerVault ML6000 SMI-S (document numéro HK592)*pour plus de détails sur la configuration et l'accès.

Ø **Remarque :** Avant d'activer les paramètres SSL, assurez-vous d'entrer un nom pour la bibliothèque dans la zone de texte Library Name (Nom de la bibliothèque) lors de la configuration des paramètres réseau (**Setup (Configuration) > Network Mgmt (Gestion de réseau)** sur le panneau de commande). Après avoir activé les paramètres SSL, utilisez ce nom de bibliothèque pour accéder à celle ci. Si vous n'utilisez pas ce nom, vous recevrez un message d'alerte de sécurité. Par ailleurs, assurez-vous de remplir toutes les cases de texte répertoriées sur l'écran **Contact Information (Coordonnées)** du client Web (**Setup (Configuration) > Notification > Contact Information (Coordonnées)**) avant d'activer les paramètres SSL. Ces informations servent à identifier les renseignements sur la société dans le certificat SSL.

Vous ne pouvez pas activer les paramètres SSL à partir du client Web. Chemin d'accès permettant d'afficher l'écran approprié :

• Sur le panneau de commande, sélectionnez **Tools (Outils) > System Settings (Paramètres système) > Enable SSL (Activer SSL)**.

## <span id="page-33-1"></span>**Configuration des paramètres SNMP de la bibliothèque**

SNMP est un protocole léger conçu pour la gestion et la surveillance des périphériques d'infrastructure. La bibliothèque fournit la prise en charge de SNMP, pour qu'une application de gestion externe puisse être configurée pour recevoir les informations du protocole SNMP de la bibliothèque. La bibliothèque prend en charge le protocole SNMP en publiant une base de données MIB d'où vous pouvez faire une requête pour obtenir l'état de la bibliothèque et de ses composants individuels. Vous pouvez obtenir des informations sur le protocole SNMP à partir de la bibliothèque en utilisant les interruptions SNMP et les requêtes GET.

Pour plus d'informations à propos du SNMP, voir the *Guide de référence du SNMP de base de Dell PowerVault ML6000*. Pour des informations sur l'intégration des bases de données MIB à une application de gestion du protocole SNMP, contactez votre vendeur d'applications de gestion du réseau.

Les administrateurs peuvent effectuer les procédures SNMP suivantes :

• Enregistrez les adresses IP et les numéros de port des applications de gestion externes pour leur permettre de recevoir

les interruptions SNMP de la bibliothèque. Pour plus d'informations, voir [Enregistrement d'applications de gestion](#page-34-0) [externes.](#page-34-0)

- Activez ou désactivez la prise en charge des versions SNMP v1 et SNMP v2c. La version SNMP v3 est activée par défaut et ne peut pas être désactivée. Pour plus d'informations, voir [Activation des versions SNMP](#page-34-1).
- Sélectionnez la version du SNMP que la bibliothèque utilisera pour les interruptions de rapport. Vous pouvez choisir SNMPv1 ou SNMPv2. La version par défaut est SNMPv1.
- Modifiez la chaîne de la communauté SNMP par défaut, qui est utilisée comme mot de passe pour authentifier les messages SNMP v1 et SNMP v2c GET et GET-NEXT échangés entre la bibliothèque et une application de gestion distante. Pour plus d'informations, voir [Modification de la chaîne de la communauté SNMP](#page-35-0).
- Activez ou désactivez les interruptions d'authentification SNMP, qui sont des messages indiquant un échec d'authentification. Pour plus d'informations, voir [Activation et désactivation des interruptions d'authentification SNMP](#page-35-1).
- Téléchargez la base de données MIB de la bibliothèque, qui peut être utilisée pour intégrer la bibliothèque avec une application de gestion SNMP. Pour plus d'informations, voir [Téléchargement de la base de données MIB SNMP](#page-35-2).

#### <span id="page-34-0"></span>**Enregistrement d'applications de gestion externes**

Les administrateurs peuvent enregistrer les protocoles de transport, les adresses IP, et les numéros de port des applications de gestion externes afin de les activer pour recevoir les interruptions SNMP de la bibliothèque. Par défaut, la bibliothèque ignorant toutes les opérations SET SNMP, les applications de gestion externes sont incapables de s'enregistrer elles mêmes pour recevoir les interruptions SNMP émises par la bibliothèque.

Après l'enregistrement des protocoles de transport, des adresses IP et de leurs numéros de port correspondants, vous pouvez exécuter un test pour vérifier que la bibliothèque peut envoyer les interruptions SNMP aux adresses.

Pendant l'enregistrement des applications de gestion externes pour recevoir des interruptions SNMP, vous pouvez configurer les paramètres suivants :

- **Transport** : protocole de transport. Ce protocole est identique au protocole de transport configuré sur le réceptacle des interruptions SNMP. Sélectionnez l'un des choix suivants :
	- UDP/UDP6 : protocole UDP (User Datagram Protocol). Pour IPv4, sélectionnez UDP ; pour IPv6, sélectionnez UDP6.
	- TCP/TCP6 : protocole TCP (Transmission Control Protocol). Pour IPv4, sélectionnez TCP ; pour IPv6, sélectionnez TCP6.
- **Host Name/IP Address (Nom d'hôte/Adresse IP)** : le nom d'hôte ou l'adresse IP de l'application de gestion externe que vous voulez enregistrer. Un nom d'hôte peut être entré uniquement si le serveur DNS est activé. Sinon, les adresses IP doivent être entrées. Pour plus d'informations sur DNS, voir [Modification des paramètres réseau.](#page-32-0)
- **Port** : le numéro de port de l'application externe que vous voulez enregistrer. Le numéro de port par défaut pour une application externe est 162.
- **Create (Créer)** : ajoute une adresse IP et un numéro de port de l'application externe à la liste des adresses enregistrées qui sera envoyée aux interruptions SNMP.
- **Delete (Supprimer)** : vous permet de supprimer une adresse IP et un numéro de port sélectionnés.
- **Test (Tester) :** vérifie uniquement que la bibliothèque a envoyé les interruptions SNMP à toutes les adresses IP enregistrées. Vérifiez les applications externes pour contrôler que les interruptions ont été reçues.

Quand le test est en cours, la **fenêtre de progression** s'affiche. Si le test est réussi, **Success (Réussi)** s'affiche dans la **fenêtre de progression** et les interruptions ont été envoyées. Si le test a échoué, **Failure (Échec)** s'affiche dans la **fenêtre de progression**. Suivez les instructions répertoriées dans la **fenêtre de progression** pour résoudre tout problème se produisant au cours de l'opération.

Voir le *Guide de référence du SNMP de base de Dell PowerVault ML6000* pour plus de détails sur la configuration et l'accès.

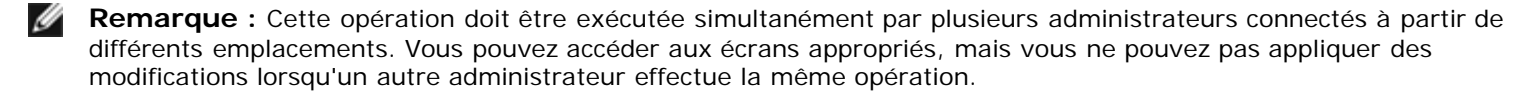

Chemin d'accès permettant d'afficher l'écran approprié :

• À partir du client Web sélectionnez **Setup (Configuration) > Network Management (Gestion de réseau) > SNMP Trap Registrations (Enregistrements des interruptions SNMP)**.

### <span id="page-34-1"></span>**Activation des versions SNMP**

La bibliothèque prend en charge le SNMP v1, v2c, et v3.

Les administrateurs peuvent activer ou désactiver la prise en charge de SNMP v1 et v2c. Il est recommandé de désactiver SNMP v1 et SNMP v2c dans des environnements sécurisés.

La version SNMP v3 est toujours activée et ne peut pas être désactivée. L'algorithme d'authentification est défini sur MD5 et l'encodage est désactivé sur tout le système.

Voir le *Guide de référence du SNMP de base de Dell PowerVault ML6000* pour plus de détails sur la configuration et l'accès.

Chemins d'accès permettant d'afficher les écrans appropriés :

- Sur le client Web, sélectionnez **Setup (Configuration) > Network Management (Gestion du réseau) > SNMP**.
- Sur le panneau de commande, sélectionnez **Tools (Outils) > System Settings (Paramètres système) > Enable SNMP V1/V2 (Activer SNMP V1/V2)**.

#### **Choix des versions des interruptions SNMP**

La bibliothèque prend en charge les interruptions SNMP v1 et v2 tel que défini par RFC 1157 (v1 est la version par défaut). Les administrateurs peuvent choisir la version que la bibliothèque utilisera pour les interruptions de rapport (v1 est la version par défaut).

Le délai d'expiration de toutes les requêtes SNMP de la bibliothèque doit être de 10 secondes ou plus (paramètre t de la ligne de commande).

Chemin d'accès permettant d'afficher l'écran approprié :

• Sur le client Web, sélectionnez **Setup (Configuration) > Network Management (Gestion du réseau) > SNMP**.

#### <span id="page-35-0"></span>**Modification de la chaîne de la communauté SNMP**

Les administrateurs peuvent modifier la chaîne de la communauté SNMP. La chaîne de la communauté SNMP est un texte qui sert de mot de passe pour authentifier les messages SNMP v1 et SNMP v2c GET et GET-NEXT échangés entre la bibliothèque et une application de gestion externe. La chaîne de la communauté SNMP utilisée par la bibliothèque doit correspondre à la chaîne utilisée par une application de gestion externe.

La chaîne de la communauté SNMP par défaut de la bibliothèque est : **publicCmtyStr***.* Pour des raisons de sécurité, cette chaîne doit être modifiée. Pendant la modification de la chaîne de la communauté, adhérez aux consignes suivantes : la chaîne de communauté est sensible à la casse, ne peut pas être vide et ne peut pas dépasser 32 caractères.

Voir le *Guide de référence du SNMP de base de Dell PowerVault ML6000* pour plus de détails sur la configuration et l'accès.

Vous ne pouvez pas modifier la chaîne de la communauté SNMP à partir du panneau de commande.

Chemin d'accès permettant d'afficher l'écran approprié :

• Sur le client Web, sélectionnez **Setup (Configuration) > Network Management (Gestion du réseau) > SNMP**.

#### <span id="page-35-1"></span>**Activation et désactivation des interruptions d'authentification SNMP**

Les administrateurs peuvent activer ou désactiver les interruptions d'authentification SNMP. Quand la bibliothèque reçoit un message SNMP ne contenant pas la chaîne de communauté appropriée ou d'autres informations d'authentification, la bibliothèque envoie un message d'interruption d'authentification SNMP aux systèmes de gestion à distance enregistrés, indiquant l'échec d'authentification. Les interruptions d'authentification SNMP sont désactivées par défaut.

Voir le *Guide de référence SNMP de base de Dell PowerVault ML6000* pour plus de détails sur la configuration et l'accès.

Vous ne pouvez pas activer ou désactiver les interruptions d'authentification SNMP à partir du panneau de commande. Chemin d'accès permettant d'afficher l'écran approprié :

• Sur le client Web, sélectionnez **Setup (Configuration) > Network Management (Gestion du réseau) > SNMP**.

### <span id="page-35-2"></span>**Téléchargement de la base de données MIB SNMP**
La bibliothèque prend en charge la base de données MIB SNMP qui peut être utilisée pour intégrer la bibliothèque à des applications de gestion SNMP vendues dans le commerce. Vous pouvez faire une requête dans la base de données MIB pour obtenir l'état de la bibliothèque et de ses composants individuels. Les administrateurs peuvent télécharger la base de données MIB SNMP à partir de la bibliothèque. La base de données MIB peut ensuite être installée sur une application de gestion externe SNMP.

Pour plus d'informations sur la base de données MIB de la bibliothèque, voir le *Guide de référence du SNMP de base* de *Dell* PowerVault ML6000 ou contactez l'assistance technique de Dell (voir [Comment contacter Dell](#page-232-0)). Pour des informations sur l'intégration des bases de données MIB à une application de gestion du protocole SNMP, contactez votre vendeur d'applications de gestion du réseau.

Vous ne pouvez pas télécharger la base de données MIB SNMP à partir du panneau de commande. Chemin d'accès permettant d'afficher l'écran approprié :

• Sur le client Web, sélectionnez **Tools (Outils) > Download SNMP MIB (Télécharger la base de données MIB SNMP)**.

# **Utilisation des partitions**

Les partitions sont des sections virtuelles présentant une bibliothèque sous la forme de bibliothèques multiples et distinctes à des fins de gestion de fichiers, d'accès par plusieurs utilisateurs ou de dévouement à une ou plusieurs applications hôtes. La bibliothèque doit contenir au moins un lecteur de bande et un logement non attribués pour créer une partition.

Les écrans **Assistant d'installation : Partitionement** permettent aux administrateurs de sélectionner le nombre de nouvelles partitions de la bibliothèque à créer.

À tout moment après la configuration initiale de la bibliothèque, les administrateurs peuvent créer, modifier, et supprimer des partitions en sélectionnant **Setup (Configuration) > Partitions** sur le client Web, ou créer et supprimer des partitions en sélectionnant **Setup (Configuration) > Partition Mgmt (Gestion des partitions)** sur le panneau de commande.

Il existe deux façons de créer des partitions :

- **Automatiquement** : les ressources de bibliothèque sont attribuées proportionnellement au sein des partitions. Les lecteurs de bande sont groupés selon leur type d'interface (FC, SCSI, ou SAS) et le type de média du lecteur de bande (par exemple, LTO-3, LTO-4, ou LTO-5). Vous pouvez créer des partitions automatiquement sur le panneau de commande ou sur le client Web. Lorsque vous créez des partitions automatiquement, vous augmentez le nombre de partitions existantes.
- **Manuellement —** Un administrateur peut créer des partitions une à la fois. La création manuelle de partitions vous permet de mieux contrôler l'attribution des ressources. Vous pouvez, par exemple, attribuer différents types de lecteurs de bande à la même partition. Vous ne pouvez créer des partitions manuellement que sur le client Web. Lorsque vous créez des partitions manuellement, vous augmentez le nombre de partitions existantes.

Le nombre maximal de partitions qui peuvent être créées est égal au nombre de lecteurs de la bibliothèque. Le [Tableau 1](#page-36-0) indique le nombre de partitions qu'il est possible de créer pour chacune des configurations de bibliothèque disponibles.

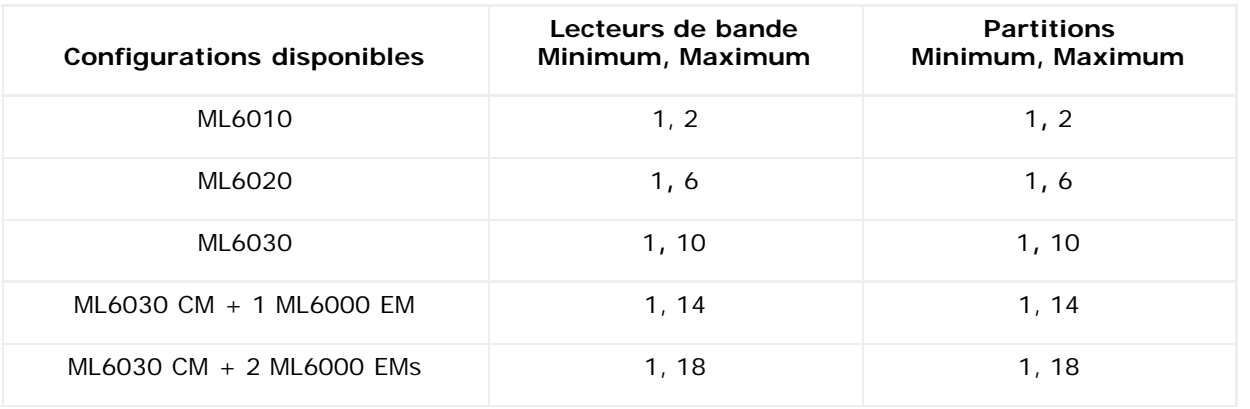

#### <span id="page-36-0"></span>**Tableau 1 Nombre de partitions prises en charge**

Informations détaillées sur les partitions :

Les administrateurs peuvent créer, modifier, supprimer, et contrôler l'accès à toutes les partitions. Les utilisateurs

peuvent être autorisés à accéder à certaines partitions seulement et pas à d'autres.

- Les noms des partitions ne peuvent comprendre que 12 caractères alphanumériques minuscules et des caractères de soulignement (\_).
- Le nombre maximum de partitions pouvant être créées est égal au nombre de lecteurs de bande dans la bibliothèque.
- Une partition comprend au moins un lecteur de bande et un logement. Le lecteur de bande ou le logement ne peuvent pas être partagés avec une autre partition.
- Les logements de postes I/E sont partagés entre toutes les partitions. Les partitions prennent provisoirement possession des logements de poste I/E lors de l'importation ou de l'exportation des cartouches de bande.

△ Mise en garde : Avant de retirer définitivement un module d'extension de bibliothèque 9U de votre bibliothèque, vous devez procéder à un ensemble d'opérations de configuration comprenant la suppression de toutes les partitions. Voir [Suppression de partitions](#page-39-0) et [Retrait du module d'extension de bibliothèque](#page-153-0) 9U.

## **Création automatique de partitions**

À tout moment après la configuration initiale de la bibliothèque, les administrateurs peuvent ajourter au nombre de partitions existantes en utilisant le processus de partionnement automatique. Le partionnement automatique attribue les ressources de bibliothèque disponibles proportionnellement au sein des partitions, regroupant les lecteurs de bande selon leur type d'interface (SCSI, FC, ou SAS) et le type de média du lecteur de bande.

La bibliothèque doit contenir au moins un lecteur de bande et un logement non attribués pour créer une partition automatiquement. En l'absence de lecteurs de bande ou de logements non attribués, vous devez modifier ou supprimer une ou plusieurs partitions pour libérer des ressources. Pour plus d'informations, voir [Modification de partitions](#page-38-0) et [Suppression de](#page-39-0) [partitions.](#page-39-0)

Sur l'écran **Créer automatiquement des partitions**, vous pouvez sélectionner le nombre de partitions à créer, allant d'un minimum de la valeur par défaut spécifiée par la bibliothèque à un maximum égal au nombre de lecteurs de bande nonattribués dans votre bibliothèque.

Le nombre par défaut de partitions créées est le nombre de combinaisons distinctes interface de lecteur de bande/type de média des lecteurs de bande qui ne sont pas actuellement attribués à une partition. Par exemple :

• Si votre bibliothèque contient deux lecteurs de bande, un FC IBM LTO-3 et un FC IBM LTO 4, deux partitions seront créées, car bien qu'ils aient le même type d'interface, ils ont différents types de média (LTO-3 et LTO-4).

Le nombre par défaut de partitions créées est également le nombre minimum de partitions que vous pouvez créer. Si vous utilisez l'assistant d'installation, vous pouvez décider de ne créer aucune partition maintenant et les créer plus tard à l'aide du client Web ou du panneau de commande.

Lorsque la bibliothèque crée automatiquement des partitions, elle génère des chemins de contrôle. Voir [Utilisation des chemins](#page-44-0) [de contrôle](#page-44-0) pour une description des chemins de contrôle par défaut et savoir comment les modifier.

Par défaut, la bibliothèque applique le format de code-barres standard à chaque partition. Vous pouvez changer ce paramètre en modifiant les partitions après sa création. Pour plus d'informations sur la modification des partitions, voir [Modification de](#page-38-0) [partitions.](#page-38-0)

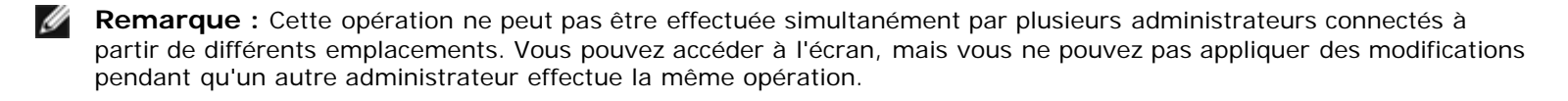

Chemins d'accès permettant d'afficher les écrans appropriés :

- Sur le client Web, sélectionnez **Setup (Configuration) > Partitions**.
- Sur le panneau de commande, sélectionnez **Setup (Configuration) > Partition Mgmt (Gestion) > Create (Créer)Partition**.

## <span id="page-37-0"></span>**Création manuelle de partitions**

À l'aide du client Web, les administrateurs peuvent manuellement créer des partitions supplémentaires à tout moment après la configuration initiale de la bibliothèque. Le nombre maximum de partitions pouvant être créées est égal au nombre de lecteurs dans la bibliothèque.

La bibliothèque doit contenir au moins un lecteur de bande et un logement non attribués pour créer une partition. En

l'absence de lecteurs de bande ou de logements disponibles, vous devez modifier ou supprimer une partition existante pour libérer des ressources. Pour plus d'informations, voir [Modification de partitions](#page-38-0) et [Suppression de partitions.](#page-39-0) Lorsque vous créez manuellement des partitions, la bibliothèque crée des chemins de contrôle. Voir [Utilisation des chemins de contrôle](#page-44-0) pour une description des chemins de contrôle par défaut et savoir comment les modifier.

Lors de la création manuelle de partitions, vous devez fournir les informations suivantes :

- **Partition Name (Nom de la partition)** : ne peut comprendre que 12 caractères alphanumériques minuscules et des caractères de soulignement ( \_ )
- **Media Barcode Format (Format de code-barres de média)** : défini par défaut sur Standard. Options disponibles :
	- **Standard** (par défaut) 5 à 16 caractères au total, notamment un code-barres et un numéro de média à deux caractères optionnel. Si un numéro de média est inclu, l'étiquette doit avoir un numéro de code-barres de 5-14 caractères suivi d'un numéro de média ; par exemple, "XXXXXXXXXXXXXXL4". Si un numéro de média n'est pas inclus, l'étiquette doit avoir un numéro de code-barres de cinq à 16 caractères ; par exemple, "XXXXX" ou "XXXXXXXXXXXXXXXX". Seul le numéro de code-barres est communiqué à l'hôte.
	- **Standard Six** Numéro de code-barres à six caractères avec ou sans numéro de média à deux caractères ; par exemple, "XXXXXXL4" ou "XXXXXX". Seul le numéro de code-barres à six caractères est communiqué à l'hôte.
	- **Plus Six** Numéro de code-barres à six caractères suivi d'un numéro de média à deux caractères ; par exemple, "XXXXXXL4". Le code-barres à six caractères et le numéro de média sont communiqués à l'hôte.
	- **Étendu** Cinq à 16 caractères au total, notamment le numéro de code-barres suivi d'un numéro de média à deux caractères. Tous les caractères sont communiqués à l'hôte, peu importe si l'étiquette comporte un numéro de média ou pas. Si un numéro de média est inclu, l'étiquette doit avoir un code-barres à 5-14 caractères suivi d'un numéro de média ; par exemple, "XXXXXXXXXXXXXXL4". Si un numéro de média n'est pas inclus, l'étiquette doit avoir un numéro de code-barres de cinq à 16 caractères ; par exemple, "XXXXXX" ou "XXXXXXXXXXXXXXXX".
	- **Numéro de média Dernier** Numéro de code-barres à 5-14 caractères suivi d'un numéro de média à deux caractères, par exemple, "XXXXXXXXXXXXXXL4". Le numéro de média est communiqué à l'hôte en dernier, comme dans "XXXXXXXXXXXXXL4".
	- **Numéro de média Premier** Numéro de code-barres à 5-14 caractères suivi d'un numéro de média à deux caractères, par exemple, "XXXXXXXXXXXXXXL4". Le numéro de média est communiqué à l'hôte en premier, comme dans "L4XXXXXXXXXXXXXX".
- **Number of Slots (Nombre de logements)** : nombre de logements de stockage attribués à la nouvelle partition.
- **Drives (Lecteurs)** : lecteur(s) de bande attribué(s) à la partition.

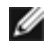

**Remarque :** Avant de créer des partitions, vérifiez que tous les lecteurs de bande sont déchargés. Pour plus d'informations sur le déchargement des lecteurs de bande, voir [Déchargement de lecteurs de bande](#page-90-0).

**Remarque :** Les opérations de création de partitions ne peuvent être effectuées simultanément par plusieurs administrateurs connectés à partir de différents emplacements. Vous pouvez accéder à l'écran, mais vous ne pouvez pas appliquer des modifications pendant qu'un autre administrateur effectue la même opération.

Vous ne pouvez pas créer de partitions manuellement sur le panneau de commande. Chemin d'accès permettant d'afficher l'écran approprié :

• Sur le client Web, sélectionnez **Setup (Configuration) > Partitions**.

## <span id="page-38-0"></span>**Modification de partitions**

À l'aide du client Web, les administrateurs peuvent modifier les paramètres departition à tout moment après la création de la partition.

Le lecteur de bande défini comme chemin de contrôle pour une partition spécifique ne peut pas être supprimé de la partition concernée. La case associée au chemin de contrôle est grisée. Pour plus d'informations sur la définition du chemin de contrôle, voir [Utilisation des chemins de contrôle](#page-44-0).

La bibliothèque met automatiquement la partition hors ligne avant de la modifier et la remet en ligne au terme de la modification.

Lors de la modification d'une partition, il est possible que vous deviez fournir les informations suivantes :

• **Partition Name (Nom de la partition)** — limité à un maximum de 12 caractères alphanumériques miniscules et traits de soulignement (\_).

- **Media Barcode Format (Format de code-barres de média)** : défini par défaut sur **Standard**. Pour consulter une description des options disponibles, voir [Création manuelle de partitions.](#page-37-0)
- Number of Slots (Nombre de logements) : nombre de logements de cartouches de bande attribués à la partition.
- Drives (Lecteurs) : lecteur(s) de bande attribué(s) à la partition.

*L* Remarque : Avant de supprimer un lecteur de bande d'une partition, verifiez qu'il est déchargé. Pour plus d'informations sur le déchargement des lecteurs de bande, voir [Déchargement de lecteurs de bande](#page-90-0).

Vous ne pouvez pas modifier de partitions manuellement sur le panneau de commande. Chemin d'accès permettant d'afficher l'écran approprié :

• Sur le client Web, sélectionnez **Setup (Configuration) > Partitions**.

### <span id="page-39-0"></span>**Suppression de partitions**

Une partition peut être supprimée quand elle n'est plus nécessaire ou en train de supprimer un module de bibliothèque. Les administrateurs peuvent supprimer une partition à la fois.

Déchargez tous les lecteurs de bande et exportez toutes les cartouches attribuées à la partition à supprimer. Une fois les cartouches exportées, supprimez les du poste I/E. Pour plus d'informations, voir <u>Déchargement de lecteurs de bande</u> et [Exportation de médias.](#page-88-0)

Informations détaillées sur la suppression de partitions :

- Lorsqu'une partition a été supprimée, ses ressources (lecteurs de bande et logements, par exemple) sont disponibles et peuvent être réattribuées à de nouvelles partitions ou à des partitions existantes.
- La suppression d'une partition ne supprime pas les utilisateurs qui y sont attribués. Mais si ces utilisateurs ne sont attribués à aucune autre partition, ils ne pourront effectuer aucune opération sur la bibliothèque. Voir [Redéfinition de](#page-39-1) [l'accès aux partitions](#page-39-1).
- Étant donné que les partitions peuvent dépasser les modules physiques de la bibliothèque et partager des ressources, la bibliothèque signalera des erreurs si vous supprimez définitivement ou remplacez un module de votre bibliothèque sans avoir au préalable supprimé ou modifié des partitions et modifié des ressources partagées comme des logements de nettoyage et des logements d'E/S. Voir [Préparation avant le retrait ou le remplacement d'un module](#page-148-0) pour des instructions détaillées sur la préparation de la bibliothèque à la suppression permanente ou au remplacement d'un module.

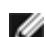

**Remarque :** Vous devrez peut être modifier les paramètres de votre application hôte suite à la redéfinition d'une partition. Consultez la documentation de votre application hôte.

Chemins d'accès permettant d'afficher les écrans appropriés :

- Sur le client Web**,** sélectionnez **Setup (Configuration) > Partitions**.
- Sur le panneau de commande, sélectionnez **Setup (Configuration) > Partition Mgmt (Gestion des partitions)**.

### <span id="page-39-1"></span>**Redéfinition de l'accès aux partitions**

Un administrateur peut contrôler les partitions auxquelles peut accéder un utilisateur précis en modifiant le compte utilisateur. Tout utilisateur assigné à une partition qui a été supprimée peut par ailleurs être réassigné à d'autres partitions.

Pour redéfinir l'accès à une partition, vous devez fournir les informations suivantes :

- **Password (Mot de passe)** Un mot de passe unique qui peut être affiché et modifié par l'administrateur.
- **Privilege Level (Niveau de privilèges)** : détermine les privilèges d'accès de l'utilisateur. Pour plus d'informations sur les niveaux de privilèges d'utilisateur, voir [Privilèges utilisateur](#page-27-0).
- **Partition Access (Accès aux partitions) :** partitions auxquelles cet utilisateur a accès.

Chemins d'accès permettant d'afficher les écrans appropriés :

- Sur le client Web, sélectionnez **Setup (Configuration) > User Management (Gestion des utilisateurs) > User Accounts (Comptes utilisateur)**.
- Sur le panneau de commande, sélectionnez **Setup (Configuration) > User Mgmt (Gestion des utilisateurs) > Modify User (Modifier un compte utilisateur)**.

## **Mise en ligne et hors ligne d'une partition**

Ce thème porte sur l'utilisation de l'interface utilisateur de la bibliothèque pour changer le mode de partitionnement. Le changement d'un mode de partitionnement à l'aide de l'interface utilisateur de la bibliothèque peut affecter votre application hôte. Pour plus d'informations, reportez vous à la documentation de votre application hôte.

Il existe deux modes de partitionnement : en ligne et hors ligne.

- **En ligne** Les hôtes SCSI contrôlent le partitionnement. Dans ce mode, toutes les commandes SCSI de l'application hôte sont traitées.
- **Hors ligne** Les hôtes SCSI ne peuvent pas contrôler le partitionnement. Dans ce mode, les opérations de la bibliothèque peuvent être effectuées via le panneau de commande ou le client Web.

Lorsque vous redéfinissez le mode de partitionnement, tenez compte des points suivants :

- Lorsque vous accédez aux écrans **Change Partition Mode (Modifier le mode de partition)**, vous verrez uniquement les partitions auxquelles vous avez le droit d'accéder.
- Le texte du bouton **Online/Offline (En/hors ligne)** change en fonction du mode sélectionné.
- Si une partition est utilisée, le bouton **Online/Offline (En ligne/hors ligne)** est grisé.

**Remarque :** Certaines opérations de maintenance exigent que toute la bibliothèque soit mise hors ligne. Pour mettre la bibliothèque hors ligne, faites passer le mode de toutes les partitions de Online (En ligne) à Offline (Hors ligne).

৶ **Remarque :** Lorsque le mode de partitionnement est redéfini de Online (En ligne) à Offline (Hors ligne), toutes les commandes de l'application hôte en cours au moment du changement de mode sont exécutées.

Chemins d'accès permettant d'afficher les écrans appropriés :

- Sur le client Web, sélectionnez **Operations (Opérations) > Partitions > Change Mode (Modifier le mode)**.
- À partir du panneau de commande, sélectionnez **Operations (Opérations) > Change Partition Mode (Modifier le mode de partitionnement)**.

## <span id="page-40-0"></span>**Désactivation/activation de l'attribution de cartouches manuelle**

Les administrateurs peuvent désactiver ou activer l'attribution de cartouches manuelle. Lorsque l'attribution de cartouches manuelle est activée (paramètre par défaut), l'écran **Assign IE (Attribuer IE)** s'affiche automatiquement sur le panneau de commande une fois que les cartouches sont placées dans le poste I/E. L'écran **Assign IE (Attribuer un poste IE)** vous invite à utiliser le panneau de commande pour attribuer les cartouches à une partition spécifique ou à la partition système.

Lorsque l'attribution de cartouches manuelle est désactivée, l'écran **Assign IE (Attribuer IE)** n'apparaît pas sur le panneau de commande, et les cartouches du poste I/E restent non-attribuées jusqu'à être déplacées ou importées dans la bibliothèque.

Pour plus d'informations sur la façon dont l'attribution de cartouches manuelle affecte l'importation de média, voir [Importation](#page-85-0) [de médias](#page-85-0).

Vous pouvez désactiver l'attribution de cartouches manuelle en décochant la case **Manual Cartridge Assignment (Attribution de cartouche manuelle)** dans l'écran **System Settings (Paramètres système)** du panneau de commande. Pour plus d'informations sur les paramètres système, voir [Configuration des paramètres système](#page-64-0)*.*

L'attribution de cartouches manuelle ne peut pas être configurée à partir du client Web. Chemin d'accès permettant d'afficher l'écran approprié :

• Sur le panneau de commande, sélectionnez **Tools (Outils) > System Settings (Paramètres système)**.

# **Configuration des logements de nettoyage**

Les logements de nettoyage servent à stocker les cartouches de nettoyage utilisées pour nettoyer les lecteurs de bande. Les écrans **Setup Wizard : Cleaning Slot Configuration (Assistant d'installation : configuration de logement de nettoyage)** vous invitent à entrer le nombre de logements de nettoyage (le cas échéant) que vous souhaitez définir pour votre bibliothèque. Vous pouvez également accéder aux écrans **Cleaning Slot Configuration (Configuration de logement de nettoyage)** directement à partir du panneau de commande et du client Web.

Les paramètres de configuration par défaut de l'**assistant d'installation** ne comprennent aucun logement de nettoyage

dédié. La configuration d'au moins un logement de nettoyage active la fonction AutoClean de la bibliothèque. Lorsque la fonction AutoClean est activée, la bibliothèque vous permet d'importer et d'exporter des cartouches de nettoyage. Lorsqu'un lecteur de bande doit être nettoyé, il en informe la bibliothèque. Si la fonction AutoClean est activée, la bibliothèque nettoie automatiquement le lecteur de bande à l'aide d'une cartouche de nettoyage chargée dans un logement de nettoyage.

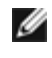

**Remarque :** Si vous ne configurez pas de logements de poste I/E, vous ne pourrez pas importer ni exporter les cartouches de nettoyage avec les postes I/E. Voir [Configuration des logements de poste I/E.](#page-41-0)

Les logements de nettoyage ne sont pas attribués à des partitions spécifiques. Chaque partition peut accéder aux cartouches de nettoyage situées dans les logements de nettoyage dédiés.

Le nombre maximum de logements de nettoyage pouvant être configurés est de quatre. Pour désactiver AutoClean, ne configurez aucun logement de nettoyage.

Les administrateurs peuvent configurer les logements de nettoyage lors de la configuration de bibliothèque initiale et à tout moment après cela, à condition que les logements non-attribués soient disponibles. Si la bibliothèque ne comprend aucun logement disponible, vous devez modifier ou supprimer une partition pour en libérer. Pour plus d'informations, voir [Modification de partitions](#page-38-0) et [Suppression de partitions.](#page-39-0)

Les administrateurs peuvent nettoyer des lecteurs de bande manuellement. Pour plus d'informations, voir [Nettoyage manuel](#page-94-0) [des lecteurs de bande.](#page-94-0)

**Remarque :** Les logements de nettoyage ne sont pas visibles sur l'application hôte. Si vous souhaitez que le nettoyage soit contrôlé à partir de l'hôte, ne configurez pas de logements de nettoyage et définissez votre application hôte de façon à ce qu'elle gère les lecteurs de bande de nettoyage. La configuration de logements de nettoyage sur la bibliothèque peut affecter l'application hôte. Pour plus d'informations, reportez vous à la documentation de votre application hôte.

Ø **Remarque :** Cette opération ne doit pas être effectuée simultanément par plusieurs administrateurs connectés à partir de différents emplacements. Vous pouvez accéder à l'écran, mais vous ne pouvez pas appliquer des modifications pendant qu'un autre administrateur effectue la même opération.

Chemins d'accès permettant d'afficher les écrans appropriés :

- Sur le client Web, sélectionnez **Setup (Configuration) > Cleaning Slots (Logements de nettoyage)**.
- Sur le panneau de commande, sélectionnez **Setup (Configuration) > Partition Mgmt (Gestion des partitions) > Configure Cleaning Slots (Configurer les logements de nettoyage)**.

## <span id="page-41-0"></span>**Configuration des logements de poste I/E**

Les logements de poste I/E permettent d'importer et d'exporter des cartouches de bande dans et hors de la bibliothèque sans perturber les opérations de bibliothèque normales. Les écrans **Setup Wizard: I/E Station (Assistant d'installation : poste I/E)** vous permettent de configurer les logements de poste I/E. Les administrateurs peuvent également configurer ces logements sur le panneau de commande ou le client Web.

Chaque module de contrôle de bibliothèque 5U comprend six logements de poste I/E, tandis que chaque module d'extension de bibliothèque 9U comprend 12 logements de poste I/E. Les configurations de bibliothèque disponibles prennent en charge un minimum de six logements I/E dans la bibliothèque 5U jusqu'à un maximum de 54 logements I/E dans la configuration de bibliothèque 41U. Vous pouvez également choisir de ne configurer aucun logement de poste I/E et d'utiliser tous les logements de tous les postes I/E pour le stockage des cartouches de bande. Pour savoir comment ne pas configurer de logements I/E, voir [Configuration d'aucun logement de poste I/E.](#page-42-0)

Chaque poste I/E (à 6 ou 12 logements) est configuré sous la forme d'une unité complète. Lorsque vous configurez un poste I/E, configurez tous les logements dans le poste I/E de la même façon, soit comme stockage soit comme logements I/E.

Si la bibliothèque consiste en un module de contrôle ML6010 CM, les six logements de poste I/E doivent être configurés comme logements de stockage ou comme logements de poste I/E. Le module de contrôle ML6020 CM consiste en un module de contrôle de bibliothèque 5U (avec six logements de poste I/E) et un module d'extension de bibliothèque 9U (avec 12 logements de poste I/E). Les 12 logements présents dans le module d'extension de bibliothèque 9U doivent être configurés de la même façon, soit comme des logements de poste I/E soit comme des logements de stockage. Le module de contrôle ML6020 CM peut donc comprendre un minimum de six et un maximum de 18 logements de poste dédiés I/E. Le [Tableau 2](#page-42-1) indique le nombre de logements de poste I/E disponibles par bibliothèque pour toutes les configurations de bibliothèque de base.

#### <span id="page-42-1"></span>**Tableau 2 Nombre de logements de poste I/E disponibles**

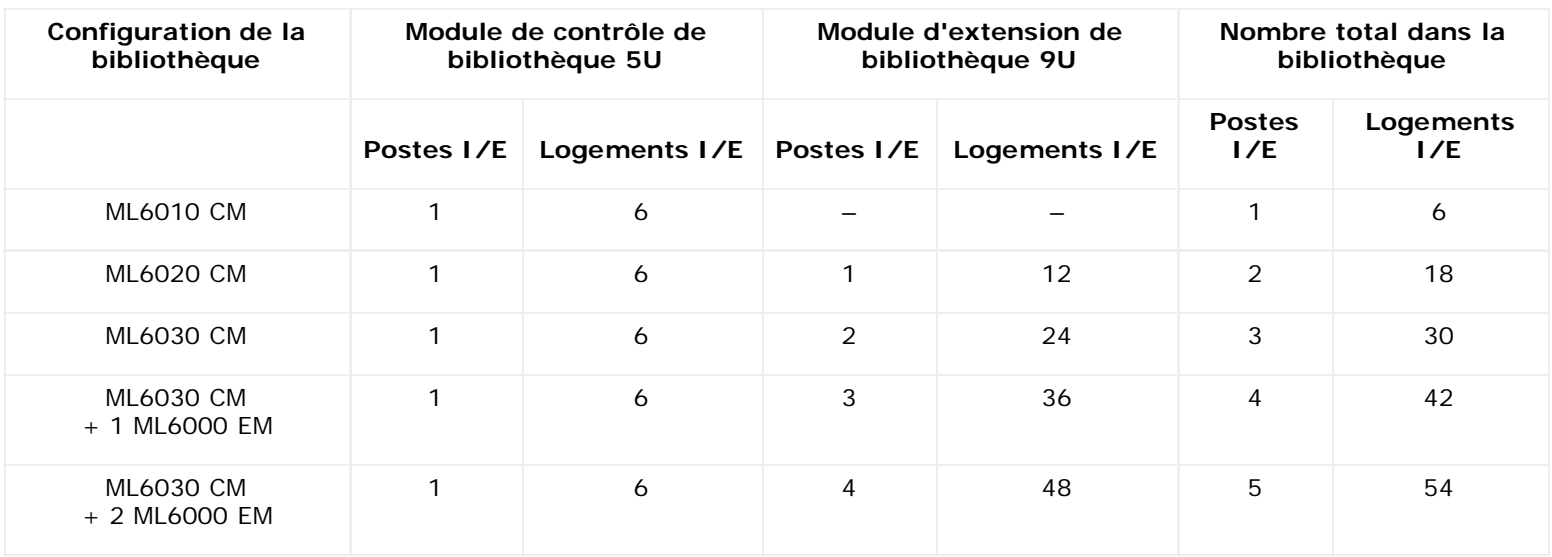

Les détails sur la configuration des logements de poste I/E sont :

- Avant de modifier le nombre les logements de poste I/E, retirez toutes les cartouches de bande des logements actuellement configurés comme logements de poste I/E.
- Un poste I/E qui n'a pas été configuré pour le stockage peut contenir des logements de nettoyage. Ces logements de nettoyage doivent être retirés avant que de reconfigurer les logements de nettoyage comme des logements de poste I/E.
- Le nombre de logements de poste I/E dédiés par défaut est de six. Si vous acceptez les paramètres de configuration par défaut de l'**assistant d'installation**, six logements I/E seront créés dans le module de contrôle de bibliothèque 5U.
- Si vous augmentez la capacité de votre bibliothèque en ajoutant des modules d'extension de bibliothèque 9U, les postes I/E des nouveaux modules seront des logements de stockage par défaut. Vous pouvez choisir de reconfigurer ces logements comme des logements I/E.
- Selon le nombre de logements I/E que vous configurez, la bibliothèque détermine automatiquement les postes I/E à configurer comme logements I/E et ceux à configurer comme logements de stockage.
- La bibliothèque définit d'abord les logements I/E dans le poste I/E du module de contrôle de bibliothèque 5U et continue ensuite dans les postes I/E des modules d'extension de bibliothèque 9U. Les postes I/E des modules d'extension de bibliothèque 9U situés sous le module de contrôle de bibliothèque 5U priment sur les postes I/E des modules d'extension de bibliothèque 9U situés au-dessus du module de contrôle de bibliothèque 5U.
- Tous les logements d'un poste I/E doivent être configurés de la même façon : soit comme logements de stockage, soit comme logements I/E. Par conséquent, si votre bibliothèque comprend un ou plusieurs modules d'extension de bibliothèque 9U, et si vous devez configurer un nombre pair de logements I/E supérieur à six, le poste I/E du module de contrôle de bibliothèque 5U peut être configuré automatiquement comme emplacement de stockage.
- Si le poste I/E est configuré comme logements de stockage de données, sa porte est toujours verrouillée. Pour plus d'informations sur le déverrouillage des postes I/E, voir [Verrouillage et déverrouillage des postes I/E.](#page-95-0)
- Les logements de poste I/E sont partagés avec toutes les partitions d'une bibliothèque.
- Pour identifier la façon dont un magasin de poste I/E est configuré, consultez le rapport **Library Configuration (Configuration de bibliothèque)** disponible dans le menu **Reports (Rapports)** sur le client Web. Voir [Affichage de](#page-99-0) [la configuration de la bibliothèque.](#page-99-0)

## <span id="page-42-0"></span>**Configuration d'aucun logement de poste I/E**

Le fait de ne configurer aucun logement I/E augmente le nombre de logements de stockage dans votre bibliothèque, mais comporte les restrictions suivantes :

• Vous ne pouvez pas vous servir du poste I/E pour importer et exporter les cartouches de bande, y compris les médias de nettoyage.

- Il vous sera demandé d'ouvrir la porte d'accès de la bibliothèque pour charger et décharger en vrac les cartouches de bande, perturbant ainsi les opérations de la bibliothèque. Voir [Chargement global.](#page-87-0)
- Vous ne pouvez pas nettoyer manuellement les lecteurs de bande avec une cartouche de nettoyage.

Pour plus d'informations sur l'utilisation du poste I/E pour importer et exporter des médias, voir [Utilisation de votre](#page-82-0) [bibliothèque.](#page-82-0)

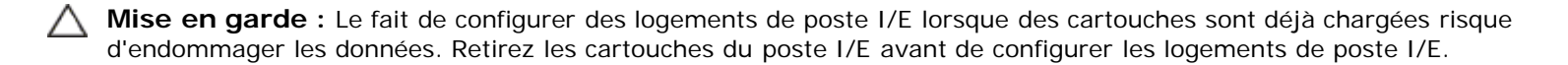

*L* Remarque : Cette opération ne peut pas être effectuée simultanément par plusieurs administrateurs connectés à partir de différents emplacements. Vous pouvez accéder à l'écran, mais vous ne pouvez pas appliquer des modifications pendant qu'un autre administrateur effectue la même opération.

Chemins d'accès permettant d'afficher les écrans appropriés :

- Sur le client Web, sélectionnez **Setup (Configuration) > I/E Station Slots (Logements de poste I/E)**.
- Sur le panneau de commande, sélectionnez **Setup (Configuration) > Partition Mgmt (Gestion des partitions) > Configure I/E Station Slots (Configurer les logements de poste I/E)**.

## **Définition des paramètres de lecteurs de bande**

Les administrateurs peuvent afficher et modifier certains paramètres du lecteur de bande. Vous pouvez définir le numéro d'identification SCSI pour un lecteur de bande lié à un SCSI. Vous pouvez définir les numéros de boucle, le mode de connexion de la topologie, et la vitesse d'interface pour un lecteur de bande à fibre optique. Vous pouvez afficher les paramètres pour les lecteurs de bande SAS mais pas les définir. L'adresse SAS d'un lecteur de bande SAS est générée automatiquement et uniquement avec un nom WWNN unique (World Wide Node Name) que le lecteur reçoit lorsqu'il est configuré.

Si la partition concernée est en ligne, elle sera mise hors ligne avant la définition des paramètres, puis remise en ligne une fois les paramètres définis.

Chaque périphérique sur un bus SCSI (y compris l'adaptateur de bus hôte ou HBA) doit avoir un numéro d'identification SCSI unique. En cas de double numéro sur un seul bus, le numéro d'identification SCSI doit être modifié. Généralement, le numéro d'identification SCSI de l'adaptateur de bus hôte est défini sur 7. Par exemple, si deux lecteurs de bande sont connectés entre eux sur le même bus, chaque lecteur de bande doit avoir un numéro d'identification SCSI différent, distinct du numéro d'identification SCSI de l'adaptateur de bus hôte.

Pour les lecteurs de bande SCSI, vous pouvez définir le numéro d'identification SCSI sur une valeur variant de 0 à 15. La bibliothèque attribue les numéros d'identification SCSI par défaut suivants aux lecteurs de bande SCSI :

- Module de contrôle de bibliothèque 5U : 1 et 2
- Module d'extension de bibliothèque 9U : 3, 4, 5 et 6

Pour les lecteurs de bande FC :

• Le numéro de boucle peut être défini sur une valeur comprise entre 0 et 125. Un numéro de boucle unique est sélectionné par défaut pour tous les lecteurs de bande FC installés dans la bibliothèque. Par exemple, le lecteur de bande installé dans la baie de lecteur supérieure d'un module de contrôle de bibliothèque 5U se voit attribuer un numéro de boucle par défaut de 61. Le lecteur de bande installé dans la baie de lecteur inférieure du module de contrôle de bibliothèque 5U se voit attribuer un numéro de boucle par défaut de 63.

Si vous modifiez les numéros de boucle par défaut, assurez vous que chaque lecteur de bande FC dont le paramètre de topologie est défini sur Auto (LN), Loop (Boucle) (L) ou Auto (NL) possède un numéro de boucle unique.

Vous pouvez modifier le numéro de boucle si la topologie est définie sur Point à Point.

Le mode de connexion de topologie demandé peut être défini sur l'un des paramètres suivants :

- **Auto (LN)**  Essai d'autoconfiguration du L-Port en premier
- **Boucle (L)** Forcer L-Port
- **Point à Point** Forcer N-Port
- **Auto (NL)**  Essai d'autoconfiguration du N-Port en premier (par défaut)

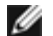

#### *B* Remarques à propos de Point à Point :

- Vous pouvez utiliser Point à Point si le lecteur de bande est connecté via un interrupteur ou directement à un hôte.

- Vous pouvez utiliser Point à Point si le lecteur de bande est connecté à une lame d'E/S FC.
- La vitesse d'interface demandée peut être définie sur Auto (par défaut), 1 Go/s, 2 Go/s, 4 Go/s, ou 8 Go/s (en fonction du type de lecteur).

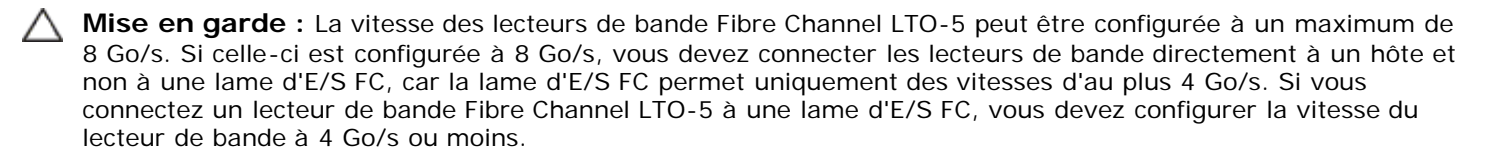

• Si les paramètres de topologie FC et de vitesse demandés ne sont pas pris en charge, les paramètres appropriés suivants sont négociés. Sur le client Web, l'écran **Drive Settings (Paramètres de lecteur)** affiche le mode de connexion de topologie FC et la vitesse d'interface demandés et actuels. Si les lecteurs FC ne sont pas connectés à l'hôte, les paramètres actuels négociés s'affichent à l'écran avec la valeur « unknown (inconnue) ».

**Remarque :** Sur le client Web, l'écran **Drive Settings (Paramètres de lecteur)** affiche les informations sur les lecteurs de bande dans des tableaux. Les colonnes des tableaux en gras peuvent être triées. Par exemple, sélectionnez le nom de la colonne **Location (Emplacement)** pour trier celle-ci selon les coordonnées de position.

Chemins d'accès permettant d'afficher les écrans appropriés :

- Sur le client Web, sélectionnez **Setup (Configuration) > Drive Settings (Paramètres de lecteur)**.
- Sur le panneau de commande, sélectionnez **Setup (Configuration) > Drive Settings (Paramètres de lecteur)**.

## <span id="page-44-0"></span>**Utilisation des chemins de contrôle**

Le lecteur de bande désigné comme chemin de contrôle est utilisé pour connecter une partition à une application hôte.

La bibliothèque attribue automatiquement des chemins de contrôle lorsque vous configurez les partitions. Vous pouvez modifier le chemin de contrôle à tout moment. Le [Tableau 3](#page-44-1) décrit la façon dont ces chemins de contrôle sont assignés et la façon de les modifier.

#### <span id="page-44-1"></span>**Tableau 3 Attribution des chemins de contrôle pendant la création de partitions**

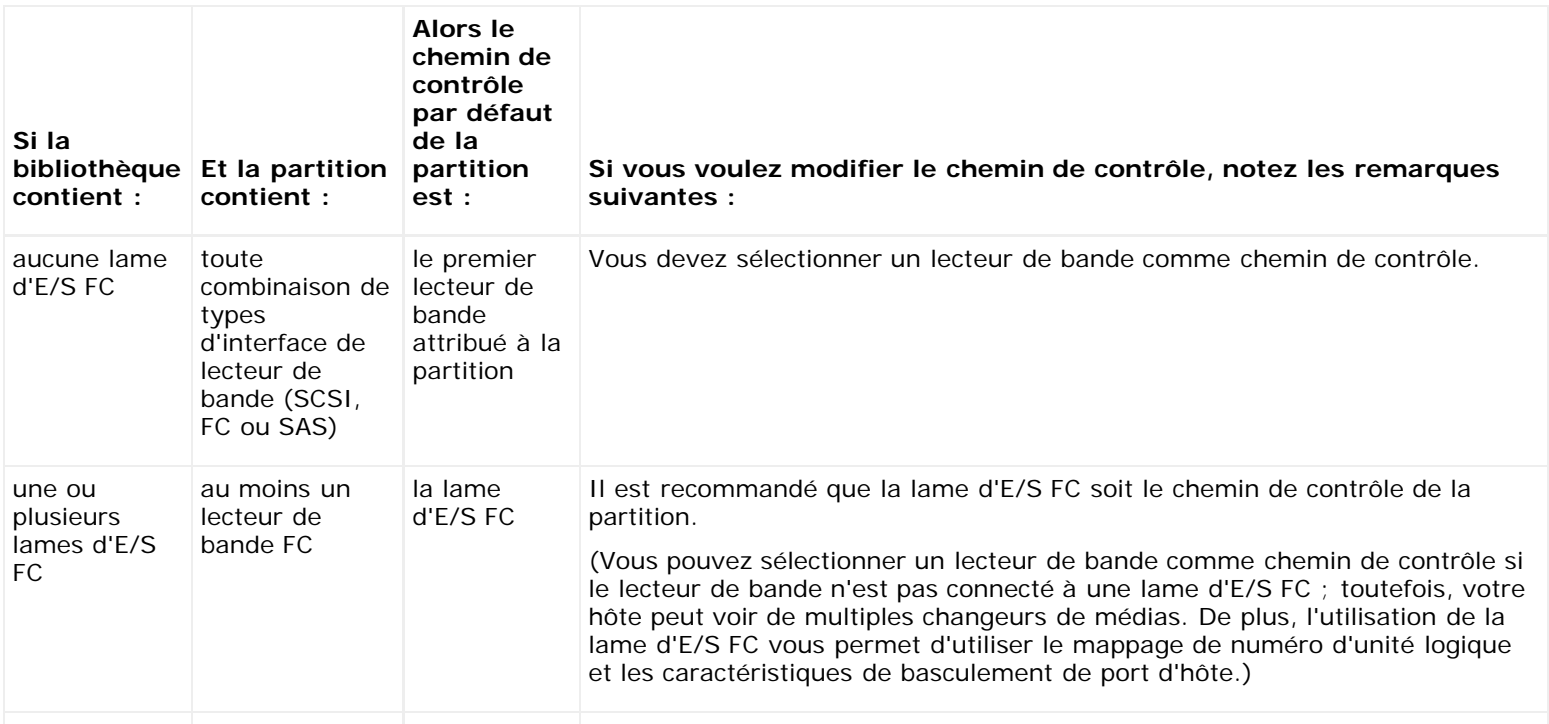

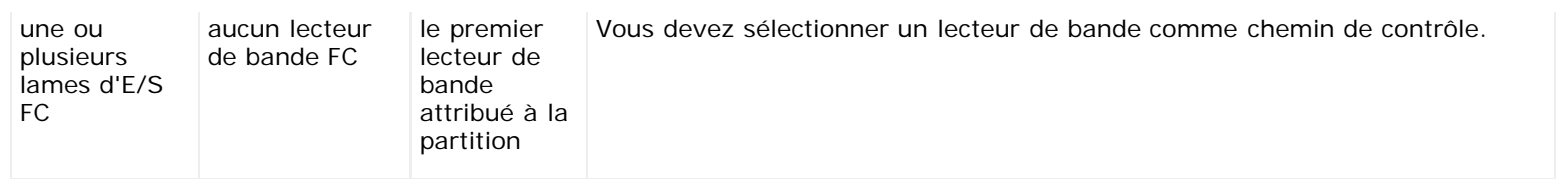

Seul un lecteur de bande dans une partition peut être sélectionné comme chemin de contrôle par partition. En cas d'échec de la connexion du chemin de contrôle à l'application hôte, vous pouvez sélectionner un autre chemin de contrôle pour la partition.

Les chemins de contrôle ne doivent pas être sélectionnés pour les partitions qui contiennent des lecteurs de bande FC connectés aux applications hôte avec des lames d'E/S FC, à moins que le lecteur de bande du chemin de contrôle NE soit PAS connecté à la lame d'E/S FC.

Les écrans **Setup (Configuration) > Control Path (Chemin de contrôle)** répertorient les lecteurs de bande d'une partition sélectionnée, y compris le lecteur de bande qui est actuellement défini comme le chemin de contrôle. Vous pouvez définir un nouveau chemin de contrôle pour la partition en sélectionnant un autre lecteur de bande. Vous pouvez également désactiver le chemin de contrôle d'une partition en supprimant la sélection du chemin de contrôle actuelle.

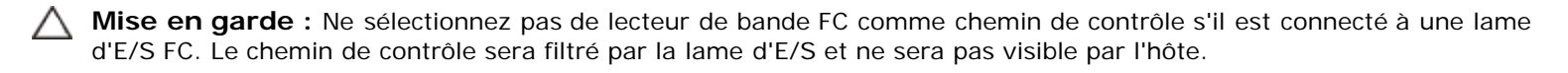

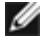

**Remarque :** Vous devrez peut être modifier les paramètres de votre application hôte suite à la redéfinition du chemin de contrôle. Consultez la documentation de votre application hôte.

**Remarque :** Les colonnes du tableau dont le nom est en gras peuvent être triées. Par exemple, sélectionnez le nom de la colonne **Location (Emplacement)** pour trier celle-ci selon les coordonnées de position.

**Remarque :** Si vous avez plus d'une lame d'E/S FC dans la bibliothèque, chaque lame d'E/S FC présente chaque partition, qui n'a pas de lecteur de bande comme chemin de contrôle, comme un périphérique cible à l'hôte. Ainsi, l'hôte peut voir la même partition plusieurs fois. Pour minimiser la confusion, vous devez configurer le mappage d'hôte de sorte que chaque hôte voit chaque périphérique à une seule reprise uniquement. Voir [Configuration du mappage](#page-60-0) [d'hôte.](#page-60-0)

Chemins d'accès permettant d'afficher les écrans appropriés :

- Sur le client Web, sélectionnez **Setup (Configuration) > Control Path (Chemin de contrôle)**.
- Sur le panneau de commande, sélectionnez **Setup (Configuration) > Control Path (Chemin de contrôle)**.

# <span id="page-45-1"></span>**Obtention et installation d'une clé de licence**

Plusieurs fonctionnalités peuvent être ajoutées à la configuration de bibliothèque standard soit par votre achat initial ou après (voir [Fonctionnalités sous licence\)](#page-18-0).

Cette section décrit comment concéder sous licence ces fonctionnalités à votre bibliothèque, dans les rubriques suivantes :

- [À propos des clés de licence](#page-45-0)
- [Affichage des licences et clés de licence](#page-46-0)
- [Obtention d'une clé de licence](#page-46-1)
- [Activation d'une clé de licence](#page-47-0)

# <span id="page-45-0"></span>**À propos des clés de licence**

Si vous achetez une fonctionnalité donnant lieu à une licence avec votre bibliothèque, la licence sera installée lorsque vous recevez la bibliothèque. Si vous mettez à niveau ou ajoutez de nouvelles fonctionnalités après l'achat initial, Dell vous fournit un certificat de clé de licence. Le certificat de clé de licence contient un code d'autorisation qui vous permet de récupérer votre clé de licence à partir du site Web de PowerVault ML6000. La fonctionnalité est disponible après l'installation de la clé de licence sur la bibliothèque.

Détails concernant les clés de licence :

- Un code d'autorisation servant à obtenir une clé de licence ne peut être utilisé qu'une seule fois.
- La clé de licence peut comprendre jusqu'à 12 caractères alphanumériques. La clé de licence peut également contenir des arobases (@), des tirets (-) et des caractères de soulignement (\_). Les caractères alphanumériques doivent être en minuscules. L'interface utilisateur convertit automatiquement les entrées en minuscules.
- Une clé de licence donnée peut uniquement être utilisée sur la bibliothèque à laquelle elle a été attribuée et ne peut pas être transférée vers une autre bibliothèque. La clé est vérifiée lorsqu'elle est appliquée à la bibliothèque pour s'assurer que la clé correcte correspond au numéro de série de la bibliothèque.
- Les clés de licence n'ont aucune date d'expiration.
- Une fois installée sur la bibliothèque, les clés de licence ne peuvent pas être retirées (sauf si vous remplacez le contrôle du module de contrôle de bibliothèque 5U ou la carte mémoire Compact Flash de la lame de contrôle de la bibliothèque).
	- **Si vous remplacez le module de contrôle de bibliothèque 5U:** la clé de licence est associée au numéro de série du module de contrôle de bibliothèque 5U. Si vous remplacez votre module de contrôle de bibliothèque 5U, vous devez remplacer toutes les clés de licence installées. Faites une demande de remplacement de clés de licence auprès de Dell.
	- **Si vous remplacez la carte mémoire Compact Flash de la lame de contrôle de la bibliothèque :** la carte mémoire Compact Flash de la lame de contrôle de la bibliothèque contient des informations sur la configuration de la bibliothèque. Si vous remplacez votre carte mémoire Compact Flash de la lame de contrôle de la bibliothèque, vous devez réinstaller vos clés de licence sur la bibliothèque. Vous pouvez les réinstaller vous-même si vous avez enregistré les clés de licence ou vous pouvez les récupérer sur le site Web mentionné ci-avant. Dans certains cas, les clés de licence installées en usine ne sont pas répertoriées sur le site Web et vous devrez contacter Dell en vue d'un remplacement. Si vous ne pouvez pas récupérer vos clés de licence ou si vous avez besoin d'assistance, contactez Dell.

## <span id="page-46-0"></span>**Affichage des licences et clés de licence**

Pour voir les clés de licence que vous avez achetées et obtenues, allez à **<http://www.dell.com/tapeautomation>** et sélectionnez la liste des options donnant lieu à une licence de ML6000.

L'historique de licence de chaque fonctionnalité est répertoriée (fonctionnalité sous licence, nombre de fonctionnalités sous licence, code d'autorisation et date d'obtention de la clé de licence). La licence la plus récente contient le nombre total de licences pour cette fonctionnalité (par exemple, la licence COD la plus récente contient le nombre total de logements COD sous licence) et remplace les clés de licence précédentes.

Pour afficher les fonctionnalités sous licence activées sur votre bibliothèque, allez à l'écran **Licenses (Licences)** :

- Sur le client Web, sélectionnez **Setup (Configuration) > License (Licence)**.
- Dans le panneau de commande, sélectionnez **Setup (Configuration) > Licenses (Licences)**.

## <span id="page-46-1"></span>**Obtention d'une clé de licence**

Pour obtenir votre clé de licence pour une nouvelle fonctionnalité ou une mise à niveau :

- **1** Contactez votre représentant commercial technique Dell pour envoyer une commande de fonctionnalité ou de mise à niveau. Voir [Comment contacter Dell](#page-232-0).
- **2** À la réception de votre commande, Dell vous enverra un certificat de clé de licence contenant votre code d'autorisation.
- **3** Sur votre bibliothèque PowerVault ML6000, localisez votre code-barres et votre numéro de série Dell. Notez tous ces numéros. Vous en aurez besoin pour récupérer votre clé de licence sur le site Web. Pour afficher le code-barres et le numéro de série Dell :
	- Sur le panneau de commande, sélectionnez **Tools (Outils) > About Library (À propos de la bibliothèque),** ou
	- Sur le client Web, sélectionnez **Reports (Rapports) > About > ML6000 (À propos de ML6000)**.
- **4** Accédez au site Web des fonctionnalités à l'adresse : **<http://www.dell.com/tapeautomation>**. Sur la bibliothèque ML6000, sélectionnez la fonctionnalité désirée.
- **5** Dans la zone **Service Tag (Code-barres)**, entrez votre code-barres Dell.
- **6** Dans la zone **Serial Number (Numéro de série)**, entrez votre numéro de série.

**Remarque :** Le numéro de série que vous entrez ici ne peut pas être transféré vers un autre code-barres Dell ultérieurement.

**7** Cliquez sur le bouton **Search (Recherche)** (**=>**).

Si vous avez entré une combinaison valide code-barres/numéro de série, le site Web affiche les clés de licence existantes pour cette fonctionnalité. Exception : si la licence a été appliquée à l'usine, le mot « **Factory** » (Usine) peut s'afficher au lieu de la clé de licence actuelle. Si vous devez récupérer la clé de licence dans ce cas, contactez l'assistance technique de Dell (voir [Comment contacter Dell](#page-232-0)).

- **8** Tapez le code d'autorisation de votre certificat de clé de licence dans la zone de texte **Authorization Code (Code d'autorisation)**.
- **9** Cliquez sur le bouton **Get License Key (Obtenir la clé de licence)** (**=>**).

Si vous avez entré un code d'autorisation valide, le site Web vous permet de récupérer la clé de licence de votre nouvelle fonctionnalité ou mise à niveau.

**10** Pour entrer un autre code d'autorisation pour une autre clé de licence, cliquez sur **Enter Additional Authorization Code (Entrer un code d'autorisation supplémentaire)**.

Vous êtes désormais prêt à appliquer la clé de licence à la bibliothèque PowerVault ML6000. Voir [Activation d'une clé de](#page-47-0) [licence.](#page-47-0)

### <span id="page-47-0"></span>**Activation d'une clé de licence**

Une clé de licence peut être activée dans la bibliothèque lors de la configuration initiale ou lors de l'achat de fonctions sous licence. Si une capacité accrue est achetée, la nouvelle clé de licence remplacera la clé de licence actuelle.

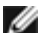

**Remarque :** Cette opération ne doit pas être effectuée simultanément par plusieurs administrateurs connectés à partir de différents emplacements. Vous pouvez accéder à l'écran, mais vous ne pouvez pas appliquer des modifications pendant qu'un autre administrateur effectue la même opération.

**Mise en garde :** L'installation d'une clé de licence peut interrompre les opérations de sauvegarde.

Vous pouvez entrer la clé de licence sur l'écran **Setup Wizard: Licensing (Assistant d'installation : Contrat de licence)** et également utiliser les commandes du panneau de commande ou du client Web pour entrer directement une clé de licence à tout moment après avoir quitté l'assistant d'installation.

Vous pouvez devoir actualiser votre navigateur Internet après avoir installé une clé de licence pour voir les nouveaux menus et fonctionnalités.

Chemins d'accès permettant d'afficher les écrans appropriés :

- Sur le client Web, sélectionnez **Setup (Configuration) > License (Licence)**.
- Dans le panneau de commande, sélectionnez **Setup (Configuration) > Licenses (Licences)**.

## **Définition des coordonnées de client**

Les administrateurs peuvent utiliser le client Web pour entrer dans la bibliothèque les coordonnées de la personne qui est le principal contact du client pour la bibliothèque. Maintenez ces informations à jour pour faciliter le processus d'entretien.

Vous pouvez définir les coordonnées du client à partir du client Web uniquement, mais vous pouvez les afficher à partir du panneau de commande.

Chemins d'accès permettant d'afficher les écrans appropriés :

- À partir du client Web, sélectionnez **Setup (Configuration) > Notifications > RAS > Coordonnées**.
- Sur le panneau de commande, sélectionnez **Setup (Configuration) > Notification**.

## <span id="page-47-1"></span>**Configuration du compte de messagerie de la bibliothèque**

La bibliothèque utilise son compte de messagerie dès que ses services de courrier électronique sont utilisés, notamment lors de l'envoi automatique de notifications par e-mail sur les problèmes de la bibliothèque.

Avant la configuration du compte de messagerie, demandez à votre administrateur réseau une adresse IP, un compte

d'ouverture de session valide (optionnel) et un mot de passe valide (optionnel) pour votre serveur SMTP. Le nom de compte d'ouverture de session et le mot de passe peuvent contenir les caractères spéciaux suivants : @ et #. Les paramètres de compte de messagerie ne sont pas sensibles à la casse.

Après la configuration du compte de messagerie, vous pouvez envoyer un message test à votre adresse de messagerie pour vérifier que le compte est configuré correctement.

L'écran **Setup (Configuration) > Notifications > E-mail Configuration (Configuration d'e-mail)** comporte les options suivantes :

- **Server SMTP (Serveur SMTP) :** comprend l'adresse IP ou le nom d'hôte du serveur SMTP. Les adresses IP doivent être entrées avec une notation décimale séparée par des points (par exemple : 192.168.0.1) et ne peuvent pas excéder 255.
- **Sender E-mail Address (Adresse de messagerie de l'expéditeur) :** inclut une adresse e-mail pour la bibliothèque (par exemple, « nomdelabibliothèque@macompagnie.com »). La bibliothèque insère cette adresse dans le champ **From (De)** des messages électroniques qu'elle envoie pour indiquer l'expéditeur du message.
- **Send snapshot with e-mail notifications (Envoyer une capture d'écran avec des notifications par e-mail)** instruit la bibliothèque de joindre automatiquement un fichier de capture d'écran de la bibliothèque (format ASCII) à certaines notifications par e-mail du dossier RAS. (Les captures d'écran sont uniquement autogénérées à cette fin si elles aident à clarifier ou à diagnostiquer le problème). Cette fonction est désactivée par défaut. Les fichiers d'écran de capture de bibliothèque peuvent également être envoyés à des adresses de messagerie spécifiées en utilisant l'opération d'écran de capture. La fonction de capture d'écran permet de créer une capture d'écran au format ASCII. Voir [Captures d'écran d'informations sur la bibliothèque.](#page-202-0)
- **Authentication (Authentification) :** permet d'entrer le nom de connexion et le mot de passe du compte de la bibliothèque. Lorsque cette case est cochée, la fonction d'authentification est activée. Lorsqu'elle n'est pas cochée, la fonction d'authentification n'est pas activée. Les champs suivants ne sont disponibles que si la fonction d'authentification est activée :
	- **Login Account (Compte d'ouverture de session)** : inclut le nom d'un compte valide sur le serveur SMTP (par exemple, « Jean.Utilisateur »). Le nom de compte d'ouverture de session peut contenir les caractères spéciaux suivants : **@** et **#.**
	- **Password (Mot de passe)** : mot de passe du compte que vous avez spécifié dans la zone de texte **Login Account (Compte d'ouverture de session)**. Le mot de passe peut contenir les caractères spéciaux suivants : **@** et **#**.
	- **Send a test e-mail to (Envoyer un e-mail test à)** : vous permet d'entrer une adresse e-mail que vous voulez tester. Entrez l'adresse et cliquez sur **Send e-mail (Envoyer l'e-mail)**. Ensuite vérifiez le compte de messagerie pour vérifier qu'un message électronique a été envoyé à partir de la bibliothèque.

Après la configuration du compte de messagerie, enregistrez la configuration de la bibliothèque. Pour plus d'informations, voir [Enregistrement et restauration de la configuration de bibliothèque.](#page-203-0)

Vous pouvez configurer le compte de messagerie de la bibliothèque à partir du client Web uniquement, mais vous pouvez afficher les informations sur le compte de messagerie à partir du panneau de commande.

Chemins d'accès permettant d'afficher les écrans appropriés :

- Sur le client Web, sélectionnez **Setup (Configuration) > Notifications > E-mail Configuration (Configuration de messagerie)**.
- Sur le panneau de commande, sélectionnez **Setup (Configuration) > Notification > E-Mail Account (Compte de messagerie)**.

# <span id="page-48-0"></span>**Travail avec les notifications par e-mail RAS**

La bibliothèque peut être configurée de façon à envoyer automatiquement des notifications par e-mail à des adresses électroniques spécifiées dès qu'un problème d'un niveau de gravité particulier se produit sur l'un de ses composants. Les informations de ces notifications fournissent des détails sur le problème et l'état de la bibliothèque au moment de l'erreur.

Pour pouvoir configurer des notifications par e-mail, vous devez d'abord configurer le compte e-mail de la bibliothèque afin que la bibliothèque puisse envoyer les notifications aux destinataires désignés. Pour plus d'informations sur la configuration du compte e-mail, voir [Configuration du compte de messagerie de la bibliothèque](#page-47-1).

Pour plus d'informations sur la création de notifications supplémentaires par e-mail, voir [Création des notifications par e-mail](#page-49-0) [RAS.](#page-49-0) La bibliothèque prend en charge un maximum de 20 destinataires de notifications par e-mail.

Il existe trois niveaux de filtre des notifications par e-mail :

- **Filtre faible**  Informe les destinataires de l'e-mail de tous les dossiers RAS et des notifications d'informations.
- **Filtre moyen** Informe les destinataires de l'e-mail des dossiers RAS de gravité élevée (Gravité 2) et urgents (Gravité 1).
- **Filtre élevé** Informe les destinataires de l'e-mail des dossiers RAS urgents (Gravité 1) uniquement.

Les administrateurs peuvent configurer le compte de messagerie et les notifications par e-mail de la bibliothèque. Les utilisateurs peuvent recevoir des notifications par e-mail, mais ne peuvent configurer ni le compte e-mail ni les notifications de la bibliothèque.

Vous pouvez configurer les notifications par e-mail à partir du client Web uniquement, mais vous pouvez les afficher à partir du panneau de commande.

Chemins d'accès permettant d'afficher les écrans appropriés :

- À partir du client Web, sélectionnez **Setup (Configuration) > Notifications > RAS > Receiver Addresses (Adresses du réceptable)**.
- Sur le panneau de commande, sélectionnez **Setup (Configuration) > Notification > E-mail Alerts (Alertes par email)**.

## <span id="page-49-0"></span>**Création des notifications par e-mail RAS**

Les administrateurs peuvent créer des notifications par e-mail. La bibliothèque prend en charge un maximum de 20 destinataires de notifications par e-mail. Chaque destinataire de notification par e-mail doit avoir une adresse e-mail unique.

Pour configurer les notifications par e-mail, vous devez fournir l'adresse de messagerie et le niveau de filtre du destinataire. Pour plus d'informations sur les niveaux de filtre, voir [Travail avec les notifications par e-mail RAS](#page-48-0).

Chaque notification par e-mail inclut une zone de texte **Comments (Commentaires)** optionnelle que vous pouvez utiliser pour entrer des détails de configuration système importants, comme l'environnement de réseau ou les applications logicielles tierces qui s'interfacent avec la bibliothèque. De telles informations apparaîtront dans le corps du e-mail et peuvent aider le personnel de l'assistance technique à dépanner la bibliothèque.

**Remarque :** Entrez une seule adresse dans la zone de texte **Enter E mail Address (Entrer l'adresse e-mail)**. Si vous devez envoyer des notifications par e-mail vers plusieurs adresses électroniques, créez une notification pour chaque adresse.

Chemin d'accès permettant d'afficher l'écran approprié :

• À partir du client Web, sélectionnez **Setup (Configuration) > Notifications > RAS > Receiver Addresses (Adresses du réceptable > Create (Créer)**.

## **Modification des notifications par e-mail RAS**

Les administrateurs peuvent modifier les paramètres de notification par e-mail à tout moment après la création de la notification par e-mail. Par exemple, vous pouvez modifier l'adresse e-mail, ajouter, supprimer ou modifier un commentaire, changer le niveau de filtre et activer ou désactiver la notification. Pour plus d'informations sur les niveaux de filtre, voir [Travail](#page-48-0) [avec les notifications par e-mail RAS](#page-48-0).

Chemin d'accès permettant d'afficher l'écran approprié :

• À partir du client Web, sélectionnez **Setup (Configuration) > Notifications > RAS > Receiver Addresses (Adresses du réceptable) > Modify (Modifier)**.

### **Suppression des notifications par e-mail RAS**

Les administrateurs peuvent supprimer une notification par e-mail lorsqu'elle n'est plus nécessaire.

Chemin d'accès permettant d'afficher l'écran approprié :

• À partir du client Web, sélectionnez **Setup (Configuration) > Notifications > RAS > Receiver Addresses (Adresses du réceptacle) > Delete (Supprimer)**.

## **Travail avec les comptes utilisateur**

Les administrateurs peuvent créer des comptes utilisateur locaux sur la bibliothèque pour une authentification locale, ou activer et configurer le Lightweight Directory Access Protocol (LDAP) pour une authentification à distance. Vous pouvez utiliser l'une des deux méthodes ou les deux selon vos besoins. Cette section traite de la configuration des comptes utilisateur et de l'authentification pour l'authentication locale et à distance.

### **Authentification locale ou** a**uthentification à distance**

Le contrôle de l'authentification locale est géré sur la bibliothèque. Un administrateur définit les comptes et les privilèges sur la bibliothèque. Pour utiliser l'authentification locale, un utilisateur doit entrer un seul nom d'utilisateur local et un mot de passe.

L'authentification à distance est gérée par un serveur LDAP. L'activation du protocole LDAP permet d'intégrer les comptes utilisateur existants sur le serveur LDAP au sous-système de gestion de comptes utilisateur actuel de la bibliothèque. Les informations sur les comptes utilisateur sont centralisées et partagées par différentes applications pour simplifier les tâches de gestion de comptes utilisateur.

Pour utiliser l'authentification à distance, vous devez activer le protocole LDAP sur la bibliothèque. Quand le protocole LDAP est activé, les utilisateurs peuvent ouvrir une session de bibliothèque en utilisant une authentification LDAP ou locale. Pour plus d'informations, voir [Ouverture de session quand LDAP ou Kerberos est activé](#page-82-1).

## <span id="page-50-0"></span>**À propos des comptes utilisateur locaux**

Les administrateurs peuvent créer et modifier deux types de comptes utilisateur locaux : utilisateur et administrateur. Les utilisateurs possèdent des niveaux de privilège différents sur la bibliothèque.

- **User (Utilisateur)** : a accès à une ou plusieurs partitions attribuées et peut exécuter des fonctions au sein d'une partition, sur les média et les lecteurs de bande par exemple. Un utilisateur ne peut effectuer aucune action qui affecte la bibliothèque physique, telles que la création, la modification ou la suppression d'une partition.
- **Administrator (Administrateur)** a accès à toute la bibliothèque physique et à toutes ses partitions.

La bibliothèque est livrée avec un compte administrateur par défaut. Le nom d'utilisateur pour ce compte est **admin** et le mot de passe est **password**. Vous ne pouvez ni supprimer ce compte administrateur ni en modifier le nom d'utilisateur, mais vous pouvez en modifier le mot de passe. Le compte administrateur par défaut est utilisé pour effectuer la configuration initiale de la bibliothèque. Si vous oubliez le mot de passe du compte administrateur par défaut, contactez l'assistance technique de Dell. Voir [Comment contacter Dell](#page-232-0).

Voir [Privilèges utilisateur](#page-27-0) pour plus d'informations sur les niveaux d'autorisation de la bibliothèque. Pour plus d'informations sur la modification des mots de passe, voir [Modification des comptes utilisateur locaux.](#page-51-0)

## **Création de comptes utilisateur locaux**

Pendant ou après la configuration initiale, vous pouvez utiliser le compte administrateur par défaut pour créer jusqu'à dix-huit comptes utilisateur locaux supplémentaires, notamment d'autres comptes administrateur. Ces administrateurs peuvent d'euxmêmes créer d'autres comptes administrateur et utilisateur locaux. Les utilisateurs sans privilèges d'administrateur ne peuvent pas créer de comptesLa bibliothèque peut comporter dix-huit comptes utilisateur, notamment le compte d'aministrateur par défaut.

Pour créer des comptes utilisateur locaux, vous devez remplir les champs suivants :

- **User Name (Nom d'utilisateur)** : nom de connexion du compte utilisateur que vous créez. Les noms d'utilisateur sont limités à 1 à 12 lettres minuscules, chiffres et caractères de soulignement (\_). Par exemple : **john\_usa**.
- **Password (Mot de passe)** : mot de passe unique du compte utilisateur que vous créez. Les mots de passe sont limités à 6 à 12 caractères alphanumériques minuscules et peuvent également inclure des caractères de soulignement (\_), des points (.), des tirets (-), des astériques (\*) et des arobases (**@**). Par exemple : **pass\_19**.
- **Privilege (Privilège)** est défini sur **User (Utilisateur)** ou **Admin**. Voir [Privilèges utilisateur](#page-27-0) pour plus d'informations sur les niveaux de privilège d'utilisateur.

Chemins d'accès permettant d'afficher les écrans appropriés :

- Sur le client Web, sélectionnez **Setup (Configuration) > User Management (Gestion des utilisateurs) > User Accounts (Comptes utilisateur)**.
- Sur le panneau de commande, sélectionnez **Setup (Configuration) > User Mgmt (Gestion des utilisateurs) >**

**Create User (Créer un compte utilisateur)**.

## <span id="page-51-0"></span>**Modification des comptes utilisateur locaux**

Après la création d'un compte utilisateur local, les administrateurs peuvent modifier les paramètres du compte, tels que le mot de passe, le niveau de privilège, et l'accès à lapartition. Vous ne pouvez pas modifier le nom d'utilisateur. Au lieu de cela, vous devrez supprimer le compte utilisateur et en créer un nouveau.

Pour modifier des comptes utilisateur locaux, vous devez remplir les champs suivants :

- **Password (Mot de passe)** : mot de passe unique du compte utilisateur que vous créez. Les mots de passe sont limités à 6 à 12 caractères alphanumériques minuscules et peuvent également inclure des caractères de soulignement (\_), des points (.), des tirets (-), des astériques (\*) et des arobases (**@**). Par exemple : **pass\_19**.
- **Privilege (Privilège)** défini sur **User (Utilisateur)** ou **Admin**. Voir [Privilèges utilisateur](#page-27-0) pour plus d'informations sur les niveaux de privilège d'utilisateur.
- **Partition Access (Accès aux partitions)** : les partitions auxquelles cet utilisateur a accès. Tout utilisateur attribué à une partition qui a été supprimée peut être réattribué à d'autres partitions.

Chemins d'accès permettant d'afficher les écrans appropriés :

- Sur le client Web, sélectionnez **Setup (Configuration) > User Management (Gestion des utilisateurs) > User Accounts (Comptes utilisateur)**.
- Sur le panneau de commande, sélectionnez **Setup (Configuration) > User Mgmt (Gestion des utilisateurs) > Modify User (Modifier un compte utilisateur)**.

### **Suppression de comptes utilisateur locaux**

Les administrateurs peuvent supprimer d'autres comptes administeur et utilisateur locaux lorsqu'ils ne sont plus nécessaires.

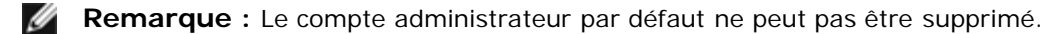

Chemins d'accès permettant d'afficher les écrans appropriés :

- Sur le client Web, sélectionnez **Setup (Configuration) > User Management (Gestion des utilisateurs) > User Accounts (Comptes utilisateur)**.
- Sur le panneau de commande, sélectionnez **Setup (Configuration) > User Mgmt (Gestion des utilisateurs) > Modify User (Modifier un compte utilisateur)**.

## **Configuration du protocole LDAP**

Les administrateurs peuvent activer et configurer le Lightweight Directory Access Protocol (LDAP). LDAP est le protocole Internet standard qui fournit une gestion de comptes utilisateur centralisée.

Les administrateurs peuvent ajouter, supprimer et moidifier uniquement des informations sur le compte utilisateur local. Le client Web de la bibliothèque ne vous permet pas de créer, modifier ou supprimer les informations de comptes utilisateur sur un serveur LDAP. Ceci doit être fait par le fournisseur de services d'annuaire. Pour plus d'informations sur le fonctionnement des comptes utilisateur locaux, voir [À propos des comptes utilisateur locaux.](#page-50-0)

La bibliothèque prend en charge tous les serveurs LDAP. Vous pouvez également utiliser Kerberos pour une sécurité accrue. Pour des instructions spécifiques sur la configuration de Kerberos, voir [Configuration de Kerberos](#page-53-0).

L'écran **Login (Connexion)** affiche les options de connexion de l'authentification à distance uniquement lorsque le LDAP est activé.

#### <span id="page-51-1"></span>**Consignes pour le serveur LDAP**

Les groupes suivants doivent être créés sur le serveur LDAP pour activer la connexion à distance sur la bibliothèque :

- Groupe d'utilisateurs de la bibliothèque Attribuez des utilisateurs à ce groupe qui nécessitent de l'accès avec privilège d'utilisateur à la bibliothèque. Entrez le nom de ce groupe au champ **Library User Group (Groupe d'utilisateurs de la bibliothèque)** à l'écran **Setup - Remote Authentication (Configuration - Authentification à distance)** sur le client Web de la bibliothèque (voir [Configuration de LDAP sur la bibliothèque\)](#page-52-0).
- Groupes de partitionnement Pour les utilisateurs LDAP avec des privilèges d'utilisateur, l'accès aux partitions de la

bibliothèque est déterminé par l'attribution de groupes sur le serveur LDAP. Des groupes doivent être créés sur le serveur LDAP avec des noms qui correspondent aux noms de partitionnement de la bibliothèque (les noms doivent correspondre mais ne doivent pas respecter la case. Les utilisateurs avec des privilèges d'utilisateur doivent être attribués à ces groupes sur le serveur LDAP pour avoir accès aux partitions correspondantes sur la bibliothèque.

• Groupe d'administrateurs de la bibliothèque — Attribuez des utilisateurs à ce groupe qui nécessitent de l'accès avec privilège d'administrateur à la bibliothèque. Les utilisateurs LDAP ayant des privilèges d'administrateur ont accès à toutes les partitions et fonctions d'administrateur et n'ont pas besoin d'être attribués à des groupes associés au partitionnement sur le serveur LDAP. Entrez le nom de ce groupe dans le champ **Library Admin Group (Groupe d'administrateurs de la bibliothèque** à l'écran **Setup - Remote Authentication (Configuration - Authentification à distance)** sur le client Web de la bibliothèque (voir [Configuration de LDAP sur la bibliothèque\)](#page-52-0).

Vous devrez au moins attribuer un utilisateur au groupe d'utilisateurs de la bibliothèque et au groupe d'administrateurs de la bibliothèque sur le serveur LDAP afin de tester les paramètres LDAP sur la bibliothèque (voir [Paramètres LDAP de test](#page-52-1)). Étant donné que la plupart d'utilisateurs normaux ne seront pas membres de ces deux groupes, vous pouvez devoir créer un utilisateur spécial ou temporaire particulièrement à cette fin.

#### <span id="page-52-0"></span>**Configuration de LDAP sur la bibliothèque**

Avant de procéder à la configuration de LDAP, procurez-vous les paramètres LDAP suivants auprès de votre administrateur réseau. Vous devez entrer ces paramètres à l'écran **Setup - Remote Authentication (Configuration : Authentification à distance)** sur le client Web :

• **URI du serveur** — L'Identificateur de ressources uniformes (URI) du serveur LDAP est le lieu de stockage des informations sur le compte utilisateur. L'URI comprend le nom d'hôte du serveur LDAP ou l'adresse IP et peut inclure le port de réseau du serveur LDAP. Le port 389 est le port par défaut.

Exemples :

ldap://hostname:389

ldap://10.50.91.103

• **Principal** — Numéro d'identification de la connexion d'un utilisateur LDAP ayant l'autorisation de consulter le répertoire LDAP. La bibliothèque ouvre une session LDAP avec ce nom de connexion.

Exemple : administrator@mycompany

- **Password (Mot de passe)** Le mot de passe est le principal identifiant de la connexion d'autorisation
- **User DN (DN d'utilisateur)**  Le nom distinct complet qui comprend les utilisateurs.

Exemple : cn=utilisateurs,ou=système,dc=masociété,dc=com

• **Group DN (DN de groupe)** — Le nom distinct complet qui comprend les groupes.

Exemple : cn=groupes,ou=système,dc=masociété,dc=com

- **Library User Group (Groupe d'utilisateurs de la bibliothèque**  Le nom du groupe sur le serveur LDAP associé aux utilisateurs de la bibliothèque qui ont des privilèges de niveau utilisateur (voir [Privilèges utilisateur](#page-27-0) pour plus d'inforamtions sur les niveaux de privilège d'utilisateur). Ce groupe doit exister sur votre serveur LDAP (voir [Consignes](#page-51-1) [pour le serveur LDAP\)](#page-51-1).
- **Library Admin Group (Groupe d'utilisateurs de la bibliothèque**  Le nom du groupe sur le serveur LDAP associé aux utilisateurs de la bibliothèque qui ont des privilèges de niveau d'administrateur (voir [Privilèges utilisateur](#page-27-0) pour plus d'informations sur le niveaux de privilège d'utilisateur). Ce groupe doit exister sur le serveur LDAP (voir [Consignes](#page-51-1) [pour le serveur LDAP\)](#page-51-1).

#### <span id="page-52-1"></span>**Paramètres LDAP de test**

Le bouton **Test Settings (Paramètres de test)** teste la communication entre la bibliothèque et le serveur LDAP, et teste les paramètres LDAP actuellement appliqués. En cas de problème, un message d'erreur identifie la zone de problème.

Si vous modifiez les paramètres LDAP, cliquez sur **Apply (Appliquer)** avant d'utiliser ce bouton.

Pour tester les paramètres, vous devez entrer un nom d'utilisateur et le mot de passe, puis cliquer sur le bouton. **L'utilisateur que vous utilisez pour le test doit être un membre du Groupe d'utilisateurs de la bibliothèque et du Groupe d'administrateurs de la bibliothèque sur le serveur LDAP.** Étant donné que la plupart d'utilisateurs normaux ne seront pas membres de ces deux groupes, vous pouvez devoir créer un utilisateur spécial ou temporaire particulièrement à cette fin.

Après la configuration des paramètres LDAP, enregistrez la configuration de la bibliothèque.

W

**Remarque :** Pour des instructions détaillées sur la configuration de LDAP sur la bibliothèque, consultez l'aide en ligne de votre bibliothèque. Pour accéder à l'aide en ligne, cliquez sur l'icône **Help (Aide)** dans le coin supérieur droit du client Web.

Vous pouvez afficher, activer et configurer les paramètres LDAP à partir du client Web de la bibliothèque. Vous ne pouvez pas utiliser le panneau de commande pour configurer les paramètres LDAP.

Chemin d'accès permettant d'afficher l'écran approprié :

• Sur le client Web, sélectionnez **Setup (Configuration) > User Management (Gestion des utilisateurs) > Remote Authentication (Authentification à distance)**.

#### <span id="page-53-0"></span>**Configuration de Kerberos**

Utilisez Kerberos si vous voulez une sécurité supplémentaire avec l'authentification à distance.

Assurez-vous que la bibliothèque et le serveur Kerberos/Active Directory® sont définis sur la même durée (dans 5 minutes). Si ce n'est pas le cas, l'authentification échouera. Il est recommandé d'utiliser le protocole NTP (Network Time Protocol) pour synchroniser l'heure de la bibliothèque et du serveur Kerberos. Voir [Configuration de l'heure et de la date avec le protocole](#page-54-0) [NTP](#page-54-0).

Remplissez tous les champs LDAP et les champs Kerberos suivants :

• **Realm (Domaine)** : nom de domaine Kerberos, entré en lettres majuscules uniquement. Généralement, le nom de domaine est le nom de domaine DNS.

Exemple : MYCOMPANY.COM

• **KDC (AD Server) (KDC (Serveur AD))** — Le centre de distribution des clés (en d'autres termes, le serveur sur lequel Kerberos/Active Directory est installé).

Exemple : mycompany.com:88

• **Domain Mapping (Mappage de domaine)** : nom de domaine entièrement qualifié de la partie de domaine de la bibliothèque.

Exemple : MYCOMPANY.COM

• **Service Keytab (Clavier de service)** : cliquez sur le bouton **Browse (Parcourir)** pour sélectionner le fichier du clavier de service. Le fichier Service Keytab est un fichier que vous générez sur votre serveur Kerberos/Active Directory. Voir [Génération du fichier Service Keytab \(Clavier de service\).](#page-53-1)

Vous pouvez afficher, activer et configurer les paramètres Kerberos à l'aide du client Web. Vous ne pouvez pas utiliser le panneau de commande pour configurer les paramètres Kerberos.

Chemin d'accès permettant d'afficher l'écran approprié :

• Sur le client Web, sélectionnez **Setup (Configuration) > User Management (Gestion des utilisateurs) > Remote Authentication (Authentification à distance)**.

#### <span id="page-53-1"></span>**Génération du fichier Service Keytab (Clavier de service)**

Ces instructions s'appliquent à la génération du fichier service keytab pour être utilisé avec Microsoft® Active Directory®. Si vous n'utilisez pas Active Directory, référez-vous à votre fournisseur de Kerberos pour avoir les instructions sur la génération de ce fichier.

- **1** Configurez un domaine Active Directory sur le serveur Windows.
- **2** Si Active Directory n'est pas déjà configuré, exécutez **dcpromo**.
- **3 Windows 2003 servers only (Serveurs Windows 2003 uniquement) :** installez les outils de support Windows sur le serveur Windows 2003 comme suit :
	- **a** [Allez à l'adresse](http://www.microsoft.com/) www.microsoft.com et recherchez « windows server 2003 support tools sp2 » ou cliquez sur le lien suivant :

[http://www.microsoft.com/downloads/details.aspx?FamilyID=96a35011-fd83-419d-939b-](http://www.microsoft.com/downloads/details.aspx?FamilyID=96a35011-fd83-419d-939b-9a772ea2df90&DisplayLang=en)[9a772ea2df90&DisplayLang=en](http://www.microsoft.com/downloads/details.aspx?FamilyID=96a35011-fd83-419d-939b-9a772ea2df90&DisplayLang=en)

- **b** Téléchargez **support.cab** et **suptools.msi**.
- **c** Exécutez **suptools.msi** pour commencer l'installation.
- **4** Créez un compte d'ordinateur sur Active Directory.
	- Ne cochez aucune case pendant la création.
	- Le nom de compte sera utilisé pour les champs <computer account> (compte d'ordinateur) comme indiqué dans les étapes suivantes.
- **5** À l'invite de commande, mappez SPN au compte d'ordinateur. Utilisez le format suivant :

setspn -A library/<fqdn of library> <computer account>

Par exemple :

setspn - A library/delos.dvt.mycompany.com kerbtest

- **6** À l'invite de commande, créez un fichier de clavier pour SPN. Utilisez l'un des formats suivants :
	- **Pour Windows 2003 :**

```
ktpass -out library.keytab -princ<br>library/<fqdn of library>@<realm><br>+rndPass -ptype KRB5_NT_SRV_HST -crypto RC4-HMAC-NT -mapUser <realm>/computers/<computer
account>
```
Par exemple :

```
ktpass -out library.keytab -princ library/delos.dvt.mycompany.com@OURREALM.LOCAL 
+rndPass -ptype KRB5_NT_SRV_HST -crypto RC4-HMAC-NT -mapUser ourrealm.local/computers/kerbtest
```
• **Pour Windows 2008 :**

ktpass -out library.keytab -princ library/<br><fqdn of library>@<realm><br>+rndPass -ptype KRB5\_NT\_SRV\_HST -crypto AES256-SHA1 -mapUser <realm>/computers/<computer account>

Par exemple :

```
ktpass -out library.keytab -princ library/delos.dvt.mycompany.com@OURREALM.LOCAL<br>+rndPass -ptype KRB5_NT_SRV_HST -crypto AES256-SHA1<br>-mapUser ourrealm.local/computers/kerbtest
```
## **Configuration de la date, de l'heure et du fuseau horaire**

Les administrateur peuvent soit définir les paramètres date, heure, et fuseau horaire manuellement ou configurer le protocole NTP.

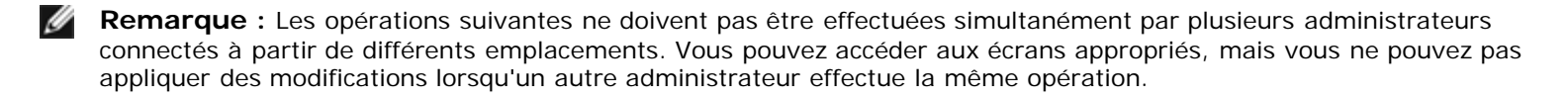

**Remarque :** Pour des instructions détaillées sur la configuration de la date et de l'heure, voir l'aide en ligne de votre bibliothèque. Pour accéder à l'aide en ligne, cliquez sur l'icône **Help (Aide)** dans le coin supérieur droit de l'interface utilisateur du client Web ou du panneau de commande.

### <span id="page-54-1"></span>**Configuration manuelle de la date et de l'heure**

L'écran **Setup Wizard - Date & Time (Assistant d'installation : date et heure)** vous permet également de régler la date et l'heure de la bibliothèque. Vous pouvez également accéder à l'écran de configuration de la date et de l'heure en sélectionnant **Date & Time (Date et heure)** dans le menu **Setup (Configuration)** du panneau de commande ou du client Web.

Les paramètres de la date et l'heure sont utilisés pour enregistrer la date et l'heure auxquelles les événements se produisent, et pour définir l'heure des fonctions de sauvegarde et de restauration automatiques. Définissez au moins la date et l'heure de la bibliothèque au moment de sa configuration initiale.

L'heure est au format 24 heures. Ainsi quatre heures de l'après midi est entré sous la forme 16:00.

### <span id="page-54-0"></span>**Configuration de l'heure et de la date avec le protocole NTP**

La bibliothèque prend en charge le protocole NTP. Le protocole NTP vous permet de synchroniser la date et l'heure de la bibliothèque avec d'autres composants de votre infrastructure informatique. Les administrateurs peuvent soit modifier les paramètres date et fuseau horaire manuellement ou configurer le NTP.

Si le protocole NTP est activé, le fuseau horaire et les adresses IP d'au moins un serveur NTP doivent être configurés sur la bibliothèque. Contactez votre administrateur de réseau pour des informations sur l'adresse IP du serveur NTP.

Vous pouvez utiliser l'écran **Setup Wizard - Date & Time (Assistant d'installation : date et heure)** du client Web pour activer et configurer NTP. Vous pouvez également accéder à l'écran de configuration de la date et de l'heure en sélectionnant **Date & Time (Date et heure)** dans le menu **Setup (Configuration)** sur le client Web.

Informations détaillées sur les paramètres NTP :

- Au moins un serveur NTP doit être configuré et disponible.
- NTP est activé dans l'écran **Date & Time (Date et heure)**. Lorsque le serveur NTP est activé, vous ne pouvez pas configurer manuellement la date et l'heure. Pour plus d'informations sur la configuration manuelle de la date et l'heure, voir [Configuration manuelle de la date et de l'heure](#page-54-1)*.*
- Vous pouvez entrer une adresse IP pour un serveur principal et un serveur NTP (optionnel) alternatif.
- Les adresses IP du serveur NTP doivent être entrées au format adéquat. Voir [Modification des paramètres réseau](#page-32-0) pour connaître le format approprié des adresses IPv4 et IPv6.
- Après l'application des paramètres NTP, la synchronisation de l'horloge de système peut durer plusieurs minutes.

Vous pouvez uniquement activer et configurer NTP sur le client Web. Chemin d'accès permettant d'afficher l'écran approprié :

• Sur le client Web, sélectionnez **Setup (Configuration) > Date & Time (Date et heure)**.

### <span id="page-55-0"></span>**Configuration du fuseau horaire**

Pour sélectionner votre fuseau horaire dans une liste, désactivez le paramètre **Use Custom Time Zone (Utiliser le fuseau horaire personnalisé)** et sélectionnez votre fuseau horaire.

Si votre fuseau horaire n'apparaît pas sur la liste ou si vous voulez davantage de contrôle sur vos paramètres horaires, activez **Use Custom Time Zone (Activer le fuseau horaire personnalisé)** et définissez un fuseau de temps universel coordonné (UTC).

Vous pouvez uniquement définir le fuseau horaire que sur le client Web. Chemin d'accès permettant d'afficher l'écran approprié :

• Sur le client Web, sélectionnez **Setup (Configuration) > Date & Time (Date et heure)**.

### **Configuration de l'heure d'été**

Si vous sélectionnez votre fuseau horaire dans la liste déroulante (voir [Configuration du fuseau horaire\)](#page-55-0), la bibliothèque se règle automatiquement sur l'heure d'été. Il n'est alors pas nécessaire de régler l'horloge manuellement lors des changements d'heure.

Cependant, si vous définissez un fuseau horaire personnalisé, la bibliothèque ne se règle pas automatiquement sur l'heure d'été. Vous devez activer le paramètre **Use Custom Daylight Saving Time (Utiliser l'heure d'été personnalisé)**. Une fois activée, vous pouvez définir les heures de départ et d'arrêt avec une précision d'une minute.

Vous pouvez uniquement définir l'heure d'été sur le client Web. Chemin d'accès permettant d'afficher l'écran approprié :

• Sur le client Web, sélectionnez **Setup (Configuration) > Date & Time (Date et heure)**.

# **Utilisation des lames d'E/S FC**

La bibliothèque prend en charge les lames d'E/S FC optionnelles, qui servent de connexion d'hôte aux lecteurs LTO-3, LTO-4, et LTO-5 FC. Le nombre de lames d'E/S FC dans toute configuration de bibliothèque ne peut pas dépasser quatre, et chaque lame d'E/S FC dans la bibliothèque prend en charge jusqu'à quatre lecteurs de bande FC.

Les lames d'E/S FC réduisent les exigences de changement de port et de câblage et augmentent la fiabilité des sauvegardes. Lorsque les lecteurs de bande sont connectés aux lames d'E/S FC, la bibliothèque vérifie proactivement l'état et la disponibilité des chemins de données des hôtes de la lame d'E/S FC aux lecteurs de bande FC.

De plus, deux caractéristiques importantes fournissent des façons de gérer l'interaction entre les hôtes et les périphériques cibles :

• **Channel zoning (Zone de canal)** : vous permet de contrôler l'accès entre les ports de lame d'E/S FC configurés pour

les serveurs hôte et les ports configurés pour les périphériques cibles. Pour plus d'informations, voir [Configuration du](#page-57-0) [zonage de canal des lames d'E/S FC.](#page-57-0)

• **Host Mapping (Mappage d'hôte)** : vous permet de contrôler la visibilité des périphériques cibles et l'accès des serveurs hôte individuels aux périphériques cibles. Pour plus d'informations, voir [Gestion des hôtes FC et du mappage](#page-58-0) [d'hôte.](#page-58-0)

Les thèmes de cette section traitent de la configuration des lames d'E/S FC. Pour des informations supplémentaires sur les lames d'E/S FC, voir :

- [Lames d'entrée/sortie Fibre-Channel](#page-15-0)
- [Contrôle de l'alimentation des lames d'E/S FC](#page-96-0)
- [Affichage des informations sur les lames d'E/S FC](#page-103-0)
- [Affichage des informations sur les ports des lames d'E/S](#page-103-1) FC
- [Connexion des câbles FC de la bibliothèque aux lames d'E/S FC](#page-118-0)
- [Câblage de bibliothèque recommandé pour les lames](#page-122-0) d'E/S FC
- [Identification des lames d'E/S FC](#page-208-0)
- [Réinitialisation de ports de lame d'E/S FC](#page-209-0)

## <span id="page-56-0"></span>**Configuration des ports de lame d'E/S FC**

Lorsque les lames d'E/S FC sont installés, les administrateurs peuvent configurer les paramètres de port de lame d'E/S FC.

Chaque lame d'E/S FC dispose de six ports. Les ports 1 et 2 sont toujours des ports cibles et sont configurables. Les ports 3 à 6 sont toujours des ports d'initiateur et ne sont pas configurables. Pour des informations sur l'affichage des paramètres configurés actuels pour tous les ports de lame d'E/S, voir [Affichage des informations sur les ports des lames d'E/S](#page-103-1) FC.

Les détails sur la configuration des ports de lame d'E/S FC incluent :

- L'écran **Setup I/O Blade Port Configuration (Installation Configuration de port de lame d'E/S)** répertorie toutes les lames d'E/S situées sur la bibliothèque. L'écran répertorie les informations pour chaque lame d'E/S : emplacement dans la bibliothèque, nom WWNN (World Wide Node Name), état et ports. Vous pouvez sélectionner le port cible de lame d'E/S (1 ou 2) que vous voulez configurer et procéder à l'écran suivant. Pour le port cible que vous avez sélectionné, l'écran affiche le numéro WWPN (World Wide Port Number).
- Pour le port sélectionné (ports 1 et 2), vous pouvez configurer les paramètres suivants :
	- **Loop ID (Numéro de boucle)** : les numéros de boucle peuvent être définies sur **Auto** ou sur une valeur comprise entre 0 et 125. La sélection **Auto** sélectionne automatiquement un numéro de boucle unique. Certains systèmes d'exploitation hôte exigent des paramètres de réf. de boucle durs. Le paramètre par défaut est **Auto**.
	- **Speed (Vitesse)** : la vitesse d'interface peut être définie sur **Auto**, **1 Gb/s**, **2 Gb/s** ou **4 Gb/s**. La sélection **Auto** définit automatiquement la vitesse d'interface. Le paramètre par défaut est **Auto**.
	- **Frame Size (Taille du cadre)** : la taille du cadre peut être définie sur **512**, **1024** ou **2048**. Le paramètre par défaut pour les ports 1 et 2 est **2048**. Votre hôte FC peut exiger un paramètre différent.
	- **Connection (Connexion)** : le mode de connexion pour les ports peut être défini sur **Loop (Boucle)**, **Loop Preferred (Boucle préférée)** ou **Point to Point (Point à point)**. Le paramètre par défaut est **Loop Preferred (Boucle préférée)**.
- Après avoir modifié ces paramètres, enregistrez la configuration de votre bibliothèque. Pour des instructions sur l'enregistrement de la configuration de bibliothèque, voir *[Enregistrement et restauration de la configuration de](#page-203-0)* [bibliothèque.](#page-203-0)

Chemins d'accès permettant d'afficher les écrans appropriés :

- Sur le client Web, sélectionnez **Setup (Configuration) > I/O Blades (Lames d'E/S) > Port Configuration (Configuration de port)**.
- Sur le panneau de commande, sélectionnez **Setup (Configuration) > I/O Blades (Lames d'E/S) > Port Configuration (Configuration de port)**.

**Remarque :** Les commandes de menu de la lame d'E/S FC sont disponibles uniquement lorsque des lames d'E/S FC sont installées dans la bibliothèque.

# <span id="page-57-1"></span>**Port virtuel interne de lame d'E/S FC pour les changeurs de média**

Les lames d'E/S FC utilisent un port virtuel interne pour accéder aux périphériques de changeurs de média (chaque partition définie possède un périphérique de changeur de média). Chaque lame d'E/S FC peut accéder à tous les périphériques de changeur de média, sauf ceux qui sont définis avec un accès s'articulant autour de lecteurs (aussi appelé « LUN-1 » [numéro d'unité logique 1]). La bibliothèque PowerVault ML6000 peut avoir jusqu'à 18 partitions. Les ports virtuels internes ne sont pas configurables avec le zonage de canal ; ainsi, tous les périphériques de changeur de média sont accessibles via les ports 1 et 2 de chaque lame d'E/S FC présente dans la bibliothèque. Ceci peut engendrer de multiples découvertes d'un ou de plusieurs changeurs de média, selon la connexion du système aux serveurs hôte (par exemple, si quatre partitions sont définies dans un système avec deux lames d'E/S FC, quatre changeurs de média sont visibles sur les ports 1 et 2 des deux lames d'E/S FC, pour un total de 16 changeurs). Pour minimiser la découverte inutile des changeurs de médias, vous devez configurer le mappage d'hôte. Voir [Gestion des hôtes FC et du mappage d'hôte.](#page-58-0)

# <span id="page-57-0"></span>**Configuration du zonage de canal des lames d'E/S FC**

Lorsque les lames d'E/S FC sont installées dans la bibliothèque, les administrateurs peuvent configurer le zonage de canal pour les lames d'E/S sélectionnées. Le zonage de canal, également appelé zonage de port, configure l'accès à un FC entier et à tous les numéros d'unité logique sur ce canal pour l'utilisation exclusive d'un hôte ou d'un groupe d'hôtes sur un port unique. Le zonage de canal vous permet de contrôler l'accès entre les ports 1 et 2 cibles spécifiques et les ports 3 à 6 d'initiateur sur une lame d'E/S FC.

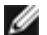

**Remarque :** Le zonage de canal se conforme aux numéros d'unité logique de lecteur de bande FC vus par les ports d'initiateur sur la lame d'E/S. Le zonage de canal n'affecte pas les numéros d'unité logique de changeurs de médias (partitions). Si vous voulez mapper les hôtes aux numéros d'unité logique de changeurs de médias avec une lame d'E/S FC, vous devez utiliser la fonctionnalité de mappage d'hôte FC de la lame d'E/S FC. Pour plus d'informations sur le mappage d'hôte FC, voir [Gestion des hôtes FC et du mappage d'hôte.](#page-58-0)

**Remarque :** Si le zonage de canal et le mappage d'hôte sont activés, les paramètres de zonage de canal remplacent tout mappage de numéro d'unité logique de l'hôte sur la lame d'E/S.

Les détails sur la configuration du zonage de canal incluent :

- Par défaut, tous les ports FC cibles (port 1 et 2) présents sur la lame d'E/S FC ont accès à tous les ports d'initiateur (ports 3 à 6).
- Toute modification du paramétrage du zonage de canal peut engendrer le redémarrage de la lame d'E/S FC affectée.
- Si le basculement de port d'hôte est activé sur la lame d'E/S FC, le zonage de canal doit être configuré pour que tous les ports FC cibles aient accès à tous les ports d'initiateur. Pour plus d'informations sur le basculement d'hôte, voir [Configuration du basculement de port d'hôte FC.](#page-61-0)
- L'écran **Setup I/O Blade Channel Zoning (Configuration Zonage de canal de la lame d'E/S** sur le client Web répertorie toutes les lames d'E/S FC trouvées dans la bibliothèque. Les lames d'E/S FC sont répertoriées de la façon suivante : emplacement dans la bibliothèque, nom WWNN et état. L'écran **Channel Zoning Select Blade (Sélection de lame pour zonage de canal)** du panneau de commande répertorie l'emplacement dans la bibliothèque et l'état. Vous pouvez sélectionner la lame d'E/S que vous voulez configurer pour le zonage de canal et passer à l'écran suivant.
- Les deux ports cibles FC (ports 1 et 2) et les quatre ports d'initiateur FC (ports 3 à 6) sont affichés dans une grille, avec les ports cibles répertoriés dans les colonnes et les ports d'initiateur répertoriés dans les rangées. Les cases à cocher vous permet d'associer un port cible à un port d'initiateur.
	- Pour permettre l'accès, cochez la case à l'intersection du port cible et du port d'initiateur. Vous pouvez associer chaque port d'initiateur à un ou plusieurs ports cibles.
	- Pour limiter l'accès, décochez la case à l'intersection du port cible et du port d'initiateur.
	- Quand vous cochez une case, le canal FC en entier est sélectionné. Ce zonage affecte toute application hôte essayant d'accéder à la lame d'E/S. Si le zonage de canal et le mappage d'hôte sont activés, les paramètres de zonage de canal remplacent tout mappage de numéro d'unité logique de l'hôte sur la lame d'E/S.
	- Après avoir défini ces paramètres, enregistrez la configuration de votre bibliothèque. Pour des instructions sur l'enregistrement de la configuration de bibliothèque, voir [Enregistrement et restauration de la configuration de](#page-203-0) [bibliothèque.](#page-203-0)

**Remarque :** Cette opération ne doit pas être effectuée simultanément par plusieurs administrateurs connectés à partir de différents emplacements. Vous pouvez accéder aux écrans appropriés, mais vous ne pouvez pas appliquer des modifications lorsqu'un autre administrateur effectue la même opération.

Chemins d'accès permettant d'afficher les écrans appropriés :

- Sur le client Web, sélectionnez **Setup (Configuration) > I/O Blades (Lames d'E/S) > Channel Zoning (Zonage de canal)**.
- Sur le panneau de commande, sélectionnez **Setup (Configuration) > I/O Blades (Lames d'E/S) > Channel Zoning (Zonage de canal)**.

## <span id="page-58-0"></span>**Gestion des hôtes FC et du mappage d'hôte**

Un hôte FC est le serveur de traitement principal sur un réseau de stockage (SAN) qui reçoit les données et établit les communications avec d'autres périphériques. Lorsque les lames d'E/S FC sont installées dans la bibliothèque, les administrateurs peuvent accéder, ajouter, modifier, et supprimer des hôtes FC et également configurer le mappage d'hôte FC. Avant d'exécuter une opération de gestion d'hôte FC, vous avez besoin d'activer le mappage d'hôte, qui est désactivé par défaut. Voir [Activation/Désactivation du mappage d'hôte FC.](#page-58-1)

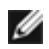

**Remarque :** Sur le panneau de commande, les écrans de gestion d'hôte (**Setup (Configuration) > I/O Blades (Lames d'E/S) > Host Management (Gestion d'hôte)**) ne sont disponibles que si le mappage d'hôte FC est activé.

**Remarque :** Si le zonage de canal et le mappage d'hôte sont activés, les paramètres de zonage de canal Ø remplacent tout mappage de numéro d'unité logique de l'hôte sur la lame d'E/S.

## <span id="page-58-1"></span>**Activation/Désactivation du mappage d'hôte FC**

Les administrateurs peuvent activer ou désactiver la fonction optionnelle de mappage de l'hôte FC. Cette fonction est désactivée par défaut. Quand le mappage d'hôte est activé, vous pouvez ajouter, modifier et supprimer les hôtes ainsi que configurer le mappage d'hôte FC.

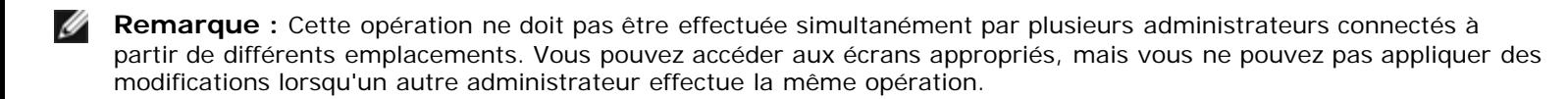

Chemins d'accès permettant d'afficher les écrans appropriés :

- À partir du client Web, sélectionnez **Setup (Configuration) > I/O Blades (Lames d'E/S) > I/O Blade Control (Contrôle des lames d'E/S)**.
- Sur le panneau de commande, sélectionnez **Setup (Configuration) >I/O Blades (Lames d'E/S) > Blade Control (Contrôle des lames)**.

## **Affichage des informations sur les hôtes FC**

Les informations suivantes sont fournies pour les hôtes FC :

- **Host Name (Nom d'hôte)** Le nom du dispositif hôte
- **I/O Blade (Lame d'E/S)**  L'emplacement de la lame d'E/S dans la bibliothèque
- **Status (État)**  L'état (connectivité) en/hors ligne de l'hôte (client Web uniquement)
- **Host Port (Port hôte)**  Le numéro du port hôte
- **WWPN** Le nom WWPN du dispositif d'hôte
- **Type** Le système d'exploitation du dispositif hôte

Chemins d'accès permettant d'afficher les écrans appropriés :

- Sur le panneau de commande, sélectionnez **Setup (Configuration) > I/O Blades (Lames d'E/S) > Host Management (Gestion d'hôte)**.
- Sur le client Web, sélectionnez **Setup (Configuration) > I/O Blades (Lames d'E/S) > Host Management (Gestion d'hôte)**.

## **Création, modification et suppression d'une connexion d'hôte FC**

Les administrateurs peuvent manuellement créer une connexion à un hôte FC si l'hôte était déjà connectée à la bibliothèque lorsqu'elle était allumée. Vous pouvez également modifier et supprimer une connexion d'hôte FC existante. Vous pouvez exécuter ces opérations sans arrêter la bibliothèque. Vous pouvez ajouter jusqu'à 32 connexions d'hôte FC par lame d'E/S.

Après la création, la modification ou la suppression d'une connexion d'hôte FC, enregistrez la configuration de bibliothèque. Pour des instructions sur l'enregistrement de la configuration de bibliothèque, voir [Enregistrement et restauration de la](#page-203-0) [configuration de bibliothèque](#page-203-0).

**Remarque :** Ces opérations ne doivent pas être effectuées simultanément par plusieurs administrateurs connectés à Ø partir de différents emplacements. Vous pouvez accéder aux écrans appropriés, mais vous ne pouvez pas appliquer des modifications lorsqu'un autre administrateur effectue la même opération.

#### **Création d'une connexion d'hôte FC**

Pour chaque connexion d'hôte FC que vous voulez créer, vous pouvez configurer les paramètres suivants :

- **Host Name (Nom d'hôte)** Le nom du dispositif hôte.
- **Host Port (Port hôte)**  Le numéro du port hôte.
- **WWPN** Le nom WWPN du dispositif hôte. La zone de texte **WWPN** est limitée à 17 caractères alphanumériques minuscules et deux-points (:). Le nom WWPN doit être entré au format suivant : 12345678:0b33ef12.
- **Type** Le système d'exploitation approprié de l'hôte.
- **I/O blades (Lames d'E/S)** Répertorie les lames d'E/S que vous pouvez sélectionner pour l'hôte.

#### <span id="page-59-0"></span>**Modification d'une connexion d'hôte FC**

Pour chaque connexion d'hôte FC que vous voulez modifier, vous pouvez configurer les paramètres suivants :

- **Host Name (Nom d'hôte)** Le nom du dispositif hôte.
- **Host Port (Port hôte)**  Le numéro du port hôte.
- **Type** Le système d'exploitation approprié de l'hôte.

Vous ne pouvez pas modifier le WWPN. Si vous voulez modifier le nom WWPN, vous devez supprimer et recréer la connexion d'hôte FC.

#### **Suppression d'une connexion d'hôte FC**

Les administrateurs peuvent supprimer les connexions aux hôtes FC sans mettre le système hors tension. Avant la suppression d'une connexion d'hôte FC, assurez-vous que l'hôte FC est déconnecté (hors ligne) de la lame d'E/S.

Un message s'affiche si l'hôte FC est en ligne quand vous essayez de le supprimer. Pour continuer, mettez l'hôte hors ligne ou déconnectez l'hôte FC de la lame d'E/S, attendez que l'hôte FC soit hors ligne et puis continuez la suppression de la connexion de l'hôte FC.

Ø **Remarque :** Si l'application d'hôte est connectée via un commutateur FC, une mise hors puis sous tension de la lame d'E/S peut être nécessaire pour mettre l'hôte hors ligne. Pour des instructions sur la manière de hors puis sous tension une lame d'E/S, voir [Contrôle de l'alimentation des lames d'E/S FC.](#page-96-0)

Chemins d'accès permettant d'afficher les écrans appropriés :

- Sur le panneau de commande, sélectionnez **Setup (Configuration) > I/O Blades (Lames d'E/S) > Host Management (Gestion d'hôte)**.
- Sur le client Web, sélectionnez **Setup (Configuration) > I/O Blades (Lames d'E/S) > Host Management (Gestion d'hôte)**.

## **Mappage d'hôte - Vue d'ensemble**

Le mappage d'hôte vous permet de modifier manuellement les informations de l'hôte, de définir les mappages des numéros d'unité logique et de mapper des hôtes spécifiques aux numéros d'unité logique des périphériques de la bibliothèque.

Les lames d'E/S découvrent les périphériques cibles qui sont rattachés aux ports 3 à 6, ainsi qu'à leur port virtuel interne (voir [Port virtuel interne de lame d'E/S FC pour les changeurs de média](#page-57-1)). Chacun de ces périphériques possède son propre numéro d'unité logique natif qui est utilisé pour adresser le périphérique via le port auquel il est connecté. Ces numéros d'unité logique peuvent être mappés de nouveau aux nouveaux numéros d'unité logique pour une présentation via les ports 1 et 2. De plus, des mappages de numéros d'unité logique personnalisés peuvent être définis simultanément pour des hôtes

Configuration de votre bibliothèque

individuels.

Par exemple, la lame d'E/S peut découvrir des lecteurs de bande rattachés aux ports 3 à 6, où chaque port se rapporte au numéro d'unité logique 0. La lame d'E/S peut être configurée pour le remappage des ports aux numéros d'unité logique 1, 2 et 3, et au numéro d'unité logique 4 pour la découverte sur les ports 1 et 2. Si désiré, ils peuvent également être mappés simultanément aux numéros d'unité logique 3, 5, 7 et 9 pour un serveur hôte spécifique.

Un périphérique de contrôleur interne (c'est-à-dire, non rattaché au port) se voit attribué le numéro d'unité logique 0 par défaut. Le périphérique de contrôleur facilite l'initialisation et la découverte du périphérique. Dans certains cas, il est utile de mapper le périphérique de contrôleur à un numéro d'unité logique différent si une application s'attend typiquement à voir un changeur de média ou un lecteur de bande avec un numéro d'unité logique 0.

Les numéros d'unité logique peuvent également être mappés pour être accessibles au nom WWPPN (World Wide Port Name) du serveur hôte spécifique. Le mappage d'un numéro d'unité logique à un nom WWPN spécifique peut être utilisé au lieu du zonage de canal pour contrôler la visibilité des périphériques. Le mappage d'un numéro d'unité logique à plus qu'un nom WWPN peut être utile pour créer des chemins redondants vers un changeur de média, lecteur de bande ou périphérique de contrôleur. Les numéros d'unité logique ont besoin d'être mappés à chaque nom WWPN pour les serveurs hôte qui utilisent des ports multiples (par exemple, les adaptateurs de bus hôte multiports ou les adaptateurs de bus hôte multiples) si l'accès est désiré via tous les ports du serveur hôte (par exemple, un numéro d'unité logique a besoin d'être mappé aux numéros d'unité logique d'un serveur qui utilise un adaptateur de bus hôte à deux ports).

Le masquage de numéros d'unité logique est un concept complémentaire au mappage d'hôte dans lequel les numéros d'unité logique qui sont mappés aux noms WWPN du serveur hôte spécifiques sont cachés (c'est-à-dire, masqués) des autres serveurs hôte. Ceci est utile quand plus qu'un serveur hôte est attaché à la lame d'E/S (par exemple, dans un réseau de stockage). Un ou plusieurs numéros d'unité logique peuvent être masqués de la découverte par des serveurs hôte spécifiques tout en maintenant leur mappage et leur accessibilité à d'autres serveurs hôtes via les mêmes ports.

### **Mappage d'hôte ou zonage de canal**

Le zonage place une restriction opérationnelle sur les numéros d'unité logique. Par exemple, si le port 1 est divisé dans les zones des ports 3 et 4, mais que les numéros d'unité logique des ports 3 à 6 ont été mappés à un nom WWPN de serveur hôte spécifique, les périphériques sur les ports 5 et 6 ne peuvent pas être accédés à partir de cet hôte via le port 1, même s'ils y sont mappés ; seuls les périphériques sur les ports 3 et 4 sont accessibles à partir de l'hôte via le port 1.

Le mappage d'hôte peut être utilisé pour contrôler la visibilité des périphériques de changeur de média situés sur le port virtuel interne de la lame d'E/S, tandis que le zonage de canal peut être utilisé pour créer un contrôle d'accès simple à d'autres périphériques cibles. Si les capacités du mappage d'hôte sont utilisées pour contrôler la visibilité et l'accès pour tous les numéros d'unité logique, le zonage de canal n'est peut-être pas nécessaire ou désiré.

**Remarque :** Sur le panneau de commande, les écrans de mappage d'hôte **Setup (Configuration) > I/O Blades (Lames d'E/S) > Host Mapping (Mappage d'hôte)**) ne sont disponibles que si le mappage d'hôte FC est activé. Voir [Activation/Désactivation du mappage d'hôte FC.](#page-58-1)

## <span id="page-60-0"></span>**Configuration du mappage d'hôte**

Pour configurer le mappage d'hôte, vous devez sélectionner la partition, le lecteur de bande ou le changeur de média que vous voulez mapper et attribuer un nouveau numéro d'unité logique au périphérique.

**Remarque :** Selon les contraintes du système d'exploitation hôte, il est peut-être nécessaire de redémarrer ou reconfigurer l'hôte suite aux modifications de mappage des périphériques résultant de la configuration du mappage d'hôte.

Les détails sur la configuration du mappage d'hôte incluent :

- Le mappage d'hôte est une caractéristique optionnelle et il est désactivé par défaut. Pour des instructions sur comment activer ou désactiver le mappage d'hôte, voir [Activation/Désactivation du mappage d'hôte FC.](#page-58-1)
- L'écran **Setup I/O Blade Host Mapping (Configuration Mappage d'hôte de la lame d'E/S)** sur le client Web répertorie le nom d'hôte, l'emplacement de la lame d'E/S, le World Wide Port Name (WWPN), et le type de système d'exploitation de chaque hôte FC disponible. Vous pouvez sélectionner l'hôte FC pour configurer et procéder à l'écran suivant.

L'écran répertorie les partitions et les lecteurs de bande disponibles connectés à la lame d'E/S à laquelle l'hôte FC est rattaché. Pour chaque partition et chaque lecteur de bande disponible, l'écran répertorie ce qui suit :

• **Description** : pour les lecteurs de bande : lecteur [coordonnées de l'emplacement][(partition associée)]. Pour les

partitions : le nom attribué à la partition pendant le processus de création de partition.

- **Type** : type de périphérique, par exemple, processeur, changeur de médias (partition), lecteur de bande.
- **Serial Number (Numéro de série)** : numéro de série de la partition ou du lecteur de bande.
- **Vendor (Fournisseur)** : fabricant du périphérique.
- **Product (Produit)** : nom du périphérique.
- **LUN** : attribution actuelle du numéro d'unité logique. Attribuez un nouveau numéro d'unité logique au périphérique.
- *L* Remarque : Les écrans de configuration du mappage d'hôte du panneau de commande fournissent moins d'informations sur chaque périphérique ; toutefois, vous devez toujours sélectionner l'hôte et le(s) périphérique(s), et configurer le(s) numéro(s) d'unité logique.
- Après avoir défini le mappage d'hôte FC, enregistrez la configuration de votre bibliothèque. Pour des instructions sur l'enregistrement de la configuration de bibliothèque, voir [Enregistrement et restauration de la configuration de](#page-203-0) [bibliothèque.](#page-203-0)
- *C* Remarque : Un message d'avertissement s'affiche si le numéro d'unité logique de commande et de contrôle (CCL) ou un autre périphérique n'est pas mappé au numéro d'unité logique 0 (zéro). Le numéro d'unité logique 0 est typiquement occupé par le numéro d'unité logique de commande et de contrôle (CCL), à moins qu'il n'ait été manuellement mappé à un autre numéro d'unité logique. Assurez-vous qu'un moins un périphérique est mappé au numéro d'unité logique 0.
	- **Remarque :** Si un commutateur FC est rattaché à un port cible de lame d'E/S, le commutateur FC s'affiche dans la liste de gestion de l'hôte de lame comme si c'était un hôte FC. Ne mappez pas les périphériques de bibliothèque à un commutateur FC. Pour éviter toute confusion, il est recommandé que vous modifiez le nom d'hôte et le type de commutateur FC en utilisant la gestion d'hôte de lame. Voir [Modification d'une connexion d'hôte FC](#page-59-0).

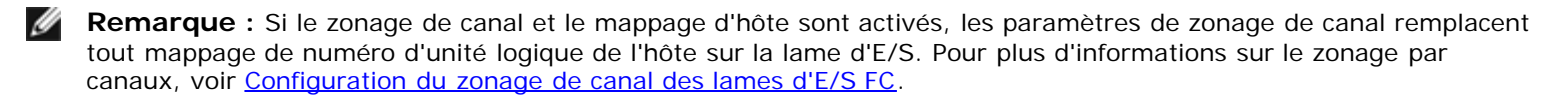

Chemins d'accès permettant d'afficher les écrans appropriés :

- Sur le panneau de commande, sélectionnez **Setup (Configuration) > I/O Blades (Lames d'E/S) > Host Mapping (Mappage d'hôte)**.
- Sur le client Web, sélectionnez **Setup (Configuration) > I/O Blades (Lames d'E/S) > Host Mapping (Mappage d'hôte)**.

## <span id="page-61-0"></span>**Configuration du basculement de port d'hôte FC**

Lorsque les lames d'E/S sont installées dans la bibliothèque, les administrateurs peuvent activer et configurer la fonctionnalité optionnelle de basculement de port de l'hôte FC. Cette fonction est désactivée par défaut.

Vous pouvez configurer la fonctionnalité de basculement de port d'hôte FC pour qu'un port cible « en attente » (1 ou 2) sur une lame d'E/S puisse assumer l'identité et la configuration du mappage des numéros d'unité logique du port cible « actif » désigné si le port actif échoue. Le basculement de port d'hôte permet à la bibliothèque de continuer les opérations sans que vous deviez reconfigurer l'hôte ou le numéro d'unité logique.

Pour activer le basculement de port d'hôte, vous devez configurer les ports 1 et 2 cibles sur la lame d'E/S comme connexions de point à point (**Setup (Configuration) > I/O Blades (Lames d'E/S) > Port Configuration (Configuration de port)**). Les ports cibles 1 et 2 de lame d'E/S doivent être rattachés à la même structure du réseau de stockage pour donner accès à l'hôte. Le port actif principal est utilisé pour les communications de l'hôte, tandis que le port en attente passif reste inactif. De plus, le zonage de canal doit être configuré de sorte que les ports 1 et 2 cibles aient accès à tous les ports initiateurs [ports 3 à 6) (**Setup (Configuration) > I/O Blades (Lames d'E/S) > Channel Zoning (Zonage de canal)**]. Si ces conditions ne sont pas remplies, un message d'erreur s'affiche quand vous tentez d'activer un basculement de port d'hôte.

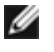

**Remarque :** L'mplémentation actuelle de la fontionnalité ne prend pas en charge le mode boucle arbitrée ou cible/initiateur.

Ø **Remarque :** Les ports sur la lame d'E/S FC de 4 Go utilisés pour le basculement doivent se connecter à la même structure SAN.

**Remarque :** Lorsque les deux ports cibles présents sur la lame d'E/S sont rattachés à la même structure de réseau de stockage (SAN), des changeurs de média peuvent être dupliqués. Pour arrêter cela, vous avez besoin d'activer le mappage du port d'hôte et de configurer le mappage d'hôte. Pour plus d'informations, voir [Configuration du mappage](#page-60-0) [d'hôte.](#page-60-0)

Pour des informations sur la configuration des ports de lame d'E/S et du zonage de canal, voir [Configuration des ports de lame](#page-56-0) [d'E/S FC](#page-56-0) et [Configuration du zonage de canal des lames d'E/S FC.](#page-57-0)

La bibliothèque créé un dossier Fiabilité, disponibilité et entretien (RAS) quand le basculement de port se produit. Examinez le dossier pour déterminer la raison du basculement. Quand le port qui a échoué est réparé, le port doit être réactivé pour le rendre disponible au basculement de port d'hôte en tant que port en attente ou actif. Pour plus d'informations, voir [Réparation](#page-62-0) [et activation d'un port cible défaillant.](#page-62-0)

Les détails sur la configuration du basculement de port d'hôte incluent :

- L'écran **Setup Host Port Failover (Configuration Basculement de port d'hôte)** affiche toutes les lames d'E/S qui se trouvent dans la bibliothèque. Les lames d'E/S sont répertoriées de la façon suivante : emplacement dans la bibliothèque, WWNN (client Web uniquement) et état. Vous pouvez choisir la lame d'E/S que vous voulez configurer pour le basculement de port d'hôte et passer à l'écran suivant.
- Pour activer le basculement de port d'hôte pour une lame d'E/S FC sélectionnée, vous pouvez cocher la case permettant d'activer le basculement de port d'hôte FC. La suppression de la case désactive le basculement de port d'hôte FC pour la lame d'E/S FC sélectionnée.
- Si vous activez un basculement de port d'hôte FC, sélectionnez un port cible sur la lame d'E/S FC comme **Active Port (Port actif)**. Le port cible sélectionné devient actif par défaut. L'autre port cible sera en attente passive jusqu'à ce que le basculement se produise.
- Après l'activation ou la désactivation du basculement de port d'hôte, enregistrez la configuration de la bibliothèque. Pour des instructions sur l'enregistrement de la configuration de bibliothèque, voir [Enregistrement et restauration de la](#page-203-0) [configuration de bibliothèque](#page-203-0).
- *L* Remarque : Cette opération ne doit pas être effectuée simultanément par plusieurs administrateurs connectés à partir de différents emplacements. Vous pouvez accéder aux écrans appropriés, mais vous ne pouvez pas appliquer des modifications lorsqu'un autre administrateur effectue la même opération.
	- Chemins d'accès permettant d'afficher les écrans appropriés :
	- Sur le client Web, sélectionnez **Setup (Configuration) > I/O Blades (Lames d'E/S) > Host Port Failover (Basculement de port d'hôte)**.
	- Sur le panneau de commande, sélectionnez **Setup (Configuration) > I/O Blades (Lames d'E/S) > Host Port Failover (Basculement de port d'hôte)**.

## <span id="page-62-0"></span>**Réparation et activation d'un port cible défaillant**

Dès que le basculement de port d'hôte se produit, le port cible qui a échoué doit être réparé et activé avant qu'il ne puisse être configuré comme port actif ou en attente pour la caractéristique de basculement de port d'hôte. Pour réparer le port qui a échoué, utilisez les informations du dossier RAS qui ont été fournies quand le basculement du port d'hôte s'est produit. Pour des informations sur l'affichage et la résolution des dossiers RAS, voir [À propos des dossiers RAS.](#page-200-0)

Dès que le port a été réparé, vous pouvez l'activer. Les détails sur l'activation d'un port cible réparé incluent :

- L'écran **Setup Host Port Failover (Configuration Basculement de port d'hôte)** affiche toutes les lames d'E/S qui se trouvent dans la bibliothèque. Les lames d'E/S sont répertoriées de la façon suivante : emplacement dans la bibliothèque, WWNN (client Web uniquement) et état. Vous pouvez sélectionner la lame d'E/S avec le port cible qui a échoué et passer à l'écran suivant.
- Dans la section **Physical Ports (Ports physiques)** de l'écran client Web, vérifiez les colonnes **State (État)**, **Failure Type (Type d'échec)** et Intervention du port ayant échoué.

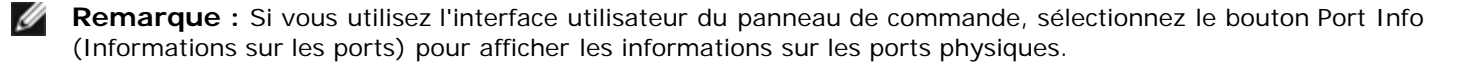

- Si le lien est hors service ou contient une erreur, l'état du port est hors ligne, un type d'échec est indiqué et l'intervention est « Fix Link ». Vous devez réparer le port qui a échoué en utilisant les informations du dossier RAS qui ont été produites pour le basculement du port d'hôte. Vous pouvez ensuite revenir à cet écran et activer le port qui a échoué.
- Après avoir résolu le problème, l'intervention est « Enable Failover » et le bouton **Enable (Activer)** est disponible.

Cliquez sur **Enable (Activer)** pour rendre le port disponible pour un autre basculement ou une reconfiguration comme port actif.

- Une fois l'erreur corrigée et le lien activé, l'état du port est en ligne et l'intervention est « Not Required ».
- Après l'activation du port cible réparé, enregistrez la configuration de la bibliothèque. Pour des instructions sur l'enregistrement de la configuration de bibliothèque, voir [Enregistrement et restauration de la configuration de](#page-203-0) [bibliothèque.](#page-203-0)

*L* Remarque : Cette opération ne doit pas être effectuée simultanément par plusieurs administrateurs connectés à partir de différents emplacements. Vous pouvez accéder aux écrans appropriés, mais vous ne pouvez pas appliquer des modifications lorsqu'un autre administrateur effectue la même opération.

Pour des informations sur la configuration du port réparé comme le port cible en attente ou actif, voir [Configuration du](#page-61-0) [basculement de port d'hôte FC](#page-61-0).

Chemins d'accès permettant d'afficher les écrans appropriés :

- Sur le client Web, sélectionnez **Setup (Configuration) > I/O Blades (Lames d'E/S) > Host Port Failover (Basculement de port d'hôte)**.
- Sur le panneau de commande, sélectionnez **Setup (Configuration) > I/O Blades (Lames d'E/S) > Host Port Failover (Basculement de port d'hôte)**.

## **Utilisation du conditionnement des chemins de données**

Lorsque les lames d'E/S sont installées, les administrateurs peuvent configurer le conditionnement du chemin des données, un moyen automatique de vérification, surveillance, et protection de l'intégrité du chemin des données entreles lames d'E/S FC et les lecteurs de bande FC. Le conditionnement des chemins de données vous permet de détecter et résoudre proactivement des problèmes de chemins de données avant qu'ils n'affectent la sauvegarde, la restauration et d'autres opérations de transfert de données.

La lame d'E/S ne gère pas le conditionnement de chemins de données sur le chemin entre l'hôte et la lame d'E/S. Elle gère le conditionnement de chemins de données sur le chemin entre elle-même et les lecteurs de bande FC. La surveillance des chemins de données se produit automatiquement à des intervalles régulières et configurables. La lame d'E/S produit un dossier RAS si les tests de surveillance échouent pendant deux intervalles.

Pour configurer le conditionnement des chemins de données, configurez les paramètres suivants pour la lame d'E/S sélectionnée :

- Le niveau auquel le chemin de données est surveillé entre la lame d'E/S et les lecteurs de bande FC qui y sont connectés. Deux niveaux sont disponibles :
	- **Interface Test (Test d'interface)** : exécute des tests pour vérifier que les contrôleurs FC présents sur les lames d'E/S répondent aux commandes. C'est le niveau par défaut.
	- **Device Datapath Test (Test de chemin de données de périphériques)** : exécute des tests au niveau du test de l'interface et exécute également une requête de périphérique sur chaque périphérique cible.
- **Test Interval (Intervalle entre les tests)** : l'intervalle de temps entre les vérifications de surveillance. Vous pouvez configurer l'intervalle entre les tests. Elle peut varier de 5 à 2 880 minutes (48 heures). Si vous ne configurez pas l'intervalle entre les tests, l'intervalle entre les tests par défaut est de 60 minutes. Si vous désactivez le conditionnement du chemin de données puis le réactivez ultérieurement, l'intervalle reprend la valeur par défaut de 60 minutes, que vous ayez modifié déjà l'intervalle ou non.
- *L* Remarque : Cette opération ne doit pas être effectuée simultanément par plusieurs administrateurs connectés à partir de différents emplacements. Vous pouvez accéder aux écrans appropriés, mais vous ne pouvez pas appliquer des modifications lorsqu'un autre administrateur effectue la même opération.

Chemins d'accès permettant d'afficher les écrans appropriés :

- Sur le client Web, sélectionnez **Setup (Configuration) > I/O Blades (Lames d'E/S) > Data Path Conditioning (Conditionnement des chemins de données)**.
- Sur le panneau de commande, sélectionnez **Setup (Configuration) > I/O Blades (Lames d'E/S) > Data Path Conditioning (Conditionnement des chemins de données)**.

# <span id="page-63-0"></span>**Configuration des paramètres de sécurité de la bibliothèque**

Les administrateurs peuvent utiliser l'écran **Security Settings (Paramètres de sécurité)** du panneau de commande pour changer les fonctions de sécurité suivantes :

- **Network Interface (Interface réseau)** : active ou désactive tous les accès externes à la bibliothèque. Ce paramètre est activé par défaut pour permettre l'accès externe.
- **SSH Services (Services SSH)** : active ou désactive l'accès à la bibliothèque des services Secure Shell (SSH), tels que SSH (port 22). Ce paramètre est activé par défaut.
- **ICMP** : active ou désactive toute tentative externe de détecter la bibliothèque à l'aide de la commande ping (à l'aide des paquets Echo ICMP [Internet Control Message Protocol]). Ce paramètre est activé par défaut.
- **Remote UI (Interface utilisateur à distance)** : active ou désactive l'accès à distance de la bibliothèque via le client Web (port 80). Ce paramètre est activé par défaut.
- **SNMP** : active ou désactive le trafic SNMP vers la bibliothèque (port 161). Ce paramètre est activé par défaut.
- **SMI-S :** active ou désactive le trafic SMI-S vers la bibliothèque (port 5988). Ce paramètre est activé par défaut.

**Remarque :** Ce paramètre diffère de l'activation/de la désactivation du port SMI-S dans le menu **Tools (Outils) > System Settings (Paramètres système)** (voir [Configuration des paramètres système\)](#page-64-0).

Vous ne pouvez pas configurer les paramètres de sécurité à partir du client Web. Chemin d'accès permettant d'afficher l'écran approprié :

• Sur le panneau de commande, sélectionnez **Tools (Outils) > Security (Sécurité)**.

# **Configuration du réseau interne**

Utilisez l'écran **Internal Network Configuration (Configuration du réseau interne)** pour configurer le paramètre de réseau interne de votre bibliothèque. L'adresse de réseau interne par défaut est **10.10.10.X**.

Le réseau interne de la bibliothèque permet à ses différents composants de communiquer. Bien que cela soit rare, il est possible que l'adresse par défaut du réseau interne entre en conflit avec celle de votre réseau, ce qui peut perturber la bibliothèque. Lors de l'installation de la bibliothèque PowerVault ML6000, assurez-vous que les paramètres du réseau externe et du réseau interne de la bibliothèque diffèrent. Si le protocole DHCP est activé ou si vous ne connaissez pas le paramètre de votre réseau externe, consultez votre administrateur réseau.

À partir du panneau de commande, les administrateurs peuvent changer la configuration du réseau interne à l'aide de l'écran **Internal Network Configuration (Configuration du réseau interne)**. Sélectionnez la nouvelle adresse IP interne dans la liste à l'écran. Vous pouvez sélectionner l'une des neuf adresses IP.

L'écran **Internal Network Configuration (Configuration du réseau interne)** n'est accessible qu'à partir du panneau de commande. Chemin d'accès permettant d'afficher l'écran approprié :

• Sur le panneau de commande, sélectionnez **Tools (Outils) > Internal Network (Réseau interne)**.

# <span id="page-64-0"></span>**Configuration des paramètres système**

Vous pouvez utiliser l'écran **System Settings (Paramètres système)** pour configurer les paramètres système suivants :

- **User Session Timeout (minutes) (Délai d'expiration d'une session utilisateur en minutes)** La bibliothèque déconnecte automatiquement un utilisateur ou administrateur lorsqu'elle n'a détecté aucune activité pendant une période de temps précise. Vous pouvez définir le délai d'expiration des sessions utilisateur en entrant une valeur numérique dans la zone de texte **User session timeout (minutes)** (Délai d'expiration d'une session utilisateur en minutes). Les valeurs de délai d'expiration de sessions utilisateur valides sont comprises entre 15 et 480 minutes. Vous pouvez modifier ce paramètre à partir du panneau de commande ou du client Web. Lorsque vous modifiez ce paramètre sur le panneau de commande, le client Web est mis à jour en même temps et vice-versa.
- **Touch Screen Audio (Audio de l'écran tactile)**  Vous permet d'activer ou de désactiver le bip qui se produit à chaque fois que vous appuyez sur un bouton du panneau de commande. Le paramètre **Touch screen audio (Audio de l'écran tactile)** est activé par défaut.
- **Unload Assist (Assistant de déchargement)** : vous permet d'indiquer si la bibliothèque doit automatiquement éjecter les cartouches des lecteurs de bande. Lorsque ce paramètre est activé, la bibliothèque contribue aux opérations de déchargement des lecteurs de bande dans les cas où un lecteur n'est pas déchargé par une commande hôte. Lorsque ce paramètre est désactivé, la bibliothèque ne contribue pas aux opérations de déchargement des lecteurs de bande et rejette toute demande de déplacement d'un lecteur de bande si la cartouche n'est pas encore déchargée. Le

paramètre **Unload Assist (Assistant de déchargement)** est activé par défaut.

• **Logical SN Addressing (Adressage SN logique)** — Active la bibliothèque pour attribuer des numéros de série logique à tous les lecteurs de bande de la bibliothèque. En particulier, la bibliothèque attribue un numéro de série logique à un lecteur de bande à un emplacement précis, et non pas le numéro de série réel du lecteur de bande donné. Si le lecteur de bande est ensuite remplacé par un autre lecteur dans la même position au sein de la bibliothèque, le numéro de série logique reste inchangé. Du point de vue de l'application hôte, le lecteur de bande de remplacement est identique au lecteur d'origine. La configuration de **Logical SN Addressing (Adressage SN logique)** est activée par défaut.

**Mise en garde :** Si vous modifiez la valeur du numéro de série logique, vous devez mettre la bibliothèque hors et sous tension (arrêtez la bibliothèque et redémarrez la à l'aide du bouton d'alimentation) ou mettez chaque lecteur de bande hors tension afin d'appliquer la modification apportée.

• **Manual Cartridge Assignment (Attribution de cartouches manuelle)** — Les administrateurs peuvent désactiver ou activer l'attribution de cartouches manuelle. Lorsque l'attribution de cartouches manuelle est activée (paramètre par défaut), l'écran **Assign IE (Attribuer IE)** s'affiche automatiquement sur le panneau de commande une fois que les cartouches sont placées dans le poste I/E. L'écran **Assign IE (Attribuer IE)** invite l'utilisateur à utiliser le panneau de commande pour attribuer les cartouches à une partition spécifique ou à la partition système. Les cartouches peuvent être utilisées uniquement par la partition attribuée.

Pour plus d'informations sur l'attribution de cartouches manuelle, voir [Désactivation/activation de l'attribution de](#page-40-0) [cartouches manuelle.](#page-40-0)

- **Disable Remote Service User (Désactiver l'utilisateur d'entretien distant)** Pour des besoins de sécurité, empêche un utilisateur d'entretien de se connecter à distance à la bibliothèque, à partir soit du client Web ou sur le port d'entretien Ethernet. L'utilisateur de service peut toujours ouvrir une session de bibliothèque à partir de l'interface du panneau de commande. Cette option est désactivée par défaut.
- **Enable SSL (Activer SSL)** : vous permet d'activer le protocole SSL (Secure Socket Layer) pour sécuriser la transmission des données entre la bibliothèque et les clients distants. Cette option est désactivée par défaut.
- **Enable SNMP V1/V2 (Activer SNMP V1/V2)** Vous permet d'activer ou de désactiver la prise en charge du Simple Network Management Protocol (SNMP) V1 et V2c. Cette option est désactivée par défaut.

*LA* Remarque : SNMP v3 est toujours activé. Pour plus d'informations sur SNMP, voir [Configuration des](#page-33-0) [paramètres SNMP de la bibliothèque](#page-33-0).

- **Enable IPv6 (Activer IPv6)** Vous permet d'activer ou de désactiver la prise en charge des adresses IPv6. Cette option est désactivée par défaut.
- **Enable SMI-S (Activer SMI-S)**  Vous permet d'activer ou de désactiver l'exécution de SMI-S sur la bibliothèque. Ce paramètre est désactivé par défaut.

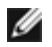

**Remarque :** Ce paramètre diffère de l'activation/de la désactivation du port SMI-S dans le menu **Tools (Outils) > Security (Sécurité)** (voir [Configuration des paramètres de sécurité de la bibliothèque\)](#page-63-0).

• **Unlabeled Media Detection (Détection de média non-étiqueté)** — Au démarrage et à d'autres moments, la bibliothèque effectue un inventaire de tous les logements et médias. Si un logement contient un média avec une étiquette de code-barres illisible (par exemple, l'étiquette est manquante, déchirée, ou marquée), le scanner ne peut pas l'identifier, ainsi la bibliothèque indique normalement le logement comme étant vide.

Grâce à la fonction Détection de média non-étiquetté, vous pouvez configurer la bibliothèque de sorte à détecter et d'indiquer les logements qui contiennent des médias ayant des codes-barres illisibles. Étant donné que les cartouches ayant des codes-barres illisibles ne marcheront pas pour certaines fonctions de la bibliothèque, la connaissance des étiquettes qui sont mauvaises vous permet de les remplacer aussitôt que possible.

Lorsque vous activez Détection de média non-étiqueté, le capteur de calibrage analyse à nouveau les logements identifiés comme vides dans l'inventaire pour voir si une cartouche se trouve physiquement dans le logement. Si c'est le cas, la bibliothèque indique la cartouche comme ayant un code-barres illisible.

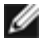

**Remarque :** La bibliothèque analyse toujours à nouveau les logements « vides » des lignes supérieures et inférieures de la bibliothèque, même si vous n'activez pas la fonction Détection de média non-étiqueté. Ceci est dû au fait qu'il est parfois impossible que le scanner de code-barres lise une petite étiquette ou une étiquette mal placée dans ces deux lignes. Le capteur de calibrage analyse à nouveau la ligne inférieure, et le sélecteur vérifie physiquement la ligne supérieure parce que le capteur ne peut pas l'atteindre.

« Ligne inférieure » ici signifie la ligne disponible plus inférieure comme indiquée dans le rapport de configuration de la bibliothèque.

Cette fonction est désactivée par défaut. Lorsqu'elle est activée, il se produit ce qui suit :

- La nouvelle analyse peut prendre plusieurs minutes.
- Vous pouvez configurer la bibliothèque de sorte à analyser à nouveau uniquement les logements de poste I/E qui avaient été indentifiés comme vides, ou tous les logements de la bibliothèque qui ont été identifiés comme vides.
- Le rapport de configuration de la bibliothèque indique un média ayant des codes-barres illisibles en affichant un triangle rouge à l'angle du logement.
- L'interface utilisateur de la bibliothèque répertorie **No\_Label** comme étant le code-barres de toutes les cartouches avec étiquettes illisibles.
- La bibliothèque publie un dossier RAS (T143) lorsqu'une étiquette code-barres est détectée. Aussi longtemps que le dossier reste ouvert, aucun autre dossier T143 ne sera publié, même si davantage d'étiquettes code-barres illisibles sont trouvées.
- Une étiquette code-barres illisible est analysée à nouveau à chaque fois que la cartouche passe à un nouvel emplacement pour vérifier si elle est lisible au nouvel emplacement.

Informations détaillées sur les paramètres système :

- Les utilisateurs peuvent uniquement configurer le paramètre **Touch screen audio (Audio de l'écran tactile)**.
- Les administrateurs peuvent configurer tous les paramètres à l'écran**System Settings (paramètres système)**.

Vous pouvez configurer tous les paramètres susmentionnés à partir du panneau de commande. Les seuls paramètres que vous ne pouvez pas configurer à partir du client Web sont Délai d'expiration d'une session d'utilisateur et Détection de média non-étiqueté.

Chemins d'accès permettant d'afficher les écrans appropriés :

- Sur le panneau de commande, sélectionnez **Tools (Outils) > System Settings (Paramètres système)**.
- Sur le client Web, sélectionnez **Setup (Configuration) > System Settings (Paramètres système)**.

## **Configuration des paramètres d'affichage du panneau de commande**

Vous pouvez utiliser l'écran **Display Settings (Paramètres d'affichage)** du panneau de commande pour régler les paramètres de luminosité et de contraste de ce dernier. Les valeurs actuelles sont affichées à l'écran. Réglez les paramètres de luminosité et de contraste en utilisant la flèche droite et la flèche gauche. Le bouton **Defaults (Par défaut)** permet de définir la luminosité et le contraste sur les paramètres par défaut.

Vous ne pouvez pas configurer les paramètres d'affichage à partir du client Web. Chemin d'accès permettant d'afficher l'écran approprié :

• Sur le panneau de commande, sélectionnez **Tools (Outils) > Display Settings (Paramètres d'affichage)**.

[Retour à la page du sommaire](#page-0-0)

[Retour à la page du sommaire](#page-0-0)

# **Advanced Reporting (Rapport avancé): Guide d'utilisation de la bandothèque Dell™ PowerVault™ ML6000**

- $\bullet$  [À propos de la licence d'Advanced Reporting](#page-67-0)
- [Utilisation des rapports d'Advanced Reporting](#page-67-1)
- [Configuration et affichage du journal Media Security Log \(Journal de sécurité des médias\)](#page-71-0)
- [Affichage du journal Media Usage Log \(Journal d'utilisation des médias\)](#page-72-0)
- **[Envoi automatique par e-mail des rapports et des journaux d'Advanced Reporting](#page-73-0)**

Advanced Reporting est une fonctionnalité sous licence. Vous devez disposer d'une licence Advanced Reporting sur votre bibliothèque pour pouvoir utiliser les fonctionnalités décrites dans ce chapitre. Pour plus d'informations sur les licences, voir [Obtention et installation d'une clé de licence.](#page-45-1)

Advanced Reporting fournit les rapports suivants que vous pouvez configurer, afficher, enregistrer et envoyer par e-mail :

- **Drive Resource Utilization Report (Rapport d'utilisation des ressources des lecteurs) :** contient des informations sur l'utilisation des lecteurs de bande, notamment sur ceux qui fonctionnent à leur capacité optimale et ceux qui sont sous-utilisés. Ceci peut vous permettre d'allouer en conséquence les ressources de vos lecteurs de bande.
- **Media Integrity Analysis Report (Rapport d'analyse de l'intégrité des médias) :** fournit le nombre d'alertes TapeAlert pour différentes combinaisons de lecteurs de bande, de cartouches de bande et de drapeaux TapeAlert. Ceci peut vous aider à déterminer si un problème est dû à un lecteur de bande ou une cartouche de bande spécifique.

Advanced Reporting fournit les journaux suivants que vous pouvez afficher, enregistrer et envoyer par e-mail :

- **Media Security Log (Journal de sécurité des médias)** : répertorie les médias qui ont été retirés de la bibliothèque.
- **Media Usage Log (Journal d'utilisation des médias)** : répertorie des informations sur tous les médias qui ont été à un moment ou un autre dans la bibliothèque.

Par ailleurs, vous pouvez automatiquement envoyer par e-mail les rapports et les journaux aux destinataires indiqués à des heures planifiées.

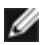

**Remarque :** Pour utiliser toutes les fonctionnalités d'Advanced Reporting, le micrologiciel de votre bibliothèque doit correspondre à la version 580G ou ultérieure.

# <span id="page-67-0"></span>**À propos de la licence d'Advanced Reporting**

La licence d'Advanced Reporting s'applique à toute votre bibliothèque, peu importe sa taille. Ceci signifie que vous ne devez acheter la licence qu'à une seule reprise. Si vous augmentez la taille de votre bibliothèque, la licence existante s'appliquera à votre nouvelle configuration de bibliothèque.

# <span id="page-67-1"></span>**Utilisation des rapports d'Advanced Reporting**

Les détails sur les rapports d'Advanced Reporting comprennent :

- Les données de ces rapports sont collectées dans des fichiers journaux. Lorsque les fichiers journaux atteignent leur taille maximale, les informations les plus anciennes sont supprimées au fur et à mesure de l'ajout de nouvelles informations. Ceci peut affecter la quantité de données de l'historique auxquelles vous avez accès.
- Les rapports à l'écran contiennent un graphique et un tableau de données. Lorsque les fichiers journaux sont volumineux, le temps nécessaire au chargement de toutes les données de l'historique dans le tableau de données peut être conséquent. Pour cette raison, le tableau contient au maximum 1 000 lignes de données, en commençant par les données les plus récentes, même si d'autres données sont disponibles. (Le graphique affiche les informations pour toute la durée.) Pour afficher toutes les données, vous devez enregistrer ou envoyer par e-mail le fichier de données.

Voir [Enregistrement et envoi par e-mail des fichiers de données du rapport.](#page-71-1)

- Les rapports sont générés selon les données présentes dans les fichiers journaux et non selon la configuration de votre bibliothèque actuelle. Pour cette raison, votre bibliothèque peut contenir des lecteurs ou des cartouches de bande qui ne s'affichent pas sur le rapport. De la même manière, le rapport peut contenir des lecteurs et des cartouches de bande qui ne résident plus dans la bibliothèque.
- Les informations sur le lecteur de bande, la cartouche ou l'exécution ne sont pas enregistrées dans le fichier journal Drive Resource Utilization (Utilisation des ressources du lecteur) tant qu'une cartouche de bande n'a pas été montée (chargée) *et* démontée (déchargée) sur le lecteur de bande.

## **Configuration de Drive Resource Utilization Report (Rapport d'utilisation des ressources des lecteurs)**

Ce rapport identifie l'utilisation des ressources de lecteur de bande sur la bibliothèque. Vous pouvez utiliser ce rapport pour vous aider à déterminer la distribution de la charge de travail adéquate entre les lecteurs de bande de votre bibliothèque.

Les informations suivantes sont collectées pour chaque lecteur de bande installé sur la bibliothèque :

- Emplacement du lecteur (module, rangée)
- Numéro de série du lecteur
- partition
- Méga-octets lus
- Méga-octets écrits
- Heure et date du montage (UTC)
- Heure et date du démontage (UTC)
- Heure de déplacement des médias (en secondes)
- Code-barres de la cartouche de bande

Pour configurer le rapport, spécifiez ce qui suit :

- Range (Période) : spécifie la durée couverte dans le rapport. Sélectionnez l'une des options suivantes :
	- 7 derniers jours
	- 4 dernières semaines (par défaut)
	- 3 derniers mois
	- Tout l'historique (depuis le début de la présence de données dans le fichier journal)
- Attribute (Attribut) : spécifie les valeurs incluses dans le rapport. Sélectionnez l'un des choix suivants :
	- Data written/read (Données écrites/lues), l'option par défaut : quantité de données écrites et lues sur chaque lecteur de bande, affichées séparément dans le graphique.
	- Total read and write (Total des lectures et écritures) : quantité totale combinée des données écrites et lues sur chaque lecteur de bande.
	- Media Mount Count (Nombre d'insertions du média) : nombre de fois qu'une cartouche de bande a été insérée.
	- Media Mount Time (Durée d'insertion du média) : temps total passé par le média dans le(s) lecteur(s) sélectionné(s).
	- Media Motion Time (Durée d'activité du média) : temps total d'activité du média lorsqu'il est installé dans le lecteur de bande (écriture, lecture, rembobinage, etc.).
- Chart (Graphique) : comment les données sont affichées dans le graphique. Sélectionnez Area (En aires), l'option par défaut Bar (En bâtons), Line (En courbes) ou Pie (Circulaire).
- Type : le type de graphique. Sélectionnez l'un des choix suivants :
	- Rollup (Cumul) (par défaut) : affiche le regroupement sur l'axe horizontal (x) et les valeurs de l'attribut sur l'axe vertical (y).
	- Trend (Évolution) : montre comment la valeur de l'attribut change dans le temps pour le regroupement sélectionné.
- Grouping (Regroupement) : spécifie quel(s) lecteur(s) de bande ou quelle(s) partition(s) inclure dans le rapport. Sélectionnez l'un des choix suivants :
	- All Drives by Coordinate (Tous les lecteurs selon leurs coordonnées), l'option par défaut : indique le résultat de la

somme des valeurs de l'attribut sélectionné pour tous les lecteurs de bande en fonction de leur emplacement dans la bibliothèque. Si plus d'un lecteur de bande a été positionné à cet emplacement pendant la période sélectionnée, alors les valeurs de l'attribut pour tous les lecteurs de bande qui ont résidé à cet emplacement sont combinées dans le graphique.

- All Drives by Physical SN (Tous les lecteurs selon leur numéro de série physique) : indique le résultat de la somme des valeurs de l'attribut sélectionné pour tous les lecteurs en fonction du numéro de série du lecteur de bande physique.
- All partitions (Toutes les partitions) : donne une comparaison de tous les lecteurs regroupés par partition dans la bibliothèque physique.
- Selected Drive by Coordinate (Lecteur sélectionné selon ses coordonnées) : les données du graphique du rapport sont en fonction de l'emplacement d'un lecteur de bande particulier dans la bibliothèque. Si plus d'un lecteur de bande a été positionné à cet emplacement pendant la période sélectionnée, alors les valeurs de l'attribut pour tous les lecteurs de bande qui ont résidé à cet emplacement sont combinées dans le graphique.
- Selected Drive by Physical SN (Lecteur de bande sélectionné selon son numéro de série physique) : les données du graphique du rapport sont en fonction d'un lecteur de bande particulier identifié par le numéro de série du lecteur physique.
- Selected Partition (Partition sélectionnée) : les données du graphique du rapport sont en fonction d'une partition particulière de la bibliothèque physique.

Vous pouvez uniquement accéder à ce rapport à partir du client Web. Le chemin d'accès permettant d'ouvrir le rapport est **Reports (Rapports) > Advanced Reporting (Rapport avancé) > Drive Resource Utilization (Utilisation des ressources du lecteur)**.

## **Configuration de Media Integrity Analysis Report (Rapport d'analyse de l'intégrité des médias)**

Ce rapport fournit le nombre d'alertes TapeAlert pour différentes combinaisons de lecteurs de bande, de cartouches de bande et d'indicateurs TapeAlert. Vous pouvez utiliser ce rapport pour vous aider à déterminer si un problème est dû à un lecteur de bande ou à une cartouche de bande spécifique.

Le rapport affiche le nombre d'alertes TapeAlert pour un regroupement sélectionné et une combinaison d'attributs.

Le rapport Media Integrity Analysis (Analyse d'intégrité de médias) collecte les informations suivantes pour chaque alerte TapeAlert :

- Code-barres de la cartouche
- Numéro de série physique du lecteur de bande
- Valeur de l'alerte TapeAlert
- Compte d'occurrences pour chaque alerte TapeAlert
- Heure et date (UTC) des occurrences TapeAlert

Pour configurer le rapport, spécifiez ce qui suit :

- Range (Période) : spécifie la durée couverte dans le rapport. Sélectionnez l'une des options suivantes :
	- 7 derniers jours
	- 4 dernières semaines (par défaut)
	- 3 derniers mois
	- Tout l'historique (depuis le début de la présence de données dans le fichier journal)
- Attributes (Attributs) : spécifie les valeurs incluses dans le rapport et la façon dont elles sont combinées. Sélectionnez une des combinaisons, y compris l'option par défaut all (toutes) et none (aucune). Si vous ne sélectionnez pas d'attribut, le graphique affiche le nombre d'alertes TapeAlert pour le regroupement sélectionné.
	- Cartridge Barcode (Codes-barres des cartouches) : toutes les cartouches de bande concernées.
	- Drive Physical SN (Numéros de série des lecteurs physiques) : tous les lecteurs de bande concernés.
	- TapeAlert : les indicateurs TapeAlert émis. Pour une description des indicateurs TapeAlert, voir [Descriptions des](#page-226-0) [indicateurs TapeAlert.](#page-226-0)
- Chart (Graphique) : comment les données sont affichées dans le graphique. Sélectionnez Area (En aires), l'option par défaut Bar (En bâtons), Line (En courbes) ou Pie (Circulaire).
- Type : le type de graphique. Sélectionnez l'un des choix suivants :
- Rollup (Cumul), l'option par défaut : affiche le nombre d'alertes TapeAlert pour la combinaison du regroupement et des attributs que vous avez sélectionnée (par défaut).
- Trend (Évolution) : affiche les occurrences des alertes TapeAlert dans le temps.
- Grouping (Regroupement) : spécifie sur quels lecteurs ou cartouches de bande baser le rapport. Sélectionnez l'une des options suivantes :
	- All (Tous), l'option par défaut : tous les lecteurs de bande et cartouches de bande pour lesquels une alerte TapeAlert a été émise au cours de la période spécifiée.
	- Selected Drive by Physical SN (Lecteur sélectionné par numéro de série physique) : un lecteur de bande particulier. Seuls les lecteurs de bande ayant émis une alerte TapeAlert au cours de la période spécifiée apparaissent dans le rapport.
	- Selected Cartridge by Barcode (Cartouche sélectionnée par code-barres) : une cartouche de bande particulière. Seules les cartouches de bande associées à une alerte TapeAlert au cours de la période spécifiée apparaissent dans le rapport.
- Sorting (Tri) : spécifie la manière dont les données vont être triées. Sélectionnez parmi les choix suivants :
	- Alphabétique
	- Compte (ascendant)
	- Dernière occurrence (par défaut)

Vous pouvez uniquement accéder à ce rapport à partir du client Web. Le chemin d'accès permettant d'ouvrir le rapport est **Reports (Rapports) > Advanced Reporting (Rapport avancé) > Media Integrity Analysis (Analyse d'intégrité des médias)**.

### **Utilisation des modèles d'Advanced Reporting**

Si vous voulez utiliser la même configuration à plusieurs reprises, vous pouvez l'enregistrer comme modèle. Vous pouvez enregistrer jusqu'à 20 modèles pour chaque type de rapport avancé.

#### **Création d'un modèle**

- **1** Effectuez les sélections voulues dans la page de configuration du rapport.
- **2** Dans la zone **Report Templates (Modèles de rapport)** au bas de l'écran, tapez un nom pour le modèle dans le champ vide en regard du bouton **Save (Enregistrer)**. Le nom peut comporter un maximum de 15 caractères. Vous pouvez utiliser uniquement des lettres minuscules, des numéros et le caractère de soulignement (\_) dans les noms de modèle.
- **3** Cliquez sur **Save (Enregistrer)**.

Le rapport apparaît dans la liste déroulante en regard du bouton **Load (Charger)**.

#### **Utilisation d'un modèle**

Pour utiliser un modèle déjà enregistré, sélectionnez-le dans la liste déroulante et cliquez sur **Load (Charger)**.

#### **Suppression d'un modèle**

Pour supprimer un modèle, sélectionnez-le dans la liste déroulante et cliquez sur **Delete (Supprimer)**.

### **Chargement et rechargement des données d'Advanced Reporting**

Lorsque vous ouvrez la page de configuration d'un rapport avancé pour la première fois, le système charge toutes les données du fichier journal de la bibliothèque dans le navigateur Internet, en préparation de la création de vos rapports. S'il y a beaucoup d'informations dans les fichiers journaux, cela peut prendre plusieurs minutes.

Les données chargées dans le navigateur Internet restent inchangées jusqu'à ce que vous fermiez votre session de bibliothèque ou que vous rechargiez les données. Si de nouvelles données sont ajoutées au fichier journal de la bibliothèque au cours de votre session (par exemple, une alerte TapeAlert se produit), elles n'apparaîtront pas dans le rapport à l'écran tant que vous ne vous déconnectez pas de la bibliothèque, puis ne vous reconnectez pas à celle-ci ou ne rechargez pas les données. Pour recharger les données sans fermer votre session, cliquez sur le bouton **Reload (Recharger)**. Cela charge à nouveau l'ensemble du jeu de données, ce qui peut encore prendre plusieurs minutes.

Vous pouvez voir combien d'entrées ont été chargées dans ce rapport à partir des journaux en allant à la section Report Data (Données de rapport) dans la page de configuration du rapport. Un message indique « XX enregistrements lus », où XX représente le nombre d'enregistrements (voir **[Figure 1\)](#page-71-2)**.

## **Suppression des données d'Advanced Reporting**

Il est possible que vous vouliez supprimer les informations contenues dans les fichiers journaux utilisés pour créer les rapports avancés. Pour ce faire, cliquez sur le bouton **Delete (Supprimer)** dans la section Report Data d'une page de configuration de rapport. Les données du rapport Drive Resource Utilization (Utilisation des ressources du lecteur) **et** du rapport Media Integrity Analysis (Analyse d'intégrité des médias) sont ainsi supprimées.

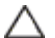

**Mise en garde :** Une fois que vous avez supprimé les données des fichiers journaux, vous ne pouvez plus les récupérer. Le bouton **Reload (Recharger)** Ne récupère PAS les données supprimées ! Nous vous conseillons d'enregistrer toutes les données du rapport Drive Resource Utilization (Rapport d'utilisation des ressources du lecteur) et du rapport Media Integrity Analysis (Rapport d'analyse de l'intégrité des médias) avant d'en supprimer les données (voir [Enregistrement et envoi par e-mail des fichiers de données du rapport\)](#page-71-1).

#### <span id="page-71-2"></span>**Figure 1 Boutons des données du rapport**

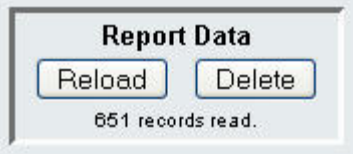

## <span id="page-71-1"></span>**Enregistrement et envoi par e-mail des fichiers de données du rapport**

Vous ne pouvez pas enregistrer le rapport tel qu'il apparaît à l'écran, mais vous pouvez enregistrer et envoyer par e-mail les données du rapport sous forme d'un fichier de valeurs séparées par des virgules (.csv). Vous pouvez importer les données .csv dans un tableur et les manipuler pour créer vos propres rapports d'analyse. Le fichier .csv contient toutes les données du fichier journal appartenant à la période que vous avez spécifiée.

- **1** Générez un rapport.
- **2** Faites défiler vers le bas les options du rapport jusqu'à la case intitulée **Retrieve the Report Data File (Récupérer le fichier de données du rapport)**.
- **3** Pour enregistrer les données du rapport sous forme de fichier .csv, cliquez sur **Save (Enregistrer)**.
- **4** Pour envoyer les données du rapport par e-mail dans un fichier .csv, tapez le nom du destinataire dans le champ vide en regard du bouton **E-mail**, puis cliquez sur **E-mail**.

#### **Figure 2 Enregistrement et envoi par e-mail des données du rapport**

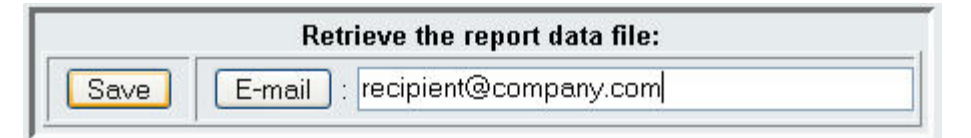

# <span id="page-71-0"></span>**Configuration et affichage du journal Media Security Log (Journal de sécurité des médias)**

Le retrait de médias est détecté par la bibliothèque lorsqu'elle effectue un inventaire (au démarrage, en cas de fermeture d'une porte ouverte, etc.). Le journal de sécurité des médias répertorie les médias qui ont été retirés de la bibliothèque. Vous pouvez autoriser la bibliothèque à collecter des informations sur le retrait des médias, puis afficher, enregistrer et/ou envoyer par e-mail le journal.

Vous pouvez configurer la bibliothèque de manière à collecter tout ou partie des informations suivantes. Par défaut, la bibliothèque ne collecte rien et le journal est vide. Vous devez sélectionner chaque élément devant être collecté par la bibliothèque :

• **Unexpected Removal Detection After Power-up and Reboot Only (Détection des retraits non prévus après**
**la mise sous tension et le redémarrage uniquement)**

- **Unexpected Removal Detection During Library Operation (Détection des retraits non prévus lors du fonctionnement de la bibliothèque)**
- **Expected Removal Detection From I/E Slots During Library Operation (Détection des retraits prévus des logements d'E/S lors du fonctionnement de la bibliothèque)**

**Remarque : Unexpected removal (Retrait non prévu)** fait référence aux cartouches de bande qui ont été retirées de la bibliothèque sans avoir été correctement exportées par le biais du poste I/E. **Expected removal (Retrait prévu)** fait référence aux cartouches de bande qui ont été correctement exportées par le biais du poste I/E.

Le fichier journal contient les informations suivantes :

- Date et heure de retrait du média
- Code-barres de la cartouche de bande
- Type de retrait (prévu ou non prévu)
- Coordonnées de l'emplacement du logement (où ne figure pas la cartouche)
- Type de logement (I/E, stockage ou nettoyage)

Lorsque le fichier journal atteint sa taille maximale, les informations les plus anciennes sont remplacées au fur et à mesure de l'ajout de nouvelles informations.

Pour configurer les informations qui sont consignées dans le journal, sélectionnez **Setup (Configuration) > Notifications > Advanced Reporting (Rapport avancé) > Media Security (Sécurité des médias)** dans le client Web.

Pour afficher, enregistrer ou envoyer par e-mail le rapport, sélectionnez **Reports (Rapports) > Log Viewer (Afficheur de journal)** dans le client Web. Sélectionnez **Media Security Log (Journal de sécurité des médias)** dans la liste des journaux, puis cliquez sur **Next (Suivant)**.

## <span id="page-72-0"></span>**Affichage du journal Media Usage Log (Journal d'utilisation des médias)**

Le rapport d'utilisation des médias répertorie des informations sur les données écrites et lues sur les médias, et répertorie des statistiques concernant les erreurs de lecture et d'écriture aux niveaux logiciel et matériel. Le journal d'utilisation des médias collecte des informations sur tous les médias qui ont été à un moment ou un autre dans la bibliothèque, y compris ceux qui ne s'y trouvent plus. Les mesures d'utilisation des médias depuis leur mise en service sont associées à la cartouche et sont stockées sur la mémoire incorporée dans la cartouche. Le journal reflète les données obtenues par le lecteur à partir de la mémoire incorporée dans la cartouche chaque fois que le média est déchargé. Si la cartouche de bande n'a jamais été insérée ni déchargée, elle n'apparaît pas dans le journal. Lorsque le fichier journal atteint sa taille maximale, les anciennes informations sont supprimées à mesure que de nouvelles informations sont ajoutées. Ceci peut affecter la quantité de données historiques disponibles.

Le journal fournit les informations suivantes :

- **Volser (Numéro de série du volume)** : étiquette du code-barres de la cartouche de bande
- **SN (N/S)** : numéro de série de la cartouche de bande
- **Mfr (Fabricant)** : fabricant de la cartouche de bande
- **Date** : date de fabrication de la cartouche de bande (format : AAAAMMJJ)
- **Type** : type de média
- **Mounts (Insertions)** : nombre d'insertions de la cartouche
- **RRE** : erreurs de lecture récupérées
- URE : erreurs de lecture non récupérées
- **RWE** : erreurs d'écriture récupérées
- **UWE** : erreurs d'écriture non récupérées
- **LW** : méga-octets écrits sur la cartouche depuis sa mise en service
- LR : méga-octets lus sur la cartouche depuis sa mise en service
- **Enc (Cryptage)** : état de cryptage de la cartouche, où U=Unknown (Inconnu), E=Encrypted (Crypté) et N=Not Encrypted (Non crypté)

Pour afficher, enregistrer ou envoyer par e-mail le rapport, sélectionnez **Reports (Rapports) > Log Viewer (Afficheur de journal)** dans le client Web. Sélectionnez **Media Usage Log (Journal d'utilisation des médias)** dans la liste des journaux, puis cliquez sur**Next (Suivant)**.

## **Envoi automatique par e-mail des rapports et des journaux d'Advanced Reporting**

Vous pouvez configurer la bibliothèque de manière à envoyer automatiquement par e-mail les rapports et les journaux d'Advanced Reporting à des destinataires spécifiés. Vous avez le choix entre un envoi quotidien ou hebdomadaire.

Vous pouvez créer jusqu'à 20 destinataires. Si vous voulez envoyer différents rapports au même destinataire, vous pouvez entrer la même adresse e-mail à plusieurs reprises, en sélectionnant différents rapports pour chaque adresse. Chaque entrée constitue un destinataire à part entière (le nombre total de destinataires étant de 20).

Ø **Remarque :** Les entrées en double ne sont pas autorisées. Une entrée est en double lorsque le même destinataire reçoit les mêmes rapports dans deux entrées différentes, indépendamment du jour ou de l'heure. Si vous avez des destinataires en double, assurez-vous que les rapports sélectionnés dans chaque entrée ne sont pas les mêmes.

Par exemple, si vous avez une entrée dans laquelle le Destinataire A reçoit les rapports Drive Utilization (Utilisation des lecteurs) et Media Integrity (Intégrité des médias) tous les lundis, vous ne pouvez pas créer une autre entrée pour envoyer au Destinataire A les mêmes rapports tous les jeudis. En revanche, vous pouvez créer une entrée pour le Destinataire A et envoyer les rapports tous les jours (sélectionnez **Daily (Quotidiennement)** comme jour d'envoi des rapports), ou vous pouvez modifier les rapports que vous envoyez de sorte qu'ils ne soient pas identiques à ceux de la première entrée. Vous pouvez créer trois entrées pour le Destinataire A, comme suit : 1) envoyer les deux rapports le lundi ; 2) envoyer le rapport Drive Utilization (Utilisation des lecteurs) le jeudi ; et 3) envoyer le rapport Media Integrity (Intégrité des médias) le jeudi dans une entrée différente. Le destinataire est le même, mais les rapports envoyés dans chaque entrée sont différents.

Chaque notification par e-mail inclut une zone de commentaire facultative que vous pouvez utiliser pour entrer des informations sur la bibliothèque ou sur les rapports et les journaux que vous voulez partager avec le destinataire. Ces informations apparaissent dans le corps de l'e mail.

Vous pouvez modifier les paramètres d'une notification par e-mail existante à tout moment après sa création. Si une notification par e-mail n'est plus nécessaire, vous pouvez la supprimer.

Avant que la bibliothèque ne puisse envoyer des notifications par e-mail, vous devez configurer le compte de messagerie de la bibliothèque. Pour plus d'informations sur la façon de configurer le compte de messagerie, voir [Configuration du compte de](#page-47-0) [messagerie de la bibliothèque.](#page-47-0)

Les administrateurs peuvent configurer le compte de messagerie et les notifications par e-mail de la bibliothèque. Les utilisateurs ayant des privilèges d'utilisateur peuvent recevoir des notifications par e-mail, mais ne peuvent pas configurer le compte de messagerie ou les notifications par e-mail de la bibliothèque.

Chemin d'accès permettant d'afficher l'écran approprié :

• Dans le client Web, sélectionnez **Setup (Configuration) > Notifications > Advanced Reporting (Rapport avancé) > Receiver Addresses (Adresses des destinataires)**.

[Retour à la page du sommaire](#page-0-0)

# **Capacité à la demande: Guide d'utilisation de la bandothèque Dell™ PowerVault™ ML6000**

Sur toutes les configurations de bibliothèque PowerVault ML6000, tous les logements achetés sont préactivés. Les configurations de bibliothèque des modules ML6010 CM (5U) et ML6020 CM(14U) sont expédiées avec un nombre minimum de 41\* logements actifs, et la configuration du module ML6030 CM (23U) est expédiée avec un nombre minimum de 87\* logements actifs.

\* Une licence de base de 41 logements nécessite le micrologiciel de bibliothèque version 520G ou ultérieure.

Après l'achat, vous pouvez activer tous les autres logements inactifs de votre bibliothèque en achetant une mise à niveau de licence COD. Les mises à niveau sont vendus par incréments de 46 logements. Un contrôle de module ML6020 CM peut par exemple comprendre 87 logements sous licence au moment de l'achat initial (41 par défaut + 46 achetés = 87). Les autres 46 logements du module de contrôle ML6020 CM peuvent être activés ultérieurement lors de l'achat de la mise à niveau. Les 133 logements pourront alors être utilisés.

Si vous mettez à niveau plus de logements, votre nouvelle clé de licence contient la licence entière correspondant au nombre de logements élargis. La nouvelle clé de licence remplace votre clé de licence actuelle. Pour plus d'informations sur les licences, voir [Obtention et installation d'une clé de licence](#page-45-0).

Il est possible d'accorder une licence à un nombre de logements plus important que le nombre physiquement disponible dans la bibliothèque. Dans ce cas, quand les modules d'extension de bibliothèque 9U sont ajoutés, les logements sous licence supplémentaires peuvent être alors utilisés.

Pour afficher la configuration actuelle et les logements disponibles de votre bibliothèque, ouvrez le rapport Library Configuration (Configuration de bibliothèque). Pour ce faire, sélectionnez **Reports (Rapports) > Library Configuration (Configuration de bibliothèque)** à partir du Web).

Le [Tableau 1](#page-74-0) indique le nombre de logements par défaut et préactivés disponibles pour l'achat et le nombre de logements que vous pouvez activer avec une clé de licence COD pour chaque configuration de bibliothèque.

#### <span id="page-74-0"></span>**Tableau 1 Logements disponibles et mises à niveau de COD pour chaque configuration**

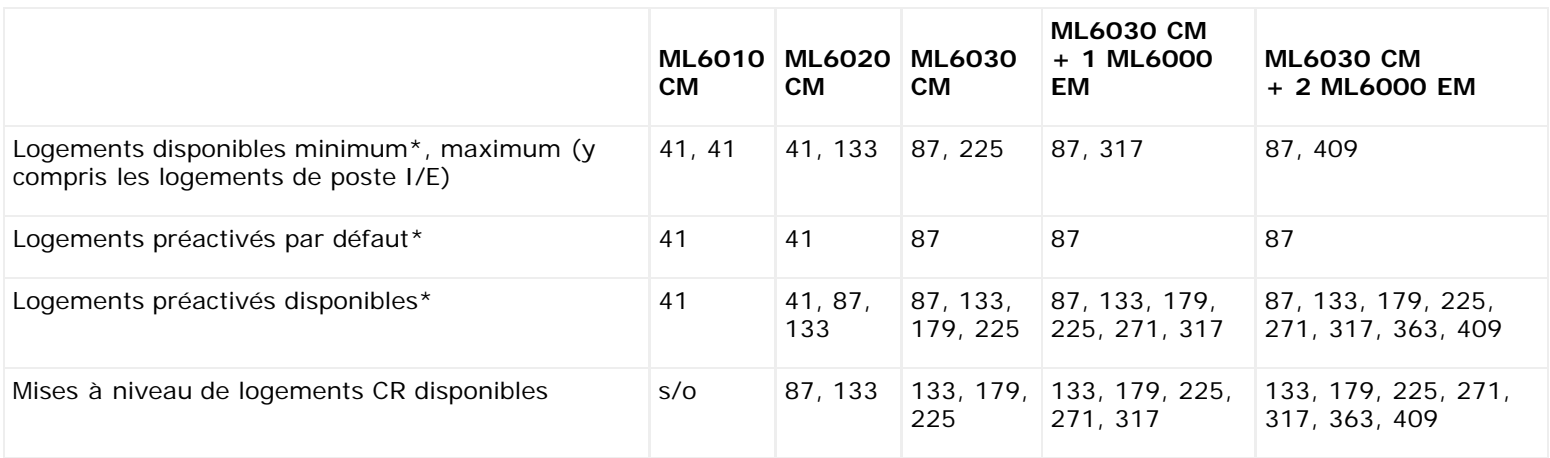

\* Une licence de base de 41 logements nécessite le micrologiciel de bibliothèque version 520G ou ultérieure.

#### [Retour à la page du sommaire](#page-0-0)

# **Encryption Key Management : Guide d'utilisation de la bandothèque Dell™ PowerVault™ ML6000**

- [À propos de la licence EKM](#page-75-0)
- [Configuration de Dell Encryption Key Manager \(EKM\) sur la bibliothèque](#page-75-1)
- **O** [Diagnostics de chemin EKM](#page-79-0)
- **[Affichage des paramètres de cryptage du lecteur de bande](#page-81-0)**

Library Managed Encryption est une fonctionnalité sous licence. Vous devez disposer d'une licence Library Managed Encryption sur votre bibliothèque pour pouvoir utiliser les fonctionnalités de gestion des clés de cryptage décrites dans ce chapitre. Pour plus d'informations sur les licences, voir [Obtention et installation d'une clé de licence.](#page-45-0)

Dell PowerVault ML6000 prend en charge Dell Encryption Key Manager (EKM). Dell EKM est une application logicielle Java générant, protégeant, stockant et gérant des clés de cryptage. Ces clés sont utilisées par les lecteurs de bande IBM LTO-4, IBM LTO-5 Fibre Channel et SAS pour crypter les informations écrites sur le média de bande et décrypter les informations lues sur le média de bande. EKM est installé sur un ou plusieurs serveurs. La bibliothèque est configurée pour communiquer avec ce(s) serveur(s). Les clés de cryptage transitent par la bibliothèque pour que le cryptage soit « transparent » pour les applications.

Lorsque vous achetez Library Managed Encryption, vous recevez l'application logicielle Dell EKM avec les instructions d'installation et de configuration. Ce chapitre décrit comment configurer votre solution de gestion de clés de cryptage (EKM) sur la bibliothèque. Ce chapitre décrit également toutes les fonctions EKM disponibles sur la bibliothèque.

Voir le Guide d'utilisation de *Dell PowerVault ML6000 Encryption Key Manager* pour obtenir des informations sur la gestion de Dell EKM à l'extérieur de la bibliothèque.

# <span id="page-75-0"></span>**À propos de la licence EKM**

Si vous achetez une licence EKM après avoir acheté votre bibliothèque, vous devez installer la clé de licence sur votre bibliothèque pour activer la fonctionnalité EKM.

La licence EKM est vendue pour un nombre spécifique de lecteurs. Elle correspond au nombre de lecteurs de bande activés pour Library Managed Encryption. Si votre bibliothèque contient plus de lecteurs de bande activés pour le cryptage que de lecteurs couverts par la licence, vous devrez acheter une licence supplémentaire pour les couvrir. Votre nouvelle clé de licence remplace votre clé de licence actuelle et contient la licence entière correspondant au nombre total de lecteurs de bande.

## <span id="page-75-1"></span>**Configuration de Dell Encryption Key Manager (EKM) sur la bibliothèque**

## **Étape 1 : Mise à niveau du micrologiciel**

Mettez à niveau votre bibliothèque et le micrologiciel de lecteur de bande aux versions les plus récentes. Vous trouverez la dernière version du micrologiciel [et des instructions d'installation à l'adresse http://support.dell.com.](http://support.dell.com/)

## **Étape 2 : Installation de la clé de licence EKM sur la bibliothèque**

Si votre clé de licence EKM n'est pas déjà installée sur la bibliothèque, installez-la maintenant (voir [Obtention et installation](#page-45-0) [d'une clé de licence](#page-45-0)).

## **Étape 3 : Installation d'EKM sur un ou plusieurs serveurs**

Vous devez disposer d'un ou de plusieurs serveurs sur lesquels installer Dell EKM. Lorsque vous achetez Dell EKM, vous recevez un CD qui contient le logiciel à installer sur le serveur, ainsi que les instructions d'installation et un guide d'utilisation. Vous devez configurer votre ou vos serveurs EKM et installer votre clé de licence pour pouvoir installer EKM sur votre bibliothèque.

**Remarque :** Étant donné que la bibliothèque Dell PowerVault ML6000 doit communiquer avec le serveur EKM en temps réel lors de la lecture ou l'écriture d'un lecteur activé pour le cryptage, il est fortement recommandé d'utiliser un serveur EKM principal et secondaire. Ainsi, si le serveur principal n'est pas disponible lorsque la bibliothèque requiert des informations de cryptage, le serveur secondaire est à même de traiter la demande. La bibliothèque Dell PowerVault ML6000 vous permet de configurer jusqu'à deux serveurs EKM pour des raisons de redondance et de basculement.

## **Étape 4 : Configuration des paramètres de cryptage et des adresses du serveur de clés**

Assurez-vous de compléter les étapes 1 à 3 avant de procéder.

*C* Remarque : Vous ne pouvez pas modifier les paramètres de configuration du système de cryptage lorsqu'une partition est activée pour Library Managed Encryption. Si cela se produit, sélectionnez **Setup (Configuration) > Encryption (Cryptage) > Partition Configuration (Configuration des partitions)**, puis changez tous les paramètres de partition de Dell EKM de **Library Managed (Géré par la bibliothèque)** en **Application Managed (Géré par l'application)**. Apportez ensuite vos modifications aux paramètres de configuration du système. Enfin, revenez en arrière et changez tous les paramètres de partition de Dell EKM en **Library Managed (Géré par la bibliothèque)**.

- **1** Déchargez les cartouches de bande de tous les lecteurs de bande prenant en charge le cryptage dans la bibliothèque.
- **2** Dans le client Web, sélectionnez **Setup (Configuration) > Encryption (Cryptage) > System Configuration (Configuration système)**.
- **3 Automatic EKM Path Diagnostics (Diagnostics de chemin EKM automatiques)** : activez ou désactivez cette fonctionnalité et définissez l'intervalle de test souhaité. Vous pouvez également spécifier le nombre d'intervalles de test manqués consécutifs avant la génération d'un dossier RAS. Pour plus d'informations, voir [Utilisation des diagnostics de](#page-80-0) [chemin EKM automatiques\)](#page-80-0).
- **4 Secure Sockets Layer (SSL)** : pour activer SSL pour la communication entre la bibliothèque et les serveurs de clés EKM, cochez la case **SSL Connection (Connexion SSL)**. Cette fonction est désactivée par défaut. Si vous activez SSL, vous devez vous assurer que **Primary Key Server Port Number (Numéro de port du serveur de clés principal)** et **Secondary Key Server Port Number (Numéro de port du serveur de clés secondaire)** (voir cidessous) correspondent aux numéros de port SSL définis sur les serveurs de clés EKM. Le numéro de port SSL par défaut est 443.

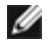

*L* Remarque : Les clés sont toujours cryptées avant d'être envoyées du serveur de clés EKM vers un lecteur de bande, que le protocole SSL soit ou non activé. L'activation du protocole SSL renforce la sécurité.

- **5** Dans la zone de texte **Primary Key Server IP Address or Host (Adresse IP ou hôte du serveur de clés principal)**, entrez :
	- soit l'adresse IP du serveur de clés principal (si DNS n'est pas activé) ;
	- soit le nom d'hôte du serveur de clés principal (si DNS est activé).
- **6** Entrez le numéro de port du serveur de clés principal dans la zone de texte **Primary Key Server Port Number (Numéro de port du serveur de clés principal)**. Sauf si le protocole SSL est activé, le numéro de port par défaut est 3801. Si le protocole SSL est activé, le numéro de port par défaut est 443.

**Remarque** : Si vous modifiez le paramètre du numéro de port sur la bibliothèque, vous devez également modifier le numéro de port sur le serveur de clés en conséquence ; sinon, EKM ne fonctionnera pas correctement.

**7** Si vous utilisez un serveur de clés secondaire à des fins de basculement, entrez l'adresse IP ou le nom d'hôte du serveur de clés secondaire dans la zone de texte **Secondary Key Server IP Address or Host (Adresse IP ou hôte du serveur de clés principal)**.

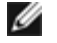

**Remarque :** Si vous n'avez pas l'intention d'utiliser un serveur de clés secondaire, vous pouvez taper une adresse IP nulle, 0.0.0.0, dans la zone de texte **Secondary Key Server IP Address or Host (Adresse IP ou hôte du serveur de clés principal)** ou ne pas renseigner cette zone de texte.

**8** Si vous avez configuré un serveur de clés secondaire (étape précédente), entrez le numéro de port du serveur de clés secondaire dans la zone de texte **Secondary Key Server Port Number (Numéro de port du serveur de clés secondaire)**. Sauf si le protocole SSL est activé, le numéro de port par défaut est 3801. Si le protocole SSL est activé, le numéro de port par défaut est 443.

Ø **Remarque :** Si vous utilisez un serveur de clés secondaire, les numéros de port des serveurs de clés principal et secondaire doivent avoir la même valeur. S'ils ne le sont pas, la synchronisation et le basculement ne vont pas se produire.

**9** Cliquez sur **Apply (Appliquer)**.

## <span id="page-77-0"></span>**Étape 5 : Configuration du cryptage de la partition**

Sur la bandothèque Dell PowerVault ML6000, le cryptage est activé par partition uniquement. Vous ne pouvez pas sélectionner de lecteurs de bande individuels pour le cryptage ; vous devez sélectionner une partition entière à crypter.

Si vous activez une partition pour Library Managed Encryption, tous les lecteurs de bande pris en charge par Library Managed Encryption dans cette partition sont activés pour le cryptage, et toutes les données écrites sur des médias pris en charge dans la partition sont cryptées. Tout lecteur de bande non pris en charge par Library Managed Encryption dans cette partition n'est pas activé pour le cryptage, et les données écrites sur des médias non pris en charge ne sont pas cryptées.

Les données écrites sur le média pris en charge par le cryptage et prenant en charge le cryptage dans les lecteurs de bande pris en charge par EKM seront cryptées, *sauf* si les données ont été écrites au préalable sur le média dans un format non crypté. Pour que les données soient cryptées, le média doit être vierge ou avoir été gravé par l'intermédiaire du cryptage géré de la bibliothèque lors de la première opération d'écriture au début de bande.

Configurez la ou les partitions comme suit :

**1** Dans le client Web, sélectionnez **Setup (Configuration) > Encryption (Cryptage) > Partition Configuration (Configuration des partitions)**.

Une liste de toutes vos partitions s'affiche, avec une liste déroulante affichant la méthode de cryptage pour chaque partition.

- **2** Si vous souhaitez modifier la méthode de cryptage pour une partition, vérifiez qu'aucun lecteur de bande de cette partition ne comporte de cartouche. Dans le cas contraire, vous ne pourrez pas modifier la méthode de cryptage.
- **3** Sélectionnez une méthode de cryptage dans la liste déroulante pour chaque partition. (Pour les lecteurs de bande prenant en charge le cryptage, la méthode par défaut est **Application Managed (Géré par l'application)**.) La méthode de cryptage s'applique à tous les lecteurs de bande et les médias prenant en charge le cryptage dans cette partition.

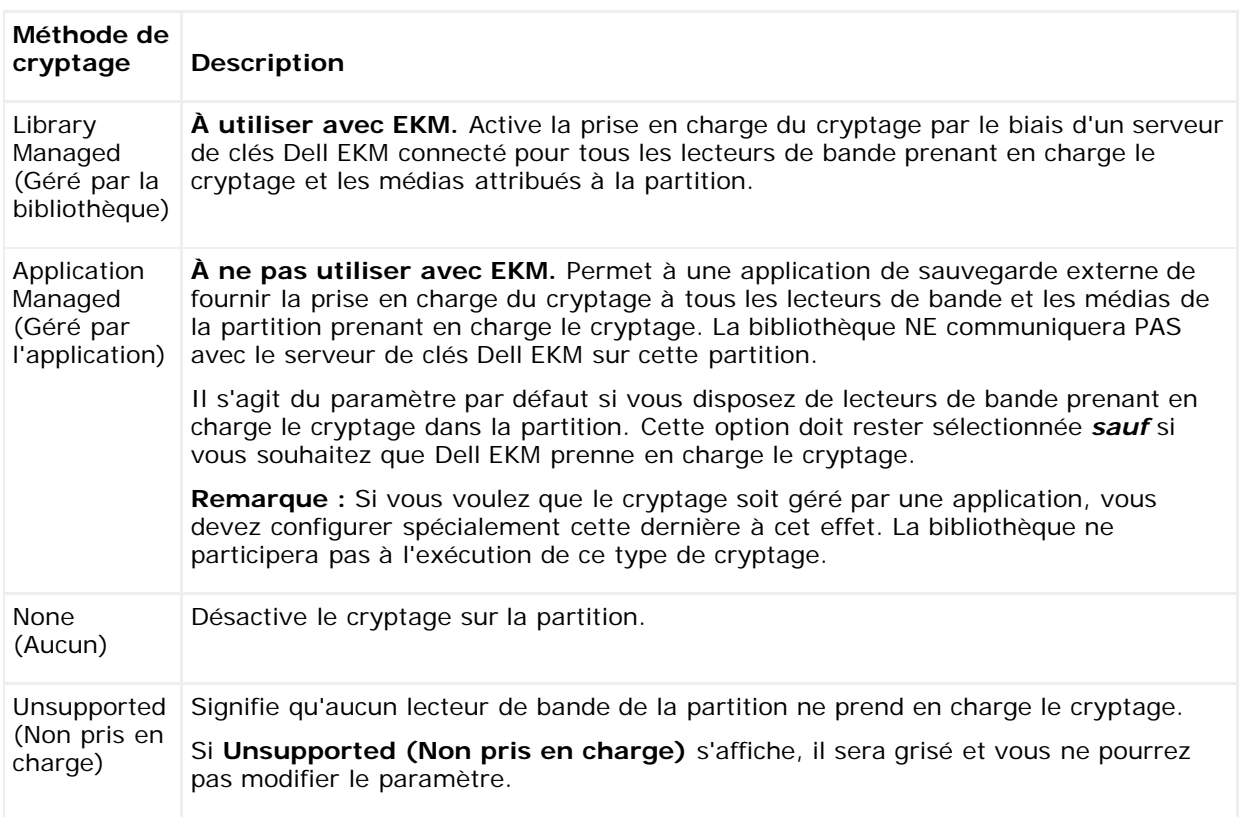

**4** Si vous souhaitez que différentes partitions utilisent des serveurs de clés EKM différents, renseignez la section Library Managed Encryption Server Overrides (Priorités des serveurs de cryptage gérés par la bibliothèque) comme décrit dans cette étape. Les paramètres de la section Overrides (Priorités) remplacent les paramètres par défaut répertoriés à l'écran **Setup (Configuration) > Encryption (Cryptage) > System Configuration (Configuration système)**.

(Les paramètres de la section Overrides (Priorités) ne modifient toutefois pas les paramètres répertoriés à l'écran **Setup (Configuration) > Encryption (Cryptage) > System Configuration (Configuration système)**. Ces paramètres sont les paramètres de configuration par défaut de toutes les partitions qui n'utilisent pas de priorités. Les priorités sont uniquement disponibles sur les partitions dont la méthode de cryptage est **Library Managed (Géré par la bibliothèque)**.

**Mise en garde :** Renseignez la section Overrides (Priorités) uniquement si vous souhaitez que des partitions différentes utilisent des serveurs de clés EKM différents. Sinon, laissez cette section inchangée et renseignez ces champs avec les valeurs de l'écran **Setup (Configuration) > Encryption (Cryptage) > System Configuration (Configuration système)**. Lorsque vous avez terminé de modifier la section Overrides (Priorités), les valeurs par défaut de l'écran **Setup (Configuration) > Encryption (Cryptage) > System Configuration (Configuration système)** ne renseignent plus automatiquement ces champs. Si vous souhaitez revenir aux paramètres par défaut après avoir modifié les priorités, vous devez les saisir manuellement.

Procédez comme suit pour chaque partition dont la méthode de cryptage est Library Managed (Géré par la bibliothèque) :

- Tapez l'adresse IP (si DNS n'est pas activé) ou le nom d'hôte (si DNS est activé) du serveur de clés EKM principal dans la zone de texte **Primary Host (Hôte principal)**.
- Tapez le numéro de port du serveur de clés EKM principal dans la zone de texte **Port**. Sauf si le protocole SSL est activé, le numéro de port par défaut est 3801. Si le protocole SSL est activé, le numéro de port par défaut est 443.
- Si vous utilisez un serveur EKM secondaire, tapez l'adresse ou le nom de l'hôte et le numéro de port du serveur de clés EKM secondaire dans les zones de texte **Secondary Host (Hôte secondaire)** et **Port**.
- Cochez la case **SSL** si vous souhaitez activer le protocole SSL (Secure Sockets Layer) pour établir une communication entre cette partition et les serveurs EKM. La valeur par défaut est Disabled (Désactivé). Si vous activez le protocole SSL, vous devez vérifier que les numéros des ports EKM principal et secondaire dans la section Overrides (Priorités) correspondent aux numéros de ports SSL définis sur les serveurs EKM. Le numéro de port SSL par défaut est 443.

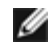

*L* Remarque : Les clés sont toujours cryptées avant d'être envoyées du serveur EKM à un lecteur de bande, que le protocole SSL soit ou non activé. L'activation du protocole SSL renforce la sécurité.

**Remarque : Restrictions de l'utilisation des serveurs EKM pour les priorités :** si vous utilisez des serveurs principaux et secondaires pour les priorités, les restrictions suivantes s'appliquent. (Si vous n'utilisez pas un serveur secondaire, il n'y pas de restrictions.)

Restriction : Un serveur principal et un serveur secondaire donnés doivent être « couplés » et ne peuvent pas être utilisés dans des combinaisons différentes. Par exemple :

- Vous pouvez avoir Server1 comme serveur principal et Server2 comme serveur secondaire pour une ou toutes les partitions.
- Si Server1 est principal et Server2 est secondaire sur une partition, alors dans d'autres partitions où vous utilisez Server1, Server1 est uniquement le serveur principal et doit rester « couplé » avec Server2 comme serveur secondaire. Vous ne pouvez pas avoir Server1 comme serveur principal et Server3 comme serveur secondaire sur une autre partition.
- Vous ne pouvez pas avoir Server1 comme serveur principal sur PartitionA et comme serveur secondaire sur PartitionB.
- Vous ne pouvez pas avoir Server2 comme serveur secondaire sur PartitionA et comme serveur principal sur PartitionB.

Si vous configurez des priorités, installez bien Dell EKM sur tous les serveurs que vous spécifiez. Exécutez ensuite EKM Path Diagnostics sur chaque lecteur de bande de chaque partition configurée pour EKM afin de vous assurer que chaque lecteur de bande peut communiquer avec le serveur EKM spécifié et en recevoir des clés. Pour plus d'informations, voir [Diagnostics de chemin EKM.](#page-79-0)

- **5** Cliquez sur **Apply (Appliquer)**.
- **6** Enregistrez la configuration de bibliothèque (voir [Enregistrement de la configuration de bibliothèque](#page-204-0)).

### **Étape 6 : Exécution de EKM Path Diagnostics (Diagnostics de chemin EKM)**

Effectuez les diagnostics de chemin EKM comme décrit dans [Diagnostics de chemin EKM](#page-79-0).

# <span id="page-79-0"></span>**Diagnostics de chemin EKM**

Les diagnostics de chemin EKM consistent en une série de tests courts destinés à vérifier si les serveurs de clés sont en cours d'exécution, connectés et dans la mesure de fournir des clés en fonction des besoins.

Exécutez les diagnostics de chemin EKM manuels chaque fois que vous modifiez les paramètres du serveur de clés ou les paramètres de cryptage de la bibliothèque, et lorsque vous remplacez un lecteur de bande. Il est recommandé de tester chaque lecteur qui communique avec les serveurs de gestion des clés.

Les diagnostics comprennent les tests suivants :

**Remarque :** Le lecteur de bande utilisé pour le test doit être déchargé, prêt et en ligne pour que les tests puissent être exécutés.

- **Ping** : vérifie la liaison de communication Ethernet entre la bibliothèque et les serveurs de clés. Si la partition dans laquelle le lecteur de bande sélectionné réside utilise des priorités de serveur EKM, les adresses IP prioritaires sont testées (voir **Setup (Configuration) > Encryption (Cryptage) > Partition Configuration (Configuration des partitions)**). Si la partition n'utilise pas de priorités, les adresses IP système par défaut sont testées (voir **Setup (Configuration) > Encryption (Cryptage) > System Configuration (Configuration système)**).
- **Drive (Lecteur)** : vérifie le chemin du lecteur de bande dans la bibliothèque (les communications entre la bibliothèque et le chariot du lecteur de bande et entre le chariot du lecteur de bande et le lecteur de bande). Le lecteur de bande doit être déchargé, prêt et en ligne pour que ce test puisse être exécuté. Si ce test échoue, les tests Path et Config ne sont pas effectués.
- **Path (Chemin)** : vérifie que les services EKM sont en cours d'exécution sur les serveurs de clés.

**Remarque :** Ce test ne peut pas être exécuté si le test Drive échoue.

• **Config** : vérifie que les serveurs de clés sont en mesure de fournir des clés de cryptage.

**Remarque :** Ce test ne peut pas être exécuté si le test Drive échoue. Ø

Si l'un des tests échoue, essayez les solutions ci-dessous et relancez le test pour vérifier qu'il s'exécute complètement :

- **Ping Test Failure (Échec du test Ping)** : vérifiez que l'hôte du serveur de clés s'exécute et qu'il est accessible depuis le réseau auquel la bibliothèque est connectée.
- **Drive Test Failure (Échec du test Lecteur)** : recherchez les dossiers RAS du lecteur de bande et suivez les instructions fournies dans le dossier pour résoudre cet échec.
- **Path Test Failure (Échec du test Chemin) :** vérifiez que le serveur de clés s'exécute vraiment et que les paramètres du port/SSL correspondent aux paramètres de configuration de la bibliothèque.
- **Config Test Failure (Échec du test Config) :** vérifiez que le serveur de clés est configuré pour accepter le lecteur de bande que vous testez.

## **Différences entre les diagnostics de chemin EKM manuels et automatiques**

Vous pouvez effectuer les diagnostics de chemin EKM de deux façons :

- [Utilisation des diagnostics de chemin EKM manuels](#page-80-1)
- [Utilisation des diagnostics de chemin EKM automatiques](#page-80-0)

Les différences entre les diagnostics manuels et les diagnostics automatiques sont les suivantes :

- Les diagnostics manuels mettent les partitions affectées hors ligne.
- Les diagnostics automatiques ne mettent pas les partitions hors ligne, mais ils peuvent retarder les déplacements vers les lecteurs de bande lorsqu'ils sont testés.
- Les diagnostics manuels exigent que vous sélectionniez un lecteur de bande pour le test. Etant donné que le test valide uniquement le lecteur sélectionné, si vous voulez tester le chemin pour chaque lecteur de bande, vous devez exécuter le test à plusieurs reprises (une fois pour chaque lecteur). Pour tester tous les serveurs, vous devez exécuter les diagnostics une fois pour chaque partition activée pour Library Managed Encryption (chaque paire de serveurs est connectée à une partition et à un lecteur de bande uniques). En outre, si le lecteur de bande n'est pas disponible (il doit être déchargé, prêt et en ligne), les tests Drive, Path et Config ne sont pas effectués.

Les diagnostics automatiques testent chaque serveur EKM connecté l'un après l'autre, et la bibliothèque sélectionne le lecteur de bande à utiliser pour chaque test. Si le lecteur de bande sélectionné n'est pas disponible (il doit être déchargé, prêt et en ligne), la bibliothèque sélectionne alors un autre lecteur de bande connecté au serveur de clés jusqu'à ce qu'elle en trouve un de disponible. Si aucun lecteur de bande connecté à un serveur de clés particulier n'est disponible, ce serveur est ignoré et les tests ne sont pas effectués. Si un serveur est ignoré après « X » intervalles de test consécutifs (où « X » est configurable sur le client Web), la bibliothèque génère un dossier RAS. Si un lecteur de bande reste chargé pendant une longue période de temps, il est possible qu'il ne soit jamais testé. Si vous voulez tester un lecteur de bande spécifique, utilisez les diagnostics de chemin EKM manuels. En particulier, si vous remplacez un lecteur de bande, exécutez les diagnostics de chemin EKM manuels.

### <span id="page-80-1"></span>**Utilisation des diagnostics de chemin EKM manuels**

- **1** Accédez à l'écran EKM Path Diagnostics (Diagnostics de chemin EKM) via l'une des deux méthodes suivantes :
	- Accédez aux diagnostics de bibliothèque (dans le client Web, sélectionnez **Tools (Outils) > Diagnostics**), puis sélectionnez **EKM > EKM Path Diagnostics (Diagnostics de chemin EKM)**. Notez que l'accès aux diagnostics déconnectera tous les autres utilisateurs avec les mêmes privilèges ou privilèges inférieurs et mettra vos partitions hors ligne. Lorsque vous quittez les diagnostics, les partitions sont remises automatiquement en ligne. Pour plus d'informations, voir [Diagnostics de bibliothèque.](#page-217-0)
	- Sélectionnez **Setup (Configuration) > Encryption (Cryptage) > System Configuration (Configuration système)** ou **Setup (Configuration) > Encryption (Cryptage) > Partition Configuration (Configuration des partitions)**, puis cliquez sur le lien qui indique « Click here to run EKM Path Diagnostics » (Cliquez ici pour exécuter les diagnostics de chemin EKM). Notez que cette action met la partition dans laquelle le lecteur de bande sélectionné réside hors ligne. Une fois le test terminé, la partition est remise automatiquement en ligne.

Une liste de tous les lecteurs de bande activés pour le cryptage géré par la bibliothèque est affichée avec l'état du lecteur de bande et la partition dans laquelle réside chaque lecteur de bande.

**2** Sélectionnez le lecteur de bande sur lequel vous souhaitez exécuter les diagnostics et cliquez sur **Apply (Appliquer)**. Les lecteurs de bande doivent être déchargés, prêts et en ligne pour que le test puisse être exécuté.

Une boîte de dialogue vous indique alors que la partition sélectionnée sera mise hors ligne.

- **3** Cliquez sur **OK** pour lancer les diagnostics.
- **4** La bibliothèque exécute les diagnostics et affiche les résultats (réussite ou échec) de chacun des tests dans la fenêtre de progression.

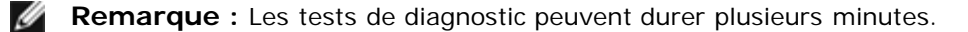

- **5** Effectuez l'une des actions suivantes :
	- Si **Completed (Terminé)** apparaît dans la fenêtre de progression, les diagnostics ont été exécutés (ceci ne signifie pas pour autant qu'ils ont réussi, mais simplement qu'ils ont été effectués). Cliquez sur **Close (Fermer)** pour fermer la fenêtre de progression.
	- Si **Failure (Échec)** apparaît dans la fenêtre de progression, les diagnostics n'ont pas pu être effectués. Suivez les instructions répertoriées dans la fenêtre de progression pour résoudre les problèmes survenus au cours de l'opération.

### <span id="page-80-0"></span>**Utilisation des diagnostics de chemin EKM automatiques**

Vous pouvez configurer la bibliothèque de manière à effectuer automatiquement les diagnostics de chemin EKM à intervalles sélectionnés. Au cours de chaque intervalle, la bibliothèque teste chaque serveur de clés configuré. L'intervalle de test par défaut est de quatre heures. La bibliothèque génère un dossier RAS si des problèmes se produisent.

Les diagnostics de chemin EKM automatiques sont désactivés par défaut. Il est recommandé de laisser les diagnostics de chemin EKM automatiques désactivés, sauf si des interruptions du réseau entraînent fréquemment des échecs de cryptage sur votre site.

△ Mise en garde : L'exécution des diagnostics de chemin EKM automatiques peut provoquer une augmentation des dossiers RAS si les tests sont ignorés en raison de l'indisponibilité des lecteurs de bande pendant un nombre configurable d'intervalles de test consécutifs. Pour réduire les occurrences des dossiers RAS, vous pouvez spécifier un nombre plus élevé d'intervalles de test consécutifs avant la génération d'un dossier RAS, ou vous pouvez configurer la bibliothèque de manière à ce qu'elle ne génère jamais de dossier RAS en cas d'intervalles de test manqués.

Pour obtenir la liste des tests effectués, voir [Diagnostics de chemin EKM](#page-79-0).

Pour activer les diagnostics de chemin EKM automatiques :

- **1** Dans le client Web, sélectionnez **Setup (Configuration) > Encryption (Cryptage) > System Configuration (Configuration système)**.
- **2** Cochez la case **Automatic EKM Path Diagnostics (Diagnostics de chemin EKM automatiques)**.
- **3** Sélectionnez un intervalle de test dans la liste déroulante.
- **4** Spécifiez le nombre d'intervalles de test manqués consécutifs avant que la bibliothèque ne génère un dossier RAS vous informant que le test ne peut pas être effectué dans les intervalles spécifiés.

## <span id="page-81-0"></span>**Affichage des paramètres de cryptage du lecteur de bande**

Vous pouvez afficher les paramètres de cryptage des manières suivantes :

- **System Information Report (Rapport d'informations système)** : pour afficher des informations de cryptage sur tous les serveurs de clés, les partitions et les lecteurs de bande, sélectionnez **Reports (Rapports) > System Information (Informations système)** dans le client Web. Pour plus d'informations, voir [Affichage des informations](#page-99-0) [système](#page-99-0).
- **Library Configuration Report (Rapport de configuration de bibliothèque)** : pour afficher l'état de cryptage d'un lecteur de bande ou d'une cartouche de bande sélectionné, sélectionnez **Reports (Rapports) > Library Configuration (Configuration de bibliothèque)** dans le client Web, puis cliquez sur un lecteur de bande ou sur un logement. L'état de cryptage est affiché dans une fenêtre d'état contextuelle. Pour plus d'informations, voir [Affichage](#page-99-1) [de la configuration de la bibliothèque.](#page-99-1)
- **Partition Encryption (Cryptage des partitions)**: dans le client Web, sélectionnez **Setup (Configuration) > Encryption (Cryptage) > Partition Configuration (Configuration des partitions)** pour afficher et modifier les paramètres de cryptage des partitions. Pour plus d'informations, voir *Étape 5 [: Configuration du cryptage de la](#page-77-0)* [partition](#page-77-0).

[Retour à la page du sommaire](#page-0-0)

[Retour à la page du sommaire](#page-0-0)

# **Utilisation de votre bibliothèque: Guide d'utilisation de la bandothèque Dell™ PowerVault™ ML6000**

- [Ouverture de session](#page-82-0)
- **O** [Fermeture de session](#page-82-1)
- **[Présentation des coordonnées d'emplacement](#page-83-0)**
- [Réalisation d'opérations de média](#page-84-0)
- $\bullet$  [À propos du nettoyage des lecteurs de bande](#page-91-0)
- **[Informations sur les opérations de lecteur de bande](#page-94-0)**
- [Verrouillage et déverrouillage des postes I/E](#page-95-0)
- [Contrôle de l'alimentation des lames d'E/S FC](#page-96-0)
- **[Arrêt et redémarrage de la bibliothèque](#page-96-1)**

Ce chapitre décrit les méthodes d'accès et d'utilisation de votre bibliothèque. La plupart des fonctions de la bibliothèque décrites ici sont accessibles par l'intermédiaire du menu **Operations (Opérations)**.

Ø **Remarque :** Les informations fournies dans ce chapitre supposent que vous utilisez le client Web. Les fonctions spécifiques au client Web et au panneau de commande sont systématiquement signalées.

## <span id="page-82-0"></span>**Ouverture de session**

Tous les utilisateurs et administrateurs doivent se connecter à la bibliothèque pour exécuter les fonctions de la bibliothèque ou en afficher les opérations.

Si vous vous connectez pour la première fois à la bibliothèque à l'aide du compte d'administrateur par défaut, tapez **admin** dans la zone de texte **User Name (Nom d'utilisateur)** et **password** dans la zone de texte **Password (Mot de passe)**.

Après vous être connecté pour la première fois, modifiez le mot de passe du compte d'administrateur par défaut. Les mots de passe sont limités à 6 à 12 caractères alphanumériques minuscules et peuvent également inclure des caractères de soulignement (\_), des points (.), des tirets (-), des astériques (\*) et des arobases (**@**). Par exemple : **pass\_1**. Pour plus d'informations sur la modification des mots de passe, voir [Modification des comptes utilisateur locaux](#page-51-0).

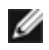

**Remarque :** Si vous avez égaré le mot de passe du compte administrateur par défaut, contactez l'assistance technique de Dell. Pour connaître les coordonnées, voir [Comment contacter Dell.](#page-232-0)

## **Ouverture de session quand LDAP ou Kerberos est activé**

Quand LDAP ou Kerberos est activé, l'écran **Login (Ouverture de session)** affiche une case à cocher **Remote Authentication (Authentification à distance)**. Ouvrez une session sur le panneau de commande ou sur le client Web, comme suit :

- Cochez la case **Remote Authentication (Authentification à distance)** pour ouvrir une session avec un nom d'utilisateur de service d'annuaire et un mot de passe.
- Décochez la case **Remote Authentication (Authentification à distance)** pour ouvrir une session avec un nom d'utilisateur local et un mot de passe.

Pour plus d'informations sur LDAP, voir [Configuration du protocole LDAP.](#page-51-1)

Pour plus d'informations sur Kerberos, voir [Configuration de Kerberos](#page-53-0).

## <span id="page-82-1"></span>**Fermeture de session**

La fermeture de session permet de veiller à ce qu'aucun utilisateur non autorisé ne puisse accéder à la bibliothèque. Déconnectez-vous au terme de chaque accès à la bibliothèque via le client Web ou le panneau de commande.

Sur le client Web ou le panneau de commande, vous pouvez cliquer sur le bouton **LOGOUT (FERMETURE DE SESSION)** dans le coin supérieur droit de l'écran pour vous déconnecter. Sur le client Web, vous pouvez également sélectionner **Operations (Opérations) > Logout (Fermeture de session)**.

## <span id="page-83-0"></span>**Présentation des coordonnées d'emplacement**

Cette section décrit le système de numérotation utilisé pour identifier les composants de la bibliothèque. Les coordonnées d'emplacement de la bibliothèque comprennent les chiffres suivants : [Module],[Colonne],[Logement]. La [Figure 1](#page-83-1) montre comment une bibliothèque avec un module de contrôle de bibliothèque 5U et un module d'extension de bibliothèque 9U est numérotée.

#### **Figure 1 Coordonnées d'emplacement de la bibliothèque**

<span id="page-83-1"></span>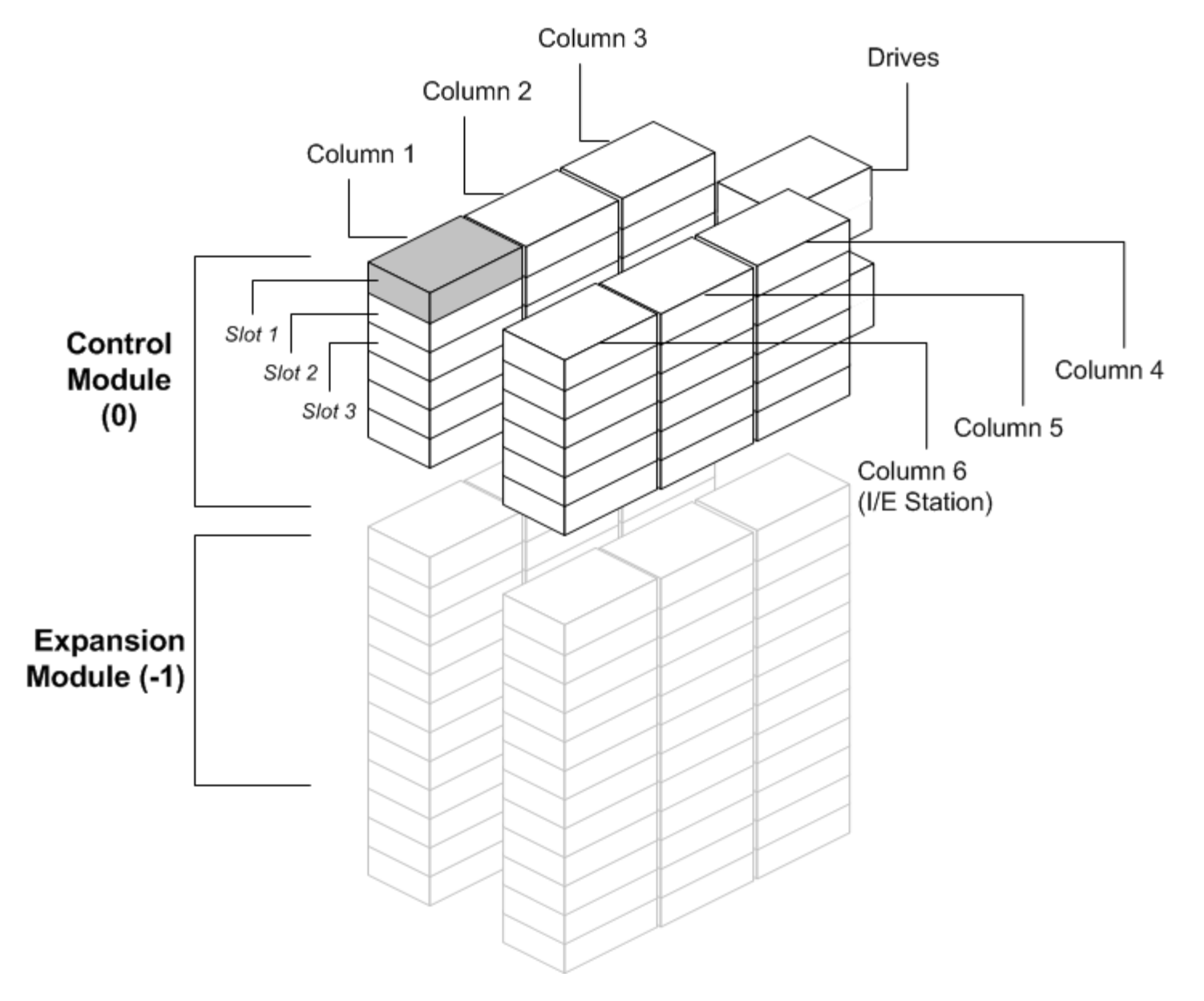

#### **Modules**

Les modules de la bibliothèque sont représentés par le premier chiffre des coordonnées d'emplacement de la bibliothèque. Les modules sont identifiés par rapport au module de contrôle de bibliothèque 5U.

Le module de contrôle de bibliothèque 5U porte le numéro 0 (zéro). Les modules d'extension de bibliothèque 9U empilés audessus du module de contrôle de bibliothèque 5U sont identifiés par des chiffres entiers positifs, en fonction de leur position au-dessus du module de contrôle de bibliothèque 5U. Par exemple, le module d'extension de bibliothèque 9U empilé directement au-dessus du module de contrôle de bibliothèque 5U porte le numéro 1. Le module d'extension de

Utilisation de votre bibliothèque

bibliothèque 9U empilé directement au-dessus du module 1 porte le numéro 2, et ainsi de suite.

Les modules empilés sous le module de contrôle de bibliothèque 5U sont numérotés à l'aide de chiffres entiers négatifs, en fonction de leur emplacement par rapport au module de contrôle 5U. Par exemple, le module d'extension de bibliothèque 9U empilé directement en dessous du module de contrôle de bibliothèque 5U porte le numéro –1. Le module d'extension de bibliothèque 9U empilé directement en dessous du module - 1 porte le numéro - 2, et ainsi de suite.

#### **Colonnes**

Une colonne de stockage est un groupe de logements organisés verticalement dans la bibliothèque. Les colonnes sont représentées par le deuxième chiffre des coordonnées d'une bibliothèque. Les colonnes sont identifiées par rapport à la section avant gauche de la bibliothèque. La colonne située au niveau de la section avant gauche de la bibliothèque porte le numéro 1. La numérotation des colonnes se poursuit autour de la bibliothèque dans le sens horaire. La colonne du poste I/E porte toujours le numéro 6.

#### **Logements**

Les logements de stockage fixes sont représentés par le troisième chiffre des coordonnées d'emplacement de la bibliothèque. Dans chaque colonne, les logements sont numérotés du haut vers le bas, en commençant par 1. Par exemple, dans la [Figure](#page-83-1) [1](#page-83-1), les coordonnées d'emplacement complètes du logement 1 sont 0, 1, 1.

### **Lecteurs de bande**

Les lecteurs de bande sont tout d'abord identifiés par module puis par baie de lecteur de bande au sein du module. La numérotation des baies de lecteur dans un module s'effectue du haut vers le bas. Le système de numérotation utilisé est à base de L'adresse complète d'un lecteur revêt la forme [module,baie de lecteur] ; par exemple : [0,1], [1,3], [ 1,2].

### **Lames d'E/S Fibre Channel**

Les lames d'E/S Fibre Channel (FC) sont adressées d'abord par module, puis par baie de lame d'E/S FC sur le module d'extension de bibliothèque 9U. La numérotation des baies de lame dans un module s'effectue du haut vers le bas. Le système de numérotation utilisé est à base de L'adresse complète d'une baie de lame d'E/S FC revêt la forme [module, baie de lecteur d'E/S FC] ; par exemple : [1,1], [-1,2].

## **Blocs d'alimentation**

Les blocs d'alimentation sont adressés sous la forme [module,n° de BA], ou *n° de BA* égale 1 pour le bloc de gauche, et 2 pour le bloc de droite. Le n° de BA est également gravé sur le châssis du module, au dessus de chaque bloc d'alimentation.

## <span id="page-84-0"></span>**Réalisation d'opérations de média**

Les administrateurs et les utilisateurs peuvent se servir des commandes du client Web et du menu **Operations (Opérations)** du panneau de commande pour réaliser les opérations de média suivantes :

- Importation de cartouches de données dans la bibliothèque
- Exportation de cartouches de données de la bibliothèque
- Déplacement de cartouches de données entre les lecteurs de bande, les postes I/E et les logements de stockage au sein de la partition
- Importation de cartouches de nettoyage dans la bibliothèque (fonction AutoClean [Nettoyage automatique] activée)
- Exportation de cartouches de nettoyage de la bibliothèque (fonction AutoClean [Nettoyage automatique] activée)
- Chargement de cartouches dans les lecteurs de bande
- Déchargement de cartouches des lecteurs de bande
- Basculement des lecteurs de bande entre les modes Online (En ligne) et Offline (Hors ligne) selon les besoins

De plus, les administrateurs peuvent procéder à l'opération suivante :

• Nettoyer les lecteurs de bande manuellement, à l'aide de la commande **Tools (Outils) > Drive Mgmt (Gestion de**

#### **lecteur) > Clean Drive (Nettoyage de lecteur)** du panneau de commande ou **Tools (Outils) > Drive Operations (Opérations de lecteur) > Clean a tape drive (Nettoyage d'un lecteur de bande)** du client Web.

Les rubriques suivantes traitent de toutes ces opérations de média. Des instructions détaillées sont disponibles dans l'aide en ligne de votre bibliothèque. Pour accéder l'accès en ligne, cliquez sur l'icône **Help (Aide)** dans le coin supérieur droit de l'interface utilisateur du **client Web** ou du panneau de commande.

Ø **Remarque :** Les informations et procédures décrites dans le présent guide d'utilisation s'appliquent spécifiquement au client Web et à l'interface utilisateur du panneau de commande de la bibliothèque, et non à l'application hôte. La réalisation d'opérations de média via l'interface utilisateur de la bibliothèque peut affecter votre application hôte. Pour plus d'informations, reportez vous à la documentation de votre application hôte.

#### <span id="page-85-1"></span>**Importation de médias**

L'opération Import Media (Importer des médias) vous permet d'utiliser le poste I/E pour importer des cartouches de données dans la bibliothèque. Le lecteur de la bibliothèque lit automatiquement le code-barres des nouvelles cartouches importées dans la bibliothèque.

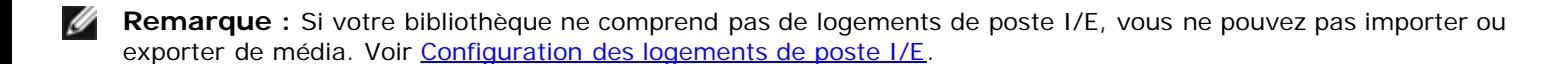

Cette rubrique concerne l'utilisation de l'interface utilisateur de la bibliothèque, et pas de l'application hôte, en vue de l'importation de médias. L'utilisation de la bibliothèque pour importer des médias peut nécessiter la réalisation d'un inventaire de la bibliothèque au moyen de l'application hôte. Pour plus d'informations, reportez vous à la documentation de votre application hôte.

L'importation de cartouches de bande par l'intermédiaire de la bibliothèque peut s'effectuer avec l'attribution de cartouche manuelle activée ou désactivée. L'attribution de cartouche manuelle est activée sur la bibliothèque par défaut. Pour plus d'informations sur la désactivation et l'activation de cette fonctionnalité, voir [Désactivation/activation de l'attribution de](#page-40-0) [cartouches manuelle.](#page-40-0)

Cette section contient les sous-sections suivantes :

- [Importation de médias avec l'attribution de cartouche manuelle activée](#page-85-0)
- [Importation avec l'attribution de cartouche manuelle désactivée](#page-86-0)
- [Processus d'importation de médias](#page-86-1)

Le tableau ci-dessous décrit ce que vous pouvez voir et faire en fonction de l'état de l'attribution de cartouche manuelle :

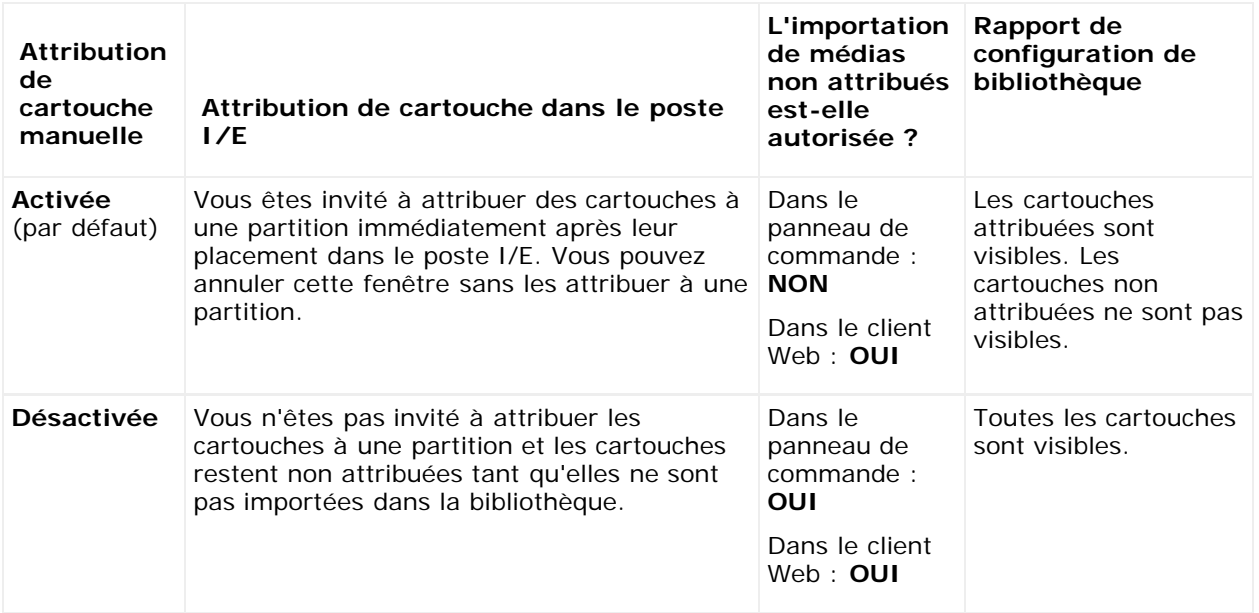

#### <span id="page-85-0"></span>**Importation de médias avec l'attribution de cartouche manuelle activée**

• Quand l'attribution de cartouche manuelle est activée (par défaut), après avoir chargé les cartouches de bande dans le

poste I/E et fermé la porte du poste I/E, l'écran **Assign IE (Attribuer un poste IE)** s'affiche automatiquement sur le panneau de commande. L'écran **Assign IE (Attribuer un poste IE)** vous invite à utiliser le panneau de commande pour attribuer les cartouches à une partition spécifique ou à la partition système. Les cartouches peuvent être uniquement utilisées par la partition attribuée. Toutes les cartouches que vous avez placées dans le poste I/E sont attribuées à la même partition que vous avez sélectionnée.

- Si vous annulez l'écran **Assign IE (Attribuer un poste IE)** (ou oubliez d'attribuer la cartouche insérée à une partition), les cartouches restent non attribuées jusqu'à ce que vous les importiez par l'intermédiaire de l'interface utilisateur Web ou jusqu'à ce que vous ouvriez et fermiez le poste I/E pour afficher de nouveau l'écran Assign IE (Attribuer un poste IE).
- Vous ne pouvez pas importer des médias non attribués dans la bibliothèque par l'intermédiaire du panneau de commande.
- Vous pouvez importer des médias non attribués dans la bibliothèque par l'intermédiaire du client Web. Lors de l'importation de cartouches de bande non attribuées par l'intermédiaire du client Web, seules les cartouches que vous importez réellement dans une partition sont attribuées à cette partition. Les cartouches restantes ne sont pas attribuées dans le poste **I/E**.
- Les cartouches non attribuées ne sont pas visibles pour héberger des applications.

#### <span id="page-86-0"></span>**Importation avec l'attribution de cartouche manuelle désactivée**

- La désactivation de l'attribution de cartouche manuelle vous permet de charger plusieurs cartouches de bande dans le poste I/E et de les attribuer à différentes partitions.
- L'écran **Assign IE (Attribuer un poste IE)** ne s'affiche pas sur le panneau de commande. Les cartouches présentes dans le poste I/E peuvent être utilisées par toute partition, y compris la partition système. Les cartouches dans le poste I/E restent non attribuées jusqu'à ce que vous les importiez dans une partition (le fait de les importer les attribue à la partition).
- Vous pouvez importer les cartouches de bande non attribuées par l'intermédiaire du panneau de commande ou du client Web. Lors de l'importation de cartouches de bande non attribuées, seules les cartouches que vous importez réellement dans une partition sont attribuées à cette partition. Les cartouches restantes ne sont pas attribuées dans le poste **I/E**.
- Les cartouches non attribuées sont visibles pour héberger des applications et peuvent être revendiquées par n'importe quelle application hôte selon son ordre d'arrivée.

#### <span id="page-86-1"></span>**Processus d'importation de médias**

Vous devez avoir accès au poste I/E de la bibliothèque et au panneau de commande pour importer des cartouches.

Si vous avez activé la fonction AutoClean (Nettoyage automatique), vous pouvez également importer des cartouches de nettoyage dans la bibliothèque. Pour plus d'informations, voir *Importation de médias de nettoyage*. En outre, vous pouvez charger globalement des cartouches dans la bibliothèque plutôt que d'utiliser le poste I/E pour importer des médias. Pour plus d'informations, voir [Chargement global.](#page-87-0)

La procédure d'importation de cartouches comprend les étapes suivantes :

- **1** Accédez à l'avant de la bibliothèque et insérez des cartouches dans le poste I/E.
- **2** Fermez la porte du poste I/E.

L'écran **Assign IE (Attribuer un poste I/E)** s'affiche sur le panneau de commande si le paramètre **Manual Cartridge Assignment (Attribution de cartouche manuelle)** est activé sur l'écran **System Settings (Paramètres réseau)** [**Tools (Outils) > System Settings (Paramètres réseau)] du panneau de commande**.

Si l'écran **Assign IE (Attribuer un poste IE)** s'affiche, procédez comme suit :

**a** Attribuez les cartouches à la partition appropriée en sélectionnant une partition sur l'écran **Assign IE (Attribuer un poste IE)**.

Une fois sélectionné, le bouton Partition s'affiche en bleu.

**Mise en garde :** Si vous sélectionnez une mauvaise partition, ouvrez la porte du poste I/E. Déplacez la cartouche vers un autre logement du poste I/E et refermez la porte du poste I/E. La bibliothèque analyse à nouveau le poste I/E et l'écran **Assign IE** s'affiche à nouveau.

- **b** Sélectionnez **Apply (Appliquer)**.
- **c** Si la partition sélectionnée est en ligne, elle sera mise hors ligne avant l'exécution de l'opération d'importation, puis remise en ligne une fois l'opération terminée. Si la bibliothèque contient plusieurs partitions, l'opération

d'importation n'affectera aucunement les opérations en cours sur les autres partitions.

**3** Utilisez les écrans **Import Media (Importer des médias)** sur le panneau de commande ou sur le client Web pour importer les cartouches dans la partition. Suivez les invites à l'écran ou consultez l'aide en ligne de la bibliothèque pour obtenir des procédures détaillées. Pour accéder à l'aide en ligne, cliquez sur l'icône **Help (Aide)** dans le coin supérieur droit de l'interface utilisateur du client Web ou du panneau de commande.

Pour importer des médias, vous devez fournir les informations suivantes sur les écrans **Import Media (Importer des médias)** :

- **Partition :** partition dans laquelle vous souhaitez importer les cartouches. L'écran n'indique que les partitions auxquelles vous êtes autorisé à accéder. L'écran comprend des informations sur le mode de partitionnement (en ligne ou hors ligne) ainsi que sur le nombre de logements vides dans la partition. Le nombre de cartouches que vous pouvez importer est limité au nombre de logements vides.
- **Media (Médias)** : cartouches que vous souhaitez importer.
- **Remarque :** Vous pouvez filtrer la liste des médias en saisissant un code-barres dans la zone de texte **Search (Rechercher)**. Utilisez un astérisque (\*) pour effectuer une recherche à l'aide d'un caractère générique. Vous pouvez également trier la liste en cliquant sur les colonnes dont le nom est en gras. Par exemple, sélectionnez le nom de colonne **Location (Emplacement)** pour trier la liste selon les coordonnées d'emplacement.

Chemins d'accès permettant d'afficher les écrans appropriés :

- **Sur le** client Web, sélectionnez **Operations (Opérations) > Media (Médias) > Import (Importer)**.
- Sur le panneau de commande, sélectionnez **Operations (Opérations) > Import Media (Importer des médias)**.

Des instructions détaillées sont disponibles dans l'aide en ligne de votre bibliothèque. Pour accéder à l'aide en ligne, cliquez sur l'icône **Help (Aide)** dans le coin supérieur droit de l'interface utilisateur du client Web ou du panneau de commande.

## <span id="page-87-0"></span>**Chargement global**

Le chargement global est une autre façon de charger des médias dans la bibliothèque. Si aucun logement de poste I/E n'est configuré, vous devrez toujours charger globalement des cartouches dans la bibliothèque. Si des logements de poste I/E sont configurés, vous pouvez choisir de procéder à un chargement global initial lorsque vous commencez à utiliser votre bibliothèque. La bibliothèque effectuera un inventaire au terme du chargement global.

Avant le chargement global, imprimez le rapport Library Configuration (Configuration de bibliothèque) depuis le client Web afin de connaître la configuration des logements physiques de la bibliothèque. Le rapport indique les logements qui ne sont pas disponibles ou qui sont configurés comme logements de nettoyage ou de poste I/E. Pour des informations sur l'accès au rapport, voir *Affichage de la configuration de la bibliothèque*.

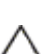

**Mise en garde :** Placez les cartouches dans les logements configurés de manière adéquate ; par exemple, les cartouches de nettoyage ne doivent pas être placées dans des logements configurés pour le stockage.

Lorsque des logements de poste I/E sont configurés comme logements I/E, la porte du poste I/E est déverrouillée et vous pouvez ouvrir la porte d'accès principale à la bibliothèque. Lorsque tous les logements de poste I/E sont configurés comme logements de stockage, la porte du poste I/E est toujours verrouillée. Vous ne pourrez pas ouvrir la porte d'accès principale pour charger globalement des cartouches de bande dans la bibliothèque sans commencer par déverrouiller la porte du poste I/E. Si possible, chargez globalement la bibliothèque avant de configurer les logements de poste I/E comme logements de stockage. À défaut, déverrouillez la porte du poste I/E. Pour plus d'informations sur le verrouillage et le déverrouillage des postes I/E, voir [Verrouillage et déverrouillage des postes I/E.](#page-95-0) Pour des informations sur la configuration des logements de poste I/E, voir [Configuration des logements de poste I/E.](#page-41-0)

Pour procéder à un chargement global initial, ouvrez la porte d'accès et insérez manuellement autant de cartouches que vous pensez utiliser, directement dans les logements de stockage. Les cartouches ne pourront pas être poussées complètement vers le fond si elles ne sont pas correctement insérées.

**Remarque :** Un petit nombre de logements de stockage physiques sont inaccessibles au robot et ne doivent être pas utilisés pour les cartouches de bande. Ces logements s'affichent comme Unavailable (Non disponibles) dans le rapport Library Configuration (Configuration de la bibliothèque). Pour plus d'informations sur la façon de configurer des logements de nettoyage, voir **Logements inutilisés**.

**Remarque :** Lorsque vous ouvrez la porte d'accès principale pour charger des cartouches de bande dans la bibliothèque, celle ci génère automatiquement un dossier Fiabilité, disponibilité et entretien (RAS) qui vous avertit que la porte a été ouverte. Pour des informations sur la résolution d'un dossier RAS, voir [À propos des dossiers RAS.](#page-200-0)

Après le chargement global initial, vous pouvez utiliser l'écran **Import Media (Importer des médias)** pour ajouter des cartouches sans interrompre le fonctionnement de la bibliothèque, tant que des logements de poste I/E sont configurés. Pour plus d'informations, voir [Importation de médias](#page-85-1).

#### <span id="page-88-0"></span>**Logements inutilisés**

Chaque configuration de bibliothèque comprend un nombre limité de logements qui ne sont pas accessibles au robot. Les logements mentionnés dans ce Guide d'utilisation ne comprennent pas ces logements inutilisables.

Quelle que soit la configuration de bibliothèque, le sélecteur ne peut pas accéder au logement inférieur de chaque colonne du module inférieur de la pile car il n'y a pas assez d'espace en bas de la bibliothèque pour le sélecteur robotique.

#### **Déplacement de médias**

Une fois un média importé dans la bibliothèque, vous pouvez recourir à l'opération Move Media (Déplacer le média) pour déplacer une seule cartouche de données entre les lecteurs de bande et les logements au sein d'une partition.

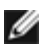

**Remarque :** Si votre bibliothèque ne comprend pas de logement de poste I/E, vous ne pouvez pas déplacer de cartouches vers et depuis le poste I/E. Voir [Configuration des logements de poste I/E.](#page-41-0)

Cette rubrique concerne l'utilisation de l'interface utilisateur de la bibliothèque, et pas de l'application hôte, en vue du déplacement de médias. L'utilisation de la bibliothèque pour déplacer des médias peut nécessiter la réalisation d'un inventaire de la bibliothèque au moyen de l'application hôte. Pour plus d'informations, reportez vous à la documentation de votre application hôte.

Informations détaillées sur l'utilisation de la bibliothèque pour déplacer des médias :

- Si la partition est en ligne, elle sera mise hors ligne avant l'exécution du déplacement, puis remise en ligne une fois le déplacement effectué. Vous serez invité à confirmer que vous souhaitez mettre la partition hors ligne.
- Vous ne pouvez sélectionner que les partitions auxquelles vous êtes autorisé à accéder.
- Il est impossible de déplacer simultanément des médias dans plusieurs partitions.

Pour déplacer des médias, vous devez fournir les informations suivantes par l'intermédiaire de l'interface utilisateur :

- **Partition** : affiche les partitions auxquelles vous êtes autorisé à accéder.
- **Selected Media (Média sélectionné)** : représente la cartouche que vous souhaitez déplacer.
- **Selected Destination (Destination sélectionnée)** : l'emplacement où vous souhaitez déplacer la cartouche.

**Remarque :** Vous pouvez filtrer la liste des médias en saisissant un code-barres dans la zone de texte **Search (Rechercher)**. Utilisez un astérisque (\*) pour effectuer une recherche à l'aide d'un caractère générique. Vous pouvez également trier la liste en cliquant sur les colonnes dont le nom est en gras. Par exemple, sélectionnez le nom de colonne **Location (Emplacement)** pour trier la liste selon les coordonnées d'emplacement.

- Chemins d'accès permettant d'afficher les écrans appropriés :
- Sur le client Web, sélectionnez **Operations (Opérations) > Media (Médias) > Move (Déplacer)**.
- Sur le panneau de commande, sélectionnez **Operations (Opérations) > Move Media (Déplacer des médias)**.

Des instructions détaillées sont disponibles dans l'aide en ligne de votre bibliothèque. Pour accéder à l'aide en ligne, cliquez sur l'icône **Help (Aide)** dans le coin supérieur droit de l'interface utilisateur du client Web ou du panneau de commande.

#### **Exportation de médias**

L'opération Export Media (Exporter des médias) vous permet d'exporter des cartouches de données depuis des logements de stockage pour vider des logements de poste I/E en vue de leur retrait de la bibliothèque.

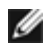

**Remarque :** Si votre bibliothèque ne comprend pas de logements de poste I/E, vous ne pouvez pas importer ou exporter de média. Voir [Configuration des logements de poste I/E.](#page-41-0)

Cette rubrique concerne l'utilisation de l'interface utilisateur de la bibliothèque, et pas de l'application hôte, en vue de l'exportation de médias. L'utilisation de la bibliothèque pour exporter des médias peut nécessiter la réalisation d'un inventaire de la bibliothèque au moyen de l'application hôte. En outre, si l'application hôte a émis une commande PREVENT MEDIA

REMOVAL (Retrait du média interdit), vous ne pourrez pas utiliser l'interface utilisateur de la bibliothèque pour exporter des médias. Pour plus d'informations, reportez vous à la documentation de votre application hôte.

Si vous avez activé la fonction AutoClean (Nettoyage automatique), vous pouvez également exporter des cartouches de nettoyage. Pour plus d'informations, voir [Exportation de médias de nettoyage.](#page-93-0)

**Mise en garde :** Certaines applications hôte risquent de faire échouer des opérations d'importation/exportation quand le poste I/E contient des cartouches attribuées à une autre partition. Déplacez les cartouches du poste I/E aussitôt que possible pour éviter des conflits possibles avec les autres partitions.

Informations détaillées sur l'exportation de cartouches :

- Si la partition est en ligne, elle sera mise hors ligne avant l'exécution de l'opération d'exportation, puis remise en ligne une fois l'opération terminée. Vous serez invité à confirmer que vous souhaitez mettre la partition hors ligne.
- Vous ne pouvez sélectionner que les partitions auxquelles vous êtes autorisé à accéder.
- Vous ne pouvez exporter des cartouches que si des logements de poste I/E vides sont disponibles.
- Vous devez avoir accès au poste I/E de la bibliothèque et au panneau de commande pour importer des cartouches de nettoyage.

Pour exporter des médias, vous devez fournir les informations suivantes sur les écrans Export Media (Exporter les médias) :

- **Partition** : **partition** depuis laquelle vous souhaitez exporter les cartouches. Les écrans comprennent des informations sur le mode de partitionnement (en ligne ou hors ligne) ainsi que sur le nombre de logements de poste I/E vides. Le nombre de cartouches que vous pouvez exporter est limité au nombre de logements vides.
- **Media (Médias)** : cartouches de bande que vous souhaitez exporter.

**Remarque :** Vous pouvez filtrer la liste des médias en saisissant un code-barres dans la zone de texte **Search (Rechercher)**. Utilisez un astérisque (\*) pour effectuer une recherche à l'aide d'un caractère générique. Vous pouvez également trier la liste en cliquant sur les colonnes dont le nom est en gras. Par exemple, sélectionnez le nom de colonne **Location (Emplacement)** pour trier la liste selon les coordonnées d'emplacement.

Chemins d'accès permettant d'afficher les écrans appropriés :

- Sur le client Web, sélectionnez **Operations (Opérations) > Media (Médias) > Export (Exporter)**.
- Sur le panneau de commande, sélectionnez **Operations (Opérations) > Export Media (Exporter des médias)**.

Des instructions détaillées sont disponibles dans l'aide en ligne de votre bibliothèque. Pour accéder à l'aide en ligne, cliquez sur l'icône **Help (Aide)** dans le coin supérieur droit de l'interface utilisateur du client Web ou du panneau de commande.

#### **Chargement de lecteurs de bande**

L'opération Load Drive (Charger le lecteur) vous permet de charger une cartouche depuis un logement de stockage dans un lecteur de bande. Le logement de stockage et le lecteur de bande doivent être attribués à la même partition.

Cette rubrique concerne l'utilisation de l'interface utilisateur de la bibliothèque, et pas de l'application hôte, en vue du chargement de lecteurs de bande. L'utilisation de la bibliothèque pour charger des lecteurs de bande peut nécessiter la réalisation d'un inventaire au moyen de l'application hôte. Pour plus d'informations, reportez vous à la documentation de votre application hôte.

Informations détaillées sur le chargement de lecteurs de bande :

- Si la partition est en ligne, elle sera mise hors ligne avant l'exécution de l'opération de chargement, puis remise en ligne une fois l'opération terminée. Vous serez invité à confirmer que vous souhaitez mettre la partition hors ligne.
- Vous ne pouvez sélectionner que des partitions auxquelles vous êtes autorisé à accéder.
- Les positions par défaut des lecteurs de bande sont affichées en surbrillance si le champ du code barres est vide, ou si son contenu est effacé.

Pour charger des cartouches de bande dans des lecteurs, vous devez fournir les informations suivantes sur les écrans **Load Drive (Charger le lecteur) :**

- **Partition :** partition comprenant la cartouche que vous souhaitez charger dans un lecteur de bande. Les écrans comprennent des informations sur le mode de partitionnement (en ligne ou hors ligne).
- **Media (Médias)** : cartouches de bande que vous souhaitez déplacer.

**Remarque :** Vous pouvez filtrer la liste des médias en saisissant un code-barres dans la zone de texte **Search (Rechercher)**. Utilisez un astérisque (\*) pour effectuer une recherche à l'aide d'un caractère générique. Vous pouvez également trier la liste en cliquant sur les colonnes dont le nom est en gras. Par exemple, sélectionnez le nom de colonne **Location (Emplacement)** pour trier la liste selon les coordonnées d'emplacement.

Chemins d'accès permettant d'afficher les écrans appropriés :

- Sur le client Web, sélectionnez **Operations (Opérations) > Drive (Lecteur) > Load (Charger)**.
- Sur le panneau de commande, sélectionnez **Operations (Opérations) > Load Drive (Charger le lecteur)**.

Des instructions détaillées sont disponibles dans l'aide en ligne de votre bibliothèque. Pour accéder à l'aide en ligne, cliquez sur l'icône **Help (Aide)** dans le coin supérieur droit de l'interface utilisateur du client Web ou du panneau de commande.

#### **Déchargement de lecteurs de bande**

La commande Unload Drive (Décharger le lecteur) vous permet de décharger une cartouche depuis un lecteur de bande vers un logement de stockage. Le logement de stockage et le lecteur de bande doivent être attribués à la même partition.

Cette rubrique concerne l'utilisation de l'interface utilisateur de la bibliothèque, et pas de l'application hôte, en vue du déchargement de lecteurs de bande. L'utilisation de la bibliothèque pour décharger des lecteurs de bande peut nécessiter la réalisation d'un inventaire au moyen de l'application hôte. Pour plus d'informations, reportez vous à la documentation de votre application hôte.

Informations détaillées sur le déchargement de lecteurs de bande :

- Seuls les lecteurs dans lesquels des médias sont chargés sont affichés sur l'écran.
- Vous ne pouvez sélectionner que des partitions auxquelles vous êtes autorisé à accéder.
- Si la partition concernée est en ligne, elle sera mise hors ligne avant l'exécution de l'opération de déchargement, puis remise en ligne une fois l'opération terminée.

Pour décharger des cartouches de bande des lecteurs, vous devez fournir les informations suivantes sur les écrans **Unload Drive (Décharger le lecteur) :**

- Partition : partition comprenant le lecteur de bande que vous souhaitez décharger. Les écrans comprennent des informations sur le mode de partitionnement (en ligne ou hors ligne).
- **Tape drive (Lecteur de bande) :** lecteur de bande comprenant la cartouche que vous souhaitez décharger.
- **Remarque :** Vous pouvez trier la liste des lecteurs de bande en cliquant sur les colonnes dont le nom est en gras. Par exemple, sélectionnez le nom de colonne **Location (Emplacement)** pour trier la liste selon les coordonnées d'emplacement.

Chemins d'accès permettant d'afficher les écrans appropriés :

- Sur le client Web, sélectionnez **Operations (Opérations) > Drive (Lecteur) > Unload (Décharger)**.
- Sur le panneau de commande, sélectionnez **Operations (Opérations) > Unload Drive (Décharger le lecteur)**.

Des instructions détaillées sont disponibles dans l'aide en ligne de votre bibliothèque. Pour accéder à l'aide en ligne, cliquez sur l'icône **Help (Aide)** dans le coin supérieur droit de l'interface utilisateur du client Web ou du panneau de commande.

## **Basculement des lecteurs de bande entre les modes en ligne et hors ligne**

Un lecteur de bande peut être en mode en ligne ou hors ligne.

- **Online (En ligne)** : le lecteur de bande peut être utilisé. Il s'agit du mode d'opération normal pour le lecteur de bande.
- **Offline (Hors ligne)** : le lecteur de bande est hors ligne pour l'application hôte et n'est pas disponible pour les opérations de chargement et de déchargement (déplacement) de cartouches initiées par l'application hôte. Toutefois, il reste disponible pour les commandes de déplacement initiées par le client Web ou le panneau de commande.

Ø

**Remarque :** Si une cartouche est déjà dans le lecteur de bande quand le lecteur de bande est mis hors ligne, l'hôte peut toujours lire et écrire des données sur la bande.

Certaines opérations nécessitent que le lecteur de bande soit mis hors ligne. Pour perturber le moins possible le fonctionnement de la bibliothèque, vous pouvez mettre un lecteur de bande plutôt que la bibliothèque ou la partition complète hors ligne.

Cette rubrique concerne l'utilisation de l'interface utilisateur de la bibliothèque, et pas de l'application hôte, en vue du changement du mode de lecteur de bande. L'utilisation de la bibliothèque pour changer le mode du lecteur de bande peut affecter l'application hôte. Pour plus d'informations, reportez vous à la documentation de votre application hôte.

Informations détaillées sur le changement du mode de lecteur de bande :

- Le mode par défaut du lecteur de bande est en ligne.
- Vous ne pouvez sélectionner que les lecteurs de bande des partitions auxquelles vous êtes autorisé à accéder.
- Le texte du bouton **Online/Offline (En/hors ligne)** change en fonction du mode sélectionné.

**Remarque :** Si vous mettez hors ligne le mode d'un lecteur de bande désigné comme chemin de contrôle, une boîte de dialogue de mise en garde apparaît, vous demandant de confirmer le changement de mode. Pour plus d'informations sur les lecteurs de bande de chemin de contrôle, voir [Utilisation des chemins de contrôle](#page-44-0).

Chemins d'accès permettant d'afficher les écrans appropriés :

- Sur le client Web, sélectionnez **Operations (Opérations) > Drive (Lecteur) > Change Mode (Changer le mode)**.
- Sur le panneau de commande, sélectionnez **Operations (Opérations) > Change Drive Mode (Changer le mode de lecteur)**.

Des instructions détaillées sont disponibles dans l'aide en ligne de votre bibliothèque. Pour accéder à l'aide en ligne, cliquez sur l'icône **Help (Aide)** dans le coin supérieur droit de l'interface utilisateur du client Web ou du panneau de commande.

## <span id="page-91-0"></span>**À propos du nettoyage des lecteurs de bande**

Les lecteurs de bande de la bibliothèque doivent être nettoyés régulièrement. Des cartouches de nettoyage sont utilisées pour éliminer les accumulations de débris sur la tête de lecture/écriture de chaque lecteur de bande.

La bibliothèque prend en charge deux méthodes de nettoyage des lecteurs de bande à l'aide de cartouches de nettoyage : AutoClean (Nettoyage automatique) et Manual (Manuel).

**AutoClean (Nettoyage automatique)** : la configuration d'un ou de plusieurs logements de nettoyage dédiés active automatiquement la fonction AutoClean (Nettoyage automatique). Les cartouches de nettoyage sont stockées dans les logements de nettoyage désignés. Lorsqu'un lecteur de bande doit être nettoyé, il en informe la bibliothèque, qui nettoie automatiquement le lecteur à l'aide d'une cartouche de nettoyage chargée dans un logement de nettoyage. Le nettoyage automatique est intégré aux opérations de routine de la bibliothèque. L'application hôte demande à la bibliothèque de déplacer une cartouche de bande. Si le lecteur de bande exécutant l'opération doit être nettoyé, la bibliothèque procède à l'opération de déplacement et nettoie ensuite automatiquement le lecteur de bande à l'aide d'une cartouche de nettoyage avant d'indiquer à l'application hôte que l'opération de déplacement est terminée.

Lorsqu'une cartouche de nettoyage est épuisée, un dossier RAS indique à l'utilisateur d'exporter la bande épuisée de la bibliothèque. En présence d'autres cartouches de nettoyage, la cartouche suivante sera utilisée pour la demande de nettoyage suivante. Si aucune autre cartouche de nettoyage n'est disponible, un dossier RAS indique à l'utilisateur que le lecteur de bande doit être nettoyé et qu'une bande de nettoyage doit être importée.

Seuls les administrateurs peuvent configurer des logements de nettoyage et activer ainsi la fonction AutoClean (Nettoyage automatique). Lorsque la fonction AutoClean (Nettoyage automatique) est activée, la bibliothèque vous permet d'importer et d'exporter des cartouches de nettoyage à l'aide du poste I/E.

Pour plus d'informations sur la façon de configurer des logements de nettoyage, voir [Configuration des logements de](#page-40-1) [nettoyage.](#page-40-1) Pour plus d'informations sur l'importation et l'exportation de médias de nettoyage, voir [Importation de médias de](#page-92-0) [nettoyage](#page-92-0) et [Exportation de médias de nettoyage.](#page-93-0)

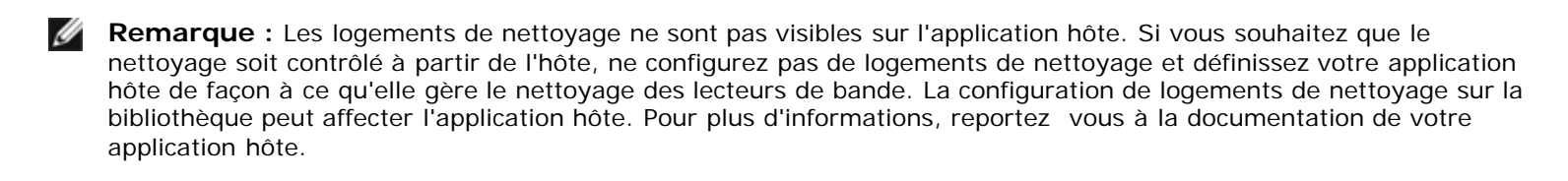

**Manual Cleaning (Nettoyage manuel)** : lorsqu'un lecteur de bande doit être nettoyé, il en informe la bibliothèque. Si la fonction AutoClean (Nettoyage automatique) de la bibliothèque n'est pas activée (aucun logement de nettoyage n'a été configuré), la bibliothèque génère un dossier RAS indiquant à l'utilisateur que le lecteur de bande doit être nettoyé. Les administrateurs peuvent nettoyer les lecteurs de bande manuellement à tout moment, à l'aide des commandes du panneau de commande ou du client Web. Pour plus d'informations, voir [Nettoyage manuel des lecteurs de bande.](#page-94-1)

### **Activation de la fonction AutoClean (Nettoyage automatique)**

Pour activer la fonction AutoClean (Nettoyage automatique), un administrateur doit configurer au moins un logement de nettoyage dans la bibliothèque. Pour plus d'informations sur la façon de configurer des logements de nettoyage, voir [Configuration des logements de nettoyage.](#page-40-1) Pour obtenir une description de la fonction AutoClean (Nettoyage automatique), voir [À propos du nettoyage des lecteurs de bande](#page-91-0).

#### **Affichage du nombre de nettoyages**

Le nombre de nettoyages est le nombre de fois qu'une cartouche de nettoyage a été utilisée pour nettoyer un lecteur de bande. Cette information peut vous aider à déterminer quand remplacer une cartouche de nettoyage. Le nombre de nettoyages est indiqué à deux endroits :

- Rapport Library Configuration Report (Rapport de configuration de bibliothèque) : dans le client Web, sélectionnez **Reports (Rapports) > Library Configuration (Configuration de bibliothèque)**.
- Écran Export Cleaning Media (Exporter les médias de nettoyage) : dans le client Web, sélectionnez **Operations (Opérations) > Cleaning Media (Média de nettoyage) > Export (Exporter)**.

#### **Utilisation de médias de nettoyage valides**

La méthode recommandée pour marquer une cartouche de nettoyage est d'utiliser **CLN** ou **CLNU** comme préfixe sur l'étiquette. Toute cartouche détectée avec un préfixe **CLN** ou **CLNU** sera considérée comme une cartouche de nettoyage universelle, quelle que soit l'extension d'identification du média. Les cartouches contenant l'identification de média **C1**, **C2**, **C3**, **C4**, **C5** et **CU** sont considérées comme des cartouches de nettoyage, et sont suivies et traitées comme si l'étiquette du média contenait le préfixe **CLN** ou **CLNU**.

### <span id="page-92-0"></span>**Importation de médias de nettoyage**

Lorsque la fonction AutoClean (Nettoyage automatique) est activée (au moins un logement de nettoyage est configuré), vous pouvez recourir à l'opération Import Cleaning Media (Importer les médias de nettoyage) pour importer des cartouches de nettoyage depuis le poste I/E vers des logements de nettoyage désignés. Pour plus d'informations sur la façon de configurer des logements de nettoyage, voir [Configuration des logements de nettoyage.](#page-40-1) Pour obtenir une description de la fonction AutoClean (Nettoyage Automatique), voir <u>À propos du nettoyage des lecteurs de bande</u>.

Quand l'attribution de cartouche manuelle est activée (paramètre par défaut), vous ne pouvez pas importer de cartouches tant que vous ne les avez pas attribuées à une partition spécifique ou à la partition du système. Les cartouches de nettoyage doivent toujours être attribuées à la partition système. L'attribution de cartouches de nettoyage à la partition système les rend disponibles à toutes les partitions dans la bibliothèque. Pour plus d'informations sur l'attribution manuelle de cartouches, voir [Importation de médias](#page-85-1) et [Désactivation/activation de l'attribution de cartouches manuelle.](#page-40-0)

Vous devez avoir accès au poste I/E de la bibliothèque et au panneau de commande pour importer des cartouches de nettoyage.

**Mise en garde :** Certaines applications hôte risquent de faire échouer des opérations d'importation/exportation quand le poste I/E contient des cartouches attribuées à une autre partition. Déplacez les cartouches du poste I/E aussitôt que possible pour éviter des conflits possibles avec les autres partitions.

La procédure d'importation de cartouches de nettoyage comprend les étapes suivantes :

**1** Accédez à l'avant de la bibliothèque et insérez les cartouches dans le poste I/E.

**Remarque :** N'insérez pas de cartouche dans le poste I/E durant le processus de redémarrage.

**2** Fermez la porte du poste I/E.

L'écran **Assign IE (Attribuer un poste I/E)** s'affiche sur le panneau de commande si le paramètre **Manual Cartridge Assignment (Attribution de cartouche manuelle)** est activée sur l'écran **System Settings**

#### **(Paramètres réseau)** [**Tools (Outils) > System Settings (Paramètres réseau)] du panneau de commande**.

Si l'écran **Assign IE (Attribuer un poste IE)** s'affiche, procédez comme suit :

**a** Sur l'écran **Assign IE (Attribuer un poste IE)**, sélectionnez **System (Système)**.

Une fois sélectionné, le bouton **System (Système)** s'affiche en bleu. Le fait de sélectionner **System (Système)** attribue la cartouche à la bibliothèque physique et non à une partition spécifique.

- **b** Sélectionnez **Apply (Appliquer)**.
- **3** Utilisez l'écran **Import Cleaning Media (Importer les médias de nettoyage)** du panneau de commande ou du client Web pour importer les cartouches de nettoyage dans la bibliothèque. Suivez les invites à l'écran ou consultez l'aide en ligne de la bibliothèque pour obtenir des procédures détaillées. Pour accéder à l'aide en ligne, cliquez sur l'icône **Help (Aide)** dans le coin supérieur droit de l'interface utilisateur du client Web ou du panneau de commande.

Pour importer des médias, vous devez fournir les informations suivantes sur les écrans **Import Cleaning Media (Importer des médias de nettoyage)** :

• **Media (Médias)** : cartouche de nettoyage que vous souhaitez importer.

L'écran comprend des informations sur le nombre de logements de nettoyage vides dans la bibliothèque. Le nombre de cartouches de nettoyage que vous pouvez importer est limité au nombre de logements de nettoyage vides.

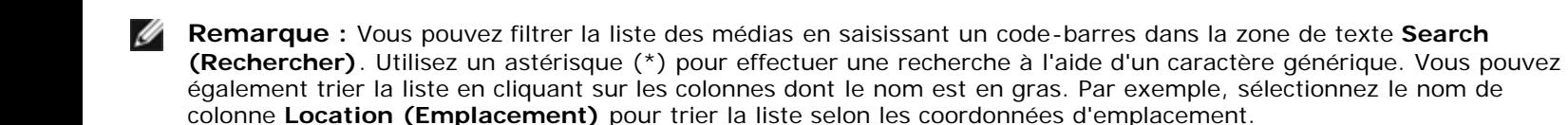

Chemins d'accès permettant d'afficher les écrans appropriés :

- Sur le client Web, sélectionnez **Operations (Opérations) > Cleaning Media (Médias de nettoyage) >** Import (Importer).
- Sur le panneau de commande, sélectionnez **Operations (Opérations) >** Import Cleaning Media (Importer des médias de nettoyage).

### <span id="page-93-0"></span>**Exportation de médias de nettoyage**

Lorsque la fonction AutoClean (Nettoyage automatique) est activée, vous pouvez recourir à l'opération Export Cleaning Media (Exporter les médias de nettoyage) pour exporter une ou plusieurs cartouches de nettoyage depuis des logements de nettoyage dédiés vers le poste I/E en vue de leur retrait de la bibliothèque. Il est possible que vous deviez exporter des cartouches de nettoyage épuisées ou libérer des logements de nettoyage pour y stocker des données.

Après avoir exporté les cartouches de nettoyage, vous pouvez réduire le nombre de logements de nettoyage configurés. Les logements supplémentaires peuvent ensuite être utilisés comme logements de stockage. Pour plus d'informations sur la façon de configurer des logements de nettoyage, voir [Configuration des logements de nettoyage.](#page-40-1) Pour obtenir une description de la fonction AutoClean (Nettoyage Automatique), voir [À propos du nettoyage des lecteurs de bande.](#page-91-0)

△ Mise en garde : Certaines applications hôte risquent de faire échouer des opérations d'importation/exportation quand le poste I/E contient des cartouches attribuées à une autre partition. Déplacez les cartouches du poste I/E aussitôt que possible pour éviter des conflits possibles avec les autres partitions.

Informations détaillées sur l'exportation de cartouches de nettoyage :

- Vous devez avoir accès au poste I/E de la bibliothèque et au panneau de commande pour exporter des cartouches de nettoyage.
- Vous ne pouvez exporter des cartouches que si des logements de poste I/E vides sont disponibles.

Vous devez fournir les informations suivantes sur les écrans **Export Cleaning Media (Exporter les médias de nettoyage)** pour exporter des médias de nettoyage :

• **Media (Médias)** : cartouches de bande que vous souhaitez exporter.

L'écran comprend des informations sur le nombre de logements de poste I/E vides dans la bibliothèque. Le nombre de cartouches de nettoyage que vous pouvez exporter est limité au nombre de logements de poste I/E vides. L'écran affiche également l'état de nettoyage (utilisable/expiré) et le nombre de nettoyages (le nombre de fois que la cartouche a été utilisée pour nettoyer un lecteur de bande) pour chaque cartouche de nettoyage dans la bibliothèque.

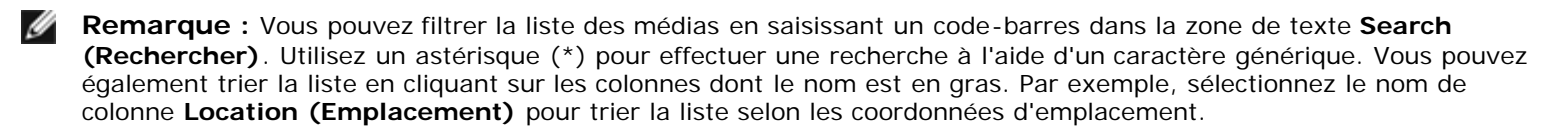

Chemins d'accès permettant d'afficher les écrans appropriés :

- Sur le client Web, sélectionnez **Operations (Opérations) > Cleaning Media (Média de nettoyage) >** Export.
- Sur le panneau de commande, sélectionnez **Operations (Opérations) >** Export Cleaning Media (Exporter les médias de nettoyage).

Des instructions détaillées sont disponibles dans l'aide en ligne de votre bibliothèque. Pour accéder à l'aide en ligne, cliquez sur l'icône **Help (Aide)** dans le coin supérieur droit de l'interface utilisateur du client Web ou du panneau de commande.

#### <span id="page-94-1"></span>**Nettoyage manuel des lecteurs de bande**

Les écrans **Clean Drive (Nettoyer le lecteur)** permettent aux administrateurs de nettoyer manuellement les lecteurs de bande.

Ø **Remarque :** Veillez à décharger le lecteur de bande avant d'essayer de le nettoyer. S'il comprend une cartouche, le lecteur de bande ne pourra pas être utilisé pour cette opération.

Si au moins l'un de vos logements de nettoyage est configuré (voir [Configuration des logements de nettoyage\)](#page-40-1) et si vous utilisez le client Web, vous pouvez choisir d'utiliser une bande de nettoyage à partir d'un logement de nettoyage configuré ou d'un logement de poste I/E supérieur. Si au moins deux logements de nettoyage sont configurés et incluent des bandes de nettoyage, la bibliothèque choisit la bande de nettoyage à utiliser. Si aucun de vos logements de nettoyage n'est configuré ou si vous utilisez le panneau de commande, vous devez utiliser la bande de nettoyage située dans le logement de poste I/E supérieur. Vous êtes invité à insérer une cartouche de nettoyage dans le logement approprié et à sélectionner le lecteur de bande que vous voulez nettoyer. La bibliothèque met ensuite le lecteur de bande et la partition associée hors ligne, déplace la cartouche de nettoyage du logement de poste I/E vers le lecteur de bande désigné et nettoie ce dernier. Vous serez invité à confirmer que vous souhaitez mettre la partition hors ligne.

Au terme de l'opération, la bibliothèque ramène la cartouche de nettoyage dans le logement de poste I/E et remet la partition en ligne.

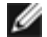

**Remarque :** Si votre bibliothèque ne comprend pas de logement de poste I/E, vous ne pouvez pas nettoyer manuellement les lecteurs de bande. Voir [Configuration des logements de poste I/E.](#page-41-0)

Des instructions détaillées sont disponibles dans l'aide en ligne de votre bibliothèque. Pour accéder à l'aide en ligne, cliquez sur l'icône **Help (Aide)** dans le coin supérieur droit de l'interface utilisateur du client Web ou du panneau de commande.

Chemins d'accès permettant d'afficher les écrans appropriés :

- Sur le client Web, sélectionnez **Tools (Outils) > Drive Operations (Opérations de lecteur) > Clean a tape drive (Nettoyer une lecteur de bande)**.
- Sur le panneau de commande, sélectionnez **Tools (Outils) > Drive Mgmt (Gestion des lecteurs) > Clean drive (Nettoyage de lecteur)**.

### <span id="page-94-0"></span>**Informations sur les opérations de lecteur de bande**

Vous pouvez procéder aux opérations de lecteur de bande suivantes :

- Création d'une bande (FUP) de mise à niveau du micrologiciel. Une bande FUP peut être créée à partir d'une copie de la version du micrologiciel de lecteurs de bande actuellement installée dans votre bibliothèque. Pour plus d'informations, voir [Utilisation d'un fichier image pour mettre à niveau le micrologiciel de lecteur de bande.](#page-106-0)
- Effacement d'une bande FUP. Quand une bande FUP n'est plus utile, vous pouvez l'effacer et la réutiliser comme cartouche de données ou de nouveau comme bande FUP. Pour plus d'informations, voir [Effacement d'une bande de](#page-108-0) [mise à jour de micrologiciel](#page-108-0).
- Mise à niveau du micrologiciel de lecteur de bande à l'aide d'une bande FUP. Pour plus d'informations, voir [Utilisation](#page-108-1) [d'une bande FUP pour mettre à niveau un micrologiciel de lecteur de bande](#page-108-1).
- Mise à niveau du micrologiciel de lecteur de bande à l'aide d'un fichier image de micrologiciel. Pour plus d'informations, voir [Utilisation d'un fichier image pour mettre à niveau le micrologiciel de lecteur de bande](#page-106-0).
- Récupération des journaux de lecteur de bande. Les journaux de lecteurs de bande peuvent être récupérés dans n'importe quel lecteur de bande installé dans la bibliothèque. Pour plus d'informations, voir [Extraction des journaux de](#page-207-0) [lecteur de bande.](#page-207-0)
- Récupération des journaux du chariot de lecteur de bande. Les journaux de lecteurs de bande peuvent être récupérés dans n'importe quel chariot installé dans la bibliothèque. Pour plus d'informations, voir [Récupération des journaux de](#page-207-1) [chariot de lecteur de bande](#page-207-1).
- Nettoyage des lecteurs de bande. Le lecteur de bande peut être nettoyé manuellement à tout moment. Pour plus d'informations, voir  $\overline{A}$  propos du nettoyage des lecteurs de bande.
- Téléchargement/retrait du micrologiciel de lecteur de bande utilisé pour la hiérarchisation automatique. Disponible uniquement pour les lecteurs de bande FC connectés à une lame d'E/S FC. Pour plus d'informations, voir [Hiérarchisation automatique du micrologiciel de lecteurs de bande.](#page-109-0)
- Réinitialisation des lecteurs de bande. La réinitialisation d'un lecteur de bande le met hors puis sous tension pendant que le lecteur de bande reste dans le chariot de lecteur de la bibliothèque. Pour plus d'informations, voir [Drive Reset](#page-217-1) [\(Réinitialisation du lecteur\).](#page-217-1)

## <span id="page-95-0"></span>**Verrouillage et déverrouillage des postes I/E**

Chaque module de contrôle de bibliothèque 5U et chaque module d'extension de bibliothèque 9U comportent une porte de poste I/E dotée de plusieurs capteurs d'ouverture et de fermeture. Une porte secondaire, située derrière la porte du poste I/E, sert d'indicateur redondant signalant l'ouverture ou la fermeture de la porte du poste I/E. Après avoir accédé au poste I/E, assurez vous que la porte du poste est complètement fermée.

Les administrateurs peuvent recourir à cette opération pour verrouiller ou déverrouiller les portes de tous les postes I/E configurés comme logements de poste I/E. Si tous les logements de poste I/E sont configurés comme logements de stockage, cette opération déverrouille uniquement le poste I/E du module de contrôle de bibliothèque 5U.

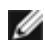

**Remarque :** Certaines applications hôte utilisent une commande pour verrouiller et déverrouiller les portes des postes I/E. Cette commande ne peut généralement pas être révoquée par la bibliothèque. Si cela se produit, utilisez l'application hôte pour verrouiller ou déverrouiller les portes du poste I/E. L'utilisation de l'opération de verrouillage/déverrouillage de la bibliothèque peut affecter l'application hôte. Pour plus d'informations, reportez vous à la documentation de votre application hôte.

Il existe trois causes pouvant entraîner le verrouillage de la porte du poste I/E :

- La bibliothèque importe ou exporte une cartouche depuis la porte du poste I/E. Lorsque la bibliothèque tente d'importer ou d'exporter une bande depuis un logement de poste I/E donné, seule la porte du poste I/E concerné est verrouillée en position fermée. Toutes les autres portes de poste I/E demeurent accessibles. Lors d'une opération de déplacement de média depuis un logement de poste I/E, la porte du poste I/E concerné reste verrouillée jusqu'à ce que le média ait été déplacé vers sa destination. Cela permet de replacer le média dans le logement de poste I/E en cas d'erreur de placement.
- Un utilisateur a demandé le verrouillage de la porte du poste I/E.
- Si les logements du poste I/E sont configurés comme logements de stockage, la porte est toujours verrouillée. Lorsque tous les logements de poste I/E sont configurés comme logements de stockage, vous pouvez recourir à l'opération Locking and Unlocking I/E station (Verrouiller et déverrouiller le poste I/E) pour déverrouiller le poste I/E du module de contrôle de bibliothèque 5U. Lorsque le poste I/E est déverrouillé, vous pouvez ouvrir la porte d'accès principale du module de contrôle de bibliothèque 5U. Cette opération déverrouille également tous les postes I/E restants de la bibliothèque, vous permettant ainsi d'accéder à toutes les portes d'accès restantes de la bibliothèque.

Chemins d'accès permettant d'afficher les écrans appropriés :

- Sur le client Web, sélectionnez **Operations (Opérations) > I/E Station (Poste I/E)**.
- Sur le panneau de commande, sélectionnez **Operations (Opérations) > Lock/Unlock I/E Station (Verrouiller/déverrouiller le poste I/E)**.

#### **Déverrouillage manuel de la porte du poste I/E**

Même si la procédure recommandée consiste à déverrouiller la porte du poste I/E à l'aide de la commande **Operations (Opérations) > I/E Station Lock/Unlock (Verrouiller/déverrouiller le poste I/E)**, vous pouvez, si nécessaire, déverrouiller le poste I/E manuellement.

Le processus pour déverrouiller manuellement la porte du poste I/E comprend les étapes suivantes :

**1** Par l'avant de la bibliothèque, localisez le petit trou d'accès (6,6 mm de diamètre) à l'avant de la porte du poste I/E.

Utilisation de votre bibliothèque

**2** Insérez un objet en forme de crayon dans le trou d'accès et appuyez vers l'intérieur.

Si un poste I/E est configuré comme logement de stockage, la porte du poste se verrouille automatiquement quand vous la fermez parce qu'elle suppose que la bibliothèque est sous tension. Si vous déverrouillez la porte pendant que la bibliothèque est hors tension, la porte se verrouille automatiquement pendant le mise sous tension.

## <span id="page-96-0"></span>**Contrôle de l'alimentation des lames d'E/S FC**

Les administrateurs peuvent mettre sous tension, hors tension ou hors puis sous tension les lames d'E/S FC de la bibliothèque. Le mise hors tension ou la mise hors puis sous tension de la lame d'E/S FC peut entraîner une perte temporaire des communications avec les hôtes connectés. L'écran affichera un message d'avertissement de la perte de communication et vous demandera de confirmer que vous voulez poursuivre.

L'écran **Setup - Blade Control (Configuration - Contrôle de la lame)** vous permet d'exécuter les opérations suivantes sur les lames d'E/S FC sélectionnées :

Sur le client Web :

- Cliquez sur **On (Marche)** pour mettre la lame d'E/S FC sous tension.
- Cliquez sur **Off (Arrêt)** pour mettre la lame d'E/S FC hors tension.
- Cliquez sur **Cycle (Mise hors puis sous tension)** pour mettre hors puis sous tension la lame d'E/S FC. La mise hors puis sous tension d'une lame dure environ 3 minutes.

Sur le panneau de commande, sélectionnez l'option désirée :

- Mettre la lame hors puis sous tension
- Mettre la lame sous tension
- Mettre la lame hors tension
- *L* Remarque : Cette opération ne doit pas être exécutée simultanément par plusieurs administrateurs connectés depuis différents emplacements. Vous pouvez accéder aux écrans appropriés, mais vous ne pouvez pas appliquer de modifications pendant qu'un autre administrateur exécute la même opération.

Chemins d'accès permettant d'afficher les écrans appropriés :

- Sur le client Web, sélectionnez **Setup (Configuration) > I/O Blades (Lames d'E/S) > Blade Control (Contrôle des lames)**.
- Sur le panneau de commande, sélectionnez **Setup (Configuration) > I/O Blades (Lames d'E/S) > Blade Control (Contrôle des lames)**.

## <span id="page-96-1"></span>**Arrêt et redémarrage de la bibliothèque**

Les administrateurs peuvent accéder à l'écran **System Shutdown (Arrêt du système)** pour arrêter ou redémarrer la bibliothèque. Certaines opérations de maintenance exigent l'arrêt ou le redémarrage de la bibliothèque.

La commande **Shutdown (Arrêt)** met sous tension le système d'exploitation et le micrologiciel de la bibliothèque. Lors de l'exécution de la commande d'arrêt, la bibliothèque termine toutes les commandes actives reçues de l'application hôte et ne traite aucune nouvelle commande. Elle met hors tension toutes les partitions et déplace le robot en position d' « envoi » sur la partie inférieure de la bibliothèque. Pour terminer l'arrêt, appuyez sur l'interrupteur d'alimentation à l'avant du module de contrôle de bibliothèque 5U.

Exécutez toujours la commande d'arrêt avant de mettre entièrement la bibliothèque hors tension. Pour mettre la bibliothèque entièrement hors tension, vous devez éteindre l'interrupteur d'alimentation de chaque bloc d'alimentation. La bibliothèque est entièrement hors tension lorsque le voyant DEL bleu de chaque bloc d'alimentation est éteint.

Pour remettre la bibliothèque sous tension, mettez l'interrupteur d'alimentation de chaque bloc d'alimentation en position marche, appuyez une nouvelle fois sur l'interrupteur d'alimentation avant et suivez la procédure de connexion.

**Mise en garde :** Si vous n'arrêtez pas la bibliothèque avant de la mettre physiquement hors tension, vous risquez de provoquer une perte de données de configuration de la bibliothèque.

**Restart (Redémarrer)** : permet d'arrêter et de redémarrer le système d'exploitation et le micrologiciel de la bibliothèque.

Lors de l'exécution de la commande de redémarrage, la bibliothèque termine toutes les commandes actives reçues de l'application hôte et ne traite aucune nouvelle commande. La bibliothèque arrête également toutes les partitions et les redémarre lors de la phase de redémarrage. Lors d'un redémarrage, la bibliothèque effectue par ailleurs un inventaire des cartouches, des lecteurs de bande et des logements. Il faut environ cinq minutes pour redémarrer le module de contrôle de bibliothèque 5U et plus longtemps dans le cas des configurations de bibliothèque 14U et 23U.

Si le message « Not Initialized (Non initialisé) » apparaît sur le panneau de commande au terme de la procédure de redémarrage, cela signifie que la bibliothèque n'a pas été correctement initialisée. Consultez l'écran **All RAS Tickets (Tous** les dossiers RAS) pour localiser le problème qui empêche la bibliothèque d'être correctement initialisée. Voir [Affichage des](#page-201-0) [dossiers RAS](#page-201-0).

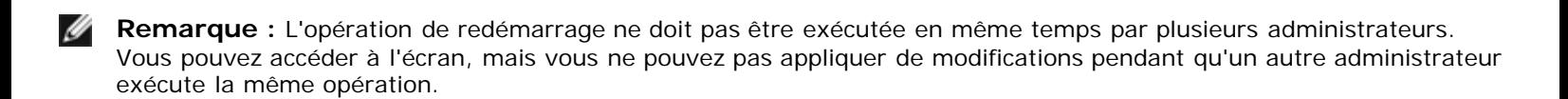

Chemins d'accès permettant d'afficher les écrans appropriés :

- Sur le client Web, sélectionnez **Operations (Opérations) > System Shutdown (Arrêt du système)**.
- Sur le panneau de commande, sélectionnez **Operations (Opérations) > Shutdown (Arrêt)**.

[Retour à la page du sommaire](#page-0-0)

# **Affichage d'informations: Guide d'utilisation de la bandothèque Dell™ PowerVault™ ML6000**

- [Affichage des informations sur la bibliothèque PowerVault ML6000](#page-98-0)
- [Affichage des informations système](#page-99-0)
- [Affichage de la configuration de la bibliothèque](#page-99-1)
- [Affichage des paramètres réseau](#page-101-0)
- **[Affichage des utilisateurs connectés](#page-101-1)**
- **[Affichage des informations sur les logements](#page-101-2)**
- [Affichage, enregistrement et envoi par e-mail des journaux de bibliothèque](#page-102-0)
- [Affichage des informations sur les lames d'E/S FC](#page-103-0)
- [Affichage des informations sur les ports des lames d'E/S](#page-103-1) FC

Ce chapitre décrit comment trouver les informations sur votre bibliothèque.

Sur le panneau de commande, vous pouvez trouver des informations sur le système dans l'écran **About ML6000 (À propos de ML6000)** (**Tools (Outils) > About Library (À propos de la bibliothèque**). Sur le client Web, vous pouvez trouver les informations dans les menus **Reports (Rapports)** et **Tools (Outils)**.

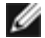

**Remarque :** Les utilisateurs sans droits d'administrateur ne peuvent afficher que certains rapports. Pour plus d'informations sur les privilèges d'utilisateur, voir [Privilèges utilisateur.](#page-27-0)

# <span id="page-98-0"></span>**Affichage des informations sur la bibliothèque PowerVault ML6000**

L'écran **About (À propos)** affiche un aperçu rapide des paramètres de la bibliothèque.

Sur le client Web, vous pouvez afficher le rapport **About ML6000 (À propos de ML6000)** qui fournit les informations suivantes sur la bibliothèque :

- Numéro de série
- Code-barres
- Numéro de version du micrologiciel

Sur le panneau de commande, l'écran **About (À propos de)** fournit les informations suivantes relatives à la bibliothèque :

- Nom de la bibliothèque
- État
- Numéro de série
- Code-barres
- Numéro de version du micrologiciel système
- Date et heure de la dernière mise à jour du micrologiciel
- Date et heure actuelles

Sur l'écran **About (À propos de)** du panneau de commande, vous pouvez également naviguer vers d'autres écrans pour des informations détaillées sur le(s) :

- réseau (adresses IP)
- lecteurs de bande
- partitions

Chemins d'accès permettant d'afficher les écrans appropriés :

- Sur le client Web, sélectionnez **Reports (Rapports) > About > ML6000 (À propos de ML6000)**.
- Sur le panneau de commande, sélectionnez **Tools (Outils) > About Library (À propos de la bibliothèque)**.

## <span id="page-99-0"></span>**Affichage des informations système**

Le rapport **System Information (Informations système)** contient des informations sur les paramètres suivants de la bibliothèque :

- **Date and time (Date et heure)** : paramètres de la date, de l'heure et du fuseau horaire actuels
- **Physical library (Bibliothèque physique)** : nom d'hôte, adresse(s) du protocole Internet (IP), numéro de série, version du micrologiciel, niveau du progiciel de prise en charge de carte (BSP), date de sa dernière mise à jour et la version de micrologiciel du robot.
- **Encryption (Cryptage)** (cette section ne s'affiche que si la gestion des clés de cryptage s'effectue sous licence et est configurée dans la bibliothèque) : type de serveur de clés ; version du logiciel de cryptage ; connexion SSL (activée/désactivée) ; hôte principal (adresse IP ou nom d'hôte du serveur de clés principal), numéro de port du serveur de clés principal ; numéro de série du serveur de clés principal ; hôte secondaire (adresse IP ou nom d'hôte du serveur de clés secondaire) ; numéro de port du serveur de clés secondaire ; numéro de série du serveur de clés secondaire.
- **Library Partitions (Partitions de bibliothèque) :** nom, numéro de série, chemin de contrôle, état, méthode de cryptage, nombre de logements, nombre de médias et nombre de lecteurs de bande.
- **Tape drives (Lecteurs de bande) :** coordonnées de l'emplacement, nom du fournisseur, modèle, type, numéro de série physique (P-SN), numéro de série logique (L-SN), niveau de micrologiciel, version d'amorçage du chariot, version de l'application de chariot, méthode de cryptage et connexion (ou non) à une lame d'E/S.
- **I/O blades (Lames d'E/S)** : si la bibliothèque contient les lames d'E/S FC, ce tableau répertorie les coordonnées de l'emplacement, le nom WWNN (World Wide Node Name), le niveau du micrologiciel et l'état prêt.

Le chemin d'accès permettant d'afficher ce rapport sur le client Web est **Reports (Rapports) > System Information (Informations système)**.

## <span id="page-99-1"></span>**Affichage de la configuration de la bibliothèque**

Le rapport Library Configuration (Configuration de bibliothèque) est une représentation dynamique des emplacements physiques des différentes ressources de la bibliothèque, y compris les lecteurs de bande, les logements, les partitions et les modules.

Les logements de chaque partition s'affichent dans une couleur unique indiquée dans la légende. Les logements de poste I/E, les logements de nettoyage et les logements indisponibles s'affichent également dans des couleurs uniques. Un triangle noir situé en haut à gauche d'un logement indique la présence d'un média dans le logement. Un triangle rouge indique la présence d'un média mais l'illisibilité de l'étiquette de son code-barres. Un « c » dans un lecteur de bande indique que le lecteur se trouve dans le chemin de contrôle de la partition.

Par défaut, le rapport Library Configuration (Configuration de bibliothèque) affiche les coordonnées de tous les logements sous licence attribués à une partition. Pour afficher toutes les coordonnées des logements de la bibliothèque, cliquez sur **Show ALL coordinates** (Afficher TOUTES les coordonnées). Pour afficher les codes-barres de toutes les cartouches importées, cliquez sur **Show Barcodes** (Afficher les codes-barres).

La [Figure 1](#page-99-2) illustre un exemple de rapport Library Configuration (Configuration de bibliothèque).

#### <span id="page-99-2"></span>**Figure 1 Rapport Library Configuration (Configuration de bibliothèque)**

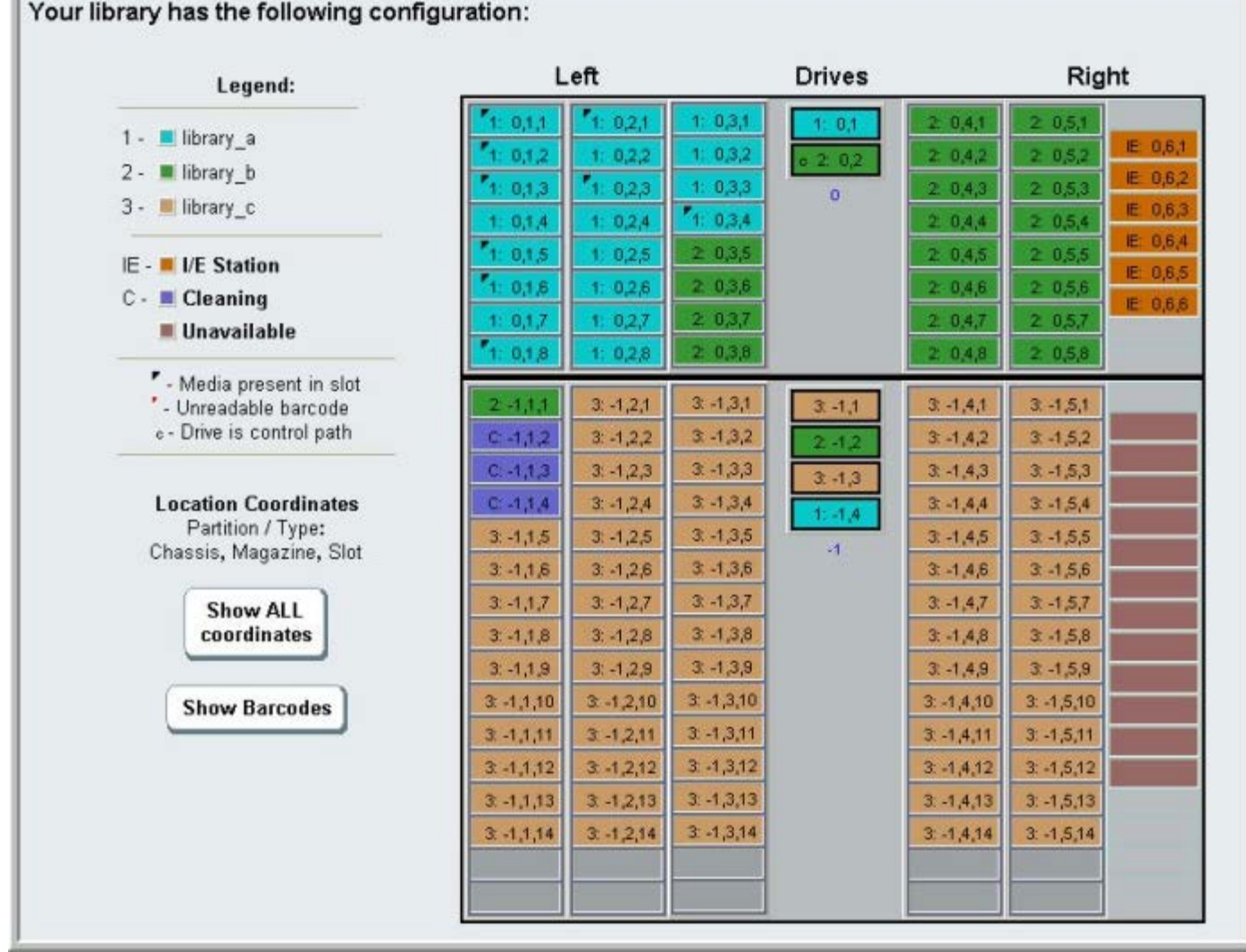

Ce rapport fournit des informations détaillées sur les ressources suivantes. Cliquez sur un élément à afficher et les informations s'affichent dans une zone à droite du diagramme de la bibliothèque.

- **Tape drives (Lecteurs de bande)** : en fonction du type d'interface, les informations fournies peuvent ne pas inclure la totalité des éléments suivants : type d'interface, type de lecteur de bande, état prêt, mode (en ligne/hors ligne), nom de partition attribué, coordonnées des emplacements, code-barres du média (« No\_Label » signifie que le codebarres est illisible), type de média, adresse d'élément, fournisseur, modèle, NS physique, NS logique, nom World Wide Node Name (WWNN), nom du port World Wide (WWPN), Id de boucle, demande de topologie, vitesse nécessaire, topologie réelle, vitesse réelle, vitesse maximale, port actif (si le lecteur possède plusieurs ports FC), ID SCSI, adresse SAS, niveau de micrologiciel du lecteur de bande, état du chemin de contrôle et méthode de cryptage de chaque lecteur de bande.
- **Slots (Logements)** : type, nom de partition attribuée (logements de stockage et de postes d'importation/exportation [I/E] uniquement), coordonnées des emplacements, code-barres (logements de postes de stockage et I/E uniquement), type de média, adresse d'élément, méthode de cryptage, nombre de Get, nombre de nouvelles tentatives de Get, nombre de Put et nombre de nouvelles tentatives de Put. Si le logement est un logement de nettoyage, le statut de nettoyage (utilisable/expiré) et le nombre de nettoyages (nombre d'utilisations de la cartouche pour nettoyer un lecteur de bande) s'affichent également. Pour plus de détails sur les données de logement, voir [Affichage des informations sur les logements](#page-101-2).
- **Partitions** : nom, état en ligne, règle de code-barres, nombre total de lecteurs de bande présents dans la partition, nombre de lecteurs de bande actifs présents dans la partition, nombre total de médias, médias insérés, nombre total de logements, logements complets, nombre total de postes I/E, postes I/E complets et méthode de cryptage de chaque partition.
- **Modules (Chassis) [Modules (châssis)]** : fabricant, type de modèle et numéro de série de chaque module.

Vous pouvez imprimer le rapport en cliquant sur l'icône de l'imprimante dans la fenêtre de rapport.

Le chemin d'accès permettant d'afficher ce rapport sur le client Web est **Reports (Rapports) > Library Configuration**

**(Configuration de la bibliothèque)**.

## <span id="page-101-0"></span>**Affichage des paramètres réseau**

Le rapport **Network Settings (Paramètres réseau)** fournit des informations sur les paramètres réseau suivants de la bibliothèque :

- **Network (Réseau) :** nom d'hôte, DNS principal, DNS alternatif.
- **IPv4 Settings (Paramètres IPv4)** : protocole DHCP (Dynamic Host Configuration Protocol) activé/désactivé, adresse IP, adresse de passerelle et masque de réseau.
- **IPv6 Settings (Paramètres IPv6)** (si IPv6 est activé) : DHCP activé/désactivé, sans état activé/désactivé, statique activé/désactivé, préfixe de réseau, passerelle et toutes les adresses IPv6.
- **SSL :** SSL, port et cryptage de la bibliothèque.
- **SMI-S :** paramètres d'accès et de l'état activé/désactivé de la bibliothèque.
	- **Access (Accès) :** indique si le port SMI-S du trafic SMI-S de la bibliothèque (port 5988) est activé ou désactivé. Vous pouvez modifier ce paramètre via le panneau de commande accessible depuis le menu **Tools (Outils) > Security (Sécurité)**. Le paramètre par défaut est activé.
	- **State (Etat)**: indique si l'autorisation d'exécution de SMI-S dans la bibliothèque est activée ou désactivée. Vous pouvez modifier ce paramètre via le panneau de commande accessible depuis le menu **>Tools (Outils) > System Settings (Paramètres système)**. La valeur par défaut est Disabled (Désactivé).
- **SNMP :** accès activé/désactivé, V1 activé/désactivé, V2 activé/désactivé, V3 activé/désactivé, algorithme, cryptage activé/désactivé et port.
- **SNMP-Traps (Interruptions SNMP)** : adresses IP et ports.

Le chemin d'accès permettant d'afficher ce rapport sur le client Web est **Reports (Rapports) > Network Settings (Paramètres réseau)**.

## <span id="page-101-1"></span>**Affichage des utilisateurs connectés**

Le rapport **User Login (Session utilisateur)** contient des informations sur les utilisateurs actuellement connectés à la bibliothèque. Il contient notamment :

- **User name (Nom d'utilisateur)** : nom de l'utilisateur connecté.
- **Role name (Nom de rôle)** : niveau de privilège de l'utilisateur connecté (par exemple, **Admin** pour administrateur, **User** pour utilisateur sans privilège administratif et d'entretien).
- **Login date and time (Date et heure de connexion)** : date et heure auxquelles l'utilisateur s'est connecté à la bibliothèque.
- **Last activity date and time (Date et heure de la dernière activité)** : dernières date et heure auxquelles l'utilisateur s'est connecté à la bibliothèque.
- **Login location (Emplacement de connexion)** : adresse IP ou nom d'hôte du système utilisé pour accéder au système.
- **Management interface (Interface de gestion)** : interface utilisateur utilisée pour accéder au système (client Web ou panneau de commande).

Le chemin d'accès permettant d'afficher ce rapport sur le client Web est **Reports (Rapports) > Logged in Users (Utilisateurs connectés)**.

## <span id="page-101-2"></span>**Affichage des informations sur les logements**

Le rapport **All Slots (Tous les logements)** contient des informations sur tous les logements attribués à une partition et sur tous les logements d'I/E. 20 réponses au maximum s'affichent par page. Vous pouvez faire défiler les pages en utilisant les flèches de page en bas à gauche de l'écran. Il contient notamment :

- **Slot type (Type de logement)** : lecteur, poste I/E, nettoyage et logement de stockage.
- **Barcode (Code-barres) :** numéro de code-barres de la cartouche installée dans le logement (s'il n'y a pas de numéro de code-barres, le logement est vide).
- **Partition** : la partition à laquelle le logement est attribué.
- **Location (Emplacement)** : coordonnées de l'emplacement du logement.
- **Element Address (Adresse d'élément)** : adresse d'élément du logement.
- **Encryption (Cryptage)** : état de cryptage du média dans le logement. Pour que la bibliothèque connaisse l'état de cryptage, la bande doit être placée dans un lecteur de bande prenant en charge le cryptage dans la bibliothèque. Le lecteur de bande prenant en charge le cryptage lit et enregistre l'état de cryptage de la bande et l'état de cryptage s'affiche comme « crypté » ou « non crypté ». Si la bande n'est pas placée dans un lecteur de bande prenant en charge le cryptage dans la bibliothèque ou si le logement est vide, l'état de cryptage s'affiche comme « inconnu ».
- **Get Count (Nombre de Get)** : nombre de fois que le sélecteur a réussi à retirer une bande du logement.
- **Get Retries (Nombre de nouvelles tentatives de Get)** : nombre de fois que le sélecteur a dû exécuter une opération de reprise pour retirer une bande du logement.
- **Put Count (Nombre de Put)** : nombre de fois que le sélecteur a réussi à placer une bande dans le logement.
- **Put Retries (Nombre de nouvelles tentatives de Put) :** nombre de fois que le sélecteur a dû exécuter une opération de reprise pour placer une bande dans le logement.

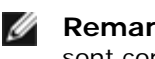

**Remarque :** Les nombres de « Get » et « Put » et les nombres de nouvelles tentatives de « Get » et « Put » sont comptés du début de l'utilisation de la bibliothèque jusqu'au présent. Si la carte mémoire Compact Flash de la lame de contrôle de la bibliothèque est remplacée, le compte recommence à zéro.

Le chemin d'accès permettant d'afficher ce rapport sur le client Web est **Reports (Rapports) > All Slots (Tous les logements)**.

## <span id="page-102-0"></span>**Affichage, enregistrement et envoi par e-mail des journaux de bibliothèque**

La bibliothèque collecte des informations spécifiques dans les fichiers journaux que vous pouvez afficher à l'écran, enregistrer sur votre ordinateur et envoyer par e-mail à un destinataire. Les journaux de bibliothèque suivants sont disponibles :

- **Installation Verification Test Summary Log (Journal résumé du test de vérification de l'installation)** : ce journal est enregistré chaque fois que vous exécutez le test IVT (Installation Verification Test). Ce journal enregistre uniquement les informations du test d'exécution le plus récent. Si vous exécutez le test encore une fois, les nouvelles informations écrasent les informations précédentes. Cette option présente le journal résumé. Pour plus d'informations, voir [Utilisation du test de vérification de l'installation](#page-214-0).
- **Installation Verification Test Detailed Log (Journal détaillé du test de vérification de l'installation) :** ce journal est enregistré à chaque exécution du test IVT (Installation Verification Test). Ce journal enregistre uniquement les informations du test d'exécution le plus récent. Si vous exécutez le test encore une fois, les nouvelles informations écrasent les informations précédentes. Cette option présente le journal détaillé. Pour plus d'informations, voir [Utilisation du test de vérification de l'installation.](#page-214-0)
- **Command History Log (Journal historique des commandes)** : disponible uniquement si vous utilisez des lames d'E/S FC. Lorsque vous sélectionnez ce rapport, vous spécifiez la lame d'E/S FC et le périphérique pour lequel vous voulez exécuter le rapport. Le menu **Blade (Lame)** répertorie toutes les lames d'E/S FC installées sur la bibliothèque (si plus d'une lame est installée). Le menu **Devices (Périphériques)** répertorie les périphériques associés à la lame d'E/S FC sélectionnée. Le rapport affiche toutes les commandes du périphérique sélectionné à la lame sélectionnée. Lorsque le fichier journal atteint sa taille maximale, les informations les plus anciennes sont remplacées au fur et à mesure de l'ajout de nouvelles informations.
- **Cleaning Log (Journal de nettoyage)** : indique tous les nettoyages ayant été effectués sur la bibliothèque depuis que la version 520G du micrologiciel a été installée. Lorsque le journal atteint sa taille maximale, les informations les plus anciennes sont remplacées au fur et à mesure de l'ajout de nouvelles informations. Le fichier de valeurs séparées par une virgule (csv) fournit les informations suivantes :

Date heure (date et heure) ; code-barres (code-barres de la cartouche de nettoyage); bande (coordonnées d'emplacement de la cartouche de nettoyage) ; lecteur (coordonnées d'emplacement du lecteur de bande nettoyé) ; état (réussite ou échec) ; code de retour (pour l'entretien uniquement), type de nettoyage [Manual (manuel), Auto (automatique), MoveMedium (média mobile)], expiré (« invalide » si la bande a expiré ou la bande de données n'a pas été nettoyée correctement ; « - » (si non applicable) ; compte d'usages (« s/o » si le nettoyage n'est pas terminé) ; réservé.

• **Slot Position Log (Journal de position des logements)** : indique les informations actuelles sur tous les logements de la bibliothèque. Le fichier de valeurs séparées par une virgule (csv) fournit les informations suivantes pour chaque logement :

Date et heure, type de logement (sélecteur, lecteur, stockage ou IE), objet présent ? (O, N), coordonnées de

l'emplacement, position X, position Y, position angulaire, décalage de la calibration K, décalage de la calibration Y.

- **RAS Tickets Log (Journal des dossiers RAS) :** enregistre tous les dossiers RAS de la bibliothèque. Lorsque le fichier journal atteint sa taille maximale, les informations les plus anciennes sont remplacées au fur et à mesure de l'ajout de nouvelles informations.
- **Media Security Log (Journal de sécurité des médias)** : répertorie les médias ayant été complètement retirés de la bibliothèque. Ce journal est uniquement disponible si vous possédez une licence Advanced Reporting installée dans votre bibliothèque (voir le chapitre [Obtention et installation d'une clé de licence](#page-45-0)) et si vous avez activé la bibliothèque pour qu'elle collecte des données pour le fichier journal. Pour plus d'informations sur ce journal et sur la procédure à suivre pour activer la bibliothèque pour qu'elle collecte des données pour le fichier journal, reportez-vous au chapitre intitulé [Configuration et affichage du journal Media Security Log \(Journal de sécurité des médias\).](#page-71-0)
- **Media Usage Log (Journal d'utilisation des médias)** : fournit des informations sur les données écrites et lues sur le média et affiche les statistiques relatives aux erreurs de lecture et d'écriture passagères et permanentes. Ce journal est uniquement disponible si vous possédez une licence Advanced Reporting installée dans votre bibliothèque (voir le chapitre [Obtention et installation d'une clé de licence\)](#page-45-0). Pour plus d'informations sur les informations affichées dans ce journal, reportez-vous au chapitre intitulé [Affichage du journal Media Usage Log \(Journal d'utilisation des médias\)](#page-72-0).

Le chemin d'accès permettant d'afficher ce rapport sur le client Web est **Reports (Rapports) > Log Viewer (Afficheur de journal)**.

## <span id="page-103-0"></span>**Affichage des informations sur les lames d'E/S FC**

Les administrateurs peuvent consulter les informations sur toutes les lames d'E/S FC installées dans la bibliothèque. L'écran **Tools - Blade Information (Outils - Informations sur les lames)** contient les informations suivantes sur les lames d'E/S FC :

- **Location (Emplacement)** : coordonnées de la lame au sein de la bibliothèque : [module, n° de lame], où le numéro de lame est 1 pour la lame supérieure dans le module et 2 pour la lame inférieure dans le module.
- **Firmware Version (Version de micrologiciel)** : la version de micrologiciel de la lame (fait partie du micrologiciel de la bibliothèque).
- **Serial Number (Numéro de série)** : numéro de série de la lame.
- **WWNN :** nom WWNN (World Wide Node Name) de la lame.
- **CCL** : numéro d'unité logique de commande et de contrôle.
- **Status/State (État)** : état possible de la lame : Ready (Prête), Not Ready (Pas prête), Auto Level Failed (Échec de hiérachisation automatique), Auto Leveling Booting (Amorçage hiérarchisé automatiquement) et Unknown (Inconnu).

Chemins d'accès permettant d'afficher les écrans appropriés :

- Sur le client Web, sélectionnez **Tools (Outils) > I/O Blade Info (Infos sur les lames d'E/S)**.
- Sur le panneau de commande, sélectionnez **Tools (Outils) > Blade Info (Infos sur les lames)**.

## <span id="page-103-1"></span>**Affichage des informations sur les ports des lames d'E/S FC**

Les administrateurs peuvent consulter les informations sur toutes les lames d'E/S FC installées dans la bibliothèque. L'écran **Tools - Blade Port Information (Outils - Informations sur les ports des lames)** contient les informations suivantes sur les ports de chaque lame d'E/S FC :

- **Port number (Numéro de port)** : le numéro de port entre 1 et 6.
- **WWPN** : le nom WWPN (World Wide Port Name) du port.
- **Status (État)** : l'état de la lame, soit Config wait (En attente de configuration), Loop init (Initialisation de boucle), Login (Ouverture de session), Ready (Prête), Lost Sync (Synchronisation perdue), Error (Erreur), Re-Init (Réinitialisation), Non part (Indépendante) et Failed (Défaillante).
- **Actual Speed (Vitesse actuelle)** : vitesse négociée du port, 1 Gb/s, 2 Gb/s ou 4 Gb/s. Si le port n'est pas en état de disponibilité, « s/o » s'affiche.
- **Actual Loop ID (Numéro de boucle actuel)** : numéro de boucle négocié du port entre 0 et 125. Sur le client Web, si le type de connexion du port est Point to Point (Point à point) ou si le port n'est pas en état de disponibilité, « s/o » s'affiche. Sur le panneau de commande, si le port n'est pas en état de disponibilité, « s/o » s'affiche.
- **Requested Speed (Vitesse nécessaire)** : vitesse nécessaire du port, à savoir Auto, 1 Gb/s, 2 Gb/s, 4 Gb/s ou 8 Gb/s (client Web uniquement).
- **Requested Loop ID (Numéro de boucle requis)** : numéro de boucle requis du port, à savoir Auto ou 0 à 125

(client Web uniquement).

- **Framesize (Taille de trame)** : paramètre de taille de trame du port, à savoir 528, 1024 ou 2048.
- **Mode** : mode du port, public ou privé.
- **Role (Rôle)** : rôle du port, à savoir Target (Cible) (ports 1 à 2) ou Initiator (Initiateur) (ports 3 à 6).
- **Connection (Connexion)** : type de connexion du port, à savoir Loop (Boucle), Point to Point (Point à point) ou Loop Preferred (Boucle préférée).

Pour plus d'informations sur la configuration des ports de lame d'E/S FC, voir [Configuration des ports de lame d'E/S FC](#page-56-0).

Chemins d'accès permettant d'afficher les écrans appropriés :

- Sur le client Web, sélectionnez **Tools (Outils) > I/O Blade Port Info (Infos sur les ports de lame d'E/S)**.
- Sur le panneau de commande, sélectionnez **Tools (Outils) > Blade Info (Infos sur les lames) > Port Info (Infos sur les ports)**.

[Retour à la page du sommaire](#page-0-0)

[Retour à la page du sommaire](#page-0-0)

# **Mise à jour du micrologiciel de la bibliothèque et des lecteurs de bande: Guide d'utilisation de la bandothèque Dell™ PowerVault™ ML6000**

- **O** [Mise à niveau du micrologiciel de la bibliothèque](#page-105-0)
- **O** [Mise à jour du micrologiciel de lecteurs de bande](#page-106-1)
- [Hiérarchisation automatique du micrologiciel de lecteurs de bande](#page-109-0)

Deux types de micrologiciel peuvent être mis à niveau sur la bibliothèque : le micrologiciel de la bibliothèque (y compris le micrologiciel de chariot de lecteur) et le micrologiciel de lecteur de bande. Il vous sera parfois nécessaire de procéder à la mise à niveau du micrologiciel de votre bibliothèque et de vos lecteurs de bande conformément aux instructions fournies par l'assistance technique de Dell. Vous pouvez également consulter régulièrement le site Web de support technique de Dell à l'adresse **[http://support.dell.com](http://support.dell.com/)** afin d'obtenir des mises à niveau des micrologiciels, en vous assurant toutefois que les micrologiciels téléchargés sont bien compatibles avec votre bibliothèque et vos lecteurs de bande.

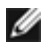

**Remarque :** Vous pouvez également consulter régulièrement le site Web de support technique de Dell à l'adresse **[http://support.dell.com](http://support.dell.com/)** pour vous assurer que les micrologiciels téléchargés sont bien compatibles avec votre bibliothèque et vos lecteurs.

## <span id="page-105-0"></span>**Mise à niveau du micrologiciel de la bibliothèque**

L'opération de mise à niveau du micrologiciel de la bibliothèque vous permet de mettre à jour le micrologiciel de la bibliothèque via le client Web. La mise à niveau du micrologiciel de la bibliothèque peut prendre jusqu'à une heure pour les configurations importantes. Vous pouvez télécharger les mises à niveau du micrologiciel de bibliothèque depuis le site Web de support technique de Dell : **[http://support.dell.com](http://support.dell.com/)**.

Les versions 200G.GSxxx et 210G.GSxxx de micrologiciel de bibliothèque prennent en charge des configurations de bibliothèque jusqu'à 14U. La version 300G.GSxxx de micrologiciel de bibliothèque prend en charge des configurations de bibliothèque jusqu'à 23U. Les versions 320G.GSxxx de micrologiciel de bibliothèque et supérieures prennent en charge des configurations de bibliothèque jusqu'à 41U. Assurez-vous que vous exécutez la version de micrologiciel prenant en charge la taille de la bibliothèque. Nous vous recommandons d'utiliser la version la plus récente du micrologiciel quelle que soit la taille de votre bibliothèque.

Il est recommandé d'enregistrer la configuration de bibliothèque actuelle avant de mettre à niveau le micrologiciel de la bibliothèque au cas où la mise à niveau échouerait. Après la mise à niveau du micrologiciel, réenregistrez la configuration de la bibliothèque. Pour plus d'informations, voir [Enregistrement et restauration de la configuration de bibliothèque.](#page-203-0)

De même, il est conseillé de réaliser une capture d'écran des informations actuelles consignées avant de procéder à d'importantes modifications de votre système, telles que la mise à niveau du micrologiciel de la bibliothèque. Au besoin, le personnel d'assistance technique pourra utiliser le fichier de capture d'écran pour dépanner la bibliothèque. Pour plus e d'informations, voir [Captures d'écran d'informations sur la bibliothèque.](#page-202-0)

**Mise en garde :** Si vous exécutez actuellement Ia version de micrologiciel de la bibliothèque 320G.GS004 ou 400G.GS006, vous devez d'abord installer et exécuter le Library Service Utility (Utilitaire des services de la bibliothèque) avant de procéder à la mise à niveau du micrologiciel. Si vous n'exécutez pas au préalable le Library Service Utility (Utilitaire des services de la bibliothèque), la mise à niveau du micrologiciel échouera. Les instructions relatives au Library Service Utility (Utilitaire des services de la bibliothèque) et à son installation se trouvent dans le fichier « zip » qui contient les fichiers de téléchargement du micrologiciel.

Si vous exécutez actuellement le micrologiciel de bibliothèque de version antérieure à 320G.GS004, n'effectuez pas de mise à niveau vers la version 320G.GS004 ou 400G.GS006, mais plutôt vers la dernière version. Il n'est pas nécessaire d'exécuter le Library Service Utility (Utilitaire des services de la bibliothèque).

Ø **Remarque :** Si vous effectuez une rétrogradation d'une version de micrologiciel principale vers une version précédente principale, les paramètres de la configuration de bibliothèque seront redéfinis sur les paramètres d'usine par défaut. Vous pourrez soit restaurer les autres éléments configurables à l'aide d'un fichier de configuration enregistré lors de l'installation de la version précédente du micrologiciel de la bibliothèque sur celle ci, soit reconfigurer les paramètres de votre bibliothèque. Pour plus d'informations, voir *[Enregistrement et restauration de la configuration](#page-203-0)* 

#### [de bibliothèque.](#page-203-0)

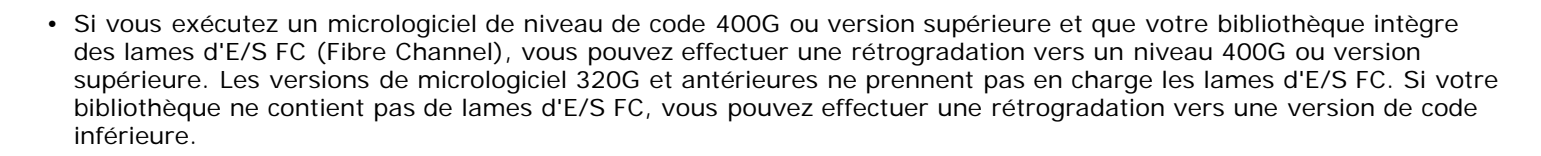

*P* Remarque : Si vous avez fait l'acquisition de votre bibliothèque après le 15 octobre 2008, il ne vous sera pas possible de rétrograder la version du micrologiciel de votre bibliothèque à une version antérieure à la version 520G.

**Remarque :** Cette opération ne doit pas être exécutée en même temps par plusieurs administrateurs. Vous pouvez accéder à l'écran, mais vous ne pouvez pas appliquer de modifications pendant qu'un autre administrateur exécute la même opération.

**Remarque :** La bibliothèque redémarre automatiquement une fois la mise à niveau du micrologiciel terminée. Avant d'ouvrir une session sur la bibliothèque, effacez la mémoire cache du navigateur Web. Voir la documentation de votre navigateur Web pour des instructions sur la manière d'effacer la cache.

Vous pouvez trouver des instructions sur la mise à jour du micrologiciel de bibliothèque dans le kit de mise à jour du micrologiciel de bibliothèque que vous pouvez télécharger sur le site Web de support de Dell. Des informations détaillées sont également présentes dans l'aide en ligne de votre bibliothèque. Pour accéder à l'aide en ligne, cliquez sur l'icône **Help (Aide)** dans le coin supérieur droit de l'interface utilisateur du client Web ou du panneau de commande.

Vous ne pouvez pas mettre à niveau le micrologiciel de bibliothèque à partir du panneau de commande. Chemin d'accès permettant d'afficher l'écran approprié :

• Sur le client Web, sélectionnez **Tools (Outils) > Update Library Firmware (Mise à jour du micrologiciel de la bibliothèque)**.

### <span id="page-106-1"></span>**Mise à jour du micrologiciel de lecteurs de bande**

Dell propose des mises à niveau de micrologiciel de lecteur de bande, grâce auxquelles vous pouvez mettre à niveau votre micrologiciel de lecteur de bande par l'intermédiaire de la connexion SCSI, de Fibre Channel (FC), de la lame d'E/S FC ou SAS de l'application hôte. Cette méthode est celle recommandée par Dell pour la mise à jour du micrologiciel de lecteurs de bande. Vous pouvez télécharger le kit de mise à niveau du micrologiciel sur le site Web de support technique de Dell. Pour plus d'informations, voir [Téléchargement d'un micrologiciel de lecteurs de bande](#page-109-1) [depuis le site Web de support technique Dell](#page-109-1).

Si nécessaire, vous pouvez également utiliser le client Web pour mettre à niveau un ou plusieurs lecteurs de bande dans votre bibliothèque à l'aide d'un fichier image téléchargé sur le site Web de support technique de Dell.

Vous pouvez également créer une bande de mise à niveau de micrologiciel (FUP) d'une version de micrologiciel de lecteur de bande déjà installée dans votre bibliothèque. Une bande de mise à jour de micrologiciel comprend une version spécifique du micrologiciel de lecteurs de bande. Vous pouvez ensuite vous servir de la bande pour transférer le micrologiciel vers un ou plusieurs lecteurs de bande installés dans la bibliothèque.

Les rubriques suivantes fournissent des informations sur ces procédures.

## <span id="page-106-0"></span>**Utilisation d'un fichier image pour mettre à niveau le micrologiciel de lecteur de bande**

Le client Web vous permet de mettre à niveau le micrologiciel de lecteur de bande à l'aide de son fichier image. Notez que la procédure de mise à jour du micrologiciel de lecteurs de bande à l'aide d'un fichier image prend un certain temps, jusqu'à 90 minutes pour chaque lecteur de bande.

Les instructions relatives au micrologiciel de lecteur de bande et à sa mise à jour sont disponibles sur le site Web de support technique de Dell à l'adresse : **[http://support.dell.com](http://support.dell.com/)**. Vous pouvez accéder au micrologiciel de votre produit depuis la page d'accueil. Sélectionnez la version adéquate du micrologiciel et téléchargez le fichier sur le disque dur de votre ordinateur. Le site Web de support technique de Dell comprend des informations pouvant vous aider à vous assurer que la bibliothèque exécute un micrologiciel de lecteurs de bande de niveau adéquat, compatible avec le type de lecteur de bande utilisé.

Mise à jour du micrologiciel de la bibliothèque et des lecteurs de bande

Les détails sur l'utilisation d'un fichier image en vue de la mise à niveau du micrologiciel de lecteur de bande incluent :

- La bibliothèque vous permet de mettre à niveau le micrologiciel sur plusieurs lecteurs de bande à la fois. Mettez simultanément le micrologiciel à niveau sur tous les lecteurs de bande du même type d'interface pour vous assurer que tous les lecteurs se trouvent au même niveau de micrologiciel. L'utilisation de différentes versions d'un même micrologiciel dans la bibliothèque n'est pas recommandée.
- Chaque type d'interface de lecteur de bande requiert un micrologiciel unique. Le fichier image doit contenir l'image de micrologiciel SCSI, FC, ou SAS (Serial Attached SCSI) appropriée pour le type de lecteur SCSI, FC ou SAS correspondant.
- Le lecteur de bande et la partition associée sont automatiquement mis hors ligne pendant l'opération et remis en ligne au terme de l'opération. Vous serez invité à confirmer que vous souhaitez mettre le lecteur de bande et la partition hors ligne.

Vous pouvez trouver des instructions détaillées sur la mise à jour du micrologiciel de bibliothèque sur le site Web de support technique de Dell. Des informations détaillées sont également présentes dans l'aide en ligne de votre bibliothèque. Pour accéder à l'aide en ligne, cliquez sur l'icône **Help (Aide)** dans le coin supérieur droit de l'interface utilisateur du client Web ou du panneau de commande.

**Mise en garde :** Avant de mettre le micrologiciel de lecteur de bande à niveau, assurez-vous qu'aucune cartouche n'est chargée dans les lecteurs de bande. Si des cartouches sont chargées dans des lecteurs de bande durant le processus de mise à niveau, la bibliothèque oubliera la position des logements de stockage des cartouches, ce qui entraînera des problèmes d'inventaire pour la bibliothèque et l'application hôte.

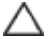

**Mise en garde :** Ne mettez pas la bibliothèque hors tension durant le processus de mise à niveau. La mise hors tension de la bibliothèque durant la mise à niveau peut y générer des problèmes.

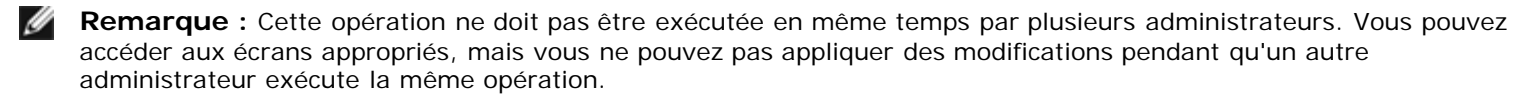

Vous ne pouvez pas mettre à niveau le micrologiciel de lecteur de bande avec un fichier image à partir du panneau de commande. Chemin d'accès permettant d'ouvrir l'écran approprié :

• Sur le client Web, sélectionnez **Tools (Outils) > Drive Operations (Opérations de lecteurs)**.

## **Création d'une bande de mise à jour de micrologiciel**

Une bande FUP est une cartouche de bande servant à transférer dans la bibliothèque le code du micrologiciel du lecteur de bande mis à jour. Lorsque vous créez une bande FUP, vous enregistrez une copie de la version du micrologiciel de lecteur de bande actuellement installé dans votre bibliothèque. L'image du code de lecteur est copiée sur la bande FUP, que vous pouvez ensuite utiliser afin de mettre à niveau le micrologiciel de lecteur sur tous les lecteurs spécifiés de la bibliothèque. Les versions du code de lecteur sont indépendantes des versions de la bibliothèque.

La procédure de création d'une bande FUP peut être intégralement exécutée sur le panneau de commande. Si vous choisissez de créer la bande sur le client Web, sachez qu'une partie du processus doit être effectuée sur le panneau de commande et que vous devrez donc accéder à la bibliothèque physique.

Informations détaillées sur la création d'une bande de mise à jour de micrologiciel :

- Les bandes de mise à jour de micrologiciel peuvent être créées à l'aide d'une bande vierge ou de travail.
- Les bandes de mise à jour de micrologiciel peuvent être réutilisées.
- Chaque type d'interface de lecteur de bande requiert une image de micrologiciel unique. Les bandes de mise à jour de micrologiciel doivent contenir l'image du micrologiciel SCSI, FC ou SAS appropriée pour le type de lecteur SCSI, FC ou SAS correspondant.
- Vous ne pouvez pas utiliser une bande LTO-1 avec des lecteurs de bande LTO-3, une bande LTO-1 ou LTO-2 avec des lecteurs de bande LTO-4 ou une bande LTO-1, LTO-2 ou LTO-3 avec les lecteurs de bande LTO-5 pour créer des bandes de mise à jour de micrologiciel (FUP).
- Vous ne pouvez sélectionner que des lecteurs de bande vides pour exécuter cette opération. Si le lecteur de bande que vous souhaitez utiliser contient une cartouche de bande, vous devez d'abord la décharger.
- Le lecteur de bande et la partition associée sont automatiquement mis hors ligne pendant l'opération et remis en ligne au terme de l'opération. Vous serez invité à confirmer que vous souhaitez mettre le lecteur de bande et la partition hors ligne.
Des instructions détaillées sur les opérations de création de bande FUP sont disponibles dans l'aide en ligne de votre bibliothèque. Pour accéder à l'aide en ligne, cliquez sur l'icône **Help (Aide)** dans le coin supérieur droit de l'interface utilisateur du client Web ou du panneau de commande.

**Mise en garde :** Toutes les données enregistrées sur la bande de travail seront écrasées lors de la création de la bande de mise à jour de micrologiciel.

Chemins d'accès permettant d'afficher les écrans appropriés :

- Sur le panneau de commande, sélectionnez **Tools (Outils) > Drive Mgmt (Gestion de lecteurs)**.
- Sur le client Web, sélectionnez **Tools (Outils) > Drive Operations (Opérations de lecteurs)**.

#### **Effacement d'une bande de mise à jour de micrologiciel**

Lorsque la version du micrologiciel de lecteur de bande sur une bande FUP n'est plus requise, elle peut être effacée et réutilisée comme cartouche de données.

Effectuez cette opération uniquement lorsque vous devez réutiliser une bande FUP comme cartouche de données. Il n'est pas nécessaire d'effacer une bande FUP avant de la mettre à jour avec un nouveau micrologiciel de lecteur de bande. De plus, cette opération ne doit pas être utilisée pour effacer les informations sur les cartouches de données.

L'ensemble du processus d'effacement d'une bandeFUP peut être exécuté sur le panneau de commande. Si vous choisissez de créer la bande sur le client Web, sachez qu'une partie du processus doit être effectuée sur le panneau de commande et que vous devrez donc accéder à la bibliothèque physique.

Informations détaillées sur l'effacement d'une bande de mise à jour de micrologiciel :

- Le lecteur de bande et la partition associée sont automatiquement mis hors ligne pendant l'opération et remis en ligne au terme de l'opération. Vous serez invité à confirmer que vous souhaitez mettre le lecteur de bande et la partition hors ligne.
- Vous ne pouvez sélectionner que des lecteurs de bande vides pour exécuter cette opération. Si le lecteur de bande que vous souhaitez utiliser contient une cartouche de bande, vous devez d'abord la décharger.

Des instructions détaillées sur l'effacement de bandes de mise à jour de micrologiciel sont disponibles dans l'aide en ligne de votre bibliothèque. Pour accéder à l'aide en ligne, cliquez sur l'icône **Help (Aide)** dans le coin supérieur droit de l'interface utilisateur du client Web ou du panneau de commande.

Chemins d'accès permettant d'afficher les écrans appropriés :

- Sur le panneau de commande, sélectionnez **Tools (Outils) > Drive Mgmt (Gestion de lecteurs)**.
- Sur le client Web, sélectionnez **Tools (Outils) > Drive Operations (Opérations de lecteurs)**.

## **Utilisation d'une bande FUP pour mettre à niveau un micrologiciel de lecteur de bande**

Vous pouvez mettre à niveau le micrologiciel de lecteur de bande d'une bande FUP. Une bande de mise à jour de micrologiciel contient une version spécifique du micrologiciel de lecteurs de bande, et permet de transférer le micrologiciel à un ou plusieurs lecteurs de bande de la bibliothèque. Pour des informations sur la création de bandes de mise à jour de micrologiciel, voir [Création d'une bande de mise à jour de micrologiciel](#page-107-0).

Assurez-vous de mettre à niveau la bibliothèque avec un micrologiciel de lecteur de bande de niveau adéquat, compatible avec le type de lecteur de bande utilisé. Pour déterminer le micrologiciel adapté à votre lecteur, consultez les *notes de mise à jour* de la bibliothèque ou contactez l'assistance technique de Dell. Le site Web de support technique de Dell, accessible à l'adresse **[http://support.dell.com](http://support.dell.com/)**, comprend des informations pouvant vous aider à assurer que la bibliothèque exécute un micrologiciel de niveau adéquat, compatible avec le lecteur approprié.

L'ensemble du processus de mise à jour du micrologiciel de lecteur de bande intégrant une bandeFUP peut être exécuté sur le panneau de commande. Si vous choisissez d'exécuter cette opération sur le client Web, sachez qu'une partie du processus doit être effectuée sur le panneau de commande et que vous devrez donc accéder à la bibliothèque physique.

Des détails sur l'utilisation d'une bande FUP en vue de la mise à niveau du micrologiciel de lecteur de bande incluent :

• Effectuez simultanément la mise à niveau du micrologiciel sur tous les lecteurs de la bibliothèque afin de vous assurer que tous les lecteurs disposent d'un micrologiciel de même niveau. L'utilisation de différentes versions d'un même

Mise à jour du micrologiciel de la bibliothèque et des lecteurs de bande

micrologiciel dans la bibliothèque n'est pas recommandée.

- Chaque type d'interface de lecteur de bande requiert une image de micrologiciel unique. Les bandes de mise à jour de micrologiciel doivent contenir l'image du micrologiciel SCSI, FC ou SAS appropriée pour le type de lecteur SCSI, FC ou SAS correspondant.
- Vous ne pouvez pas utiliser une bande LTO-1 avec des lecteurs de bande LTO-3, une bande LTO-1 ou LTO-2 avec des lecteurs de bande LTO-4 ou une bande LTO-1, LTO-2 ou LTO-3 avec les lecteurs de bande LTO-5 pour créer des bandes de mise à jour de micrologiciel. Pour plus d'informations, voir [Création d'une bande de mise à jour de](#page-107-0) [micrologiciel](#page-107-0).
- Le lecteur de bande et la partition associée sont automatiquement mis hors ligne pendant l'opération et remis en ligne au terme de l'opération. Vous serez invité à confirmer que vous souhaitez mettre le lecteur de bande et la partition hors ligne.

Des instructions détaillées sur les opérations de création de bande FUP sont disponibles dans l'aide en ligne de votre bibliothèque. Pour accéder à l'aide en ligne, cliquez sur l'icône **Help (Aide)** dans le coin supérieur droit du client Web.

**Mise en garde :** Avant de mettre le micrologiciel de lecteur de bande à niveau, assurez-vous qu'aucune cartouche n'est chargée dans les lecteurs de bande. Si des cartouches sont chargées dans des lecteurs de bande durant le processus de mise à niveau, la bibliothèque oubliera la position des logements de stockage des cartouches, ce qui entraînera des problèmes d'inventaire pour la bibliothèque et l'application hôte.

**Mise en garde :** Ne mettez pas la bibliothèque hors tension durant le processus de mise à niveau. La mise hors tension de la bibliothèque durant la mise à niveau peut y générer des problèmes.

*L* Remarque : Cette opération ne doit pas être exécutée en même temps par plusieurs administrateurs. Vous pouvez accéder aux écrans appropriés, mais vous ne pouvez pas appliquer des modifications pendant qu'un autre administrateur exécute la même opération.

Chemins d'accès permettant d'afficher les écrans appropriés :

- Sur le panneau de commande, sélectionnez **Tools (Outils) > Drive Mgmt (Gestion de lecteurs)**.
- Sur le client Web, sélectionnez **Tools (Outils) > Drive Operations (Opérations de lecteurs)**.

## **Téléchargement d'un micrologiciel de lecteurs de bande depuis le site Web de support technique Dell**

Dell propose des mises à niveau de micrologiciel de lecteur de bande, grâce auxquelles vous pouvez mettre à niveau votre micrologiciel de lecteur de bande par l'intermédiaire de la connexion SCSI, de Fibre Channel (FC), de la lame d'E/S FC ou SAS de hôte. Vous pouvez mettre à niveau tous vos lecteurs de bande par l'intermédiaire de la connexion hôte. Sinon, une fois que vous avez mis à niveau au moins un lecteur de bande par l'intermédiaire de la connexion hôte, vous pouvez créer une bande de mise à niveau de micrologiciel pour mettre à jour d'autres lecteurs de bande au même niveau.

Vous pouvez télécharger le micrologiciel de lecteurs de bande depuis le site Web de support technique de Dell à l'adresse :**[http://support.dell.com](http://support.dell.com/)**. Le kit de mise à niveau comprend un fichier image, un outil du fournisseur du lecteur et des instructions relatives à l'utilisation de cet outil pour mettre à niveau le micrologiciel de lecteur de bande par l'intermédiaire de la connexion SCSI, de FC, de la lame d'E/S FC ou SAS de l'hôte. Cette méthode est celle recommandée par Dell pour la mise à jour du micrologiciel de lecteurs de bande.

## **Rétrogradation du micrologiciel de lecteur de bande IBM LTO-4 vers une version antérieure**

Le micrologiciel IBM LTO-4 drive brick PGA3 (82FB) ou version supérieure contient des restrictions de sécurité spéciales qui empêchent la mise à niveau de ce micrologiciel vers des versions précédentes qui ne sont pas conformes à FIPS [par exemple, PGA1 (77BE)].

Si vous devez rétrograder le micrologiciel de lecteur de bande LTO-4 d'une version de niveau 82FB ou supérieure vers une version de niveau 77BE ou inférieure, contactez l'assistance technique de Dell pour obtenir des instructions et de l'aide.

# **Hiérarchisation automatique du micrologiciel de lecteurs de bande**

Mise à jour du micrologiciel de la bibliothèque et des lecteurs de bande

Lorsque les lames d'E/S FC sont installées, la fonctionnalité de hiérarchisation automatique vous permet de mettre à niveau automatiquement le micrologiciel sur tous les lecteurs de bande FC connectés aux lames d'E/S FC. Ceci vous permet de garder tous les lecteurs de bande FC du même type (par exemple, LTO-3) au même niveau de micrologiciel. Le micrologiciel de lecteurs de bande est testé quand un lecteur de bande est réinitialisé, par exemple quand la bibliothèque est mise hors puis sous tension ou redémarre, ou quand le lecteur de bande est ajouté ou remplacé. Si les micrologiciels ne se correspondent pas, le micrologiciel de lecteurs de bande est automatiquement hiérarchisé.

Les lecteurs de bande FC doivent être connectés à la lame d'E/S FC pour participer aux opérations de hiérarchisation automatique. La bibliothèque ne prend pas en charge la hiérarchisation automatique des lecteurs de bande FC connectés directement à l'hôte FC ou au commutateur. De plus, la bibliothèque ne prend pas en charge la hiérarchisation automatique des lecteurs de bande SCSI ou SAS.

Pour activer la hiérarchisation automatique, vous devez télécharger un fichier image de micrologiciel sur la bibliothèque. Si vous disposez de plusieurs versions de lecteurs de bande FC installés dans votre bibliothèque (par exemple, LTO-3 et LTO-4), vous devez télécharger un fichier image de micrologiciel pour chaque version. Vous pouvez aussi supprimer un fichier image de micrologiciel quand vous ne voulez plus mettre à niveau votre micrologiciel de lecteurs de bande.

## **Téléchargement du micrologiciel de lecteurs de bande utilisé pendant la hiérarchisation automatique**

Avant de procéder au téléchargement du micrologiciel de lecteur de bande, vérifiez les notes de mise à jour ou contactez l'assistance technique de Dell pour vous assurer que vous téléchargez la version adéquate du micrologiciel. Pour accéder à l'assistance technique, reportez-vous à l'[Comment contacter Dell.](#page-232-0)

Vous devez avoir accès à un fichier image du micrologiciel de lecteurs de bande pour activer la hiérarchisation automatique. Le micrologiciel de lecteur de bande est disponible à l'adresse **[http://support.dell.com](http://support.dell.com/)**. Naviguez vers la version adéquate du micrologiciel et téléchargez le fichier sur le disque dur de votre ordinateur.

Il n'est pas nécessaire d'effacer la version précédente du micrologiciel avant le téléchargement d'une nouvelle version. La nouvelle version du micrologiciel écrase l'ancienne version.

Des informations détaillées sont présentes dans l'aide en ligne de votre bibliothèque. Pour accéder à l'aide en ligne, cliquez sur l'icône **Help (Aide)** dans le coin supérieur droit de l'interface utilisateur du client Web ou du panneau de commande.

Vous ne pouvez pas télécharger le micrologiciel de lecteurs de bande à partir du panneau de commande. Chemin d'accès permettant d'ouvrir l'écran approprié :

• Sur le client Web, sélectionnez **Tools (Outils) > Drive Operations (Opérations de lecteurs)**.

# **Effacement d'un micrologiciel de lecteurs de bande utilisé pendant la hiérarchisation automatique**

La bibliothèque vous permet d'effacer le fichier image du micrologiciel si vous ne voulez plus hiérarchiser le micrologiciel de lecteurs de bande. De plus, il se peut que vous vouliez effacer un fichier image de micrologiciel si votre bibliothèque ne comprend plus de version spécifique de lecteurs de bande. Par exemple, si vous remplacez tous les lecteurs de bande LTO-3 par des lecteurs de bande LTO-4, vous n'avez plus besoin du micrologiciel LTO-3.

Des informations détaillées sont présentes dans l'aide en ligne de votre bibliothèque. Pour accéder à l'aide en ligne, cliquez sur l'icône **Help (Aide)** dans le coin supérieur droit de l'interface utilisateur du client Web ou du panneau de commande.

Vous ne pouvez pas télécharger le micrologiciel de lecteurs de bande à partir du panneau de commande. Chemin d'accès permettant d'ouvrir l'écran approprié :

• Sur le client Web, sélectionnez **Tools (Outils) > Drive Operations (Opérations de lecteurs)**.

[Retour à la page du sommaire](#page-0-0)

[Retour à la page du sommaire](#page-0-0)

# **Installation, retrait et remplacement: Guide d'utilisation de la bandothèque Dell™ PowerVault™ ML6000**

- **[Mise en/hors ligne de la bibliothèque](#page-112-0)**
- [Câblage de la bibliothèque](#page-112-1)
- [Consignes de gestion du câblage](#page-126-0)
- [Installation d'un module de contrôle de bibliothèque](#page-131-0) 5U autonome
- **[Installation d'une nouvelle configuration de bibliothèque multi-module](#page-132-0)**
- [Ajout de modules d'extension de bibliothèque](#page-139-0) 9U à une bibliothèque existante
- **[Préparation avant le retrait ou le remplacement d'un module](#page-148-0)**
- [Retrait permanent de modules d'extension de bibliothèque](#page-153-0) 9U d'une bibliothèque existante
- [Remplacement du module de contrôle de bibliothèque](#page-160-0) 5U
- [Remplacement d'un module d'extension de bibliothèque](#page-166-0) 9U
- [Retrait et remplacement de la lame de contrôle de la bibliothèque et de la carte mémoire Compact Flash de la lame de](#page-173-0) [contrôle de la bibliothèque](#page-173-0)
- [Ajout, retrait et remplacement de blocs d'alimentation](#page-175-0)
- **[Installation de la bibliothèque dans un rack](#page-177-0)**
- **[Ajout, retrait et remplacement de lecteurs de bande](#page-188-0)**
- [Ajout, retrait et remplacement de lames d'E/S FC](#page-190-0)
- [Ajout, retrait et remplacement d'un ventilateur de lame d'E/S FC](#page-196-0)
- **[Préparation de la bibliothèque pour le déplacement et l'envoi](#page-198-0)**

Le présent chapitre décrit comment ajouter, remplacer et retirer des composants de votre bibliothèque. L'ajout, le retrait ou le remplacement de composants de la bibliothèque peuvent exiger la mise hors tension de l'ensemble de la bibliothèque. Toutefois, pour un petit nombre de composants, certaines opérations telles que le remplacement des lecteurs de bande peuvent être exécutées sans avoir à mettre la bibliothèque hors tension. Dans ces cas précis, soit il vous suffit de mettre une partition spécifique hors ligne, soit l'état de la bibliothèque ne doit pas être modifié du tout.

**Avertissement : Toutes les bibliothèques dont la taille dépasse 14U doivent être installées dans un rack doté d'une borne de terre de protection générale et alimentées en électricité au moyen d'une prise complète mâle et femelle de type industriel et/ou d'une prise de courant femelle répondant à la norme IEC 60309 (ou norme nationale équivalente) et munie d'un conducteur de terre dont la section est d'au moins 1,5 mm2 (calibre 14).**

**Afin de garantir un débit d'air correct et un espace d'accès suffisant, prévoyez 60 cm à l'avant et à l'arrière de la bibliothèque.**

**Avertissement : Les racks ne doivent en aucun cas être déplacés lorsqu'ils sont chargés d'un ou plusieurs modules.**

**Avertissement : Sans lecteur de bande, cartouche de bande ou bloc d'alimentation, un module de contrôle de bibliothèque 5U pèse environ 27,2 kg. Sans lecteur de bande, cartouche de bande ou bloc d'alimentation, un module d'extension de bibliothèque 9U pèse plus de 29,5 kg.** 

**Afin d'éviter des blessures graves, la mise en place des modules en toute sécurité requiert au minimum deux personnes.**

**Mise en garde :** Le ML6030 CM (et versions ultérieures) et les modules d'extension nécessitent une installation professionnelle. L'installation professionnelle est peut-être incluse avec votre achat. Veuillez appeler le 1 800 945 3355 pour planifier une installation professionnelle de votre bibliothèque PowerVault.

# <span id="page-112-0"></span>**Mise en/hors ligne de la bibliothèque**

Une bibliothèque en ligne permet à une application hôte de contrôler totalement les opérations de la bibliothèque. La mise hors ligne d'une bibliothèque permet de transférer le contrôle de la bibliothèque aux interfaces utilisateur et de limiter les requêtes de commande de l'application hôte.

## **Mise en ligne d'une bibliothèque**

Pour mettre une bibliothèque complète en ligne, mettez l'intégralité de ses partitions en ligne.

- **1** Sur le panneau de commande de la bibliothèque, sélectionnez **Operations (Opérations) > Change Partition Mode (Changer le mode de partitionnement)** ou sur le Web client, sélectionnez **Operations (Opérations) > Partitions > Change Mode (Changer le mode)**.
- **2** Pour chaque partition à mettre en ligne, cliquez sur **Online (En ligne)**.
- **3** Cliquez sur **Apply (Appliquer)**.

## **Mise hors ligne d'une bibliothèque**

Pour mettre une bibliothèque complète hors ligne, mettez l'intégralité de ses partitions hors ligne.

- **1** Sur le panneau de commande de la bibliothèque, sélectionnez **Operations (Opérations) > Change Partition Mode (Changer le mode de partitionnement)** ou sur le Web client, sélectionnez **Operations (Opérations) > Partitions > Change Mode (Changer le mode)**.
- **2** Pour chaque partition à mettre hors ligne, cliquez sur **Offline (Hors ligne)**.
- **3** Cliquez sur **Apply (Appliquer)**.

# <span id="page-112-1"></span>**Câblage de la bibliothèque**

Appliquez la procédure de câblage appropriée à votre type de lecteur.

- [Instructions spécifiques pour les lecteurs de bande LTO-5](#page-112-2)
- [Connexion des câbles SCSI de bibliothèques aux hôtes](#page-113-0)
- [Connexion des lames FC de bibliothèque directement à l'hôte](#page-116-0)
- [Connexion des câbles FC de la bibliothèque aux lames d'E/S FC](#page-118-0)
- [Câblage de bibliothèque recommandé pour les lames](#page-122-0) d'E/S FC
- [Connexion des câbles SAS directement à l'hôte](#page-123-0)

#### <span id="page-112-2"></span>**Instructions spécifiques pour les lecteurs de bande LTO-5**

Actuellement, la bibliothèque ne prend pas en charge les fonctionnalités suivantes des lecteurs de bande LTO-5 :

- Port Ethernet
- Port 2 sur les lecteurs de bande à double port

Pour plus de détails, voir la **Figure 1** et la [Figure 2.](#page-113-1)

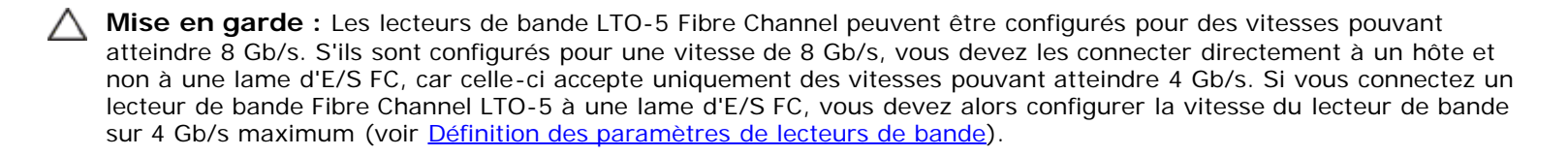

#### <span id="page-112-3"></span>**Figure 1 Lecteur de bande Fibre Channel à port unique LTO-5 d'IBM**

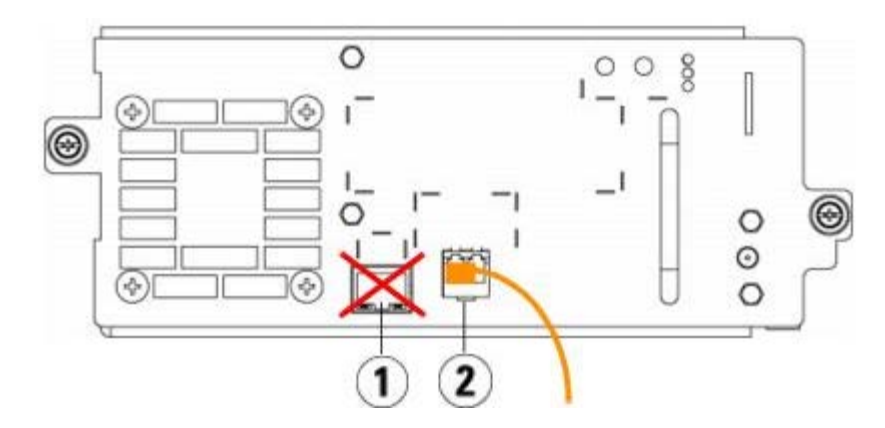

- **1 Port Ethernet ne pas utiliser**
- **2 Port Fibre Channel port à utiliser**

<span id="page-113-1"></span>**Figure 2** Lecteur de bande SAS à double port LTO-5 d'IBM

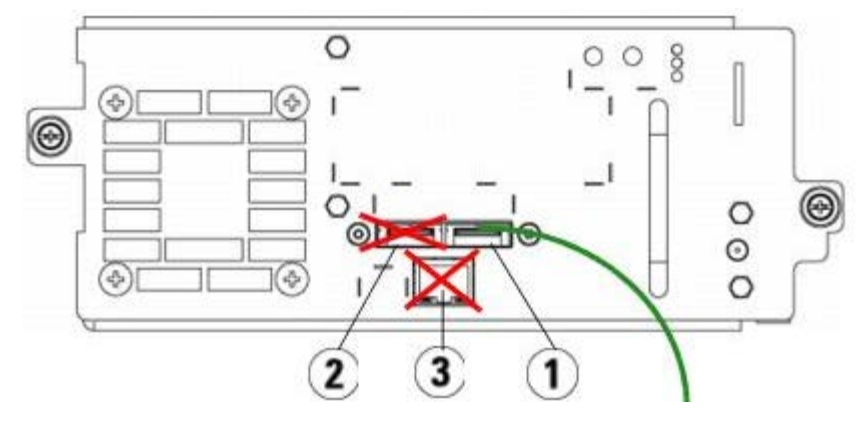

- **1 Port SAS 1 port à utiliser**
- **2 Port SAS 2 ne pas utiliser**
- **3 Port Ethernet ne pas utiliser**

## <span id="page-113-0"></span>**Connexion des câbles SCSI de bibliothèques aux hôtes**

Si vous installez une bibliothèque qui intègre des lecteurs de bande SCSI, suivez cette procédure tout en suivant la [Figure 3](#page-113-2) et la [Figure 4](#page-114-0) :

**Avertissement : Toutes les bibliothèques dont la taille dépasse 14U doivent être installées dans un rack doté d'une borne de terre de protection générale et alimentées en électricité au moyen d'une prise complète mâle et femelle de type industriel et/ou d'une prise de courant femelle répondant à la norme IEC 60309 (ou norme nationale équivalente) et munie d'un conducteur de terre dont la section est d'au moins 1,5 mm2 (calibre 14).**

**Afin de garantir un débit d'air correct et un espace d'accès suffisant, prévoyez 60 cm à l'avant et à l'arrière de la bibliothèque.**

<span id="page-113-2"></span>**Figure 3 Câblage SCSI de module de contrôle de bibliothèque 5U autonome**

Installation, retrait et remplacement

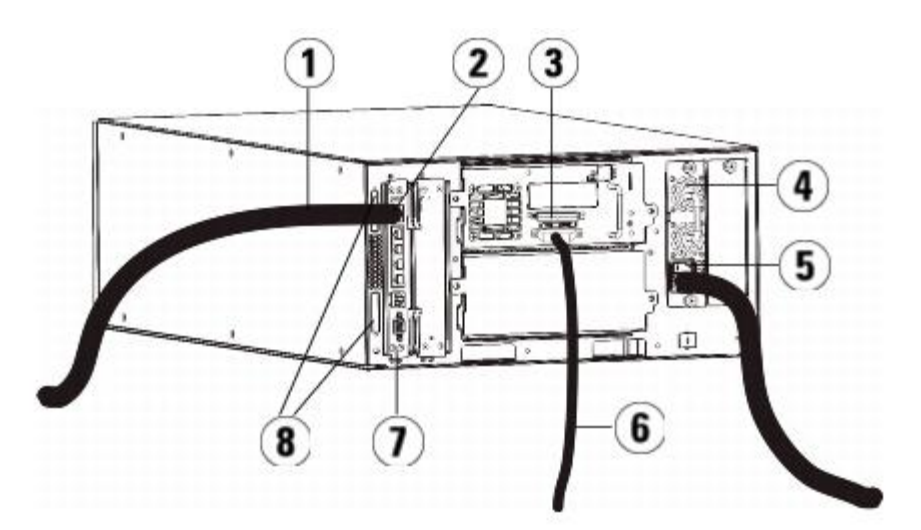

- **Câble Ethernet au réseau du client**
- **Port Ethernet Go**
- **Terminateur SCSI**
- **Bloc d'alimentation**
- **Interrupteur d'alimentation arrière**
- **Câble SCSI à l'hôte**
- **Lame de contrôle de la bibliothèque**
- **Terminateurs de module**

#### <span id="page-114-0"></span>**Figure 4 Câblage multi-module SCSI**

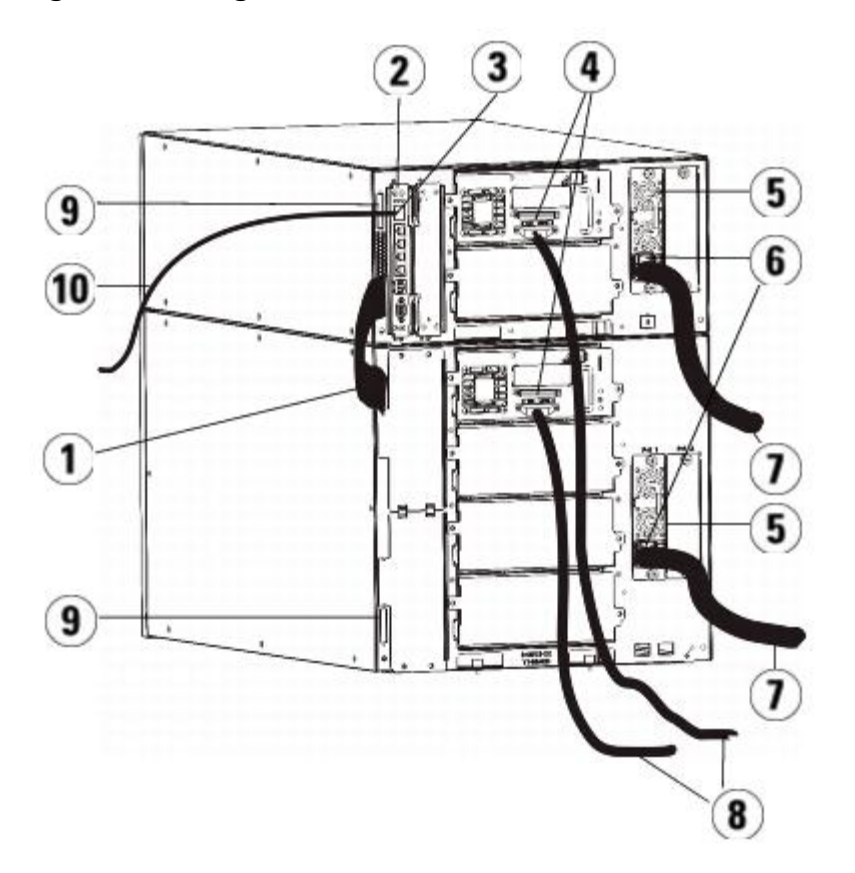

**Câble intermodule**

- **2 Lame de contrôle de la bibliothèque**
- **3 Port Ethernet Go**
- **4 Terminateur SCSI**
- **5 Bloc d'alimentation**
- **6 Interrupteur d'alimentation arrière**
- **7 Cordons d'alimentation**
- **8 Câbles SCSI à l'hôte**
- **9 Terminateurs de module**
- **10 Câble Ethernet au réseau du client**
- **1** Installez la bibliothèque dans un rack. Pour des instructions, voir [Installation de la bibliothèque dans un rack](#page-177-0). Les instructions comprennent les procédures de retrait et de remplacement des lecteurs de bande.
- **2** Connectez les câbles SCSI aux lecteurs de bande.
	- **a** Terminez le lecteur de bande SCSI au moyen d'un terminateur SCSI adéquat.
	- **b** Raccordez le lecteur de bande SCSI à l'hôte.
	- **c** Au lieu de connecter chaque lecteur de bande SCSI à l'hôte, vous pouvez utiliser un câble SCSI pour raccorder deux lecteurs de bande SCSI contigus (en chaîne) puis raccorder à l'hôte, comme illustré sur la [Figure 5.](#page-115-0)

Ø **Remarque :** Afin de ne pas compromettre les performances du système, ne raccordez pas plus de deux lecteurs SCSI par bus SCSI.

#### <span id="page-115-0"></span>**Figure 5 Câblage multi-module SCSI, méthode alternative**

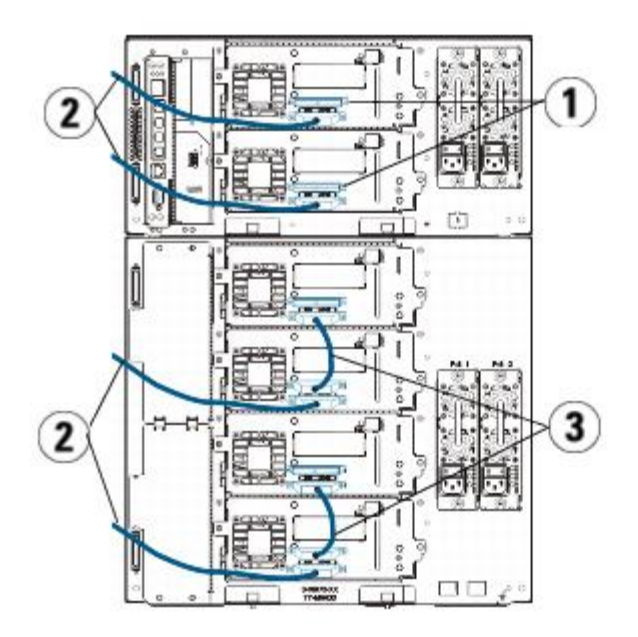

- **1 Terminateur SCSI**
- **2 Câble SCSI à l'hôte**
- **3 Câble SCSI raccordant deux lecteurs de bande SCSI**
- **3** Raccordez les terminateurs de module.

**Mise en garde :** Les terminateurs de module sont différents des terminateurs SCSI. Si vous utilisez un terminateur SCSI au lieu d'un terminateur de module, vous endommagerez la bibliothèque.

**a** À l'aide des terminateurs de module, terminez les modules supérieur et inférieur de la pile de la bibliothèque.

Installez un terminateur de module sur le connecteur du terminateur supérieur du module supérieur, et un autre dans le connecteur du terminateur inférieur du module inférieur.

Si la configuration de votre bibliothèque comprend un seul module, placez des terminateurs de module sur les connecteurs de terminateurs de module supérieur et inférieur du module.

- **b** Si vous devez ajouter des modules d'extension de bibliothèque 9U au module de contrôle de bibliothèque 5U, retirez le terminateur de module du connecteur du terminateur du module de contrôle de bibliothèque 5U le plus proche du module d'extension de bibliothèque 9U.
- **c** Placez ensuite le terminateur de module sur le connecteur du terminateur du module d'extension de bibliothèque 9U le plus éloigné du module de contrôle de bibliothèque 5U.
- **4** Connectez le câble intermodules du module de contrôle de bibliothèque 5U au module d'extension de bibliothèque 9U.
- **5** Connectez votre câble Ethernet au port Gigabit (Gb) Ethernet situé sur la lame de contrôle de la bibliothèque pour pouvoir accéder à distance à la bibliothèque par l'intermédiaire du client Web.
- **6** Branchez le cordon d'alimentation au bloc d'alimentation situé à l'arrière de la bibliothèque.

Un cordon d'alimentation doit être connecté au bloc d'alimentation du module de contrôle de bibliothèque 5U. Si des blocs d'alimentation redondants sont utilisés, raccordez un cordon d'alimentation à chaque bloc d'alimentation supplémentaire.

- **7** Mettez la bibliothèque sous tension.
	- **a** Placez l'interrupteur d'alimentation arrière de chacun des blocs d'alimentation en position de marche.
	- **b** Placez l'interrupteur d'alimentation avant en position de marche.
	- **c** Mettez le système hôte sous tension.
- **8** Contrôlez les communications avec tous les dispositifs connectés au bus.
- **9** Configurez la bibliothèque à l'aide des commandes du panneau de commande. Voir les informations sur la configuration dans [Configuration de votre bibliothèque](#page-28-0).

## <span id="page-116-0"></span>**Connexion des lames FC de bibliothèque directement à l'hôte**

Utilisez cette procédure tout en suivant la [Figure 6](#page-116-1) et la [Figure 7,](#page-117-0) si vous installez une bibliothèque qui intègre des lecteurs de bande FC raccordés directement à l'hôte.

#### <span id="page-116-1"></span>**Figure 6 Câblage Fibre Channel du module de contrôle de bibliothèque 5U autonome**

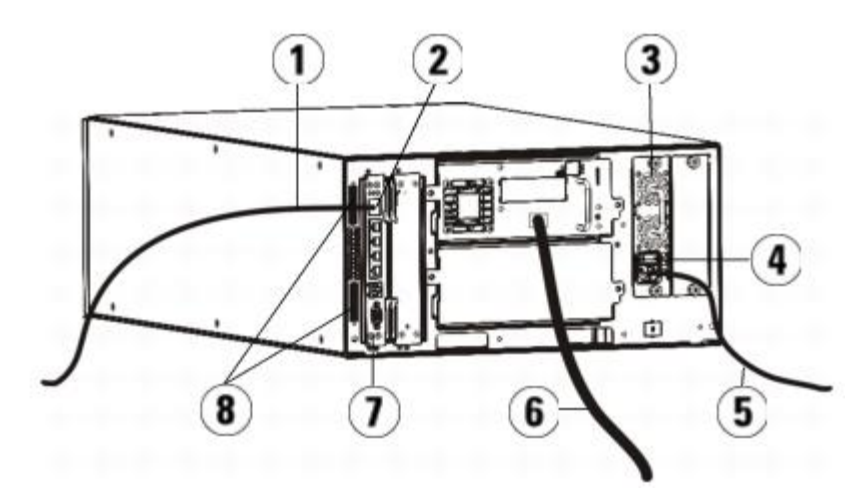

- **1 Câble Ethernet au réseau du client**
- **2 Port Ethernet Go**
- **3 Bloc d'alimentation**
- **4 Interrupteur d'alimentation arrière**
- **5 Cordon d'alimentation**
- **6 Câble à fibre optique à l'hôte**

Installation, retrait et remplacement

- **7 Lame de contrôle de la bibliothèque**
- **8 Terminateurs de module**

<span id="page-117-0"></span>**Figure 7 Câblage multi-module Fibre Channel**

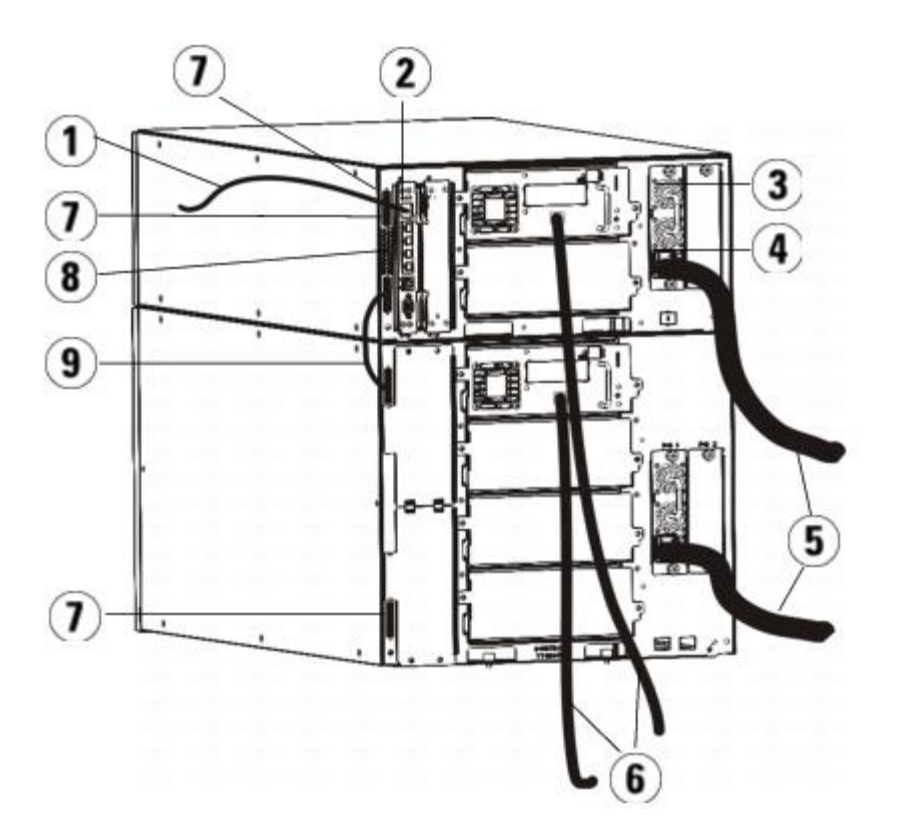

- **1 Câble Ethernet au réseau**
- **2 Port Ethernet Go**
- **3 Bloc d'alimentation**
- **4 Interrupteur d'alimentation arrière**
- **5 Cordons d'alimentation**
- **6 Câbles à fibre optique à l'hôte**
- **7 Terminateurs de module**
- **8 Lame de contrôle de la bibliothèque**
- **9 Câble intermodule**

**Avertissement : Toutes les bibliothèques dont la taille dépasse 14U doivent être installées dans un rack doté d'une borne de terre de protection générale et alimentées en électricité au moyen d'une prise complète mâle et femelle de type industriel et/ou d'une prise de courant femelle répondant à la norme IEC 60309 (ou norme nationale équivalente) et munie d'un conducteur de terre dont la section est d'au moins 1,5 mm2 (calibre 14).**

**Afin de garantir un débit d'air correct et un espace d'accès suffisant, prévoyez 60 cm à l'avant et à l'arrière de la bibliothèque.**

Ø **Remarque :** Pour une ergonomie optimale, prêtez attention au positionnement du panneau de commande dans le rack.

**1** Installez la bibliothèque dans un rack.

Pour des instructions, voir [Installation de la bibliothèque dans un rack](#page-177-0). Les instructions comprennent les procédures de retrait et de remplacement des lecteurs de bande.

- **2** Connectez les câbles FC aux lecteurs de bande.
	- **a** Raccordez une fiche du câble FC au port FC de chaque lecteur de bande.
	- **b** Ensuite, raccordez l'autre fiche du câble à l'hôte ou au commutateur.

**Remarque :** Le câble FC peut être connecté au lecteur de bande et à un commutateur, plutôt qu'à un hôte.

**3** Raccordez les terminateurs de module.

**Mise en garde :** Les terminateurs de module sont différents des terminateurs SCSI. Si vous utilisez un terminateur SCSI au lieu d'un terminateur de module, vous endommagerez la bibliothèque.

**a** À l'aide des terminateurs de module, terminez les modules supérieur et inférieur de la pile de la bibliothèque. Installez un terminateur de module dans le connecteur du terminateur supérieur du module supérieur, et un autre dans le connecteur du terminateur inférieur du module inférieur.

Si la configuration de votre bibliothèque comprend un seul module, placez des terminateurs de module sur les connecteurs de terminateurs de module supérieur et inférieur du module.

- **b** Si vous devez ajouter des modules d'extension de bibliothèque 9U au module de contrôle de bibliothèque 5U, retirez le terminateur de module du connecteur du terminateur du module de contrôle de bibliothèque 5U le plus proche du module d'extension de bibliothèque 9U.
- **c** Placez ensuite le terminateur de module sur le connecteur de terminateur du module d'extension de bibliothèque 9U le plus éloigné du module de contrôle de bibliothèque 5U.
- **4** Connectez le câble intermodules du module de contrôle de bibliothèque 5U au module d'extension de bibliothèque 9U.
- **5** Connectez votre câble Ethernet au port Gigabit (Gb) Ethernet situé sur la lame de contrôle de la bibliothèque pour pouvoir accéder à distance à la bibliothèque par l'intermédiaire du client Web.
- **6** Branchez le cordon d'alimentation au bloc d'alimentation situé à l'arrière de la bibliothèque.

Un cordon d'alimentation doit être connecté au bloc d'alimentation du module de contrôle de bibliothèque 5U. Si des blocs d'alimentation redondants sont utilisés, raccordez un cordon d'alimentation à chaque bloc d'alimentation supplémentaire.

- **7** Mettez la bibliothèque sous tension.
	- **a** Placez l'interrupteur d'alimentation arrière de chacun des blocs d'alimentation en position de marche.
	- **b** Placez l'interrupteur d'alimentation avant en position de marche.
	- **c** Mettez le système hôte sous tension.
- **8** Contrôlez les communications avec tous les dispositifs connectés au bus.

Configurez la bibliothèque à l'aide des commandes du panneau de commande. Voir les informations sur la configuration dans [Configuration de votre bibliothèque](#page-28-0).

## <span id="page-118-0"></span>**Connexion des câbles FC de la bibliothèque aux lames d'E/S FC**

Ces instructions expliquent comment installer les câbles FC qui raccordent les lecteurs FC aux lames d'E/S FC. Les lames d'E/S FC prennent en charge les connexions aux lecteurs LTO-3, LTO-4 et LTO-5. Pour des informations sur l'installation des lames d'E/S FC, voir [Ajout, retrait et remplacement de lames d'E/S FC.](#page-190-0)

Le câblage a peut-être été affecté par les modifications de partitionnement ou de zonage faites pendant la configuration. Pendant le câblage aux lecteurs, assurez-vous qu'ils soient câblés aux hôtes appropriés pour les partitions définies. Si les lames d'E/S FC ont un zonage de canal actif, assurez-vous que les lecteurs sont rattachés aux ports qui sont accessibles à la zone définie. Pour des informations sur le partitionnement, la configuration des ports de lame d'E/S FC, le zonage de canal et le mappage d'hôte, voir [Configuration de votre bibliothèque](#page-28-0).

Les détails de câblage des lames d'E/S FC incluent :

- Chaque module d'extension de bibliothèque 9U peut prendre en charge jusqu'à deux lames d'E/S FC. Une configuration de bibliothèque peut avoir quatre lames au maximum. Un maximum de quatre lecteurs FC peuvent être connectés à une lame d'E/S FC.
- Les ports 1 et 2 sur chaque lame d'E/S FC sont réservés pour la connexion des hôtes. Les ports 1 et 2 sont toujours en

mode cible. Les quatre autres ports (3, 4, 5 et 6) sont toujours en mode initiateur. Voir **Figure 8**.

- Idéalement, un lecteur de bande installé doit être câblé à un port sur la lame d'E/S FC la plus proche pour éviter d'utiliser des câbles très longs. La lame d'E/S FC la plus proche se trouve généralement dans le même module d'extension de bibliothèque 9U que le lecteur de bande.
- *L* Remarque : Voir [Consignes de gestion du câblage](#page-126-0) pour les meilleures procédures de câblage d'une bibliothèque.

#### <span id="page-119-0"></span>**Figure 8 Lame d'E/S FC**

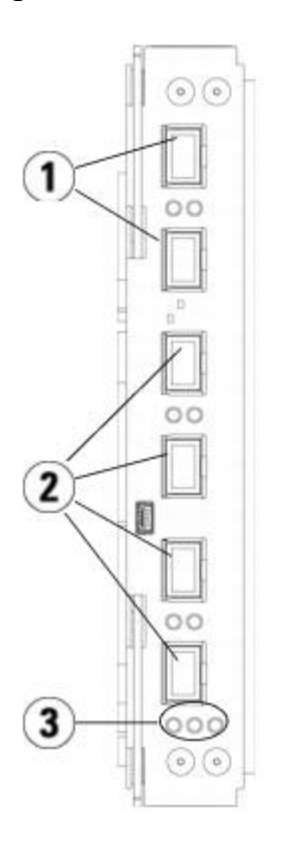

- **1 Ports cibles 1 et 2 aux hôtes**
- **2 Ports d'initiateur 3 à 6 aux lecteurs**
- **3 Voyants DEL (bleu, jaune, vert)**

Suivez la procédure suivante, tout en suivant la [Figure 9,](#page-119-1) si vous installez une bibliothèque qui inclut des lecteurs de bande FC qui sont rattachés aux lames d'E/S FC.

<span id="page-119-1"></span>**Figure 9 FC avec câblage de lame d'E/S**

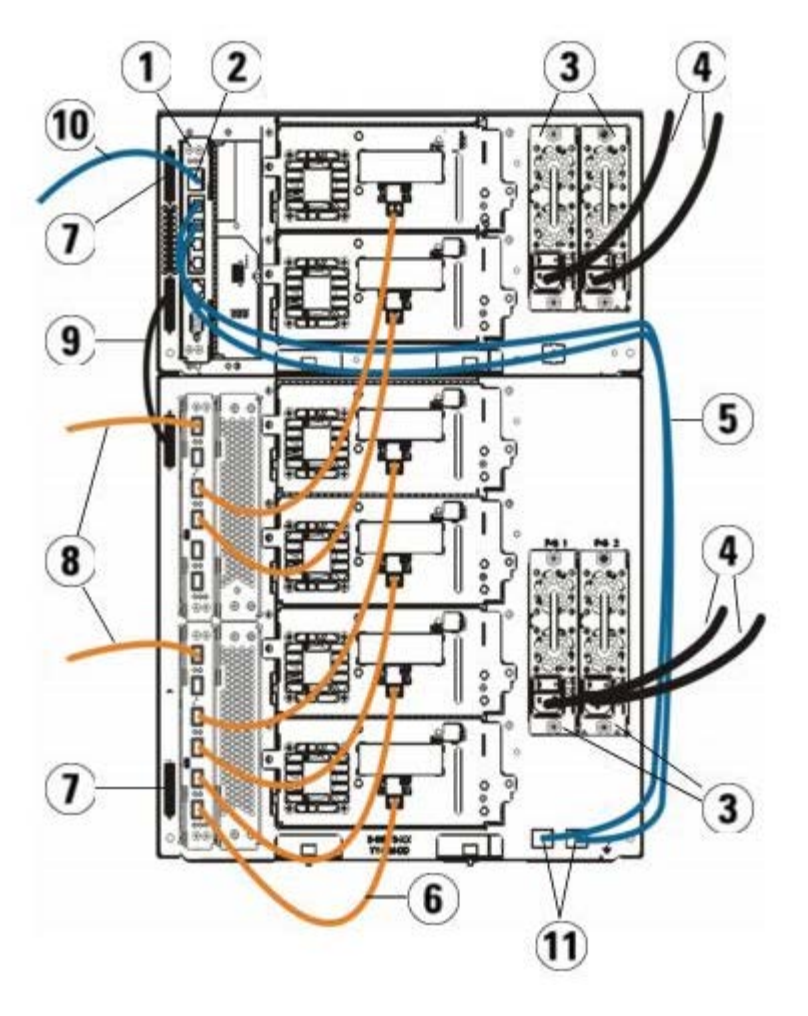

- **1 Lame de contrôle de la bibliothèque**
- **2 Port Ethernet Go**
- **3 Blocs d'alimentation**
- **4 Cordons d'alimentation**
- **5 Câbles Ethernet de la lame de contrôle de la bibliothèque au module d'extension**
- **6 Câble FC de la lame d'E/S FC au lecteur de bande**
- **7 Terminateur de module**
- **8 Câble FC à l'hôte**
- **9 Câble intermodule**
- **10 Câble Ethernet au réseau**
- **11 Ports Ethernet SUPÉRIEUR et INFÉRIEUR**

#### **Outils requis :** aucun

**1** Si votre bibliothèque est 14U ou supérieure, vous devez l'installer dans un rack. Pour des instructions, voir [Installation](#page-177-0) [de la bibliothèque dans un rack](#page-177-0). Les instructions comprennent les procédures de retrait et de remplacement des lecteurs de bande.

**Avertissement : Toutes les bibliothèques dont la taille dépasse 14U doivent être installées dans un rack doté d'une borne de terre de protection générale et alimentées en électricité au moyen d'une prise complète mâle et femelle de type industriel et/ou d'une prise de courant femelle répondant à la norme IEC 60309 (ou norme nationale équivalente) et munie d'un conducteur de terre dont la section est d'au moins 1,5 mm2 (calibre 14).**

**Afin de garantir un débit d'air correct et un espace d'accès suffisant, prévoyez 60 cm à l'avant et à**

#### **l'arrière de la bibliothèque.**

**Remarque :** Pour une ergonomie optimale, prêtez attention au positionnement du panneau de commande dans le rack.

**2** Pour chaque lame d'E/S FC installée dans un module d'extension de bibliothèque 9U, connectez le module d'extension de bibliothèque 9U contenant la ou les lames d'E/S FC au port situé dans le concentrateur Ethernet sur la lame de contrôle de la bibliothèque :

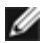

**Remarque :** Sans ces câbles Ethernet connectés, les lames d'E/S FC ne fonctionneront pas.

- **a** Si la lame d'E/S FC est installée dans la baie inférieure du module d'extension de bibliothèque 9U, connectez l'une des extrémités du câble Ethernet à un port Ethernet marqué **LOWER (INFÉRIEUR)** dans le coin inférieur droit du module d'extension de bibliothèque 9U. Connectez l'autre fiche du câble au port situé dans le concentrateur Ethernet de la lame de contrôle de la bibliothèque.
- **b** Si la lame d'E/S FC est installée dans la baie supérieure du module d'extension de bibliothèque 9U, connectez l'une des extrémités du câble Ethernet à un port Ethernet marqué **UPPER (SUPÉRIEUR)** dans le coin inférieur droit du module d'extension de bibliothèque 9U. Connectez l'autre fiche du câble au port situé dans le concentrateur Ethernet de la lame de contrôle de la bibliothèque.
- **c** Suivez les instructions dans [Consignes de gestion du câblage](#page-126-0) pour les meilleures procédures de routage des câbles Ethernet.
- **3** Retirez et jetez le nombre nécessaire de protecteurs en caoutchouc noirs des ports sur les lames d'E/S FC.
- **4** Déballez avec soin les câbles FC et retirez les deux protecteurs en plastique blancs de chaque fiche du câble.

**Mise en garde :** Les câbles FC seront endommagés s'ils sont tordus à un arc de plus de 10 cm.

- **5** Connectez le câble FC à un des ports d'initiateur suivants sur la lame d'E/S FC : 3, 4, 5 ou 6. Quand vous sélectionnez le port, tenez compte de l'emplacement des autres lecteurs de bande que vous planifiez de connecter à la même lame d'E/S FC. Voir [Consignes de gestion du câblage](#page-126-0) pour les meilleures procédures de câblage d'une bibliothèque.
- **6** Insérez l'autre fiche du câble FC au port FC sur le lecteur de bande FC.
- **7** Répétez les étapes ci-dessus pour chaque lecteur FC que vous voulez connecter à la lame d'E/S FC. Ne connectez aucun des câbles FC aux ports 1 ou 2 sur la lame d'E/S FC.
- **8** Connectez un ou des hôtes aux ports 1 et/ou 2 sur la lame d'E/S FC.
- **9** Installez les terminateurs de module.

**Mise en garde :** Les terminateurs de module sont différents des terminateurs SCSI. Si vous utilisez un terminateur SCSI au lieu d'un terminateur de module, vous endommagerez la bibliothèque.

**a** À l'aide des terminateurs de module, terminez les modules supérieur et inférieur de la pile de la bibliothèque. Installez un terminateur de module dans le connecteur du terminateur supérieur du module supérieur, et un autre dans le connecteur du terminateur inférieur du module inférieur.

Si la configuration de votre bibliothèque comprend un seul module, placez des terminateurs de module sur les connecteurs de terminateurs de module supérieur et inférieur du module.

- **b** Si vous devez ajouter des modules d'extension de bibliothèque 9U au module de contrôle de bibliothèque 5U, retirez le terminateur de module du connecteur de terminateur du module de contrôle de bibliothèque 5U le plus proche du module d'extension de bibliothèque 9U.
- **c** Placez ensuite le terminateur de module sur le connecteur de terminateur du module d'extension de bibliothèque 9U le plus éloigné du module de contrôle de bibliothèque 5U.
- **10** Connectez le câble intermodules du module de contrôle de bibliothèque 5U au module d'extension de bibliothèque 9U.
- **11** Connectez votre câble Ethernet au port Gigabit (Gb) Ethernet situé sur la lame de contrôle de la bibliothèque pour pouvoir accéder à distance à la bibliothèque par l'intermédiaire du client Web.
- **12** Branchez le cordon d'alimentation au bloc d'alimentation situé à l'arrière de la bibliothèque.

Un cordon d'alimentation doit être connecté au bloc d'alimentation du module de contrôle de bibliothèque 5U. Si des blocs d'alimentation redondants sont utilisés, raccordez un cordon d'alimentation à chaque bloc d'alimentation supplémentaire.

**13** Mettez la bibliothèque sous tension.

- **a** Placez l'interrupteur d'alimentation arrière de chacun des blocs d'alimentation en position de marche.
- **b** Placez l'interrupteur d'alimentation avant en position de marche.
- **c** Mettez le système hôte sous tension.
- **14** Contrôlez les communications avec tous les dispositifs connectés au bus.
- **15** Configurez la bibliothèque à l'aide des commandes du panneau de commande. Voir les informations sur la configuration dans [Configuration de votre bibliothèque](#page-28-0).

#### <span id="page-122-0"></span>**Câblage de bibliothèque recommandé pour les lames d'E/S FC**

Les câbles à fibre optique connectent les lecteurs de bande Fibre Channel aux lames d'E/S FC et les lames d'E/S FC à la structure du réseau SAN ou à l'hôte. Un câblage correct à l'arrière de la bibliothèque peut prévenir des dommages aux câbles et aux ports port Fibre Channel et assurer un débit de données optimal.

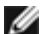

**Remarque :** Cette section concerne les bibliothèques contenant des lecteurs de bande Fibre Channel, qui sont connectés à un hôte ou à un commutateur Fibre Channel avec une lame d'E/S FC. Pour les lecteurs de bande qui sont directement rattachés à un hôte ou à un commutateur SAN, suivez les meilleures pratiques de maniement des câbles à fibre optique.

Idéalement, un lecteur de bande installé doit être câblé à un port sur la lame d'E/S FC la plus proche pour éviter d'utiliser des câbles très longs. La lame d'E/S FC la plus proche se trouve généralement dans le même module d'extension que le lecteur de bande.

Vous devez utiliser des câbles suffisamment longs pour connecter un hôte ou un commutateur SAN à un port cible sur une lame d'E/S FC.

L'attribution des lecteurs aux partitions doit être considérée pour le câblage des lecteurs de bande et des hôtes à une lame d'E/S FC. Si vous voulez qu'un hôte soit capable de communiquer avec un lecteur de bande attribué à une partition spécifique, le lecteur et l'hôte ayant accès à la partition doivent communiquer avec la même lame d'E/S FC.

La tableau suivant fournit un exemple de module de contrôle ML6030 et de deux modules d'extension ML600 9U avec des lecteurs de bande rattachés à une lame d'E/S FC. Les informations en regard de l'image indiquent chaque lecteur de bande et la lame et le port d'E/S FC auquel chaque lecteur de bande est connecté.

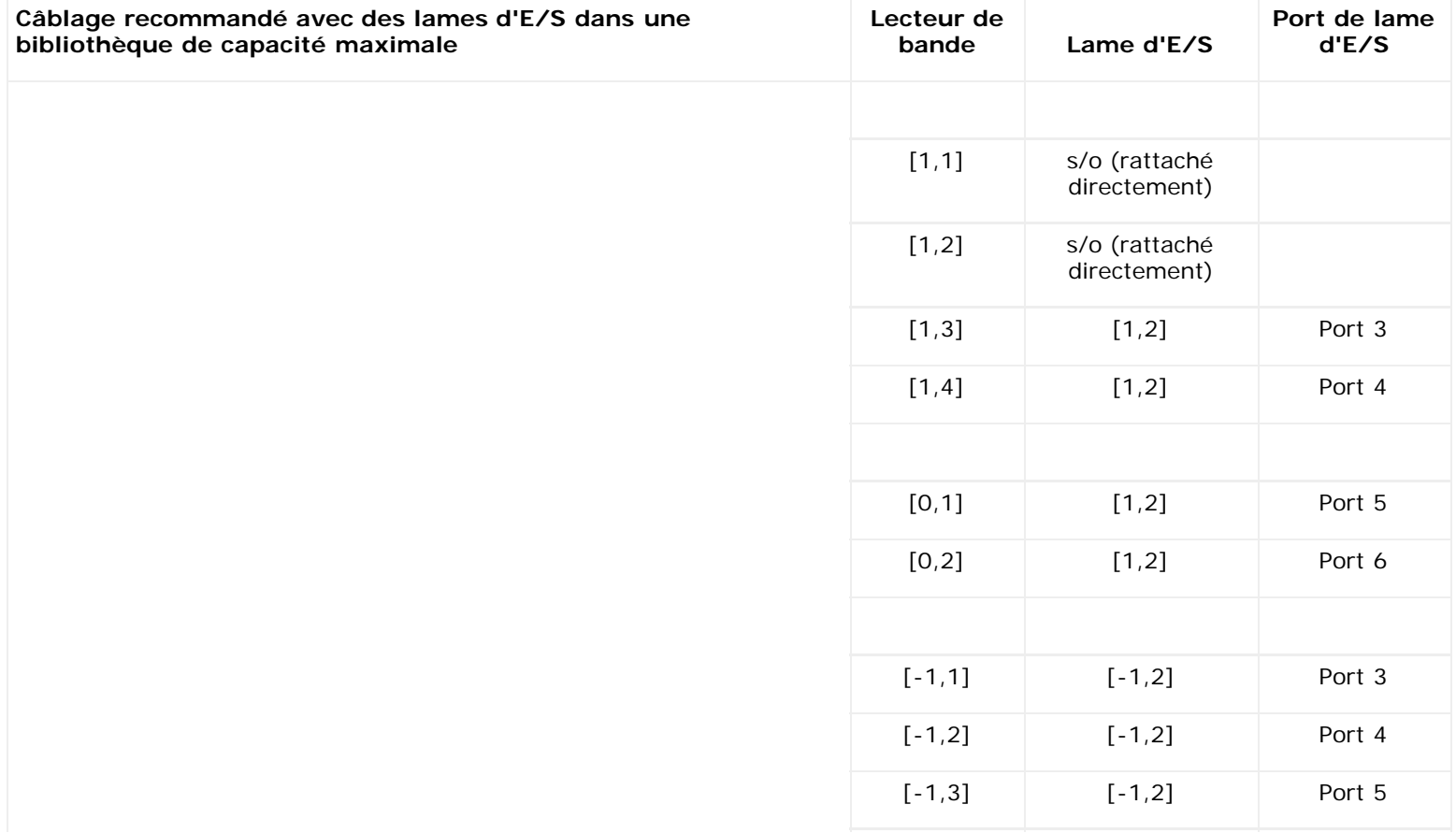

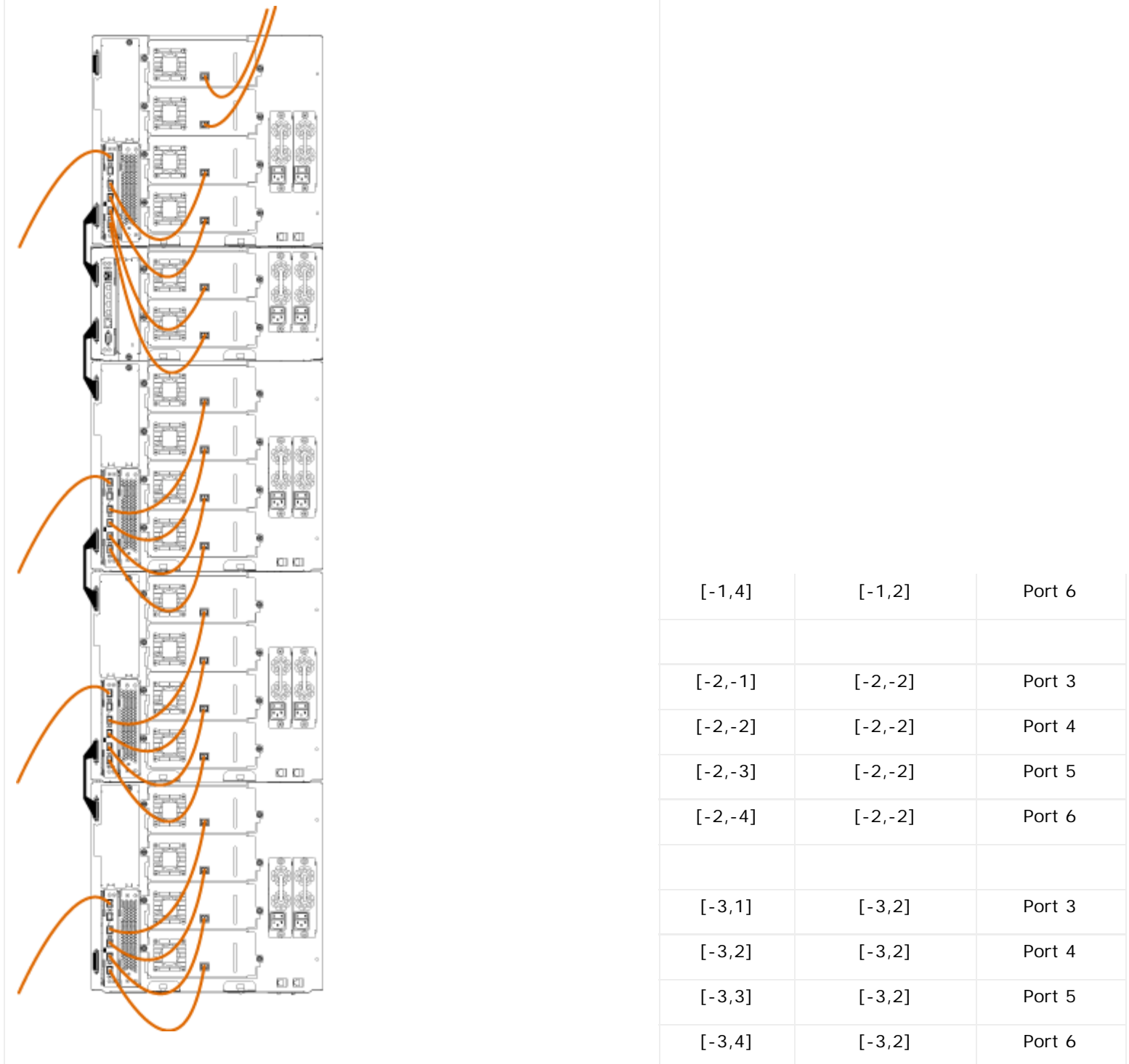

## <span id="page-123-0"></span>**Connexion des câbles SAS directement à l'hôte**

Chaque lecteur de bande SAS doit être connecté directement à l'adaptateur de bus hôte (HBA) à l'aide d'un câble SAS. Les lecteurs de bande LTO-4 et LTO-5 de la bibliothèque Dell PowerVault ML6000 utilisent un connecteur SAS de type SFF 8088. Le connecteur requis sur l'extrémité hôte du câble varie selon le type d'adaptateur de bus hôte (HBA) utilisé.

La bibliothèque ne prend pas en charge les câbles SAS en chaîne. La bibliothèque ne prend pas en charge l'utilisation des expandeurs ou câbles SAS à ce stade.

Suivez cette procédure, tout en suivant la [Figure 10](#page-124-0) et la [Figure 11](#page-124-1) pour connecter les câbles SAS directement à l'hôte.

**Avertissement : Toutes les bibliothèques dont la taille dépasse 14U doivent être installées dans un rack doté d'une borne de terre de protection générale et alimentées en électricité au moyen d'une prise complète mâle et femelle de type industriel et/ou d'une prise de courant femelle répondant à la norme IEC 60309 (ou norme nationale équivalente) et munie d'un conducteur de terre dont la section est d'au moins**

**1,5 mm2 (calibre 14).**

**Afin de garantir un débit d'air correct et un espace d'accès suffisant, prévoyez 60 cm à l'avant et à l'arrière de la bibliothèque.**

<span id="page-124-0"></span>**Figure 10 Câblage SAS du module de contrôle de bibliothèque 5U autonome**

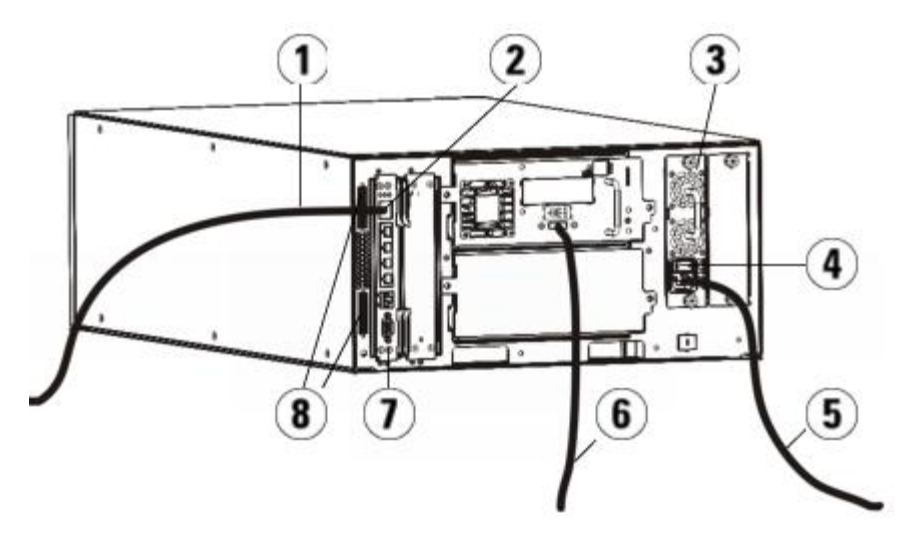

- **1 Câble Ethernet au réseau**
- **2 Port Ethernet Go**
- **3 Bloc d'alimentation**
- **4 Interrupteur d'alimentation arrière**
- **5 Cordon d'alimentation**
- **6 Câble SAS à l'hôte**
- **7 Lame de contrôle de la bibliothèque**
- **8 Terminateurs de module**

<span id="page-124-1"></span>**Figure 11 Câblage multi-module SAS**

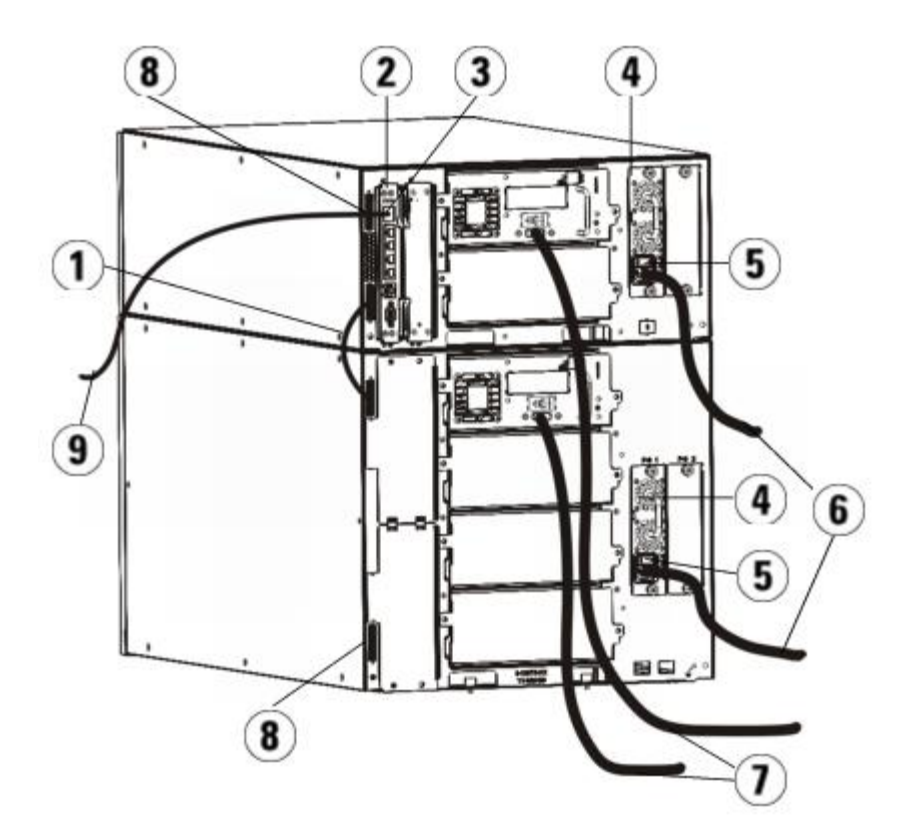

- **1 Câble intermodule**
- **2 Lame de contrôle de la bibliothèque**
- **3 Port Ethernet Go**
- **4 Bloc d'alimentation**
- **5 Interrupteur d'alimentation arrière**
- **6 Cordons d'alimentation**
- **7 Câbles SAS à l'hôte**
- **8 Terminateurs de module**
- **9 Câble Ethernet au réseau**
- **1** Installez la bibliothèque dans un rack. Pour des instructions, voir [Installation de la bibliothèque dans un rack](#page-177-0). Les instructions comprennent les procédures de retrait et de remplacement des lecteurs de bande.
- **2** Connectez une fiche du câble SAS au lecteur de bande. Ensuite, connectez l'autre fiche du câble SAS à l'hôte.
- **3** Si la configuration de votre bibliothèque comprend un seul module, placez des terminateurs de module sur les connecteurs de terminateurs de module supérieur et inférieur du module.

**Mise en garde :** Les terminateurs de module sont différents des terminateurs SCSI. Si vous utilisez un terminateur SCSI au lieu d'un terminateur de module, vous endommagerez la bibliothèque.

**4** Si la bibliothèque comprend plus d'un module, connectez les modules les uns aux autres comme suit :

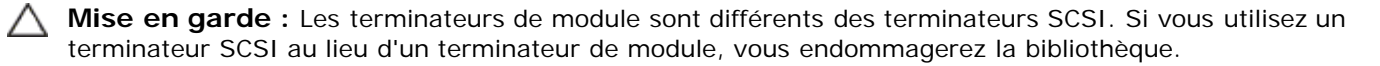

- **a** À l'aide des terminateurs de module, terminez les modules supérieur et inférieur de la pile de la bibliothèque. Installez un terminateur de module dans le connecteur du terminateur supérieur du module supérieur, et un autre dans le connecteur du terminateur inférieur du module inférieur.
- **b** Si vous devez ajouter des modules d'extension de bibliothèque 9U au module de contrôle de bibliothèque 5U, retirez le terminateur de module du connecteur du terminateur du module de contrôle de bibliothèque 5U le plus proche du module d'extension de bibliothèque 9U.
- **c** Placez ensuite le terminateur de module sur le connecteur du terminateur du module d'extension de bibliothèque 9U le plus éloigné du module de contrôle de bibliothèque 5U.
- **d** Connectez le câble intermodules du module de contrôle de bibliothèque 5U au module d'extension de bibliothèque 9U.
- **5** Connectez votre câble Ethernet au port Gigabit (Gb) Ethernet situé sur la lame de contrôle de la bibliothèque pour pouvoir accéder à distance à la bibliothèque par l'intermédiaire du client Web.
- **6** Branchez le cordon d'alimentation au bloc d'alimentation situé à l'arrière de la bibliothèque.

Un cordon d'alimentation doit être connecté au bloc d'alimentation du module de contrôle de bibliothèque 5U. Si des blocs d'alimentation redondants sont utilisés, raccordez un cordon d'alimentation à chaque bloc d'alimentation supplémentaire.

- **7** Branchez le cordon d'alimentation à la source d'alimentation c.a. la plus proche.
- **8** Mettez la bibliothèque sous tension.
	- **a** Placez l'interrupteur d'alimentation arrière de chacun des blocs d'alimentation en position de marche.
	- **b** Placez l'interrupteur d'alimentation avant en position de marche.
	- **c** Mettez le système hôte sous tension.
- **9** Contrôlez les communications avec tous les dispositifs connectés au bus.
- **10** Configurez la bibliothèque à l'aide des commandes du panneau de commande. Voir les informations sur la configuration dans [Configuration de votre bibliothèque](#page-28-0).

## <span id="page-126-0"></span>**Consignes de gestion du câblage**

Au fur et à mesure que la bibliothèque s'agrandit pour prendre en charge de plus larges configurations, il est important de restreindre et d'organiser les câbles et les cordons d'alimentation à l'arrière de la bibliothèque. Cette action assure que l'arrière de la bibliothèque est accessible et réduit le risque d'endommager des câbles.

Utilisez cette section pour trouver les consignes et les meilleures pratiques de gestion des cordons d'alimentation et des câbles Ethernet. Utilisez l'équipement spécifié dans la section [Kit de gestion du câblage](#page-126-1) ci-dessous. Pour le câblage recommandé des lecteurs de bande, voir [Câblage de bibliothèque recommandé pour les lames](#page-122-0) d'E/S FC.

## <span id="page-126-1"></span>**Kit de gestion du câblage**

Si vous achetez une lame d'E/S Fibre Channel, vous recevrez un kit de gestion du câblage avec tout l'équipement nécessaire pour réaliser les procédures. Vous pouvez également commander le kit de gestion du câblage auprès de Dell (voir [Comment](#page-232-0) [contacter Dell](#page-232-0) pour les coordonnées). La couleur des courroies correspond à la couleur des cordons qu'elles sont conçues fixer.

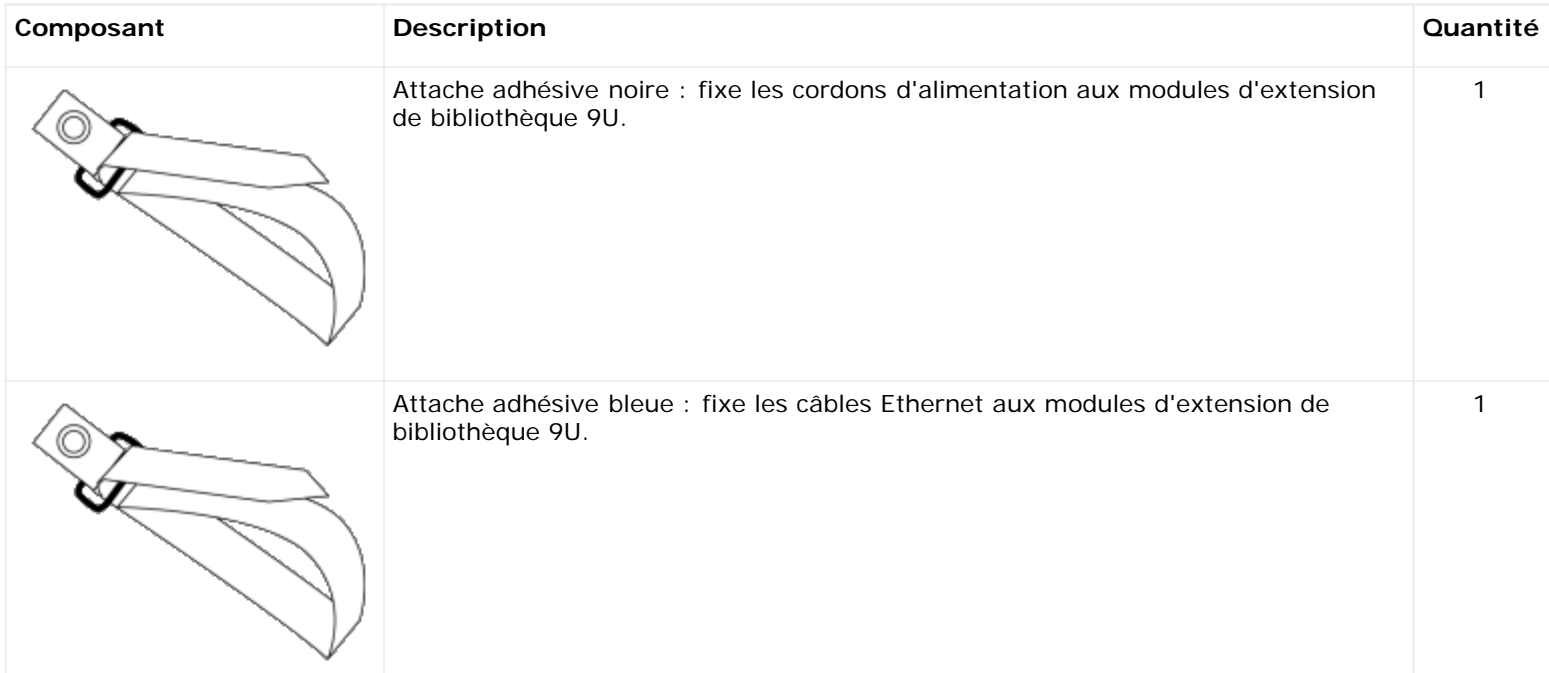

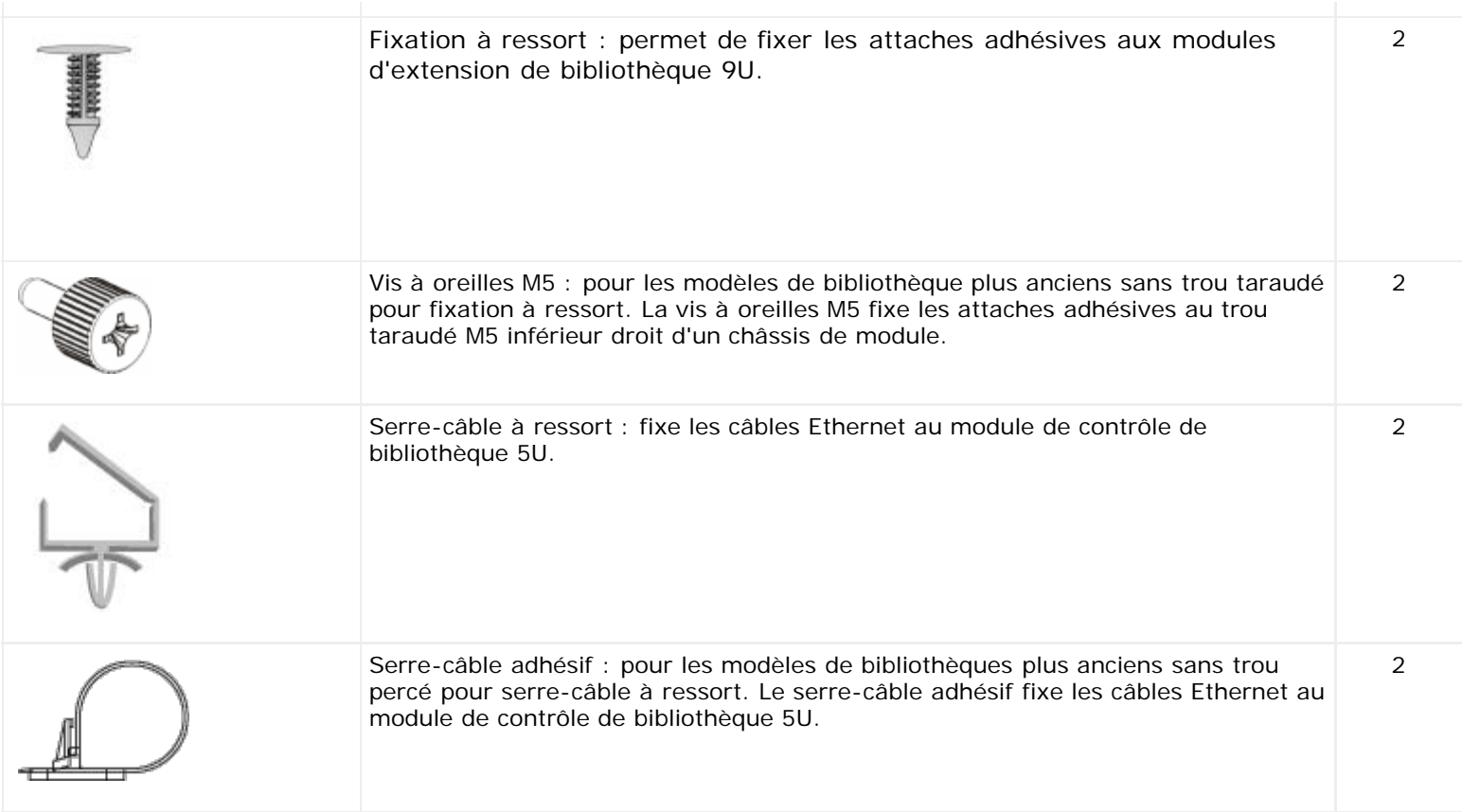

# **Gestion des cordons d'alimentation**

La gestion des cordons d'alimentation est importante surtout pour les configurations plus grandes et étendues. Un module de contrôle ML6030 CM et deux modules d'extension de bibliothèque PowerVault ML6000 9U avec une source d'alimentation redondante (configuration maximale) peuvent contenir 10 blocs d'alimentation et 10 cordons d'alimentation.

Pour organiser les cordons à l'arrière de la bibliothèque, montez une attache adhésive noire sur chaque module, puis fixez les cordons d'alimentation à l'attache.

Les cordons d'alimentation et les attaches adhésives des cordons d'alimentation qui sont expédiés avec la bibliothèque sont de couleur noire.

Vous pouvez utiliser la procédure suivante pour toute bibliothèque contenant au moins un module d'extension de bibliothèque 9U.

Pour fixer un cordon d'alimentation au châssis de la bibliothèque :

- **1** En faisant face à l'arrière de la bibliothèque, localisez le trou spécifique percé à l'arrière du module d'extension de bibliothèque 9U pour l'attache adhésive. Ce trou est situé à l'arrière de la bibliothèque, à environ 7,60 cm au-dessus du module d'extension de bibliothèque 9U près du côté droit du châssis de bibliothèque. Servez-vous de l'illustration ci-dessous pour trouver le trou.
- **Remarque :** Si votre châssis de module n'a pas de trou percé, utilisez une vis à oreilles M5 pour fixer l'attache adhésive noire au plus proche trou taraudé M5 disponible dans la partie inférieure droite d'un châssis de module.
	- **2** Insérez un rivet-poussoir dans le trou de rivet sur l'attache adhésive noire. La tête du rivet doit être du même côté que l'attache et la boucle en plastique.
	- **3** Appuyez fermement sur le rivet-poussoir dans le trou du module d'extension de bibliothèque 9U comme décrit cidessus. L'attache adhésive doit maintenant être fixée au châssis de la bibliothèque.
	- **4** Branchez le cordon d'alimentation au bloc d'alimentation le plus proche de l'attache adhésive.
	- **5** Déterminez la longueur de cordon dont vous avez besoin pour atteindre et brancher facilement la source d'alimentation c.a. Ne branchez pas le cordon dans la source d'alimentation avant que vous ne soyez prêt à mettre la bibliothèque sous tension.
	- **6** Si il y a un excès de cordon d'alimentation, enroulez l'excès en formant un huit. Cela doit être assez petit pour tenir

confortablement dans une main ou être environ de 20 cm de longueur.

**7** Enroulez l'attache adhésive autour de l'excès de cordon. Enfilez la courroie dans la boucle de plastique et serrez la courroie autour de l'excès de cordon. Fixez la courroie en appuyant dessus.

Le cordon d'alimentation est désormais fixé au module d'extension de bibliothèque 9U. Répétez ces étapes pour fixer les autres cordons d'alimentation, si nécessaire. Attachez les cordons d'alimentation contigus ensemble avec la même attache adhésive.

Une fois terminée, la gestion des cordons d'alimentation d'un module de contrôle ML6030 CM et de deux modules d'extension de bibliothèque PowerVault ML6000 9U devrait ressembler à la [Figure 12.](#page-128-0)

#### **Figure 12 Gestion des cordons d'alimentation**

<span id="page-128-0"></span>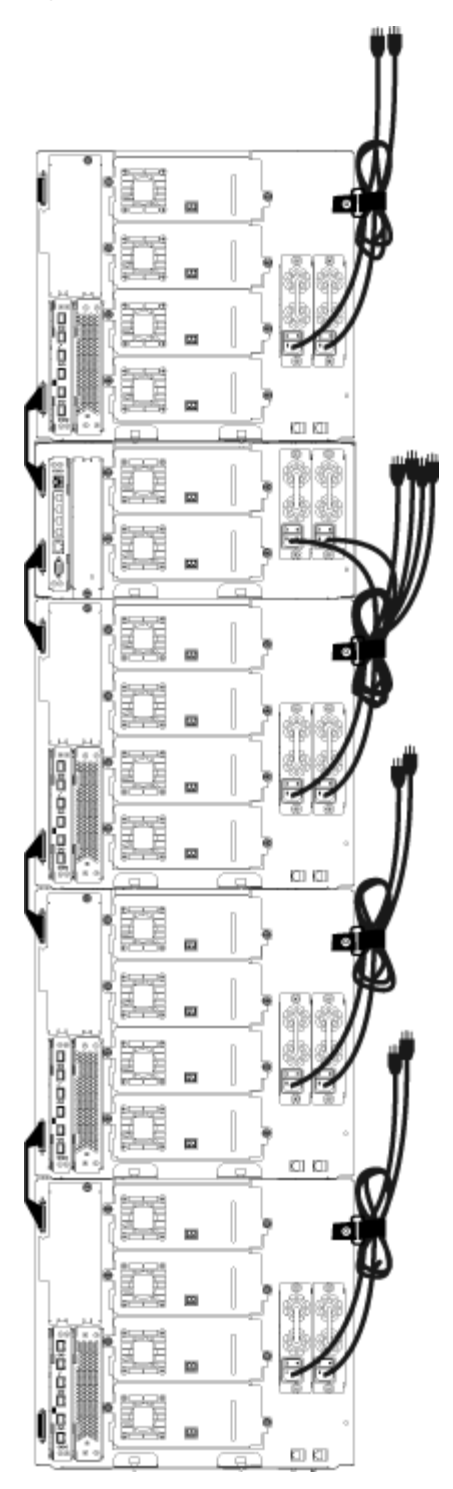

# **Gestion du câblage Ethernet**

Une bibliothèque Dell PowerVault ML6000 avec des lames d'E/S FC externes situées à l'arrière de la bibliothèque pour fournir une connectivité entre la lame de contrôle de la bibliothèque dans le module de contrôle de bibliothèque 5U et un module d'extension de bibliothèque 9U. Les baies de lame d'E/S FC supérieure et inférieure du module d'extension de bibliothèque 9U possèdent chacune un port Ethernet correspondant à l'arrière du module. La mise sous tension d'un câble Ethernet entre ce port et l'un des ports concentrateur Ethernet sur la lame de contrôle de la bibliothèque établit une connectivité Ethernet entre la lame d'E/S FC et la lame de contrôle de la bibliothèque.

La lame de contrôle de la bibliothèque fournit des ports à jusqu'à quatre câbles Ethernet sur son concentrateur Ethernet interne. Ceci permet à la bibliothèque de prendre en charge les quatre lames d'E/S FC.

Pour organiser les câbles Ethernet à l'arrière de la bibliothèque, montez deux serre-câbles sur le module de contrôle de bibliothèque 5U pour acheminer le(s) câble(s) Ethernet du côté droit de la bibliothèque. Montez une attache adhésive bleue sur chaque module, puis fixez les câbles Ethernet avec l'attache.

Les câbles Ethernet et les courroies adhésives Ethernet qui sont expédiés avec la bibliothèque sont de couleur bleue.

Utilisez la procédure suivante pour toute bibliothèque contenant au moins un module d'extension de bibliothèque 9U et au moins une lame d'E/S.

Pour fixer un câble Ethernet au châssis de la bibliothèque en utilisant une attache de câble :

**1** En faisant face à l'arrière de la bibliothèque, installez les deux serre-câbles à ressort sur le châssis du module de contrôle de bibliothèque 5U. Poussez le rivet d'un clip dans le trou percé sur la plaque protectrice située à droite de la lame de contrôle de la bibliothèque. Poussez le rivet de l'autre clip dans le trou situé sur le côté le plus à droite de la bibliothèque, juste en dessous des blocs d'alimentation du module de contrôle de bibliothèque 5U. Voir la [Figure 13](#page-130-0) pour les emplacements de ces trous.

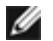

**Remarque :** Si le châssis du module de contrôle de bibliothèque 5U n'a pas de trou percé, utilisez des serre-câbles adhésifs dans l'emplacement indiqué sur la [Figure 13.](#page-130-0)

**2** Localisez un trou spécifique qui est percé à l'arrière du module d'extension de bibliothèque 9U pour la courroie adhésive. Ce trou est situé à l'arrière de la bibliothèque, à environ 7,60 cm en dessous du module d'extension de bibliothèque 9U sur le côté droit du panneau arrière du châssis. Voir la [Figure 13](#page-130-0) pour l'emplacement de ce trou.

**Remarque :** Si votre châssis de module n'a pas de trou percé, utilisez une vis à oreilles M5 pour fixer l'attache Ø adhésive noire au plus proche trou taraudé M5 disponible dans la partie inférieure droite d'un châssis de module.

- **3** Insérez un rivet-poussoir dans le trou de rivet sur l'attache adhésive bleue. La tête du rivet doit être du même côté que l'attache et la boucle en plastique.
- **4** Appuyez fermement sur le rivet-poussoir dans le trou du module d'extension de bibliothèque 9U comme décrit cidessus. L'attache adhésive doit maintenant être fixée au châssis de la bibliothèque.
- **5** Branchez une fiche du câble Ethernet à un des quatre ports concentrateur Ethernet sur la lame de contrôle de la bibliothèque.
- **6** Branchez l'autre fiche du câble Ethernet au port approprié du module d'extension de bibliothèque 9U.

Si la lame d'E/S FC est installée dans la baie de lame d'E/S supérieure du module, branchez le câble au port Ethernet marqué **UPPER (SUPÉRIEUR)**. Si la lame d'E/S FC est installée dans la baie de lame d'E/S inférieure du module, branchez le câble au port Ethernet marqué **LOWER (INFÉRIEUR)**.

- **7** Ouvrez le serre-câble le plus proche de la lame de contrôle de la bibliothèque, placez-y le câble Ethernet et fermez le serre-câble d'un coup sec.
- **8** Répétez pour l'autre serre-câble.
- **9** Si il y a un excès de câble Ethernet, enroulez l'excès en formant un huit. Cela doit être assez petit pour tenir confortablement dans une main ou être environ de 15 cm de longueur.
- **10** Enroulez l'attache adhésive autour de l'excès de cordon. Enfilez la courroie dans la boucle de plastique et serrez la courroie autour de l'excès de câble. Fixez la courroie en appuyant dessus.

Le câble Ethernet est désormais fixé au module d'extension de bibliothèque 9U. Répétez ces étapes pour fixer les autres câbles Ethernet, si nécessaire.

Une fois terminé, le câblage Ethernet pour un module de contrôle ML6030 et deux modules d'extension de bibliothèque PowerVault ML6000 9U contenant quatre lames d'E/S FC doit apparaître comme indiqué sur la [Figure 13.](#page-130-0)

Installation, retrait et remplacement

#### <span id="page-130-0"></span>**Figure 13 Gestion du câblage Ethernet**

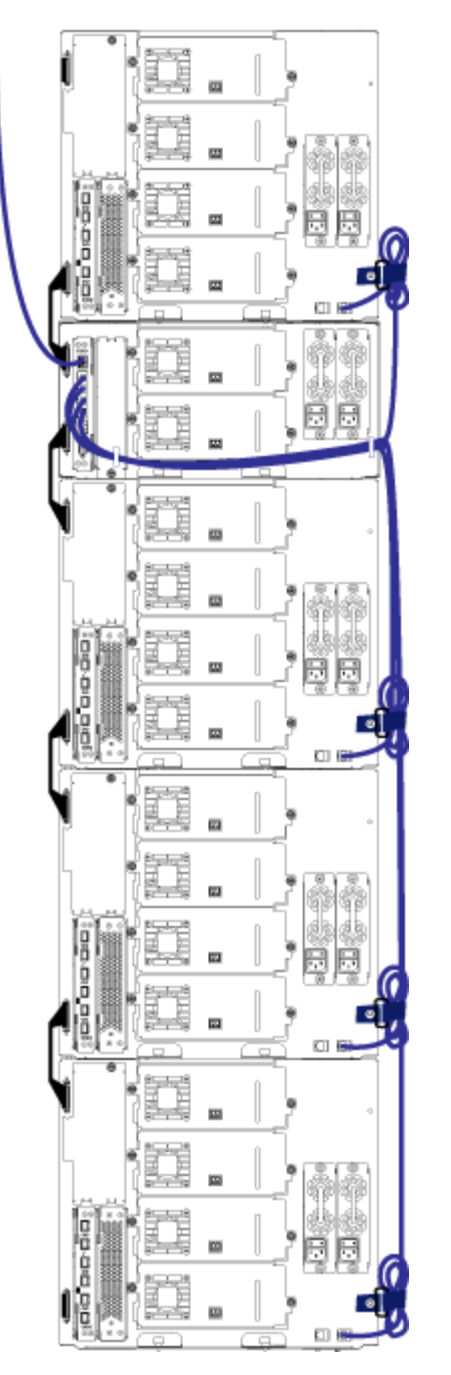

La Eigure 14 illustre comment une bibliothèque 41U doit s'afficher avec les câbles d'alimentation, Ethernet et en fibre installés et gérés selon les présentes consignes.

#### <span id="page-130-1"></span>**Figure 14 Gestion du câblage, tous les câbles**

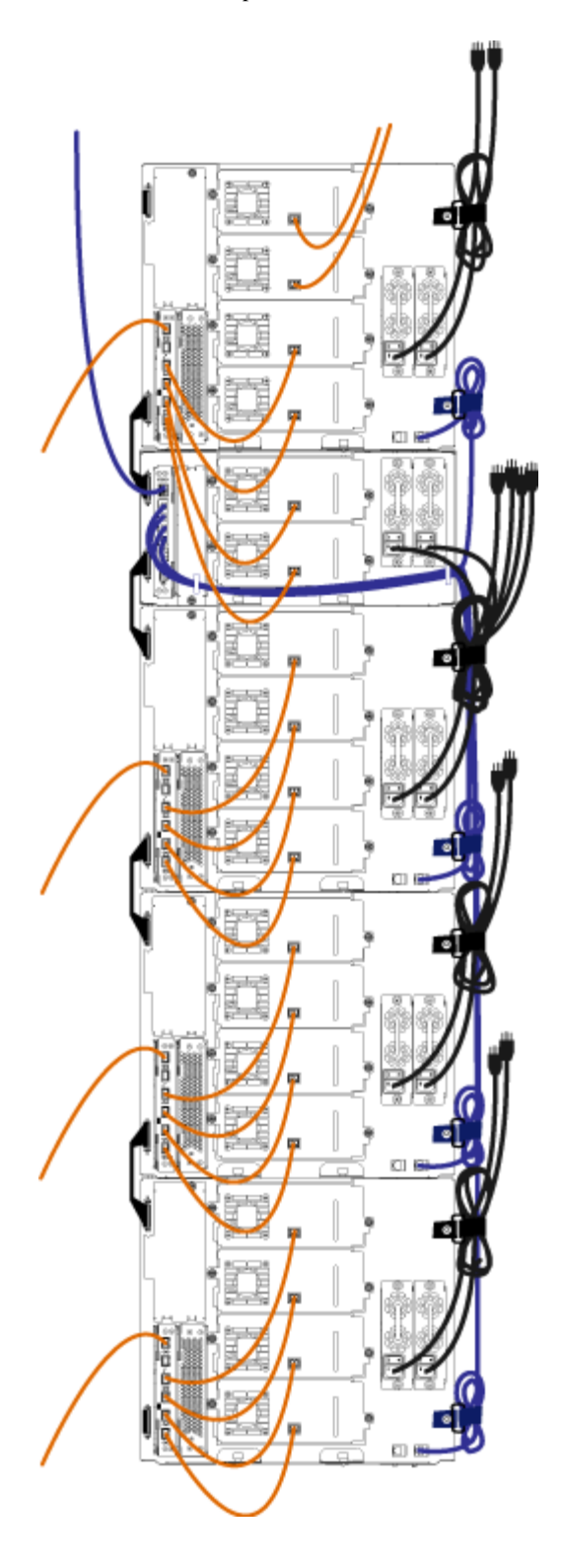

# <span id="page-131-0"></span>**Installation d'un module de contrôle de bibliothèque 5U autonome**

#### **Outils requis :** aucun

Suivez cette procédure pour installer une configuration de bibliothèque 5U :

- **1** Préparez le rack pour y monter les modules. Voir [Installation de la bibliothèque dans un rack](#page-177-0) pour plus d'instructions sur l'installation d'un kit de montage en rack.
- **2** Assurez-vous que tous les lecteurs de bande ont été retirés du module de contrôle de bibliothèque 5U. Pour plus d'instructions sur le retrait des lecteurs de bande, voir [Ajout, retrait et remplacement de lecteurs de bande.](#page-188-0)
- **3** Assurez-vous que tous les blocs d'alimentation ont été retirés du module de contrôle de bibliothèque 5U. Pour plus d'instructions sur le retrait des blocs d'alimentation, voir [Ajout, retrait et remplacement de blocs d'alimentation.](#page-175-0)
- **4** Fermez la porte du poste I/E et la porte d'accès de la bibliothèque. Soulevez le module de contrôle de bibliothèque 5U et montez-le dans la position souhaitée.
- **5** Utilisez les œillets de rack pour fixer le module de contrôle de bibliothèque 5U au rack. Pour des instructions, voir [Installation du module inférieur dans le rack.](#page-182-0)
- **6** Si ce n'est pas déjà fait, installez la lame de contrôle de la bibliothèque dans le module de contrôle de bibliothèque 5U. Pour plus d'instructions sur l'installation de la lame de contrôle de la bibliothèque, voir [Retrait et remplacement de la](#page-173-0) [lame de contrôle de la bibliothèque et de la carte mémoire Compact Flash de la lame de contrôle de la bibliothèque.](#page-173-0)
- **7** Ajoutez les lecteurs de bande au module.
- 8 Installez les blocs d'alimentation. Pour plus d'instructions sur l'installation des blocs d'alimentation, voir [Ajout, retrait et](#page-175-0) [remplacement de blocs d'alimentation](#page-175-0).
- **9** Fermez la porte du poste I/E et la porte d'accès de la bibliothèque.
- 10 Branchez tous les cordons d'alimentation et câbles de données réseau. Voir [Câblage de la bibliothèque.](#page-112-1)
- **11** Installez des terminateurs de module sur les connecteurs de terminateur de module supérieur et inférieur. Pour plus d'informations sur l'installation des terminateurs de module, voir [Câblage de la bibliothèque.](#page-112-1)
- **12** Mettez la bibliothèque sous tension.
- **13** Utilisez l'assistant d'installation du panneau de commande pour configurer la bibliothèque.
- **14** Ajoutez les cartouches de bande dans la bibliothèque à l'aide du poste I/E.
- **15** Si votre application hôte inventorie l'emplacement de chaque cartouche de bande dans la bibliothèque, ouvrez l'application hôte et procédez à un nouvel inventaire afin de synchroniser l'inventaire logique sur l'inventaire physique de la bibliothèque.

# <span id="page-132-0"></span>**Installation d'une nouvelle configuration de bibliothèque multimodule**

Suivez cette procédure pour installer une nouvelle bibliothèque multi-module. Une bibliothèque multi-module contient un module de contrôle de bibliothèque 5U et un ou deux modules d'extension de bibliothèque 9U.

Il n'existe aucune restriction quant à l'endroit où le module de contrôle de bibliothèque 5U peut être installé dans la configuration de la bibliothèque. Pour les configurations de bibliothèque jusqu'à 32U, toutefois, il est recommandé de monter le module de contrôle au dessus de tous les modules d'extension 9U installés. Pour les configurations de bibliothèque 41U, il est recommandé de monter le module de contrôle au dessus des trois modules d'extension 9U et en dessous du module d'extension supérieur.

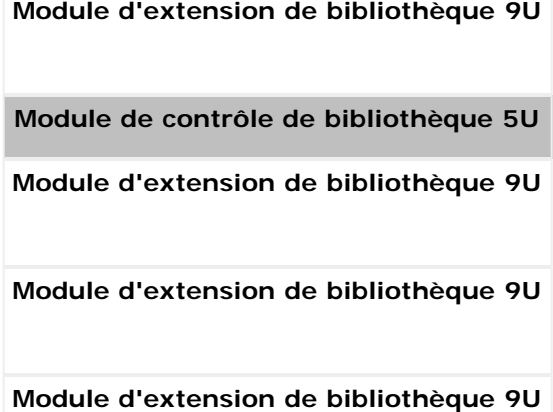

**Avertissement : Toutes les bibliothèques dont la taille dépasse 14U doivent être installées dans un rack doté d'une borne de terre de protection générale et alimentées en électricité au moyen d'une prise complète mâle et femelle de type industriel et/ou d'une prise de courant femelle répondant à la norme IEC 60309 (ou norme nationale équivalente) et munie d'un conducteur de terre dont la section est d'au moins**

**1,5 mm2 (calibre 14).**

**Afin de garantir un débit d'air correct et un espace d'accès suffisant, prévoyez 60 cm à l'avant et à l'arrière de la bibliothèque.**

# **Préparation à l'installation d'une bibliothèque multi-module**

#### **Outils requis :**

- Tournevis cruciforme n° 2 pour le retrait et le remplacement de la plaque protectrice supérieure
- Tournevis T10 TORX pour le retrait et le remplacement de la plaque protectrice inférieure
- **1** Préparez le rack pour y monter les modules. Voir [Installation de la bibliothèque dans un rack](#page-177-0) pour plus d'instructions sur l'installation d'un kit de montage en rack.
- **2** Assurez vous que tous les lecteurs de bande ont été retirés de tous les modules que vous envisagez d'installer. Pour plus d'instructions sur le retrait des lecteurs de bande, voir [Ajout, retrait et remplacement de lecteurs de bande](#page-188-0).
- **3** Assurez vous que tous les blocs d'alimentation ont été retirés de tous les modules que vous envisagez d'installer. Pour plus d'instructions sur le retrait des blocs d'alimentation, voir [Ajout, retrait et remplacement de blocs d'alimentation.](#page-175-0)
- <span id="page-133-0"></span>**4** Placez l'assemblage du robot dans le module de contrôle de bibliothèque 5U. Avant le désempilage de la bibliothèque, l'assemblage du robot doit être placé dans le module de contrôle de bibliothèque 5U.
	- **a** Ouvrez les portes du poste I/E et d'accès de chaque module.
	- **b** Avec les mains, soulevez l'assemblage du robot et placez-le dans le module de contrôle de bibliothèque 5U. L'assemblage doit glisser doucement, en présentant une légère résistance.
	- **Mise en garde :** Soutenez l'assemblage du robot en tenant la large plaque métallique horizontale. Si vous soulevez le robot par la fine tige métallique, celle ci se pliera. Le soulèvement du robot au moyen du corps du sélecteur en plastique noir peut endommager le robot.
	- **c** Après avoir élevé l'assemblage de robot vers le milieu du module de contrôle de bibliothèque 5U, tenez-le en place avec une main et avec l'autre main, déplacez la patte de blocage dans le sens inverse des aiguilles d'une montre jusqu'à ce qu'il soit en position « bloquée ». La patte de blocage métallique est située en bas de la colonne 1.
	- **d** Relâchez lentement l'assemblage du robot pour qu'il repose sur la patte de blocage.

Installation, retrait et remplacement

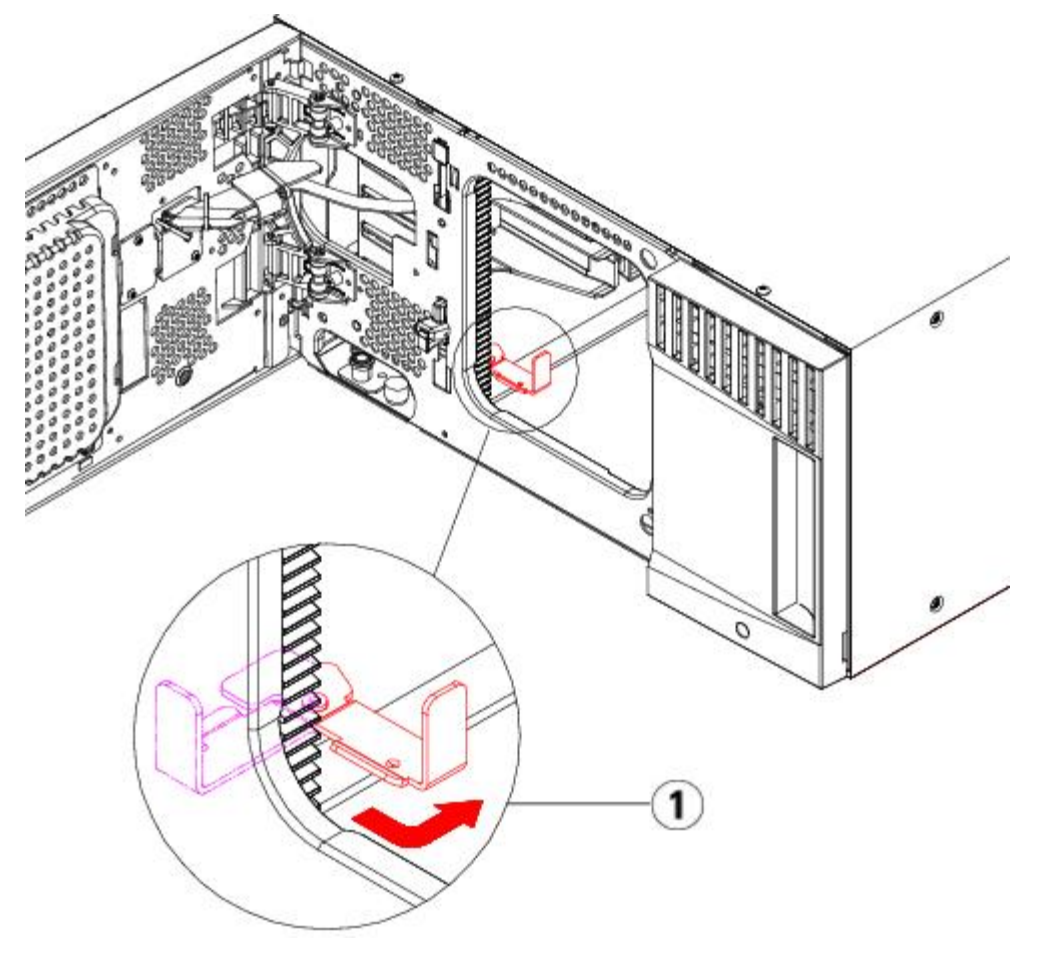

- **1 Patte de blocage en position « bloquée ».**
- **5** Au besoin, retirez et remplacez les plaques protectrices.
	- **Mise en garde :** Avant le retrait de la plaque protectrice inférieure du module de contrôle de bibliothèque 5U', l'assemblage de robot doit être bloqué comme décrit à l'[étape 4](#page-133-0) ci-dessus.
	- **a** Si vous envisagez d'empiler le module de contrôle de bibliothèque 5U dans la partie supérieure de la bibliothèque et un module d'extension de bibliothèque 9U en dessous, retirez la plaque protectrice inférieure du module de contrôle de bibliothèque 5U et la plaque supérieure du module d'extension de bibliothèque 9U.
	- **b** Si vous envisagez d'empiler un module de contrôle de bibliothèque 5U entre des modules d'extension de bibliothèque 9U, retirez les plaques supérieure et inférieure du module de contrôle de bibliothèque 5U. Retirez également la plaque supérieure du module d'extension de bibliothèque 9U qui se trouve sous le module de contrôle de bibliothèque 5U et la plaque inférieure du module d'extension de bibliothèque 9U qui se trouve au-dessus du module de contrôle de bibliothèque 5U.
	- **c** Si vous envisagez d'empiler le module de contrôle de bibliothèque 5U dans la partie inférieure de la bibliothèque et qu'un module d'extension de bibliothèque 9U se trouve au-dessus, retirez la plaque supérieure du module de contrôle de bibliothèque 5U et la plaque inférieure du module d'extension de bibliothèque 9U.

#### **Figure 15 Emplacements de module recommandés**

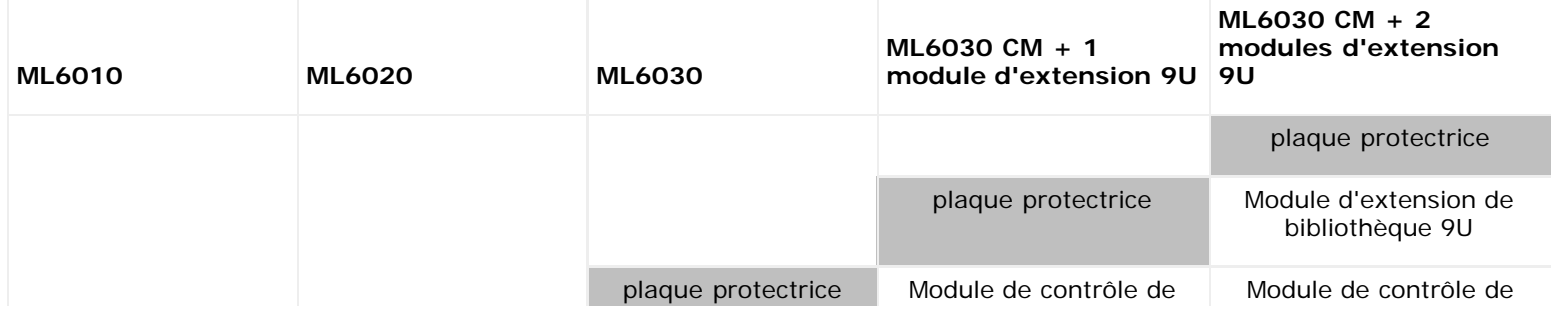

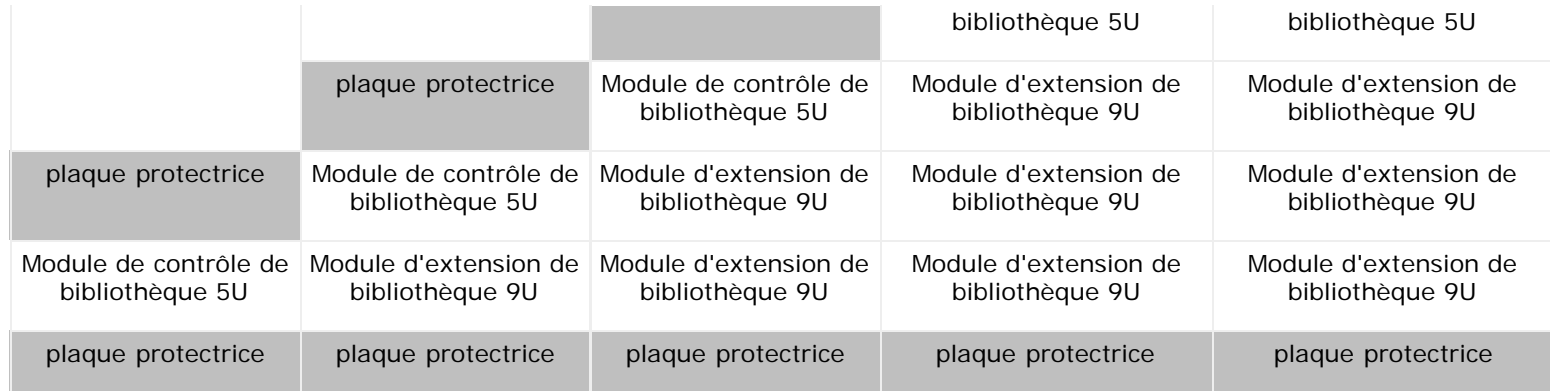

# **Installation du module d'extension de bibliothèque 9U**

Installez le module d'extension comme suit :

**1** Ouvrez la porte d'accès du module d'extension de bibliothèque 9U et soulevez la tige de guidage en la tirant vers le haut et en la tournant légèrement comme s'il s'agissait d'une vis. Sans cela, la tige de guidage risque d'égratigner les portes avant du module sur lequel vous l'empilez.

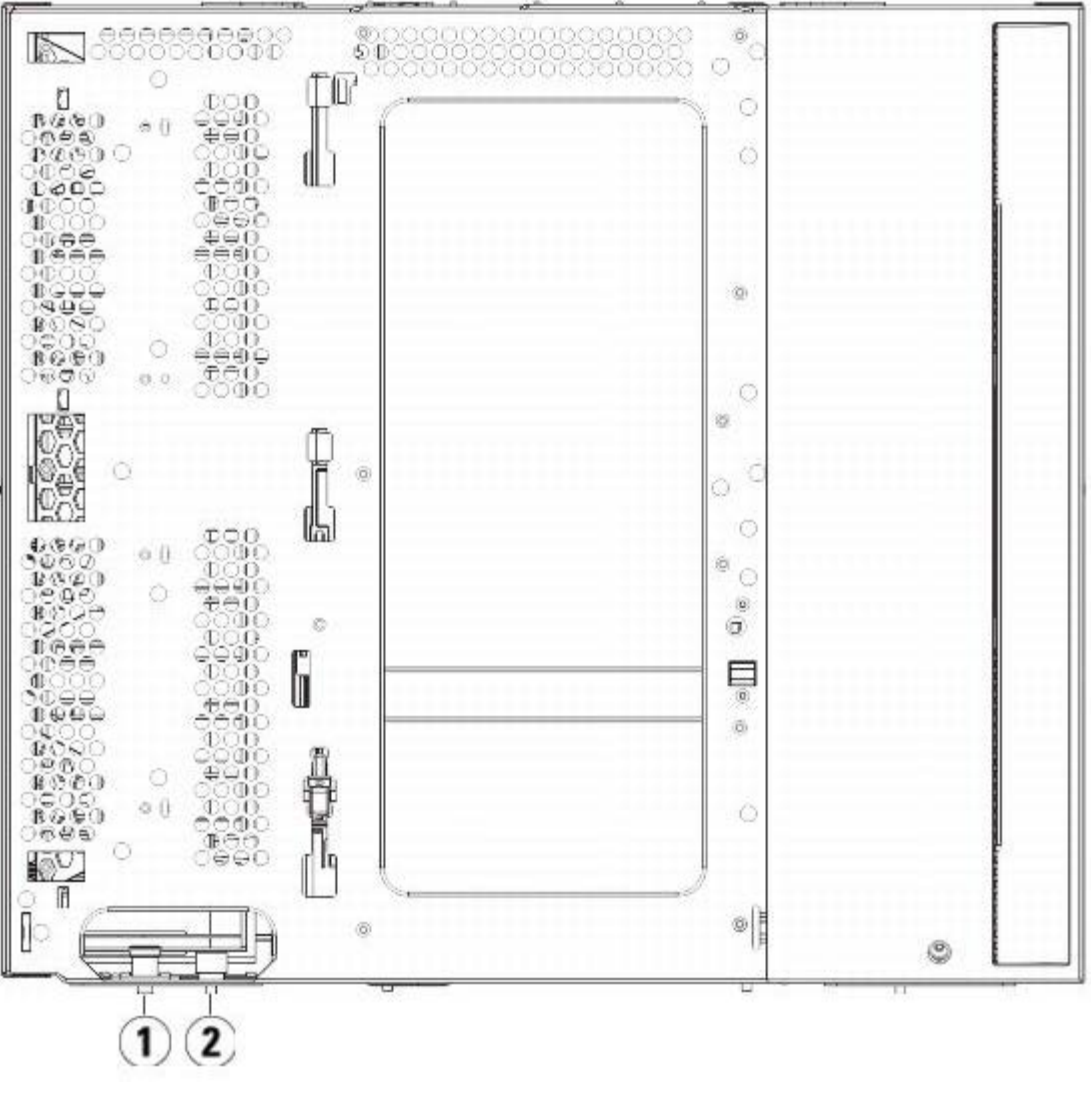

- **1 Tige de guidage**
- **2 Vis à oreilles**

**2** Soulevez le nouveau module d'extension de bibliothèque 9U et, à partir de l'avant de la bibliothèque, placez-le à

l'endroit souhaité.

- **3** En cas d'empilage du module d'extension de bibliothèque 9U, fixez les deux modules entre eux en serrant les deux vis à oreilles à la base de la face avant du module ainsi que les deux vis à oreilles à la base de la face arrière. Abaissez ensuite la tige de guidage du module (située à la base de la face avant du module) en la tournant et en appuyant dessus.
- **4** Serrez toutes les vis à oreilles à la base des faces avant et arrière des modules.
- 5 Fixez le module au rack à l'aide des œillets de rack. Voir *Installation de la bibliothèque dans un rack* pour plus d'informations sur l'installation d'un kit de montage en rack-.
- **6** En cas d'empilage du module d'extension de bibliothèque 9U sur un autre module, insérez les rails en Y du nouveau module dans votre configuration de bibliothèque. Assurez vous que les rails en Y sont correctement alignés et que les vis à oreilles sont serrées.

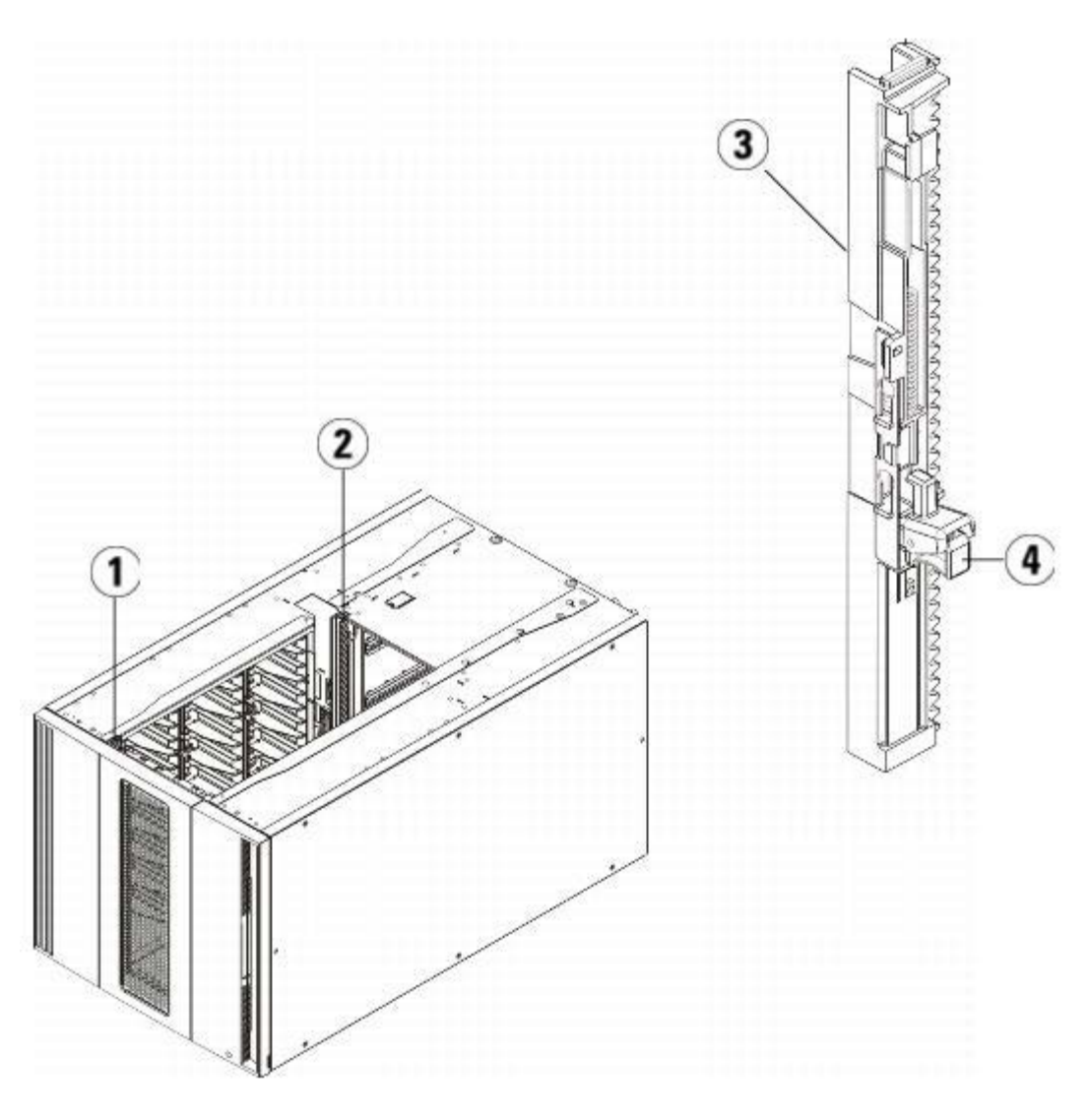

- **1 Rail en Y avant**
- **2 Rail en Y arrière**
- **3 Rail en Y (ce côté vers le haut)**
- **4 Appuyez ici pour débloquer**
- **a** À l'avant de la bibliothèque, ouvrez les portes du poste I/E et d'accès du module d'extension de bibliothèque 9U. Saisissez la poignée du mécanisme de déblocage du rail en Y, soulevez la pour la déverrouiller et faites la glisser aussi loin que possible.
- **b** À l'arrière de la bibliothèque, localisez le mécanisme de déblocage de rail en Y arrière, situé à l'intérieur du côté droit du module. Saisissez la poignée du mécanisme de déblocage du rail en Y, soulevez la pour la déverrouiller et faites la glisser aussi loin que possible.

**Mise en garde :** Assurez vous qu'il n'y a pas d'écart entre les rails en Y supérieur et inférieur tant à l'avant qu'à l'arrière de la bibliothèque. En présence d'un écart, la bibliothèque ne pourra pas être initialisée mécaniquement.

Les rails en Y s'alignent alors sur les rails en Y du module sous jacent.

# e co ooooooo έſ

#### **Figure 16 Rail en Y en position déverrouillée et fonctionnelle**

**7** Répétez ces étapes pour chaque module d'extension de bibliothèque 9U que vous installez.

## **Installation du module de contrôle de bibliothèque 5U**

Installez le module de contrôle 5U comme suit :

- **1** Ouvrez la porte du poste I/E et la porte d'accès du module de contrôle de bibliothèque 5U.
- **2** Soulevez le module de contrôle de bibliothèque 5U et montez-le dans la position souhaitée.
- **3** En cas d'empilage du module de contrôle de bibliothèque 5U sur un autre module, fixez les deux modules entre eux en serrant les deux vis à oreilles à la base de la face avant du module ainsi que les deux vis à oreilles à la base de la face arrière. Abaissez ensuite la tige de guidage du module (située à la base de la face avant du module) en la tournant et en appuyant dessus.
- **4** Serrez toutes les vis à oreilles à la base des faces avant et arrière des modules.
- **5** Utilisez les œillets de rack pour fixer le module de contrôle de bibliothèque 5U au rack.
- **6** Si ce n'est pas déjà fait, installez la lame de contrôle de la bibliothèque dans le module de contrôle de bibliothèque 5U. Pour plus d'instructions sur l'installation de la lame de contrôle de la bibliothèque, voir [Retrait et remplacement de la](#page-173-0) [lame de contrôle de la bibliothèque et de la carte mémoire Compact Flash de la lame de contrôle de la bibliothèque.](#page-173-0)

## **Préparation à l'utilisation de la bibliothèque multi-module**

Préparez la bibliothèque comme suit :

- **1** Débloquez l'assemblage du robot.
	- **a** Soulevez délicatement l'assemblage du robot afin qu'il ne repose plus sur la patte de blocage.

**Mise en garde :** Soutenez l'assemblage du robot en tenant la large plaque métallique horizontale. Si vous

soulevez le robot par la fine tige métallique, celle ci se pliera. Le soulèvement du robot au moyen du corps du sélecteur en plastique noir peut endommager le robot.

- **b** Avec votre main libre, déplacez la patte de blocage dans le sens des aiguilles d'une montre jusqu'à ce qu'elle soit en position « bloquée ». Une fois en position correcte, la patte de blocage est retirée complètement de l'intérieur du module et ne peut pas pivoter accidentellement dans le chemin du robot.
- **c** Relâchez délicatement l'assemblage du robot. Celui ci se déplace alors vers le bas de la bibliothèque.

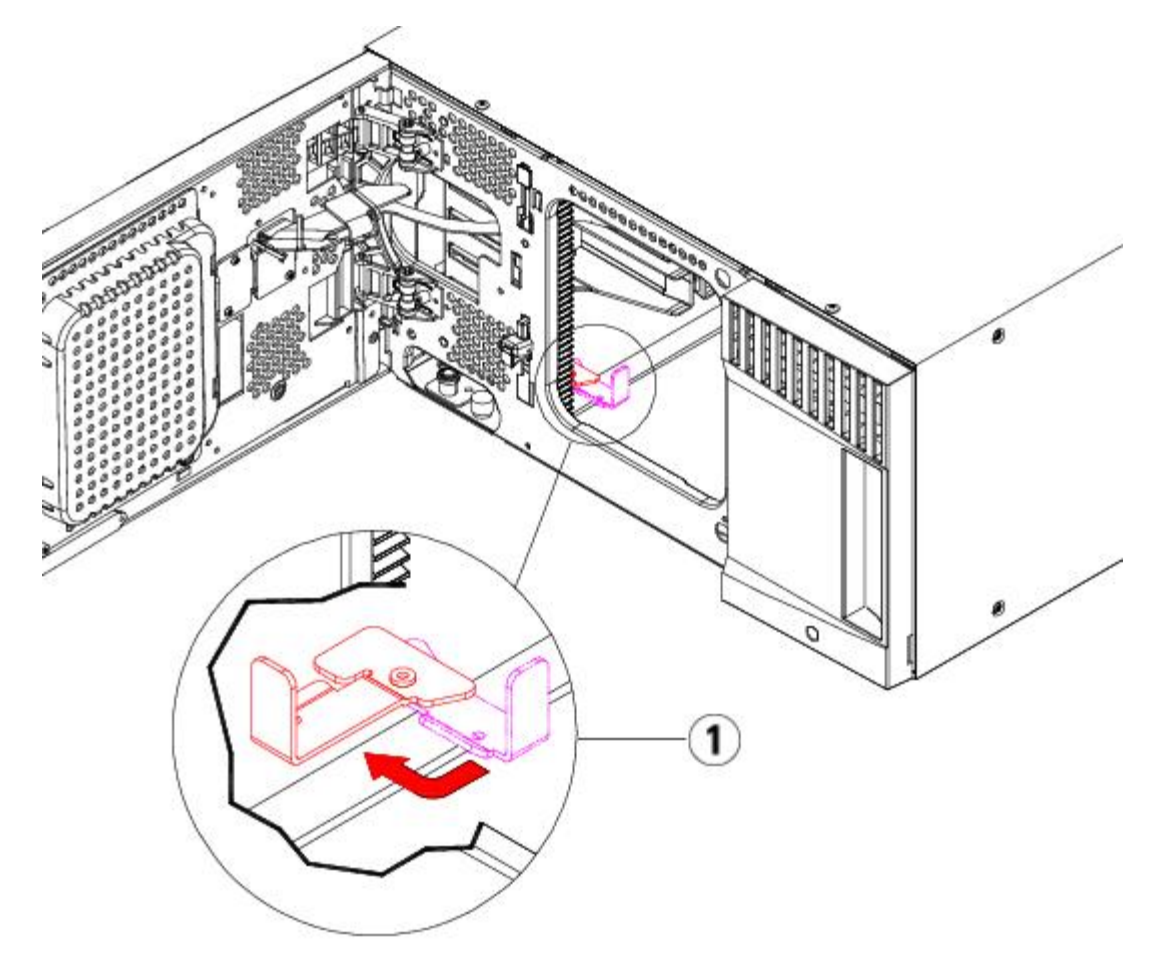

- **1 Patte de blocage en position « non bloquée ».**
- **2** Fermez les portes du poste I/E et d'accès de la bibliothèque.
- **3** Ajoutez les lecteurs de bande aux modules. Pour plus de détails, voir [Ajout, retrait et remplacement de lecteurs de](#page-188-0) [bande.](#page-188-0)
- **4** Si votre bibliothèque contient des lames d'E/S FC, installez les lames d'E/S et les ventilateurs correspondants dans le module d'extension. Pour plus de détails, voir et [Ajout, retrait et remplacement d'un ventilateur de lame d'E/S FC.](#page-196-0)
- 5 Ajoutez les blocs d'alimentation. Pour plus de détails à ce sujet, reportez-vous au chapitre intitulé [Ajout, retrait et](#page-175-0) [remplacement de blocs d'alimentation](#page-175-0).
- **6** Raccordez tous les cordons d'alimentation, câbles de données réseau et câbles intermodules. Assurez vous que les terminateurs de la pile de modules sont installés sur les modules supérieur et inférieur. Pour des instructions sur le câblage, voir [Câblage de la bibliothèque.](#page-112-1)
- **7** Mettez la bibliothèque sous tension. Dans le cas des bibliothèques dont la taille dépasse un autochargeur ML6020, le démarrage peut durer entre 15 et 20 minutes.
- **8** Configurez la bibliothèque à l'aide de l'**assistant d'installation** qui apparaît sur l'interface du panneau de commande.
- **9** Ajoutez les cartouches de bande aux modules de la bibliothèque à l'aide des commandes de poste I/E depuis le panneau de commande ou le client Web.
- **10** Ouvrez l'application hôte et procédez à un nouvel inventaire afin de synchroniser son inventaire logique sur l'inventaire physique de la bibliothèque.

# <span id="page-139-0"></span>**Ajout de modules d'extension de bibliothèque 9U à une bibliothèque existante**

L'ajout de modules d'extension de bibliothèque 9U à la bibliothèque augmente le nombre de cartouches de données disponibles dans le système de bibliothèque. Les présentes instructions décrivent comment ajouter un module d'extension de bibliothèque 9U à une bibliothèque existante.

**Remarque :** Le nombre maximum de modules d'extension de bibliothèque 9U pris en charge dans la bibliothèque dépend du niveau du micrologiciel de celle-ci. La dernière version de micrologiciel doit être installée sur la bibliothèque si vous mettez une configuration de bibliothèque 5U ou 14U au niveau d'une plus grande configuration. La dernière version de micrologiciel est disponible sur le site Web de support technique de Dell. Pour l'adresse du site Web de support technique de Dell, voir Comment contacter Dell. Pour plus d'informations, voir [Mise à jour du micrologiciel de la](#page-105-0) [bibliothèque et des lecteurs de bande.](#page-105-0)

Certains paramètres de configuration doivent être pris en compte lors de l'ajout d'un module d'extension de bibliothèque 9U à une bibliothèque existante.

- Toutes les licences COD restent inchangées. Si la clé de licence actuelle ne couvre pas la capacité élargie, vous devrez vous procurer une nouvelle clé de licence pour utiliser les nouveaux logements disponibles.
- Les attributions de partitions, de logements de poste I/E et de logements de nettoyage restent inchangées ; toutefois, les logements non attribués peuvent changer de position.
- La modification des partitions peut disperser les logements de stockage dans la bibliothèque.
- Les logements de poste I/E du ou des nouveaux modules sont attribués comme des logements de stockage de données. Vous pouvez reconfigurer ces logements en tant que logements de poste I/E une fois le module d'extension de bibliothèque 9U ajouté à la bibliothèque.

Une bibliothèque peut utiliser jusqu'à quatre modules d'extension de bibliothèque 9U pour atteindre une hauteur maximale de 41U.

Il n'existe aucune restriction quant à l'endroit où le module de contrôle peut être installé dans la configuration de bibliothèque. Pour les configurations de bibliothèque jusqu'à 32U, toutefois, il est recommandé de monter le module de contrôle au dessus de tous les modules d'extension 9U installés. Pour les configurations de bibliothèque 41U, il est recommandé de monter le module de contrôle au dessus de trois modules d'extension 9U et en dessous du module d'extension supérieur.

Lorsque vous ajoutez des modules d'extension 9U supplémentaires à une configuration de bibliothèque existante, l'emplacement recommandé du nouveau module d'extension 9U se trouve dans la partie inférieure de la configuration de bibliothèque existante (sauf pour les configurations de bibliothèque 41U, où l'emplacement recommandé se trouve dans la partie supérieure). En cas d'installation du nouveau module d'extension 9U dans la partie inférieure de la configuration de bibliothèque existante, les emplacements seront logiquement numérotés au sein de la bibliothèque.

Module d'extension de bibliothèque 9U

Module de contrôle de bibliothèque 5U

Module d'extension de bibliothèque 9U

Module d'extension de bibliothèque 9U

Module d'extension de bibliothèque 9U

**Avertissement : Toutes les bibliothèques dont la taille dépasse 14U doivent être installées dans un rack doté d'une borne de terre de protection générale et alimentées en électricité au moyen d'une prise complète mâle et femelle de type industriel et/ou d'une prise de courant femelle répondant à la norme IEC 60309 (ou norme nationale équivalente) et munie d'un conducteur de terre dont la section est d'au moins 2**

**1,5 mm (calibre 14).**

**Afin de garantir un débit d'air correct et un espace d'accès suffisant, prévoyez 60 cm à l'avant et à l'arrière de la bibliothèque.**

**Avertissement : Sans lecteur de bande, cartouche de bande ou bloc d'alimentation, un module de contrôle de bibliothèque 5U pèse environ 27,2 kg. Sans lecteur de bande, cartouche de bande ou bloc d'alimentation, un module d'extension de bibliothèque 9U pèse plus de 29,5 kg.** 

**Afin d'éviter des blessures graves, la mise en place des modules en toute sécurité requiert au minimum deux personnes.**

# <span id="page-140-0"></span>**Préparation à l'installation d'un module d'extension de bibliothèque 9U supplémentaire**

Préparez l'installation d'un module d'extension de bibliothèque 9U supplémentaire comme suit :

**Avertissement : Sans lecteur de bande, cartouche de bande ou bloc d'alimentation, un module de contrôle de bibliothèque 5U pèse environ 27,2 kg. Sans lecteur de bande, cartouche de bande ou bloc d'alimentation, un module d'extension de bibliothèque 9U pèse plus de 29,5 kg.**

**Afin d'éviter des blessures graves, la mise en place des modules en toute sécurité requiert au minimum deux personnes.**

#### **Outils requis :**

- Tournevis cruciforme n° 2 pour le retrait et le remplacement de la plaque protectrice supérieure
- Tournevis T10 TORX pour le retrait et le remplacement de la plaque protectrice inférieure

Vous devez désempiler la bibliothèque pour installer le nouveau module d'extension de bibliothèque 9U dans la partie inférieure de la nouvelle configuration de bibliothèque.

- **1** Mettez le micrologiciel au niveau d'une version pouvant prendre en charge le nombre de modules que vous ajoutez. Pour plus d'informations sur la mise à niveau du micrologiciel, voir [Mise à jour du micrologiciel de la bibliothèque et](#page-105-0) [des lecteurs de bande.](#page-105-0)
- **2** Retirez toutes les cartouches de bande de la bibliothèque à l'aide des commandes d'importation et d'exportation du panneau de commande et du client Web.
- **3** Mettez la bibliothèque hors tension.
- **4** Débranchez tous les cordons d'alimentation, câbles de données réseau et câbles intermodules de tous les modules.

Ø **Remarque :** Il est recommandé de marquer tous les câbles avant de les retirer afin de pouvoir les repositionner correctement par la suite.

- **5** Placez l'assemblage du robot dans le module de contrôle de bibliothèque 5U. Avant le désempilage de la bibliothèque, l'assemblage du robot doit être placé dans le module de contrôle de bibliothèque 5U.
	- **a** Ouvrez les portes du poste I/E et d'accès de chaque module.
	- **b** Avec les mains, soulevez l'assemblage du robot et placez-le dans le module de contrôle de bibliothèque 5U. L'assemblage doit glisser doucement, en présentant une légère résistance.

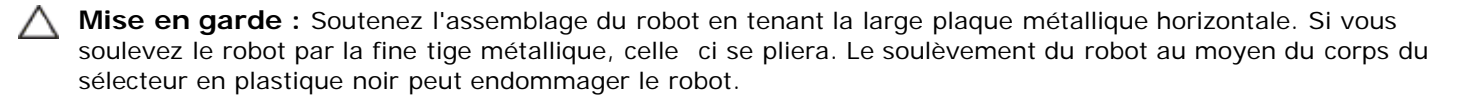

- **c** Après avoir élevé l'assemblage de robot vers le milieu du module de contrôle de bibliothèque 5U, tenez-le en place avec une main et avec l'autre main, déplacez la patte de blocage dans le sens inverse des aiguilles d'une montre jusqu'à ce qu'il soit en position « bloquée ». La patte de blocage métallique est située en bas de la colonne 1.
- **d** Relâchez lentement l'assemblage du robot pour qu'il repose sur la patte de blocage.

Installation, retrait et remplacement

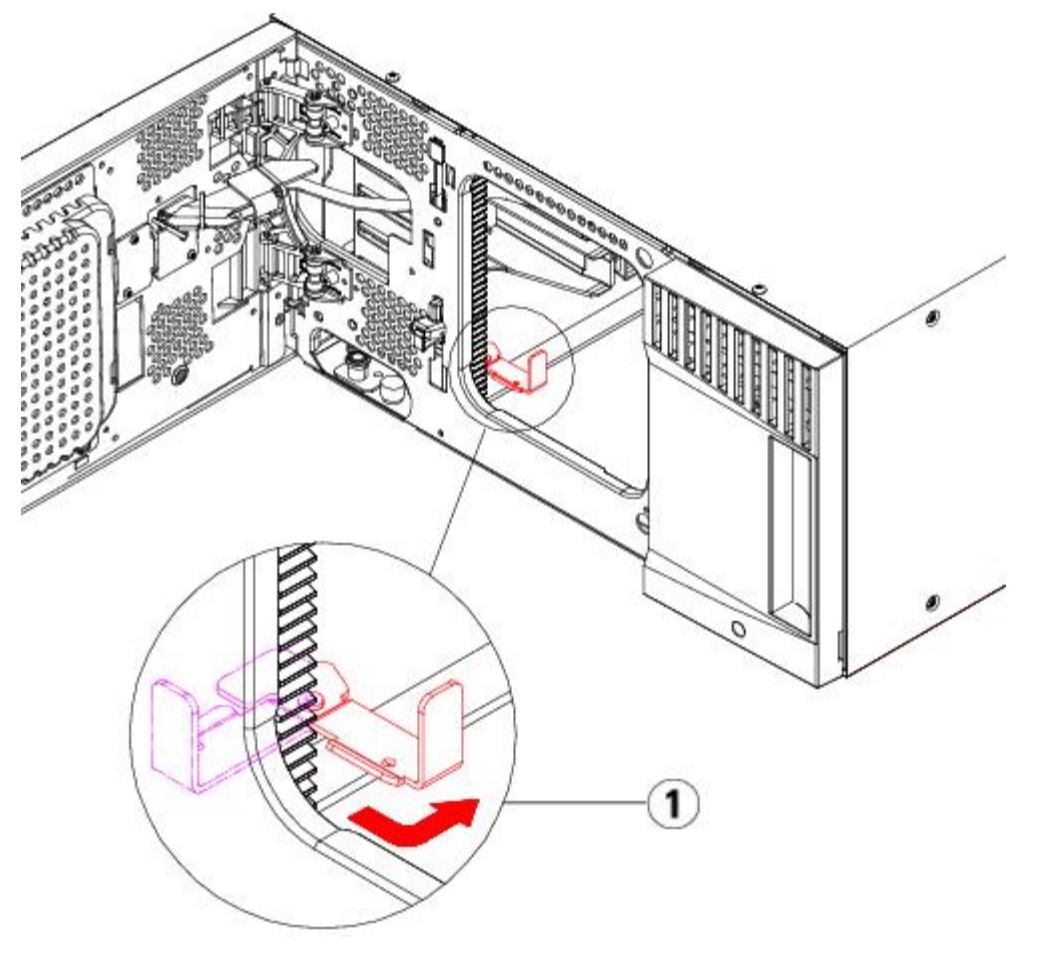

**1 Patte de blocage en position « bloquée ».**

- **6** Retirez tous les blocs d'alimentation de chaque module.
- **7** Retirez tous les lecteurs de bande de chaque module.

## **Désempilage des modules existants**

Désempilez les modules comme suit :

Ø

**1** En commençant par le module du dessus, ouvrez les portes du poste I/E et d'accès.

**Mise en garde :** Avant le désempilage des modules, l'assemblage du robot doit être bloqué comme décrit dans [Préparation à l'installation d'un module d'extension de bibliothèque](#page-140-0) 9U supplémentaire ci-dessus.

- **2** Si votre configuration actuelle utilise déjà un module d'extension de bibliothèque 9U, dégagez les rails en Y afin de pouvoir désempiler les modules en toute sécurité.
	- **a** À l'avant de la bibliothèque, localisez le mécanisme de déblocage du rail en Y, situé sur la gauche du module. Saisissez la poignée du mécanisme, soulevez la et relâchez la afin qu'elle se verrouille en place.
	- **b** À l'arrière de la bibliothèque, localisez le mécanisme de déblocage du rail en Y arrière, situé à l'intérieur du côté droit du module. Saisissez la poignée du mécanisme, soulevez la et relâchez la afin qu'elle se verrouille en place.

**Remarque :** Il est impossible de soulever le rail en Y arrière pendant que les lecteurs de bande sont installés.

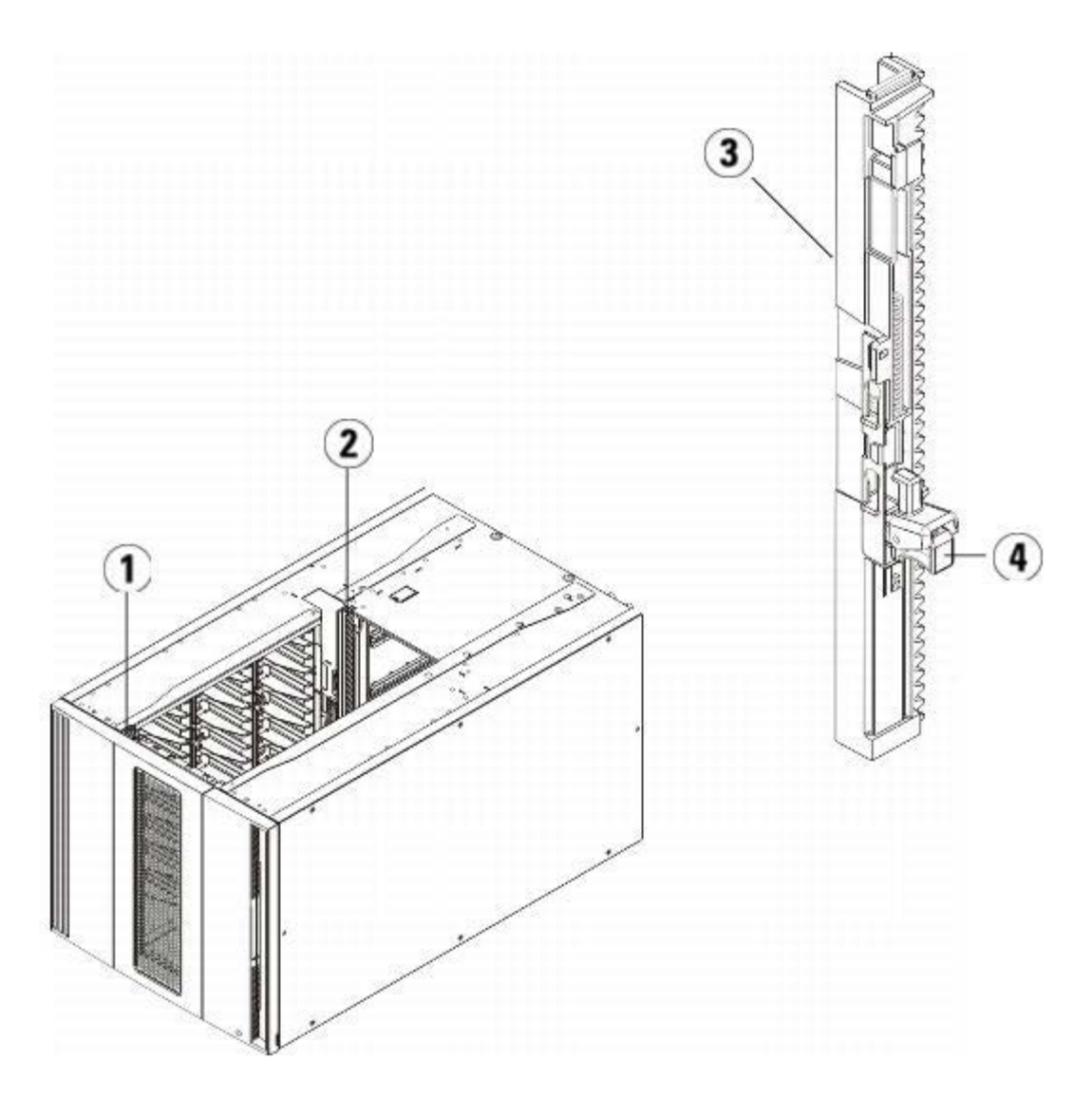

- **Rail en Y avant**
- **Rail en Y arrière**
- **Rail en Y (ce côté vers le haut)**
- **Appuyez ici pour débloquer**
- Retirez les œillets de rack qui fixent le module au rack.
- Desserrez les vis à oreilles à la base des faces avant et arrière du module.

Installation, retrait et remplacement

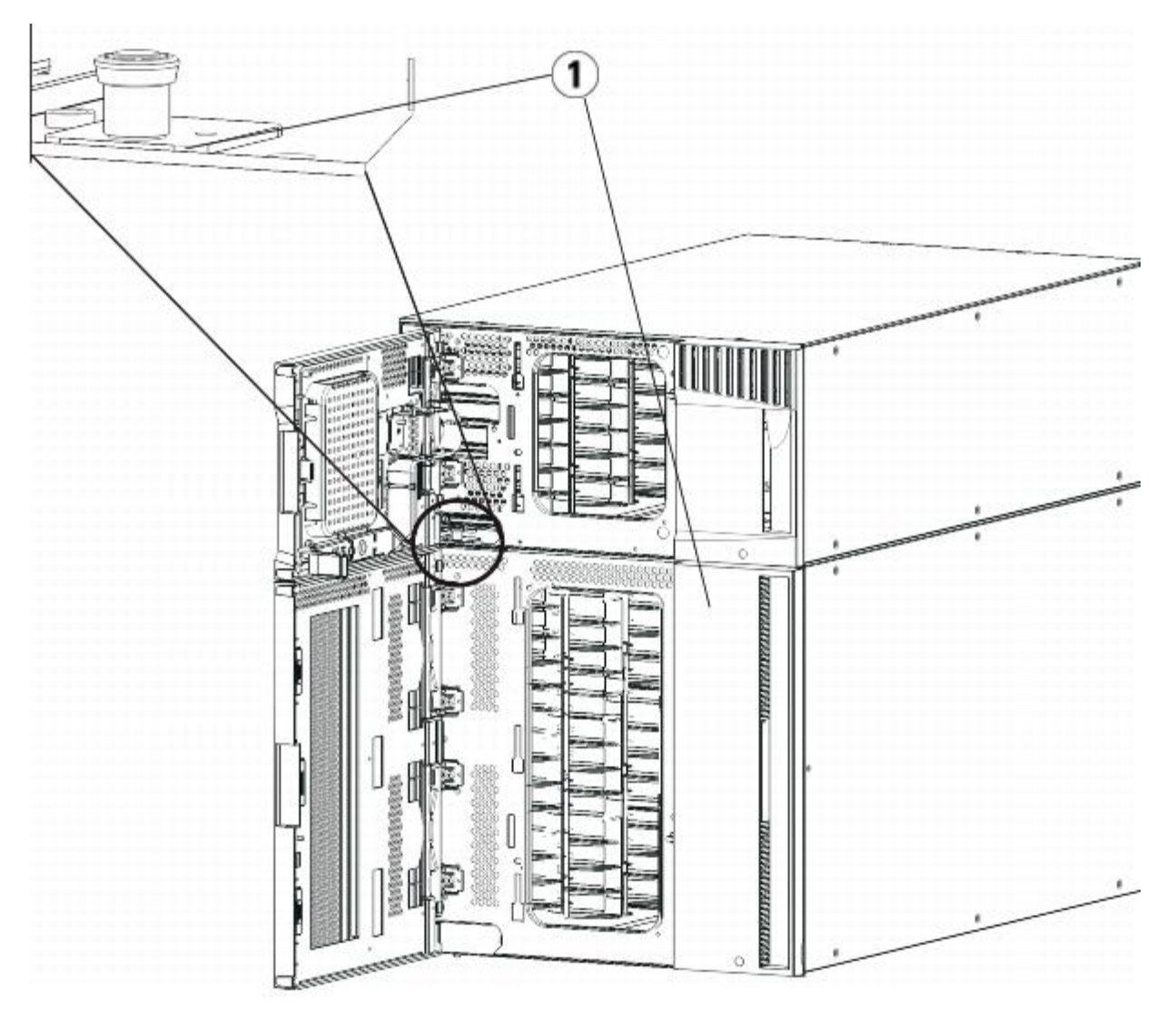

**1 Vis à oreilles (derrière les portes)**

**5** Ouvrez la porte d'accès du module U et soulevez la tige de guidage en la tirant vers le haut et en la tournant légèrement comme s'il s'agissait d'une vis. Sans cela, la tige de guidage risque d'égratigner les portes avant du module sous jacent.
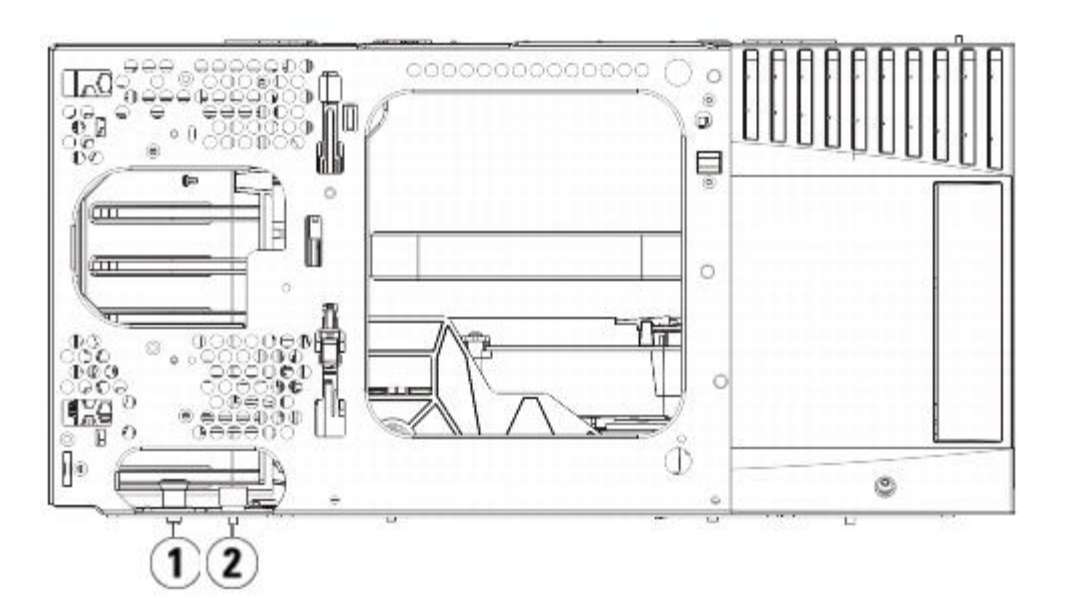

- **1 Tige de guidage**
- **2 Vis à oreilles**
- **6** À l'avant de la bibliothèque, faites glisser tout le module vers vous et soulevez le du module sous jacent.
- **7** Répétez ces étapes pour chaque module que vous devez retirer.

## **Installation du nouveau module d'extension 9U**

Installez le nouveau module d'extension 9U comme suit :

- **1** Préparez le rack pour y monter les modules. Voir [Installation de la bibliothèque dans un rack](#page-177-0) pour plus d'instructions sur l'installation d'un kit de montage en rack.
- **2** Au besoin, retirez et remplacez les plaques protectrices.

**Mise en garde :** Avant le retrait de la plaque protectrice inférieure du module de contrôle de bibliothèque 5U, l'assemblage de robot doit être bloqué comme décrit dans [Préparation à l'installation d'un module d'extension de](#page-140-0) bibliothèque [9U supplémentaire](#page-140-0) ci-dessus.

- **a** Si vous envisagez d'empiler le module de contrôle de bibliothèque 5U dans la partie supérieure de la bibliothèque et qu'un module d'extension de bibliothèque 9U se trouve en dessous, retirez la plaque protectrice inférieure du module de contrôle de bibliothèque 5U et la plaque supérieure du module d'extension de bibliothèque 9U.
- **b** Si vous envisagez d'empiler un module de contrôle de bibliothèque 5U entre des modules d'extension de bibliothèque 9U, retirez les plaques supérieure et inférieure du module de contrôle de bibliothèque 5U. Retirez également la plaque supérieure du module d'extension de bibliothèque 9U qui se trouve sous le module de contrôle de bibliothèque 5U et la plaque inférieure du module d'extension de bibliothèque 9U qui se trouve au-dessus du module de contrôle de bibliothèque 5U.
- **c** Si vous envisagez d'empiler le module de contrôle de bibliothèque 5U dans la partie inférieure de la bibliothèque et qu'un module d'extension de bibliothèque 9U se trouve au-dessus, retirez la plaque supérieure du module de contrôle de bibliothèque 5U et la plaque inférieure du module d'extension de bibliothèque 9U.

### **Figure 17 Emplacement des plaques protectrices après l'ajout d'un module d'extension de bibliothèque 9U**

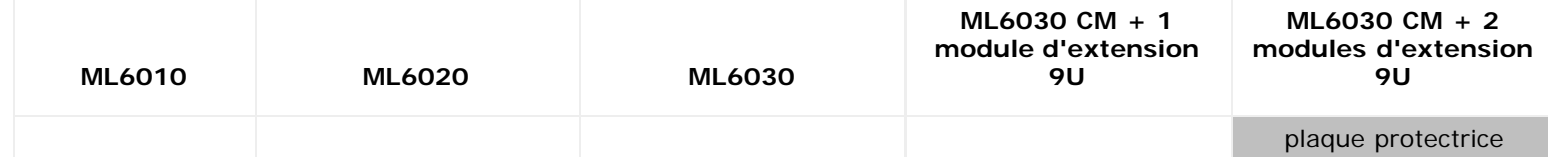

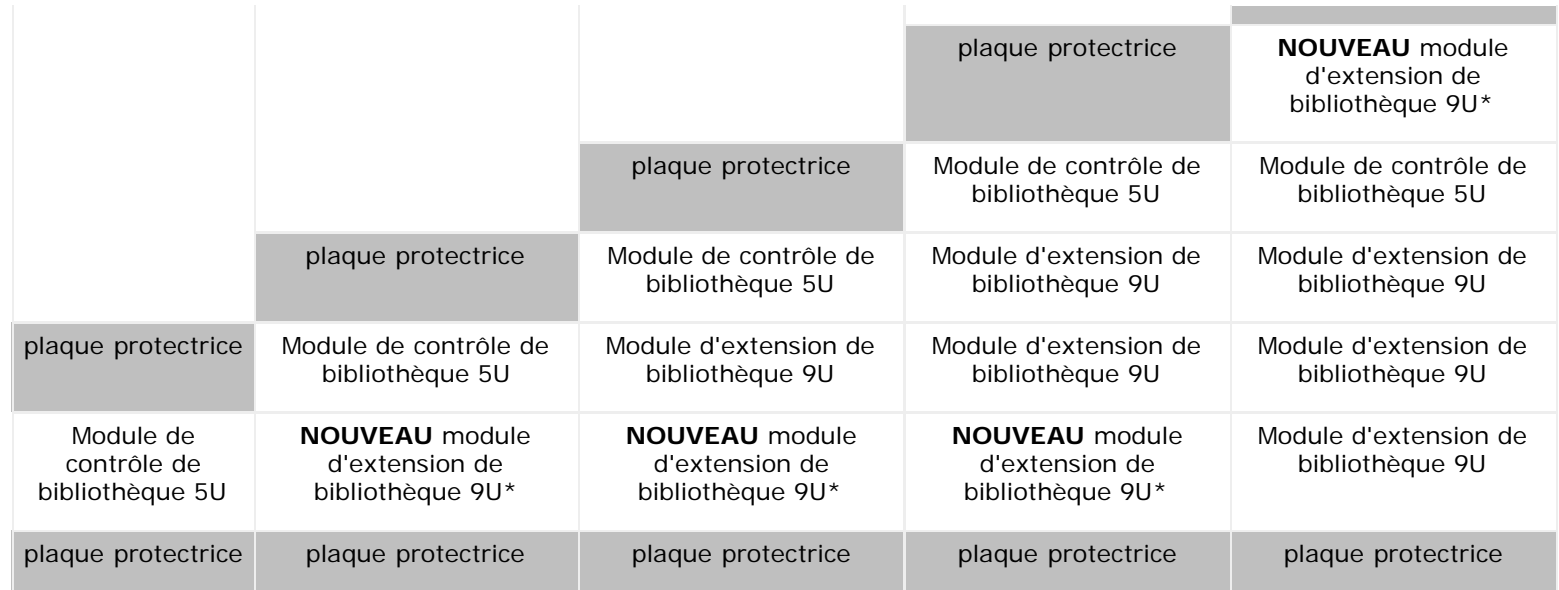

\* Emplacement recommandé pour l'ajout d'un module d'extension de bibliothèque 9U.

**3** Ouvrez la porte d'accès du module d'extension de bibliothèque 9U et soulevez la tige de guidage en la tirant vers le haut et en la tournant légèrement comme s'il s'agissait d'une vis. Sans cela, la tige de guidage risque d'égratigner les portes avant du module sur lequel vous l'empilez.

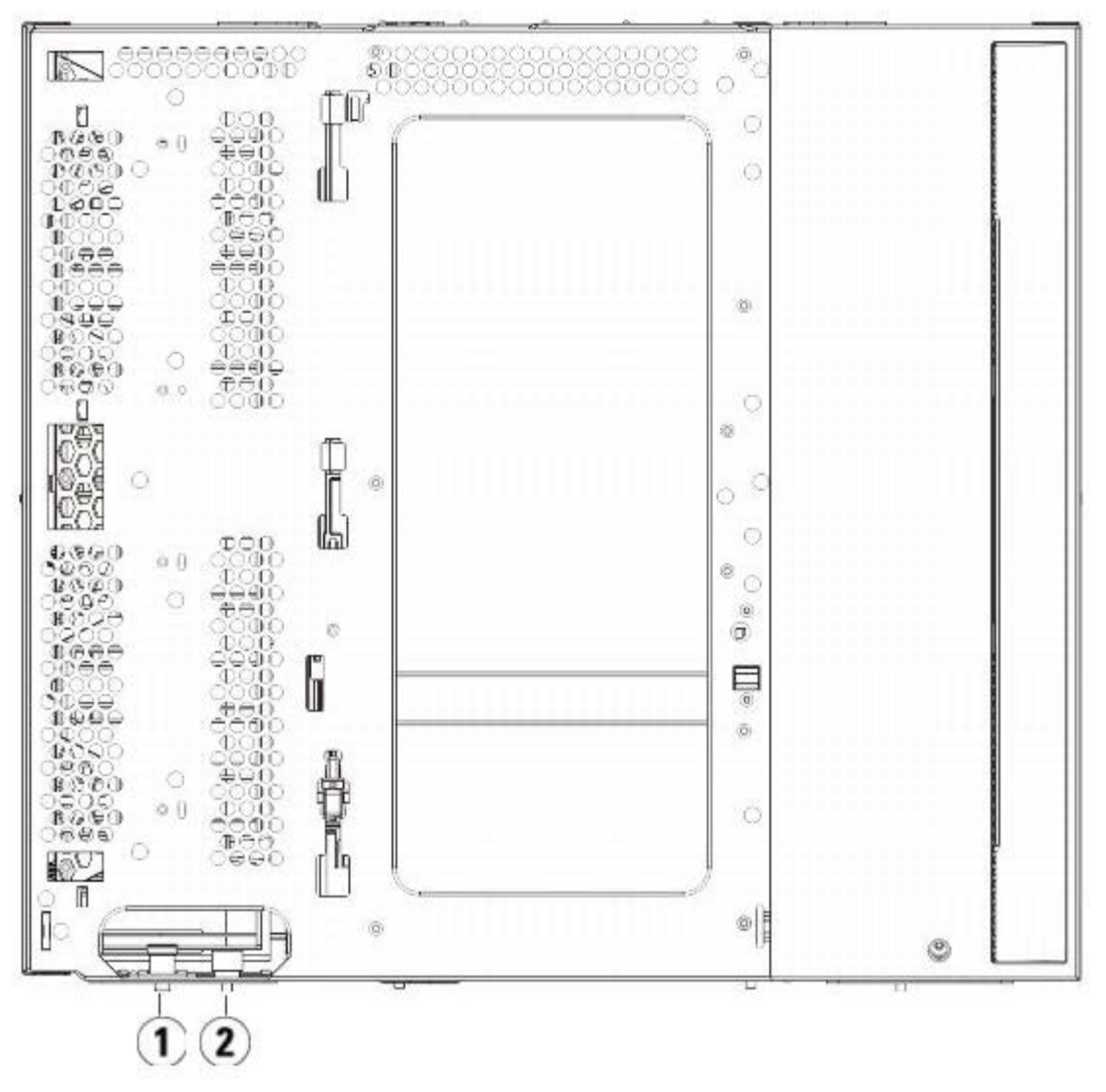

**1 Tige de guidage**

### **2 Vis à oreilles**

- **4** Soulevez le nouveau module d'extension de bibliothèque 9U et, à partir de l'avant de la bibliothèque, placez-le à l'endroit souhaité.
- **5** Si un module est déjà installé, fixez les deux modules entre eux en serrant les deux vis à oreilles à la base de la face avant du module ainsi que les deux vis à oreilles à la base de la face arrière. Abaissez ensuite la tige de guidage du module (située à la base de la face avant du module) en la tournant et en appuyant dessus.
- **6** Serrez toutes les vis à oreilles à la base des faces avant et arrière des modules.
- **7** Fixez le module au rack à l'aide des œillets de rack.
- **8** Insérez les rails en Y du nouveau module faisant partie de la configuration de votre bibliothèque. Assurez vous que les rails en Y sont correctement alignés et que les vis à oreilles sont serrées.

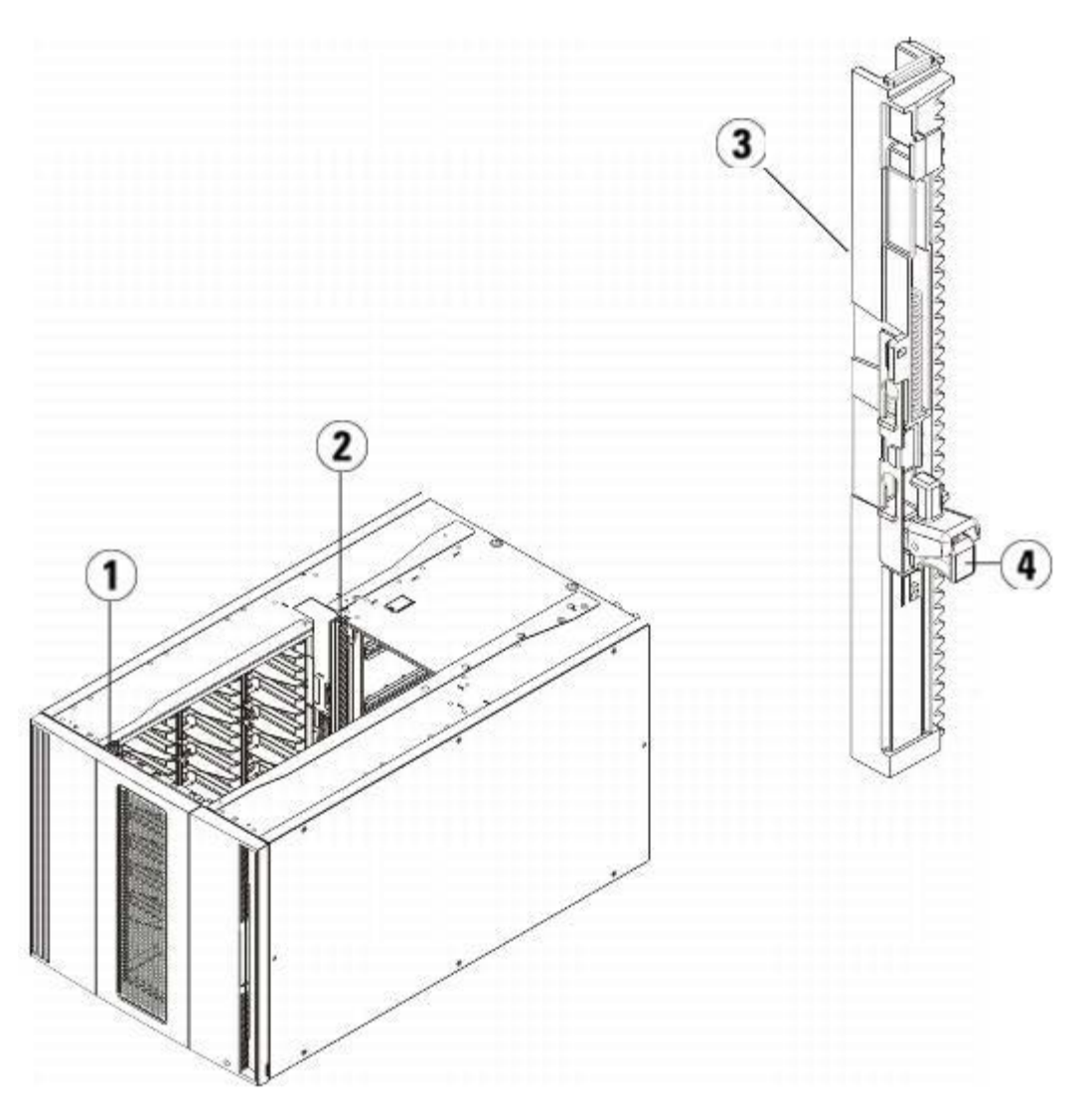

- **1 Rail en Y avant**
- **2 Rail en Y arrière**
- **3 Rail en Y (ce côté vers le haut)**
- **4 Appuyez ici pour débloquer**
- **a** À l'avant de la bibliothèque, ouvrez les portes du poste I/E et d'accès du module d'extension de bibliothèque 9U.
- **b** Saisissez la poignée du mécanisme de déblocage du rail en Y, soulevez la pour la déverrouiller et faites la glisser aussi loin que possible.

**c** À l'arrière de la bibliothèque, localisez le mécanisme de déblocage de rail en Y arrière, situé à l'intérieur du côté droit du module. Saisissez la poignée du mécanisme de déblocage du rail en Y, soulevez la pour la déverrouiller et faites la glisser aussi loin que possible.

Les rails en Y s'alignent alors sur les rails en Y du module sous jacent.

**Mise en garde :** Assurez vous qu'il n'y a pas d'écart entre les rails en Y supérieur et inférieur tant à l'avant qu'à l'arrière de la bibliothèque. En présence d'un écart, la bibliothèque ne pourra pas être initialisée mécaniquement.

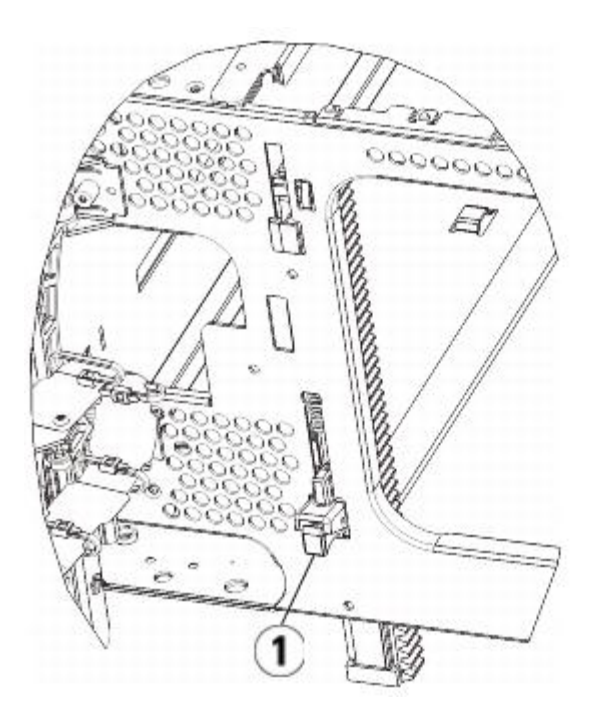

- **1 rail en Y en position déverrouillée et fonctionnelle**
- **9** Répétez ces étapes pour chaque module que vous devez réinstaller dans la configuration de bibliothèque.

## **Préparation à l'utilisation de la bibliothèque**

Préparez la bibliothèque comme suit :

- **1** Ajoutez les lecteurs de bande aux modules. Pour plus de détails, voir [Ajout, retrait et remplacement de lecteurs de](#page-188-0) [bande.](#page-188-0)
- **2** Ajoutez les blocs d'alimentation. Pour plus de détails, voir [Ajout, retrait et remplacement de blocs d'alimentation.](#page-175-0)
- **3** Ajoutez la lame de contrôle de la bibliothèque au module de contrôle de bibliothèque 5U. Pour plus de détails, voir [Retrait et remplacement de la lame de contrôle de la bibliothèque et de la carte mémoire Compact Flash de la lame de](#page-173-0) [contrôle de la bibliothèque.](#page-173-0)
- **4** Si votre bibliothèque contient des lames d'E/S FC, installez les lames d'E/S et les ventilateurs correspondants dans le module d'extension. Pour plus de détails, voir [Ajout, retrait et remplacement de lames d'E/S FC](#page-190-0) et [Ajout, retrait et](#page-196-0) [remplacement d'un ventilateur de lame d'E/S FC](#page-196-0).
- **5** Débloquez l'assemblage du robot.
	- Soulevez délicatement l'assemblage du robot afin qu'il ne repose plus sur la patte de blocage.
	- **Mise en garde :** Soutenez l'assemblage du robot en tenant la large plaque métallique horizontale. Si vous soulevez le robot par la fine tige métallique, celle ci se pliera. Le soulèvement du robot au moyen du corps du sélecteur en plastique noir peut endommager le robot.
	- **b** Avec votre main libre, déplacez la patte de blocage dans le sens des aiguilles d'une montre jusqu'à ce qu'elle soit en position « bloquée ». Une fois en position correcte, la patte de blocage est retirée complètement de l'intérieur du module et ne peut pas pivoter accidentellement dans le chemin du robot.
	- **c** Relâchez délicatement l'assemblage du robot. Celui ci se déplace alors vers le bas de la bibliothèque.

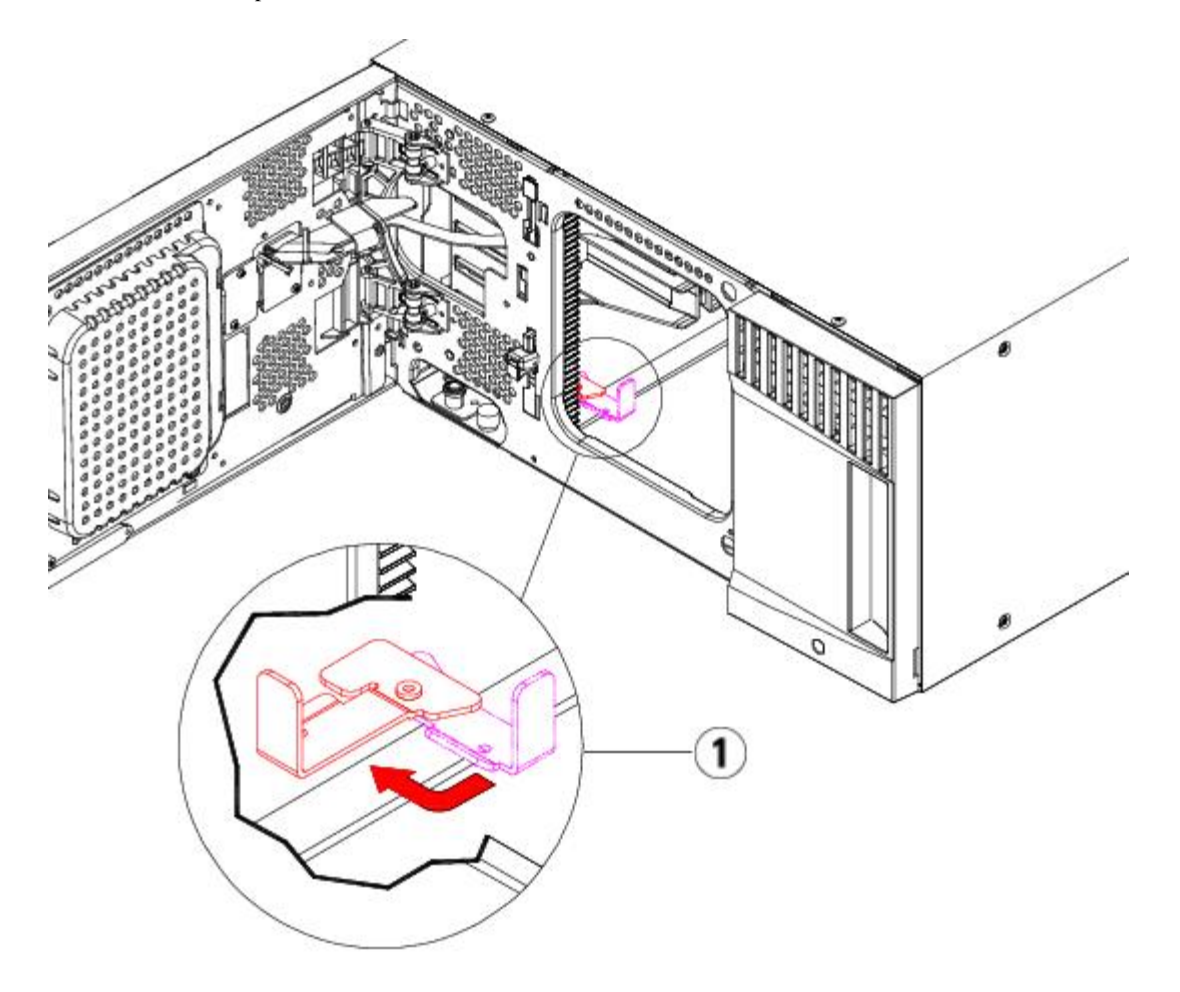

- **1 Patte de blocage en position « non bloquée ».**
- **6** Raccordez tous les cordons d'alimentation, câbles de données réseau et câbles intermodules. Assurez vous que les terminateurs de la pile de modules sont installés sur les modules supérieur et inférieur. Pour des instructions sur le câblage, voir [Câblage de la bibliothèque.](#page-112-0)
- **7** Mettez la bibliothèque sous tension.
- **8** Reconfigurez la bibliothèque (activation de la nouvelle clé de licence COD incluse) à l'aide du panneau de commande ou du client Web.
- **9** Ajoutez les cartouches de bande aux modules de la bibliothèque à l'aide des commandes de poste I/E depuis le panneau de commande ou le client Web.
- **10** Ouvrez l'application hôte et procédez à un nouvel inventaire afin de synchroniser son inventaire logique sur l'inventaire physique de la bibliothèque.

## <span id="page-148-0"></span>**Préparation avant le retrait ou le remplacement d'un module**

Suivez les instructions décrites dans cette section avant d'effectuer les opérations suivantes :

- [Retrait permanent de modules d'extension de bibliothèque](#page-153-0) 9U d'une bibliothèque existante
- [Remplacement du module de contrôle de bibliothèque](#page-160-0) 5U
- [Remplacement d'un module d'extension de bibliothèque](#page-166-0) 9U

Ø **Remarque : En cas de remplacement d'un module de contrôle de bibliothèque 5U, toutes les données de configuration de la bibliothèque sont annulées et requièrent une nouvelle configuration de la bibliothèque**. Suivez les instructions ci-dessous pour exporter l'intégralité des cartouches de bande et supprimer l'intégralité de la configuration des partitions logiques et des attributions des logements de nettoyage.

Ø **Remarque : Si un ou plusieurs modules d'extension de bibliothèque 9U sont retirés ou remplacés**, suivez les instructions décrites ci-après pour modifier ou supprimer uniquement la configuration de partition et les attributions des logements de nettoyage affectés.

#### **Outils requis :**

- Tournevis cruciforme n° 2 pour le retrait et le remplacement de la plaque protectrice supérieure
- Tournevis T10 TORX pour le retrait et le remplacement de la plaque protectrice inférieure

#### **Instructions :**

**1** Affchez la configuration actuelle de votre bibliothèque avant de retirer ou de remplacer des modules de la bibliothèque afin de déterminer quelles partitions peuvent être affectées, quelles cartouches de bande appartiennent à quelle partition et si des logements de nettoyage sont configurés dans le module de la bibliothèque que vous souhaitez retirer ou remplacer. Voir [Affichage de la configuration de la bibliothèque.](#page-99-0)

**Par exemple,** dans la [Figure 18,](#page-149-0) la configuration de bibliothèque suivante peut être observée. Notez que trois partitions sont configurées. Ces trois partitions partagent toutes six éléments d'E/S dans le module de contrôle de la bibliothèque 5U. La bibliothèque est configurée pour un nettoyage automatique et comporte trois logements de nettoyage configurés dans le module d'extension de bibliothèque 9U.

- Library a a configuré tous les éléments de stockage dans le module de contrôle de bibliothèque 5U et possède un lecteur configuré dans le module de contrôle de bibliothèque 5U et un lecteur configuré dans le module d'extension de bibliothèque 9U.
- Library\_b a configuré la plupart des éléments de stockage dans le module de contrôle de bibliothèque 5U mais référence son dernier élément de stockage dans le module d'extension de bibliothèque 9U. Cette partition comporte un lecteur configuré dans le module de contrôle de bibliothèque 5U et un lecteur configuré dans le module d'extension de bibliothèque 9U.
- Library\_c a configuré tous les éléments de stockage dans le module d'extension de bibliothèque 9U ainsi que deux lecteurs dans ce même module d'extension de bibliothèque 9U.

### <span id="page-149-0"></span>**Figure 18 Exemple 1 de configuration de bibliothèque**

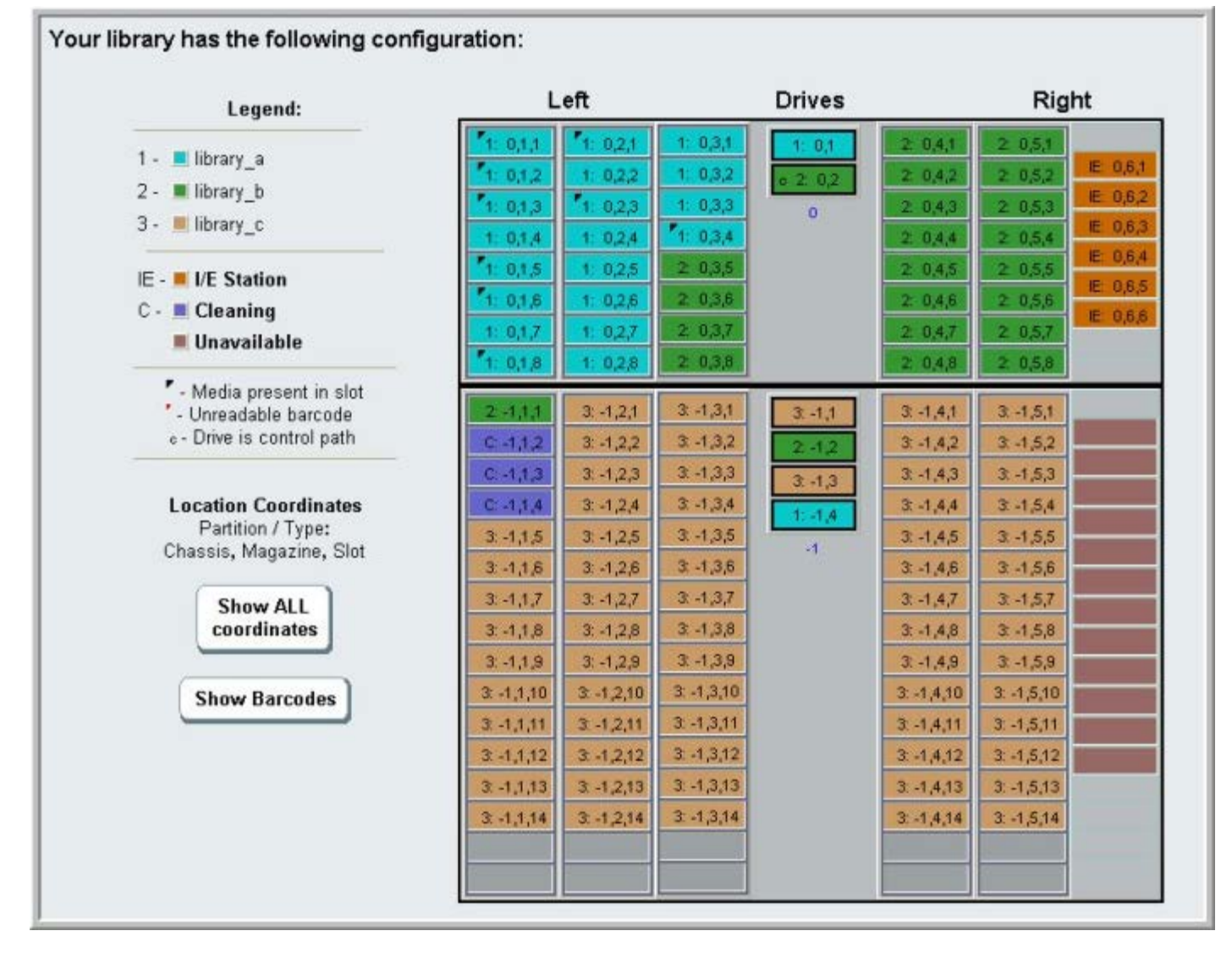

- **2** Si des logements de nettoyage sont configurés pour des opérations de nettoyage automatiques exécutées par la bibliothèque, exportez tous les médias de nettoyage affectés depuis les éléments contenus dans le module que vous souhaitez retirer ou remplacer. Voir [Exportation de médias de nettoyage.](#page-93-0)
- **3** Si des logements de nettoyage sont affectés et si tous les médias de nettoyage ont été exportés depuis le module que vous souhaitez retirer ou remplacer, réduisez ou retirez les logements de nettoyage de manière à ce qu'ils ne soient plus configurés dans le module que vous souhaitez retirer ou remplacer. Vous pourrez désigner de nouveaux logements de nettoyage après avoir supprimé ou remplacé le module d'extension. Voir [Configuration des logements de](#page-40-0) [nettoyage.](#page-40-0)
- **4** Si le module que vous souhaitez retirer ou remplacer contient des lecteurs de bande, vérifiez qu'aucun de ces lecteurs ne comporte de médias insérés. Voir [Déchargement de lecteurs de bande](#page-90-0).
- **5** Si le module que vous souhaitez retirer ou remplacer contient des logements I/E, retirez tous les médias des logements I/E affectés, puis stockez-les séparément pour chaque partition, de manière à ce que vous puissiez les réimporter dans la même partition une fois l'opération de retrait ou de remplacement du module effectuée.
- **6** Si une ou plusieurs partitions fait référence aux logements de stockage du module que vous souhaitez retirer ou remplacer, exportez toutes les cartouches de bande des partitions affectées et maintenez les cartouches exportées séparées par une partition, afin que vous puissiez les réimporter dans la même partition une fois l'opération de suppression ou de remplacement du module effectuée. Voir [Exportation de médias.](#page-88-0)

**Mise en garde :** La bibliothèque n'est pas en mesure de localiser les cartouches de bande retirées d'une partition et renvoyées dans une autre partition. Les cartouches de bande doivent être renvoyées à la partition d'où elles proviennent.

**7** Si une partition fait référence à des logements de stockage du module que vous souhaitez retirer ou remplacer, retirez cette partition. Vous pourrez créer de nouvelles partitions après avoir retiré ou remplacé les modules. Voir [Utilisation](#page-36-0) [des partitions.](#page-36-0)

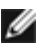

*L* Remarque : Si les derniers éléments d'une partition résident dans le module que vous souhaitez retirer ou remplacer, vous pouvez modifier la partition au lieu de la supprimer. Dans ce cas, vous devez 1) exporter les cartouches de bande qui résident dans le module que vous souhaitez retirer ou remplacer et 2) modifier la partition, au lieu de la supprimer, afin qu'elle ne fasse plus référence aux éléments de stockage ou du lecteur du module que vous souhaitez retirer ou remplacer. Voir [Modification de partitions.](#page-38-0)

Par exemple, dans la *Figure 19*, après avoir exporté toutes les cartouches de bande affectées du module que vous souhaitez retirer, les logements de nettoyage sont supprimés, puis Library\_c est complètement supprimé et Library\_b est modifié pour réduire sa quantité de logements de stockage de un, car cela supprime la référence des logements de stockage du module d'extension de bibliothèque 9U. Aucune modification d'éléments de stockage ne s'avère requise pour Library\_a.

<span id="page-151-0"></span>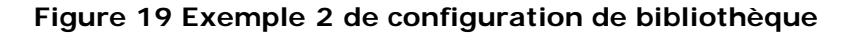

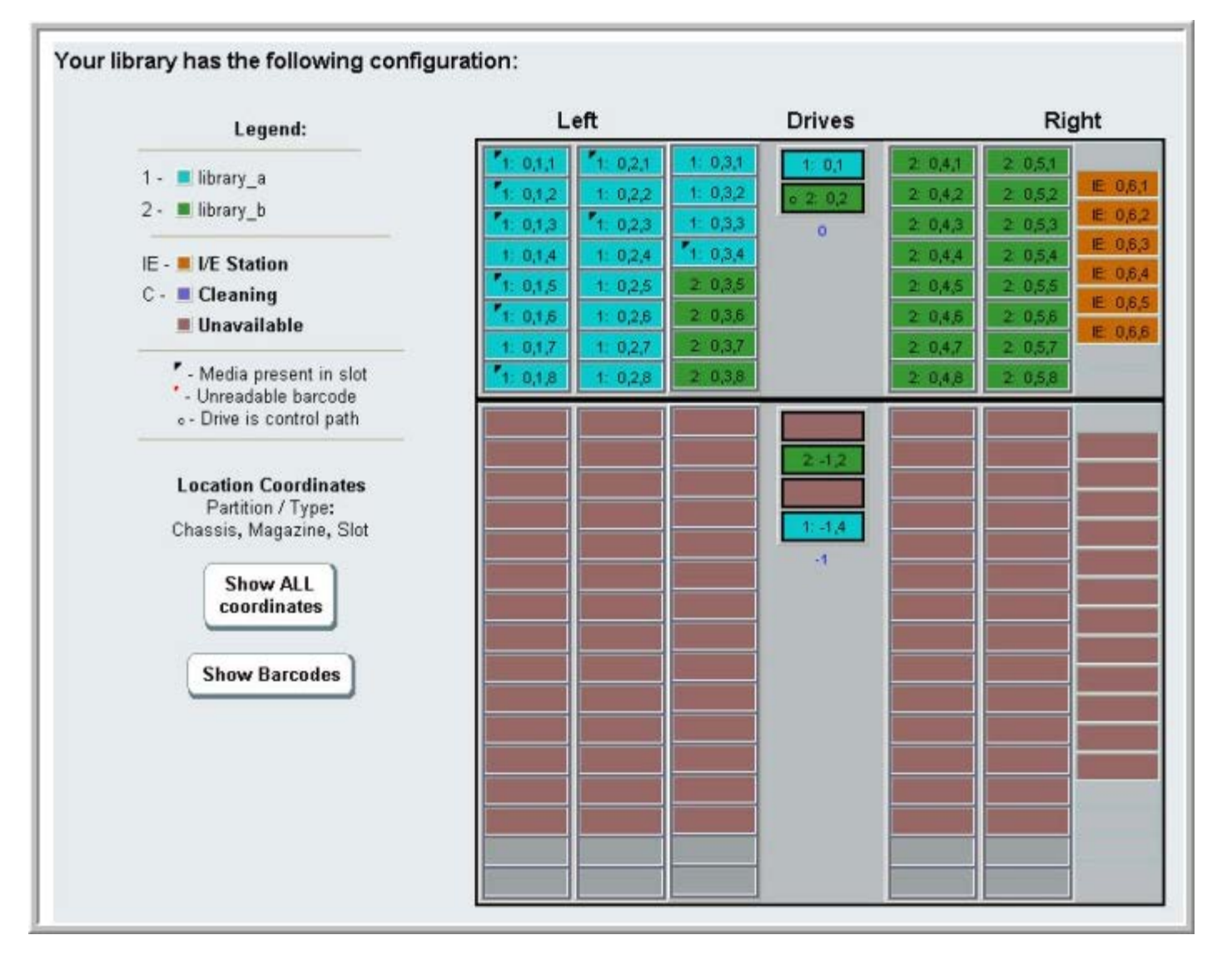

**8** Si une partition fait référence à des lecteurs de bande du module que vous souhaitez retirer ou remplacer, modifiez une partition affectée en supprimant les éléments des lecteurs référencés depuis la partition. Voir [Modification de](#page-38-0) [partitions.](#page-38-0)

Par exemple, dans la **Figure 18**, toutes les partitions font référence aux lecteurs des modules d'extension de bibliothèque 9U. Dans la [Figure 19,](#page-151-0) Library\_c a été supprimé, ainsi que ses références aux lecteurs dans le module d'extension de bibliothèque 9U. Library\_a et Library\_b requièrent toujours des modifications de partition pour supprimer la référence des lecteurs et ainsi libérer le module d'extension de bibliothèque 9U de toutes les références aux ressources de partition.

**9** Si vous souhaitez retirer ou remplacer un module d'extension de bibliothèque 9U, configurez le nombre de logements de poste I/E sur six. Vous pouvez reconfigurer les logements de poste I/E une fois l'opération de suppression ou de remplacement du module terminée. Voir [Configuration des logements de poste I/E.](#page-41-0)

- **10** Mettez la bibliothèque hors tension.
- **11** Débranchez tous les cordons d'alimentation, câbles de données réseau et câbles intermodules de chaque module que vous allez retirer.

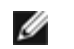

*L* Remarque : Il est recommandé de marquer tous les câbles avant de les retirer afin de pouvoir les repositionner correctement par la suite.

- **12** Placez l'assemblage du robot dans le module de contrôle de bibliothèque 5U. Avant le désempilage de la bibliothèque, l'assemblage du robot doit être placé dans le module de contrôle de bibliothèque 5U.
	- **a** Ouvrez les portes du poste I/E et d'accès de chaque module.
	- **b** Avec les mains, soulevez l'assemblage du robot et placez-le dans le module de contrôle de bibliothèque 5U. L'assemblage doit glisser doucement, en présentant une légère résistance.

**Mise en garde :** Soutenez l'assemblage du robot en tenant la large plaque métallique horizontale. Si vous soulevez le robot par la fine tige métallique, celle ci se pliera. Le soulèvement du robot au moyen du corps du sélecteur en plastique noir peut endommager le robot.

- **c** Après avoir élevé l'assemblage de robot vers le milieu du module de contrôle de bibliothèque 5U, tenez-le en place avec une main et avec l'autre main, déplacez la patte de blocage dans le sens inverse des aiguilles d'une montre jusqu'à ce qu'il soit en position « bloquée ». La patte de blocage métallique est située en bas de la colonne 1.
- **d** Relâchez lentement l'assemblage du robot pour qu'il repose sur la patte de blocage.

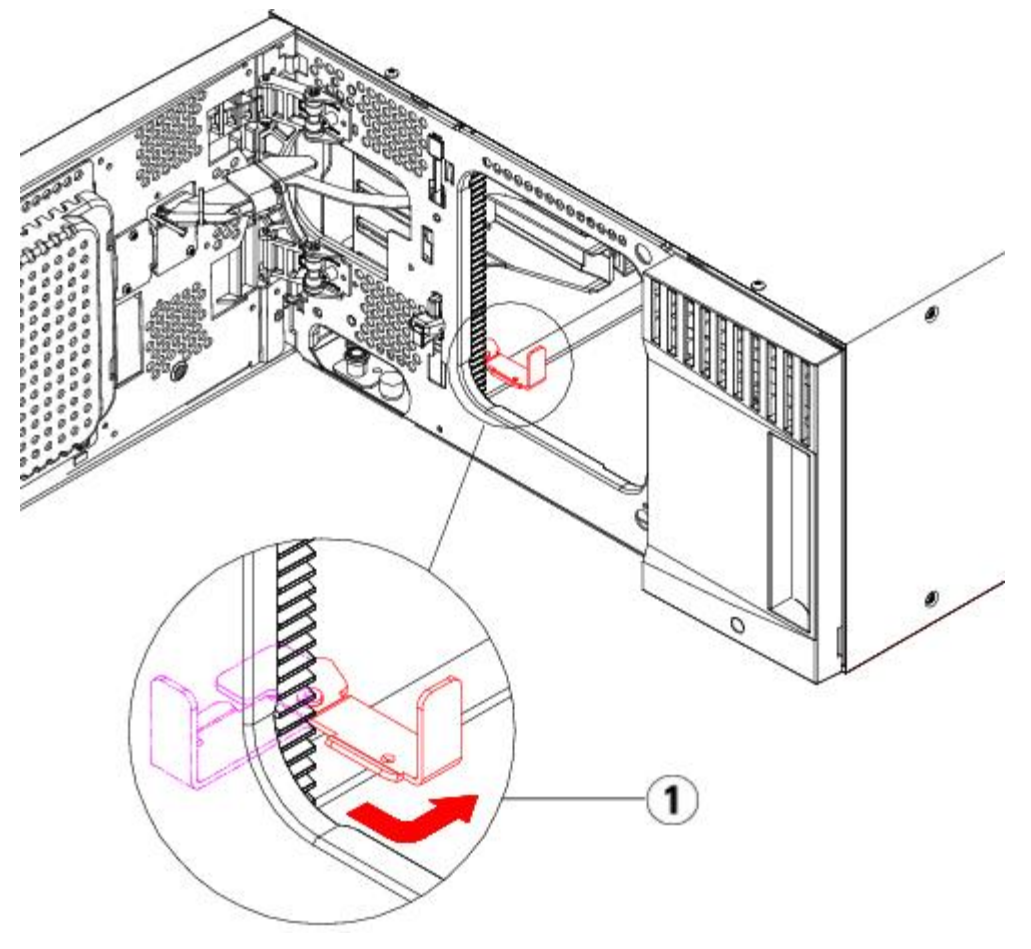

- **1 Patte de blocage en position « bloquée ».**
- **13** Retirez tous les blocs d'alimentation de chaque module que vous avez l'intention de retirer. Pour plus de détails, voir [Ajout, retrait et remplacement de blocs d'alimentation.](#page-175-0)
- **14** Retirez tous les lecteurs de bande de chaque module que vous avez l'intention de retirer. Si vous souhaitez remplacer le module, étiquetez les lecteurs avec leurs emplacements afin que vous puissiez les réinstaller ultérieurement aux mêmes emplacements. Pour plus de détails, voir [Ajout, retrait et remplacement de lecteurs de bande](#page-188-0).
- **15** Si le module que vous souhaitez retirer ou remplacer contient des lames d'E/S FC, supprimez les deux lames d'E/S et les ventilateurs du module d'extension de bibliothèque 9U. Pour plus de détails, voir [Ajout, retrait et remplacement de](#page-190-0) [lames d'E/S FC](#page-190-0) et [Ajout, retrait et remplacement d'un ventilateur de lame d'E/S FC.](#page-196-0)
- **16** Avant de retirer un module, vous devez d'abord retirer tous les modules d'extension de bibliothèque 9U (s'il y a lieu) positionnés au-dessus. Débranchez tous les cordons d'alimentation, câbles de données réseau et câbles intermodules du module que vous souhaitez retirer ou remplacer et de tous les modules placés au-dessus. Retirez ensuite les modules.

**Avertissement : Sans lecteur de bande, cartouche de bande ou bloc d'alimentation, un module de contrôle de bibliothèque 5U pèse environ 27,2 kg. Sans lecteur de bande, cartouche de bande ou bloc d'alimentation, un module d'extension de bibliothèque 9U pèse plus de 29,5 kg.** 

**Afin d'éviter des blessures graves, la mise en place des modules en toute sécurité requiert au minimum deux personnes.**

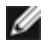

**Remarque :** Si la bibliothèque est montée en rack, des étapes supplémentaires s'imposent pour le retrait et la mise en place de modules dans le rack. Pour plus d'informations, voir [Installation de la bibliothèque dans un](#page-177-0) [rack.](#page-177-0)

# <span id="page-153-0"></span>**Retrait permanent de modules d'extension de bibliothèque 9U d'une bibliothèque existante**

Les présentes instructions décrivent comment retirer définitivement un module d'extension de bibliothèque 9U de la bibliothèque.

Certains paramètres de configuration doivent être pris en compte lors du retrait d'un module d'extension de bibliothèque 9U d'une bibliothèque existante.

- Les licences COD restent inchangées. Après le retrait du module d'extension de bibliothèque 9U, il est possible que le nombre de logements sous licence soit supérieur au nombre de logements disponibles. Seuls les logements disponibles sont affichés sur l'écran **License (Licence)**.
- Toutes les ressources du ou des modules retirés sont supprimées. Une partition dont toutes les ressources se trouvent dans le ou les modules retirés est présente, mais ne comprend aucun logement ni lecteur. Cette partition peut uniquement être supprimée.

**Avertissement : Toutes les bibliothèques dont la taille dépasse 14U doivent être installées dans un rack doté d'une borne de terre de protection générale et alimentées en électricité au moyen d'une prise complète mâle et femelle de type industriel et/ou d'une prise de courant femelle répondant à la norme IEC 60309 (ou norme nationale équivalente) et munie d'un conducteur de terre dont la section est d'au moins 1,5 mm2 (calibre 14).**

**Afin de garantir un débit d'air correct et un espace d'accès suffisant, prévoyez 60 cm à l'avant et à l'arrière de la bibliothèque.**

**Avertissement : Sans lecteur de bande, cartouche de bande ou bloc d'alimentation, un module de contrôle de bibliothèque 5U pèse environ 27,2 kg. Sans lecteur de bande, cartouche de bande ou bloc d'alimentation, un module d'extension de bibliothèque 9U pèse plus de 29,5 kg.** 

**Afin d'éviter des blessures graves, la mise en place des modules en toute sécurité requiert au minimum deux personnes.**

## **Retrait du module d'extension de bibliothèque 9U**

Pour retirer le module d'extension de bibliothèque 9U :

- **1** Avant de retirer un module, suivez les instructions figurant dans le chapitre intitulé [Préparation avant le retrait ou le](#page-148-0) [remplacement d'un module.](#page-148-0)
- **2** Pour chaque module que vous envisagez de retirer, ouvrez les portes du poste I/E et d'accès de chaque module.

**Mise en garde :** Avant le désempilage des modules, l'assemblage du robot doit être bloqué comme décrit dans l'[Préparation avant le retrait ou le remplacement d'un module.](#page-148-0)

**3** Dégagez les rails en Y afin de pouvoir désempiler les modules en toute sécurité.

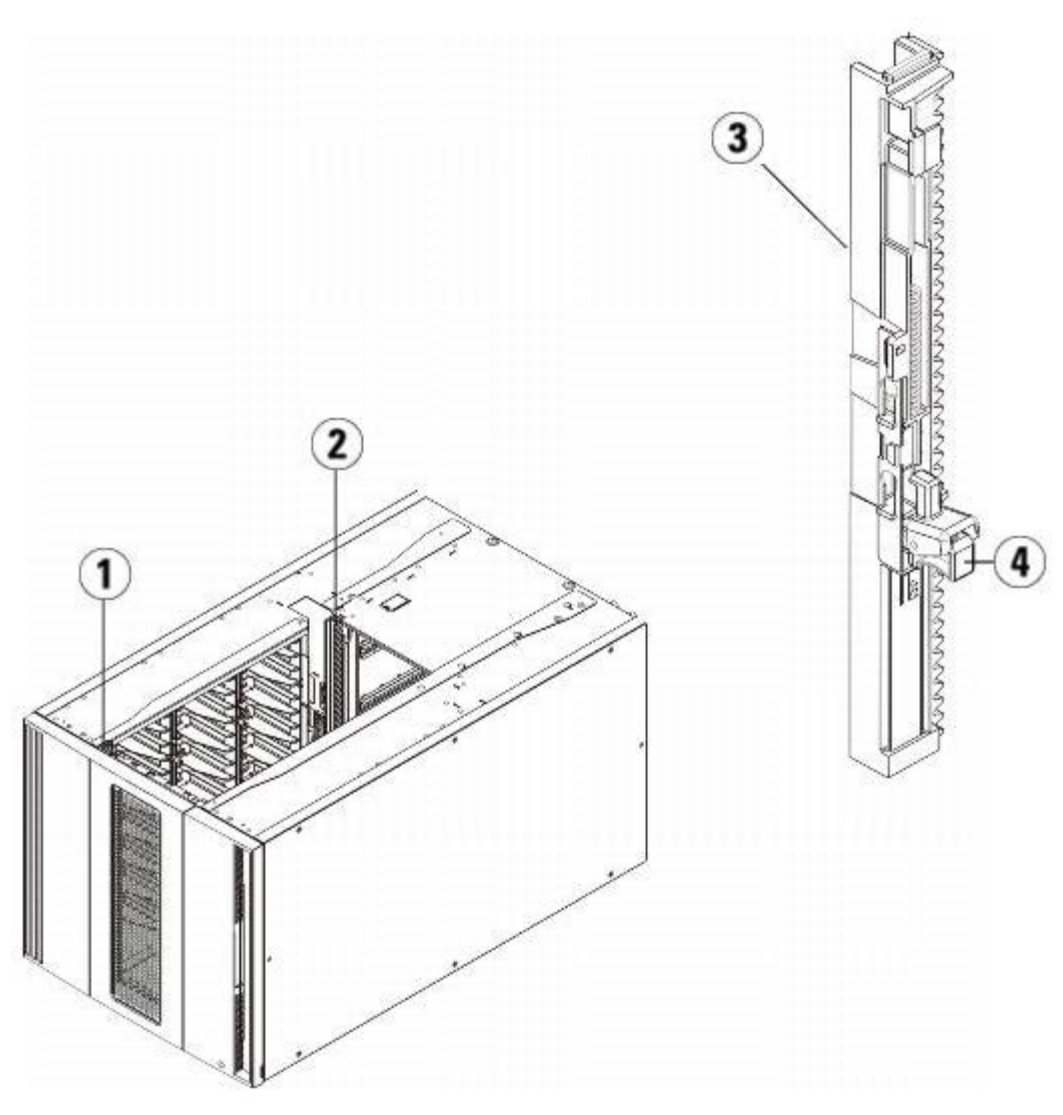

- **1 Rail en Y avant**
- **2 Rail en Y arrière**
- **3 Rail en Y (ce côté vers le haut)**
- **4 Appuyez ici pour débloquer**
- **a** À l'avant de la bibliothèque, localisez le mécanisme de déblocage du rail en Y, situé sur la gauche du module.module de contrôle de bibliothèque 5U Saisissez la poignée du mécanisme, soulevez la et relâchez la afin qu'elle se verrouille en place.
- **b** À l'arrière de la bibliothèque, localisez le mécanisme de déblocage du rail en Y arrière, situé à l'intérieur du côté droit du module. Saisissez la poignée du mécanisme, soulevez la et relâchez la afin qu'elle se verrouille en place.

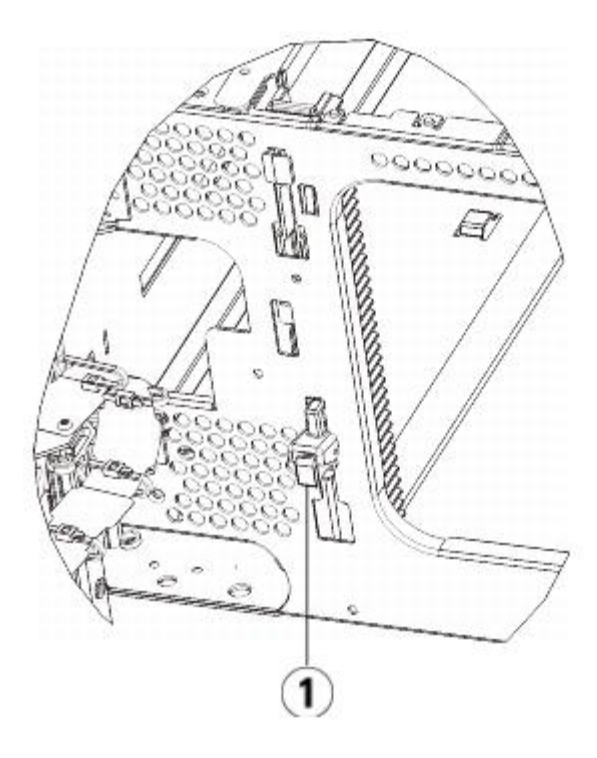

- **1 rail en Y dans la position fermée, non fonctionnelle**
- **4** Retirez les œillets de rack qui fixent le module au rack. Pour plus d'informations sur l'utilisation des œillets de rack, voir **Installation de la bibliothèque dans un rack**.
- **5** Desserrez les vis à oreilles à la base de la face avant du module.

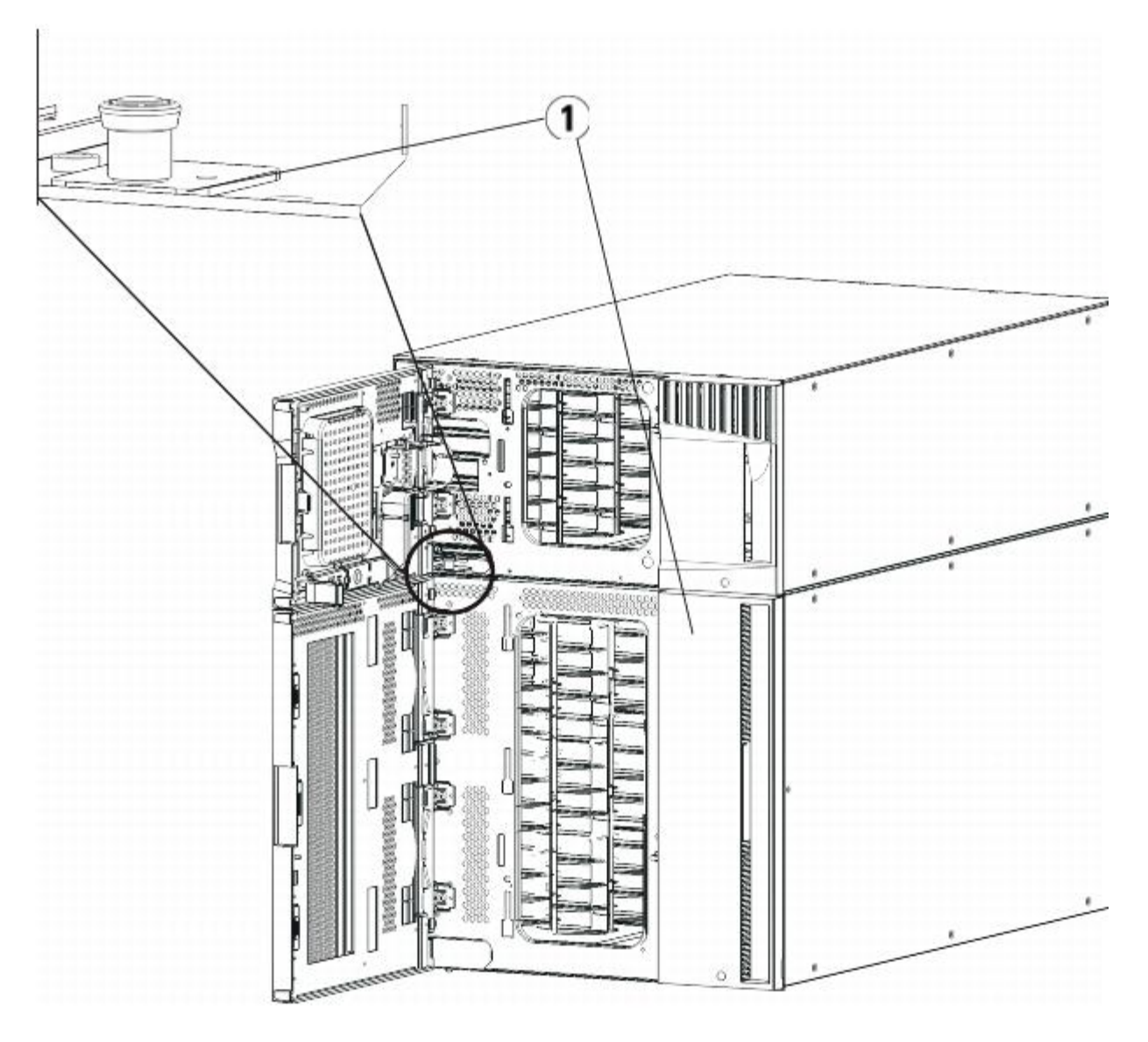

- **1 Vis à oreilles (derrière les portes)**
- **6** Desserrez les deux vis à oreilles à la base de la face arrière du module.
- **7** Ouvrez la porte d'accès du module U et soulevez la tige de guidage en la tirant vers le haut et en la tournant légèrement comme s'il s'agissait d'une vis. Sans cela, la tige de guidage risque d'égratigner les portes avant du module sous jacent.
- **8** À l'avant de la bibliothèque, faites glisser tout le module vers vous et soulevez le du module sous jacent.
- **9** Répétez ces procédures pour chaque module que vous envisagez de retirer.
- **10** Au besoin, retirez et remplacez les plaques protectrices (voir la **Figure 20**).

**Mise en garde :** Avant le retrait de la plaque protectrice inférieure du module de contrôle de bibliothèque 5U, l'assemblage de robot doit être bloqué comme décrit dans [Préparation avant le retrait ou le remplacement d'un](#page-148-0) [module](#page-148-0).

- **a** Si vous envisagez d'empiler le module de contrôle de bibliothèque 5U dans la partie supérieure de la bibliothèque et qu'un module d'extension de bibliothèque 9U se trouve en dessous, retirez la plaque protectrice inférieure du module de contrôle de bibliothèque 5U et la plaque supérieure du module d'extension de bibliothèque 9U.
- **b** Si vous envisagez d'empiler un module de contrôle de bibliothèque 5U entre des modules d'extension de bibliothèque 9U, retirez les plaques supérieure et inférieure du module de contrôle de bibliothèque 5U. Retirez également la plaque supérieure du module d'extension de bibliothèque 9U qui se trouve sous le module de contrôle de bibliothèque 5U et la plaque inférieure du module d'extension de bibliothèque 9U qui se trouve au-dessus du module de contrôle de bibliothèque 5U.

**c** Si vous envisagez d'empiler le module de contrôle de bibliothèque 5U dans la partie inférieure de la bibliothèque et qu'un module d'extension de bibliothèque 9U se trouve au-dessus, retirez la plaque supérieure du module de contrôle de bibliothèque 5U et la plaque inférieure du module d'extension de bibliothèque 9U.

### <span id="page-157-0"></span>**Figure 20 Emplacement des plaques protectrices après le retrait d'un module d'extension de bibliothèque 9U**

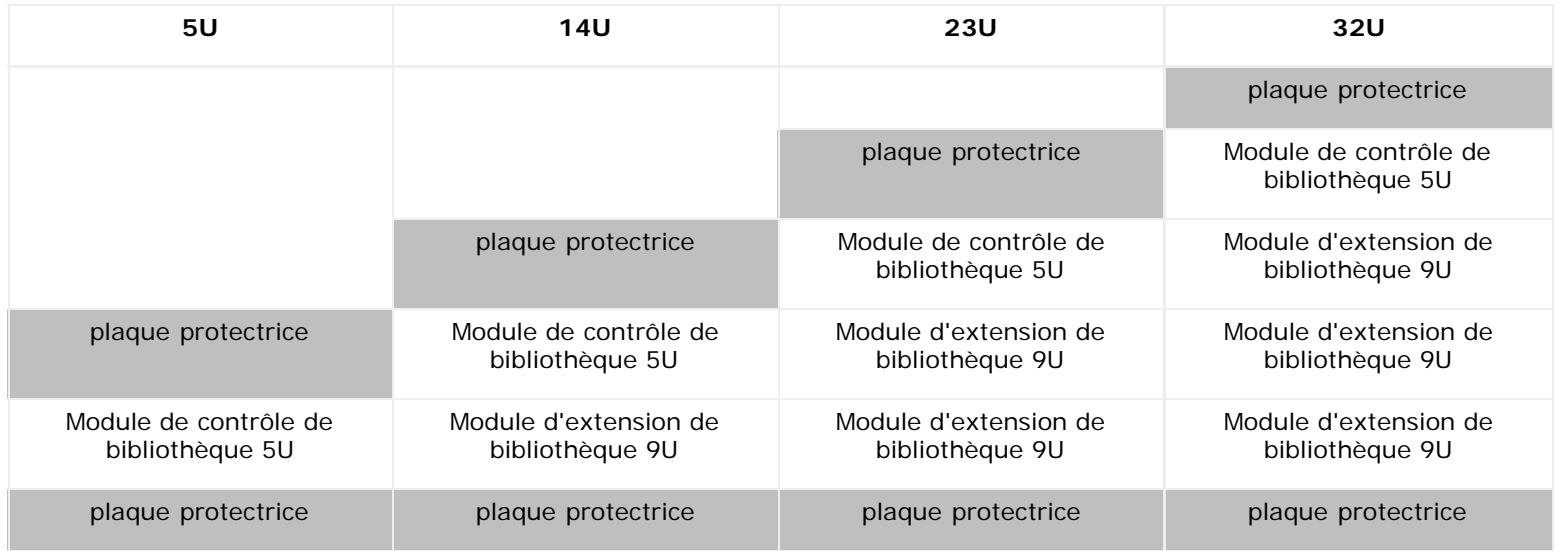

## **Préparation à l'utilisation de la nouvelle configuration de bibliothèque**

Préparez la nouvelle configuration de bibliothèque comme suit :

**1** Assurez vous que les rails en Y sont correctement alignés et que les vis à oreilles sont serrées.

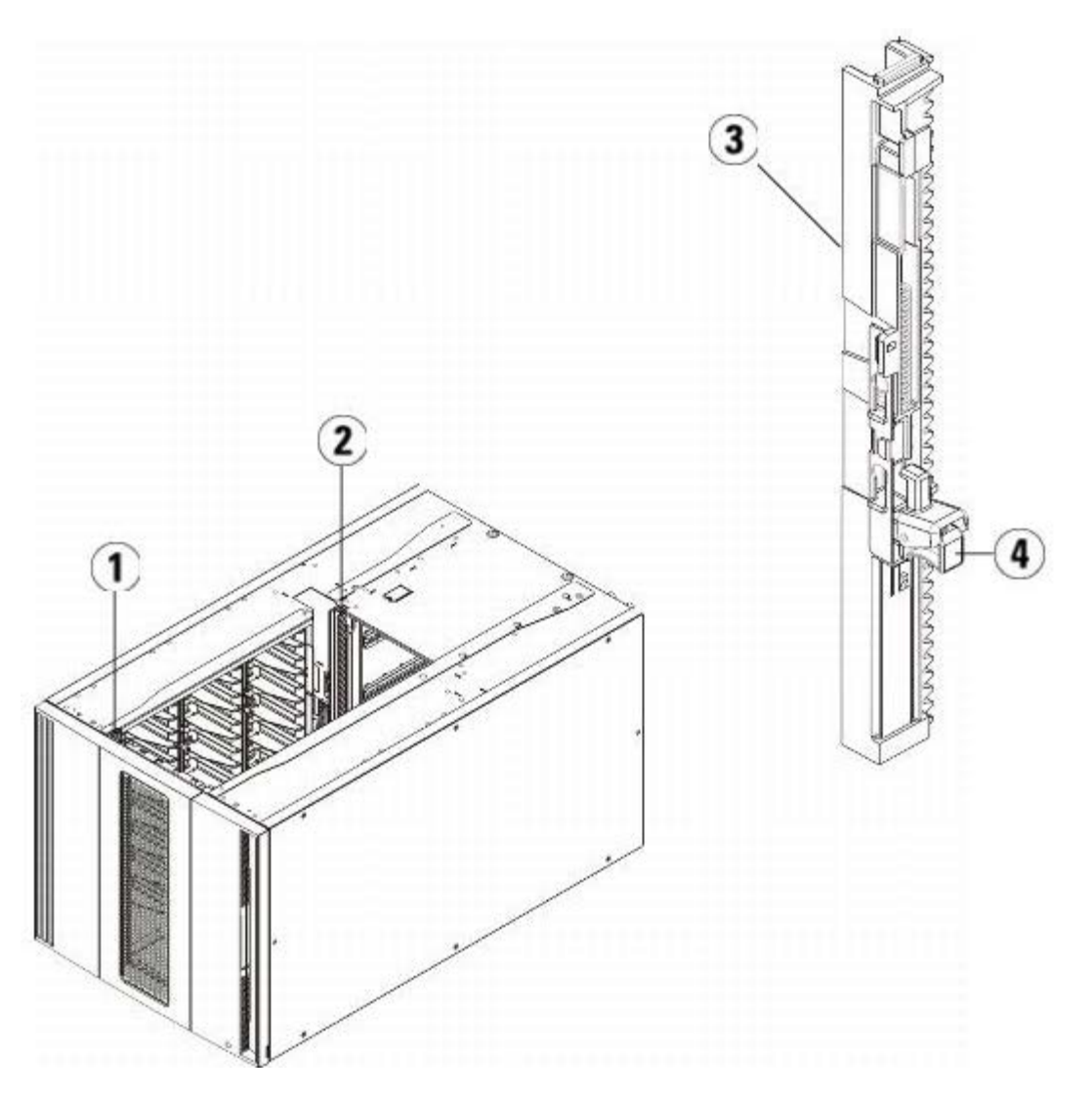

- **1 Rail en Y avant**
- **2 Rail en Y arrière**
- **3 Rail en Y (ce côté vers le haut)**
- **4 Appuyez ici pour débloquer**
- **a** À l'avant de la bibliothèque, ouvrez les portes du poste I/E et d'accès du module d'extension de bibliothèque 9U. Saisissez la poignée du mécanisme de déblocage du rail en Y, soulevez la pour la déverrouiller et faites la glisser aussi loin que possible.
- **b** À l'arrière de la bibliothèque, localisez le mécanisme de déblocage de rail en Y arrière, situé à l'intérieur du côté droit du module. Saisissez la poignée du mécanisme de déblocage du rail en Y, soulevez la pour la déverrouiller et faites la glisser aussi loin que possible.

Les rails en Y s'alignent alors sur les rails en Y du module sous jacent.

**Mise en garde :** Assurez vous qu'il n'y a pas d'écart entre les rails en Y supérieur et inférieur tant à l'avant qu'à l'arrière de la bibliothèque. En présence d'un écart, la bibliothèque ne pourra pas être initialisée mécaniquement.

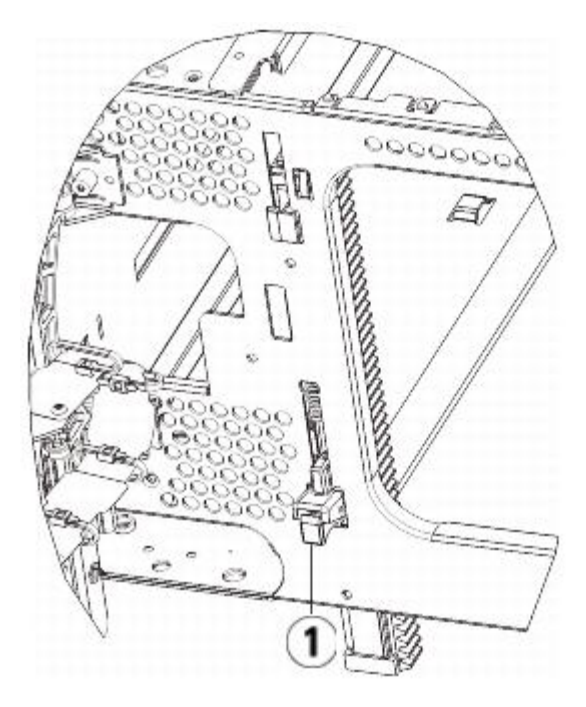

- **1 rail en Y en position déverrouillée et fonctionnelle**
- **2** Ajoutez les lecteurs de bande aux modules. Pour plus de détails, voir [Ajout, retrait et remplacement de lecteurs de](#page-188-0) [bande.](#page-188-0)
- **3** Ajoutez les blocs d'alimentation. Pour plus de détails, voir [Ajout, retrait et remplacement de blocs d'alimentation.](#page-175-0)
- **4** Si votre bibliothèque contient des lames d'E/S FC, installez les lames d'E/S et les ventilateurs correspondants dans le module d'extension 9U. Pour plus de détails, voir [Ajout, retrait et remplacement de lames d'E/S FC](#page-190-0) et [Ajout, retrait et](#page-196-0) [remplacement d'un ventilateur de lame d'E/S FC](#page-196-0).
- **5** Débloquez l'assemblage du robot.
	- **a** Soulevez délicatement l'assemblage du robot afin qu'il ne repose plus sur la patte de blocage.

**Mise en garde :** Soutenez l'assemblage du robot en tenant la large plaque métallique horizontale. Si vous soulevez le robot par la fine tige métallique, celle ci se pliera. Le soulèvement du robot au moyen du corps du sélecteur en plastique noir peut endommager le robot.

- **b** Avec votre main libre, déplacez la patte de blocage dans le sens des aiguilles d'une montre jusqu'à ce qu'elle soit en position « bloquée ». Une fois en position correcte, la patte de blocage est retirée complètement de l'intérieur du module et ne peut pas pivoter accidentellement dans le chemin du robot.
- **c** Relâchez délicatement l'assemblage du robot. Celui ci se déplace alors vers le bas de la bibliothèque.

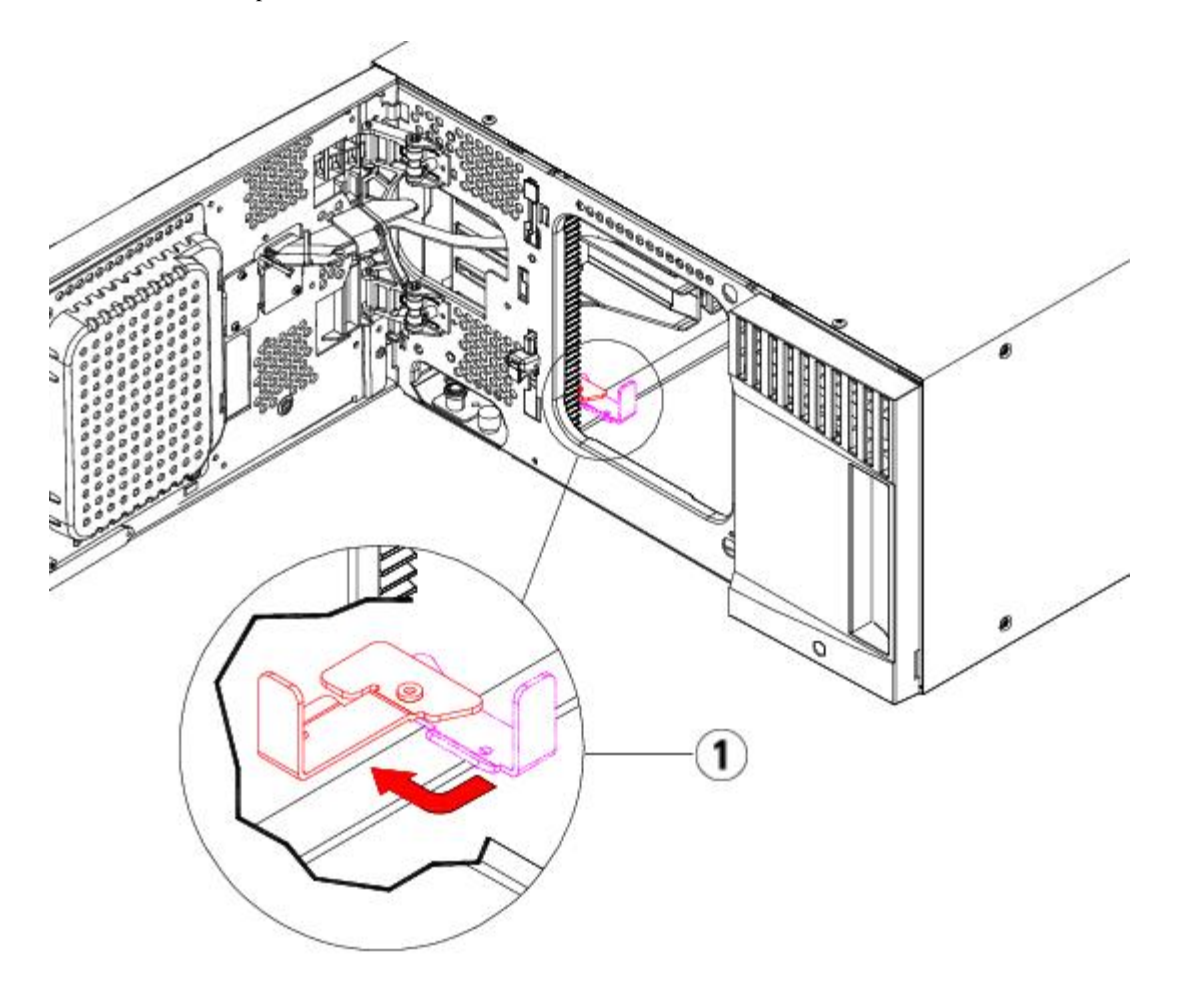

- **1 Patte de blocage en position « non bloquée ».**
- **6** Fermez les portes du poste I/E et d'accès de la bibliothèque.
- **7** Raccordez tous les cordons d'alimentation, câbles de données réseau et câbles intermodules. Assurez vous que les terminateurs de la pile de modules sont installés sur les modules supérieur et inférieur. Pour des instructions sur le câblage, voir [Câblage de la bibliothèque.](#page-112-0)
- **8** Mettez la bibliothèque sous tension.
- **9** Recréez et/ou modifiez les partitions, logements de nettoyage et logements de poste I/E à votre convenance.
- **10** Importez, si nécessaire, les cartouches de bande dans les partitions de bibliothèque appropriées.
- **11** Enregistrez la configuration de bibliothèque (voir [Enregistrement de la configuration de bibliothèque](#page-204-0)).
- **12** Si l'application hôte inventorie l'emplacement de chaque cartouche de bande dans la bibliothèque, ouvrez l'application hôte et procédez à un nouvel inventaire afin de synchroniser son inventaire logique sur l'inventaire physique de la bibliothèque.

# <span id="page-160-0"></span>**Remplacement du module de contrôle de bibliothèque 5U**

Les présentes instructions décrivent comment retirer un module de contrôle de bibliothèque 5U et le remplacer par une unité remplaçable sur site de module de contrôle de bibliothèque 5U. Il peut être nécessaire de remplacer le module de contrôle de bibliothèque 5U si son châssis est gravement endommagé. Néanmoins, généralement, seuls certains composants remplaçables par l'utilisateur ou certains composants remplaçables sur site au sein du module de contrôle de bibliothèque 5U doivent être remplacés.

Certains paramètres de configuration doivent être pris en compte lors du remplacement d'un module de contrôle de bibliothèque 5U.

• Si vous appliquez une ou plusieurs clés de licence au module de contrôle de bibliothèque 5U d'origine, vous devrez remplacer chaque clé de licence et l'appliquer au nouveau module de contrôle de bibliothèque 5U. Pour plus

d'informations, voir [Obtention et installation d'une clé de licence.](#page-45-0)

• Une partition dont toutes les ressources se trouvent dans le module retiré est présente, mais ne comprend aucun logement ni lecteur. Cette partition peut uniquement être supprimée.

Il n'existe aucune restriction quant à l'endroit où le module de contrôle de bibliothèque 5U peut être installé dans la configuration de bibliothèque. Pour les configurations de bibliothèque jusqu'à 32U, il est toutefois recommandé de monter le module de contrôle de bibliothèque 5U au-dessus de tous les modules d'extension de bibliothèque 9U. Pour les configurations de bibliothèque 41U, il est recommandé de monter le module de contrôle de bibliothèque 5U au-dessus des trois modules d'extension de bibliothèque 9U et en dessous du module d'extension de bibliothèque 9U.

# **Retrait du module de contrôle de bibliothèque 5U**

- **1** Avant de retirer un module, suivez les instructions figurant dans le chapitre intitulé [Préparation avant le retrait ou le](#page-148-0) [remplacement d'un module.](#page-148-0)
- **2** En commençant par le module supérieur, ouvrez les portes du poste I/E et d'accès du module.

**Mise en garde :** Avant le désempilage des modules, l'assemblage du robot doit être bloqué comme décrit dans l'[Préparation avant le retrait ou le remplacement d'un module.](#page-148-0)

- **3** Dégagez les rails en Y afin de pouvoir désempiler les modules en toute sécurité.
	- **a** À l'avant de la bibliothèque, localisez le mécanisme de déblocage du rail en Y, situé sur la gauche du module. Saisissez la poignée du mécanisme, soulevez la et relâchez la afin qu'elle se verrouille en place.
	- **b** À l'arrière de la bibliothèque, localisez le mécanisme de déblocage du rail en Y arrière, situé à l'intérieur du côté droit du module. Saisissez la poignée du mécanisme, soulevez la et relâchez la afin qu'elle se verrouille en place.

**Remarque :** Il est impossible de soulever le rail en Y arrière pendant que les lecteurs de bande sont installés. Ø

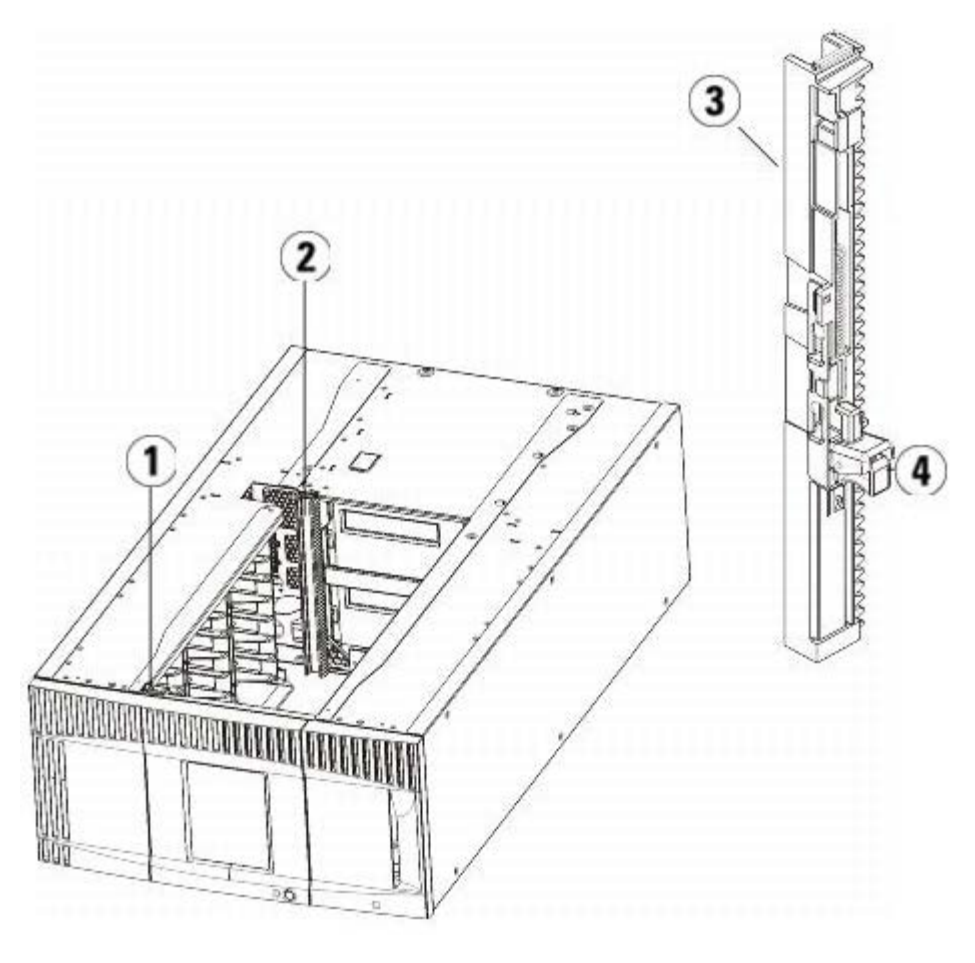

**1 Rail en Y avant**

- **Rail en Y arrière**
- **Rail en Y (ce côté vers le haut)**
- **Appuyez ici pour débloquer**

Retirez les œillets de rack qui fixent le module au rack.

Desserrez les vis à oreilles à la base des faces avant et arrière du module.

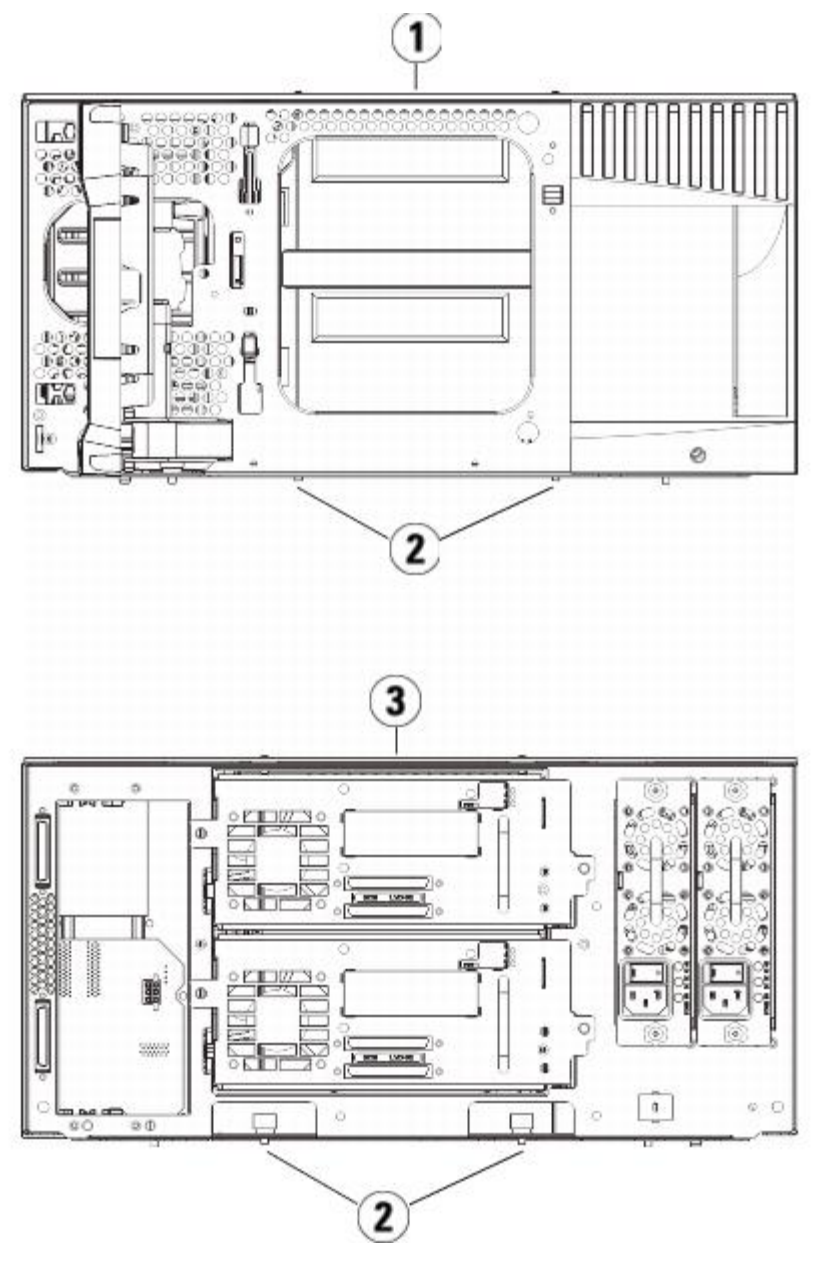

- **Module de contrôle de bibliothèque 5U (avant)**
- **Vis à oreilles**
- **Module de contrôle de bibliothèque 5U (arrière)**
- Ouvrez la porte d'accès du module U et soulevez la tige de guidage en la tirant vers le haut et en la tournant légèrement comme s'il s'agissait d'une vis. Sans cela, la tige de guidage risque d'égratigner les portes avant du module sous jacent.

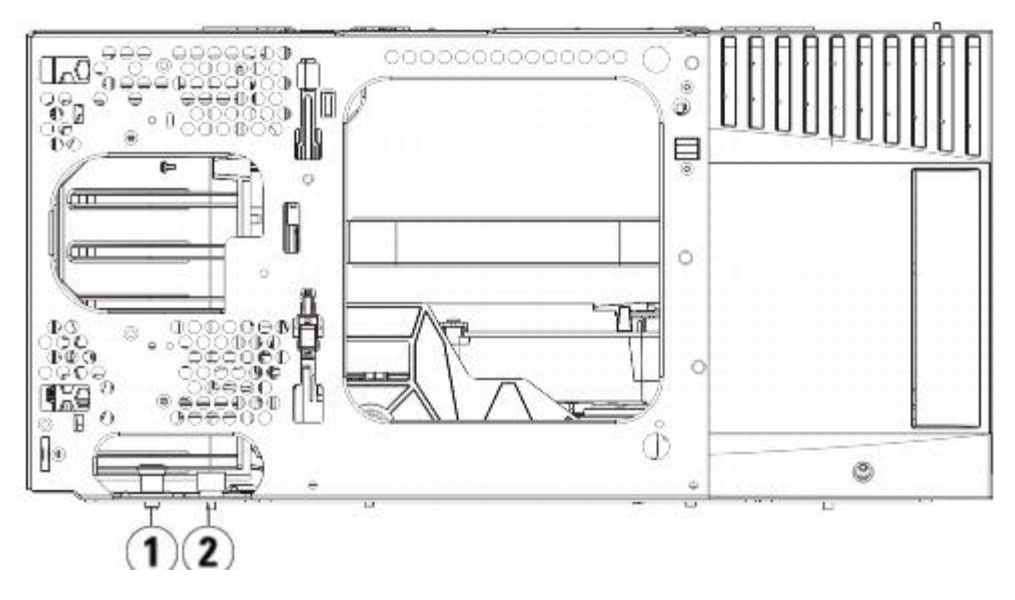

- **1 Tige de guidage**
- **2 Vis à oreilles**
- **7** Faites glisser tout le module vers vous et soulevez le du module sous jacent.

## **Remplacement du module de contrôle de bibliothèque 5U**

- **1** Si vous ne les avez pas encore retirés, retirez les lecteurs de bande et les blocs d'alimentation du module de contrôle de bibliothèque 5U que vous souhaitez remplacer.
- **2** À l'aide d'un tournevis cruciforme n° 2 (pour la plaque protectrice supérieure) et du tournevis T10 TORX (pour la plaque protectrice inférieure), retirez les plaques supérieur et inférieur du nouveau module de contrôle de bibliothèque 5U au besoin.
	- **Mise en garde :** Avant le retrait de la plaque protectrice inférieure du module de contrôle de bibliothèque 5U, l'assemblage de robot doit être bloqué comme décrit dans [Préparation avant le retrait ou](#page-148-0) [le remplacement d'un module.](#page-148-0)
	- **a** Si votre bibliothèque consiste uniquement en un module de contrôle de bibliothèque 5U, ne retirez pas les plaques.
	- **b** Si vous envisagez d'empiler le module de contrôle de bibliothèque 5U dans la partie supérieure de la bibliothèque et qu'un module d'extension de bibliothèque 9U se trouve en dessous, retirez la plaque protectrice inférieure du module de contrôle de bibliothèque 5U.
	- **c** Si vous envisagez d'empiler le module de contrôle de bibliothèque 5U au milieu de la bibliothèque, retirez les plaques protectrices supérieure et inférieure.
	- **d** Si vous envisagez l'empiler le module de contrôle de bibliothèque 5U dans la partie inférieure de la bibliothèque et qu'un module d'extension de bibliothèque 9U se trouve au-dessus, retirez la plaque protectrice supérieure du module de contrôle de bibliothèque 5U.
- **3** Retirez la lame de contrôle de la bibliothèque du module de contrôle de bibliothèque 5U retiré et mettez-la de côté.

La lame de contrôle de la bibliothèque stocke des informations sur le contenu et la configuration de la bibliothèque. Par conséquent, vous souhaiterez probablement l'installer (ou éventuellement sa carte mémoire Compact Flash) dans le nouveau module de contrôle de bibliothèque 5U. Pour plus d'informations sur le retrait de la lame de contrôle de la bibliothèque, voir [Retrait et remplacement de la lame de contrôle de la bibliothèque et de la carte mémoire Compact](#page-173-0) [Flash de la lame de contrôle de la bibliothèque](#page-173-0).

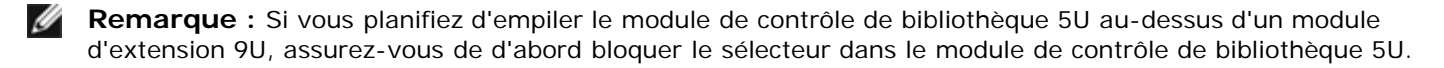

**4** Si la configuration de bibliothèque comprend des modules d'extension de bibliothèque 9U sous le module de contrôle de bibliothèque 5U, installez-les à présent dans la bibliothèque.

**5** Installez le nouveau module de contrôle de bibliothèque 5U dans la bibliothèque. Soulevez le module de contrôle de bibliothèque 5U et, à l'avant de la bibliothèque, placez-le à l'endroit souhaité.

Placez le module de contrôle de bibliothèque 5U au-dessus du module d'extension de bibliothèque 9U et faites-le glisser vers l'arrière de l'unité. Une petite encoche sur le fond du module de contrôle de bibliothèque 5U permet de l'aligner sur le dessus du module d'extension 9U.

- **6** Utilisez les œillets de rack pour fixer le module de contrôle de bibliothèque 5U au-dessus du module d'extension 9U.
- **7** Si vous avez placé le module de contrôle de bibliothèque 5U au-dessus d'un module d'extension de bibliothèque 9U, fixez les modules en serrant les deux vis à oreilles à la base de la face avant du module et les deux vis à oreilles à la base de la face arrière du module. Abaissez ensuite la tige de guidage du module (située à la base de la face avant du module) en la tournant et en appuyant dessus.
- **8** Empilez tous les modules d'extension de bibliothèque 9U (le cas échéant) dans leurs emplacements d'origine au-dessus du module de contrôle de bibliothèque 5U. Utilisez des œillets de rack pour fixer les modules au rack. Serrez ensuite toutes les vis à oreilles situées à l'avant et à l'arrière des modules.
- **9** Insérez les rails en Y. Serrez les vis à oreilles et abaissez la tige de guidage. Le rail en Y s'aligne alors sur le rail en Y du module sous jacent.
	- **a** À l'avant de la bibliothèque, ouvrez les portes du poste I/E et d'accès du module de contrôle de bibliothèque 5U. Saisissez la poignée du mécanisme de déblocage du rail en Y, soulevez la pour la déverrouiller et faites la glisser aussi loin que possible.

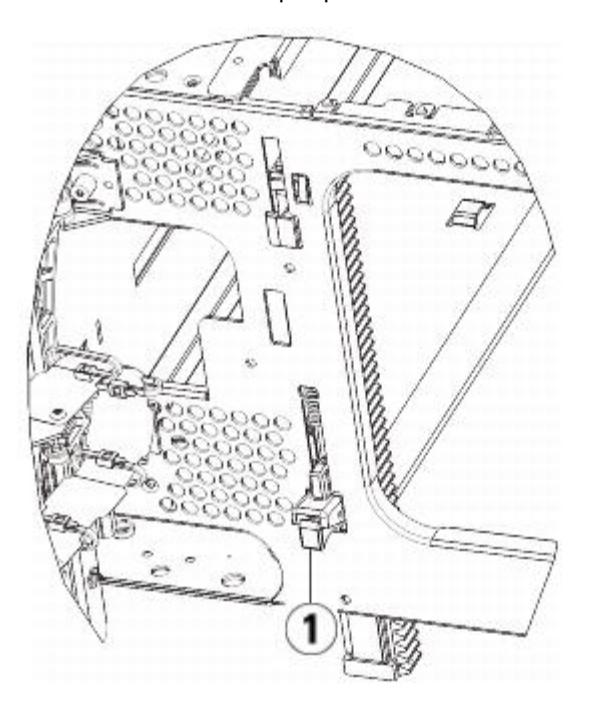

- **1 rail en Y en position déverrouillée et fonctionnelle**
- **b** À l'arrière de la bibliothèque, localisez le mécanisme de déblocage de rail en Y arrière, situé à l'intérieur du côté droit du module. Saisissez la poignée du mécanisme de déblocage du rail en Y, soulevez la pour la déverrouiller et faites la glisser aussi loin que possible.

**10** Débloquez l'assemblage du robot.

**a** Soulevez délicatement l'assemblage du robot afin qu'il ne repose plus sur la patte de blocage.

**Mise en garde :** Soutenez l'assemblage du robot en tenant la large plaque métallique horizontale. Si vous soulevez le robot par la fine tige métallique, celle ci se pliera. Le soulèvement du robot au moyen du corps du sélecteur en plastique noir peut endommager le robot.

- **b** Avec votre main libre, déplacez la patte de blocage dans le sens des aiguilles d'une montre jusqu'à ce qu'elle soit en position « bloquée ». Une fois en position correcte, la patte de blocage est retirée complètement de l'intérieur du module et ne peut pas pivoter accidentellement dans le chemin du robot.
- **c** Relâchez délicatement l'assemblage du robot. Celui ci se déplace alors vers le bas de la bibliothèque.

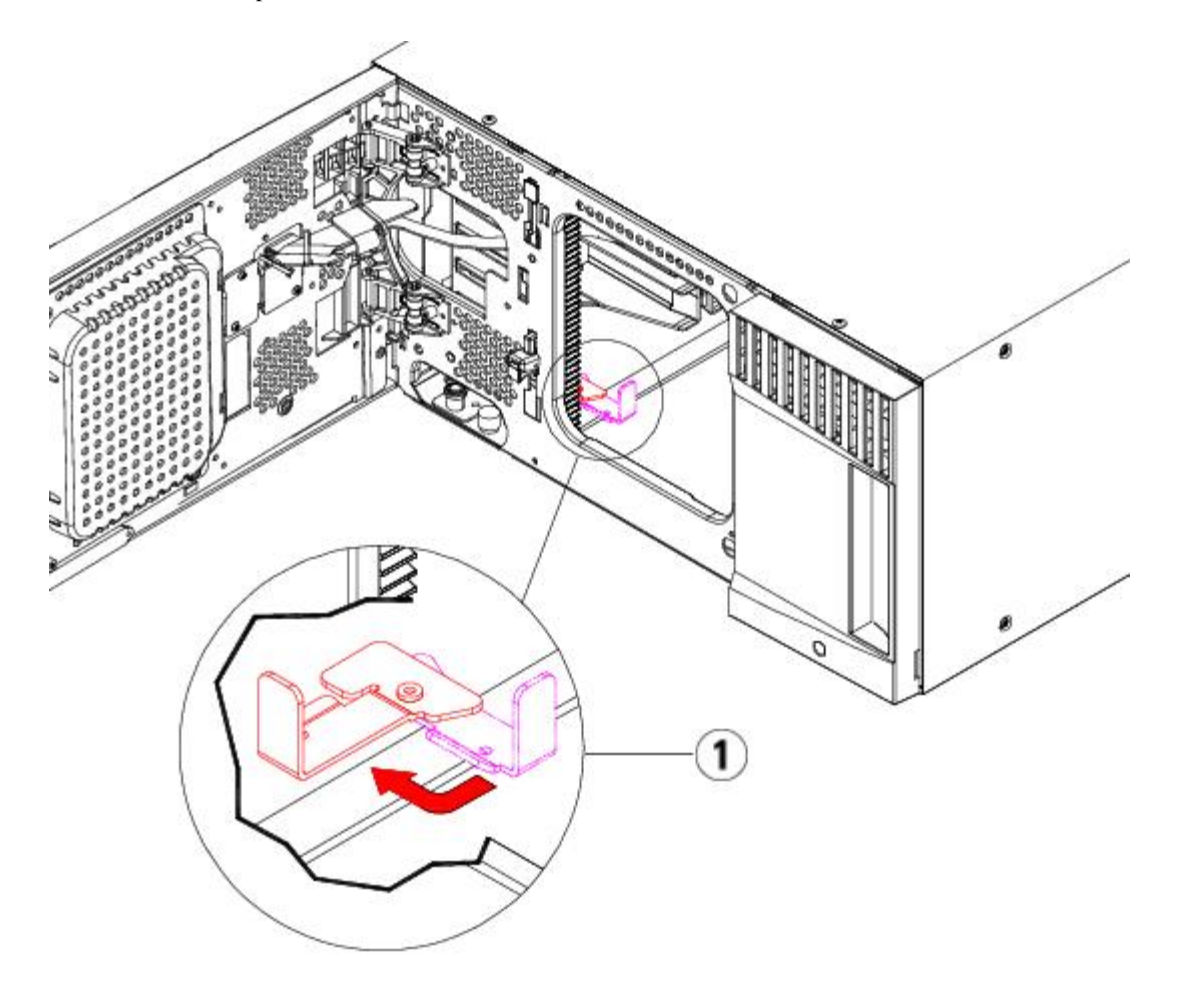

**1 Patte de blocage en position « non bloquée ».**

# **Préparation à l'utilisation du module de contrôle de bibliothèque 5U**

- **1** Fermez les portes du poste I/E et d'accès de la bibliothèque.
- **2** Ajoutez les lecteurs de bande aux modules. Pour plus de détails, voir [Ajout, retrait et remplacement de lecteurs de](#page-188-0) [bande.](#page-188-0)
- **3** Ajoutez les blocs d'alimentation. Pour plus de détails, voir [Ajout, retrait et remplacement de blocs d'alimentation.](#page-175-0)
- **4** Ajoutez la lame de contrôle de la bibliothèque au module de contrôle de bibliothèque 5U. Pour plus de détails, voir [Retrait et remplacement de la lame de contrôle de la bibliothèque et de la carte mémoire Compact Flash de la lame de](#page-173-0) [contrôle de la bibliothèque.](#page-173-0)
- **5** Si votre bibliothèque contient des lames d'E/S FC, installez les lames d'E/S et les ventilateurs correspondants dans le module d'extension. Pour plus de détails, voir [Ajout, retrait et remplacement de lames d'E/S FC](#page-190-0) et [Ajout, retrait et](#page-196-0) [remplacement d'un ventilateur de lame d'E/S FC](#page-196-0).
- **6** Raccordez tous les cordons d'alimentation, câbles de données réseau et câbles intermodules. Assurez vous que les terminateurs de la pile de modules sont installés dans leur position précédente, sur les modules supérieur et inférieur. Pour des instructions sur le câblage, voir [Câblage de la bibliothèque](#page-112-0).
- **7** Mettez la bibliothèque sous tension.
- **8** Recréez et/ou modifiez les partitions, logements de nettoyage et logements de poste I/E à votre convenance.
- **9** Importez, si nécessaire, les cartouches de bande dans les partitions appropriées.
- **10** Enregistrez la configuration de bibliothèque (voir [Enregistrement de la configuration de bibliothèque](#page-204-0)).
- **11** Si l'application hôte inventorie l'emplacement de chaque cartouche de bande dans la bibliothèque, ouvrez l'application hôte et procédez à un nouvel inventaire afin de synchroniser son inventaire logique sur l'inventaire physique de la bibliothèque.

# <span id="page-166-0"></span>**Remplacement d'un module d'extension de bibliothèque 9U**

Les présentes instructions décrivent comment retirer et remplacer un module d'extension de bibliothèque 9U. Il peut être nécessaire de remplacer le module d'extension de bibliothèque 9U si son châssis est gravement endommagé.

Une bibliothèque peut utiliser jusqu'à quatre modules d'extension de bibliothèque 9U pour atteindre une hauteur maximale de 41U.

Certains paramètres de configuration doivent être pris en compte lors du retrait et du remplacement d'un module d'extension de bibliothèque 9U.

- Les licences COD restent inchangées. Après le retrait du module d'extension de bibliothèque 9U, il est possible que le nombre de logements sous licence soit supérieur au nombre de logements disponibles. Seuls les logements disponibles sont affichés sur l'écran **License (Licence)**.
- Toutes les ressources du ou des modules retirés sont supprimées. Une partition dont toutes les ressources se trouvent dans le ou les modules retirés est présente, mais ne comprend aucun logement ni lecteur. Cette partition peut uniquement être supprimée.

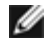

**Remarque :** Le nombre maximum de modules d'extension de bibliothèque 9U pris en charge dans la bibliothèque dépend du niveau du micrologiciel de celle-ci. Pour plus d'informations, voir [Mise à jour du](#page-105-0) [micrologiciel de la bibliothèque et des lecteurs de bande](#page-105-0).

**Avertissement : Toutes les bibliothèques dont la taille dépasse 14U doivent être installées dans un rack doté d'une borne de terre de protection générale et alimentées en électricité au moyen d'une prise complète mâle et femelle de type industriel et/ou d'une prise de courant femelle répondant à la norme IEC 60309 (ou norme nationale équivalente) et munie d'un conducteur de terre dont la section est d'au moins 1,5 mm2 (calibre 14).**

**Afin de garantir un débit d'air correct et un espace d'accès suffisant, prévoyez 60 cm à l'avant et à l'arrière de la bibliothèque.**

**Avertissement : Sans lecteur de bande, cartouche de bande ou bloc d'alimentation, un module de contrôle de bibliothèque 5U pèse environ 27,2 kg. Sans lecteur de bande, cartouche de bande ou bloc d'alimentation, un module d'extension de bibliothèque pèse plus de 29,5 kg.** 

**Afin d'éviter des blessures graves, la mise en place des modules en toute sécurité requiert au minimum deux personnes.**

## **Retrait du module d'extension de bibliothèque 9U**

- **1** Avant de retirer un module, suivez les instructions figurant dans le chapitre intitulé [Préparation avant le retrait ou le](#page-148-0) [remplacement d'un module.](#page-148-0)
- **2** En commençant par le module supérieur, ouvrez les portes du poste I/E et d'accès de chaque module.

**Mise en garde :** Avant le désempilage des modules, l'assemblage du robot doit être bloqué comme décrit dans l'[Préparation avant le retrait ou le remplacement d'un module.](#page-148-0)

**3** Dégagez les rails en Y afin de pouvoir désempiler les modules en toute sécurité.

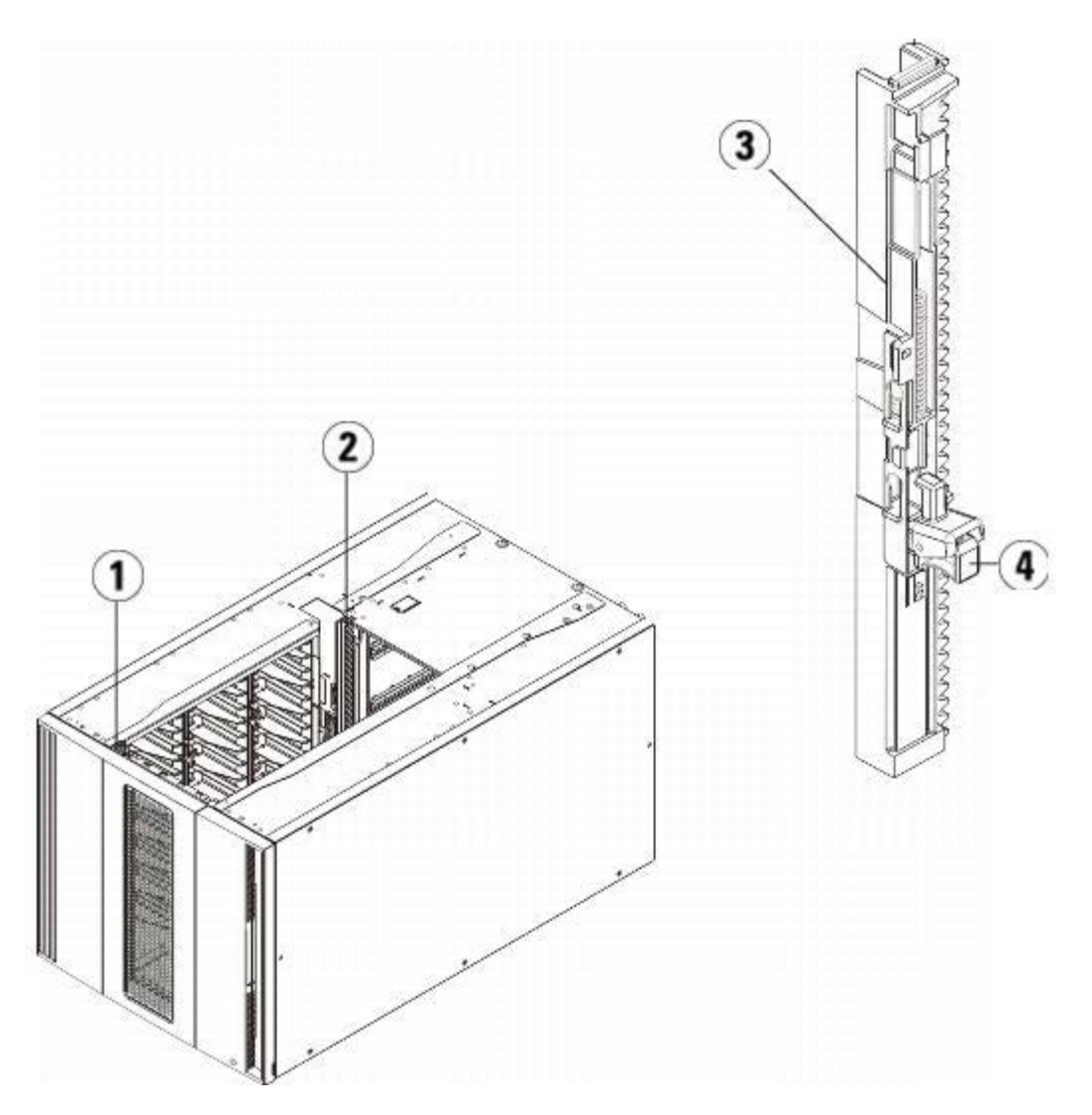

- **1 Rail en Y avant**
- **2 Rail en Y arrière**
- **3 Rail en Y (ce côté vers le haut)**
- **4 Appuyez ici pour débloquer**
- **a** À l'avant de la bibliothèque, localisez le mécanisme de déblocage du rail en Y, situé sur la gauche du module de contrôle de bibliothèque 5U Saisissez la poignée du mécanisme, soulevez la et relâchez la afin qu'elle se verrouille en place.

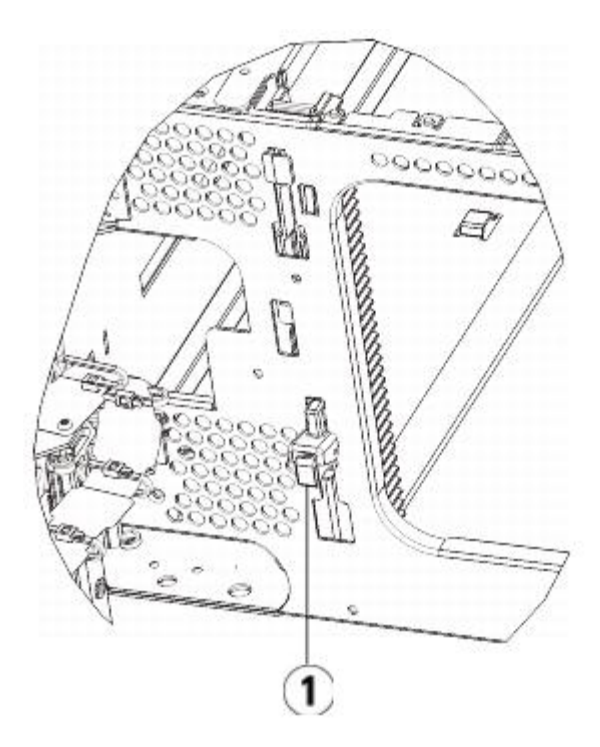

- **1 rail en Y dans la position fermée, non fonctionnelle**
- **b** À l'arrière de la bibliothèque, localisez le mécanisme de déblocage du rail en Y arrière, situé à l'intérieur du côté droit du module. Saisissez la poignée du mécanisme, soulevez la et relâchez la afin qu'elle se verrouille en place.
- **4** Retirez les œillets de rack qui fixent le module au rack. Pour plus d'informations sur l'utilisation des œillets de rack, voir [Installation de la bibliothèque dans un rack](#page-177-0).
- **5** Desserrez les vis à oreilles à la base de la face avant du module.

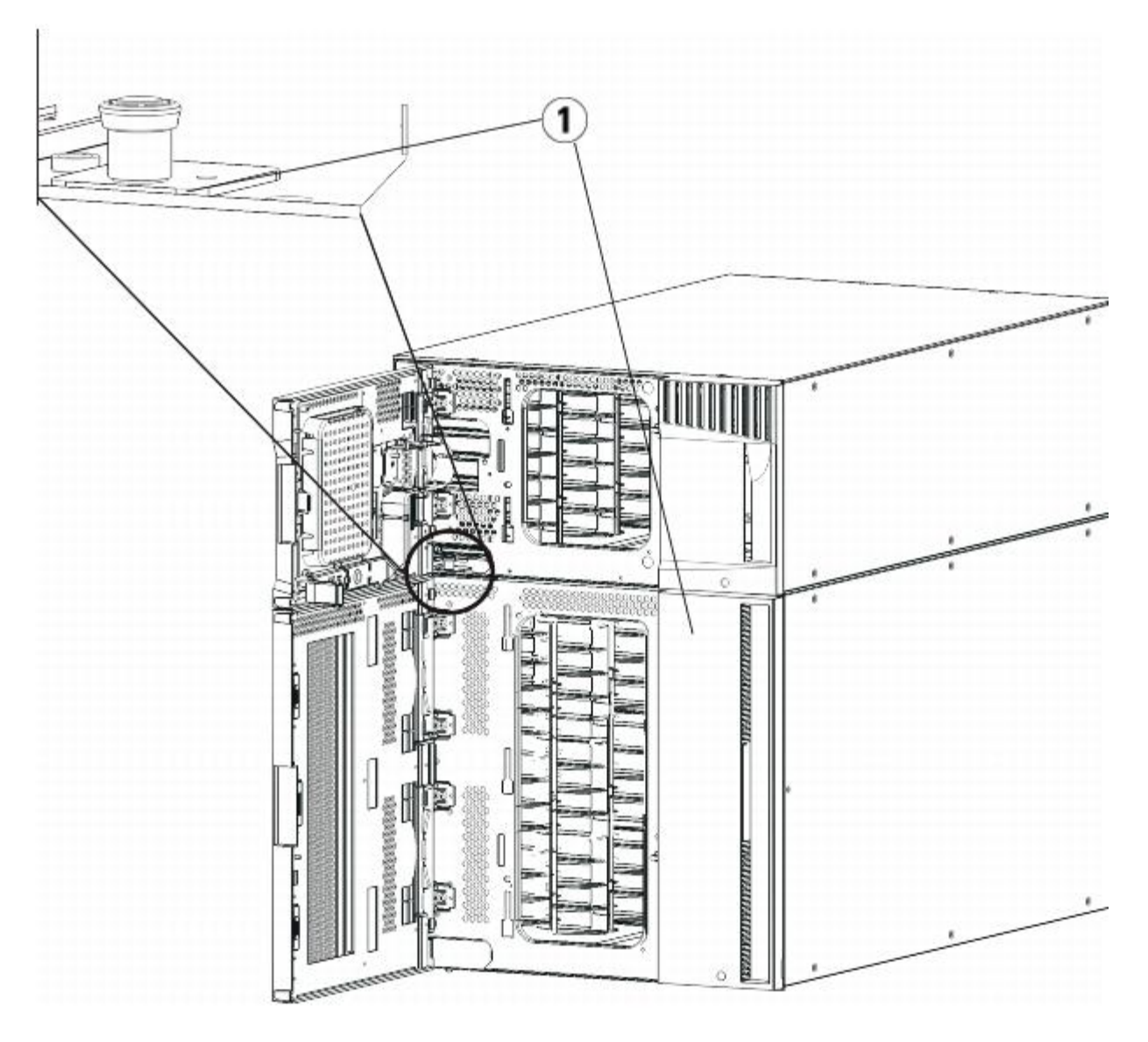

- **1 Vis à oreilles (derrière les portes)**
- **6** Desserrez les deux vis à oreilles à la base de la face arrière du module.
- **7** Ouvrez la porte d'accès du module U et soulevez la tige de guidage en la tirant vers le haut et en la tournant légèrement comme s'il s'agissait d'une vis. Sans cela, la tige de guidage risque d'égratigner les portes avant du module sous jacent.
- **8** À l'avant de la bibliothèque, faites glisser tout le module vers vous et soulevez le du module sous jacent.
- **9** Répétez ces procédures pour chaque module que vous devez retirer.
- **10** Au besoin, retirez et remplacez les plaques protectrices.

**Mise en garde :** Avant le retrait de la plaque protectrice inférieure du module de contrôle de bibliothèque 5U, l'assemblage de robot doit être bloqué comme décrit dans [Préparation avant le retrait ou le remplacement d'un](#page-148-0) [module](#page-148-0).

- **a** Si vous envisagez d'empiler le module de contrôle de bibliothèque 5U dans la partie supérieure de la bibliothèque et le module d'extension 9U en dessous, retirez la plaque protectrice inférieure du module de contrôle de bibliothèque 5U et la plaque supérieure du module d'extension 9U.
- **b** Si vous envisagez d'empiler un module de contrôle de bibliothèque 5U entre des modules d'extension 9U, retirez les plaques supérieure et inférieure du module de contrôle de bibliothèque 5U. Retirez aussi la plaque supérieure du module d'extension 9U situé sous le module de contrôle de bibliothèque 5U et la plaque inférieure du module d'extension 9U située au-dessus du module de contrôle de bibliothèque 5U.

**c** Si vous envisagez d'empiler le module de contrôle de bibliothèque 5U dans la partie supérieure de la bibliothèque et un module d'extension 9U au-dessus, retirez la plaque protectrice supérieure du module de contrôle de bibliothèque 5U et la plaque inférieure du module d'extension 9U.

## **Remplacement du module d'extension 9U**

- **1** Retirez tous les lecteurs de bande du module d'extension de bibliothèque 9U que vous ajoutez. Pour plus d'instructions sur le retrait des lecteurs de bande, voir [Ajout, retrait et remplacement de lecteurs de bande.](#page-188-0)
- **2** Retirez les blocs d'alimentation du module d'extension de bibliothèque 9U que vous ajoutez. Pour plus d'instructions sur le retrait des blocs d'alimentation, voir [Ajout, retrait et remplacement de blocs d'alimentation.](#page-175-0)
- **3** Ouvrez la porte d'accès du module d'extension de bibliothèque 9U et soulevez la tige de guidage en la tirant vers le haut et en la tournant légèrement comme s'il s'agissait d'une vis. Sans cela, la tige de guidage risque d'égratigner les portes avant du module sur lequel vous l'empilez.

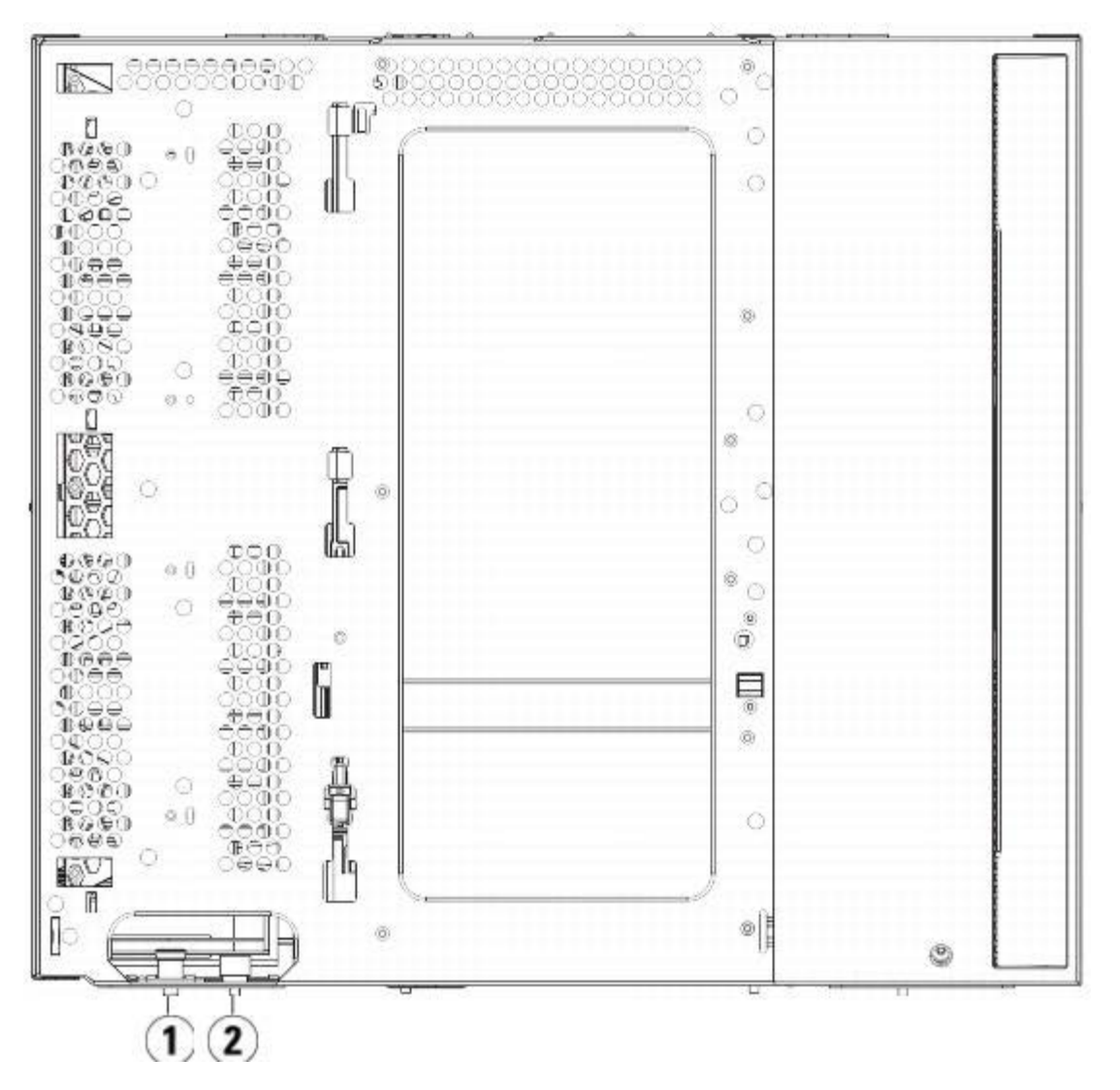

- **1 Tige de guidage**
- **2 Vis à oreilles**
- **4** Soulevez le nouveau module d'extension de bibliothèque 9U et, à partir de l'avant de la bibliothèque, placez-le à l'endroit souhaité.
- **5** Fixez le module au rack à l'aide des œillets de rack.
- **6** Fixez les deux modules entre eux en serrant les deux vis à oreilles à la base de la face avant du module ainsi que les deux vis à oreilles à la base de la face arrière. Abaissez ensuite la tige de guidage du module (située à la base de la face avant du module) en la tournant et en appuyant dessus.

Serrez toutes les vis à oreilles à la base des faces avant et arrière des modules.

### **7**

**8** Insérez les rails en Y de chaque module faisant partie de la configuration de votre bibliothèque. Assurez vous que les rails en Y sont correctement alignés et que les vis à oreilles sont serrées.

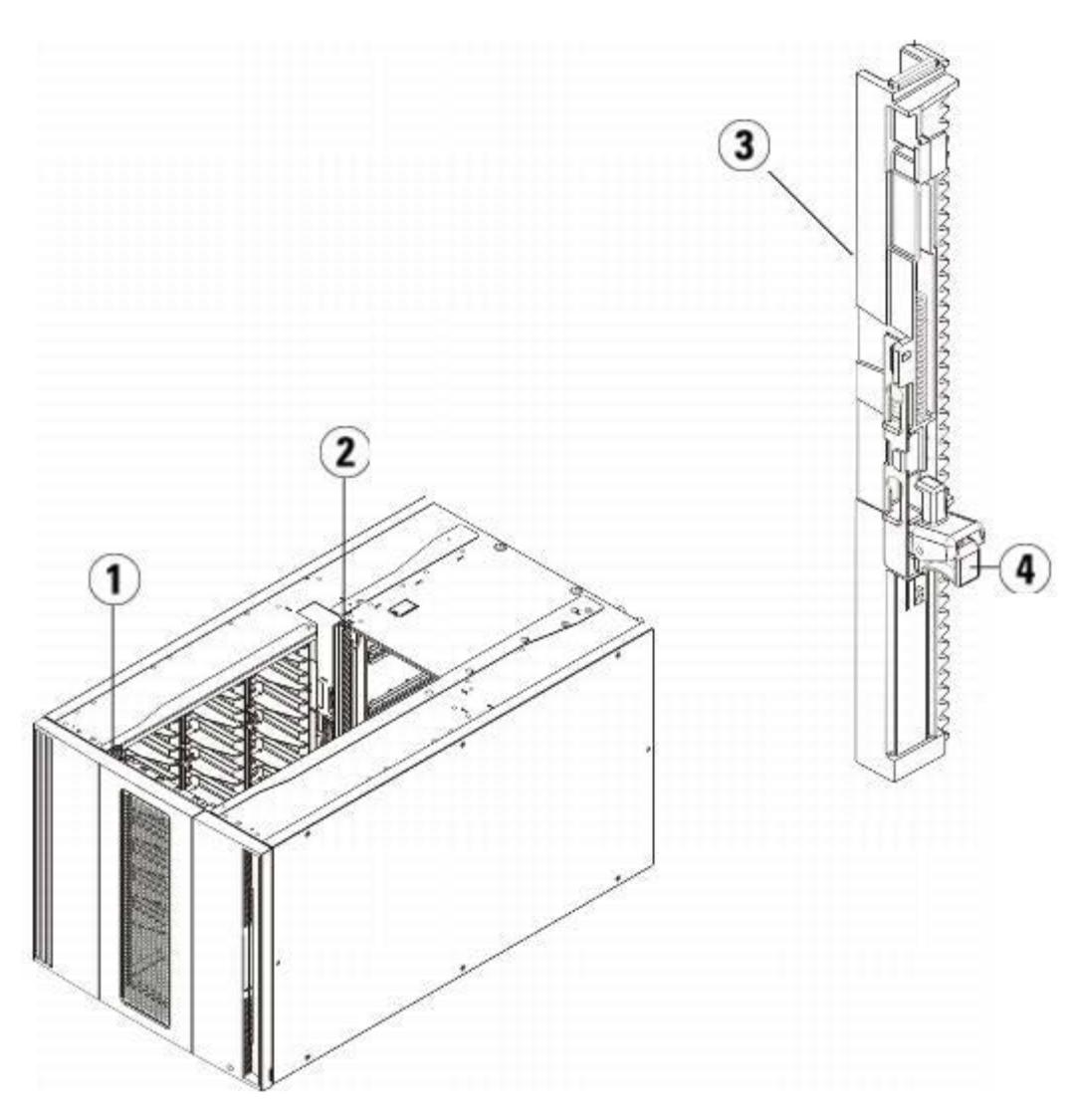

- **1 Rail en Y avant**
- **2 Rail en Y arrière**
- **3 Rail en Y (ce côté vers le haut)**
- **4 Appuyez ici pour débloquer**
- **a** À l'avant de la bibliothèque, ouvrez les portes du poste I/E et d'accès du module d'extension de bibliothèque 9U. Saisissez la poignée du mécanisme de déblocage du rail en Y, soulevez la pour la déverrouiller et faites la glisser aussi loin que possible.

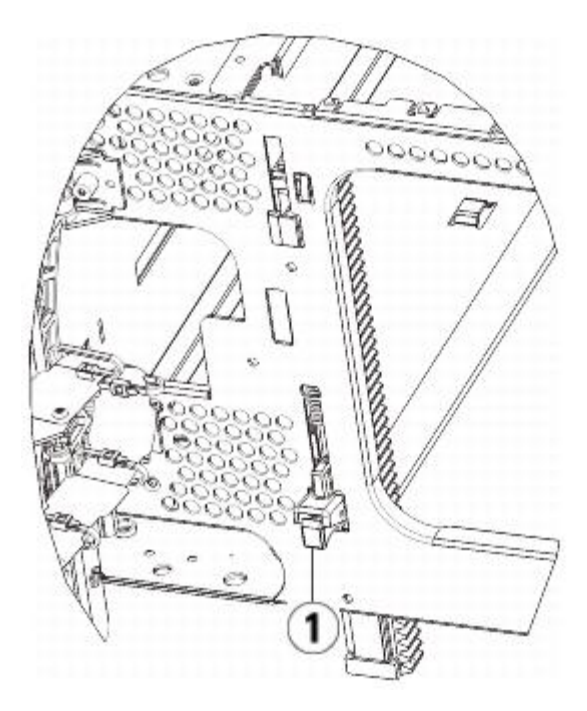

- **1 rail en Y en position déverrouillée et fonctionnelle**
- **b** À l'arrière de la bibliothèque, localisez le mécanisme de déblocage de rail en Y arrière, situé à l'intérieur du côté droit du module. Saisissez la poignée du mécanisme de déblocage du rail en Y, soulevez la pour la déverrouiller et faites la glisser aussi loin que possible.

Les rails en Y s'alignent alors sur les rails en Y du module sous jacent.

- **Mise en garde :** Assurez vous qu'il n'y a pas d'écart entre les rails en Y supérieur et inférieur tant à l'avant qu'à l'arrière de la bibliothèque. En présence d'un écart, la bibliothèque ne pourra pas être initialisée mécaniquement.
- **9** Débloquez l'assemblage du robot.
	- **a** Soulevez délicatement l'assemblage du robot afin qu'il ne repose plus sur la patte de blocage.

**Mise en garde :** Soutenez l'assemblage du robot en tenant la large plaque métallique horizontale. Si vous soulevez le robot par la fine tige métallique, celle ci se pliera. Le soulèvement du robot au moyen du corps du sélecteur en plastique noir peut endommager le robot.

- **b** Avec votre main libre, déplacez la patte de blocage dans le sens des aiguilles d'une montre jusqu'à ce qu'elle soit en position « bloquée ». Une fois en position correcte, la patte de blocage est retirée complètement de l'intérieur du module et ne peut pas pivoter accidentellement dans le chemin du robot.
- **c** Relâchez délicatement l'assemblage du robot. Celui ci se déplace alors vers le bas de la bibliothèque.

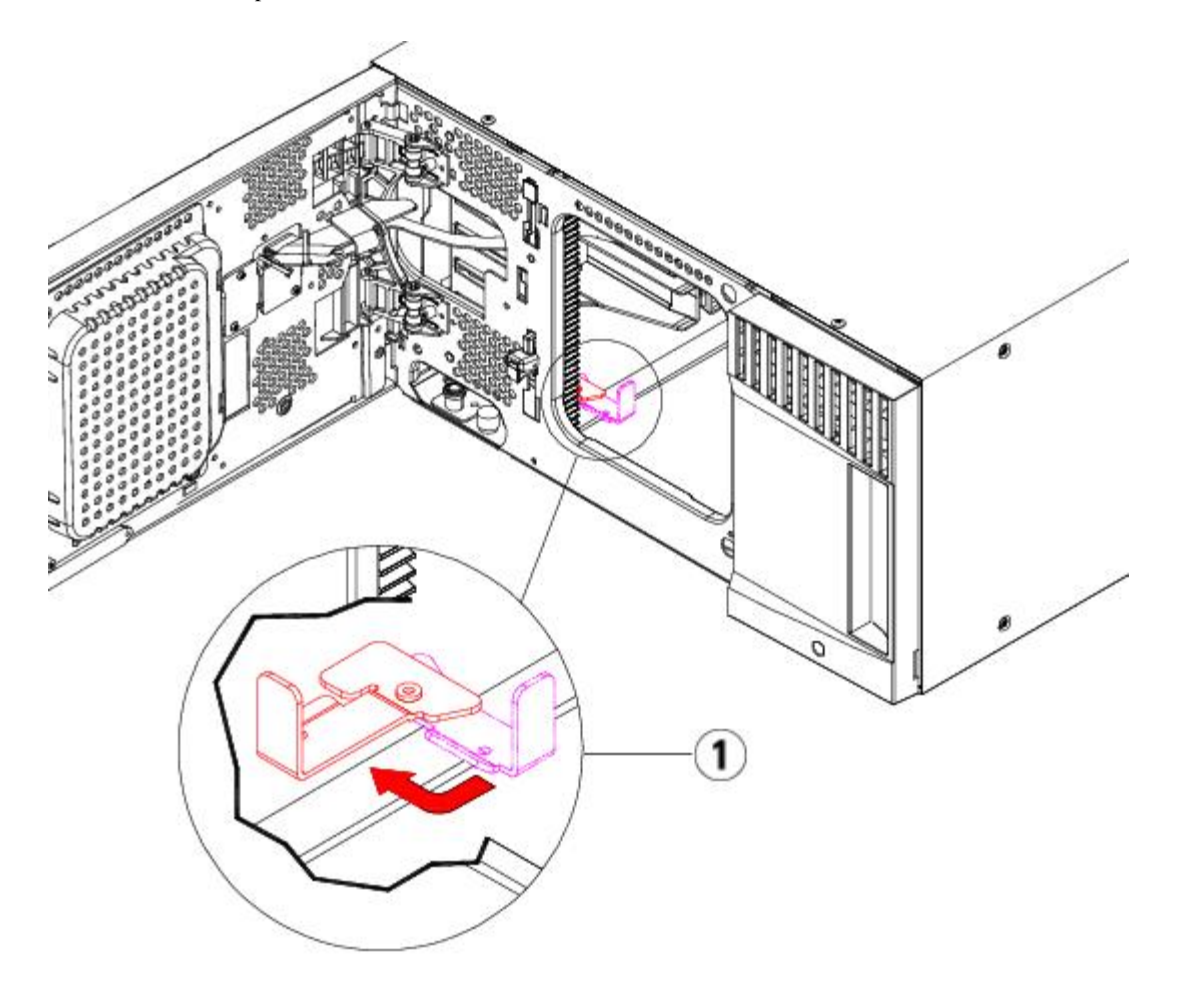

**1 Patte de blocage en position « non bloquée ».**

### **Préparation à l'utilisation du module d'extension 9U**

- **1** Fermez les portes du poste I/E et d'accès de la bibliothèque.
- **2** Ajoutez les lecteurs de bande aux modules. Pour plus de détails, voir [Ajout, retrait et remplacement de lecteurs de](#page-188-0) [bande.](#page-188-0)
- **3** Ajoutez les blocs d'alimentation. Pour plus de détails, voir [Ajout, retrait et remplacement de blocs d'alimentation.](#page-175-0)
- **4** Si votre bibliothèque contient des lames d'E/S FC, installez les lames d'E/S et les ventilateurs correspondants dans le module d'extension. Pour plus de détails, voir [Ajout, retrait et remplacement de lames d'E/S FC](#page-190-0) et [Ajout, retrait et](#page-196-0) [remplacement d'un ventilateur de lame d'E/S FC](#page-196-0).
- **5** Raccordez tous les cordons d'alimentation, câbles de données réseau et câbles intermodules. Assurez vous que les terminateurs de la pile de modules sont installés sur les modules supérieur et inférieur. Pour des instructions sur le câblage, voir [Câblage de la bibliothèque.](#page-112-0)
- **6** Mettez la bibliothèque sous tension.
- **7** Recréez les partitions, logements de nettoyage et logements de poste I/E à votre convenance.
- **8** Importez, si nécessaire, les cartouches de bande dans les partitions appropriées.
- **9** Enregistrez la configuration de bibliothèque (voir *Enregistrement de la configuration de bibliothèque*).
- **10** Si l'application hôte inventorie l'emplacement de chaque cartouche de bande dans la bibliothèque, ouvrez l'application hôte et procédez à un nouvel inventaire afin de synchroniser son inventaire logique sur l'inventaire physique de la bibliothèque.

# <span id="page-173-0"></span>**Retrait et remplacement de la lame de contrôle de la**

# **bibliothèque et de la carte mémoire Compact Flash de la lame de contrôle de la bibliothèque**

La lame de contrôle de la bibliothèque (LCB) gère la totalité de la bibliothèque, y compris le panneau de commande et le plateau du sélecteur, et teste le système de façon à garantir que la bibliothèque fonctionne correctement.

La carte mémoire Compact Flash de la lame de contrôle de la bibliothèque contient des informations importantes sur la configuration de votre bibliothèque. Si vous remplacez la carte mémoire Compact Flash, vous devez reconfigurer la bibliothèque.

Les présentes instructions décrivent comment retirer la lame de contrôle de la bibliothèque existante et la carte mémoire Compact Flash de la lame de contrôle de la bibliothèque existante et les remplacer par une nouvelle lame de contrôle de la bibliothèque et une nouvelle carte mémoire Compact Flash de lame de contrôle de la bibliothèque. Vous devez toujours remplacer la lame de contrôle de la bibliothèque et la carte mémoire Compact Flash de la lame de contrôle de la bibliothèque en même temps.

#### **Outils requis :** aucun

- **1** Mettez la bibliothèque hors tension.
- **2** Accédez à l'arrière de la bibliothèque et localisez la lame de contrôle de la bibliothèque existante.
- **3** Débranchez tous les câbles de la lame de contrôle de la bibliothèque existante. Il peut être utile de marquer chaque câble raccordé à la lame de contrôle de la bibliothèque existante afin de vous assurer de pouvoir les rebrancher correctement à la nouvelle lame de contrôle de la bibliothèque.
- **4** Retirez la lame de contrôle de la bibliothèque existante de la bibliothèque.

Pour retirer la lame de contrôle de la bibliothèque existante, dégagez ses deux crochets de sûreté et, en vous servant des crochets comme de poignées, tirez toute la lame de contrôle de la bibliothèque vers vous.

**5** Retirez la carte mémoire Compact Flash de la lame de contrôle de la bibliothèque existante.

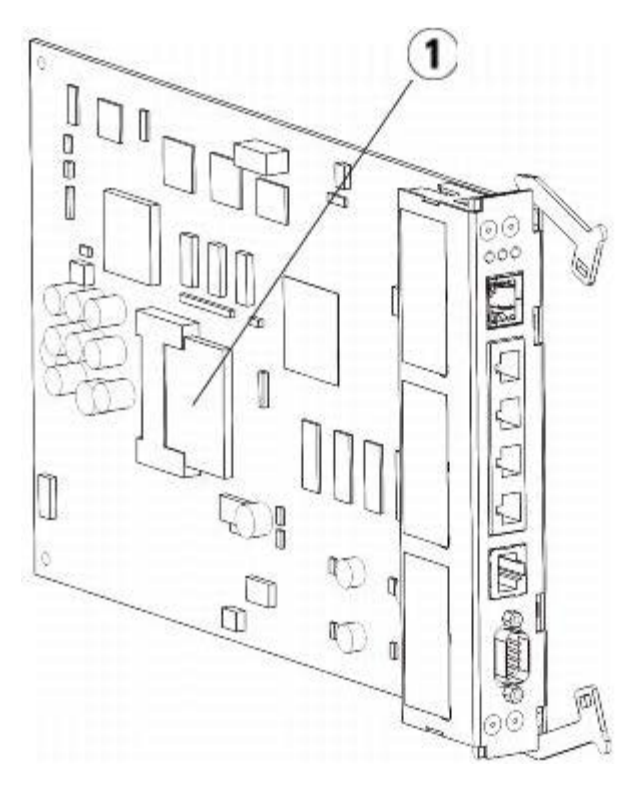

#### **1 carte mémoire Compact Flash de la lame de contrôle de la bibliothèque**

- **6** Insérez la nouvelle carte mémoire Compact Flash dans la nouvelle lame de contrôle de la bibliothèque.
- **7** Insérez la nouvelle lame de contrôle de la bibliothèque dans le logement de lame de contrôle de bibliothèque libre à l'arrière de la bibliothèque.

Lorsque vous insérez la nouvelle lame de contrôle de la bibliothèque dans le logement, assurez vous que ses voyants DEL sont situés sur la partie supérieure de la lame et les crochets de sûreté à droite de celle ci.

Aucune résistance ne doit se faire sentir lorsque vous glissez la nouvelle lame de contrôle de la bibliothèque dans l'emplacement.

**Mise en garde :** N'insérez pas la lame de contrôle de la bibliothèque de force dans le logement, vous risqueriez de l'endommager.

- **8** Après avoir inséré la nouvelle lame de contrôle de la bibliothèque, fixez-la au module de contrôle de bibliothèque 5U en abaissant les deux crochets de sûreté de la lame de contrôle de la bibliothèque dans la lame. La lame de contrôle de la bibliothèque s'adapte parfaitement dans l'emplacement.
- **9** Rebranchez tous les câbles à la nouvelle lame de contrôle de la bibliothèque.
- **10** Mettez la bibliothèque sous tension.

Le voyant vert d'alimentation sur le panneau de commande s'allume. L'écran peut rester noir jusqu'à 5 minutes. Ensuite un écran « Initialization In Progress » (Initialisation en cours) s'affiche.

- **11** Contrôlez l'état des voyants DEL de la lame de contrôle de la bibliothèque. Tous les voyants DEL (bleu, jaune et vert) doivent s'allumer sans clignoter pendant une courte période.
- **12** Sur le panneau de commande de la bibliothèque, un écran affiche les instructions. Lisez les instructions et cliquez sur **OK** pour fermer l'écran des instructions.
- **13** Lorsque l'écran d'ouverture de session s'affiche, ouvrez une session avec le nom d'utilisateur **admin** et le mot de passe **password**.
- **14** Renseignez les écrans suivants pour configurer le nom d'hôte et les adresses IP de votre bibliothèque. Vous êtes invité à activer IPv6 ou non. Lorsque vous avez terminé la configuration, cliquez sur **Apply (Appliquer)**. Une fenêtre de progression indique que le système est en cours de traitement. Lorsque la fenêtre de progression indique « success » (réussite), fermez-la.

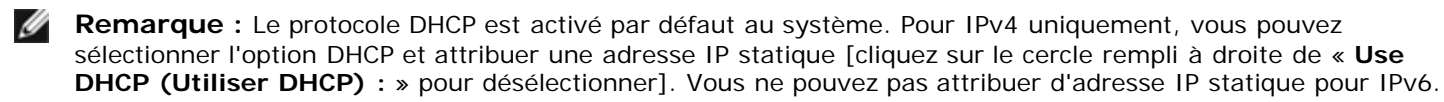

- **15** L'écran suivant répertorie une ou plusieurs adresses IP attribuées à la bibliothèque. Prenez note des adresses, puis cliquez sur **Close (Fermer)**. Le système vous déconnecte du panneau de commande et vous renvoie à l'écran d'ouverture de session.
- **16** Avec l'aide du navigateur Internet, connectez-vous à votre bibliothèque à l'aide de l'une des adresses IP attribuées à la bibliothèque à l'étape précédente.

Un écran s'affiche sur le client Web avec des instructions sur la mise à niveau du micrologiciel de bibliothèque.

<span id="page-175-1"></span>**17** Mettez à niveau le micrologiciel de la bibliothèque pour obtenir la version la plus récente.

Les téléchargements du micrologiciel sont disponibles à l'adresse **[http://support.dell.com](http://support.dell.com/)**.

**18** Enregistrez la configuration de bibliothèque (voir [Enregistrement et restauration de la configuration de bibliothèque\)](#page-203-0). Si vous n'avez pas enregistré de configuration récente, vous devrez peut-être restaurer manuellement vos paramètres.

**Remarque :** Si la dernière configuration enregistrée contient le micrologiciel de bibliothèque down-rev, la bibliothèque restaure le micrologiciel down-rev, écrasant ainsi le micrologiciel que vous avez installé à l'[étape 17.](#page-175-1)

# <span id="page-175-0"></span>**Ajout, retrait et remplacement de blocs d'alimentation**

L'alimentation électrique de la bibliothèque est gérée au niveau des blocs d'alimentations et du panneau avant de la bibliothèque. L'interrupteur à l'arrière de chaque bloc d'alimentation coupe l'alimentation électrique à l'entrée de chaque bloc. L'interrupteur à l'avant du module de contrôle de bibliothèque 5U alimente tous les blocs d'alimentation du module de contrôle de bibliothèque 5U et du module d'extension 9U. Si nécessaire, vous pouvez également mettre la bibliothèque hors tension à l'aide du client Web.

## **Ajout d'un bloc d'alimentation redondant**

Les présentes instructions décrivent comment ajouter un second bloc d'alimentation (redondant) à un module. Il peut s'avérer nécessaire d'ajouter un bloc d'alimentation redondant à la bibliothèque pour éviter que celle ci ne tombe en panne (et ne devienne ainsi inaccessible) en cas de défaillance de son bloc d'alimentation initial. La bibliothèque recourt automatiquement au bloc d'alimentation redondante en cas de défaillance du premier bloc d'alimentation.

**Remarque :** Le module de contrôle de bibliothèque 5U et chaque module d'extension de bibliothèque 9U avec des lecteurs doivent utiliser au moins un bloc d'alimentation. Vous pouvez ajouter un bloc d'alimentation redondant à chaque module.

L'installation d'un bloc d'alimentation dans un module et d'un autre bloc d'alimentation dans un autre module ne fournit pas une alimentation redondante ; les deux blocs d'alimentation doivent résider dans le même module.

#### **Outils requis :** aucun

- **1** Enregistrez la configuration de bibliothèque (voir [Enregistrement de la configuration de bibliothèque](#page-204-0)).
- **2** Localisez le logement dd bloc d'alimentation libre et retirez la plaque protectrice. Conservez la plaque protectrice au cas où le bloc d'alimentation redondant devrait être retiré par la suite.
- **3** Insérez le nouveau bloc d'alimentation dans le logement libre.
- **4** Lorsque vous insérez le nouveau bloc d'alimentation, assurez vous que vous l'insérez correctement en plaçant son interrupteur de marche/arrêt en bas, sous la poignée. Le bloc d'alimentation doit être inséré à l'horizontale pour glisser sans problème.
- **5** Serrez les vis à oreilles du bloc d'alimentation pour fixer celui ci au module de la bibliothèque.
- **6** Branchez le cordon d'alimentation.
- **7** Mettez le bloc d'alimentation sous tension à l'aide de l'interrupteur situé à l'arrière.
- **8** Contrôlez l'état des voyants DEL du bloc d'alimentation. Le voyant DEL vert supérieur et le voyant DEL bleu doivent être allumés sans clignoter.
- **9** Mettez la bibliothèque sous tension.
- **10** Contrôlez l'état des voyants DEL du bloc d'alimentation. Les deux voyants DEL verts doivent être allumés sans clignoter et le voyant DEL bleu doit être éteint.

### **Retrait permanent d'un bloc d'alimentation redondant**

Les présentes instructions décrivent comment retirer un bloc d'alimentation redondant du module contrôle de bibliothèque 5U. Il peut s'avérer nécessaire de retirer le second bloc d'alimentation si la bibliothèque n'en a plus besoin.

#### **Outils requis :** aucun

- **1** Enregistrez la configuration de bibliothèque (voir [Enregistrement de la configuration de bibliothèque](#page-204-0)).
- **2** Accédez à l'arrière de la bibliothèque et localisez le bloc d'alimentation que vous souhaitez remplacer.
- **3** Mettez le bloc d'alimentation sous tension à l'aide de l'interrupteur situé à l'arrière.
- **4** Débranchez le cordon du bloc d'alimentation et de la source d'alimentation principale.
- **5** Desserrez les vis à oreilles du bloc d'alimentation.
- **6** Retirez le bloc d'alimentation en saisissant sa poignée et en la tournant vers vous.
- **7** Installez une plaque protectrice sur le logement libre.

## **Retrait et remplacement d'un bloc d'alimentation**

Les présentes instructions décrivent comment retirer un bloc d'alimentation et le remplacer par un nouveau. Vous pouvez notamment remplacer un bloc d'alimentation qui vous pose problème.

Si la bibliothèque dispose d'un bloc d'alimentation redondant, vous pouvez remplacer le bloc d'alimentation sans mettre la bibliothèque hors tension. Si la bibliothèque ne dispose que d'un seul bloc d'alimentation, vous devez mettre la bibliothèque hors tension avant de suivre la procédure ci dessous.

#### **Outils requis :** aucun

- **1** Enregistrez la configuration de bibliothèque (voir [Enregistrement de la configuration de bibliothèque](#page-204-0)).
- **2** Si la bibliothèque n'utilise pas de second bloc d'alimentation (redondant), mettez la bibliothèque hors tension.
- **3** Accédez à l'arrière de la bibliothèque et localisez le bloc d'alimentation que vous souhaitez remplacer.
- **4** Mettez le bloc d'alimentation sous tension à l'aide de l'interrupteur situé à l'arrière.
- **5** Débranchez le cordon du bloc d'alimentation.
- **6** Desserrez les vis à oreilles du bloc d'alimentation.
- **7** Retirez le bloc d'alimentation en saisissant sa poignée et en la tournant vers vous.
- **8** Insérez le nouveau bloc d'alimentation dans le logement de bloc d'alimentation libre.

Lorsque vous insérez le nouveau bloc d'alimentation, assurez vous que vous l'insérez correctement en plaçant son interrupteur de marche/arrêt en bas, sous la poignée. Le bloc d'alimentation doit être inséré à l'horizontale pour glisser sans problème.

- **9** Serrez les vis à oreilles du bloc d'alimentation pour fixer celui ci au module de la bibliothèque.
- **10** Rebranchez le cordon du bloc d'alimentation.
- **11** Mettez le bloc d'alimentation sous tension.
- **12** Contrôlez l'état des voyants DEL du bloc d'alimentation. Le voyant DEL vert supérieur et le voyant DEL bleu doivent être allumés sans clignoter.
- **13** Mettez la bibliothèque sous tension.
- **14** Contrôlez l'état des voyants DEL du bloc d'alimentation. Les deux voyants DEL verts doivent être allumés sans clignoter et le voyant DEL bleu doit être éteint.

## <span id="page-177-0"></span>**Installation de la bibliothèque dans un rack**

Toutes les bibliothèques PowerVault ML6000 supérieures à 14U doivent être installées dans un rack. Le rack fixe le module inférieur et tous les autres modules sont alors fixés au module inférieur.

Le kit de montage en rack permet de monter votre bibliothèque au sein de votre rack. Les présentes instructions décrivent comment installer votre bibliothèque autonome dans un rack et comment installer des modules supplémentaires dans un rack existant.

L'installation des modules dans le rack requiert au moins deux personnes.

**Avertissement : Les racks ne doivent en aucun cas être déplacés lorsqu'ils sont chargés d'un ou plusieurs modules.**

**Avertissement : Sans lecteur de bande, cartouche de bande ou bloc d'alimentation, un module de contrôle de bibliothèque 5U pèse environ 27,2 kg. Sans lecteur de bande, cartouche de bande ou bloc d'alimentation, un module d'extension de bibliothèque 9U pèse plus de 29,5 kg.** 

**Afin d'éviter des blessures graves, la mise en place des modules en toute sécurité requiert au minimum deux personnes.**

**Remarque :** Le kit de montage en rack ne peut pas être utilisé avec tous les types de rack. Par exemple, il est possible que le kit de montage en rack ne convienne pas pour les racks à rails filetés ou à trous uniformément espacés. En outre, le rack doit comporter un espacement des rails (d'avant en arrière) compris entre 605 mm et 770 mm.

### **Préparation de l'installation**

#### **Outils requis :** aucun

- **1** Avant l'installation, vérifiez le contenu du kit de montage en rack -(voir le [Tableau 1](#page-177-1)) et le kit d'œillet de rack (voir le [Tableau 2](#page-179-0)).
	- Vous avez uniquement besoin d'un kit de montage en rack par bibliothèque. Le kit de montage en rack -vous permet de fixer le module inférieur au rack. Ce kit comprend les œillets de rack pour renforcer la sécurité.
	- Vous avez besoin d'un kit d'œillet de rack pour chaque module supplémentaire. Chaque kit d'œillet de rack contient l'équipement pour installer les œillets de rack de droite et de gauche sur un module.
	- Vous devez installer un ensemble d'œillets de rack pour chaque module sur le rack.

#### <span id="page-177-1"></span>**Tableau 1 Contenu du kit de montage en rack**

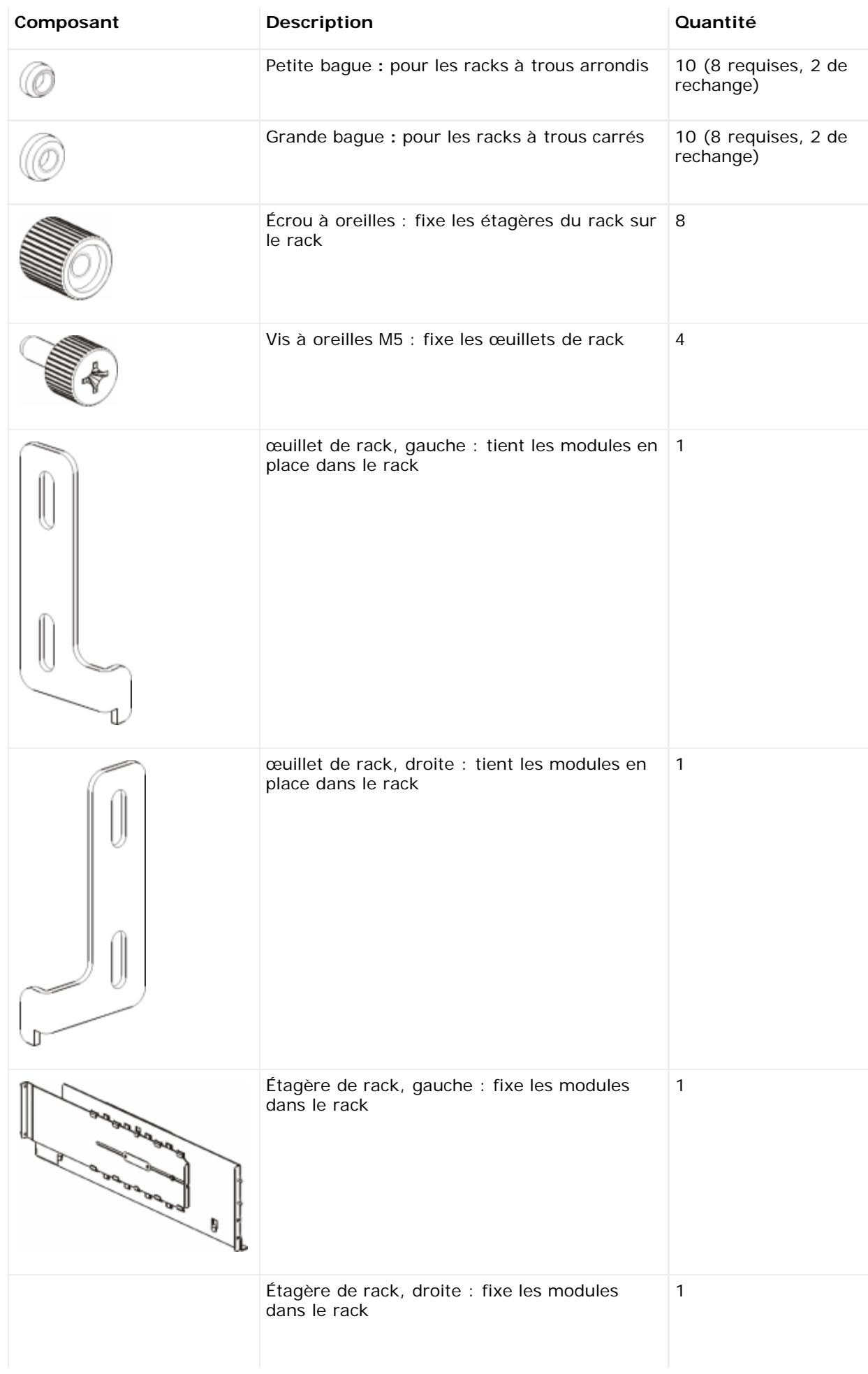

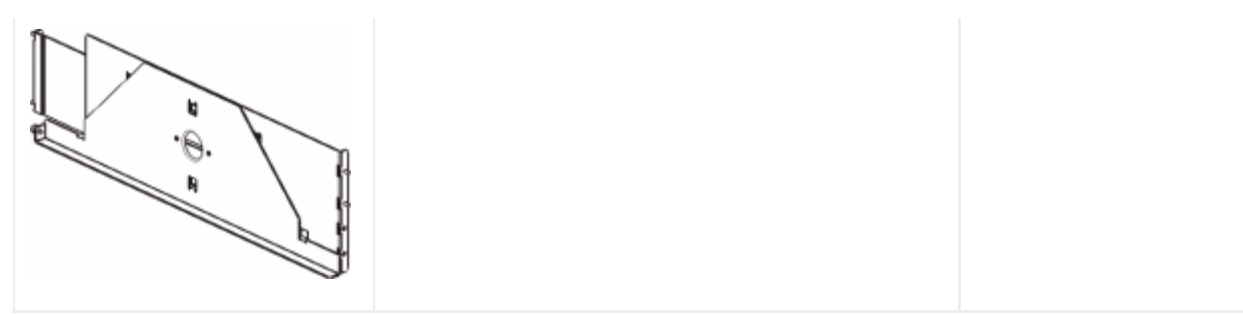

### <span id="page-179-0"></span>**Tableau 2 Contenu du kit de l'œuillet de rack**

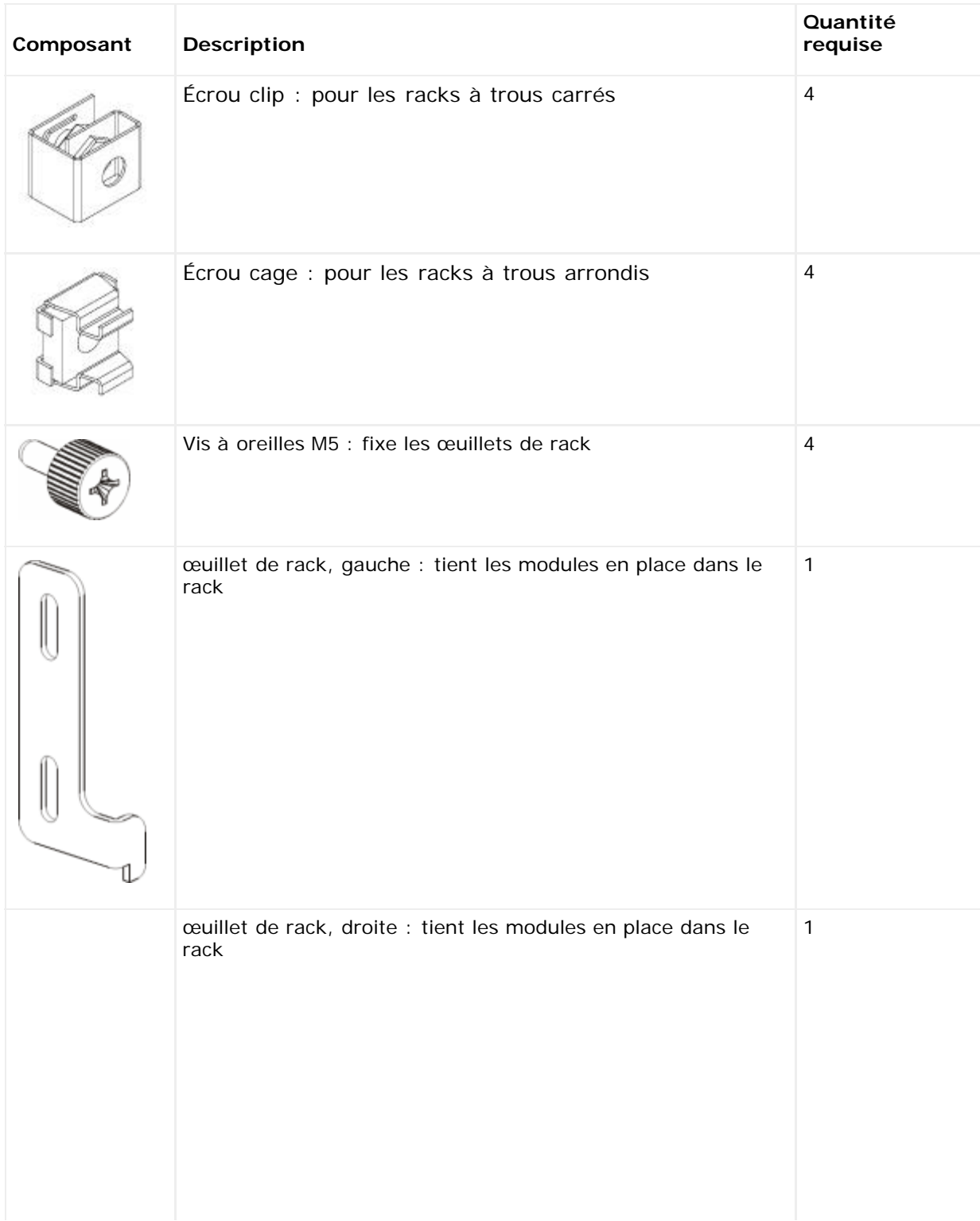
#### Installation, retrait et remplacement

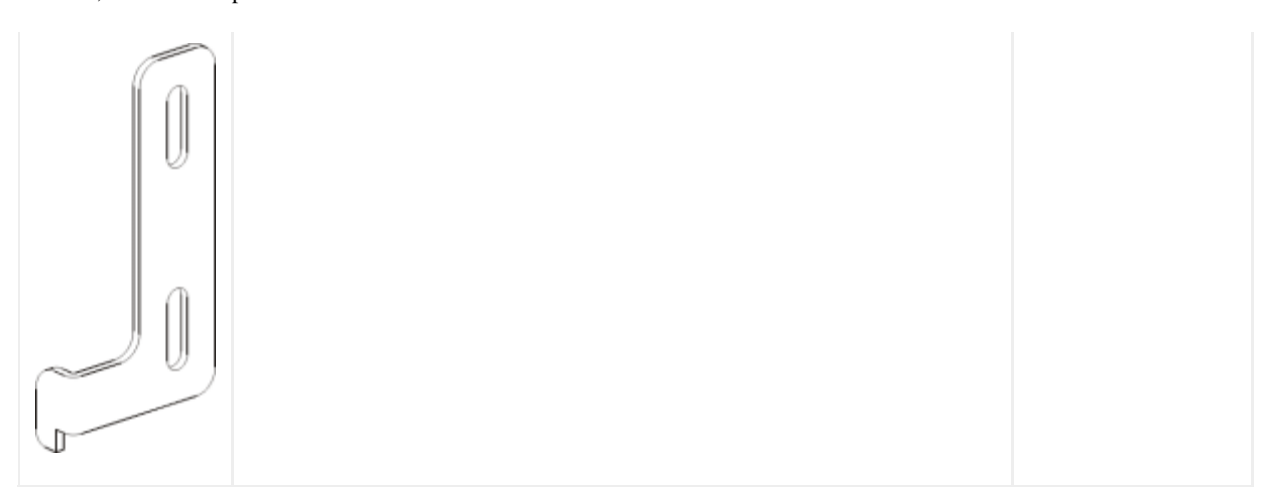

- **2** Retirez toutes les pièces du rack pouvant gêner l'installation du kit de montage en rack et des modules que vous envisagez d'ajouter au rack.
- **3** Il est conseillé de retirer les portes avant et arrière du rack afin de pouvoir accéder librement aux trous de montage et aux autres zones du rack.
- **4** Déterminez le type de rack dans lequel vous envisagez d'installer le kit de montage en rack. Chaque rack requiert des -pièces de montage différentes. Bien que le kit de montage en rack comprenne un grand nombre de pièces, les pièces utilisées dépendent des trous de montage de votre rack.
	- **a** Si les trous de montage du rack sont arrondis, utilisez les petites bagues et les écrous clips.
	- **b** Si les trous de montage du rack sont carrés, utilisez les grandes bagues et les écrous à cage.
	- **c** Si le rail comprend des trous filetés (M6 taraudés), n'utilisez ni les bagues, ni les écrous clips, ni les écrous à cage.
- **5** Déterminez où vous souhaitez installer les étagères de montage en rack dans votre rack.

Il est conseillé d'installer les étagères à une hauteur permettant de positionner la base du module de contrôle de bibliothèque 5U entre les repères d'alignement 28U à 32U, cette position offre généralement une hauteur permettant de lire les informations du panneau de commande de façon confortable. N'oubliez pas que vous pouvez positionner le module de contrôle de bibliothèque 5U n'importe où au sein de la configuration de votre bibliothèque : au-dessus, en dessous ou entre les modules d'extension de bibliothèque 9U. Cependant, pour la configuration recommandée, voir [Installation d'une nouvelle configuration de bibliothèque multi-module](#page-132-0).

### **Installation des étagères de montage en rack**

**Pièces requises :** étagères de montage en rack, (8) bagues, (8) écrous à oreilles

**1** Si les étagères de -montage en rack son complètement étendues, repliez-les au maximum. Il est plus facile de monter et de positionner les étagères dans le rack lorsqu'elles sont compactes.

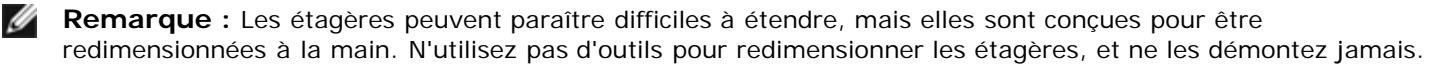

**2** Placez une bague à l'extrémité de chaque goujon et vissez la à fond. La face la plus large de la bague doit être orientée face à l'étagère, et l'extrémité conique vers l'extérieur. Veillez à utiliser une bague de la taille adéquate, comme décrit dans [Préparation de l'installation.](#page-177-0)

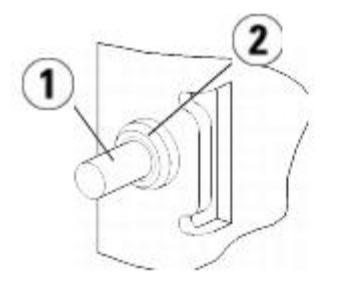

- **1 Goujon**
- **2 Bague**
- **3** Installez les étagères de montage dans le rack en veillant à ce qu'elles soient parallèles les unes par rapport aux autres.
	- **a** Installez les goujons arrière de l'étagère dans les trous de montage arrière du rack.

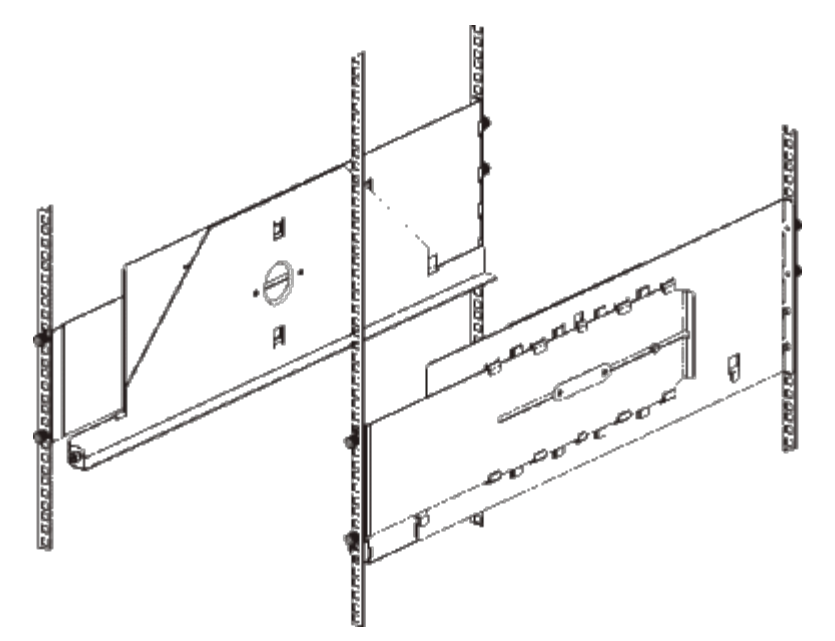

- **b** Positionnez l'étagère du bon côté du rack (droit ou gauche) et alignez l'étagère à la hauteur souhaitée.
- **c** Insérez les goujons arrière de l'étagère dans les trous de montage arrière du rack.
- **d** Fixez un écrou à oreilles à l'extrémité de chaque goujon. Fixez le rack solidement de sorte que la bague s'adapte parfaitement dans le trou du rack.
- **e** Installez ensuite les goujons avant de l'étagère dans les trous de montage avant du rack.

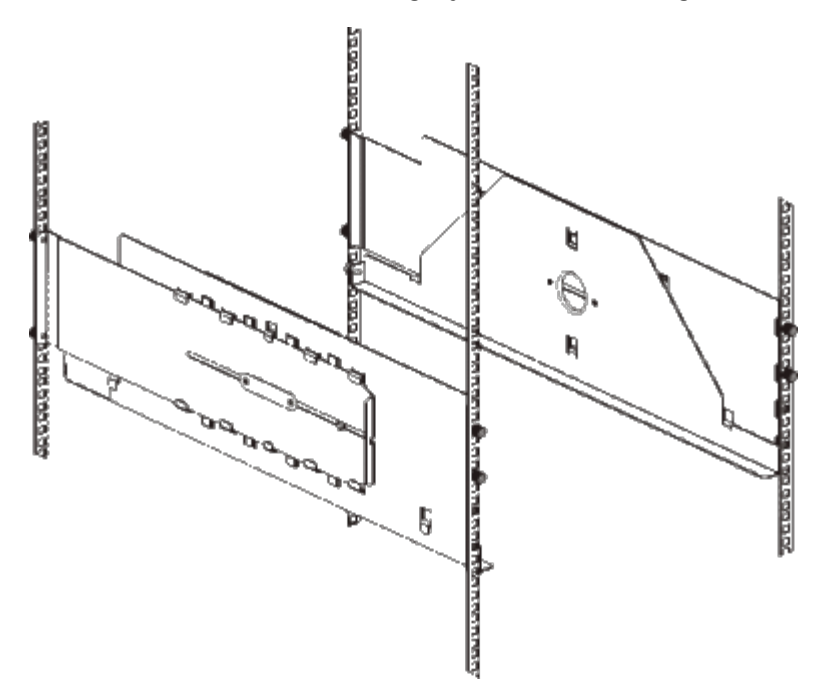

- **f** Si les goujons n'atteignent pas les trous de montage, tirez l'avant de l'étagère vers vous afin de l'étendre à la longueur requise. Maintenez la base de l'étagère à l'aide d'une main et tirez sur la partie extensible de l'autre main.
- **Remarque :** Les étagères peuvent paraître difficiles à étendre, mais elles sont conçues pour être Ø redimensionnées à la main. N'utilisez pas d'outils pour redimensionner les étagères, et ne les démontez jamais.
- **g** Insérez les goujons avant de l'étagère dans les trous de montage avant du rack.
- **h** Fixez un écrou à oreilles à l'extrémité de chaque goujon. Fixez le rack solidement de sorte que la bague s'adapte parfaitement dans le trou du rack.
- **4** Assurez vous à l'œil nu que les deux étagères sont horizontales et qu'elles sont correctement alignées dans le rack.
- **5** Assurez vous que tous les écrous à oreilles sont solidement fixés. Certains peuvent s'être desserrés au cours de l'installation.

### **Préparation de votre bibliothèque à la configuration en rack**

- **1** Mettez votre bibliothèque hors tension et débranchez tous les cordons d'alimentation, câbles de données réseau et câbles intermodules.
- **2** Retirez tous les lecteurs de bande des modules de la bibliothèque. Les modules sont beaucoup plus faciles à positionner dans le rack sans le poids des lecteurs de bande.

**Avertissement : Sans lecteur de bande, cartouche de bande ou bloc d'alimentation, un module de contrôle de bibliothèque 5U pèse environ 27,2 kg. Sans lecteur de bande, cartouche de bande ou bloc d'alimentation, un module d'extension de bibliothèque 9U pèse plus de 29,5 kg.** 

**Afin d'éviter des blessures graves, la mise en place des modules en toute sécurité requiert au minimum deux personnes.**

- **3** Suivez les instructions dans les sections connexes du présent chapitre qui décrivent comment installer les modules et les bibliothèques. Ces sections connexes contiennent des informations importantes sur la façon de préparer en toute sécurité et correctement l'installation du module dans un rack, y compris le blocage du robot dans le module de contrôle et le retrait des protections inférieure et supérieure. Les sections appropriées sont :
	- [Installation d'un module de contrôle de bibliothèque](#page-131-0) 5U autonome
	- [Installation d'une nouvelle configuration de bibliothèque multi-module](#page-132-0)
	- [Ajout de modules d'extension de bibliothèque](#page-139-0) 9U à une bibliothèque existante
	- [Remplacement du module de contrôle de bibliothèque](#page-160-0) 5U
	- [Remplacement d'un module d'extension de bibliothèque](#page-166-0) 9U

### **Installation du module inférieur dans le rack**

**Pièces requises :** œillets de rack, (4) vis à oreilles M5

**Explication des pièces :** chaque œillet de rack comprend deux trous allongés, qui vous permettent de les fixer au rack (à l'aide des vis à oreilles M5) en utilisant les trous de montage les plus accessibles.

- **1** Posez le module de votre choix (le module à installer dans la partie inférieure de la bibliothèque) sur les étagères de montage en rack. Par l'avant du rack, soulevez le module, posez le sur l'étagère et faites le glisser délicatement dans le rack. Faites glisser le module jusqu'au fond du rack, de sorte que l'avant du module soit au même niveau que les trous de montage.
- **2** À l'arrière du rack, fixez le module aux étagères de montage en rack en serrant les deux vis à oreilles argentées fixées à l'arrière des étagères.
- **3** Installez l'œillet de rack droit. À l'avant de la bibliothèque :
	- **a** Ouvrez la porte du poste I/E. Le coin inférieur droit du module présente une rainure verticale. Insérez l'articulation de l'œillet de rack droit dans la rainure et positionnez les trous de l'œillet au même niveau que le rail du rack.

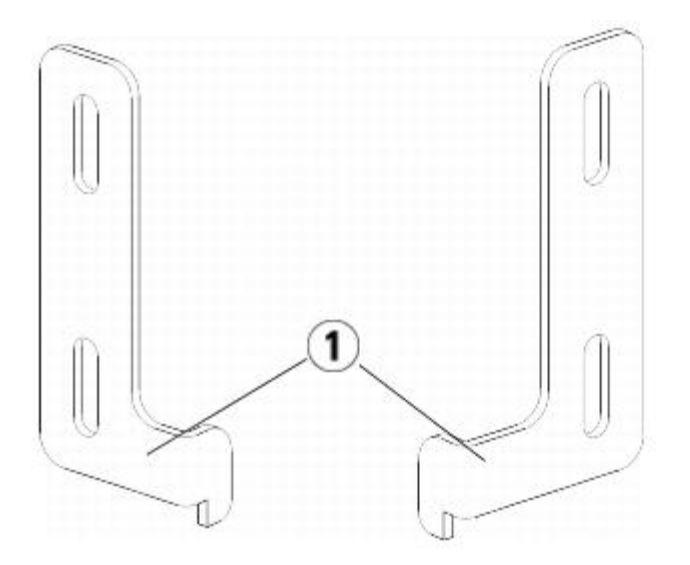

#### **1 Articulation d'œillets de rack**

**b** À l'aide de deux vis à oreilles M5, fixez l'œillet de rack au rack. Les vis à oreilles s'insèrent dans les trous des étagères du rack et se fixent complètement et uniformément.

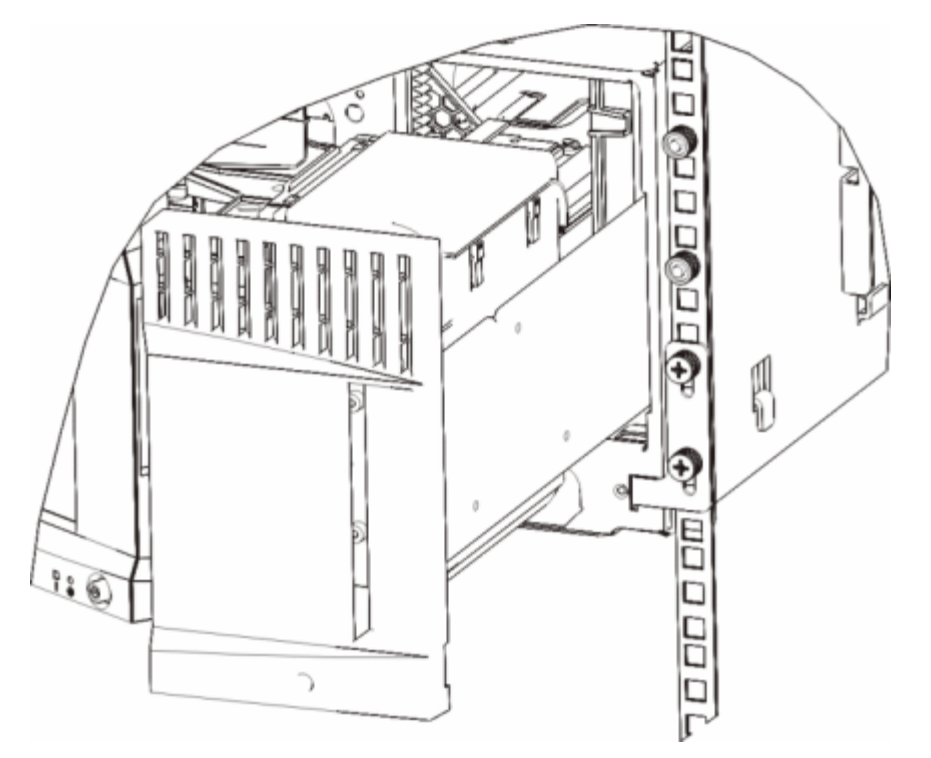

- **4** Installez l'œillet de rack gauche.
	- **a** Une fois la porte du poste I/E ouverte, ouvrez la porte gauche (porte d'accès) du module et localisez la rainure dans le coin inférieur gauche du module. (la charnière souple permet d'écarter la porte du module afin de pouvoir accéder à la rainure).

**Remarque :** Il peut être nécessaire de tirer la porte vers vous pour pouvoir accéder à la rainure. Ø

- **b** Installez l'œillet de rack gauche de la même façon que l'œillet droit
- **c** À l'aide de deux vis à oreilles M5, fixez l'œillet de rack au rack. Les vis à oreilles s'insèrent dans les trous des étagères du rack et se fixent complètement et uniformément.

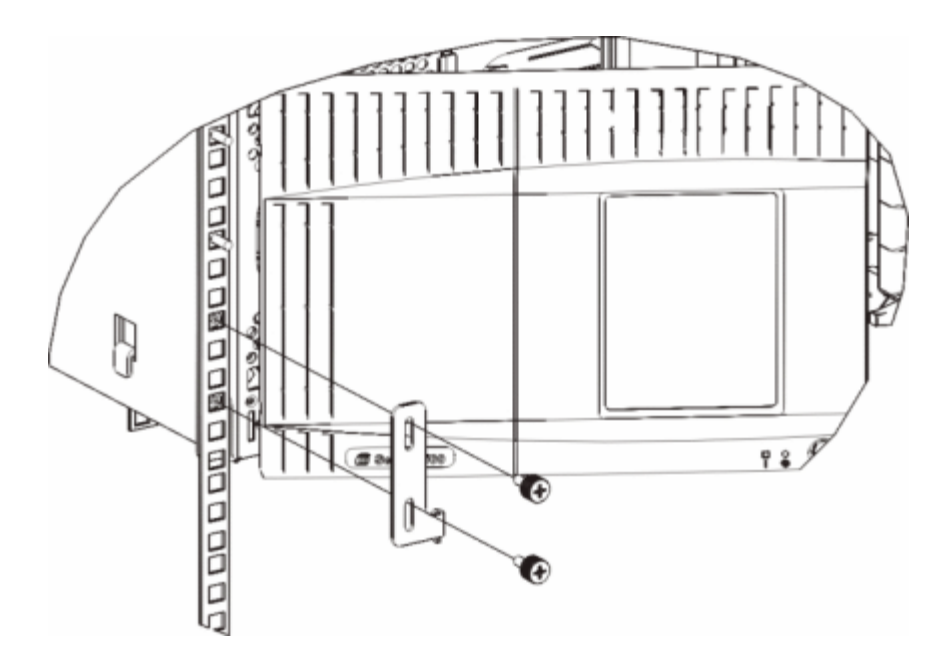

- **5** Fermez les portes du module.
- **6** Installez les modules restants de votre bibliothèque (le cas échéant), en suivant les instructions dans [Installation de](#page-184-0) [modules supplémentaires dans le rack.](#page-184-0)
- **7** Réinstallez les lecteurs de bande dans la bibliothèque.
- 8 Câblez votre bibliothèque selon les besoins, en suivant les instructions fournies dans [Câblage de la bibliothèque.](#page-112-0)
- **9** Mettez la bibliothèque sous tension.

### <span id="page-184-0"></span>**Installation de modules supplémentaires dans le rack**

Tous les modules que vous ajoutez au rack doivent être positionnés au-dessus du module déjà installé, étant donné que le module inférieur doit rester fixé aux étagères de montage en rack (à moins que vous ne décidiez de désinstaller toute la bibliothèque du rack et d'en modifier la configuration).

**Pièces requises :** œillets de rack, (4) vis à oreilles M5, (4) écrous clip ou (4) écrous cage.

**Description des pièces :** chaque œillet de rack comprend deux trous allongés, qui vous permettent de les fixer au rack (à l'aide des vis à oreilles M5 et des écrous clips ou des écrous à cage) en utilisant les trous de montage les plus accessibles.

- **1** Si vous installez un module au-dessus d'un module qui a actuellement un panneau supérieur, retirez le panneau supérieur. De même, si le module que vous installez a un panneau inférieur, retirez le panneau inférieur avant d'installer le module au-dessus d'un autre module dans le rack. Vous devez vous assurer que la bibliothèque est « creuse » avec un panneau inférieur sur le module inférieur et un panneau supérieur sur le module supérieur. Voir [Installation du nouveau module d'extension 9U](#page-144-0).
- **2** Déterminez l'endroit où les écrous clips (ou écrous à cage) doivent être installés dans le rack.

Ø **Remarque :** Plutôt que de commencer par ajouter le module dans le rack, il est conseillé d'appliquer la méthode suivante pour savoir où installer les écrous clips (ou écrous à cage). Si vous commencez par ajouter le module dans le rack, l'installation des écrous clips (ou écrous à cage) peut poser des difficultés du fait de l'espace réduit à l'intérieur du rack.

**a** Si vous ajoutez un module au-dessus d'un module d'extension de bibliothèque 9U déjà monté dans le rack, comptez un total de neuf unités à partir de l'emplacement des œillets de rack du module d'extension de bibliothèque 9U et préparez l'installation de l'écrou clip (ou écrou cage) à cet emplacement du rack.

Par exemple, si les œillets de rack du module d'extension de bibliothèque 9U sont situés aux positions 1U et 2U, les écrous clips (ou écrous cage) doivent être installés aux positions 10U et 11U.

Déterminez ensuite les trous à utiliser dans les repères 10U et 11U. Remarquez que chaque unité de rack (U), comme représentée par les repères d'alignement du rack, comprend trois trous de montage. Si vous ajoutez un module au-dessus du module de contrôle de bibliothèque 5U, positionnez l'écrou clip (ou écrou à cage) dans le trou du milieu de cette unité. Si vous ajoutez un module en dessous d'un module de contrôle de bibliothèque 5U, positionnez l'écrou clip (ou écrou à cage) dans le trou du milieu de cette unité.

**b** Si vous ajoutez un module directement au-dessus d'un module de contrôle de bibliothèque 5U déjà monté dans le rack, comptez un total de cinq unités à partir de l'emplacement des œillets de rack du module de contrôle de bibliothèque 5U et préparez l'installation de l'écrou clip (ou écrou à cage) à cet emplacement du rack.

Par exemple, si les œillets de rack du module de contrôle de bibliothèque 5U sont situés aux positions 1U et 2U, les écrous clips (ou écrous à cage) doivent être installés aux positions 6U et 7U.

Déterminez ensuite les trous à utiliser dans les repères 6U et 7U. Remarquez que chaque unité de rack, comme représentée par les repères d'alignement du rack, comprend trois trous de montage. Si vous ajoutez un module au-dessus du module de contrôle de bibliothèque 5U, positionnez l'écrou clip (ou écrou à cage) dans le trou du milieu de cette unité. Si vous ajoutez un module en dessous d'un module de contrôle de bibliothèque 5U, positionnez l'écrou clip (ou écrou à cage) dans le trou du milieu de cette unité.

**3** Installez les écrous clips (ou écrous à cage) à la position souhaitée dans le rack.

#### **Pour installer les écrous clips :**

- **a** Tenez l'écrou clip de façon à orienter sa partie en demi cercle vers l'extérieur du rack.
- **b** Enfoncez l'écrou clip dans les trous de montage du rack de façon à ce que l'écrou passe derrière les trous du rack (une fois l'écrou clip installé, vous pouvez le faire glisser vers le haut ou vers le bas dans les trous de montage, si nécessaire).

#### **Pour installer les écrous à cage :**

- **a** Tenez l'écrou à cage de façon à orienter son articulation vers l'extérieur du rack et à accrocher celle ci aux côtés supérieur et inférieur du trou carré.
- **b** Posez l'écrou à cage dans le trou souhaité. Insérez d'abord une articulation dans le trou, puis pincez l'écrou à cage et enfoncez le dans le trou jusqu'à ce qu'il soit calé (vous pouvez utiliser un tournevis pour mieux enfoncer l'articulation dans le trou).
- **4** Préparez le module à empiler dans le rack.
	- **a** Mettez le module hors tension et débranchez tous les cordons d'alimentation, câbles de données réseau et câbles intermodules.
	- **b** Il est conseillé de retirer tous les lecteurs de bande du module. Les modules sont beaucoup plus faciles à positionner dans le rack sans le poids des lecteurs de bande.
	- **c** Ouvrez la porte d'accès du module U et soulevez la tige de guidage en la tirant vers le haut et en la tournant légèrement comme s'il s'agissait d'une vis. Sans cela, la tige de guidage risque d'égratigner les portes avant du module sur lequel vous l'empilez.

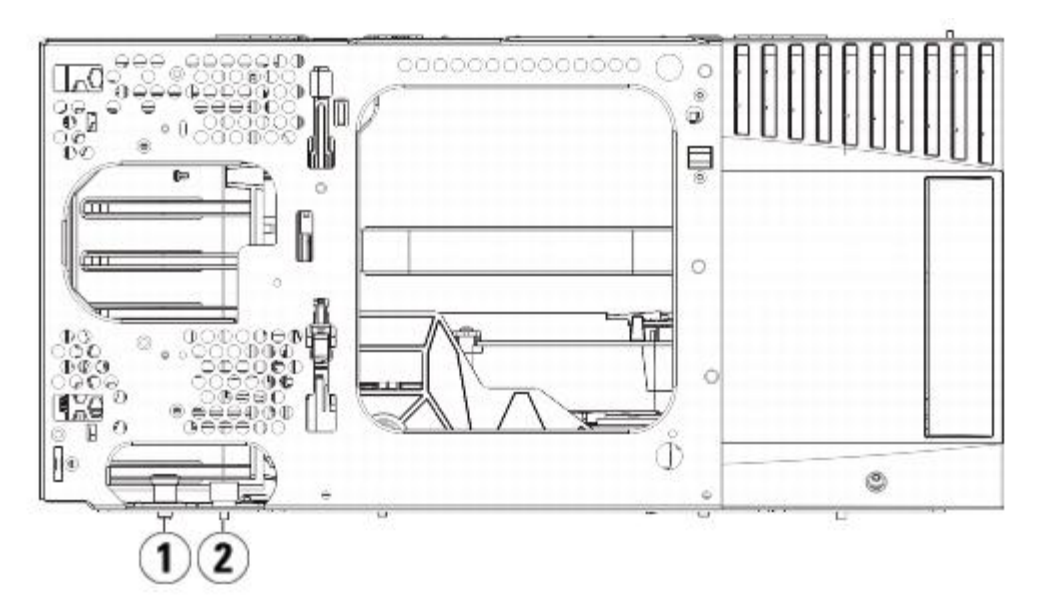

- **1 Tige de guidage**
- **2 Vis à oreilles**
- **5** Soulevez le module, alignez le de façon à ce qu'il soit parallèle au module sous jacent et glissez le en place.
- **6** Abaissez la tige de guidage du module en la tournant et en appuyant dessus.

**7** Fixez le module au module sous jacent en serrant les vis à oreilles à la base des faces avant et arrière du module. Insérez la vis à oreilles et serrez la.

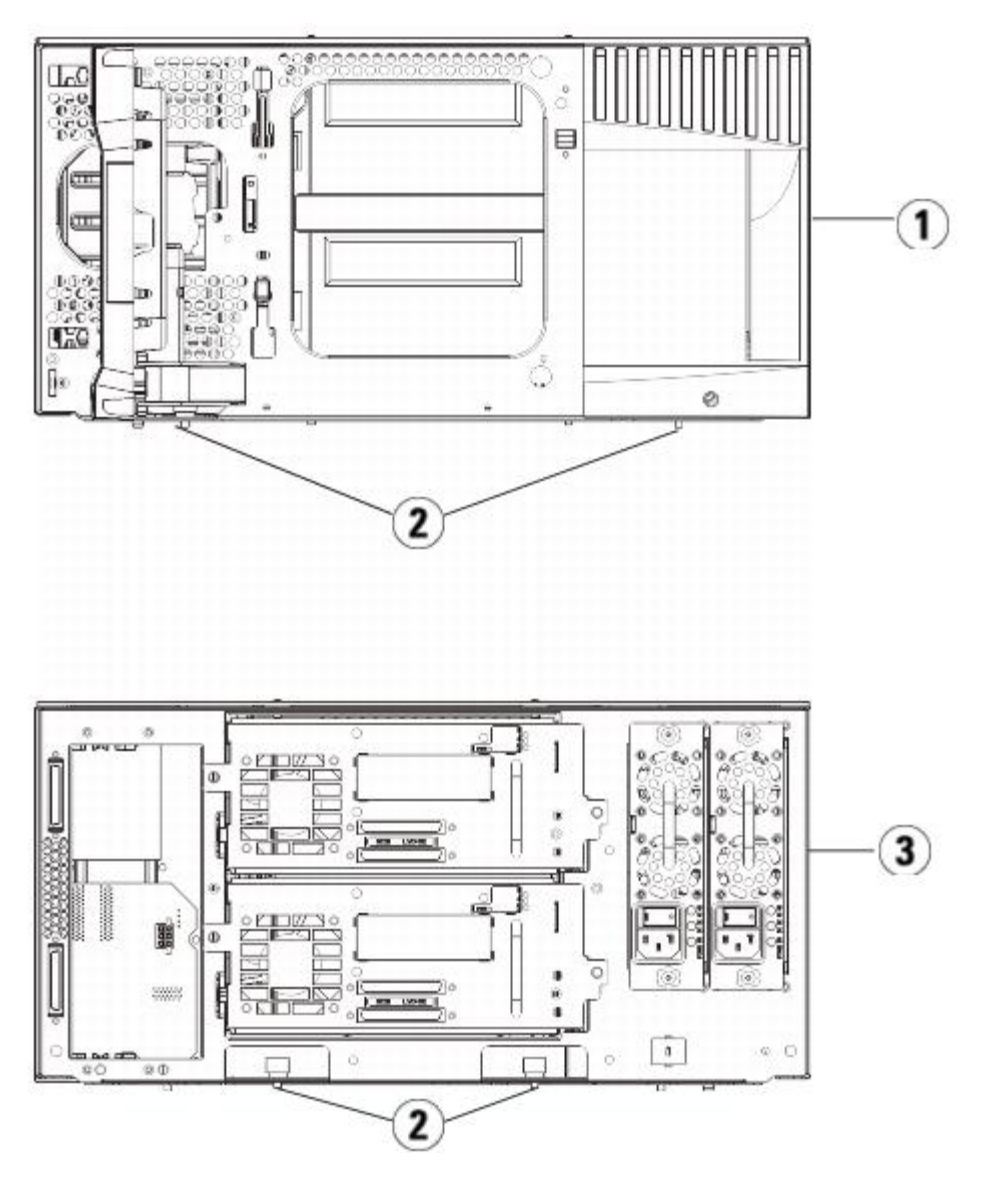

- **1 Module de contrôle de bibliothèque 5U (avant)**
- **2 Vis à oreilles**
- **3 Module de contrôle de bibliothèque 5U (arrière)**
- **8** Installez l'œillet de rack droit. À l'avant de la bibliothèque :
	- **a** Ouvrez la porte du poste I/E. Le coin inférieur droit du module présente une rainure verticale. Insérez l'articulation de l'œillet de rack droit dans la rainure et positionnez les trous de l'œillet au même niveau que le rail du rack.

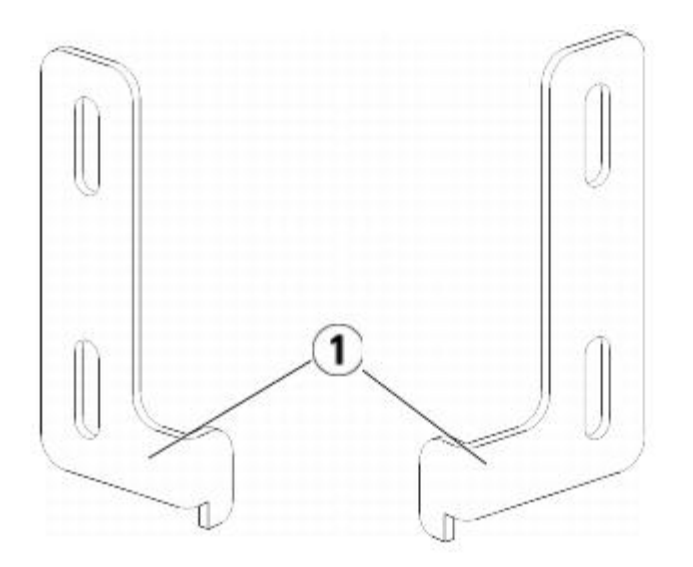

#### **1 Articulation d'œillets de rack**

**b** À l'aide de deux vis à oreilles M5, fixez l'œillet de rack au rack. Les vis à oreilles doivent être insérés dans les écrous clip (ou écrous cage) et fixés complètement et uniformément.

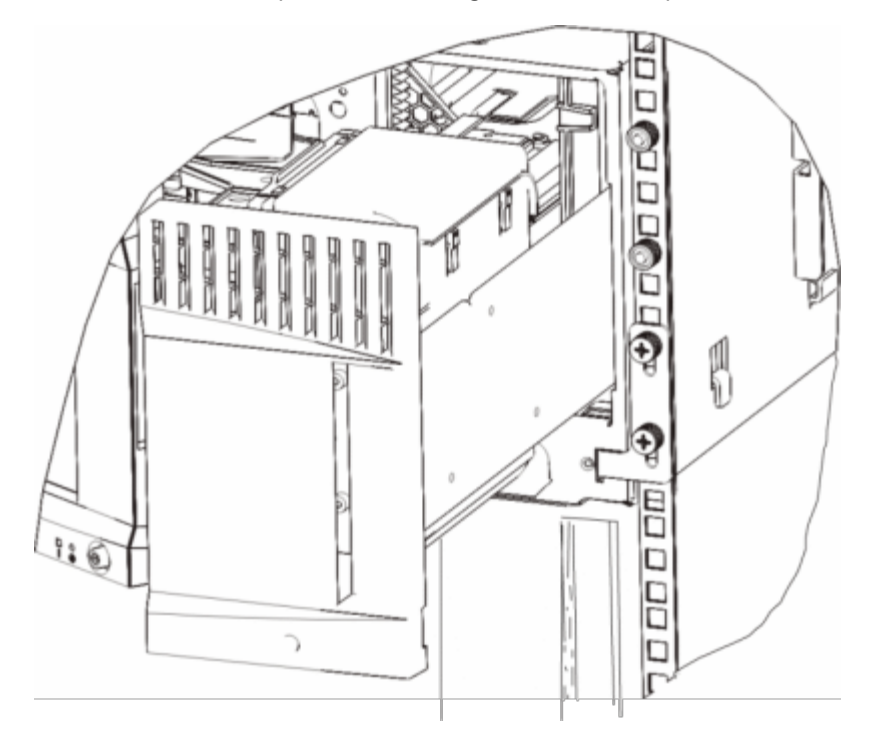

- **9** Installez l'œillet de rack gauche.
	- **a** Une fois la porte du poste I/E ouverte, ouvrez la porte gauche (porte d'accès) du module et tirez la vers vous afin d'accéder à la rainure située dans le coin inférieur gauche du module (la charnière souple permet d'écarter la porte du module afin de pouvoir accéder à la rainure).

Ø **Remarque :** Il peut être nécessaire de tirer la porte vers vous pour pouvoir accéder à la rainure.

- **b** Installez l'œillet de rack gauche de la même façon que l'œillet droit
- **c** À l'aide de deux vis à oreilles M5, fixez l'œillet de rack au rack. Les vis à oreilles doivent être insérés dans les écrous clip (ou écrous cage) et fixés complètement et uniformément.

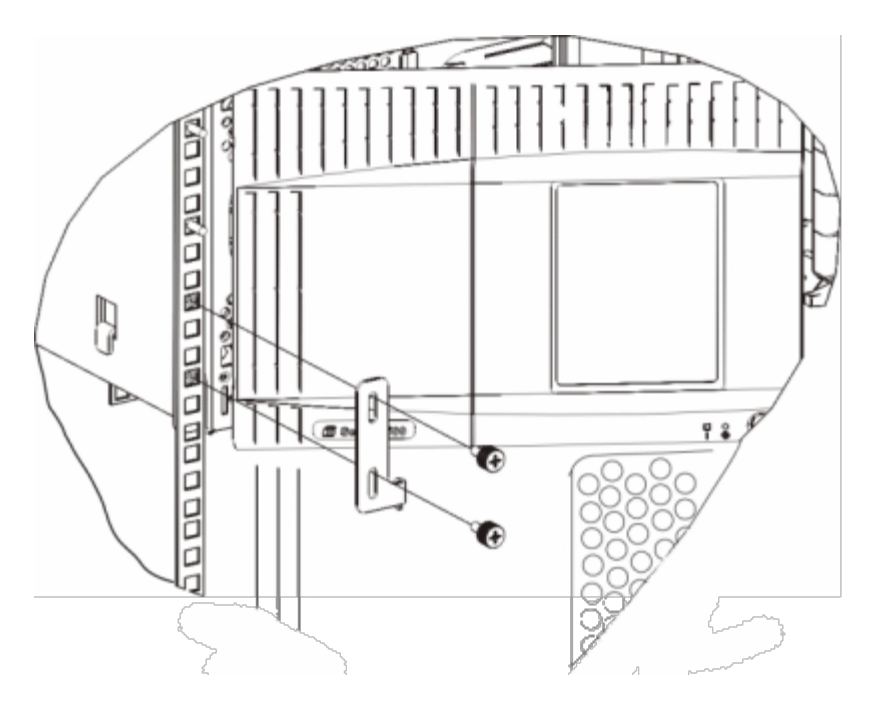

- **10** Fermez les portes du module.
- **11** Réinstallez les lecteurs de bande dans la bibliothèque.
- **12** Câblez votre bibliothèque selon les besoins, en suivant les instructions fournies dans [Câblage de la bibliothèque.](#page-112-0)
- **13** Mettez la bibliothèque sous tension.

### **Ajout, retrait et remplacement de lecteurs de bande**

Le lecteur de bande vous permet de raccorder la bibliothèque à des serveurs au sein de votre réseau de réseau de stockage (SAN).

**Remarque :** Les nouveaux lecteurs de bande ajoutés doivent être installés et contrôlés un par un. Par ailleurs, tous les lecteurs de bande peuvent être ajoutés aux baies en même temps sans délai d'attente entre l'ajout de chaque lecteur.

### **Ajout d'un lecteur de bande**

Les présentes instructions décrivent comment ajouter un lecteur de bande dans votre bibliothèque. Vous pouvez ajouter un lecteur de bande lorsque votre bibliothèque est sous tension.

#### **Outils requis :** aucun

- **1** Enregistrez la configuration de bibliothèque (voir [Enregistrement de la configuration de bibliothèque](#page-204-0)).
- **2** Détachez la plaque protectrice du logement de lecteur de bande. Desserrez les vis à oreilles de la plaque protectrice et retirez la plaque.

Conservez la plaque protectrice dans un endroit séparé. Si vous décidez par la suite de retirer le lecteur de bande, vous devrez réinstaller la plaque protectrice.

- **3** Insérez le lecteur de bande dans le logement de lecteur. À l'aide des rails de guidage du lecteur de bande et du logement de lecteur de bande, glissez lentement le lecteur de bande dans le logement. Le lecteur de bande doit être inséré à l'horizontale pour glisser sans problème.
- **4** Serrez les vis à oreilles du lecteur de bande pour fixer ce dernier au module.

Les vis à oreilles doivent être alignées sur les trous à vis du module. Si ce n'est pas le cas, cela signifie que le lecteur de bande n'a pas été correctement inséré.

- **5** Mettez la bibliothèque sous tension (si elle ne l'est pas déjà).
- **6** Si le voyant DEL vert reste allumé pendant trois secondes et clignote ensuite deux fois, attendez 10 à 15 minutes pendant que le micrologiciel du chariot de lecteur universel (UDS) se met à niveau.

Il existe deux types de micrologiciel liés au lecteur de bande : un micrologiciel pour le lecteur de bande proprement dit et un micrologiciel pour l'UDS qui entoure le lecteur de bande. Le micrologiciel de l'UDS fait partie du micrologiciel de la bibliothèque. La bibliothèque met automatiquement à niveau le micrologiciel de l'UDS si le micrologiciel du nouvel UDS chargé est différent du micrologiciel de l'UDS actuel de la bibliothèque. Les téléchargements de micrologiciel peuvent durer environ 15 minutes.

**7** Contrôlez le voyants DEL du lecteur de bande afin de vous assurer que celui ci fonctionne correctement.

Pendant le téléchargement du micrologiciel de l'UDS, le voyant DEL vert reste allumé pendant trois secondes et clignote ensuite deux fois. Si les voyants DEL bleu et jaune ne s'allument jamais, réinstallez le lecteur de bande.

- **8** Connectez les câbles d'interface hôte au lecteur de bande.
- **9** Mettez le lecteur de bande en ligne.
	- **a** Dans le menu **Operations (Opérations)**, sélectionnez **Drive (Lecteur)** > Change Mode (Modifier le mode).

L'écran **Change Drive Mode (Modifier le mode du lecteur)** apparaît.

- **b** Localisez le lecteur de bande que vous souhaitez mettre en ligne.
- **c** Dans la colonne **New (Nouveau)**, cliquez sur **Offline (Hors ligne)** pour faire passer l'état du bouton à **Online (En ligne)**.
- **10** Ajoutez le nouveau lecteur de bande à une partition appropriée. Il n'est pas possible d'utiliser le lecteur de bande tant qu'il n'a pas été attribué à une partition.
- **11** Si nécessaire, mettez à jour le micrologiciel du lecteur en suivant les instructions fournies dans [Mise à jour du](#page-105-0) [micrologiciel de la bibliothèque et des lecteurs de bande.](#page-105-0) La bibliothèque peut utiliser le lecteur de bande dès que le micrologiciel est téléchargé.

### **Retrait permanent d'un lecteur de bande**

Les présentes instructions décrivent comment retirer un lecteur de bande que vous n'avez pas l'intention de remplacer par un autre. Vous pouvez notamment retirer définitivement un lecteur de bande de votre bibliothèque si vous réduisez la capacité de votre réseau SAN ou le nombre de partitions dans votre bibliothèque.

Vous pouvez retirer un lecteur de bande lorsque votre bibliothèque est sous tension. Mais ne retirez pas un lecteur de bande en cours d'utilisation.

#### **Outils requis :** aucun

- **1** Préparez les applications hôte pour le retrait du lecteur de bande.
- **2** Enregistrez la configuration de la bibliothèque.
- **3** Si une cartouche de bande est présente dans le lecteur cible, utilisez le client Web pour l'éjecter.
- **4** Sur le client Web, supprimez les partitions qui utilisent le lecteur de bande cible. Si vous le souhaitez, recréez ensuite la partition en utilisant un autre lecteur de bande.
- **5** Débranchez les câbles d'interface hôte du lecteur de bande à retirer.
- **6** À l'arrière de la bibliothèque, desserrez les vis à oreilles du lecteur de bande.
- **7** Retirez le lecteur de bande en saisissant sa poignée et en tirant tout le lecteur vers vous.
- **8** Installez une plaque protectrice sur l'emplacement de lecteur libre.

Si vous ne trouvez pas de plaque protectrice, commandez en une. Il est important que tous les logements libres soient recouverts d'une plaque protectrice afin d'empêcher la pénétration de matériaux indésirables dans la bibliothèque.

**Avertissement : Il peut être dangereux de faire fonctionner la bibliothèque sans plaque protectrice. Le cas échéant, la bibliothèque fonctionne à vitesse réduite.**

### **Retrait et remplacement d'un lecteur de bande**

Les présentes instructions décrivent comment retirer un lecteur de bande et le remplacer par un nouveau. Vous pouvez notamment remplacer un lecteur de bande qui vous pose problème.

Vous pouvez retirer un lecteur de bande lorsque votre bibliothèque est sous tension. Mais ne retirez pas un lecteur de bande en cours d'utilisation.

Le nouveau lecteur de bande remplace l'ancien dans la partition. Inutile de retirer l'ancien lecteur de bande ou d'ajouter le nouveau lecteur de bande à la partition, sauf si le lecteur de bande de rechange est d'un type différent (génération ou interface) par rapport à celui d'origine. Si le lecteur de bande d'origine se trouve dans une partition et si le lecteur de bande de remplacement est de type différent, la génération par la bibliothèque d'un dossier RAS n'activera pas le lecteur de bande. Si cela se produit, vous devez remplacer le lecteur de bande par un lecteur de même type ou retirer l'ancien lecteur de bande de la partition puis ajouter le nouveau lecteur de bande à la partition (voir [Modification de partitions\)](#page-38-0).

#### **Outils requis :** aucun

- **1** Préparez les applications hôte pour le retrait du lecteur de bande.
- **2** Enregistrez la configuration de la bibliothèque.
- **3** Sur le client Web, mettez le lecteur de bande hors ligne. Lorsque le lecteur est prêt à être retiré, son voyant DEL bleu s'allume sans clignoter.
	- **a** Dans le menu **Operations (Opérations)**, sélectionnez **Drive (Lecteur)** > Change Mode (Modifier le mode). L'écran **Change Drive Mode (Modifier le mode du lecteur)** apparaît.
	- **b** Localisez le lecteur de bande que vous souhaitez mettre hors ligne.
	- **c** Dans la colonne **New (Nouveau)**, cliquez sur **Online (En ligne)** pour faire passer le mode à **Offline (Hors ligne)**.
- **4** Si une cartouche est présente dans le lecteur de bande, utilisez le client Web pour l'éjecter.
- **5** Débranchez les câbles d'interface hôte du lecteur de bande à retirer.
- **6** À l'arrière de la bibliothèque, desserrez les vis à oreilles du lecteur de bande.
- **7** Retirez le lecteur de bande en saisissant sa poignée et en tirant tout le lecteur vers vous.
- **8** Ajoutez le nouveau lecteur de bande au logement libre. À l'aide des rails de guidage du lecteur de bande et du logement de lecteur de bande, glissez lentement le lecteur de bande dans le logement. Le lecteur de bande doit être inséré à l'horizontale pour glisser sans problème.
- **9** Serrez les vis à oreilles du lecteur de bande pour fixer ce dernier au module.

Les vis à oreilles doivent être alignées sur les trous à vis du module. Si ce n'est pas le cas, cela signifie que le lecteur de bande n'a pas été correctement inséré.

- **10** Mettez la bibliothèque sous tension (si elle ne l'est pas déjà).
- **11** Contrôlez les voyants DEL du lecteur de bande afin de vous assurer que celui ci fonctionne correctement.

Lorsque le lecteur de bande télécharge le micrologiciel, le voyant DEL vert reste allumé pendant trois secondes et clignote ensuite deux fois. Le téléchargement du micrologiciel commence dès que la bibliothèque détecte un nouveau lecteur de bande. Les téléchargements de micrologiciel peuvent durer plus de 15 minutes.

Si les voyants DEL bleu et jaune ne s'allument jamais, réinstallez le lecteur de bande.

- **12** Connectez les câbles d'interface hôte au lecteur de bande.
- **13** Mettez le lecteur de bande en ligne.
	- **a** Dans le menu **Operations (Opérations)**, sélectionnez **Drive (Lecteur)** > Change Mode (Modifier le mode).

L'écran **Change Drive Mode (Modifier le mode du lecteur)** apparaît.

- **b** Localisez le lecteur de bande que vous souhaitez mettre en ligne.
- **c** Dans la colonne **New (Nouveau)**, cliquez sur **Offline (Hors ligne)** pour faire passer le mode à **Online (En ligne)**.
- 14 Si nécessaire, mettez le micrologiciel du lecteur à jour en suivant les instructions fournies dans [Mise à jour du](#page-105-0) [micrologiciel de la bibliothèque et des lecteurs de bande.](#page-105-0) La bibliothèque peut utiliser le lecteur de bande dès que le micrologiciel est téléchargé.

## <span id="page-190-0"></span>**Ajout, retrait et remplacement de lames d'E/S FC**

Cette section décrit l'ajout, le retrait et le remplacement de lames d'E/S FC. Les lames d'E/S FC prennent en charge les connexions des lecteurs FC LTO-3, LTO-4 et LTO-5.

**Mise en garde :** Si vous ajoutez une nouvelle lame d'E/S FC ou retirez entièrement une lame d'E/S FC, veillez à lire [Utilisation des chemins de contrôle.](#page-44-0) Si vous ne configurez pas les chemins de contrôle correctement, vous allez avoir des problèmes de communication avec les lecteurs de bande, les partitions et les changeurs de média (robot).

Les détails sur les lames d'E/S FC incluent :

- Vous devez exécuter le code de niveau 400 ou supérieur pour utiliser les lames d'E/S FC.
- Chaque module d'extension de bibliothèque 9U peut prendre en charge jusqu'à deux lames d'E/S FC.
- Une configuration de bibliothèque peut avoir quatre lames au maximum.
- Un maximum de quatre lecteurs FC peuvent être connectés à une lame d'E/S FC.
- Les lames d'E/S FC ne peuvent pas être installées dans les modules de contrôle de bibliothèque 5U. Cependant, les lecteurs de bande FC dans le module de contrôle de bibliothèque 5U peuvent être connectés aux lames d'E/S FC dans un module d'extension de bibliothèque 9U.
- Chaque lame d'E/S FC est accompagnée d'un ventilateur qui refroidit la lame d'E/S FC. Le ventilateur est installé à la droite de la lame d'E/S dans le module d'extension de bibliothèque 9U. Chaque module d'extension de bibliothèque 9U contient quatre baies et peut loger deux lames d'E/S FC et deux ventilateurs. La [Figure 21](#page-191-0) illustre la lame d'E/S FC et le ventilateur de lame d'E/S installés dans le module d'extension de bibliothèque 9U. Pour des instructions sur l'installation du ventilateur de lame d'E/S, voir [Ajout, retrait et remplacement d'un ventilateur de lame d'E/S FC.](#page-196-0)
- L'ordre recommandé pour installer la lame d'E/S FC et le ventilateur dans un module d'extension de bibliothèque 9U consiste à commencer par les deux baies inférieures et de continuer vers le haut.

#### **Figure 21 Baies de la lame d'E/S FC et du ventilateur dans un module d'extension de bibliothèque 9U**

<span id="page-191-0"></span>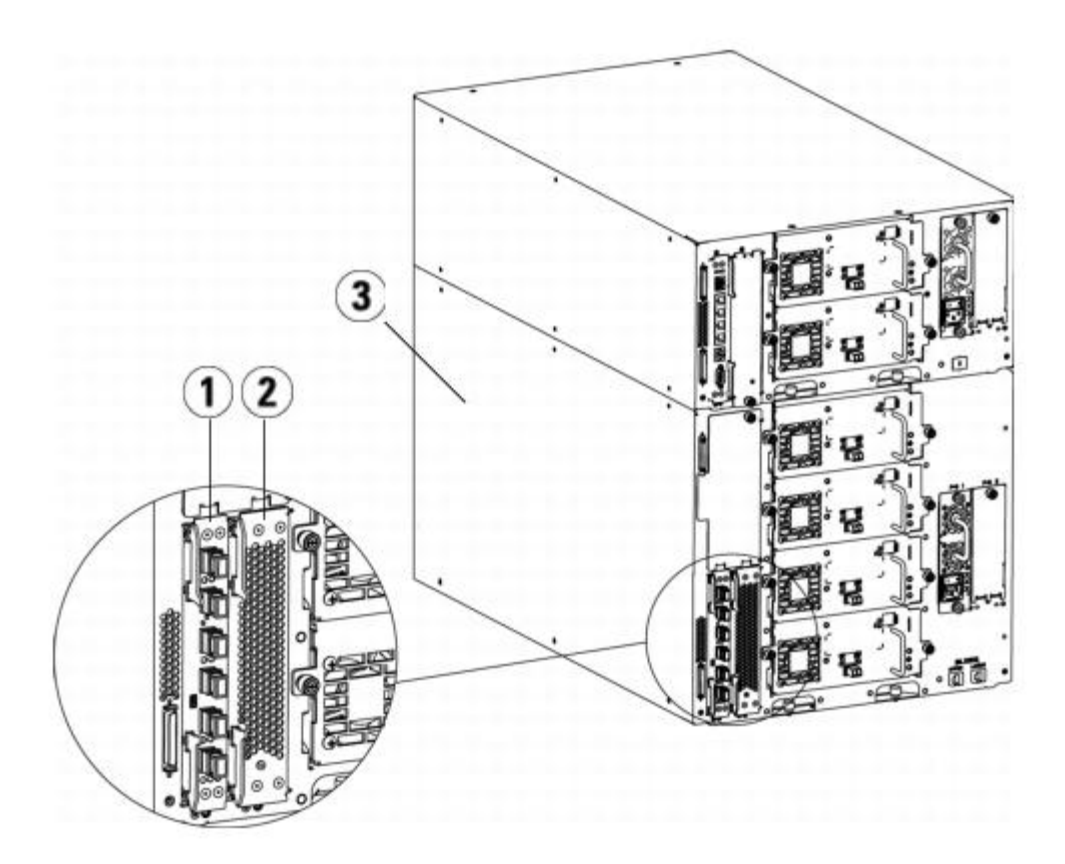

- **1 Lame d'E/S FC**
- **2 Ventilateur**
- **3 Module d'extension de bibliothèque 9U**

### **À lire d'abord : Étapes d'installation complètes**

Lors de l'installation de la lame d'E/S FC, vous devez suivre les étapes d'installation dans cet ordre ou la communication avec la lame d'E/S et les lecteurs de bande dans la bibliothèque ne fonctionneront pas correctement.

**Mise en garde :** Si vous ajoutez une nouvelle lame d'E/S FC ou retirez entièrement une lame d'E/S FC, veillez à lire [Utilisation des chemins de contrôle.](#page-44-0) Si vous ne configurez pas les chemins de contrôle correctement, vous allez avoir des problèmes de communication avec les lecteurs de bande, les partitions et les changeurs de média (robot).

Vous pouvez exécuter les étapes suivantes avec la bibliothèque sous tension.

- **1** Assurez-vous que vous exécutez un micrologiciel de niveau 400 ou supérieur.
- **2** Enregistrez la configuration de bibliothèque (voir [Enregistrement de la configuration de bibliothèque](#page-204-0)).
- **3** Connectez le câble Ethernet de la Lame de contrôle de la bibliothèque au(x) module(s) d'extension de bibliothèque 9U. Pour chaque lame d'E/S FC installée dans un module d'extension de bibliothèque 9U, connectez le module d'extension de bibliothèque 9U contenant la ou les lames d'E/S FC au port situé dans le concentrateur Ethernet sur la lame de contrôle de la bibliothèque (voir [Figure 9\)](#page-119-0).
- **Remarque :** Si le câble Ethernet entre la lame de contrôle de la bibliothèque et le module d'extension de bibliothèque 9U n'est pas connecté lors de la mise sous tension de la lame, la lame reste dans l'état « Booting » (Amorçage).
	- Si la lame d'E/S FC est installée dans la baie inférieure du module d'extension de bibliothèque 9U, connectez l'une des extrémités du câble Ethernet à un port Ethernet marqué **Lower (Inférieur)** dans le coin inférieur droit du module d'extension de bibliothèque 9U. Connectez l'autre fiche du câble au port situé dans le concentrateur Ethernet de la lame de contrôle de la bibliothèque.
	- Si la lame d'E/S FC est installée dans la baie supérieure du module d'extension de bibliothèque 9U, connectez l'une des extrémités du câble Ethernet à un port Ethernet marqué **Upper (Supérieur)** dans le coin inférieur droit du module d'extension de bibliothèque 9U. Connectez l'autre fiche du câble au port situé dans le concentrateur Ethernet de la lame de contrôle de la bibliothèque.
	- **4** Retirez le chemin de contrôle des lecteurs de bande que vous envisagez de connecter à une lame d'E/S FC. Vous ne devez pas permettre au lecteur de bande FC de servir de chemin de contrôle s'il est connecté à la lame d'E/S FC. Si vous l'y autorisez, le chemin de contrôle sera filtré par la lame d'E/S et ne sera pas visible par l'hôte. Si le lecteur de bande FC (Fibre Channel) sert actuellement de chemin de contrôle pour une partition et que vous envisagez de connecter ce lecteur de bande à une lame d'E/S FC, vous devez retirer le chemin de contrôle de ce lecteur de bande. Pour retirer le chemin de contrôle d'un lecteur de bande :
		- **a** Sélectionnez **Setup (Installation) > Control Path (Chemin de contrôle)** sur le panneau de commande ou le client Web.
		- **b** Si vous avez plus d'une partition, sélectionnez la partition appropriée et cliquez sur **Next (Suivant)**.
		- **c** Effacez la sélection du chemin de contrôle sur le lecteur de bande FC que vous envisagez de connecter à la lame d'E/S FC.
	- **5** Ajoutez ou remplacez les ventilateurs en suivant les instructions dans [Ajout, retrait et remplacement d'un ventilateur](#page-196-0) [de lame d'E/S FC.](#page-196-0) Le ventilateur est nécessaire pour empêcher le surchauffage de la lame d'E/S FC.
	- **6** Ajoutez ou remplacez les lames d'E/S FC en suivant les instructions appropriées sur cette page. Si vous installez deux lames d'E/S FC dans un module d'extension, installez la lame inférieure d'abord.
	- **7** Assurez-vous que les plaques protectrices sont installées sur toutes les baies inutilisées dans le module d'extension de bibliothèque 9U.
	- 8 Connectez les câbles de la bibliothèque et du lecteur de bande à la lame d'E/S FC (voir [Figure 9\)](#page-119-0). Voir aussi [Câblage de](#page-122-0) [bibliothèque recommandé pour les lames](#page-122-0) d'E/S FC.
	- **9** Configurez et reconfigurez les partitions de bibliothèque si nécessaire [sur le client Web, sélectionnez **Setup (Configuration) > Partitions**].
	- **10** Configurez les chemins de contrôle si nécessaire. La bibliothèque attribue les chemins de contrôle pour les nouvelles partitions lorsqu'elles sont créées. Assurez-vous que chaque partition ne dispose que d'un chemin de contrôle. Veillez à ne pas sélectionner de lecteur de bande FC comme chemin de contrôle s'il est connecté à la lame d'E/S FC. Voir [Utilisation des chemins de contrôle](#page-44-0) pour des informations importantes sur les chemins de contrôle. Pour modifier le chemin de contrôle, sélectionnez **Setup (Configuration) > Control Path (Chemin de contrôle)** sur le panneau de commande ou le client Web.
	- **11** Configurez le mappage de l'hôte (en option). Si vous avez plus d'une lame d'E/S FC dans la bibliothèque, chaque lame d'E/S FC présente chaque partition, qui n'a pas de lecteur de bande comme chemin de contrôle, comme un périphérique cible à l'hôte. Ainsi, l'hôte peut voir la même partition plusieurs fois. Pour minimiser la confusion, vous devez configurer le mappage d'hôte de sorte que chaque hôte voit chaque périphérique à une seule reprise uniquement. Pour plus d'informations, voir le Mappage d'hôte [- Vue d'ensemble](#page-59-0) et [Configuration du mappage d'hôte.](#page-60-0) Pour configurer le mappage d'hôte :
- **a** Sur le panneau de commande ou le client Web, sélectionnez **Setup (Configuration) > I/O Blades (Lames d'E/S) > Blade Control (Contrôle des lames)** et activez le mappage d'hôte.
- **b** Sur le panneau de commande ou le client Web, sélectionnez **Setup (Configuration) > I/O Blades (Lames d'E/S) > Host Mapping (Mappage d'hôte)**.
- **12** Configurez le basculement de port d'hôte sur la lame d'E/S FC (en option). Sur le client Web, sélectionnez **Setup (Configuration) > I/O Blades (Lames d'E/S) > Host Port Failover (Basculement de port d'hôte)**. Pour activer le basculement de port d'hôte, vous devez configurer les ports 1 et 2 cibles sur la lame d'E/S comme connexions de point à point (**Setup (Configuration) > I/O Blades (Lames d'E/S) > Port Configuration (Configuration de port)**). Pour plus d'informations, voir [Configuration du basculement de port d'hôte FC.](#page-61-0)
- **13** Enregistrez la configuration de bibliothèque (voir [Enregistrement de la configuration de bibliothèque](#page-204-0)).

#### **Ajout d'une lame d'E/S FC**

Ces instructions expliquent comment ajouter une lame d'E/S FC à votre bibliothèque. Vous pouvez ajouter une lame d'E/S FC pendant que la bibliothèque est sous tension.

#### **Outils requis :** aucun

**1** Accédez à l'arrière du module d'extension de bibliothèque 9U.

**Remarque** : L'ordre recommandé pour installer la lame d'E/S FC et le ventilateur dans un module d'extension de bibliothèque 9U consiste à commencer par la baie inférieure et de continuer vers le haut.

- **2** Retirez la plaque protectrice de la baie de lame d'E/S FC appropriée.
- **3** Poussez vers le haut puis vers vous pour ouvrir les crochets de sûreté sur chaque côté de la lame d'E/S FC.

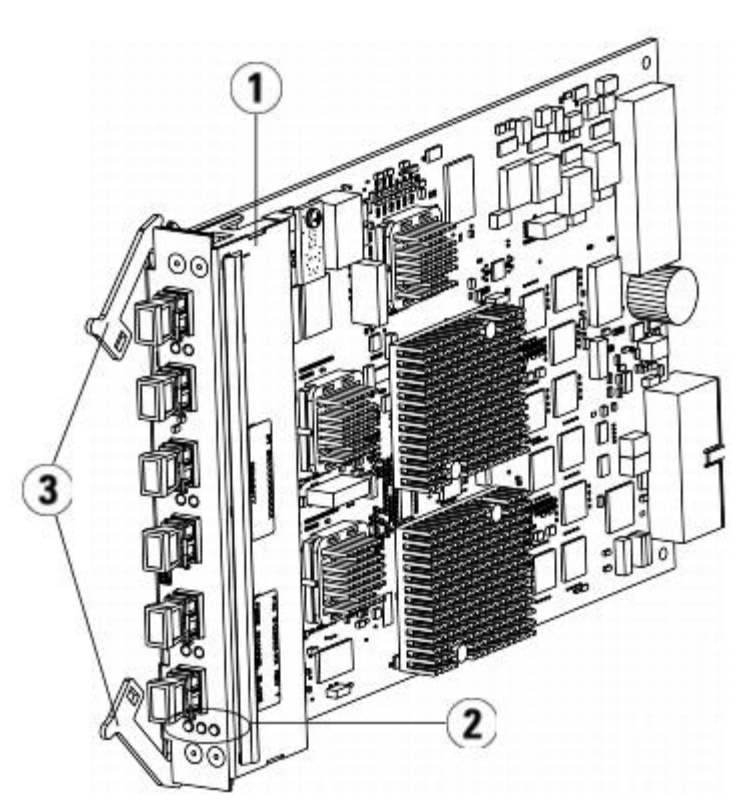

- **1 Lame d'E/S FC**
- **2 voyants DEL**
- **3 Crochets de sûreté, ouverts**
- **4** Alignez avec soin la lame d'E/S FC sur les logements de guide dans la baie. Les voyants DEL d'état doivent se trouver sur la partie inférieure.

**Mise en garde :** Si vous forcez le ventilateur dans la baie, les broches risquent de se tordre.

**5** Appliquez uniformément une pression sur les côtés de le lame et faites-la glisser dans le module d'extension de bibliothèque 9U jusqu'à ce que les crochets de sûreté commencent à se déplacer vers le milieu de la lame. Poussez les crochets de sûreté vers le milieu de la lame et dans la position verrouillée. Vous allez sentir que les broches de la lame s'enclenchent dans le fond de panier du module d'extension de bibliothèque 9U quand la lame se verrouille.

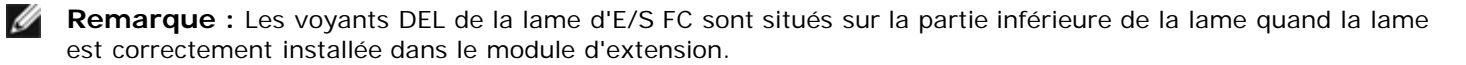

**6** Retirez le nombre nécessaire de protecteurs en caoutchouc noir des ports sur les lames d'E/S FC quand vous être prêt à câbler la lame.

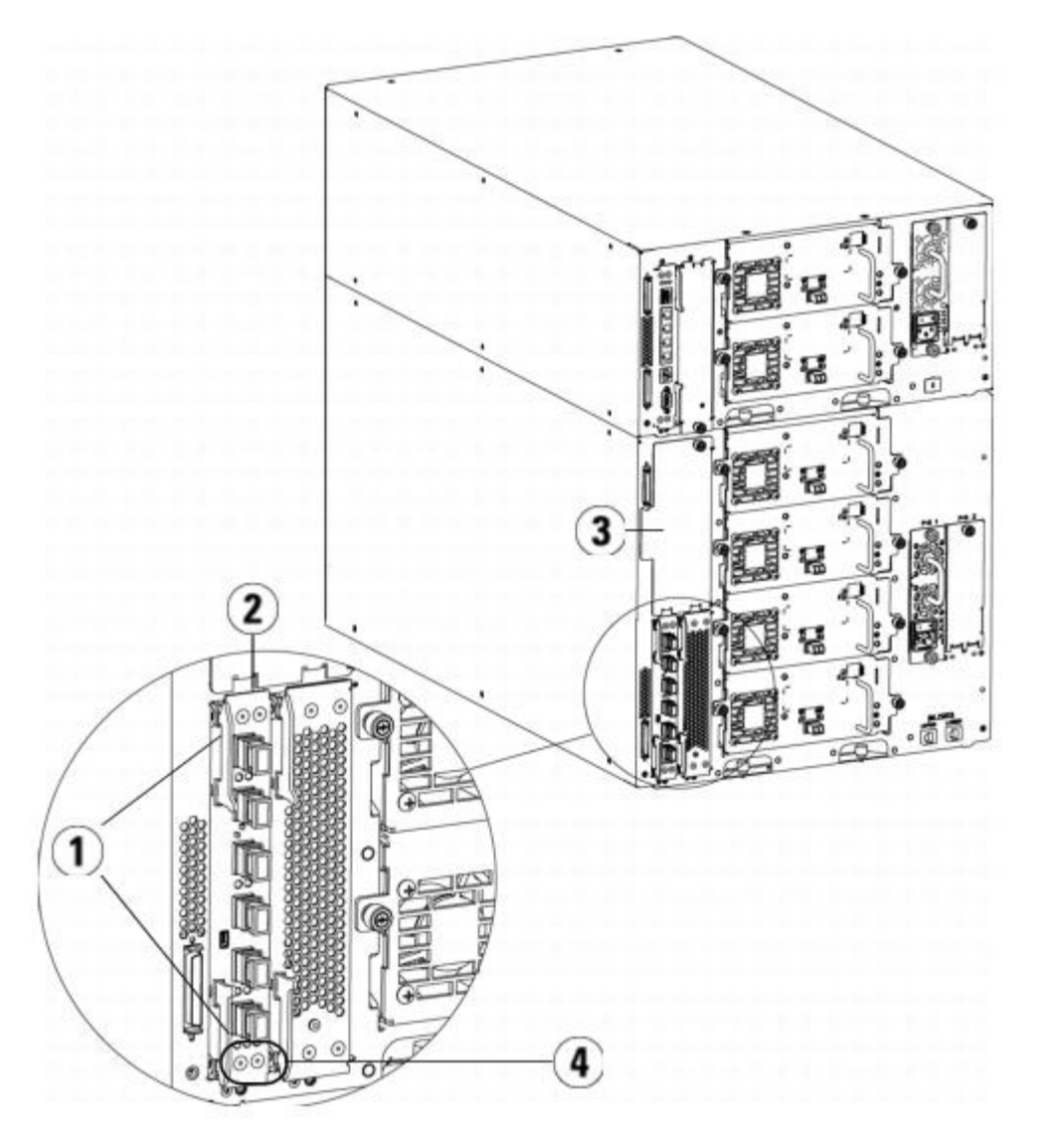

- **1 Crochets de sûreté, verrouillés**
- **2 Lame d'E/S FC**
- **3 Plaque protectrice sur une baie vide**
- **4 Voyants DEL de la lame d'E/S FC**
- **7** Assurez-vous que les plaques protectrices sont installées sur toutes les baies inutilisées dans le module d'extension de bibliothèque 9U.

**Mise en garde :** Les baies qui ne sont pas peuplées de lames doivent contenir une plaque protectrice. Si la plaque protectrice n'est pas installée, les erreurs de température de lame d'E/S FC se produiront.

- **8** Câblez la bibliothèque comme décrit dans [Connexion des câbles FC de la bibliothèque aux lames d'E/S FC.](#page-118-0)
- **9** Enregistrez la configuration de bibliothèque (voir [Enregistrement de la configuration de bibliothèque](#page-204-0)).

### <span id="page-195-0"></span>**Retrait d'une lame d'E/S FC**

Ces instructions expliquent comment retirer une lame d'E/S FC de votre bibliothèque. Vous pouvez retirer une lame d'E/S FC pendant que la bibliothèque est sous tension.

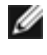

**Remarque :** La bibliothèque génère un dossier RAS lors du retrait de la lame d'E/S. Si vous ne voulez pas que la bibliothèque génère un dossier RAS, vous pouvez mettre la lame d'E/S hors tension avant de la retirer. Voir [Contrôle de](#page-96-0) [l'alimentation des lames d'E/S FC.](#page-96-0)

**Outils requis :** aucun

- **1** Accédez à l'arrière du module d'extension contenant la lame d'E/S FC.
- **2** Étiquetez et débranchez tous les câbles FC de la lame d'E/S FC.

**Mise en garde** : Manipulez les câbles FC avec soin. Ils seront endommagés s'ils sont tordus à un arc de plus de 10 cm.

- **3** Soulevez les crochets de sûreté pour les déverrouiller et poussez-les vers le haut. Vous sentirez la lame d'E/S FC se désengager du fond de panier arrière du module d'extension.
- **4** Continuez à soulever les crochets de sûreté jusqu'à ce que la lame soit totalement désengagée du fond de panier.
- **5** Faites glisser la lame d'E/S FC pour la sortir du module d'extension.
- **6** Assurez-vous que les plaques protectrices sont installées sur toute baie inutilisée dans la module d'extension.
- **7** Si vous retirez une lame d'E/S FC définitivement, vous devrez configurer la bibliothèque pour arrêter le contrôle de la lame d'E/S FC (voir [Retrait permanent des lames d'E/S FC](#page-208-0)).
- 8 Enregistrez la configuration de bibliothèque (voir *Enregistrement de la configuration de bibliothèque*).

### **Remplacement de la lame d'E/S FC**

Ces instructions expliquent comment remplacer une lame d'E/S FC dans votre bibliothèque. Vous pouvez retirer et remplacer une lame d'E/S FC pendant que la bibliothèque est sous tension.

**Remarque :** La bibliothèque génère un dossier RAS lors du retrait de la lame d'E/S FC. Si vous ne voulez pas que la Ø bibliothèque génère un dossier RAS, vous pouvez mettre la lame d'E/S FC hors tension avant de la retirer. Voir [Contrôle de l'alimentation des lames d'E/S FC.](#page-96-0)

#### **Outils requis :** aucun

- **1** Accédez à l'arrière du module d'extension de bibliothèque 9U.
- **2** Si ce n'est pas encore fait, retirez l'ancienne lame d'E/S FC, en suivant les instructions de [Retrait d'une lame d'E/S FC.](#page-195-0)
- **3** Poussez vers le haut puis vers vous pour ouvrir les crochets de sûreté sur chaque côté de la lame d'E/S FC de remplacement.
- **4** Alignez avec soin la lame d'E/S FC sur les logements de guide dans la baie. Les voyants DEL d'état doivent se trouver sur la partie inférieure.

**Mise en garde :** Si vous forcez le ventilateur dans la baie, les broches risquent de se tordre.

**5** Appliquez uniformément une pression sur les côtés de le lame et faites-la glisser dans le module d'extension de bibliothèque 9U jusqu'à ce que les crochets de sûreté commencent à se déplacer vers le milieu de la lame. Poussez les crochets de sûreté vers le milieu de la lame et dans la position verrouillée. Vous allez sentir que les broches de la lame s'enclenchent dans le fond de panier du module quand la lame se verrouille.

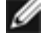

**Remarque :** Les voyants DEL de la lame d'E/S FC sont situés sur la partie inférieure de la lame quand la lame est correctement installée dans le module d'extension de bibliothèque 9U.

**6** Retirez et jetez le nombre nécessaire de protecteurs en caoutchouc noirs des ports sur les lames d'E/S FC.

**7** Rebranchez les câbles FC aux ports FC appropriés sur la lame d'E/S FC.

**Mise en garde :** Les câbles à fibre optique seront endommagés s'ils sont tordus à un arc de plus de 10 cm.

- **8** Enregistrez la configuration de bibliothèque (voir [Enregistrement de la configuration de bibliothèque](#page-204-0)).
	- **Remarque :** Après le remplacement de la lame d'E/S FC, la bibliothèque assure que la lame d'E/S FC est chargée avec le micrologiciel nécessaire. Cette version de micrologiciel se base sur le niveau actuellement installé du micrologiciel de la bibliothèque. Si le processus autorégulateur échoue, la lame d'E/S FC devient inopérable et la bibliothèque crée un dossier pour rapporter le problème. Pour des informations sur les comportements des voyants DEL sur les lames pendant les opérations d'autorégulation, voir [Voyants DEL de la lame de contrôle de la](#page-210-0) [bibliothèque et de la lame d'E/S FC.](#page-210-0)

### <span id="page-196-0"></span>**Ajout, retrait et remplacement d'un ventilateur de lame d'E/S FC**

Chaque lame d'E/S FC est refroidie par un ventilateur. Le ventilateur est toujours installé dans la baie à droite de la lame d'E/S FC. Chaque module d'extension de bibliothèque 9U contient quatre baies et peut loger deux lames d'E/S FC et deux ventilateurs.

L'ordre recommandé pour installer la lame d'E/S FC et le ventilateur dans un module d'extension de bibliothèque 9U consiste à commencer par les deux baies inférieures et de continuer vers le haut.

La [Figure 21](#page-191-0) illustre la lame d'E/S FC et le ventilateur de lame d'E/S installés dans le module d'extension de bibliothèque 9U.

### **Ajout d'un ventilateur de lame d'E/S FC**

Ces instructions expliquent comment ajouter un ventilateur de lame d'E/S FC à votre bibliothèque. Vous pouvez ajouter un ventilateur de lame d'E/S FC pendant que la bibliothèque est sous tension.

#### **Outils requis :** aucun

- **1** Accédez à l'arrière du module d'extension de bibliothèque 9U.
- **2** Retirez la plaque protectrice de la baie de lame à droite de la baie pour la lame d'E/S FC.

**Remarque :** L'ordre recommandé pour installer la lame d'E/S FC et le ventilateur dans un module d'extension Ø de bibliothèque 9U consiste à commencer par les deux baies inférieures et de continuer vers le haut.

**3** Poussez vers le haut puis vers vous pour ouvrir les crochets de sûreté sur chaque côté du ventilateur de lame d'E/S FC. Le voyant DEL doit être sur la partie inférieure du ventilateur.

- **1 ventilateur de lame d'E/S**
- **2 voyant DEL**
- **3 Crochets de sûreté, ouverts**

**Mise en garde :** Si vous forcez le ventilateur dans la baie, les broches risquent de se tordre.

**4** Appliquez uniformément une pression sur les côtés du ventilateur et glissez-le dans le module d'extension jusqu'à ce que les crochets de sûreté commencent à se déplacer vers le milieu du ventilateur. Poussez les crochets de sûreté vers le milieu de la lame et dans la position verrouillée. Vous allez sentir que les broches de la lame s'enclenchent dans le fond de panier du module d'extension de bibliothèque 9U quand la lame se verrouille.

*C* Remarque : Le voyant DEL du ventilateur de lame d'E/S FC est situé sur la partie inférieure de la lame quand la lame est correctement installée dans le module d'extension de bibliothèque 9U.

**5** Enregistrez la configuration de bibliothèque (voir [Enregistrement de la configuration de bibliothèque](#page-204-0)).

### <span id="page-197-0"></span>**Retrait d'un ventilateur de lame d'E/S FC**

Ces instructions expliquent comment retirer une lame d'E/S FC de votre bibliothèque. Vous pouvez retirer un ventilateur de lame d'E/S FC pendant que la bibliothèque est sous tension.

#### **Outils requis :** aucun

- **1** Accédez à l'arrière du module d'extension contenant le ventilateur de lame d'E/S FC.
- **2** Soulevez les crochets de sûreté pour les déverrouiller et poussez-les vers le haut. Vous sentirez le ventilateur de lame d'E/S FC se désengager du fond de panier du module d'extension.
- **3** Continuez à soulever les crochets de sûreté jusqu'à ce que la lame soit totalement désengagée du fond de panier.
- **4** Faites glisser le ventilateur de lame d'E/S FC pour le sortir du module d'extension.
- **5** Si vous retirez le ventilateur de lame d'E/S FC définitivement, placez une plaque protectrice sur la baie vide.
- **6** Enregistrez la configuration de bibliothèque (voir [Enregistrement de la configuration de bibliothèque](#page-204-0)).

## **Remplacement d'un ventilateur de lame d'E/S FC**

Ces instructions expliquent comment remplacer un ventilateur de lame d'E/S FC de votre bibliothèque. Vous pouvez retirer ou remplacer un ventilateur de lame d'E/S pendant que la bibliothèque est sous tension.

#### **Outils requis :** aucun

- **1** Accédez à l'arrière du module d'extension de bibliothèque 9U.
- **2** Si ce n'est pas encore fait, retirez le ventilateur de lame d'E/S, en suivant les instructions de [Retrait d'un ventilateur de](#page-197-0) [lame d'E/S FC.](#page-197-0)
- **3** Poussez vers le haut puis vers vous pour ouvrir les crochets de sûreté sur chaque côté du ventilateur de lame d'E/S de remplacement.
- **4** Alignez avec soin le ventilateur de lame d'E/S FC sur les logements de guide dans la baie. Le voyant DEL d'état doit se trouver sur la partie inférieure.

**Mise en garde :** Si vous forcez le ventilateur dans la baie, les broches risquent de se tordre.

- **5** Appliquez uniformément une pression sur les deux extrémités du ventilateur de lame d'E/S FC et faites-le glisser dans le module d'extension de bibliothèque 9U jusqu'à ce que les crochets de sûreté commencent à se déplacer vers le milieu de la lame. Quand vous poussez sur la lame, vous allez sentir que les broches de la lame s'enclenchent dans le fond de panier du module d'extension de bibliothèque 9U.
- **6** Poussez les crochets de sûreté dans la position verrouillée.
- **7** Enregistrez la configuration de bibliothèque (voir [Enregistrement de la configuration de bibliothèque](#page-204-0)).

## **Préparation de la bibliothèque pour le déplacement et l'envoi**

Avant de déplacer ou d'expédier votre bibliothèque, suivez les étapes suivantes :

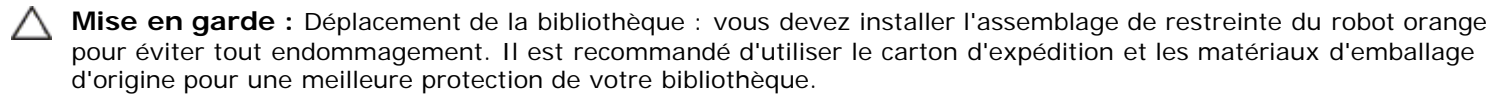

**Mise en garde :** Envoi de la bibliothèque : utilisez le carton d'expédition, les matériaux d'emballage et l'assemblage de restreinte du robot orange d'origine qui sont inclus avec la bibliothèque. Ceci protègera votre bibliothèque contre tout endommagement.

- **1** Enregistrez la configuration de bibliothèque (voir [Enregistrement de la configuration de bibliothèque](#page-204-0)).
- **2** Mettez la bibliothèque hors tension via le panneau de commande local [**Operations (Opérations) > System Shutdown (Arrêt du système)**]. Ceci déplace le robot en position d' « envoi » vers le bas de la bibliothèque.
- **3** Suivez les instructions sur l'écran du panneau de commande.
- **4** Mettez la bibliothèque hors tension en appuyant sur le bouton d'alimentation du panneau avant.
- **5** Mettez chaque bloc d'alimentation situé à l'arrière de la bibliothèque hors tension.
- **6** Installez l'assemblage de restreinte du robot orange sécurisant le robot sur la partie inférieure de la bibliothèque. L'assemblage de restreinte du robot fait partie de l'emballage d'origine de la bibliothèque.
- **7** Retirez tous les cordons et les câbles à l'arrière de la bibliothèque.
- **8** Retirez toutes les cartouches de bande de la bibliothèque.
- **9** Retirez les lecteurs de bande de la bibliothèque pour réduire le poids au montage des modules.
	- **Avertissement : Sans lecteur de bande, cartouche de bande ou bloc d'alimentation, un module de contrôle de bibliothèque 5U pèse environ 27,2 kg. Sans lecteur de bande, cartouche de bande ou bloc d'alimentation, un module d'extension de bibliothèque 9U pèse plus de 29,5 kg.**

**Afin d'éviter des blessures graves, la mise en place des modules en toute sécurité requiert au minimum deux personnes.**

- **10** Retirez un module à la fois du rack. Gardez le matériel et les étagères de montage en rack pour le nouvel emplacement.
- **11** Placez le module dans le fond du carton d'expédition.
- **12** Réinstallez les lecteurs de bande dans le module.
- **13** Terminez l'emballage. Pour plus de détails, voir les *Unpacking Instructions (Instructions de déballage)*.

[Retour à la page du sommaire](#page-0-0)

# **Dépannage: Guide d'utilisation de la bandothèque Dell™ PowerVault™ ML6000**

- $\bullet$  [À propos des dossiers RAS](#page-200-0)
- [Captures d'écran d'informations sur la bibliothèque](#page-202-0)
- [Enregistrement et envoi par e-mail des données de configuration de la bibliothèque](#page-202-1)
- **[Enregistrement et restauration de la configuration de bibliothèque](#page-203-0)**
- Dépannage des messages « [Library Not Ready \(Bibliothèque pas prête\)](#page-204-1) »
- $\bullet$  [Découverte de copies de périphériques](#page-205-0)
- $\bullet$  [Découverte de copies de changeurs de médias](#page-205-1)
- **[Identification des lecteurs de bande](#page-205-2)**
- **[Extraction des journaux de lecteur de bande](#page-207-0)**
- [Récupération des journaux de chariot de lecteur de bande](#page-207-1)
- **[Identification des lames d'E/S FC](#page-208-1)**
- [Retrait permanent des lames d'E/S FC](#page-208-0)
- [Réinitialisation de ports de lame d'E/S FC](#page-209-0)
- [Affichage et envoi par e-mail des journaux de l'historique des commandes](#page-209-1)
- **[Interprétation des voyants DEL](#page-209-2)**
- [Utilisation du test de vérification de l'installation](#page-214-0)
- **[Restauration des paramètres par défaut de l'usine](#page-216-0)**
- [Diagnostics de bibliothèque](#page-217-0)
- **O** [Diagnostics de lecteur](#page-217-1)
- **O** [Diagnostics de robotique](#page-218-0)

La bibliothèque PowerVault ML6000 comprend des fonctions avancées de contrôle du système et des mécanismes d'alerte qui vous informent sur l'état de la bibliothèque et les problèmes qui l'affectent. Elle fournit des informations d'état concernant les différents sous systèmes et composants de la bibliothèque. Elle vous informe également sur les problèmes détectés, et vous guide tout au long des opérations de diagnostic et de résolution avant que les problèmes ne puissent perturber les opérations de sauvegarde.

# <span id="page-200-0"></span>**À propos des dossiers RAS**

La bibliothèque PowerVault ML6000 utilise une technologie avancée de détection de problèmes, de création de rapports et de notification d'événements permettant de vous signaler l'existence de problèmes dès leur apparition. La bibliothèque effectue de nombreux tests automatiques afin de contrôler la température de la bibliothèque, la tension et l'intensité des courants et le déroulement des opérations standard de la bibliothèque. Ces tests automatiques sont exécutés lors de chaque mise sous tension de la bibliothèque et pendant le fonctionnement normal de la bibliothèque lorsque celle ci est inactive.

Si un test automatique décèle un problème, la bibliothèque génère un dossier Fiabilité, disponibilité et entretien (RAS) identifiant le composant susceptible d'avoir provoqué le problème. Les diodes électroluminescentes (DEL) de la bibliothèque peuvent également s'allumer ou s'éteindre et clignoter pour indiquer un état anormal. Si le problème n'est pas grave, toutes les partitions non affectées par le problème disposent encore de l'intégralité des fonctions de la bibliothèque.

Les dossiers RAS ont trois niveaux de gravité :

- Gravité 3 Faible gravitéIndique qu'un état anormal existe dans la bibliothèque et justifie la recherche et la correction. Toutefois, la nature de l'état peut avoir peu ou pas d'effet sur les opérations.
- Gravité 2 Gravité élevée. Indique qu'une situation existant dans la bibliothèque affecte la performance ou la redondance du système. Les opérations types de la bibliothèque peuvent continuer sans action corrective, mais un utilisateur doit examiner la situation et vite corriger le problème.
- Gravité 1 Urgent. Indique qu'un échec s'est produit ou la bibliothèque présente un état grave qui demande une action corrective immédiate. Dans la plupart des cas, un composant matériel ne fonctionne plus à un niveau acceptable

ou est défaillant. Les opérations types de la bibliothèque requises pour la sauvegarde ou la restauration sont soit impossibles ou très peu fiables

Le cas échéant, le dossier RAS fournit des instructions permettant de résoudre les problèmes rencontrés. Les dossiers RAS peuvent être affichés sur le panneau de commande et le client Web. Consultez l'aide en ligne de la bibliothèque pour toute question relative aux instructions fournies. Pour accéder à l'aide en ligne, cliquez sur l'icône **Help (Aide)** à l'angle supérieur droit de l'interface utilisateur du client Web ou du panneau de commande.

Il vous sera fréquemment possible de résoudre un problème simple par vos propres moyens, en revanche, si le problème est complexe ou concerne une unité remplaçable sur site, vous serez invité à contacter le service d'entretien. Seuls les techniciens d'entretien qualifiés sont habilités à intervenir sur les unités remplaçables sur site.

△ Mise en garde : Ne travaillez pas avec des dossiers RAS lorsque la bibliothèque réalise un inventaire. Ceci peut entraîner des écarts d'inventaire, comme des cartouches de bande manquantes.

## <span id="page-201-0"></span>**Affichage des dossiers RAS**

L'option **All RAS Tickets (Tous les dossiers RAS)** du menu **Tools (Outils)** du panneau de commande et du client Web affiche l'écran **All RAS Tickets (Tous les dossiers RAS)**, qui présente la liste des dossiers RAS dans l'ordre de la dernière occurrence de chaque événement, en commençant par le plus récent.

Ø **Remarque :** La dernière occurrence indique l'heure à laquelle un événement de dossier s'est produit pour la dernière fois. Cette information est mise à jour à chaque fois que l'événement se reproduit. **Last Occurrence (Dernière occurrence)** ne se met pas à jour si vous ouvrez, fermez ou résolvez un dossier RAS.

La liste contient une brève description de la condition d'erreur présentée par le dossier RAS. L'écran **All RAS Tickets (Tous** les dossiers RAS) vous permet d'afficher les détails relatifs à un dossier RAS et d'accéder aux informations de résolution présentées par le dossier.

L'état initial de tous les dossiers RAS est Unopened (Non ouvert). Une fois que l'administrateur sélectionne le bouton **Resolve (Résoudre)** sur l'écran **All RAS Tickets (Tous les dossiers RAS)** pour un dossier, son état change et passe à Ouvert. Lorsque l'utilisateur ferme le dossier, son état devient Closed (Fermé). Vous pouvez afficher les dossiers ouverts et non ouverts sur le panneau de commande et le client Web ; en revanche, les dossiers fermés ne peuvent être affichés que sur le client Web.

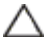

**Mise en garde :** Soyez vigilant lorsque vous appuyez sur le bouton **Close All Tickets (Fermer tous les dossiers)**. Cette fonction ferme tous les dossiers RAS même s'ils ne sont pas résolus. Il est recommandé que chaque dossier RAS soit affiché, analysé et fermé individuellement.

Chemins d'accès permettant d'afficher les écrans appropriés :

- Sur le client Web, sélectionnez **Tools (Outils)> All RAS Tickets (Tous les dossiers RAS)**.
- Sur le panneau de commande, sélectionnez **Tools (Outils) > All RAS Tickets (Tous les dossiers RAS)**.

### **Résolution des problèmes dans les dossiers RAS**

Les administrateurs peuvent résoudre certains problèmes dans des dossiers RAS. D'autres doivent être résolus par le personnel d'entretien. Une seule personne à la fois peut résoudre les problèmes dans un dossier. Néanmoins, plusieurs utilisateurs peuvent afficher simultanément les informations détaillées des dossiers. Si votre session client Web descend lors de la résolution des problèmes d'un dossier RAS, vous devez attendre 3 minutes avant de pouvoir continuer à résoudre les problèmes d'un dossier RAS à partir du client Web ou du panneau de commande.

- **1** Connectez vous au client Web.
- **2** Dans le menu **Tools (Outils)**, sélectionnez **All RAS Tickets (Tous les dossiers RAS)**.

L'écran **Tools - All RAS Tickets (Outils - Tous les dossiers RAS)** s'affiche.

**3** Identifiez le dossier RAS que vous souhaitez corriger.

**Remarque :** Vous pouvez utiliser la zone de texte **Go to RAS Ticket (Aller au dossier RAS)** en bas de l'écran pour rechercher un numéro de dossier RAS spécifique. Par ailleurs, s'il existe plusieurs pages de dossiers RAS, utilisez les flèches **Page 1 of x (Page 1 de x)** pour afficher les autres dossiers.

**4** Cliquez sur **Resolve (Résoudre)**.

La fenêtre **Ticket Resolution (Résolution de problèmes d'un dossier)** s'affiche. Cette fenêtre indique comment résoudre les problèmes dans le dossier.

- **5** Consultez la description.
- **6** Effectuez l'une des actions suivantes :
	- **a** Pour fermer le dossier, cliquez sur Close (Fermer). La fenêtre **Tools All RAS Tickets (Outils Tous les dossiers RAS)** s'affiche et ne comprend plus le dossier RAS dans la liste. La tâche est terminée et les problèmes dans le dossier RAS ont été résolus.
	- **b** Pour laisser le dossier ouvert en vue d'un dépannage ultérieur, cliquez sur **Exit (Quitter)**. Vous pouvez alors procéder aux étapes de diagnostic nécessaires pour résoudre les problèmes d'un dossier RAS apparenté.

**Remarque :** Pour afficher tous les dossiers fermés, cochez la case **Include Closed Tickets (Inclure les dossiers fermés)** en bas de l'écran. L'écran **Tools - All RAS Tickets (Outils - Tous les dossiers RAS)** s'actualise mais le bouton **Resolve (Résoudre)** est indisponible pour tous les dossiers RAS fermés.

**Mise en garde :** Soyez vigilant lorsque vous appuyez sur le bouton **Close All Tickets (Fermer tous les dossiers)**. Cette fonction ferme tous les dossiers RAS même s'ils ne sont pas résolus. Il est recommandé que chaque dossier RAS soit affiché, analysé et fermé individuellement.

Chemin d'accès permettant d'afficher l'écran approprié :

• Sur le client Web, sélectionnez **Tools (Outils) > All RAS Tickets (Tous les dossiers RAS)**.

## <span id="page-202-0"></span>**Captures d'écran d'informations sur la bibliothèque**

Le personnel d'assistance technique pourra vous demander d'effectuer une capture d'écran afin de procéder à un diagnostic plus fiable des problèmes rencontrés. La fonction **Capture d'écran** permet d'enregistrer des informations détaillées concernant l'ensemble de la bibliothèque dans un fichier ASCII unique, que vous pouvez ensuite transmettre par e-mail au personnel d'assistance technique.

Les informations consignées comprennent les données de configuration, les informations d'état et les journaux de suivi des composants de la bibliothèque. Les journaux de suivi collectent des données relatives aux problèmes et permettent au personnel d'assistance technique de disposer d'informations cruciales sur la bibliothèque en vue du dépannage et de la résolution des problèmes.

Vous pouvez envoyer le fichier de capture d'écran depuis le panneau de commande et le client Web. Sur le client Web, vous pouvez également télécharger un fichier de capture d'écran sur un ordinateur. Les fichiers de capture d'écran ne peuvent pas être téléchargés depuis le panneau de commande de la bibliothèque et ne peuvent être imprimés ni depuis le client Web ni depuis le panneau de commande.

En fonction de la configuration de votre bibliothèque et de la vitesse de votre connexion, l'enregistrement du fichier de capture d'écran peut nécessiter 30 minutes environ. La taille du fichier obtenu peut être importante. D'autre part, les limitations imposées par votre pare feu au regard de la taille des fichiers peuvent empêcher l'envoi du fichier par e-mail.

Sur le client Web, assurez vous que le compte e-mail de la bibliothèque est configuré avant d'effectuer la capture d'écran, afin que la bibliothèque soit en mesure d'envoyer les fichiers de capture d'écran au destinataire. Si l'adresse du compte email de la bibliothèque n'est pas configurée, un message d'erreur s'affiche à l'écran. Pour plus d'informations sur l'installation du compte e-mail, voir [Configuration du compte de messagerie de la bibliothèque](#page-47-0).

Chemins d'accès permettant d'afficher les écrans appropriés :

- Sur le client Web, sélectionnez **Tools (Outils) > Capture Snapshot (Capture d'écran)**.
- Sur le panneau de commande, sélectionnez **Tools (Outils) > Capture Snapshot (Capture d'écran)**.

## <span id="page-202-1"></span>**Enregistrement et envoi par e-mail des données de configuration de la bibliothèque**

Les données de configuration de bibliothèque se présentent sous la forme d'un fichier texte qui contient des détails sur la configuration de la bibliothèque. Les données de la configuration peuvent être enregistrées ou envoyées par e-mail à une adresse e-mail spécifique. Informations dans la bibliothèque. Les données de la configuration comprennent :

- Informations sur le produit : fournisseur, modèle, numéro d'identification du produit, version du produit (version du micrologiciel de la bibliothèque) et numéro de série.
- Informations sur la licence Capacité à la demande (COD) : logements autorisés et date d'expiration.
- Informations sur le module : fournisseur, type de module, numéro de série du module et coordonnées de l'emplacement du module.
- Informations sur le lecteur de bande :
	- Lecteurs de bande SCSI : nom de partition, nombre de lecteurs de bande dans la partition, emplacement du lecteur, adresse des éléments SCSI, état d'alimentation, état d'activité, état de disponibilité, fournisseur, modèle, numéro de série, version du micrologiciel du lecteur de bande, type de lecteur, numéro de série logique, type d'interface, numéro d'identification SCSI et numéro d'unité logique.
	- Lecteurs de bande Fibre Channel (FC)—nom de partition, nombre de lecteurs de bande dans la partition, emplacement du lecteur, adresse des éléments SCSI, état en ligne, état actif, fournisseur, modèle, numéro de série, version du micrologiciel du lecteur de bande, type de lecteur, numéro de série logique, type d'interface, numéro de boucle WWNN (World Wide Node Name), topologie, vitesse, et vitesse réelle.

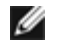

*L* Remarque : Si le lecteur de bande FC est joint à une lame d'E/S FC, le WWNN indique le WWNN de la lame d'E/S, et non du lecteur de bande.

- Lecteurs de bande SAS (Serial Attached SCSI) : nom de partition, nombre de lecteurs de bande dans la partition, emplacement du lecteur, adresse des éléments SCSI, type d'interface, type de lecteur, état de disponibilité, état d'alimentation, code-barres, type de média, adresse des éléments, fournisseur, modèle, numéro de série physique, numéro de série logique, numéro d'identification SCSI, niveau du micrologiciel, état du chemin de contrôle.
- Informations sur la lame d'E/S—numéro de lame, numéro d'identification de la lame, coordonnées de positionnement, numéro de série, WWNN, version du micrologiciel, et LUN de contrôle.
- Informations sur les partitions : nombre de partitions, nombre de logements de nettoyage, nombre de logements non attribués, nombre de logements d'importation/exportation (I/E), configuration de l'attribution manuelle I/E, nom de la partition, nombre de logements, nombre de lecteurs de bande et nombre de cartouches.

### **Envoi par e-mail des données de configuration**

Les administrateurs peuvent utiliser l'écran **Tools - E-mail Configuration Record (Outils - Envoyer par e-mail des données de configuration d'e-mail)** sur le client Web pour envoyer par e-mail les données de configuration de la bibliothèque.

N'entrez pas plus d'une adresse e-mail dans la z**o**ne de texte **E-mail Address (Adresse e-mail)** sur l'écran **Tools - E-mail Configuration Record (Outils - Envoyer par e-mail des données de configuration)**. Si vous devez envoyer des données de configuration à plusieurs adresses électroniques, répétez le processus pour chaque adresse.

Le compte de messagerie de la bibliothèque doit être configuré avant d'envoyer par e-mail les données de configuration. Pour plus d'informations sur l'installation du compte e-mail, voir [Configuration du compte de messagerie de la bibliothèque](#page-47-0).

Vous ne pouvez pas envoyer par e-mail les données d'enregistrement de la configuration de la bibliothèque depuis le panneau de commande. Chemin d'accès permettant d'afficher l'écran approprié :

• À partir du client Web, sélectionnez **Tools (Outils) > E mail Configuration Record (Envoyer par e-mail des données de configuration)**.

### **Enregistrement des données de configuration**

Les administrateurs peuvent utiliser l'écran **Tools - Save Configuration Record (Outils - Enregistrer des données de configuration)** sur le client Web pour envoyer par e-mail les données de configuration de la bibliothèque.

Vous ne pouvez pas enregistrer les données d'enregistrement de la configuration de la bibliothèque depuis le panneau de commande. Chemin d'accès permettant d'afficher l'écran approprié :

• Sur le client Web, sélectionnez **Tools (Outils) > Save Configuration Record (Enregistrer des données de configuration)**.

## <span id="page-203-0"></span>**Enregistrement et restauration de la configuration de bibliothèque**

La bibliothèque comporte de nombreux éléments configurables, tels que les numéros de lecteurs de bande, les partitions, les comptes utilisateur, les postes d'importation/exportation (I/E) et les logements de nettoyage. En cas de panne de matériel ou de mise à niveau du micrologiciel, les opérations d'enregistrement et de restauration peuvent être utilisées pour restaurer les éléments configurables de la bibliothèque à un état précédent.

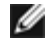

**Remarque :** Vous ne pouvez pas restaurer une configuration enregistrée après avoir supprimé ou remplacé un Module de contrôle de bibliothèque 5U ou Module d'extension de bibliothèque 9U. Après la suppression et/ou le remplacement du module, enregistrez la configuration de bibliothèque pour utilisation ultérieure.

**Remarque :** Les opérations d'enregistrement et de restauration ne doivent pas être effectuées simultanément par plusieurs administrateurs connectés à partir de différents emplacements. Vous pouvez accéder aux écrans, mais vous ne pouvez pas appliquer des modifications lorsqu'un autre administrateur effectue la même opération.

### <span id="page-204-0"></span>**Enregistrement de la configuration de bibliothèque**

△ Mise en garde : Enregistrez toujours la configuration de votre bibliothèque après avoir modifié un élément configurable et avant de mettre le micrologiciel à niveau. Au besoin, cela vous permettra de restaurer les paramètres les plus récents.

Cette opération enregistre la configuration et le micrologiciel actuels de votre bibliothèque. Enregistrez la configuration de votre bibliothèque lorsque vous savez qu'elle est en bon état de fonctionnement. En cas de défaillance matérielle, la configuration enregistrée peut être utilisée pour restaurer la configuration après l'exécution de réparations matérielles. Avant d'entamer une mise à niveau du micrologiciel, il est conseillé d'enregistrer la configuration de votre bibliothèque. Vous aurez alors la possibilité de restaurer la configuration après la mise à niveau, qu'elle ait échoué ou réussi.

L'opération Save/Restore Configuration (Enregistrer/restaurer la configuration) n'est disponible que depuis le client Web. Chemin d'accès permettant d'afficher l'écran approprié :

• Sur le client Web, sélectionnez **Tools (Outils) > Save/Restore Configuration (Enregistrer/restaurer la configuration)**.

## **Restauration de la configuration de bibliothèque et du micrologiciel de la bibliothèque**

Vous pouvez restaurer les éléments configurables de la bibliothèque à un état d'origine avec le fichier de configuration enregistré. Si vous avez mis à jour le micrologiciel de la bibliothèque depuis le dernier enregistrement de la configuration, la bibliothèque restaure automatiquement le micrologiciel de la bibliothèque à la version enregistrée avec la configuration.

Vous pouvez également restaurer une version précédente du micrologiciel de la bibliothèque à l'aide de la commande **Tools (Outils) > Update Library Firmware (Mettre à jour le micrologiciel de bibliothèque)**. Notez que vous perdrez toutes les informations sur la configuration actuelle de votre bibliothèque, exception faite des paramètres réseau, de la date, de l'heure et des clés de licence. Vous pourrez soit restaurer les autres éléments configurables à l'aide d'un fichier de configuration enregistré lors de l'installation de la version précédente du micrologiciel de la bibliothèque sur celle ci, soit reconfigurer les paramètres de votre bibliothèque.

La fonction Configuration est disponible uniquement sur le client Web. Chemin d'accès permettant d'afficher l'écran approprié :

• Sur le client Web, sélectionnez **Tools (Outils) > Save/Restore Configuration (Enregistrer/restaurer la configuration)**.

## <span id="page-204-1"></span>**Dépannage des messages « Library Not Ready (Bibliothèque pas prête) »**

Le panneau de commande et le client Web comprennent chacun un en-tête contenant le logo de l'entreprise, le nom du produit et les trois boutons de navigation principaux **Home (Accueil)**, **Help (Aide)** et **Logout (Fermeture de session)**. De plus, un message dans l'en-tête vous alerte quand la bibliothèque n'est pas prête (aucun message ne s'affiche dans l'en-tête quand la bibliothèque est prête).

Sur le panneau de commande, **LIBRARY NOT READY (BIBLIOTHÈQUE PAS PRÊTE)** clignote à des intervalles réguliers

quand la robotique de la bibliothèque n'est pas encore prête pour exécuter des fonctions de bibliothèque. Pour afficher des informations sur la condition de la bibliothèque, sélectionnez **Tools (Outils) > About Library (À propos de la bibliothèque)**. Le champ **State (État)** sur l'écran **About Library (À propos de la bibliothèque)** affiche **Not ready (Pas prête)**, suivi, le cas échéant, d'une brève explication. Par exemple, si la porte de la bibliothèque est ouverte, le champ **State (État)** affiche **Not ready, door is open (Pas prête, la porte est ouverte)**.

L'en-tête sur le client Web vous alerte également quand la bibliothèque n'est pas prête. Par exemple, si la porte de la bibliothèque est ouverte, l'en-tête affiche le message suivant : **Library's door is open (La porte de la bibliothèque est ouverte)**.

Les message « Library Not Ready (Bibliothèque pas prête) » s'affichent dans l'en-tête du panneau de commande et du client Web dans les circonstances suivantes :

- Le robot est en cours de calibrage. Quand le robot a fini de calibrer, le message « Library Not Ready (Bibliothèque pas prête) » ne s'affiche plus.
- Le robot ne peut pas calibrer. Par exemple, le robot ne peut pas calibrer s'il n'y a pas d'étiquette fiduciaire.
- Le robot requiert une intervention manuelle. Par exemple, le sélecteur contient une cartouche de bande qu'il ne peut pas décharger.
- La porte de la bibliothèque est ouverte. Le robot ne fonctionnera pas si la porte est ouverte.
- Si aucune des situations ci-dessus ne s'applique, mais que la bibliothèque n'est pas encore prête à fonctionner, l'entête affiche le message « Library Not Ready (Bibliothèque pas prête) » sans détail supplémentaire. La bibliothèque génère un dossier RAS quand la bibliothèque n'est pas prête. Le dossier RAS peut contenir des informations pouvant vous aider avec le dépannage du problème. Pour plus d'informations, voir [Affichage des dossiers RAS.](#page-201-0)

Les messages « Library Not Ready (Bibliothèque pas prête) » continuent de s'afficher dans l'en-tête ainsi que sur l'écran **About Library (À propos de la bibliothèque)** jusqu'à ce que le problème ait été résolu et que le robot ait terminé son calibrage.

**Remarque :** Vous ne pouvez voir le message « Library Not Ready (Bibliothèque pas prête) » sur le client Web qu'après l'actualisation du navigateur. De même, même si le problème a été résolu, le message « Library Not Ready (Bibliothèque pas prête) » ne disparaît du client Web qu'après l'actualisation du navigateur.

## <span id="page-205-0"></span>**Découverte de copies de périphériques**

Si les ports cibles (ports 1 et 2) sur une lame d'E/S sont connectés au même hôte, ou si plus d'un hôte est connecté au port cible, vous pouvez remarquer des copies de tous les périphériques connectés aux ports d'initiateur (ports 3 à 6) de la lame d'E/S FC. Pour empêcher que cela se produise, vous pouvez exécuter une ou deux des actions suivantes :

- Si seulement un hôte est connecté à un port cible, vous pouvez utiliser le zonage de canal pour indiquer au port cible les périphériques disponibles (voir [Configuration du zonage de canal des lames d'E/S FC\)](#page-57-0).
- Si plus d'un hôte est connecté à un port cible, vous pouvez utiliser le mappage d'hôte pour indiquer à chaque hôte les périphériques disponibles (voir [Configuration du mappage d'hôte](#page-60-0)).

## <span id="page-205-1"></span>**Découverte de copies de changeurs de médias**

Vous pouvez remarquer qu'un ou plusieurs changeurs de média sont découverts à plusieurs reprises. Pour des informations à ce sujet, voir [Port virtuel interne de lame d'E/S FC pour les changeurs de média](#page-57-1).

Pour empêcher que cela ne se produise, procédez comme suit :

- Assurez-vous que le mappage d'hôte est activé (voir [Activation/Désactivation du mappage d'hôte FC\)](#page-58-0).
- Attribuez à chaque changeur de média un numéro d'unité logique unique et mappez chaque changeur sur un hôte approprié (voir [Configuration du mappage d'hôte](#page-60-0)).

## <span id="page-205-2"></span>**Identification des lecteurs de bande**

Vous pouvez utiliser le panneau de commande et les interfaces utilisateur du client Web pour afficher tous les lecteurs de bande installés dans la bibliothèque. De plus, vous pouvez identifier quels lecteurs de bande, y compris le lecteur de bande du chemin de contrôle, font partie des partitions sélectionnées. Le client Web vous permet aussi d'identifier les lecteurs de bande qui ne sont pas attribués à des partitions spécifiques. Sur le client Web, vous ne pouvez identifier que les lecteurs de bande

Dépannage

qui sont à l'état prêt.

L'écran du panneau de commande **Drive Information (Informations sur les lecteurs)** indique les informations suivantes pour chaque lecteur de bande :

- État du lecteur de bande désigné comme chemin de contrôle : yes/no (oui/non)
- **Fournisseur**
- Modèle
- Type
- Numéro de série
- Version du micrologiciel du lecteur de bande
- Version d'initialisation du chariot
- Version de l'application du chariot
- État du mode : online/offline (en/hors ligne), ready/not ready (prêt/pas prêt)
- État de chargement : unloaded/loaded (déchargé/chargé)
- Numéro d'identification SCSI des lecteurs de bande SCSI
- Nom de nœud mondial (WWNN) des lecteurs de bande Fibre Channel (FC)
- Adresse SAS des lecteurs de bande SAS

L'écran du client Web **Identify Drives (Identifier les lecteurs)** indique les informations suivantes pour chaque lecteur de bande :

- Coordonnées de position
- État du mode : online/offline (en/hors ligne)
- État : ready/not ready (prêt/pas prêt)
- Type de lecteur
- **Protocole**
- État du lecteur de bande désigné comme chemin de contrôle : yes/no (oui/non)
- **Fournisseur**
- Numéro de série physique (P SN)
- Numéro de série logique (L SN)
- Version du micrologiciel du lecteur de bande

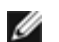

**Remarque :** Les colonnes du tableau dont le nom est en gras peuvent être triées. Par exemple, sélectionnez le nom de la colonne **Location (Emplacement)** pour trier celle-ci selon les coordonnées de position.

L'écran **Drive Information (Informations sur les lecteurs)** du panneau de commande vous permet d'identifier les lecteurs de bande attribués à la partition sélectionnée ainsi que le lecteur de bande désigné comme chemin de contrôle pour la partition en faisant clignoter les diodes électroluminescentes (DEL) vertes à l'arrière des lecteurs de bande.

- Utilisez le bouton **Identify All (Identifier tout)** pour faire clignoter les voyants DEL verts à l'arrière des lecteurs de bande attribués à la partition. Les voyants DEL clignotent dix fois par seconde pendant une minute.
- Utilisez le bouton **Identify Ctrl Path (Identifier le chemin de contrôle)** pour faire clignoter le voyant DEL vert situé à l'arrière du lecteur de bande désigné comme chemin de contrôle pour la partition. Le lecteur de bande désigné comme chemin de contrôle est utilisé pour connecter chaque partition à l'application hôte. Utilisez ce bouton lors du câblage de la bibliothèque ou de la résolution d'incidents relatifs aux chemins de contrôle de la bibliothèque des lecteurs de bande. Le voyant DEL vert clignote dix fois par seconde pendant une minute.

Sur l'écran du client Web **Identify Drives (Identifier les lecteurs)**, vous pouvez identifier les lecteurs de bande attribués à une partition spécifique, tous les lecteurs de bande non attribués et le lecteur de bande comme chemin de contrôle pour chaque partition en faisant clignoter les voyants DEL verts à l'arrière des lecteurs de bande qui sont à l'état prêt :

• Utilisez le bouton **Identify All (Identifier tout)** pour faire clignoter les voyants DEL à l'arrière des lecteurs de bande sélectionnés. Seuls les lecteurs de bande à l'état prêt clignoteront. Si vous avez sélectionné une partition ou si seulement une partition est configurée, tous les voyants DEL verts à l'arrière des lecteurs de bande au sein de cette partition clignoteront. Si vous avez sélectionné **Unassigned (Non attribués)**, tous les voyants DEL verts des lecteurs de bande non attribués clignoteront. Si vous avez sélectionné **All (Tous)**, les voyants DEL verts de tous les lecteurs de bande de la bibliothèque clignoteront.

• Cliquez sur **Identify Control Path (Identifier le chemin de contrôle)** pour faire clignoter les voyants DEL verts à l'arrière d'un ou de plusieurs lecteurs de bande désignés comme chemins de contrôle. Seuls les lecteurs de bande à l'état prêt clignoteront. Le lecteur de bande désigné comme chemin de contrôle est utilisé pour connecter chaque partition à l'application hôte. Utilisez ce bouton lors du câblage de la bibliothèque ou de la résolution d'incidents relatifs aux chemins de contrôle de la bibliothèque des lecteurs de bande. Si vous avez sélectionné une partition, le voyant DEL vert sur le lecteur de bande désigné comme chemin de contrôle pour cette partition clignotera. Si vous avez sélectionné **All (Tous)**, les voyants DEL verts de tous les lecteurs de bande désignés comme chemins de contrôle prêts clignoteront.

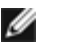

**Remarque :** Il n'y a aucun lecteur de bande de chemin de contrôle pour une partition qui utilise les lames d'E/S FC pour connecter les lecteurs de bande à l'application hôte.

Chemins d'accès permettant d'afficher les écrans appropriés :

- Sur le client Web, sélectionnez **Tools (Outils) > Identify Drives (Identifier les lecteurs)**.
- Sur le panneau de commande, sélectionnez **Tools (Outils) > Drive Info (Infos sur les lecteurs)**.

## <span id="page-207-0"></span>**Extraction des journaux de lecteur de bande**

Les administrateurs peuvent utiliser le client Web pour récupérer des journaux du lecteur de bande. Les informations des journaux de lecteur de bande peuvent aider à remédier aux problèmes liés à la bibliothèque et aux lecteurs de bande. Vous pouvez utiliser l'écran **Retrieve Drive Log (Récupérer le journal du lecteur)** pour sélectionner le lecteur de bande approprié.

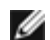

**Remarque :** Les colonnes du tableau dont le nom est en gras peuvent être triées. Par exemple, sélectionnez le nom de la colonne **Location (Emplacement)** pour trier celle-ci selon les coordonnées de position.

Les détails sur la récupération de fichiers journaux de lecteur de bande incluent :

- Comme le processus d'extraction des journaux peut prendre jusqu'à 30 minutes, le lecteur de bande et la partition associée sont automatiquement mis hors ligne durant le processus et sont remis en ligne au terme de l'opération. Vous serez invité à confirmer que vous souhaitez mettre le lecteur de bande et la partition hors ligne.
- Les journaux du chariot de lecteur de bande appliquent la convention de nom suivante : **UDS\_ID\_SN.dmp**, où **ID** identifie les coordonnées du chariot de lecteur de bande dans la bibliothèque et **SN** identifie le numéro de série du lecteur de bande.
- Vous pouvez sélectionner le type d'interface (SCSI, SAS ou FC) du lecteur de bande à partir duquel vous voulez récupérer les journaux.

Pour des instructions plus détaillées, voir l'aide en ligne de votre bibliothèque. Pour accéder à l'aide en ligne, cliquez sur l'icône **Help (Aide)** dans le coin supérieur droit de l'interface utilisateur du client Web ou du panneau de commande.

Vous ne pouvez pas récupérer les journaux de lecteurs de bande à partir du panneau de commande. Chemin d'accès permettant d'afficher l'écran approprié :

• Sur le client Web, sélectionnez **Tools (Outils) > Drive Operations (Opérations de lecteurs)**.

## <span id="page-207-1"></span>**Récupération des journaux de chariot de lecteur de bande**

Les administrateurs peuvent récupérer des journaux du chariot de lecteur de bande. Les informations sur les journaux de chariot de lecteur de bande peuvent être utilisées pour le dépannage de la bibliothèque, du chariot de lecteur de bande et de problèmes de lecteur de bande. Vous pouvez utiliser l'écran **Retrieve Drive Sled Log (Récupérer le journal du chariot de lecteur)** pour sélectionner le chariot de lecteur de bande approprié.

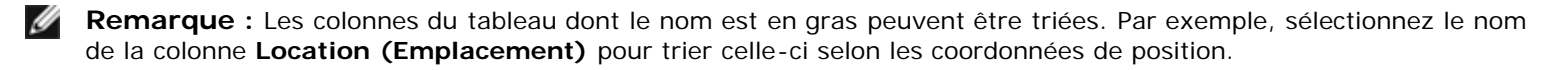

Les détails sur la récupération des fichiers journaux de chariot de lecteur de bande incluent :

• Les journaux de chariot de lecteur de bande appliquent la convention de nom suivante : **UDS\_ID\_SN.LOG**, où **ID** identifie les coordonnées du chariot de lecteur de bande dans la bibliothèque et **SN** identifie le numéro de série du

chariot de lecteur de bande.

- Vous pouvez sélectionner le type d'interface (SCSI, SAS ou FC) du chariot de lecteur de bande à partir duquel vous voulez récupérer les journaux.
- Une boîte de dialogue **Save (Enregistrer)** vous permet de spécifier où vous voulez enregistrer les fichiers journaux du chariot de lecteur de bande.

Pour des instructions plus détaillées, voir l'aide en ligne de votre bibliothèque. Pour accéder à l'aide en ligne, cliquez sur l'icône **Help (Aide)** dans le coin supérieur droit de l'interface utilisateur du client Web ou du panneau de commande.

Vous ne pouvez pas récupérer les journaux du chariot de lecteurs de bande à partir du panneau de commande. Chemin d'accès permettant d'afficher l'écran approprié :

• Sur le client Web, sélectionnez **Tools (Outils) > Drive Operations (Opérations de lecteurs)**.

## <span id="page-208-1"></span>**Identification des lames d'E/S FC**

Les administrateurs peuvent faire clignoter le voyant DEL vert sur une lame d'E/S FC choisie pour identifier l'emplacement physique de la lame d'E/S dans la bibliothèque. Après l'exécution de cette opération, allez à l'arrière de la bibliothèque et identifiez la lame d'E/S avec le voyant DEL clignotant rapidement situé en bas de la lame d'E/S FC. Le voyant DEL va clignoter pendant une minute.

Chemins d'accès permettant d'afficher les écrans appropriés :

- Sur le client Web, sélectionnez **Setup (Configuration) > I/O Blades (Lames d'E/S) > Blade Control (Contrôle des lames)**.
- Sur le panneau de commande, sélectionnez **Setup (Configuration) > I/O Blades (Lames d'E/S) > Blade Control (Contrôle des lames) > Identify Blade (Identifier une lame)**.

## <span id="page-208-0"></span>**Retrait permanent des lames d'E/S FC**

Le micrologiciel de bibliothèque contrôle toutes les lames d'E/S FC après leur installation dans la bibliothèque. Une fois que la lame d'E/S est installée, la bibliothèque s'attend à ce que la lame reste dans le même emplacement d'installation après chaque mise hors puis sous tension.

Si une lame d'E/S FC est déplacée ou retirée définitivement de la bibliothèque, le micrologiciel de bibliothèque doit être configuré pour arrêter le contrôle de la lame. Les administrateurs peuvent effectuer cette opération en sélectionnant la lame d'E/S FC et en procédant au retrait de la lame sur l'écran **Setup - Blade Control (Configuration - Contrôle de lame)**. Si ceci n'est pas fait et que la bibliothèque continue de contrôler la lame d'E/S FC retirée, des dossiers RAS peuvent être générés.

Vous n'avez pas besoin de configurer la bibliothèque pour arrêter le contrôle d'une lame d'E/S FC si la lame défectueuse est remplacée avec une nouvelle lame. Pour des instructions sur le retrait et le remplacement d'une lame d'E/S FC, voir [Ajout, retrait et remplacement de lames d'E/S FC.](#page-190-0)

L'exécution d'une opération de retrait de lame causera une perte temporaire des communications avec les hôtes connectés. L'écran affichera un message d'avertissement de la perte de communication et vous demandera de confirmer que vous voulez poursuivre.

**Remarque :** Avant le retrait permanent de la lame d'E/S FC, vérifiez l'emplacement de la lame d'E/S FC. Voir [Identification des lames d'E/S FC.](#page-208-1)

*L* Remarque : Cette opération ne doit pas être effectuée simultanément par plusieurs administrateurs connectés à partir de différents emplacements. Vous pouvez accéder aux écrans appropriés, mais vous ne pouvez pas appliquer des modifications lorsqu'un autre administrateur effectue la même opération.

Chemins d'accès permettant d'afficher les écrans appropriés :

- Sur le client Web, sélectionnez **Setup (Configuration) > IO Blades (Lames d'E/S) > Blade Control (Contrôle des lames)**.
- Sur le panneau de commande, sélectionnez **Setup (Configuration) > IO Blades (Lames d'E/S) > Blade Control (Contrôle des lames) > Remove Blade (Retrait de lame)**.

## <span id="page-209-0"></span>**Réinitialisation de ports de lame d'E/S FC**

Les administrateurs peuvent réinitialiser des ports individuels sur les lames d'E/S FC. La réinitialisation de ces ports peut vous aider avec le dépannage de problèmes associés aux lames d'E/S FC. L'écran **Setup - Blade Control (Configuration - Contrôle de la lame)** vous permet d'exécuter l'opération Reset Port (Réinitialiser le port) sur un port de lame d'E/S FC sélectionné.

La réinitialisation d'un port de lame d'E/S FC provoquera une perte temporaire des communications avec les hôtes connectés. L'écran affichera un message d'avertissement de la perte de communication et vous demandera de confirmer que vous voulez poursuivre.

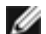

*L* Remarque : Cette opération ne doit pas être effectuée simultanément par plusieurs administrateurs connectés à partir de différents emplacements. Vous pouvez accéder aux écrans appropriés, mais vous ne pouvez pas appliquer des modifications lorsqu'un autre administrateur effectue la même opération.

**Remarque :** Avant la réinitialisation des ports de lame d'E/S FC, vérifiez l'emplacement de la lame d'E/S FC. Voir [Identification des lames d'E/S FC.](#page-208-1)

Chemins d'accès permettant d'afficher les écrans appropriés :

- Sur le client Web, sélectionnez **Setup (Configuration) > IO Blades (Lames d'E/S) > Blade Control (Contrôle des lames)**.
- Sur le panneau de commande, sélectionnez **Setup (Configuration) > IO Blades (Lames d'E/S) > Blade Control (Contrôle des lames) > Reset Port (Réinitialisation du port)**.

## <span id="page-209-1"></span>**Affichage et envoi par e-mail des journaux de l'historique des commandes**

Lorsque des lames d'E/S FC sont installées, les administrateurs peuvent utiliser les écrans **Command History Log (Journal de l'historique des commandes)** pour afficher la commande la plus récente et l'activité de réponse qui s'est déroulée avec des périphériques de bibliothèque, des LUN de contrôleur, des partitions, et des lecteurs de bande adressables de l'extérieur. Ces informations vous aident à isoler la source d'un problème, tel qu'avec le périphérique de la bibliothèque ou l'application hôte.

Vous pouvez sélectionner les lames d'E/S FC configurées dans la bibliothèque et afficher la liste de périphériques de bibliothèque associés. Pour chaque périphérique, vous pouvez afficher le journal de l'historique des commandes. Vous pouvez également envoyer par e-mail l'historique des commandes à une adresse de messagerie spécifique. Ce journal est envoyé sous la forme d'un fichier texte joint à un message électronique.

Avant d'envoyer par e-mail le journal de l'historique des commandes, le compte de messagerie de la bibliothèque doit être configuré. Pour plus d'informations sur l'installation du compte e-mail, voir [Configuration du compte de messagerie de la](#page-47-0) [bibliothèque](#page-47-0) dans [Configuration de votre bibliothèque](#page-28-0).

Vous ne pouvez pas afficher les journaux de l'historique des commandes depuis le client Web. Chemin d'accès permettant d'afficher l'écran approprié :

• Sur le panneau de commande, sélectionnez **Tools (Outils) > Command History Log (Journal historique des commandes)**.

## <span id="page-209-2"></span>**Interprétation des voyants DEL**

Les voyants DEL fournissent une indication visuelle de l'état de certains composants de la bibliothèque. Les voyants DEL peuvent parfois signaler l'existence d'un problème non identifié par les dossiers RAS. Un voyant DEL peut, par exemple, indiquer un problème de micrologiciel empêchant la bibliothèque de générer des dossiers RAS.

Les composants suivants de la bibliothèque comportent des voyants DEL :

- Lame de contrôle de la bibliothèque
- Lame d'E/S FC
- Ventilateur de lame d'E/S FC

Dépannage

- Lecteurs de bande
- Blocs d'alimentation

Certains de ces composants peuvent également intégrer un voyant DEL pour la liaison par port FC.

## <span id="page-210-0"></span>**Voyants DEL de la lame de contrôle de la bibliothèque et de la lame d'E/S FC**

Les voyants DEL de la lame de contrôle de la bibliothèque et de la lame d'E/S FC indiquent leur état par leur fréquence de clignotement. La couleur du voyant DEL identifie la partie du composant en cours d'analyse.

Voir le [Tableau 1](#page-210-1) pour interpréter l'état actuel des voyants DEL de la lame de contrôle de la bibliothèque et de la lame d'E/S FC.

#### <span id="page-210-1"></span>**Tableau 1 Couleur du voyant DEL et état de la lame**

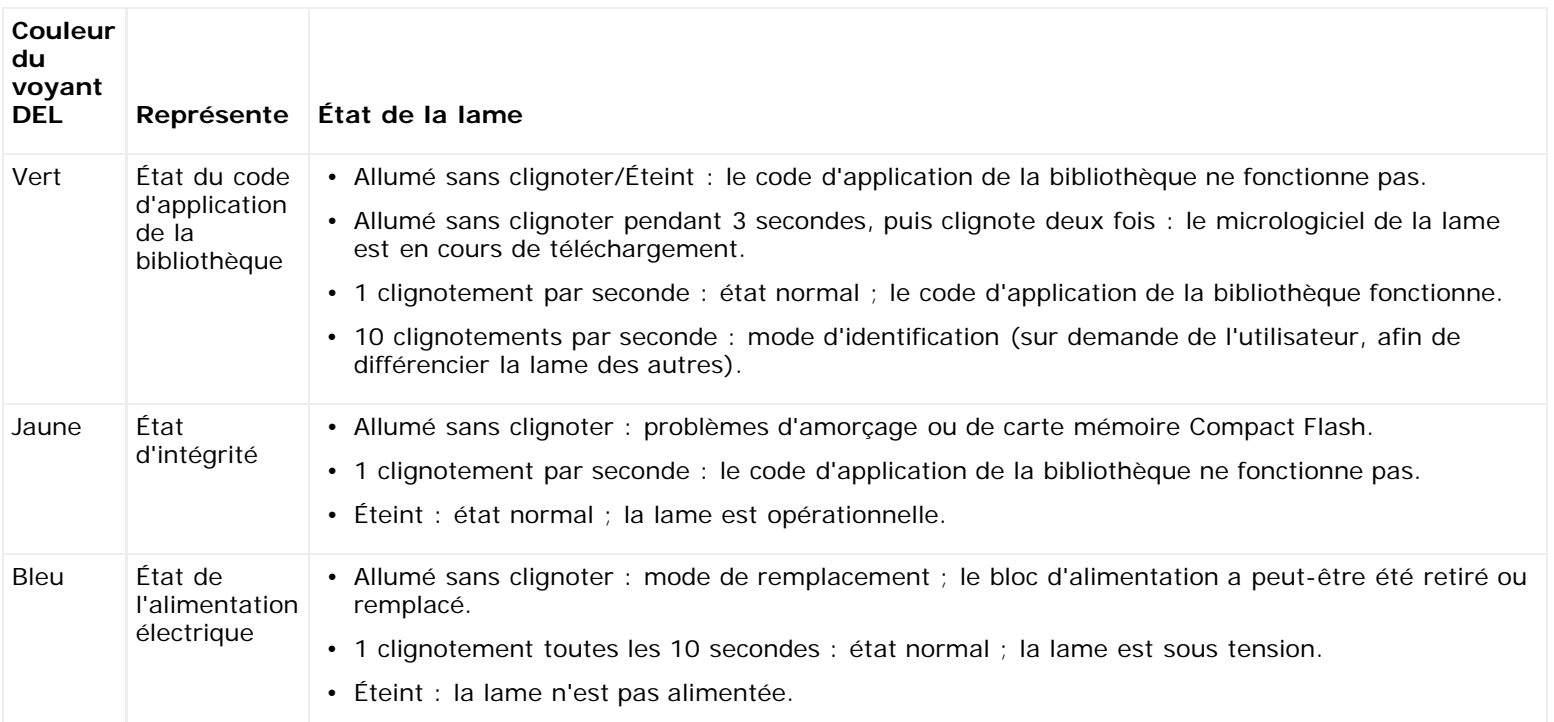

### **Voyant DEL jaune sur la lame de contrôle de la bibliothèque et sur la lame d'E/S FC**

Dans des conditions de fonctionnement normales, le voyant DEL jaune de la lame de contrôle de la bibliothèque n'est pas allumé. Si vous remarquez que le voyant DEL jaune d'une lame de contrôle de bibliothèque ou d'une lame FC d'E/S clignote continuellement ou est allumé sans clignoter depuis au moins 10 minutes, la lame de contrôle de la bibliothèque doit être examinée le plus rapidement possible. La bibliothèque peut ou non générer des dossiers RAS, en fonction de la source du problème.

**Mise en garde :** Ne retirez jamais une lame de contrôle de la bibliothèque lorsque le voyant DEL jaune reste allumé sans clignoter, à moins que celui-ci ne soit allumé sans clignoter depuis au moins 10 minutes.

Le [Tableau 2](#page-210-2) indique les mesures que vous pouvez prendre, en fonction de l'état du voyant DEL jaune.

#### <span id="page-210-2"></span>**Tableau 2 Mesures pour le voyant DEL jaune**

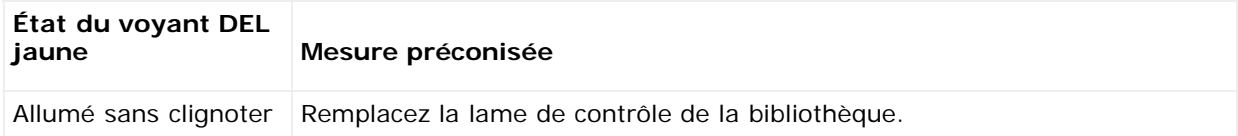

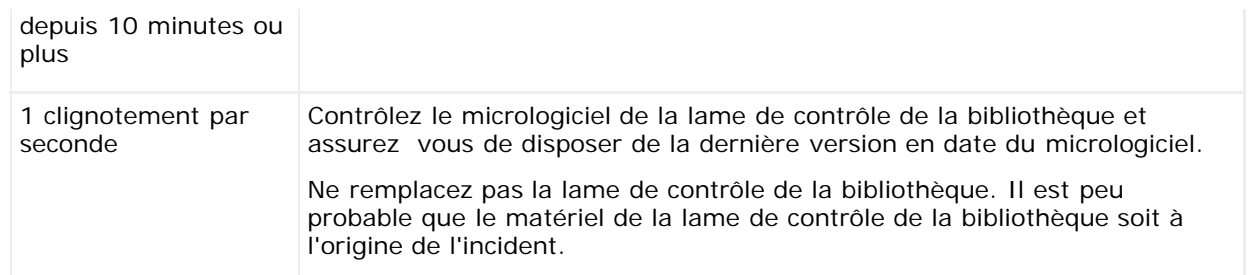

## **Voyants DEL de port concentrateur Ethernet sur la lame de contrôle de la bibliothèque**

Le voyant DEL du port concentrateur Ethernet est situé au-dessus du port. Utilisez le [Tableau 3](#page-211-0) pour interpréter l'activité de la liaison du concentrateur Ethernet sur une lame de contrôle de la bibliothèque.

#### <span id="page-211-0"></span>**Tableau 3 Activité de la liaison du concentrateur Ethernet sur une lame de contrôle de la bibliothèque**

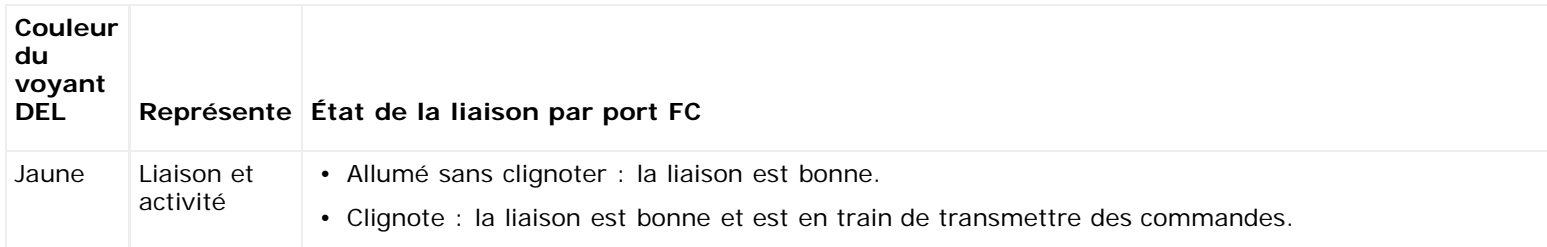

#### **Intervention sur la lame de contrôle de la bibliothèque en fonction de l'état des voyants DEL**

- **1** Observez la fréquence de clignotement des voyants DEL pendant 30 secondes au moins.
- **2** Réalisez une capture d'écran de la bibliothèque et envoyez-la au service d'assistance technique de Dell afin de la faire analyser.

### **Voyant DEL de liaison par port FC sur les lames d'E/S FC**

Un voyant DEL de liaison par port Fibre Channel sur une lame FC d'E/S affiche l'état actuel d'une liaison FC et indique si la liaison est prête ou non à transmettre des commandes.

Le voyant DEL de liaison pour port Fibre Channel d'une lame d'E/S FC est situé en-dessous ou au-dessus du port. Pour chaque paire de voyants DEL de liaison sur la lame d'E/S FC, le voyant DEL de gauche appartient au port Fibre Channel inférieur. Le voyant DEL de droite appartient au port Fibre Channel supérieur. Des lignes noires sur la façade de la lame d'E/S FC peuvent indiquer quel voyant DEL appartient à quel port.

Utilisez le [Tableau 4](#page-211-1) pour interpréter l'activité de la liaison Fibre Channel sur une lame d'E/S FC.

#### <span id="page-211-1"></span>**Tableau 4 Voyant DEL de liaison par port Fibre Channel sur la lame d'E/S FC**

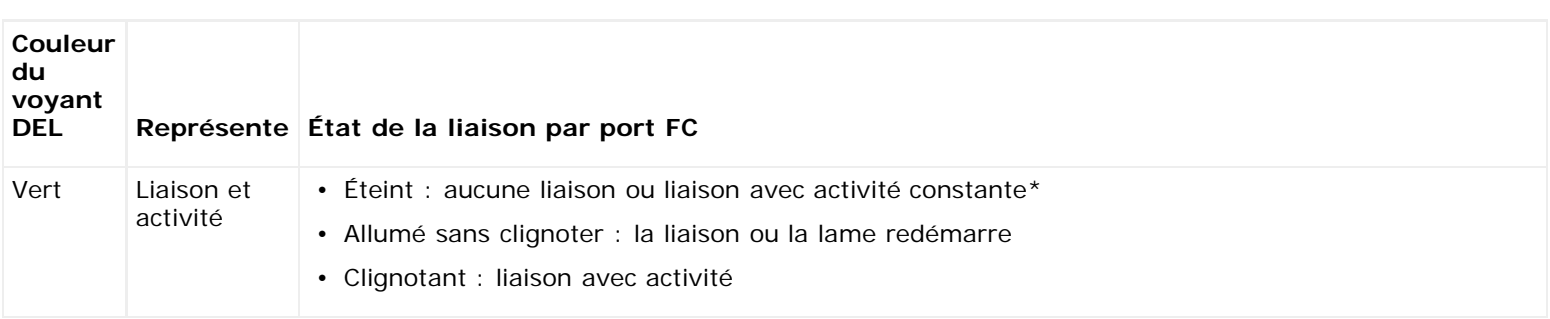

\* Le clignotement du voyant DEL augmente quand l'activité augmente et peut actuellement apparaître éteint si l'activité est assez élevée. Ainsi, quand la lame redémarre, les voyants DEL de liaison s'allument tous jusqu'à ce que le micrologiciel initialise les ports, s'éteignent jusqu'à ce que le transmetteur du port s'active et que la liaison est acquise.

## **Voyant DEL de ventilateur de lame d'E/S FC**

Les dossiers RAS signalent généralement tous les incidents liés aux ventilateurs. Utilisez-le [Tableau 5](#page-212-0) pour interpréter l'activité des ventilateurs.

#### <span id="page-212-0"></span>**Tableau 5 État du ventilateur**

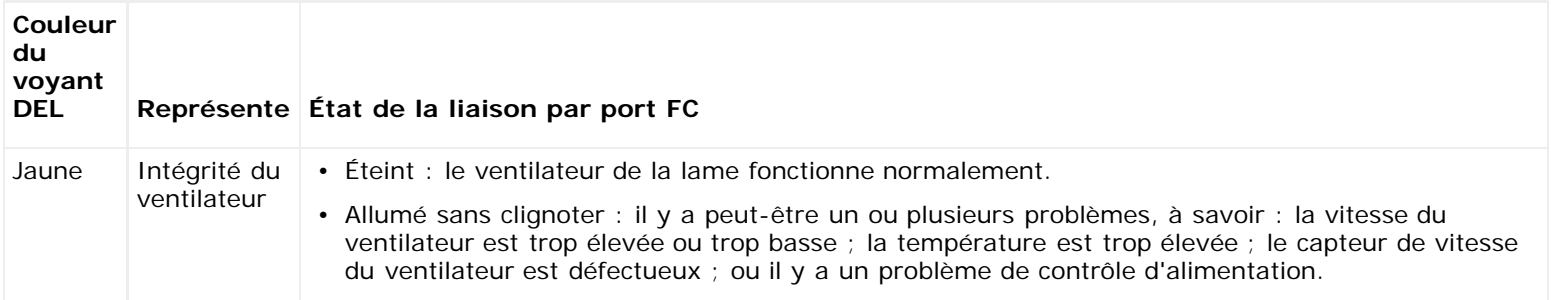

### **Voyants DEL de lecteur de bande**

Les dossiers RAS signalent généralement tous les problèmes concernant les lecteurs de bande, notamment les codes d'erreur et les alertes TapeAlert. En observant la fréquence de clignotement des voyants DEL des lecteurs de bande, vous pouvez toutefois déterminer l'opération exécutée par le lecteur de bande.

La [Figure 1](#page-212-1) indique la position des voyants DEL sur les lecteurs de bande et du voyant DEL de liaison par port FC.

#### <span id="page-212-1"></span>**Figure 1 Position des voyants DEL sur les lecteurs de bande**

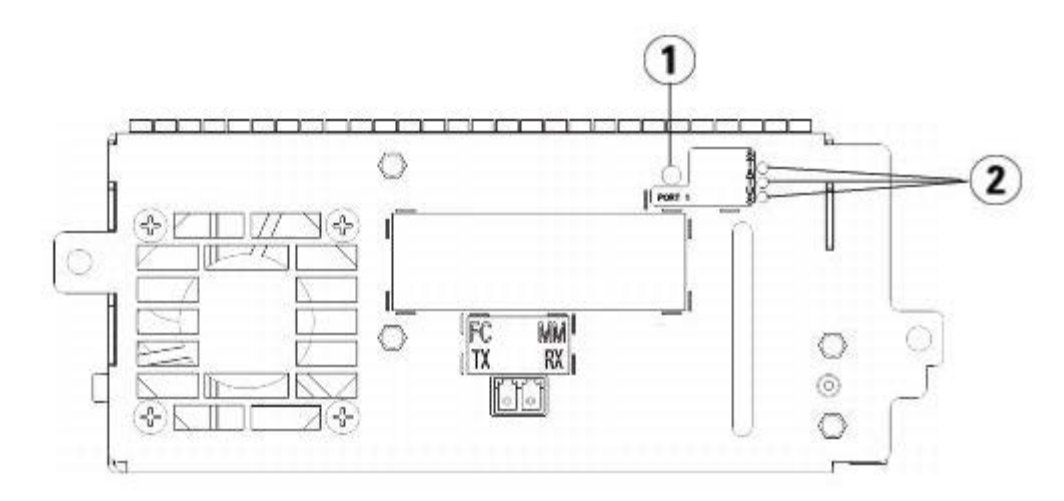

- **1 Voyant DEL de port Fibre Channel**
- **2 Voyants DEL de lecteur de bande**

Utilisez le [Tableau 6](#page-212-2) pour interpréter l'activité d'un lecteur de bande :

#### <span id="page-212-2"></span>**Tableau 6 Activité de lecteur de bande**

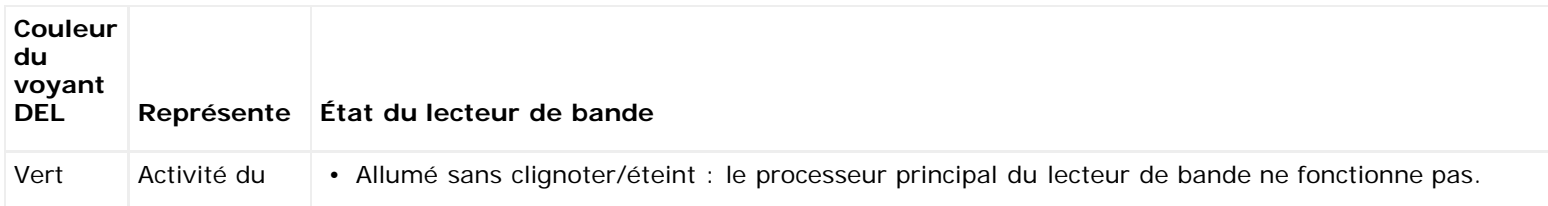

Dépannage

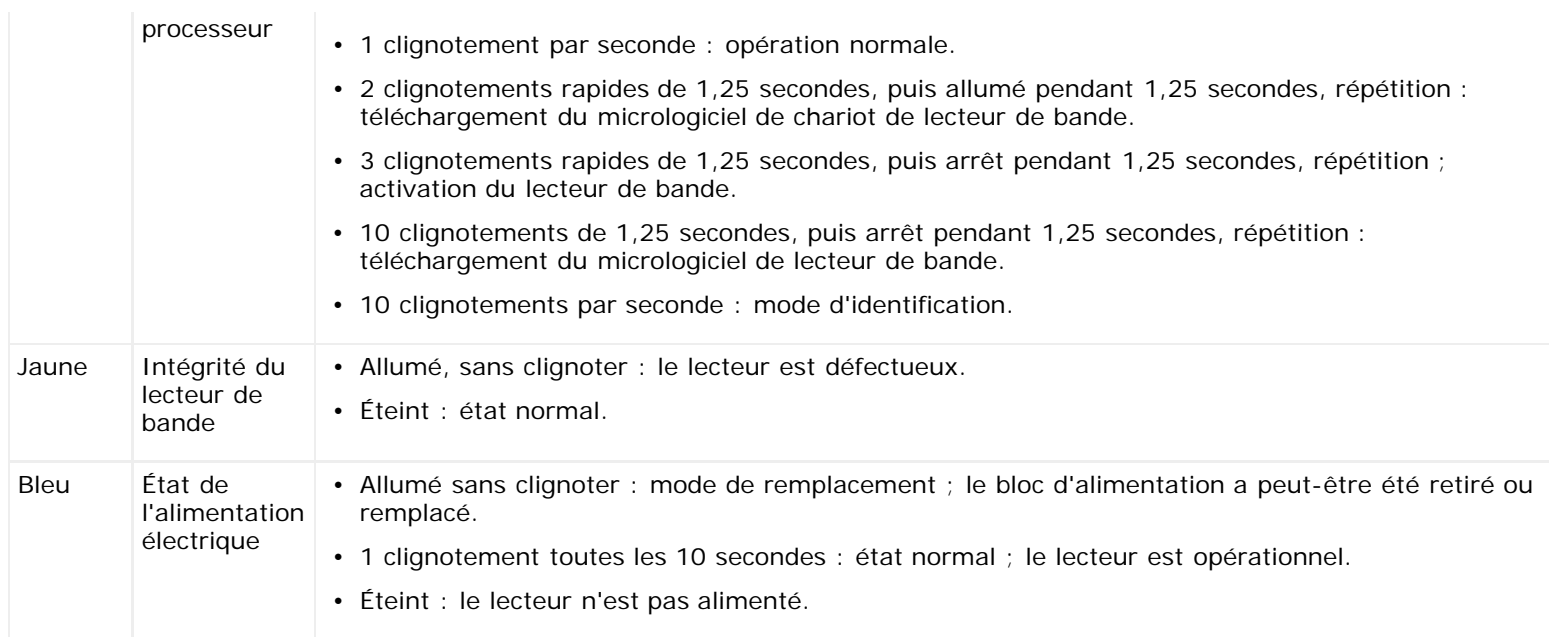

### **Voyant DEL de liaison par port FC de lecteur de bande**

Le voyant DEL de liaison par port Fibre Channel affiche l'état actuel de la liaison FC et indique si la liaison est prête ou non à transmettre des commandes. Le voyant DEL de liaison par port FC d'un lecteur de bande est situé à l'arrière du lecteur de bande, près du port FC.

Utilisez le [Tableau 7](#page-213-0) pour interpréter l'activité de la liaison FC :

<span id="page-213-0"></span>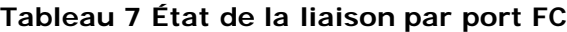

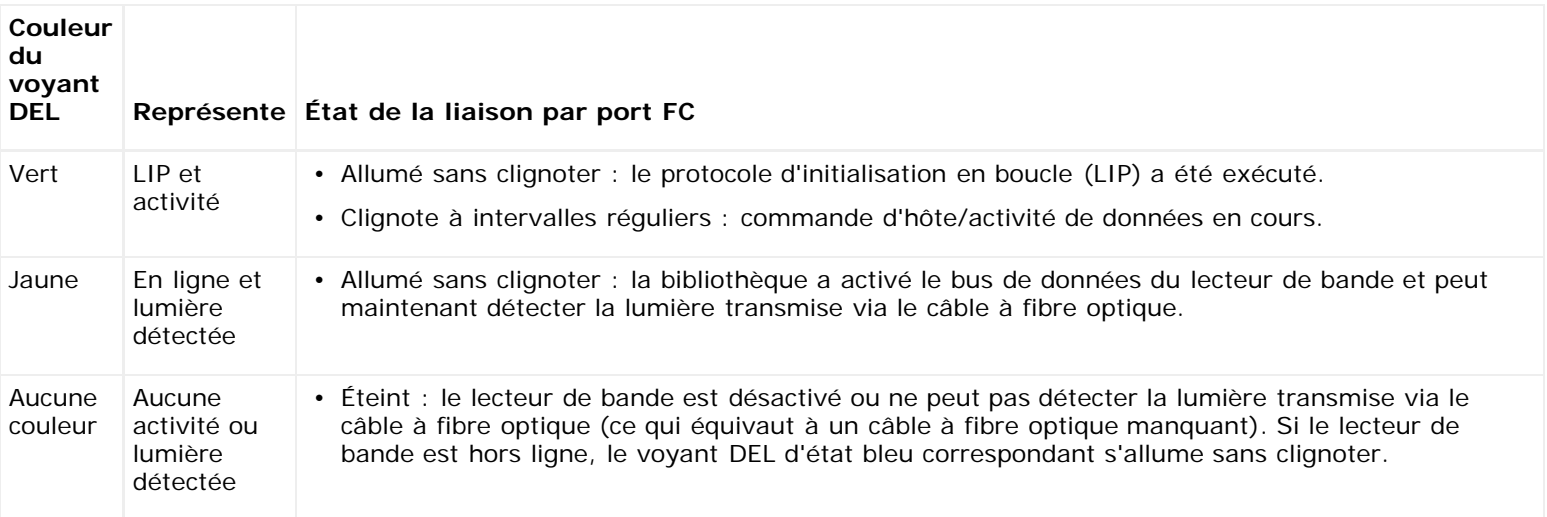

### **Voyants DEL de blocs d'alimentation**

Les dossiers RAS signalent généralement tous les incidents liés aux blocs d'alimentation. Vous pouvez également observer la fréquence de clignotement des voyants DEL sur les blocs d'alimentation pour savoir s'ils fonctionnent correctement.

La fréquence de clignotement des voyants DEL des blocs d'alimentation fournit une indication sur leur état. La couleur du voyant DEL identifie la partie du composant en cours d'analyse.

Utilisez [Tableau 8](#page-213-1) pour interpréter l'activité du bloc d'alimentation.

#### <span id="page-213-1"></span>**Tableau 8 État du bloc d'alimentation**

**Couleur**

Dépannage

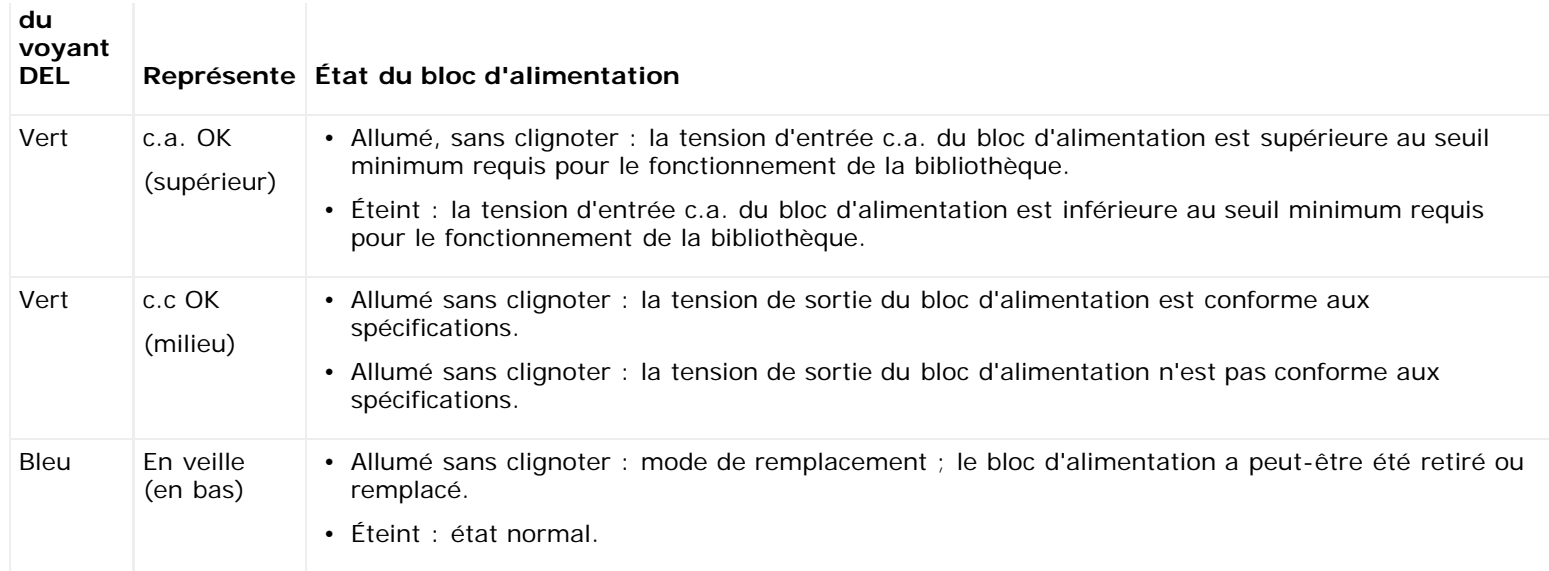

Dans les dossiers RAS associés au bloc d'alimentation défectueux, consignez le numéro du module et le numéro du bloc d'alimentation connecté à ce module.

Les modules d'extension de bibliothèque 9U sont numérotés en fonction de leur position par rapport au module de contrôle de bibliothèque 5U. Le module de contrôle de bibliothèque 5U porte le numéro 0. Tous les modules d'extension de bibliothèque 9U empilés sous le module de contrôle de bibliothèque 5U portent un numéro négatif, tandis que les modules d'extension de bibliothèque 9U empilés au-dessus du module de contrôle de bibliothèque 5U portent un numéro positif. Par exemple, le module d'extension de bibliothèque 9U « -2 » correspond au deuxième module d'extension de bibliothèque 9U sous le module de contrôle de bibliothèque 5U, tandis que le module d'extension de bibliothèque 9U « +2 » correspond au deuxième module d'extension de bibliothèque 9U au-dessus du module de contrôle de bibliothèque 5U.

Chaque module peut comporter jusqu'à deux blocs d'alimentation. Le bloc d'alimentation de gauche porte le numéro 1 et celui de droite le numéro 2.

## <span id="page-214-0"></span>**Utilisation du test de vérification de l'installation**

Les administrateurs peuvent exécuter le Test de vérification de l'installation (IVT) à la suite d'une action d'entretien de la bibliothèque pour déterminer si la bibliothèque est prête à être utilisée pour la production. Des exemples de telles actions d'entretien de la bibliothèque incluent l'installation d'une nouvelle bibliothèque ou le remplacement de composants remplaçables par l'utilisateur ou de composants remplaçables sur site.

**Remarque** : Les tests IVT sont optimisés pour les versions de micrologiciel de bibliothèque 520G et versions supérieures et les bibliothèques construises après le 1<sup>er</sup> juillet 2008 (numéros de série avec les quatre derniers numéros 8602 et plus élevé).

- \* Si votre bibliothèque a été construite le 1<sup>er</sup> juillet 2008 ou avant et que vous exécutez la version de micrologiciel 520G ou supérieure, vous ne pourrez pas exécuter le test IVT, même si la sélection est disponible.
- Si votre bibliothèque a été construite le 1<sup>er</sup> juillet 2008 et que vous exécutez la version de micrologiciel 500G ou inférieure, vous pouvez exécuter le test, mais il n'est pas recommandé parce que des résultats erronés risquent de se produire.

Un nouveau journal IVT est créé chaque fois que vous exécutez un test IVT. Le journal rapporte des informations détaillées sur le niveau de préparation de la bibliothèque et indique où les conditions marginales et les échecs spécifiques sont situés dans les sous-systèmes de la bibliothèque, si présents.

Le test IVT complet est divisé en cinq sous-tests. Vous pouvez sélectionner d'exécuter seulement des sous-tests selon le temps disponible et votre domaine d'intérêt. Le test IVT complet peut prendre jusqu'à cinq heures et demie pour une bibliothèque avec une configuration maximale de cinq modules, cinq postes I/E et 18 lecteurs.

• Le test **Robot** évalue la fonctionnalité de base de l'assemblage robotique de la bibliothèque, y compris l'assemblage du sélecteur, l'assemblage du chariot en Y, les lecteurs de code-barres et les capteurs de calibrage. Le temps requis pour terminer le test Robot est de cinq minutes.

- Le test **Frame (Cadre)** évalue la configuration et l'alignement du module de contrôle et du module d'extension. Le temps requis pour terminer le test Frame (Cadre) est de trois minutes par module.
- Le test **I/E Station (Poste I/E)** évalue la configuration et la fonctionnalité de chaque poste I/E. Le temps requis pour terminer le test I/E Station (Poste I/E) est de trois minutes par poste I/E.
- Le test **Drives (Lecteurs)** exécute des tests fonctionnels sur les lecteurs de bibliothèque. Le temps requis pour terminer le test Drives (Lecteurs) est de 15 minutes par lecteur.
- Le test **Tour** déplace une cartouche de données de nettoyage dans tous les logements de stockage dans des emplacements de bibliothèque extrêmes. Il balaie également les logements inférieurs et supérieurs de la bibliothèque. Le temps requis pour terminer le test Tour est de cinq minutes par module.

Les détails sur l'utilisation des sous-tests IVT incluent :

- Tous les sous-tests IVT sont présélectionnés par défaut. Décochez la case du nom d'un sous-test pour l'exclure d'une exécution IVT. Sélectionnez **Apply (Appliquer)** quand vous êtes prêt à exécuter lest tests IVT.
- Les sous-tests Robot, Drives (Lecteurs) et Tour nécessitent chacun que vous fournissiez une cartouche de données de nettoyage avant le début des tests. Si vous sélectionnez un de ces sous-tests, vous serez invité à placer une cartouche de données de nettoyage dans le logement de poste I/E. Quand vous fermez le poste I/E, l'écran **Assign IE (Attribuer IE)** s'affiche si le paramètre **Manual Cartridge Assignment (Attribution de cartouche manuelle)** est activé sur l'écran **System Settings (Paramètres système)** [**Tools (Outils) > System Settings (Paramètres système)**] du panneau de commande. Attribuez la nouvelle cartouche de données de travail à la partition **System (Système)**, puis sélectionnez **Apply (Appliquer)**.
- Le sous-test Drives (Lecteurs) ne teste que les lecteurs de bande qui ont le même type de média que la cartouche de données de travail. Par exemple, si la cartouche de données de travail est LTO-3, alors tous les lecteurs de bande autres que LTO-3 seront omis pendant le test Drives (Lecteurs). Si les lecteurs de bande de la bibliothèque ont des types de média différents, vous devez exécuter le test Drives (Lecteurs) plusieurs fois avec une cartouche de données de travail différente pour chaque type de média de lecteur de bande.
- S'il manque des ressources requises à un sous-test (par exemple, des cartouches de données de travail), le sous-test échouera.
- Les tests IVT commencent en exécutant un inventaire de la bibliothèque. L'inventaire est enregistré dans le journal IVT avec les résultats des tests.
- Sélectionnez **Details (Détails)** sur l'écran **Library Test Progress (Progression des tests de la bibliothèque)** pour afficher les résultats des tests IVT. Si des tests IVT sont encore en cours, vous ne verrez les résultats que des tests qui sont déjà terminés.
- Sélectionnez **Stop (Arrêter)** sur l'écran **Library Test Progress (Progression des tests de la bibliothèque)** pour annuler l'exécution actuelle des test IVT entre les sous-tests. Les dernières commandes exécutées se termineront avant le retour du contrôle de la bibliothèque.
- Une fois les tests sélectionnés terminés, sélectionnez **Next (Suivant)**. Vous pouvez choisir d'afficher le journal IVT détaillé ou de l'envoyer par e-mail. Faites votre choix et sélectionnez **Next (Suivant)**.

Les tests IVT ne peuvent pas être exécutés depuis le client Web. Chemin d'accès permettant d'afficher l'écran approprié :

• Sur le panneau de commande, sélectionnez **Tools (Outils) > Library Tests (Tests de bibliothèque) > Installation & Verification Tests (Tests d'installation et de vérification)**.

## **Affichage des journaux IVT**

Un nouveau journal IVT est créé chaque fois que vous exécutez un test IVT. Le journal rapporte des informations détaillées sur le niveau de préparation de la bibliothèque et indique où les conditions marginales et les échecs spécifiques sont situés dans les sous-systèmes de la bibliothèque, si présents. Vous pouvez voir un résumé ou une version détaillée du journal après une exécution IVT.

Chemins d'accès permettant d'afficher les écrans appropriés :

- Sur le client Web, sélectionnez **Reports (Rapports) > Log Viewer (Afficheur de journal) > Installation Verification Test Summary Log (Journal résumé du test de vérification de l'installation)**.
- Sur le client Web, sélectionnez **Reports (Rapports) > Log Viewer (Afficheur de journal) > Installation Verification Test Detailed Log (Journal détaillé du test de vérification de l'installation)**.
- Sur le panneau de commande, sélectionnez **Tools (Outils) > Library Tests (Tests de bibliothèque) > View Last Summary Log (Affichage du dernier journal résumé)**.
- Sur le panneau de commande, sélectionnez **Tools (Outils) > Library Tests (Tests de bibliothèque) > View Last Detailed Log (Affichage du dernier journal détaillé)**.
## **Enregistrement et envoi par e-mail des journaux IVT**

Vous pouvez enregistrer et envoyer par e-mail le résumé et les journaux IVT détaillés sous forme de texte avec le client Web. Sur le panneau de commande, vous pouvez envoyer par e-mail le journal IVT détaillé sous forme de fichier texte.

Chemins d'accès permettant d'afficher les écrans appropriés :

- Sur le client Web, sélectionnez **Reports (Rapports) > Log Viewer (Afficheur de journal) > Installation Verification Test Summary Log (Journal résumé du test de vérification de l'installation)**.
- Sur le client Web, sélectionnez **Reports (Rapports) > Log Viewer (Afficheur de journal) > Installation Verification Test Detailed Log (Journal détaillé du test de vérification de l'installation)**.
- Sur le panneau de commande, sélectionnez **Tools (Outils) > Library Tests (Tests de bibliothèque) > E-mail Last Detailed Log (Envoi par e-mail du dernier journal détaillé)**.

#### **Exécution d'une démo de bibliothèque**

Les administrateurs peuvent exécuter une Démo de la bibliothèque, un moyen simple de tester la fonctionnalité robotique après un remplacement de l'unité remplaçable sur site ou de l'unité remplaçable par l'utilisateur. La démo indique la capacité de la bibliothèque à déplacer correctement une cartouche de données de travail d'un poste I/E vers des logements de stockage sélectionnés au hasard jusqu'à ce que la démonstration soit terminée.

Informations détaillées sur l'exécution d'une démo de bibliothèque :

- Les médias dans les magasins de stockage ne sont pas affectés par la démonstration. La cartouche de données de travail est retournée au poste I/E après chaque cycle de 20 déplacements ou quand la démonstration est arrêtée.
- Avant l'utilisation de la démo de bibliothèque, assurez-vous qu'aucune application hôte n'accède à la bibliothèque.
- Après avoir sélectionné **Library Demo (Démo de bibliothèque)** sur l'écran **Tools (Outils) > Library Tests (Tests de bibliothèque)**, vous serez invité à placer la cartouche de données de travail dans le logement de poste I/E. Le robot de la bibliothèque utilise cette cartouche pour exécuter ses déplacements pendant la démonstration.
- Lorsque vous fermez le poste I/E, l'écran **Assign IE (Attribuer IE)** apparaît si le paramètre **Manual Cartridge Assignment (Attribution de cartouches manuelle** est activé sur l'écran **System Settings (Paramètres système)** du panneau de commande (**Tools (Outils) > System Settings (Paramètres système)**). Attribuez la nouvelle cartouche de données de travail à la partition **System (Système)**, puis sélectionnez **Apply (Appliquer)**.
- Avant le début de la démonstration, la bibliothèque peut exécuter un inventaire. Si l'écran montre le message « Library Not Ready (Bibliothèque pas prête) » clignotant qui indique que l'inventaire est en cours, attendez jusqu'à ce que la bibliothèque soit prête avant de sélectionner **Apply (Appliquer)** pour commencer la démo de bibliothèque.
- Le panneau de commande indiquera que la démonstration est en cours. Un délai intentionnel de deux secondes entre les commandes de déplacement de média empêche une dégradation non nécessaire de la robotique.
- Pour arrêter la démonstration, sélectionnez **Stop (Arrêter)** sur l'écran **Library Demo (Démo de bibliothèque)**. Les dernières commandes exécutées se terminent avant que la démonstration ne soit arrêtée et le contrôle de la bibliothèque est retournée. Le panneau de commande affiche le message « Demo Being Stopped (Démo arrêtée) ».

La démo de bibliothèque ne peut pas être exécutée depuis le client Web. Chemin d'accès permettant d'afficher l'écran approprié :

• Sur le panneau de commande, sélectionnez **Tools (Outils) > Library Tests (Tests de bibliothèque) > Library Demo (Démo de bibliothèque)**.

## **Restauration des paramètres par défaut de l'usine**

Les administrateurs peuvent restaurer les paramètres par défaut de configuration de la bibliothèque. La restauration de la configuration par défaut efface la plupart des éléments configurables de la bibliothèque, tels que les partitions, les comptes utilisateur, les logements de poste I/E, les logements de nettoyage, etc. La restauration n'efface pas les paramètres suivants :

- Date et heure
- Configuration réseau
- Clés de licence

Une fois que vous avez restauré les paramètres par défaut définis en usine, vous pouvez utiliser l'**assistant d'installation** ou les commandes du menu **Setup (Configuration)** pour reconfigurer la bibliothèque. Voir [Configuration de votre bibliothèque](#page-28-0).

Chemins d'accès permettant d'afficher les écrans appropriés :

- Sur le client Web, sélectionnez **Tools (Outils) > Reset Factory Defaults (Redéfinir sur les paramètres par défaut définis en usine)**.
- Sur le panneau de commande, sélectionnez **Tools (Outils) > Factory Defaults (Paramètres par défaut définis en usine)**.

## **Diagnostics de bibliothèque**

Le menu Diagnostics contient un nombre de tests que vous pouvez exécuter si les lecteurs de bande, la robotique et le chemin EKM (si EKM est sous licence) fonctionnent normalement. Les sections suivantes décrivent les tests Diagnostics suivants :

- [Diagnostics de lecteur](#page-217-0)
- [Diagnostics de robotique](#page-218-0)
- [Diagnostics de chemin EKM](#page-79-0) (uniquement disponible si EKM est donné en licence sur la bibliothèque)

Remarques concernant les diagnostics :

- Seuls les utilisateurs disposant de privilèges d'administrateur peuvent accéder aux diagnostics.
- Un seul utilisateur peut être connecté aux diagnostics à la fois. L'accès aux diagnostics déconnecte tous les autres utilisateurs de la bibliothèque avec les mêmes privilèges ou des privilèges inférieurs, sur le panneau de commande et le client Web. Lorsqu'un administrateur est connecté aux diagnostics, tous les autres utilisateurs avec les privilèges d'administrateur ou des privilèges inférieurs ne pourront pas se connecter à la bibliothèque et recevront un message d'erreur indiquant que les diagnostics sont en cours de progression.
- L'accès aux diagnostics peut mettre toutes les partitions de la bibliothèque hors ligne. Assurez-vous que les opérations cruciales ont été arrêtées avant d'accéder aux diagnostics. Lorsque vous quittez les diagnostics, vos partitions reprennent leur état en ligne/hors ligne précédent.

Les diagnostics ne peuvent pas être exécutés depuis le panneau de commande (la seule exception concerne l'opération Drive Reset (Réinitialisation du lecteur) ; voir <u>Drive Reset (Réinitialisation du lecteur</u>)). Chemin d'accès permettant d'afficher l'écran approprié :

• Sur le client Web, sélectionnez **Tools (Outils) > Diagnostics**.

## <span id="page-217-0"></span>**Diagnostics de lecteur**

Les diagnostics de lecteur sont divisés en deux catégories :

- [Tests de lecteur](#page-217-2)  ne nécessite pas de bande de travail.
- [Tests de média](#page-218-1) nécessite que la bande de travail soit insérée au logement de poste I/E supérieur pour exécuter le test.

#### <span id="page-217-2"></span>**Tests de lecteur**

Les tests de lecteur comprennent actuellement un seul test, l'opération Drive Reset (Réinitialisation du lecteur).

#### <span id="page-217-1"></span>**Drive Reset (Réinitialisation du lecteur)**

L'opération Drive Reset (Réinitialisation du lecteur) le met hors puis sous tension pendant que le lecteur de bande reste dans le chariot de lecteur de la bibliothèque. Vous pouvez exécuter une réinitialisation si le lecteur de bande n'est pas prêt ou ne se comporte pas correctement (par exemple, si une bande est coincée dans le lecteur et ne peut pas se décharger).

Après l'opération de réinitialisation, le lecteur de bande est redémarré et reconfiguré. Ce processus peut durer jusqu'à 60 secondes. Attendez 60 secondes avant d'exécuter d'autres opérations de lecteur.

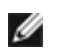

**Remarque :** Cette opération ne doit pas être effectuée simultanément par plusieurs administrateurs. Vous pouvez accéder à l'écran, mais vous ne pouvez pas appliquer des modifications lorsqu'un autre administrateur effectue la même opération.

Chemins d'accès permettant d'afficher les écrans appropriés :

- Sur le client Web, sélectionnez **Tools (Outils) > Diagnostics**, puis sélectionnez **Drives (Lecteurs) > Drive Tests (Tests de lecteur) > Drive Reset (Réinitialisation du lecteur)**.
- Sur le panneau de commande, sélectionnez **Tools (Outils) > Drive Mgmt (Gestion des lecteurs) > Reset drives (Réinitialisation des lecteurs)**.

#### <span id="page-218-1"></span>**Tests de média**

Pour les tests de média, vous devez insérer une bande de travail ou suspecte dans le logement de poste I/E supérieur (le plus haut) de la bibliothèque.

#### **Drive Self Test (Test automatique de lecteur)**

Exécute le test d'autodiagnostic (POST) pour s'assurer que le matériel du lecteur fonctionne normalement.

#### **Read/Write Test (Test écriture/lecture)**

Lit et écrit 96 spires de données pour chacune des quatre sections de données de la bande de travail. Durant le test, le lecteur écrase les données dans la bande de travail.

#### **Fast Read/Write Test (Test écriture/lecture rapide)**

Lit et écrit deux spires de données pour chacune des quatre sections de données de la bande de travail. Durant le test, le lecteur écrase les données dans la bande de travail.

#### **Media Test (Test de média)**

Exécutez ce test si vous soupçonnez la présence de médias endommagés dans une cartouche de bande. Étant donné que le dommage occasionné au média provient généralement des extrémités de la bande, ce test lit et écrit deux spires de données pour chacune des deux bandes de données extérieures situées sur les deux extrémités de la bande pour la durée complète de la bande. Pour ce test, insérez la cartouche suspecte dans le logement de poste I/E supérieur. Les données sont écrasées dans la cartouche suspecte.

Les tests de média ne peuvent pas être exécutés à partir du panneau de commande. Chemin d'accès permettant d'afficher l'écran approprié :

• Sur le client Web, sélectionnez **Tools (Outils) > Diagnostics > Drives (Lecteurs)> Media Tests (Tests de média)**.

## <span id="page-218-0"></span>**Diagnostics de robotique**

Les diagnostics de robotique incluent actuellement un seul test, le test Get/Put.

#### **Test Get/Put**

Le test Get/Put nécessite que le robot soit retiré d'une cartouche de bande du logement de poste I/E, puis replacé dans la cartouche de bande dans le même logement. Pour exécuter ce test, vous devez insérer une bande dans le logement de poste I/E supérieur (le plus haut) de la bibliothèque.

Les tests de robotique ne peuvent pas être exécutés à partir du panneau de commande. Chemin d'accès permettant d'afficher l'écran approprié :

• Sur le client Web, sélectionnez **Tools (Outils)> Diagnostics > Robotics (Robotique)> Robotics Get/Put Test (Test Get/Put de robotique)**.

# **Utilisation des cartouches et des codes barres: Guide d'utilisation de la bandothèque Dell™ PowerVault™ ML6000**

- [Consignes de manipulation des cartouches](#page-219-0)
- **[Protection des cartouches contre l'écriture](#page-219-1)**
- [Spécifications des codes](#page-220-0) [barres](#page-220-0)
- **[Installation des étiquettes de code](#page-220-1) [barres](#page-220-1)**

Ce chapitre décrit comment utiliser les cartouches et les codes barres. Lorsque vous travaillez avec des cartouches de bande, il est nécessaire de prendre en compte certaines considérations. Par exemple, toutes les cartouches de bande dans la bibliothèque doivent comporter une étiquette de code barres. En outre, lorsque vous chargez votre bibliothèque, vous devez savoir si vos cartouches sont protégées ou non contre l'écriture.

Ce chapitre décrit ces types d'articles en des termes généraux. Pour plus d'informations sur les types de cartouches de bande pris en charge par type de lecteur, voir [Caractéristiques de la bibliothèque.](#page-222-0)

## <span id="page-219-0"></span>**Consignes de manipulation des cartouches**

Pour garantir la durée de vie la plus longue possible pour vos cartouches, suivez ces instructions :

- Placez les procédures décrivant la manipulation correcte des médias dans un emplacement visible.
- Assurez vous que chaque personne manipulant les cartouches ait été formée à toutes les procédures.
- Les cartouches ne doivent pas tomber, ni heurter quoi que ce soit. Un choc excessif peut endommager les composants internes ou le boîtier des cartouches et les rendre inutilisables.
- N'exposez pas les cartouches à la lumière directe du soleil ou à des sources de chaleur, tels que des radiateurs portables ou des tuyaux de chauffage.
- N'empilez pas plus de cinq cartouches.
- Les cartouches peuvent fonctionner sur une plage de température comprise entre 10 et 45 °C. La plage de température de stockage se situe entre 16 et 32 °C dans un environnement exempt de poussières où l'humidité relative est toujours comprise entre 20 et 80 % (sans condensation).
- Si des cartouches ont été exposées à des températures sortant des plages spécifiées ci dessus, stabilisez les cartouches à la température de la pièce pendant une durée équivalente à celle de leur exposition à des températures extrêmes ou pendant 24 heures, selon la plus courte de ces durées.
- Ne placez pas les cartouches à proximité des sources d'énergie électromagnétique ou des champs magnétiques puissants, tels que des moniteurs informatiques, moteurs électriques, haut parleurs ou matériel de radiographie. L'exposition à de l'énergie électromagnétique ou à des champs magnétiques peut détruire les données ou le code servo intégré écrit sur le support par le fabricant des cartouches, rendant les cartouches inutilisables.
- Apposez uniquement des étiquettes d'identification sur les emplacements désignés sur les cartouches.
- Pour expédier des cartouches, il est recommandé d'utiliser leur emballage d'origine ou un emballage plus solide.
- N'insérez jamais des cartouches endommagées dans les lecteurs de bande.
- Ne touchez pas la bande ou l'amorce de bande.

Pour plus d'informations sur la procédure à appliquer pour déterminer si une bande est endommagée, consultez le manuel *Dell LTO Media Handbook (*voir Autres documents utiles).

**Mise en garde :** Ne démagnétisez pas les cartouches que vous avez l'intention de réutiliser.

# <span id="page-219-1"></span>**Protection des cartouches contre l'écriture**

Toutes les cartouches sont munies d'un commutateur de protection contre l'écriture (interdiction d'écriture) pour empêcher tout effacement ou écrasement accidentel des données. Avant de charger une cartouche dans la bibliothèque, vérifiez que le commutateur de protection contre l'écriture est dans la position correcte (de protection contre l'écriture ou non).

Faites glisser le commutateur de protection contre l'écriture vers la droite de façon à ce que le coussinet rouge ou orange indique que la cartouche est protégée contre l'écriture. Le commutateur se trouve du côté gauche, à l'avant de la cartouche.

### <span id="page-220-0"></span>**Spécifications des codes barres**

Les cartouches doivent comporter une étiquette de code barres externe détectable par la machine et lisible par l'opérateur. Un code barres ne peut utiliser que les lettres majuscules A à Z et/ou les chiffres 0 à 9. La bibliothèque prend en charge les codes barres du type Code 39 (3 de 9).

Les formats des codes-barres des cartouches de bande sont comme suit :

- **Standard** (par défaut) Cinq à 16 caractères au total, y compris un numéro de code-barres et un numéro de média à deux caractères optionnel. Si un numéro de média est inclus, l'étiquette doit avoir un numéro de code-barres de cinq à 14 caractères suivi d'un numéro de média ; par exemple, "XXXXXXXXXXXXXXL4". Si un numéro de média n'est pas inclus, l'étiquette doit avoir un numéro de code-barres de cinq à 16 caractères ; par exemple, "XXXXX" ou "XXXXXXXXXXXXXXXX". Seul le numéro de code-barres est indiqué à l'hôte.
- **Standard Six** Numéro de code-barres à six caractères avec ou sans numéro de média à deux caractères ; par exemple, "XXXXXXL4" ou "XXXXXX". Seul le numéro de code-barres à six caractères est indiqué à l'hôte.
- **Plus Six** Numéro de code-barres à six caractères suivi d'un numéro de média à deux caractères ; par exemple, "XXXXXXL4". Le code-barres à six caractères et le numéro de média sont indiqués à l'hôte.
- **Extended (Élargi)** Cinq à 16 caractères au total, y compris un numéro de code-barres et un numéro de média à deux caractères optionnel. Tous les caractères sont indiqués à l'hôte, peu importe si l'étiquette de code-barres a un numéro de média ou non. Si un numéro de média est inclus, l'étiquette doit avoir un code-barres de cinq à 14 caractères suivi d'un numéro de média ; par exemple, "XXXXXXXXXXXXXXL4". Si un numéro de média n'est pas inclus, l'étiquette doit avoir un numéro de code-barres de cinq à 16 caractères ; par exemple, "XXXXX" ou "XXXXXXXXXXXXXX".
- **Media ID Last (Numéro de média Dernier)** Numéro de code-barres de cinq à 14 caractères suivi d'un numéro de média à deux caractères, par exemple, "XXXXXXXXXXXXXXL4". Le numéro de média est indiqué à l'hôte en dernière position, comme dans "XXXXXXXXXXXXXXL4".
- **Media ID First (Numéro de média Premier)** Numéro de code-barres de cinq à 14 caractères suivi d'un numéro de média à deux caractères, par exemple, "XXXXXXXXXXXXXXL4". Le numéro de média est indiqué à l'hôte en première position, comme dans "L4XXXXXXXXXXXXXX".

Les étiquettes de code-barres fournies par Dell offrent les meilleurs résultats. Il est également possible d'utiliser des étiquettes de code barres provenant d'autres sources, à condition qu'elles satisfassent aux critères suivants :

- Norme ANSI MH10.8M 1983
- Nombre de numéros : 5 à 16 (LTO est  $6 + 2$  par défaut)
- Pouvoir réfléchissant du papier : supérieur à 25 %
- Contraste d'impression : supérieur à 75 %
- Rapport : supérieur à 2,2
- Module : minimum 0,254 mm (10 mil)
- Tolérance d'impression :  $\pm$  57 mm

Autres spécifications :

- Longueur des zones de repos :  $5,25$  mm  $\pm$  0,25 mm.
- Il ne doit y avoir aucune marque noire dans les espaces intermédiaires et les zones de repos.
- Il ne doit y avoir aucune marque blanche sur les barres.

#### <span id="page-220-1"></span>**Installation des étiquettes de code barres**

Chaque cartouche de la bibliothèque doit avoir une étiquette externe pouvant être lue par un opérateur ou un dispositif

Utilisation des cartouches et des codes<sup>[1]</sup>barres

automatique afin de permettre l'identification du code barres. La plupart des fabricants proposent des cartouches préalablement pourvues d'étiquettes ou fournissent des étiquettes que vous pouvez apposer à votre guise.

Toutes les étiquettes de code barres doivent être apposées à l'avant de la cartouche. Décollez l'étiquette et placez la sur la cartouche. Vérifiez que l'étiquette est orientée de telle façon que les numéros apparaissent au dessus du code barres. La cartouche ne doit comporter ni autocollants, ni étiquettes sur sa partie supérieure ou inférieure ; si les étiquettes venaient à se détacher, elles risqueraient de se prendre dans les lecteurs de bande ou de ne plus pouvoir être lues par le lecteur de code barres.

△ Mise en garde : N'apposez aucune étiquette de code-barres ni aucune autre étiquette sur la partie supérieure ou inférieure d'une cartouche. Cela pourrait entraîner l'échec des opérations de la cartouche et du lecteur de bande.

# **Caractéristiques de la bibliothèque: Guide d'utilisation de la bandothèque Dell™ PowerVault™ ML6000**

<span id="page-222-0"></span>Les bibliothèques PowerVault ML6000 ont les caractéristiques techniques présentées dans ce chapitre.

### **Composants pris en charge**

La bibliothèque PowerVault ML6000 prend en charge les composants suivants.

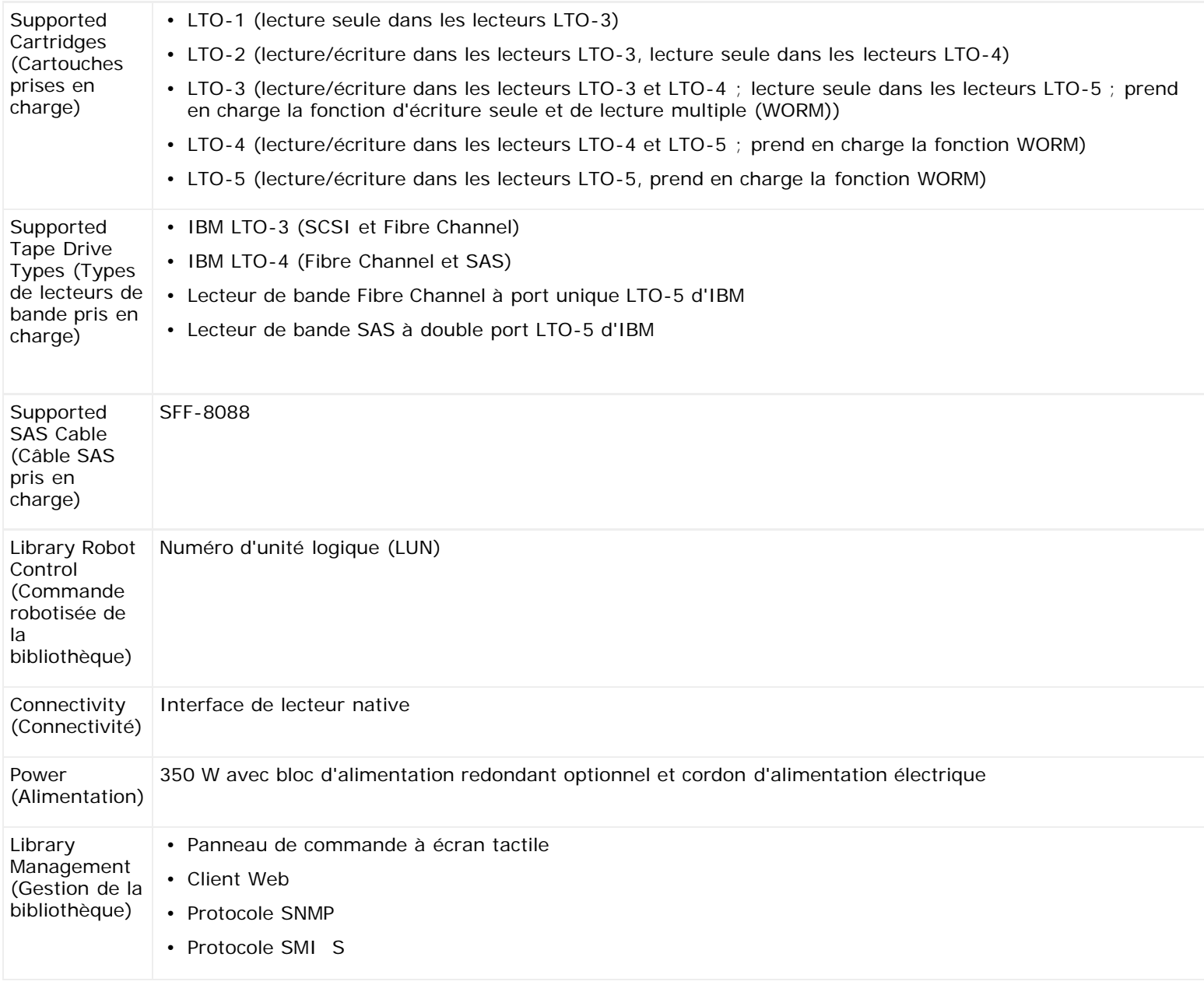

## **Configuration du système**

L'interface du client Web de la bibliothèque PowerVault ML6000 prend en charge les navigateurs suivants :

- Firefox version 1.0.6 et supérieure
- Microsoft® Internet Explorer™ versions 6.0 et supérieures

## **Capacité de la bibliothèque**

La capacité de la bibliothèque est comme suit.

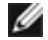

**Remarque :** Les logements mentionnés dans ce Guide d'utilisation ne comprennent pas les cinq logements inaccessibles dans la rangée inférieure de toute configuration de bibliothèque. Pour plus d'informations sur ces logements, voir [Logements inutilisés](#page-88-0).

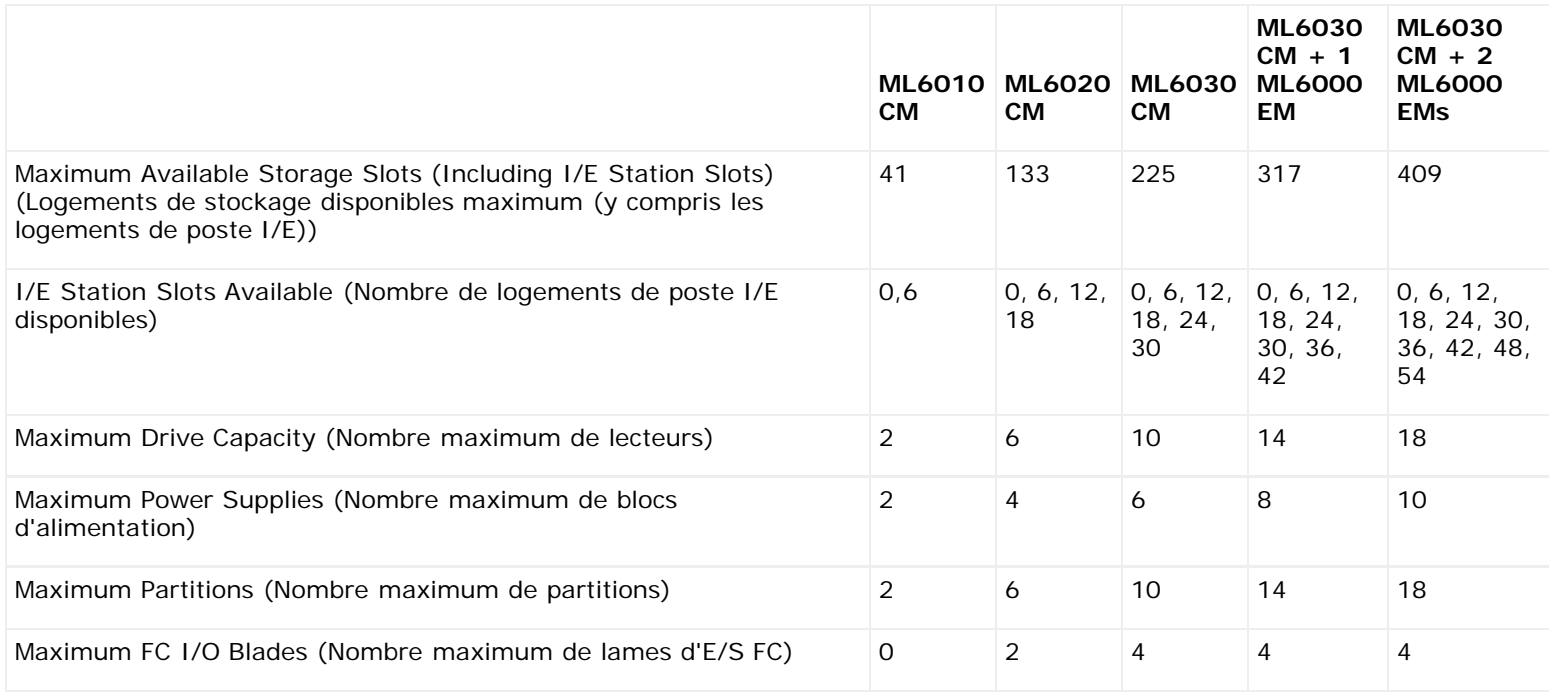

## **Exigences environnementales**

Les exigences environnementales de la bibliothèque sont répertoriées ci-dessous.

Ø **Remarque :** Les plages de température s'appliquent aux températures d'entrée du produit et pas nécessairement aux températures ambiantes. Toute limitation du débit d'air ou la présence d'un autre équipement chauffant dans le coffret du rack peut entraîner une hausse de la température ambiante.

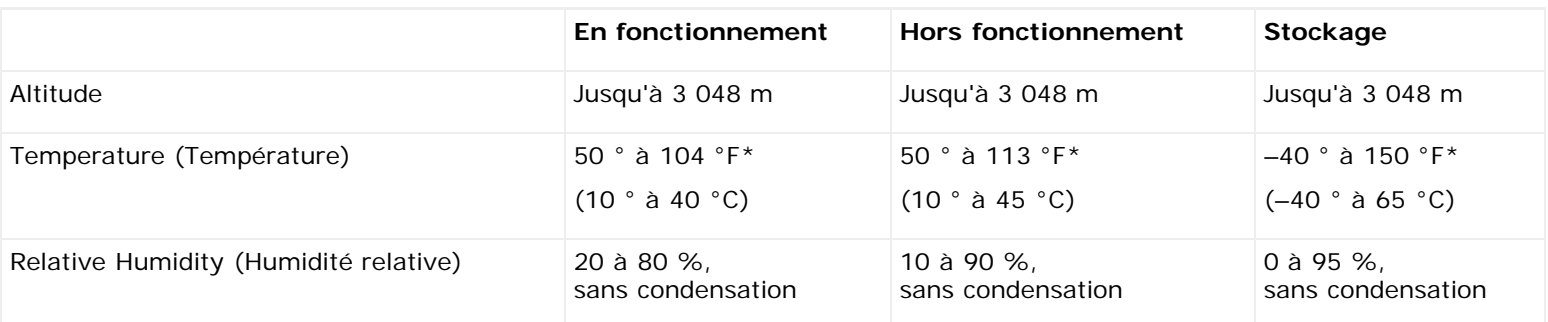

## **Exigences électriques**

Les exigences électriques pour la bibliothèque sont les suivantes : 100–240 V c.a., 50–60 Hz

## **Dimensions**

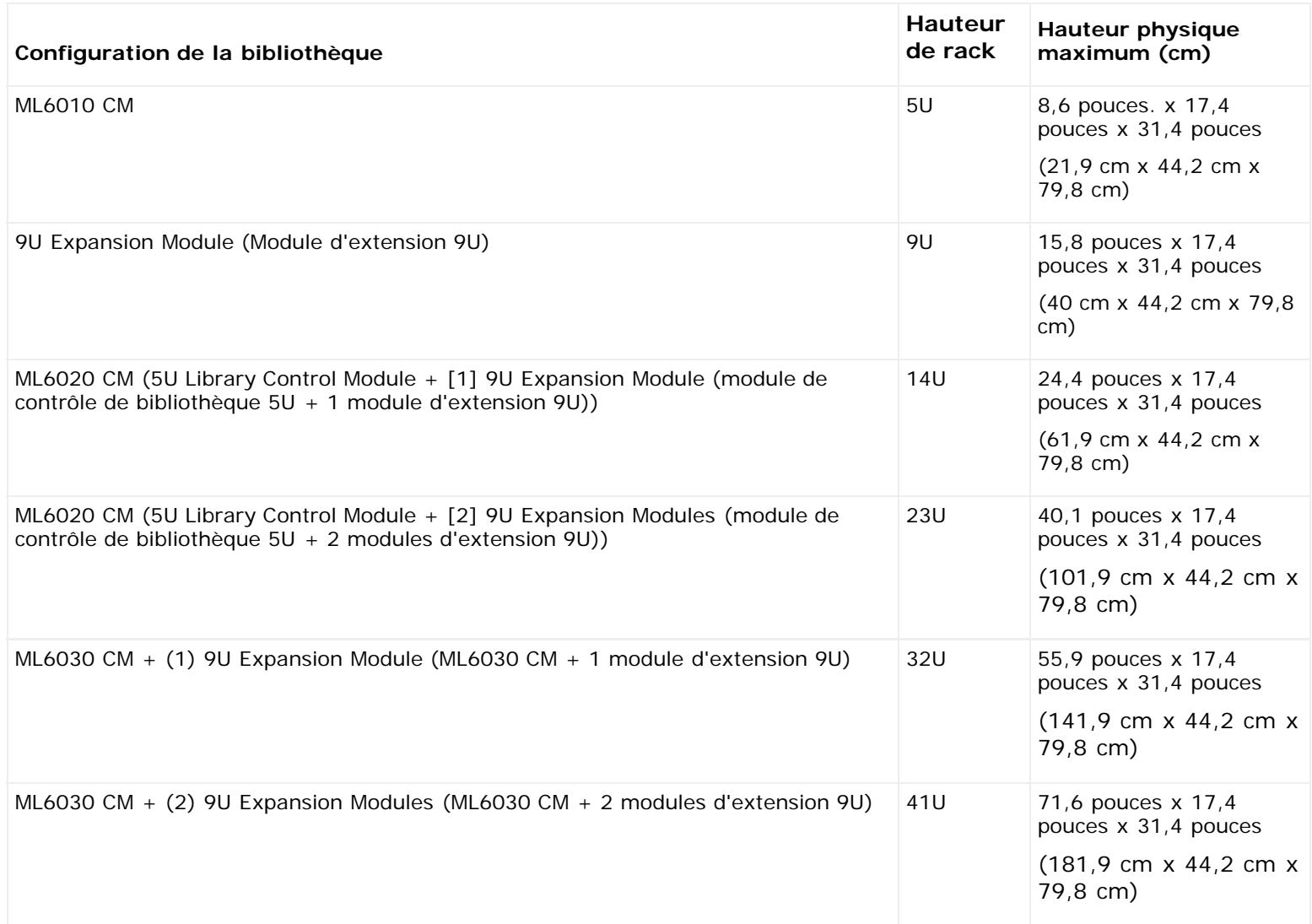

## **Poids des composants**

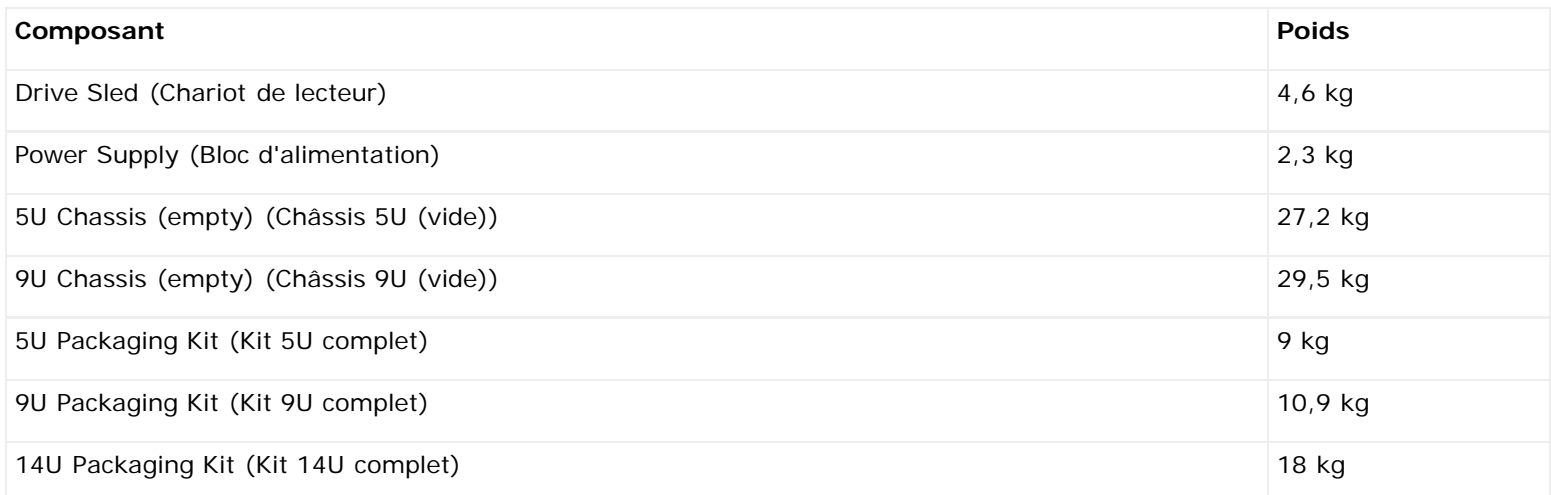

## **Consommation électrique et production de chaleur de la bibliothèque**

La consommation électrique (Watts/heure) et la production de chaleur (BTU/heure) types d'une bibliothèque sont répertoriées ci-dessous.

**Remarque** : Les valeurs « types » pour les lecteurs de bande supposent que les lecteurs de bande écrivent.

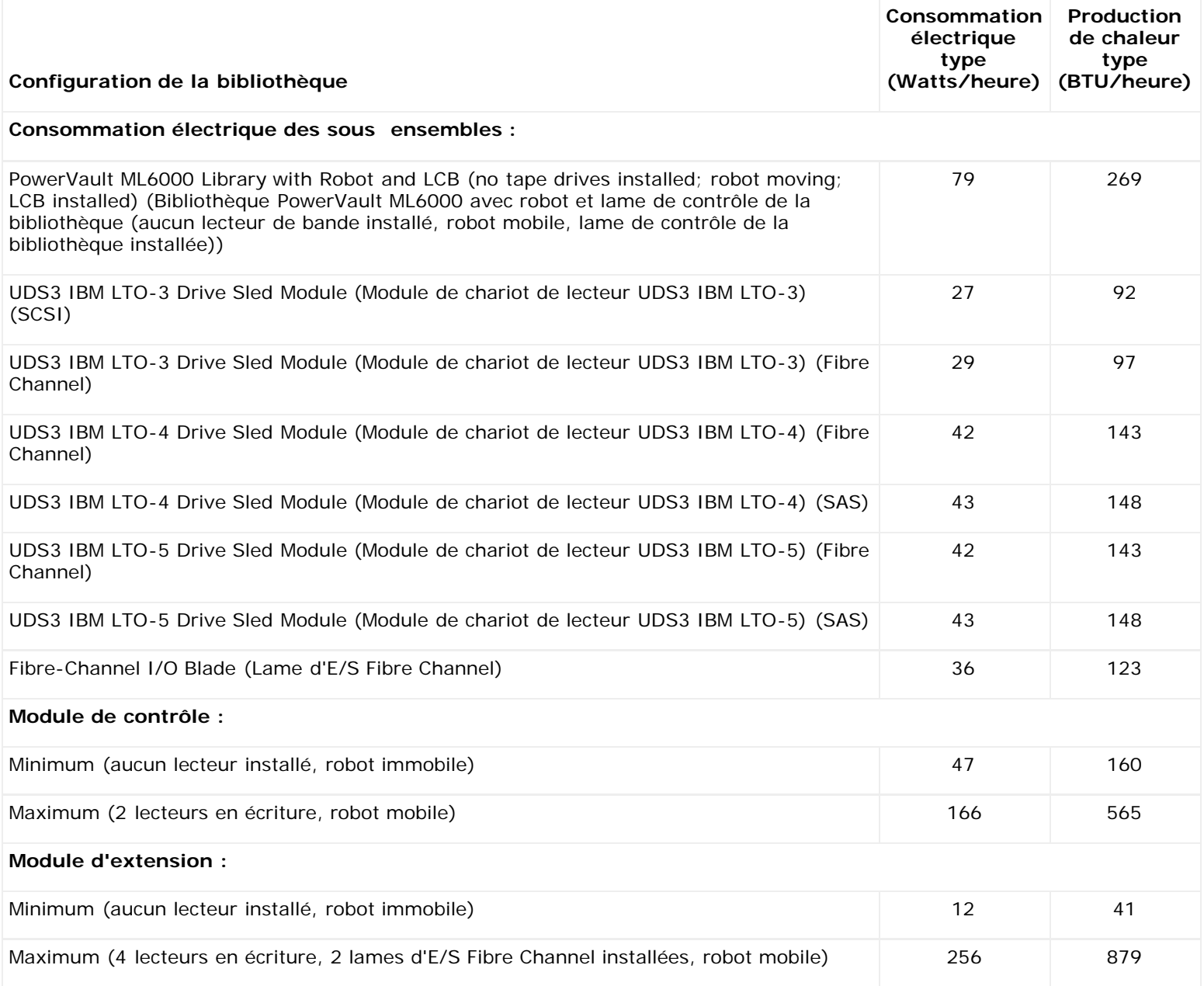

#### [Retour à la page du sommaire](#page-0-0)

# **Descriptions des indicateurs TapeAlert: Guide d'utilisation de la bandothèque Dell™ PowerVault™ ML6000**

TapeAlert est une norme industrielle ouverte qui indique des erreurs et fournit des solutions pour les périphériques de stockage et leurs médias. Cette section fournit des informations sur les indicateurs TapeAlert, y compris le numéro d'identification, la gravité, le message recommandé et la cause probable. Le **Tableau 1** explique les codes de gravité et le [Tableau 2](#page-226-1) répertorie tous les indicateurs TapeAlert et leurs descriptions.

La prise en charge pour des indicateurs TapeAlert spécifiques peut varier selon le type de lecteur de bande et la révision de micrologiciel. Les lecteurs de bande ne prennent pas tous en charge chaque TapeAlert. Consultez le manuel du lecteur de bande SCSI pour plus d'informations.

Pour plus d'informations sur TapeAlert, voir <http://www.t10.org/index.html> pour les *commandes de flux de données SCSI* INCITS *- 3 (SSC-3)*.

#### <span id="page-226-0"></span>**Tableau 1 Codes de gravité des indicateurs TapeAlert**

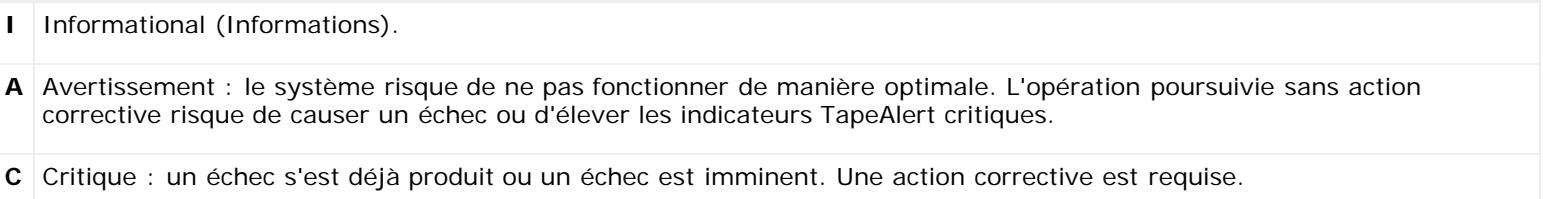

#### <span id="page-226-1"></span>**Tableau 2 Descriptions des indicateurs TapeAlert**

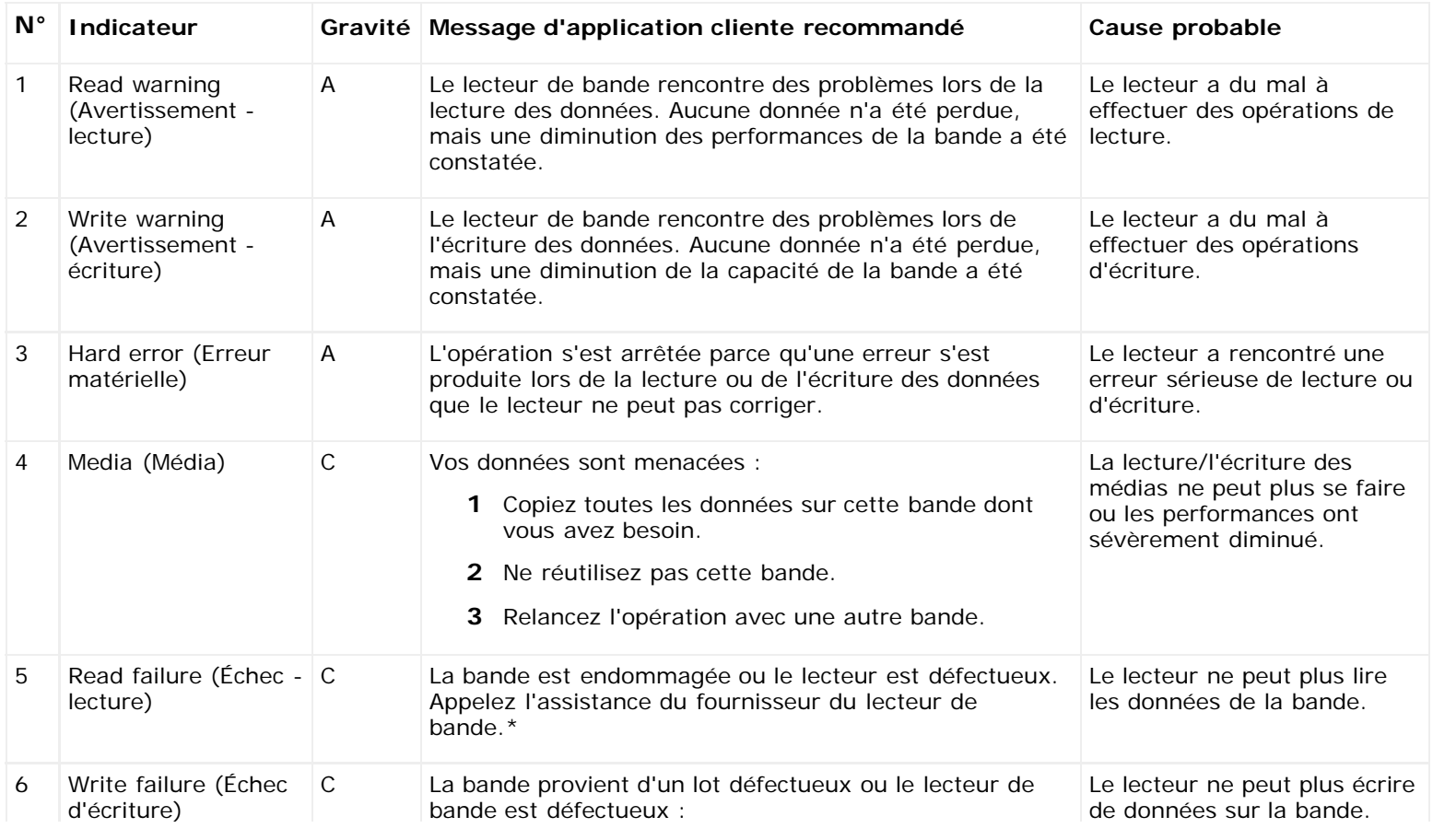

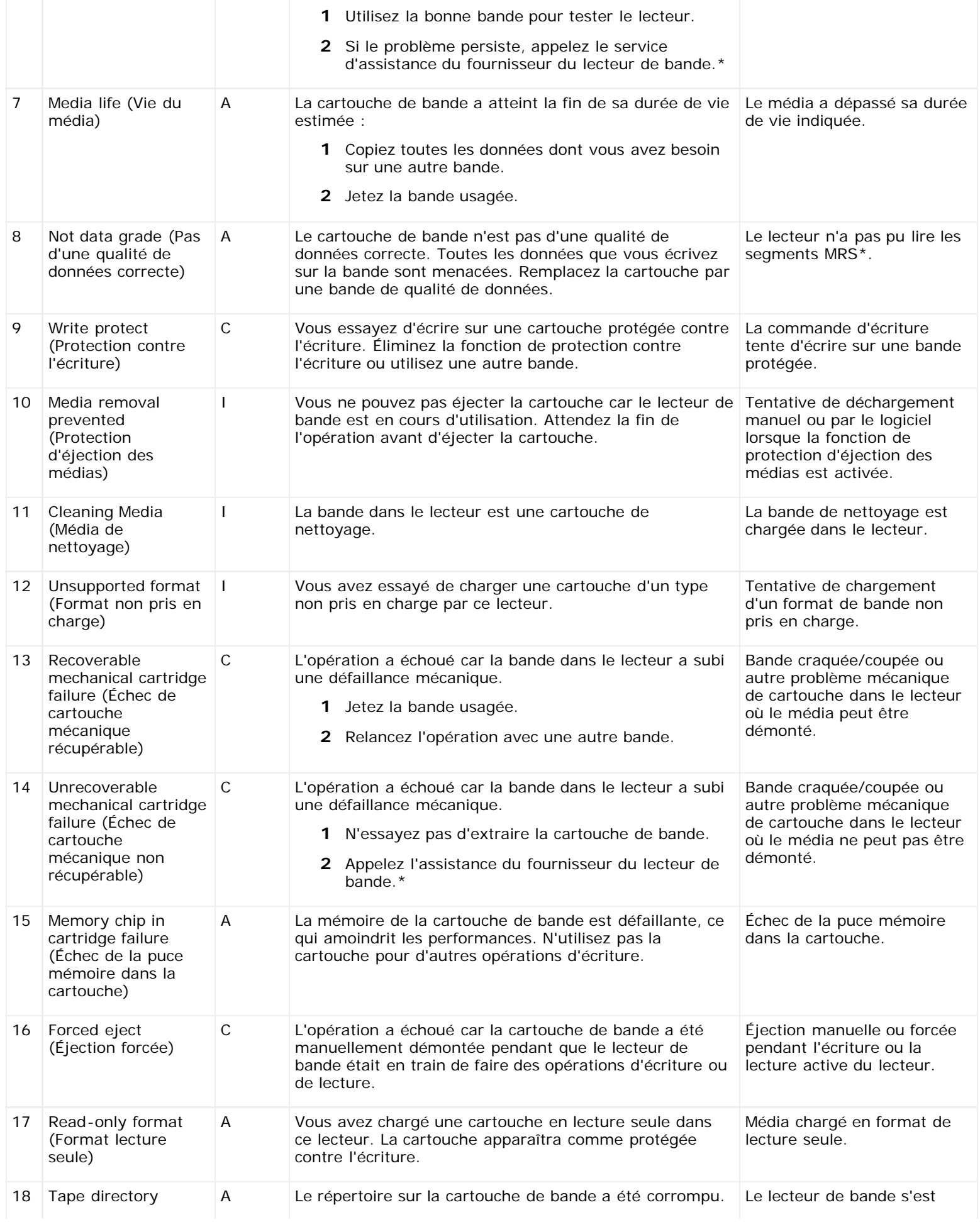

Descriptions des indicateurs TapeAlert

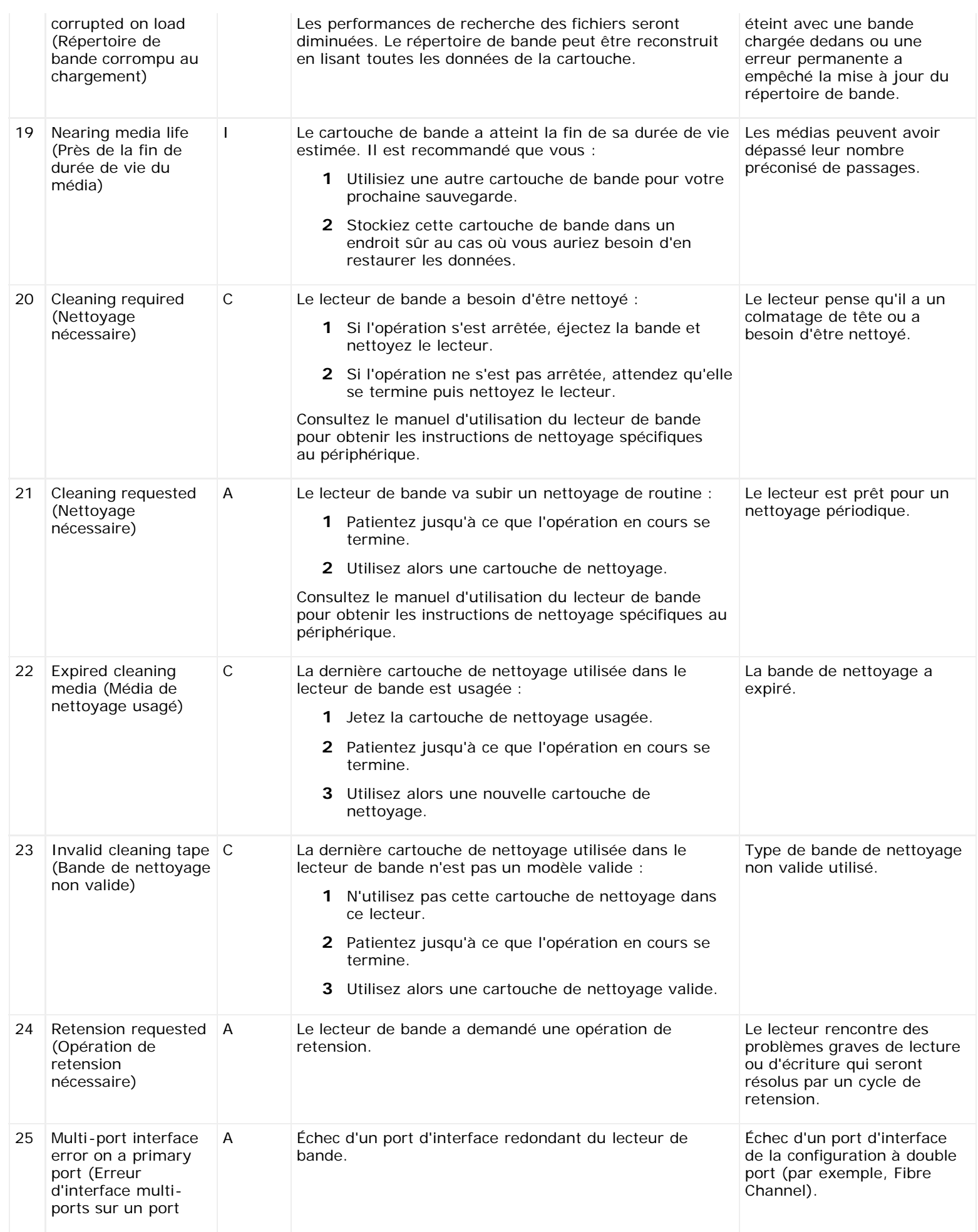

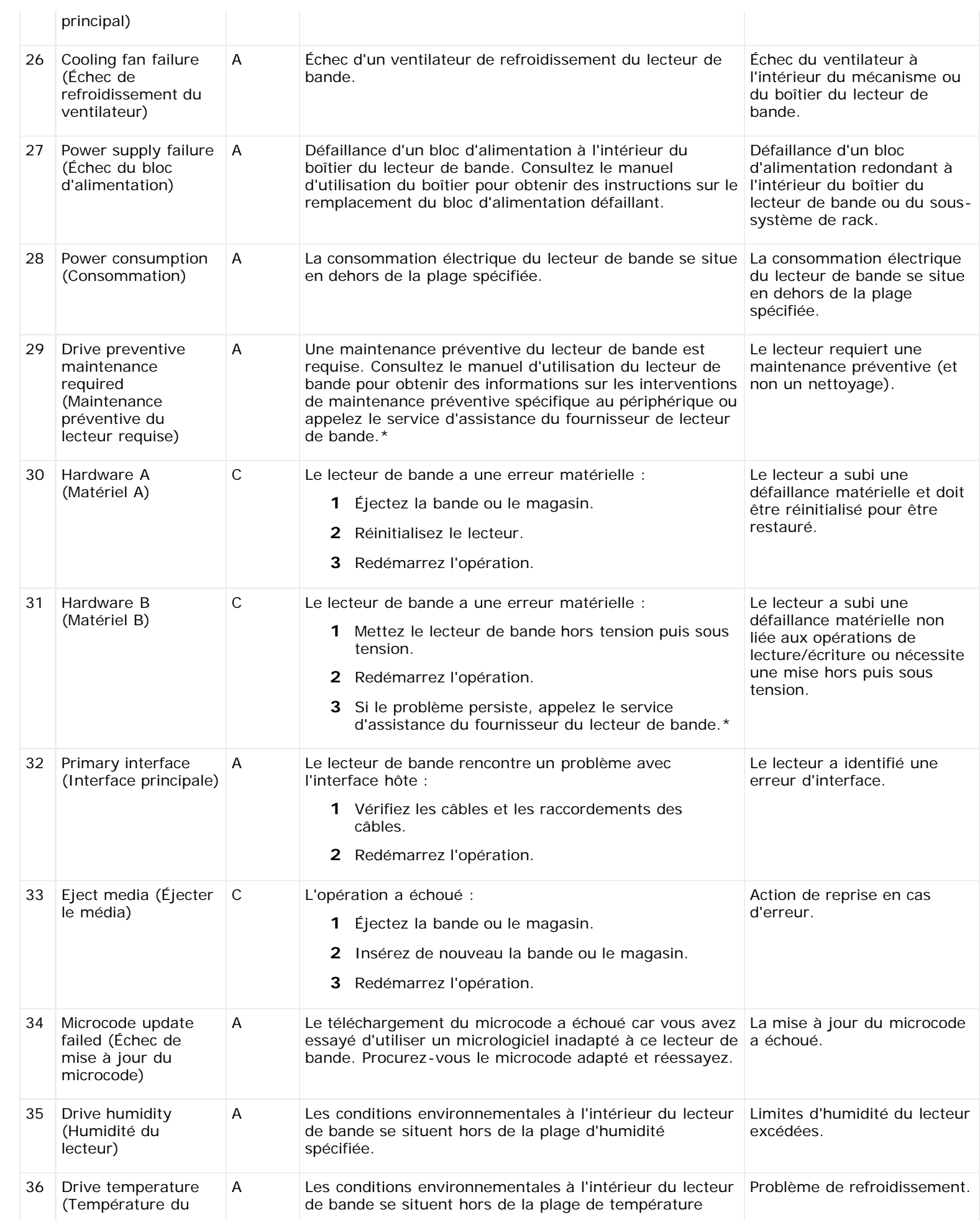

Descriptions des indicateurs TapeAlert

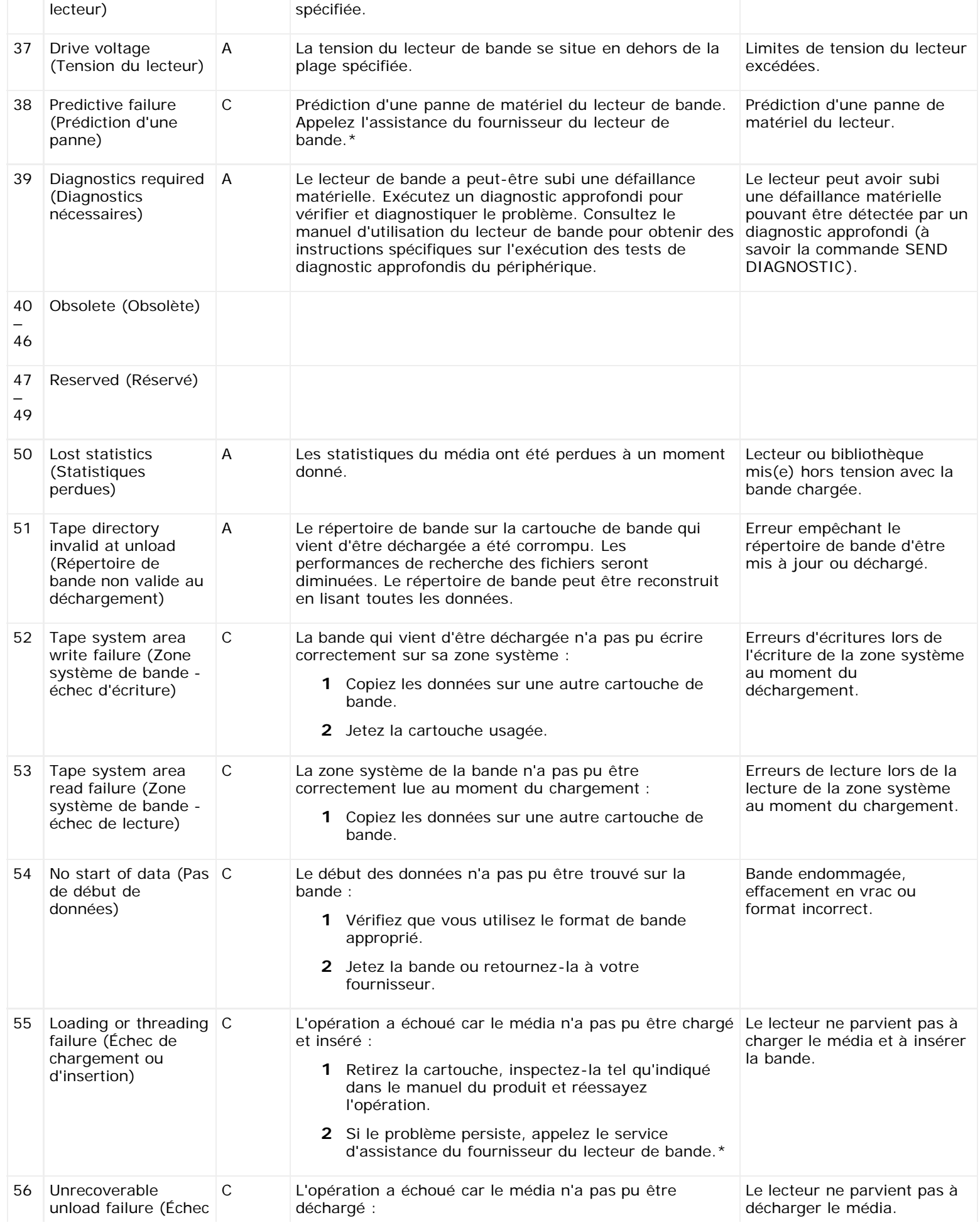

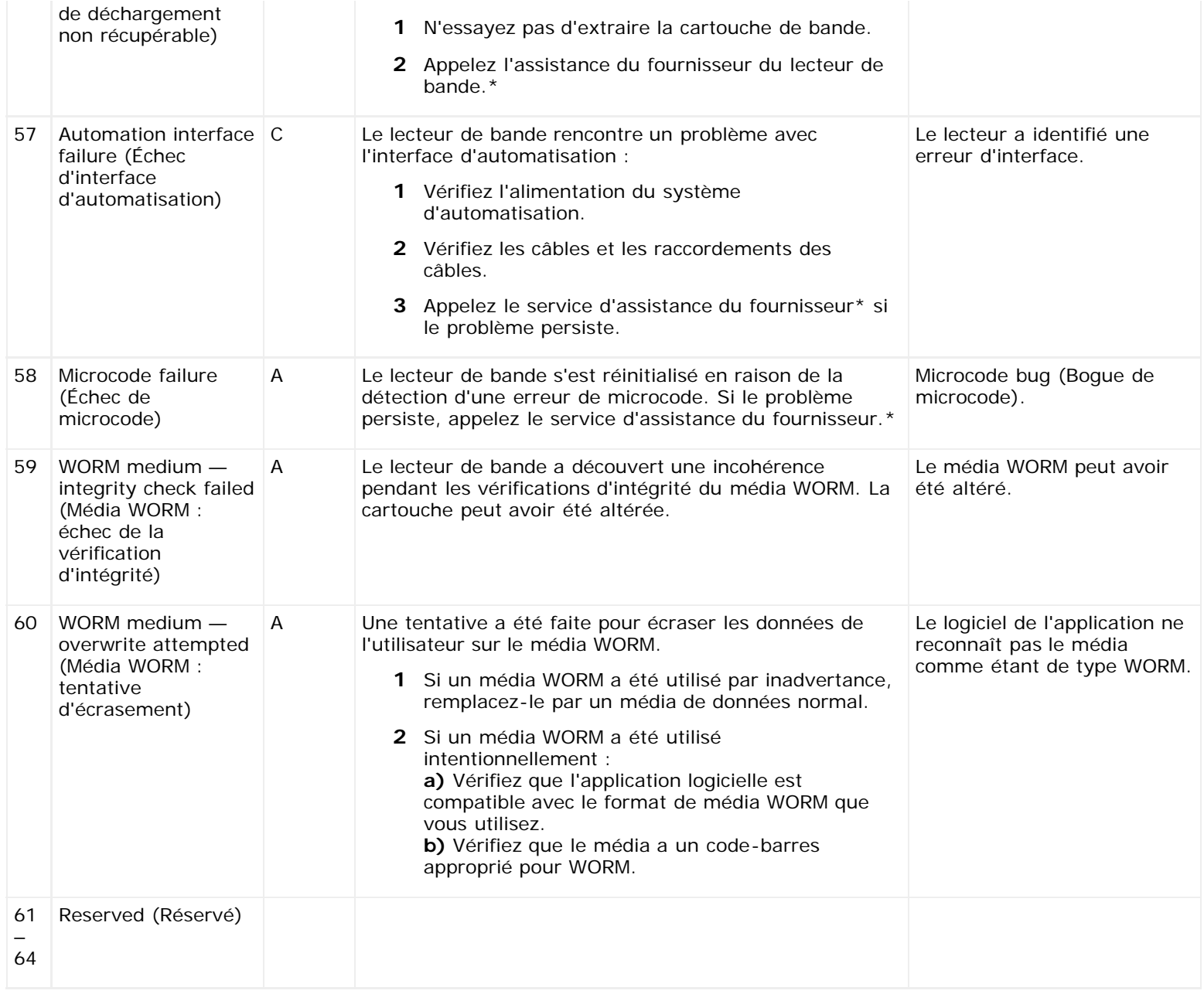

\* Allez à l'adresse **[http://support.dell.com](http://support.dell.com/)** pour des informations d'assistance technique de Dell.

\*\* Media Recognition System (MRS) est une méthode où les segments prédéfinis sont placés au début du média pour identifier le média. Les segments MRS sont lus pour déterminer si le média est de qualité de données. Les médias de qualité de données doivent être utilisés avec les périphériques de déroulement continu SCSI car ils remplissent les conditions de qualité et de cohérence requises pour enregistrer les données (par ex., les médias de qualité audio/vidéo ne doivent pas être utilisés).

# **Comment contacter Dell: Guide d'utilisation de la bandothèque Dell™ PowerVault™ ML6000**

Les clients résidant aux États-Unis sont invités à composer le 800-WWW-DELL (800-999-3355).

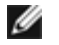

**REMARQUE :** Si vous ne disposez pas d'une connexion Internet, les coordonnées figurent sur votre commande, sur le bordereau d'emballage, sur votre facture ou dans le catalogue des produits Dell.

Dell propose différentes possibilités d'assistance et de service en ligne ou par téléphone. La disponibilité de nos collaborateurs varie en fonction du pays et du produit, et certains services pourraient ne pas être disponibles dans votre région. Pour contacter le service commercial, l'assistance technique ou le service clientèle de Dell :

- **1** Visitez le site **[http://support.dell.com](http://support.dell.com/)**.
- **2** Sélectionnez votre pays ou votre région dans le menu déroulant situé en haut à gauche de la page.
- **3** Cliquez sur **Contactez-nous** en haut à gauche de la page.
- **4** Sélectionnez le lien correspondant aux services ou à l'assistance dont vous avez besoin.
- **5** Choisissez la méthode qui vous convient le mieux pour contacter Dell.